## **MG3700A Vector Signal Generator Operation Manual (Mainframe)**

**19th Edition**

**For safety and warning information, please read this manual before attempting to use the equipment. Keep this manual with the equipment.**

## **ANRITSU CORPORATION**

# Safety Symbols

To prevent the risk of personal injury or loss related to equipment malfunction, Anritsu Corporation uses the following safety symbols to indicate safety-related information. Ensure that you clearly understand the meanings of the symbols BEFORE using the equipment. Some or all of the following symbols may be used on all Anritsu equipment. In addition, there may be other labels attached to products that are not shown in the diagrams in this manual.

#### Symbols used in manual

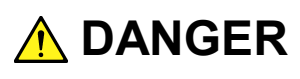

This indicates a very dangerous procedure that could result in serious injury or death if not performed properly.

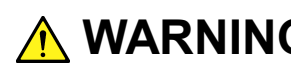

**WARNING** This indicates a hazardous procedure that could result in serious injury or death if  $\frac{1}{2}$ not performed properly.

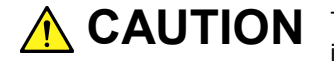

This indicates a hazardous procedure or danger that could result in light-to-severe **CAUTION**injury, or loss related to equipment malfunction, if proper precautions are not taken.

#### Safety Symbols Used on Equipment and in Manual

The following safety symbols are used inside or on the equipment near operation locations to provide information about safety items and operation precautions. Ensure that you clearly understand the meanings of the symbols and take the necessary precautions BEFORE using the equipment.

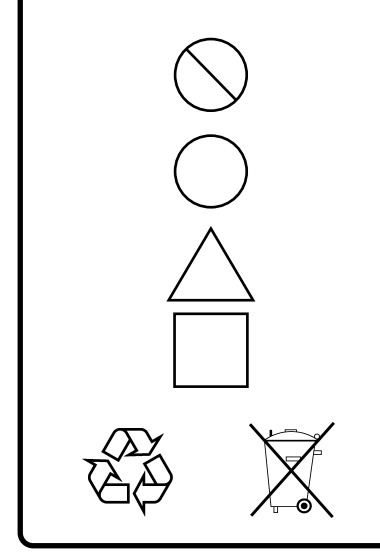

This indicates a prohibited operation. The prohibited operation is indicated symbolically in or near the barred circle.

This indicates an obligatory safety precaution. The obligatory operation is indicated symbolically in or near the circle.

This indicates a warning or caution. The contents are indicated symbolically in or near the triangle.

This indicates a note. The contents are described in the box.

These indicate that the marked part should be recycled.

MG3700A Vector Signal Generator Operation Manual

1 December 2004 (First Edition)

28 June 2013 (19th Edition)

Copyright © 2004-2013, ANRITSU CORPORATION.

All rights reserved. No part of this manual may be reproduced without the prior written permission of the publisher.

The contents of this manual may be changed without prior notice. Printed in Japan

# For Safety

## **WARNING**

- ALWAYS refer to the operation manual when working near locations at which the alert mark shown on the left is attached. If the advice in the operation manual is not followed there is a risk of personal injury or reduced equipment performance. The alert mark shown on the left may also be used with other marks and descriptions to indicate other dangers.
- Overvoltage Category This equipment complies with overvoltage category II defined in IEC 61010. DO NOT connect this equipment to the power supply of overvoltage category III or IV.
- To ensure that the equipment is grounded, always use the supplied 3-pin power cord, and insert the plug into an outlet with a ground terminal. If power is supplied without grounding the equipment, there is a risk of receiving a severe or fatal electric shock or causing damage to the internal components. **Electric Shock**

**Repair**

**Calibration**

SEAL BE

- Only qualified service personnel with a knowledge of electrical fire and shock hazards should service this equipment. This equipment cannot be repaired by the operator. DO NOT attempt to remove the WARNING A equipment covers or unit covers or to disassemble internal components. There are high-voltage parts in this equipment presenting a risk of severe injury or fatal electric shock to untrained personnel. In addition, there is a risk of damage to precision components.
	- The performance-guarantee seal verifies the integrity of the equipment. To ensure the continued integrity of the equipment, only Anritsu service personnel, or service personnel of an Anritsu sales representative, should break this seal to repair or calibrate the equipment. Be careful not to break the seal by opening the equipment or unit covers. If the performance-guarantee seal is broken by you or a third party, the performance of the equipment cannot be guaranteed.

# For Safety -

 $\overline{\phantom{a}}$ 

## **WARNING**

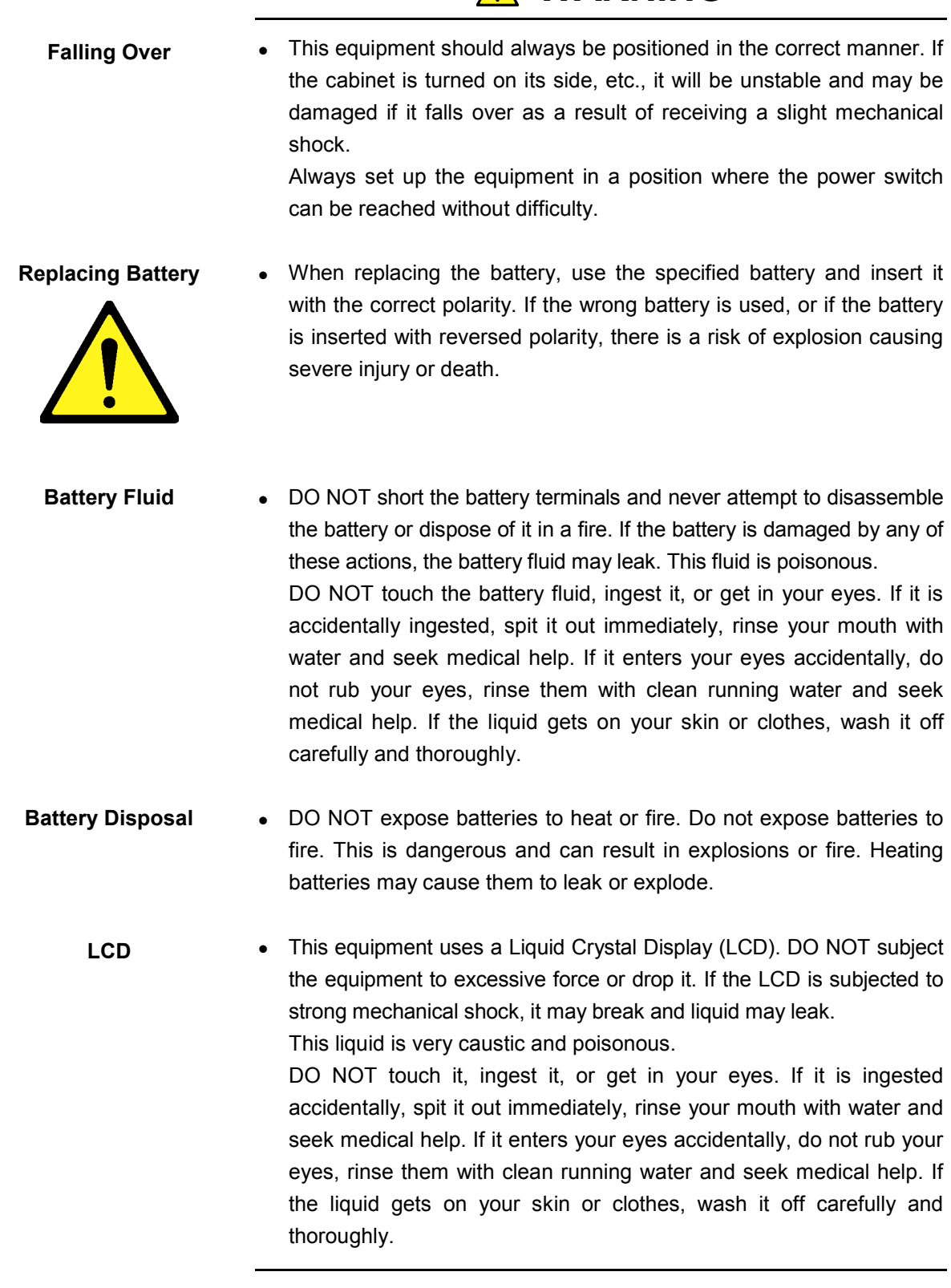

# For Safety

damage the equipment.

## **A** CAUTION

**Cleaning**

- Always remove the main power cable from the power outlet before cleaning dust around the power supply and fan.
	- Clean the power inlet regularly. If dust accumulates around the power pins, there is a risk of fire.
	- Keep the cooling fan clean so that the ventilation holes are not obstructed. If the ventilation is obstructed, the cabinet may overheat and catch fire.

• Never input a signal of more than the indicated value between the measured terminal and ground. Input of an excessive signal may

**Check Terminal**

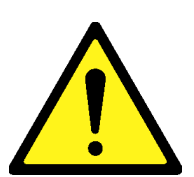

# For Safety -

# **A** CAUTION

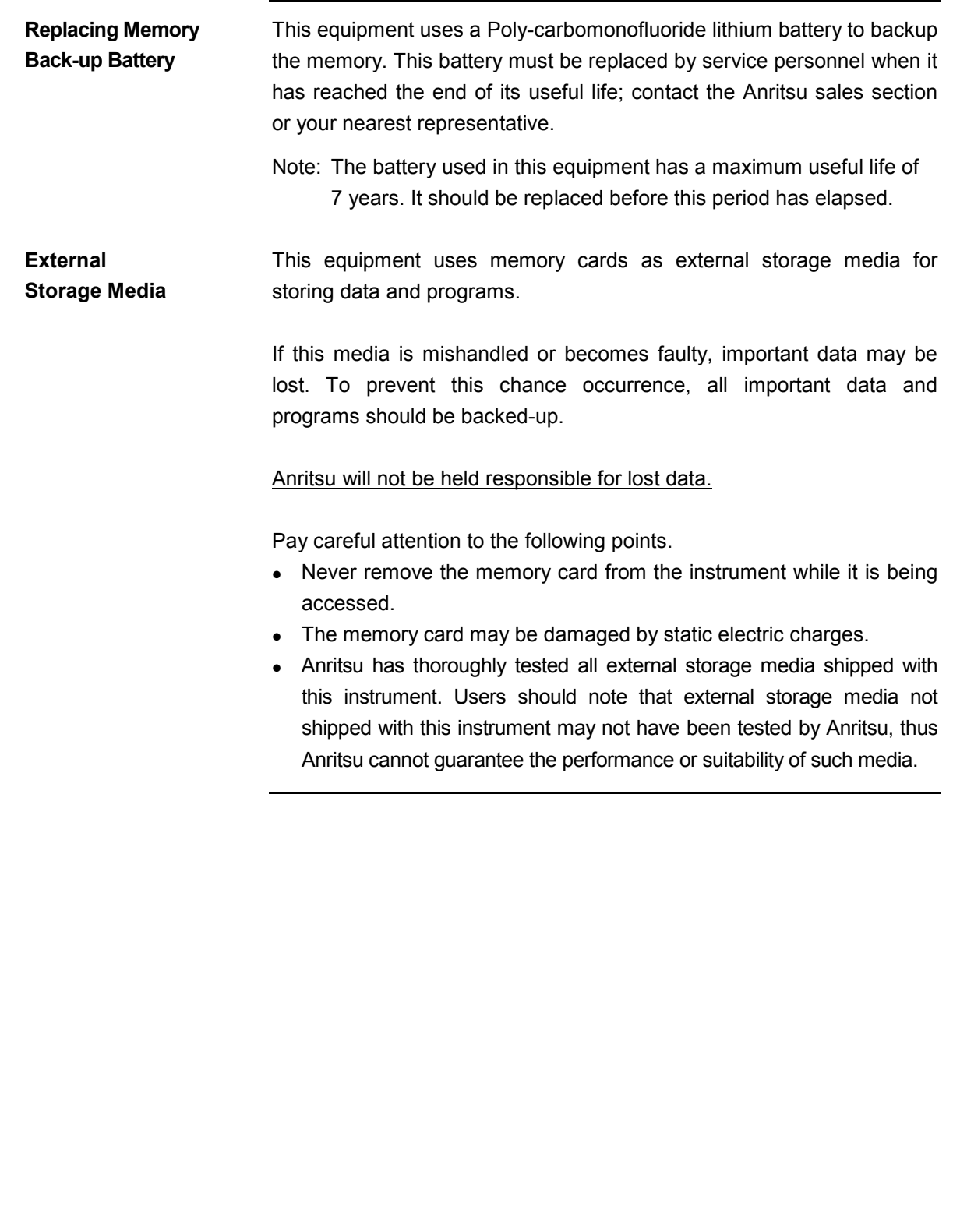

# The Safety Theory

# **A** CAUTION

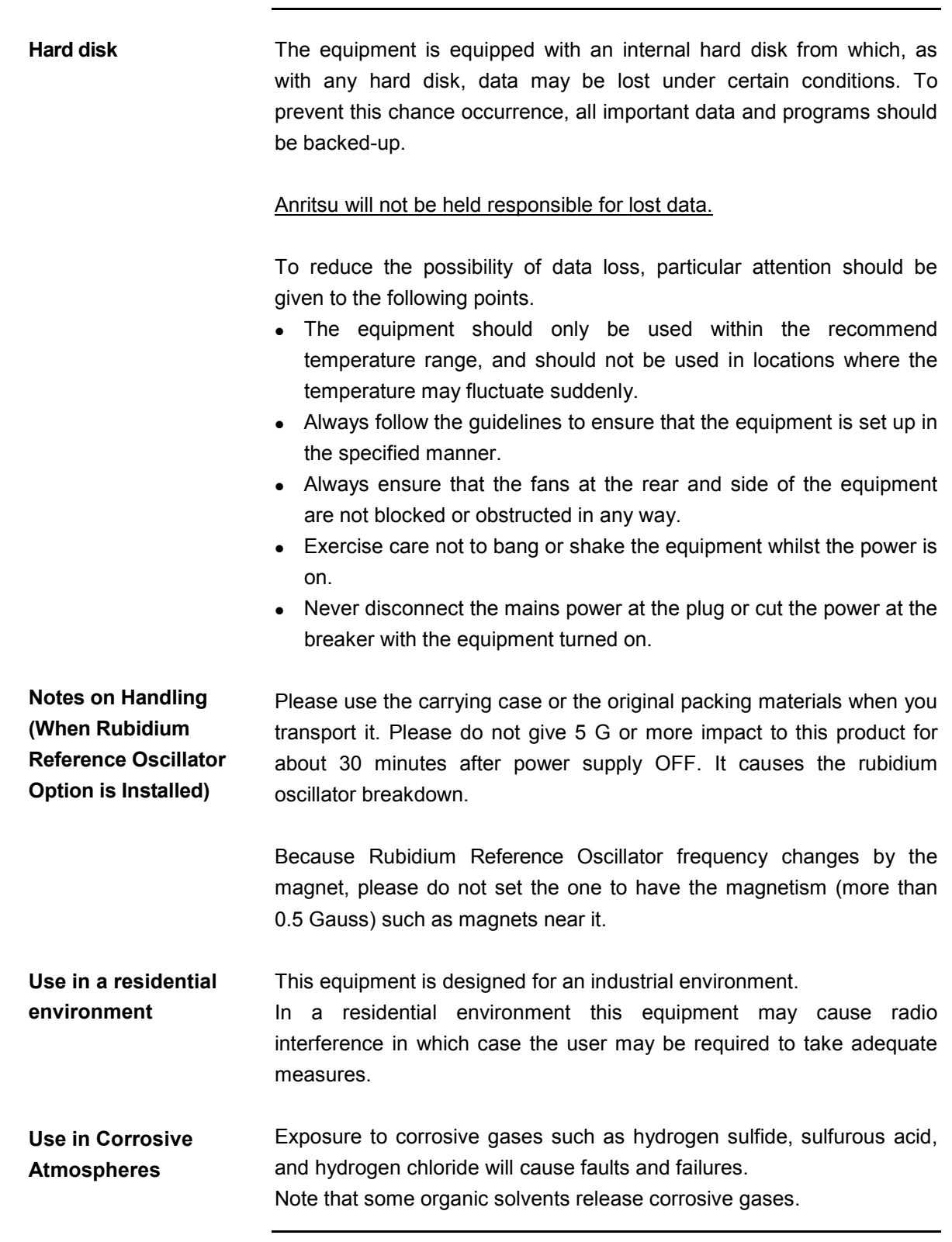

## **Equipment Certificate**

Anritsu Corporation certifies that this equipment was tested before shipment using calibrated measuring instruments with direct traceability to public testing organizations recognized by national research laboratories, including the National Institute of Advanced Industrial Science and Technology, and the National Institute of Information and Communications Technology, and was found to meet the published specifications.

## **Anritsu Warranty**

Anritsu Corporation will repair this equipment free-of-charge if a malfunction occurs within one year after shipment due to a manufacturing fault. However, software fixes will be made in accordance with the separate Software End-User License Agreement. Moreover, Anritsu Corporation will deem this warranty void when:

- The fault is outside the scope of the warranty conditions separately described in the operation manual.
- The fault is due to mishandling, misuse, or unauthorized modification or repair of the equipment by the customer.
- The fault is due to severe usage clearly exceeding normal usage.
- The fault is due to improper or insufficient maintenance by the customer.
- The fault is due to natural disaster, including fire, wind, flooding, earthquake, lightning strike, or volcanic ash, etc.
- The fault is due to damage caused by acts of destruction, including civil disturbance, riot, or war, etc.
- The fault is due to explosion, accident, or breakdown of any other machinery, facility, or plant, etc.
- .• The fault is due to use of non-specified peripheral or applied equipment or parts, or consumables, etc.
- The fault is due to use of a non-specified power supply or in a non-specified installation location.
- The fault is due to use in unusual environments  $(N^{O (1)}$ .
- The fault is due to activities or ingress of living organisms, such as insects, spiders, fungus, pollen, or seeds.

In addition, this warranty is valid only for the original equipment purchaser. It is not transferable if the equipment is resold.

Anritsu Corporation shall assume no liability for injury or financial loss of the customer due to the use of or a failure to be able to use this equipment.

#### Note:

For the purpose of this Warranty, "unusual environments" means use:

- In places of direct sunlight
- In dusty places
- Outdoors
- In liquids, such as water, oil, or organic solvents, and medical fluids, or places where these liquids may adhere
- In salty air or in places where chemically active gases  $(SO_2, H_2S, Cl_2)$ ,  $NH<sub>3</sub>$ , NO<sub>2</sub>, or HCl, etc.) are present
- In places where high-intensity static electric charges or electromagnetic fields are present
- In places where abnormal power voltages (high or low) or instantaneous power failures occur
- In places where condensation occurs
- In the presence of lubricating oil mists
- In places at an altitude of more than 2,000 m
- In the presence of frequent vibration or mechanical shock, such as in cars, ships, or airplanes

## **Anritsu Corporation Contact**

In the event that this equipment malfunctions, contact an Anritsu Service and Sales office. Contact information can be found on the last page of the printed version of this manual, and is available in a separate file on the CD version.

#### Notes On Export Management

This product and its manuals may require an Export License/Approval by the Government of the product's country of origin for re-export from your country.

Before re-exporting the product or manuals, please contact us to confirm whether they are export-controlled items or not.

When you dispose of export-controlled items, the products/manuals need to be broken/shredded so as not to be unlawfully used for military purpose.

#### Trademark and Registered Trademark

IQproducer<sup>™</sup> is a registered trademark of Anritsu Corporation.

#### Cautions against computer virus infection

- Copying files and data Only files that have been provided directly from Anritsu or generated using Anritsu equipment should be copied to the instrument. All other required files should be transferred by means of USB or CompactFlash media after undergoing a thorough virus check.
- Adding software Do not download or install software that has not been specifically recommended or licensed by Anritsu.
- Network connections Ensure that the network has sufficient anti-virus security protection in place.

## **Crossed-out Wheeled Bin Symbol**

Equipment marked with the Crossed-out Wheeled Bin Symbol complies with council directive 2002/96/EC (the "WEEE Directive") in European Union.

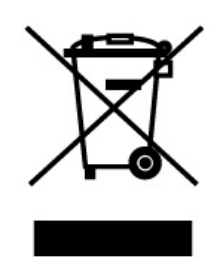

For Products placed on the EU market after August 13, 2005, please contact your local Anritsu representative at the end of the product's useful life to arrange disposal in accordance with your initial contract and the local law.

## **Software End-User License Agreement (EULA)**

Please read this Software End-User License Agreement (hereafter this EULA) carefully before using (includes executing, copying, registering, etc.) this software (includes programs, databases, scenarios, etc., used to operate, set, etc., Anritsu electronic equipment). By reading this EULA and using this software, you are agreeing to be bound by the terms of its contents and Anritsu Corporation (hereafter Anritsu) hereby grants you the right to use this Software with the Anritsu-specified equipment (hereafter Equipment) for the purposes set out in this EULA.

#### **1. Grant of License and Limitations**

- 1. Regardless of whether this Software was purchased from or provided free-of-charge by Anritsu, you agree not to rent, lease, lend, or otherwise distribute this Software to third parties and further agree not to disassemble, recompile, reverse engineer, modify, or create derivative works of this Software.
- 2. You may make one copy of this Software for backup purposes only.
- 3. You are not permitted to reverse engineer this software.
- 4. This EULA allows you to install one copy of this Software on one piece of Equipment.

#### **2. Disclaimers**

To the extent not prohibited by law, in no event shall Anritsu be liable for personal injury, or any incidental, special, indirect or consequential damages whatsoever, including, without limitation, damages for loss of profits, loss of data, business interruption or any other commercial damages or losses, arising out of or related to your use or inability to use this Software.

#### **3. Limitation of Liability**

- a. If a fault (bug) is discovered in this Software, preventing operation as described in the operation manual or specifications whether or not the customer uses this software as described in the manual, Anritsu shall at its own discretion, fix the bug, or exchange the software, or suggest a workaround, free-of-charge. However, notwithstanding the above, the following items shall be excluded from repair and warranty.
	- i) If this Software is deemed to be used for purposes not described in the operation manual or specifications.
	- ii) If this Software is used in conjunction with other non-Anritsu-approved software.
	- iii) Recovery of lost or damaged data.
	- iv) If this Software or the Equipment has been modified, repaired, or otherwise altered without Anritsu's prior approval.
	- v) For any other reasons out of Anritsu's direct control and responsibility, such as but not limited to, natural disasters, software virus infections, etc.
- b. Expenses incurred for transport, hotel, daily allowance, etc., for on-site repairs by Anritsu engineers necessitated by the above faults shall be borne by you.
- c. The warranty period for faults listed in article 3a above covered by this EULA shall be either 6 months from the date of purchase of this Software or 30 days after the date of repair, whichever is longer.

xii

#### **4. Export Restrictions**

You may not use or otherwise export or re-export directly or indirectly this Software except as authorized by Japanese and United States law. In particular, this software may not be exported or re-exported (a) into any Japanese or US embargoed countries or (b) to anyone on the Japanese or US Treasury Department's list of Specially Designated Nationals or the US Department of Commerce Denied Persons List or Entity List. By using this Software, you warrant that you are not located in any such country or on any such list. You also agree that you will not use this Software for any purposes prohibited by Japanese and US law, including, without limitation, the development, design and manufacture or production of missiles or nuclear, chemical or biological weapons of mass destruction.

#### **5. Termination**

Anritsu shall deem this EULA terminated if you violate any conditions described herein. This EULA shall also be terminated if the conditions herein cannot be continued for any good reason, such as violation of copyrights, patents, or other laws and ordinances.

#### **6. Reparations**

If Anritsu suffers any loss, financial or otherwise, due to your violation of the terms of this EULA, Anritsu shall have the right to seek proportional damages from you.

#### **7. Responsibility after Termination**

Upon termination of this EULA in accordance with item 5, you shall cease all use of this Software immediately and shall as directed by Anritsu either destroy or return this Software and any backup copies, full or partial, to Anritsu.

#### **8. Dispute Resolution**

If matters of dispute or items not covered by this EULA arise, they shall be resolved by negotiations in good faith between you and Anritsu.

#### **9. Court of Jurisdiction**

This EULA shall be interpreted in accordance with Japanese law and any disputes that cannot be resolved by negotiation described in Article 8 shall be settled by the Japanese courts.

## **CE Conformity Marking**

Anritsu affixes the CE conformity marking on the following product(s) in accordance with the Council Directive 93/68/EEC to indicate that they conform to the EMC and LVD directive of the European Union (EU).

#### **CE marking**

# $C \in$

#### **1. Product Model**

Model: MG3700A Vector Signal Generator

#### **2. Applied Directive**

- EMC: Directive 2004/108/EC
- LVD: Directive 2006/95/EC

#### **3. Applied Standards**

• EMC: Emission: EN 61326-1: 2006 (Class A) Immunity: EN 61326-1: 2006 (Table 2)

Performance Criteria\*

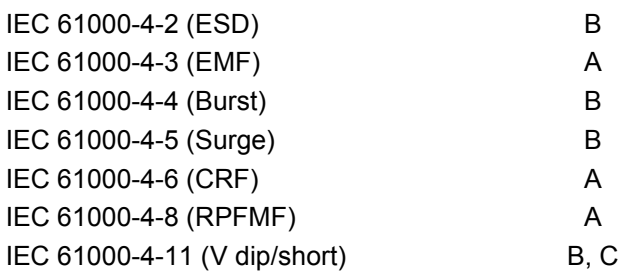

\*: Performance Criteria

- A: During testing, normal performance within the specification limits.
- B: During testing, temporary degradation, or loss of function or performance which is self-recovering.
- C: During testing, temporary degradation, or loss of function or performance which requires operator intervention or system reset occurs.

Harmonic current emissions:

EN 61000-3-2: 2006 +A1:2009 A2:2009

(Class A equipment)

- : No limits apply for this equipment with an active input power under 75 W.
- LVD: EN 61010-1: 2010 (Pollution Degree 2)

#### **4. Authorized representative**

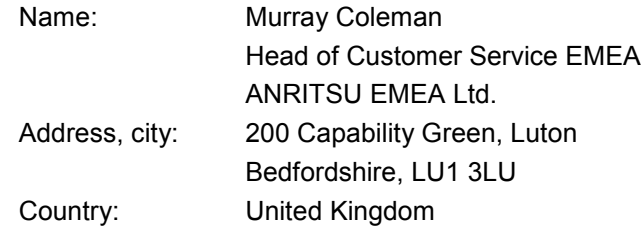

## **C-tick Conformity Marking**

Anritsu affixes the C-tick mark on the following product(s) in accordance with the regulation to indicate that they conform to the EMC framework of Australia/New Zealand.

**C-tick marking**

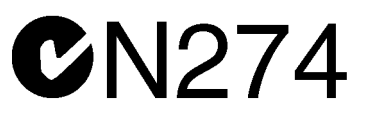

#### **1. Product Model**

Model: MG3700A Vector Signal Generator

#### **2. Applied Standards**

EMC: Emission: EN 61326-1: 2006 (Class A equipment)

## **About Eco label**

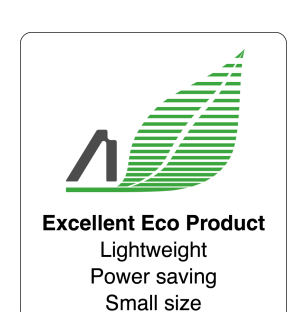

The label shown on the left is attached to Anritsu products meeting our environmental standards.

Details about this label and the environmental standards are available on the Anritsu website at http://www.anritsu.com

## **About This Manual**

**R** Composition of Operation Manuals

The operation manuals for the MG3700A Vector Signal Generator are comprised as shown in the figure below.

Details on the software application IQproducer<sup>TM</sup> and the standard waveform pattern are provided in each operation manual separately. Read them when needed in addition to this manual.

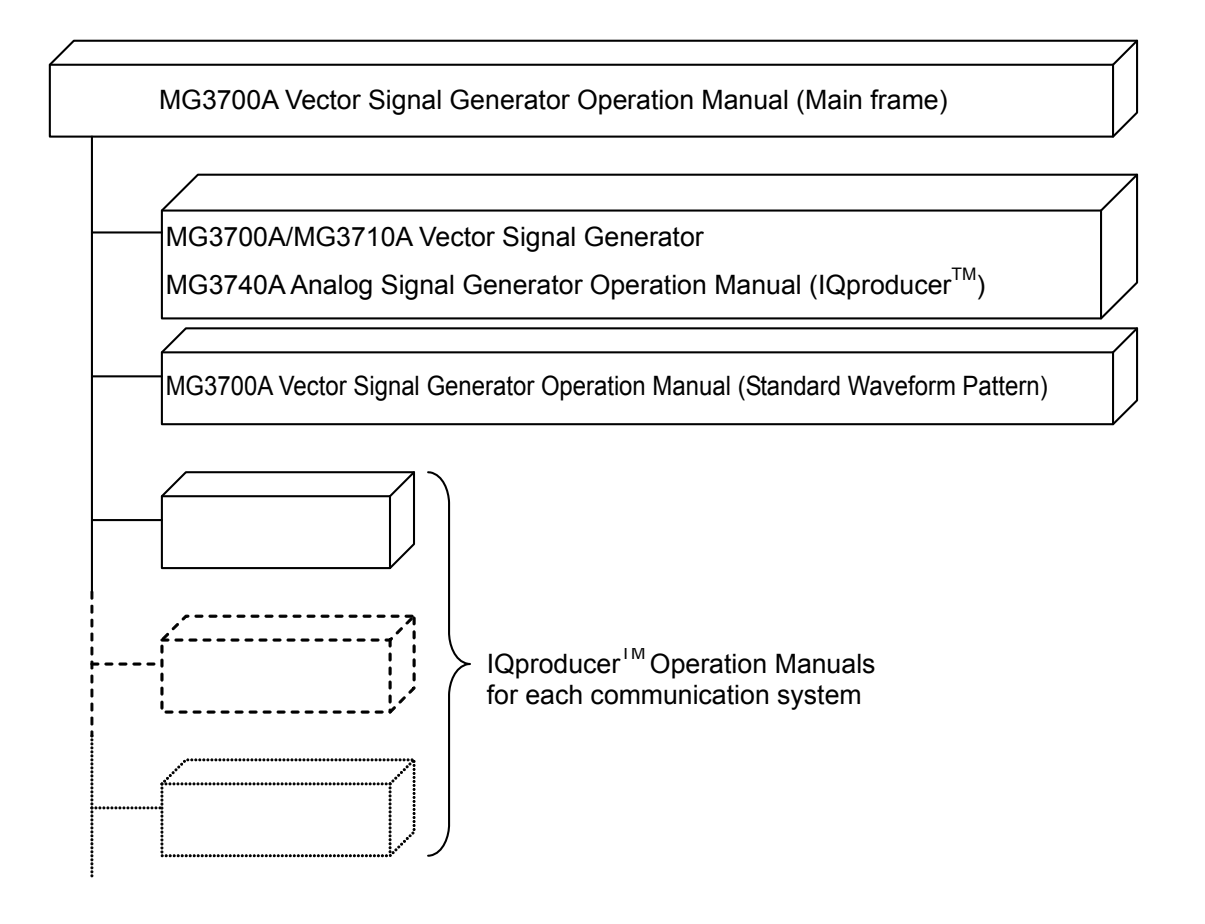

**B** Scope of This Manual

This manual mainly describes operation, maintenance, and remote control of the MG3700A Vector Signal Generator.

Basic functions and the outline of operation are described in Section 3 "Operation."

in this manual represents front panel keys.

## **Table of Contents**

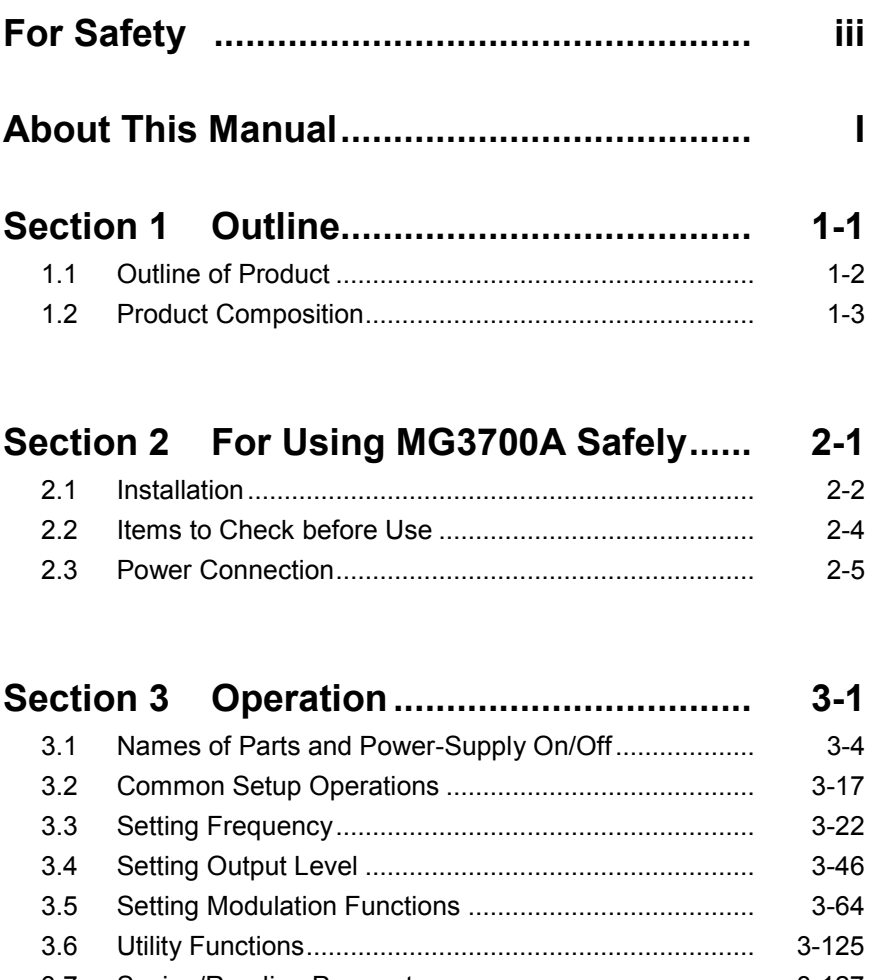

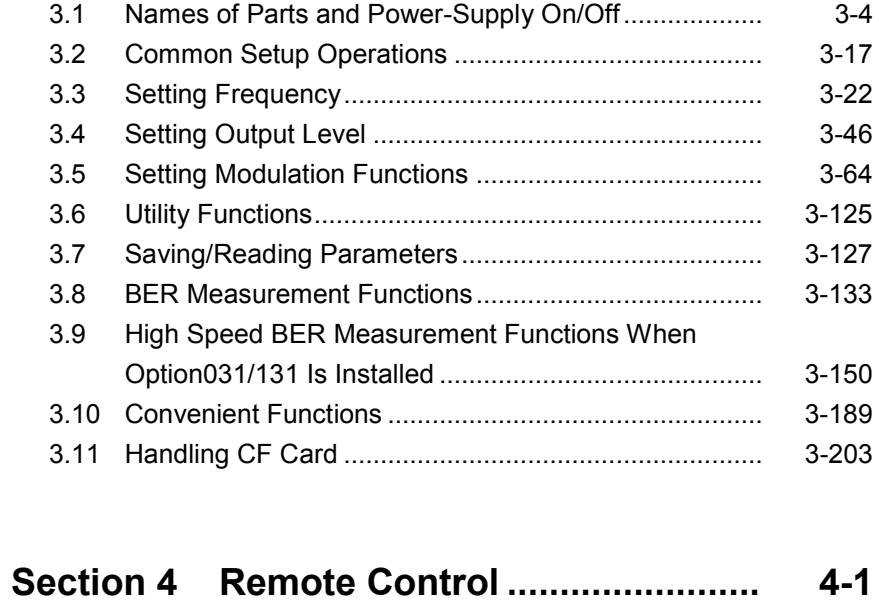

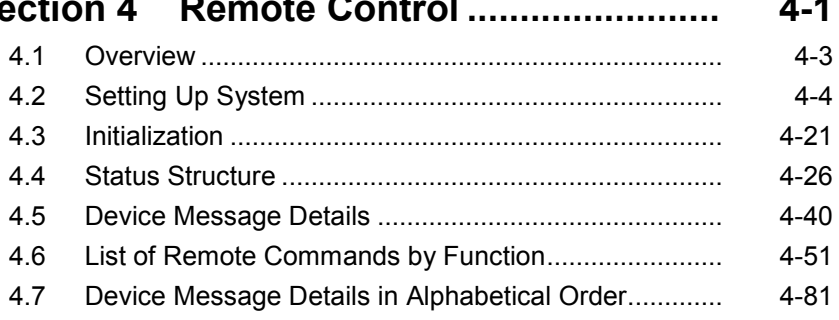

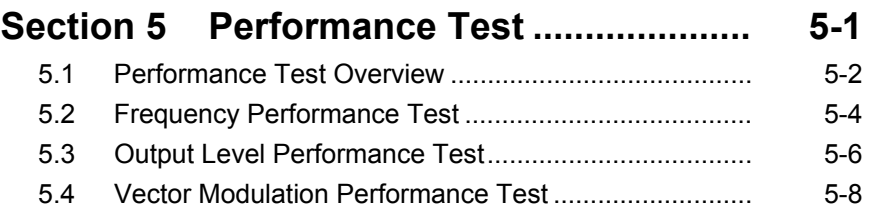

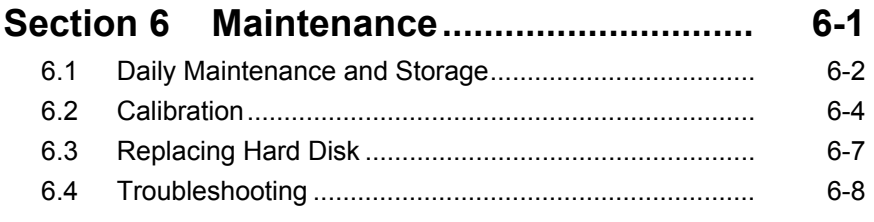

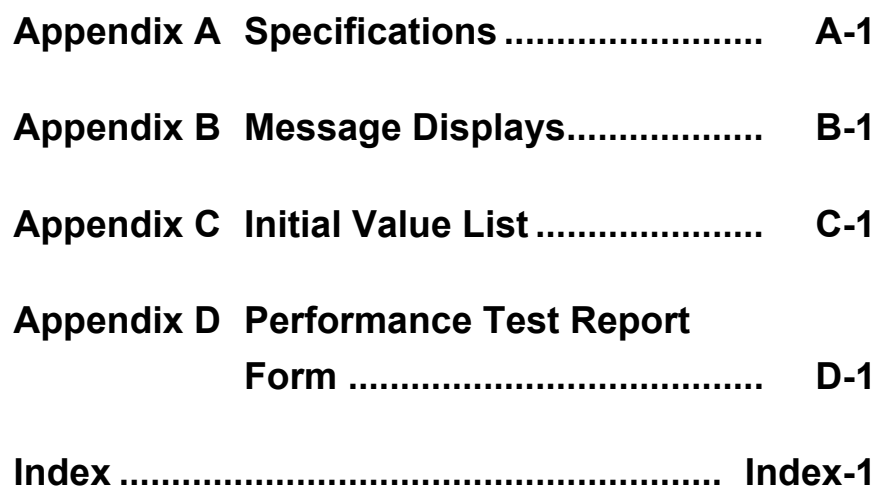

# Section 1 Outline

This section provides an outline of the product and describes the product composition.

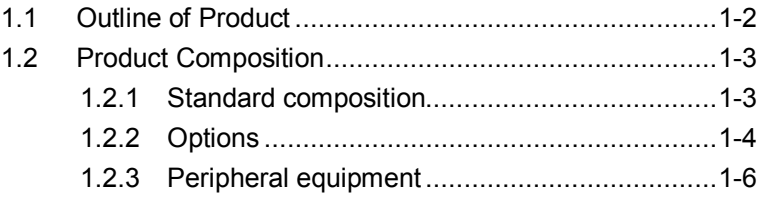

## <span id="page-21-0"></span>**1.1 Outline of Product**

The MG3700A (hereafter referred to as "MG3700A") is an arbitrary waveform based vector signal generator useful for a wide range of applications, from R&D to manufacturing of digital mobile communication systems, devices, and equipment.

This equipment has the following features.

- Covered frequency range: 250 kHz to 6000 MHz (with option installed)
- RF modulation bandwidth during internal modulation: 120 MHz
- Internal memory: 512 Msamples (with option installed)

These features allow this equipment to be used for a broad array of applications ranging from major existing mobile communications to next-generation mobile communications.

Moreover, thanks to its large built-in memory capacity, it is capable of switching multiple communication system signals at high speed.

The supplied CD contains application software. This application software allows baseband waveform data generation supporting communication systems, external data conversion, and its transfer to this equipment.

## <span id="page-22-0"></span>**1.2 Product Composition**

### <span id="page-22-1"></span>**1.2.1 Standard composition**

The table below lists the standard composition of this equipment. After opening the package, confirm that all the products listed below are included in the box. If anything is missing or damaged, contact Anritsu Corporation or one of its distributors.

| <b>Item</b> | Model/No.      | <b>Product</b>             | $Q'$ ty      | <b>Remarks</b>                                                                                                    |
|-------------|----------------|----------------------------|--------------|----------------------------------------------------------------------------------------------------|
| Main unit   | <b>MG3700A</b> | Vector signal<br>generator | $\mathbf{1}$ |                                                                                                    |
| Accessories |                | Power cord                 | 1            |                                                                                                    |
|             | J1276          | LAN straight cable         | 1            | Length: $100 \text{ mm}$<br>connection<br>For<br>between<br>Ethernet connector<br>and<br>Junction connector on the<br>rear panel of the MG3700A |
|             | $(*1)$         | CompactFlash*2             | 1            | 256 MB or more                                                                                                    |
|             | J1254          | CompactFlash adapter       | $\mathbf{1}$ | Conversion adapter for<br>$CompactFlash \rightarrow PC$ card                                                                                    |
|             | Z0742          | MG3700A CD-ROM             | 1            | $CD$ -ROM containing<br>$IQ$ producer <sup>TM</sup> and operation<br>manuals                                                                    |

**Table 1.2.1-1 Standard Composition**

\*1: See Table 1.2.3-1 "Peripheral Equipment" for the model number.

\*2: The operations of the MG3700A are not guaranteed if a compact flash that is neither the supplied one nor the one specified as peripheral equipment is used.

## <span id="page-23-0"></span>**1.2.2 Options**

Tables 1.2.2-1 through 1.2.2-3 list the options for this equipment. They are all sold separately.

| <b>Option No.</b> | <b>Product</b>                    | <b>Remarks</b>                 |
|-------------------|-----------------------------------|--------------------------------|
| MG3700A-001       | Rubidium reference oscillator     | $\pm 1 \times 10^{-10}$ /month |
| MG3700A-002       | Mechanical attenuator             |                                |
| MG3700A-011       | Upper frequency limit 6 GHz       |                                |
| MG3700A-021       | ARB memory expansion 512 Msamples | 512 Msamples                   |
| MG3700A-031       | High speed BER test function      |                                |

**Table 1.2.2-1 Additional Options at Shipping**

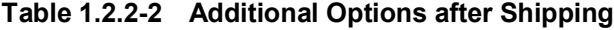

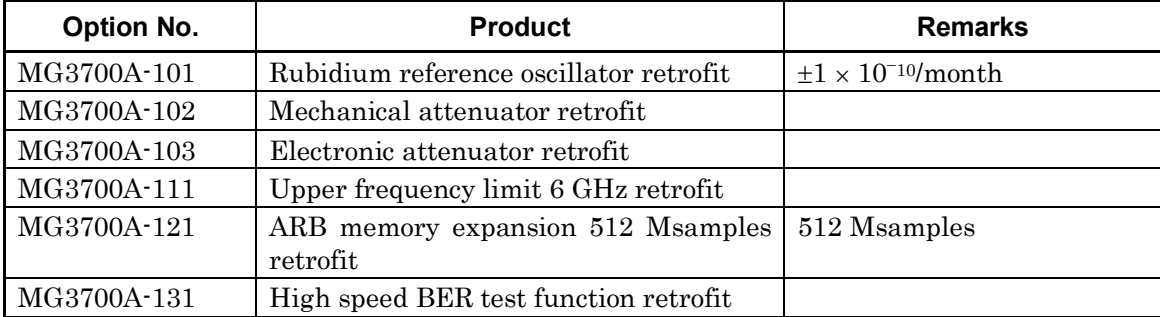

#### **Table 1.2.2-3 Warranty Period Extension Options**

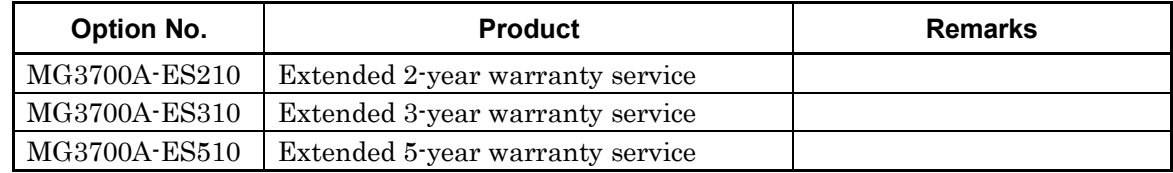

Table 1.2.2-4 lists the application software options supplied with this equipment. They are all sold separately.

| Option No. | <b>Product</b>                                           | <b>Remarks</b>                                    |
|------------|----------------------------------------------------------|---------------------------------------------------|
| MX370101A  | HSDPA IQproducer™                                        | CD-ROM containing license<br>and operation manual |
| MX370102A  | TDMA IQproducer <sup>TM</sup>                            | CD-ROM containing license<br>and operation manual |
| MX370103A  | CDMA2000 1xEV-DO IQproducer™                             | CD-ROM containing license<br>and operation manual |
| MX370104A  | Multi-carrier IQproducer <sup>TM</sup>                   | CD-ROM containing license<br>and operation manual |
| MX370105A  | Mobile WiMAX IQproducer <sup>TM</sup>                    | CD-ROM containing license<br>and operation manual |
| MX370106A  | DVB-T/H IQproducer™                                      | CD-ROM containing license<br>and operation manual |
| MX370107A  | Fading IQproducer™                                       | CD-ROM containing license<br>and operation manual |
| MX370108A  | LTE IQproducer™                                          | CD-ROM containing license<br>and operation manual |
| MX370109A  | XG-PHS IQproducer <sup>™</sup>                           | CD-ROM containing license<br>and operation manual |
| MX370110A  | LTE TDD IQproducer™                                      | CD-ROM containing license<br>and operation manual |
| MX370111A  | WLAN IQproducer <sup>TM</sup>                            | CD-ROM containing license<br>and operation manual |
| MX370112A  | TD-SCDMA IQproducer™                                     | CD-ROM containing license<br>and operation manual |
| MX370001A  | TD-SCDMA waveform pattern                                | DVD containing license and<br>operation manual    |
| MX370002A  | Public wireless communication system<br>waveform pattern | CD-ROM containing license<br>and operation manual |

**Table 1.2.2-4 Software Options**

## <span id="page-25-0"></span>**1.2.3 Peripheral equipment**

Table 1.2.3-1 listed the peripheral equipment for this equipment. They are all sold separately.

| <b>Model Name</b><br>/No. | <b>Product</b>                                                                                                    | <b>Remarks</b>                                                                            |
|---------------------------|----------------------------------------------------------------------------------------------------|-------------------------------------------------------------------------------------------|
| <b>W2495AE</b>            | MG3700A Vector Signal<br>Generator Operation Manual<br>(Mainframe)                                                      | Printed version                                                                           |
| <b>W2496AE</b>            | MG3700A/MG3710A<br>Vector Signal Generator<br>MG3740A Analog Signal<br>Generator Operation Manual<br>$(IQproduct^{TM})$ | Printed version                                                                           |
| <b>W2539AE</b>            | MG3700A Operation Manual<br>(Standard Waveform Pattern)                                                                 | Printed version                                                                           |
| G0141                     | <b>HDD ASSY</b>                                                                                                    | For replacement in case of internal hard disk<br>damage                                   |
| K240B                     | Power Divider (K connector)                                                                                             | DC to 26.5 GHz,<br>$50 \Omega K-J$ , 1 Wmax                                               |
| <b>MA1612A</b>            | Four-Point Junction Pad                                                                                                 | 5 MHz to 3 GHz, N-J                                                                       |
| <b>MP752A</b>             | Termination                                                                                                    | DC to 12.4 GHz, 50 $\Omega$ N-P                                                           |
| <b>MA2512A</b>            | <b>Bandpass Filter</b>                                                                                                  | W-CDMA supported,<br>Pass band: 1.92 to 2.17 GHz                                          |
| J0576B                    | Coaxial Cord                                                                                                    | Length: Approx. 1 m (N-Po5D-2WoN-P)                                                       |
| J0576D                    | Coaxial Cord                                                                                                    | Length: Approx. 2 m $(N-P•5D·2W•N·P)$                                                     |
| J0127C                    | Coaxial Cord                                                                                                    | Length: Approx. 0.5 m (BNC-P.RG58A/U.BNC-P)                                               |
| J0127A                    | Coaxial Cord                                                                                                    | Length: Approx. 1 m (BNC-P•RG58A/U•BNC-P)                                                 |
| J0127B                    | Coaxial Cord                                                                                                    | Length: Approx. 2 m (BNC-P.RG58A/U.BNC-P)                                                 |
| J0322A                    | Coaxial Cable                                                                                                    | DC to 18 GHz,<br>Length: Approx. 0.5 m (SMA-P $\bullet$ 50 $\Omega$<br>SUCOFLEX104•SMA-P) |
| J0322B                    | Coaxial Cable                                                                                                    | DC to 18 GHz,<br>Length: Approx. 1 m (SMA-P $\bullet$ 50 $\Omega$<br>SUCOFLEX104.SMA-P)   |
| J0322C                    | Coaxial Cable                                                                                                    | DC to 18 GHz,<br>Length: Approx. 1.5 m (SMA-P $\bullet$ 50 $\Omega$<br>SUCOFLEX104.SMA-P) |
| J0322D                    | Coaxial Cable                                                                                                    | DC to 18 GHz,<br>Length: Approx. 2 m (SMA-P $\bullet$ 50 $\Omega$<br>SUCOFLEX104•SMA-P)   |
| J0004                     | Coaxial Adapter                                                                                                    | DC to 12.4 GHz,<br>$50 \Omega N$ -PoSMA-J                                                 |
| J1261B                    | Shielded Ethernet Cable                                                                                                 | Straight cable, length: Approx. 3 m                                                       |
| J1261D                    | Shielded Ethernet Cable                                                                                                 | Cross cable, length: Approx. 3 m                                                          |

**Table 1.2.3-1 Peripheral Equipment**

#### 1.2 Product Composition

| <b>Model Name</b><br>/No. | <b>Product</b>                                    | <b>Remarks</b>                               |
|---------------------------|---------------------------------------------------|----------------------------------------------|
| J0008                     | GPIB connection cable                             | Length: Approx. 2 m                          |
| J1277                     | IQ output conversion adapter                      | $D$ -SUB $\rightarrow$ BNC                   |
| <b>B0329C</b>             | Front Cover 1MW 4U                                |                                              |
| <b>B0331C</b>             | Front Handle                                      | $2$ pcs/set                                  |
| B0332                     | Joint Plate                                       | 4 pcs/set                                    |
| <b>B0333C</b>             | Rack Mount Kit                                    |                                              |
| <b>B0334C</b>             | Carrying Case                                     | Hard type, with protection cover and casters |
| P0022                     | CompactFlash                                      | 256 MB or more                               |
| P0777                     | <b>Standard Waveform Pattern</b><br>Upgrading Kit | DVD 5-disc set                               |

**Table 1.2.3-1 Peripheral Equipment (Cont'd)**

Section 1 Outline

# Section 2 For Using MG3700A Safely

This section describes items that you should know before using the MG3700A. Be sure to read this section at least once as it contains safety tips and cautions for avoiding equipment failure during use.

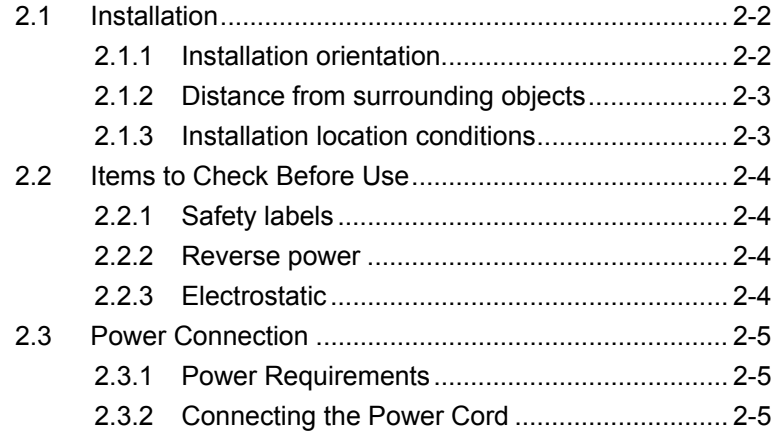

## <span id="page-29-0"></span>**2.1 Installation**

#### <span id="page-29-1"></span>**2.1.1 Installation orientation**

Set the MG3700A either horizontally or at an angle using a tilt stand, as shown in the figure below. When it is tilted, do not place any object on the MG3700A.

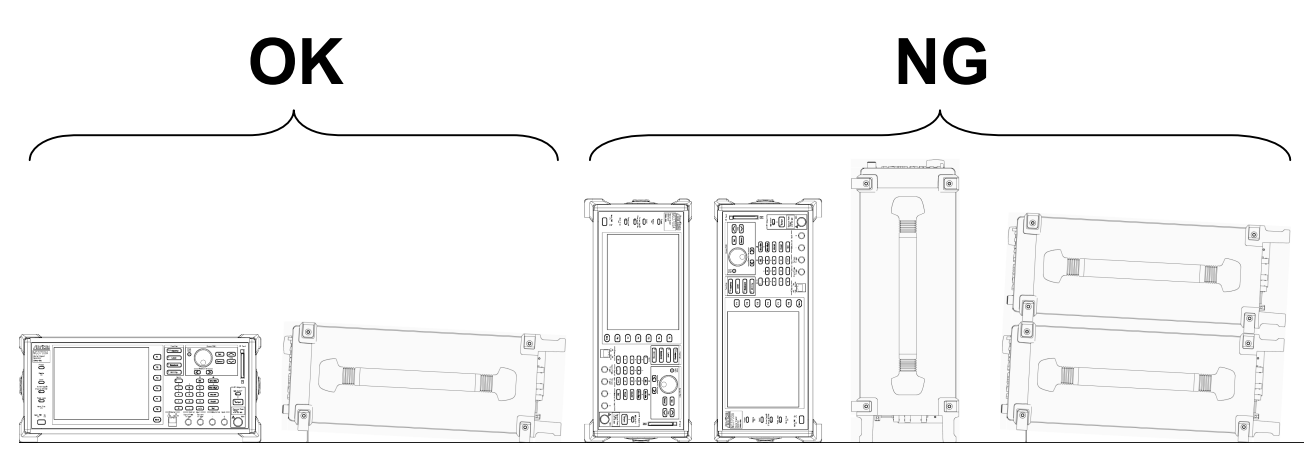

**Fig. 2.1.1-1 Installation orientation** 

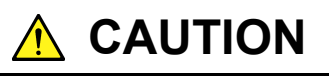

**If the MG3700A is not installed in a "OK" direction as above, a small shock may turn it over and harm the user.** 

#### <span id="page-30-0"></span>**2.1.2 Distance from surrounding objects**

A fan is installed at the back of the MG3700A to prevent the internal temperature from rising. When installing the MG3700A, be sure to keep its rear and sides at a distance of 10 cm or more from surrounding objects such as walls and peripheral units, to secure sufficient space around the fan.

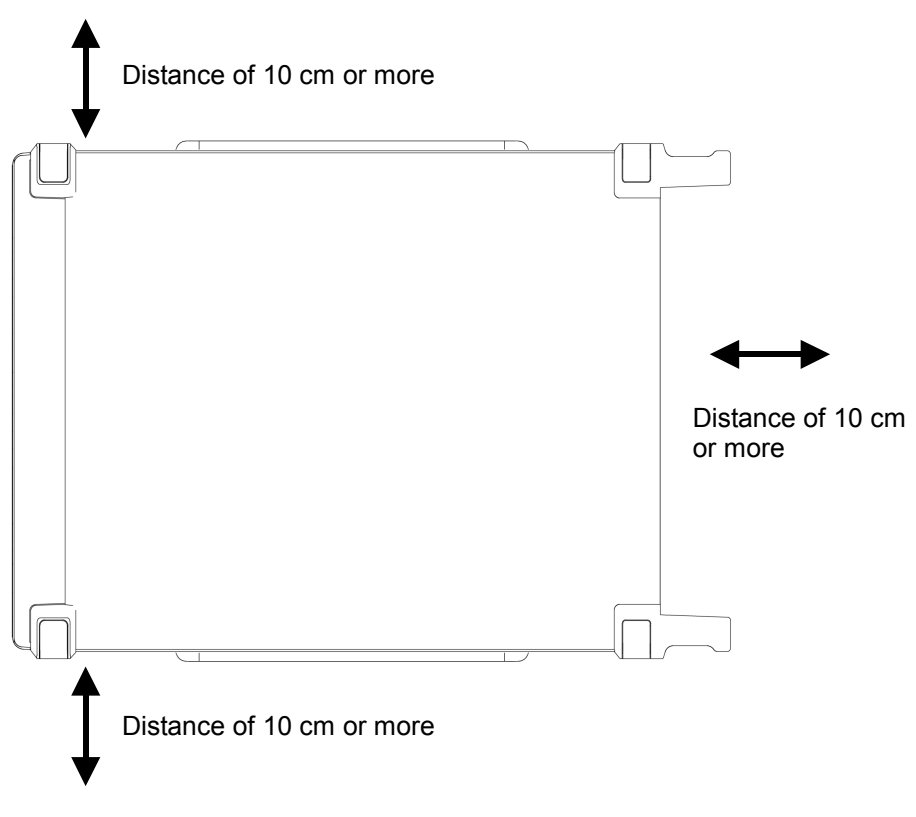

**Fig. 2.1.2-1 Distance from surrounding objects** 

#### <span id="page-30-1"></span>**2.1.3 Installation location conditions**

The MG3700A can operate in locations with temperatures between 5°C and 45°C, but it should not be used in locations such as the following or failure may result.

- Location with a lot of vibration
- Location with high moisture or a lot of dust
- Location exposed to direct sunlight
- Location where exposure to active gases may occur
- Location where large fluctuations in power voltage occur

## <span id="page-31-0"></span>**2.2 Items to Check Before Use**

#### <span id="page-31-1"></span>**2.2.1 Safety labels**

To ensure the safety of the operator, the WARNING labels shown below are affixed on the back panel. Be sure to observe the instructions on these labels.

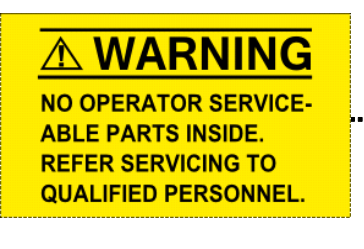

WARNING THIS MEASURING EQUIPMENT IS A PRECISION ELECTRONIC DEVICE THAT CONTAINS HAZARDOUS PARTS, AND THEREFORE MUST NOT BE SERVICED BY THE CUSTOMER. UNDER NO CIRCUMSTANCES DISASSEMBLE THIS EQUIPMENT. THIS EQUIPMENT MUST BE SERVICED ONLY BY QUALIFIED SERVICE PERSONNEL. 

#### <span id="page-31-2"></span>**2.2.2 Reverse power**

The MG3700A is not provided with reverse-power protection. Be careful not to apply a reverse current of 1 W or higher (at 300 MHz or more frequency) or 0.25 W or higher (at less than 300 MHz frequency) to the RF output connector. Also, make sure that the DC voltage is not applied even if it is under the above value (1 W or 0.25 W).

#### <span id="page-31-3"></span>**2.2.3 Electrostatic**

Be careful not to touch the RF output connector center-core wire as this may cause damage due to electrostatic electricity.

## <span id="page-32-0"></span>**2.3 Power Connection**

This section describes the procedures for supplying power.

#### <span id="page-32-1"></span>**2.3.1 Power Requirements**

For normal operation of the instrument, observe the power voltage range described below.

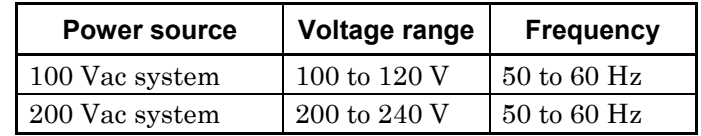

Vac-system changeover is automatically made between 100 Vac and 200 Vac.

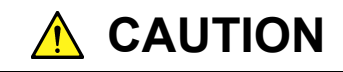

**Supplying power exceeding the above range may result in electrical shock, fire, failure, or malfunction.** 

#### <span id="page-32-2"></span>**2.3.2 Connecting the Power Cord**

Insert the power plug into a grounded outlet, and connect the other end to the power inlet on the rear panel. To ensure that the instrument is properly grounded, always use the supplied 3-pin power cord.

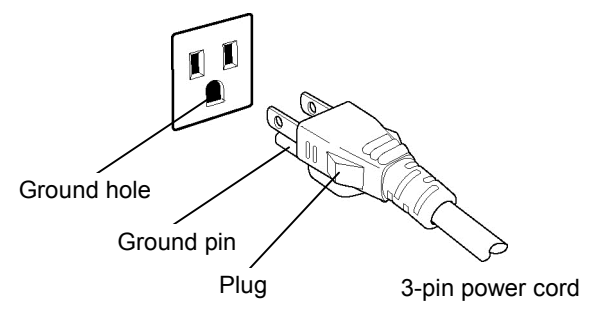

## **WARNING**

**Always connect the instrument to a properly grounded outlet. Do not use the instrument with an extension cord or transformer that does not have a ground wire.** 

**If the instrument is connected to an ungrounded outlet, there is a risk of receiving a fatal electric shock. In addition, the peripheral devices connected to the instrument may be damaged.** 

**Unless otherwise specified, the signal-connector ground terminal, like an external conductor of the coaxial connector, of the instrument is properly grounded when connecting the power cord to a grounded outlet. Connect the ground terminal of DUT to a ground having the same potential before connecting with the instrument. Failure to do so may result in an electric shock, fire, failure, or malfunction.** 

## **A** CAUTION

**If an emergency arises causing the instrument to fail or malfunction, disconnect the instrument from the power supply by disconnecting either end of the power cord.** 

**When installing the instrument, place the instrument so that an operator may easily connect or disconnect the power cord from the power inlet and outlet. Moreover, DO NOT fix the power cord around the plug and the power inlet with a holding clamp or similar device.** 

**If the instrument is mounted in a rack, a power switch for the rack or a circuit breaker may be used for power disconnection.** 

**It should be noted that, the power switch on the front panel of the instrument is a standby switch, and cannot be used to cut the main power.** 

# Section 3 Operation

This section describes the names of the parts of the MG3700A, the method to set its key parameters, its operation method for modulation and its convenient functions that you should know in order to actually operate the MG3700A. Keys displayed with  $\Box$  are panel keys.

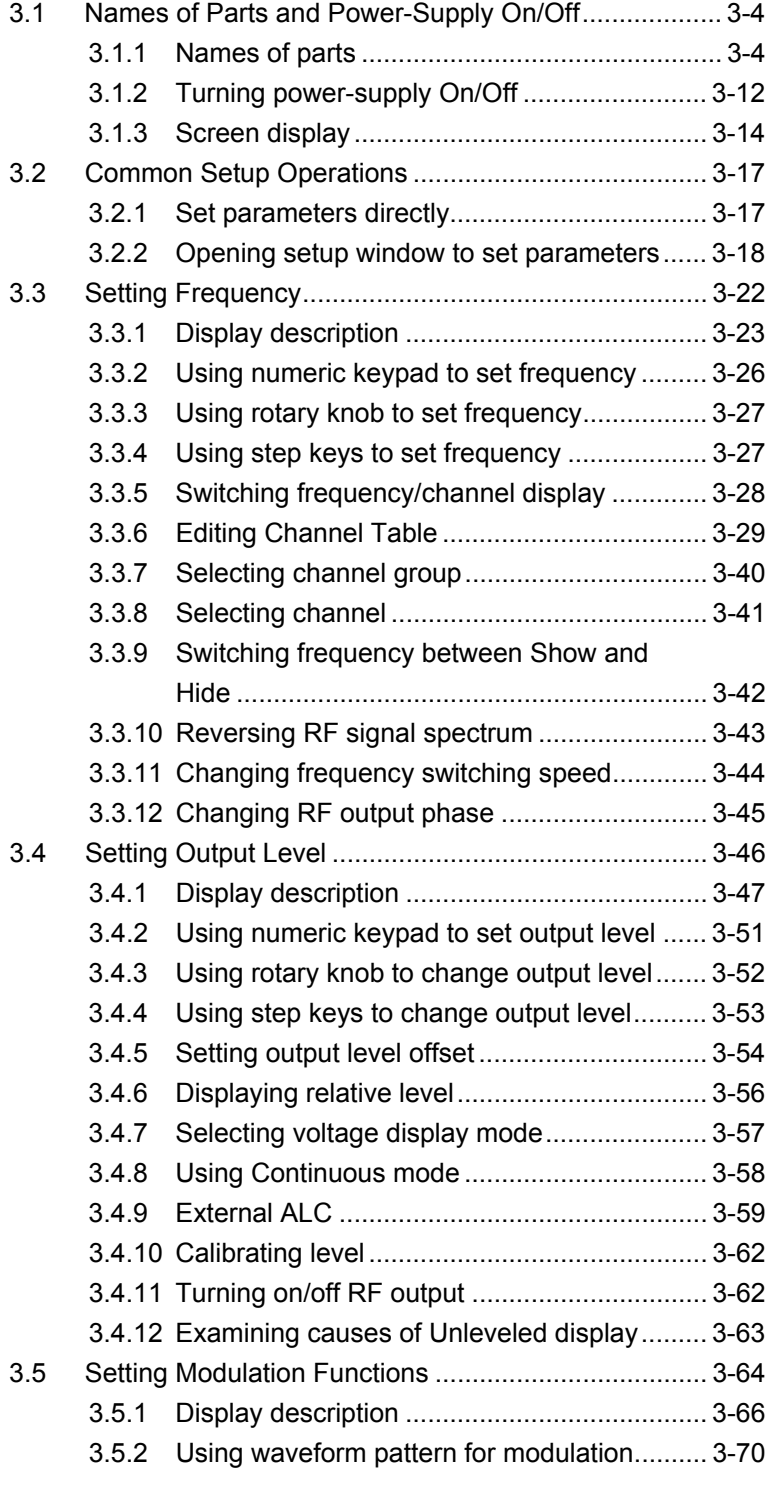

#### Section 3 Operation

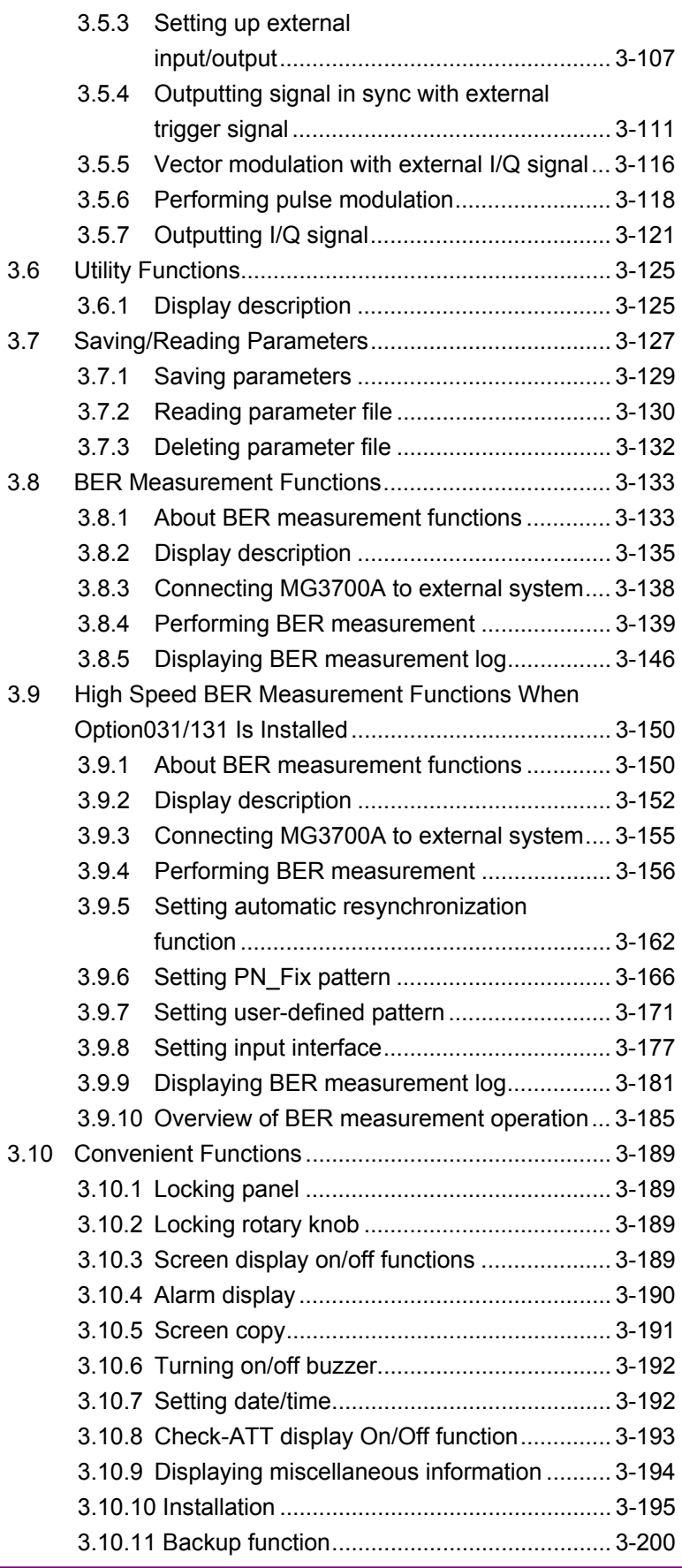
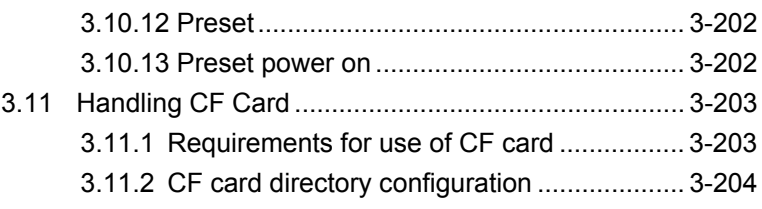

### **3.1.1 Names of parts**

Names on front panel

This section describes the keys and connectors located on the front panel.

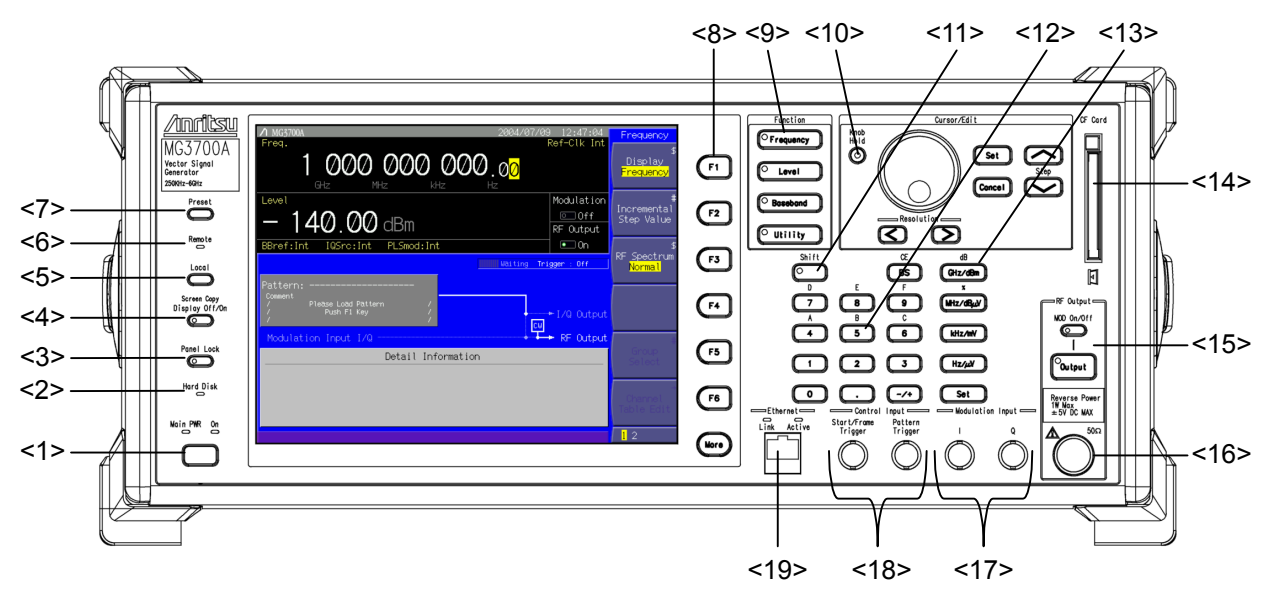

**Fig. 3.1.1-1 Front panel** 

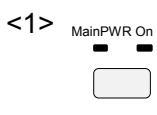

#### Power Switch

Switches between the Main Power On state in which AC power is supplied and the Power On state in which the MG3700A is under operation. The [MainPWR] lamp (green) lights up in the Main Power On state, and the [On] lamp (orange) in the Power On state. Press the power switch for a reasonably long duration (for about 2 seconds).  $\widehat{S}$  Section 3.1.2 Turning power-supply On/Off

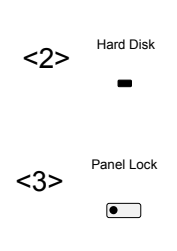

### Hard Disk Lamp

Lights up when access to the MG3700A internal hard disk is in progress.

### Panel Lock Key

Disables operations of all the keys other than Power Switch, Local, and Panel Lock keys. The lamp on this key lights up in red in the panel lock state.

 $\mathbb{R}$  Section 3.10.1 Locking panel

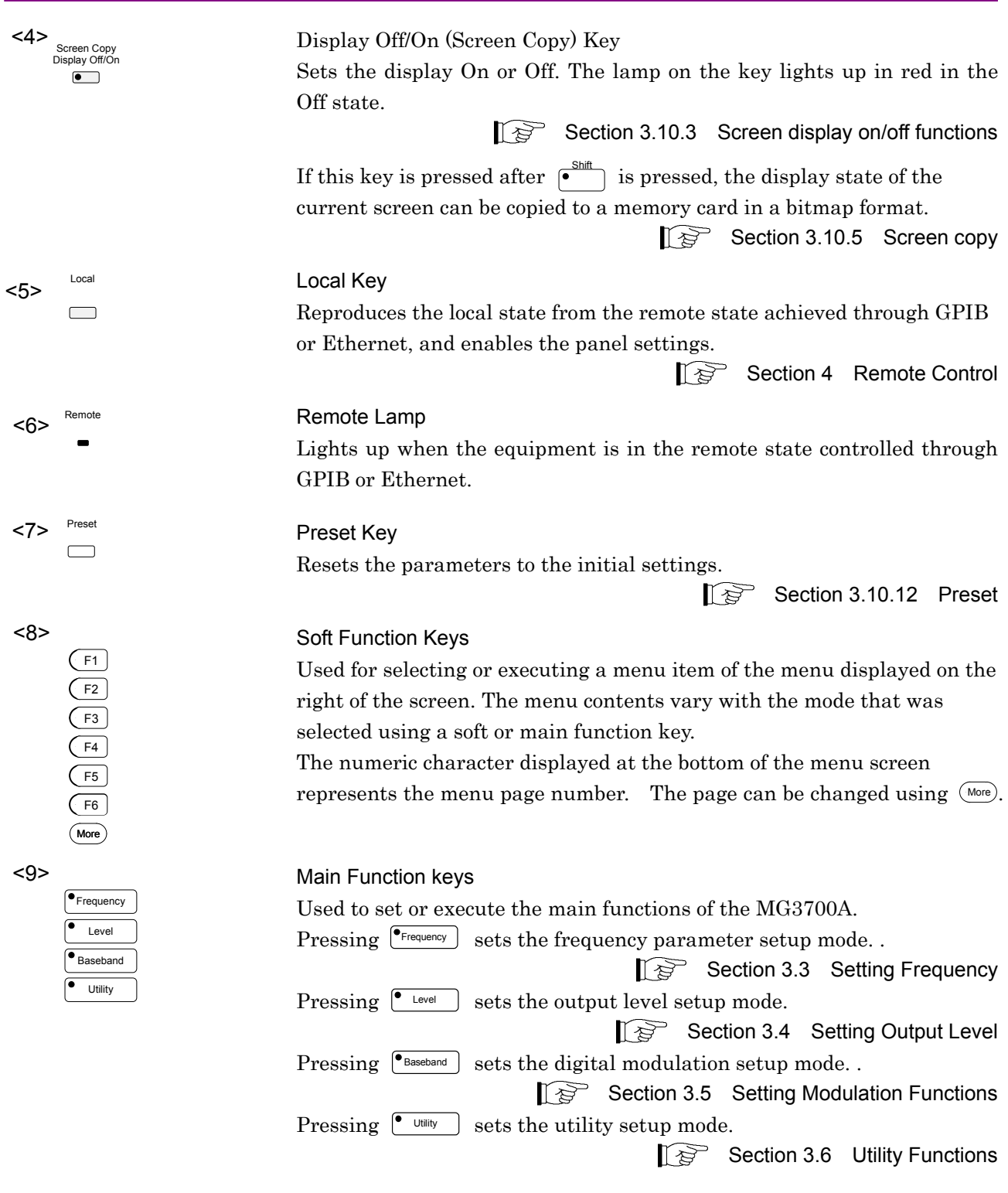

Each setup mode belongs to one of the above four main functions.

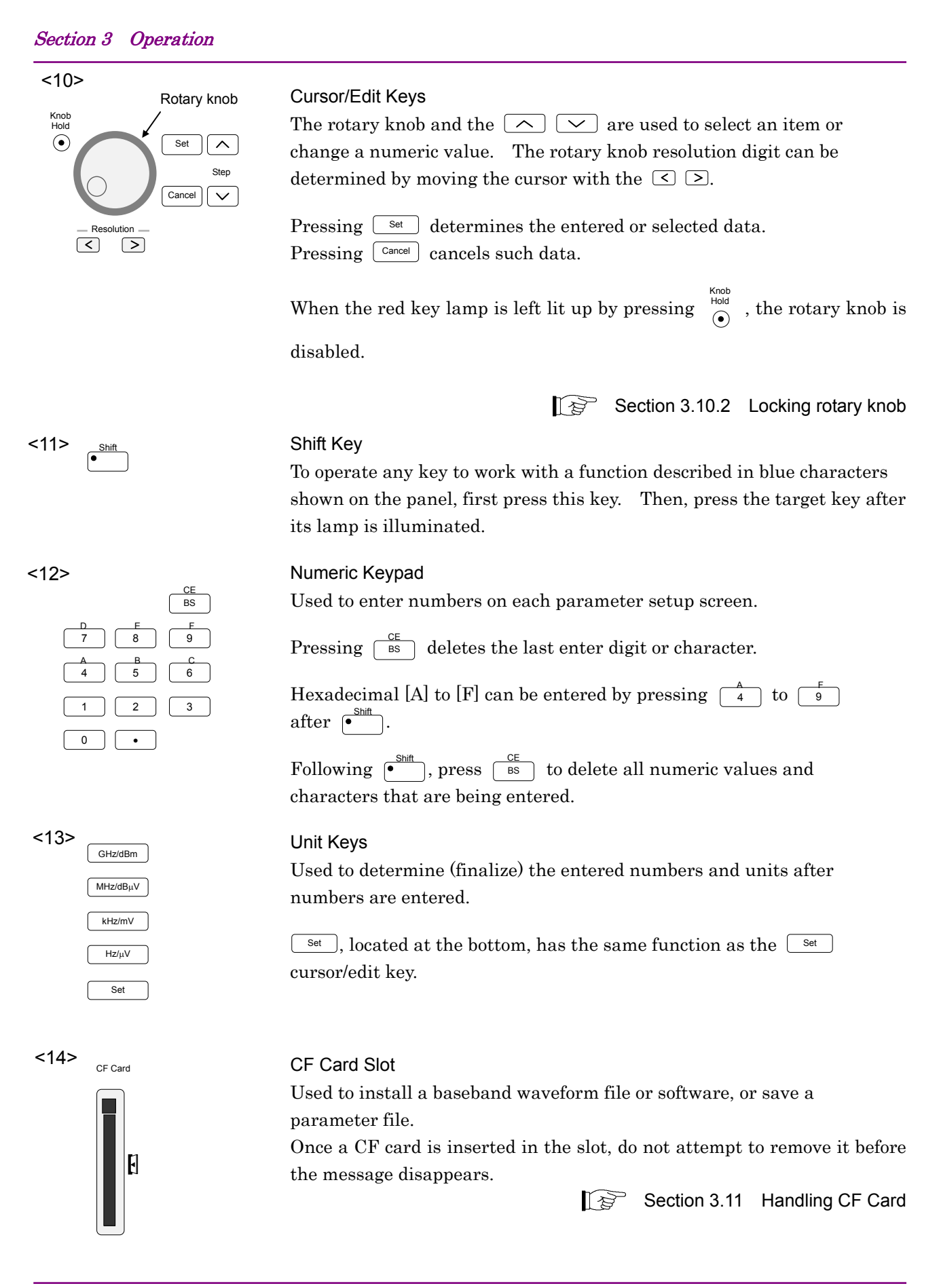

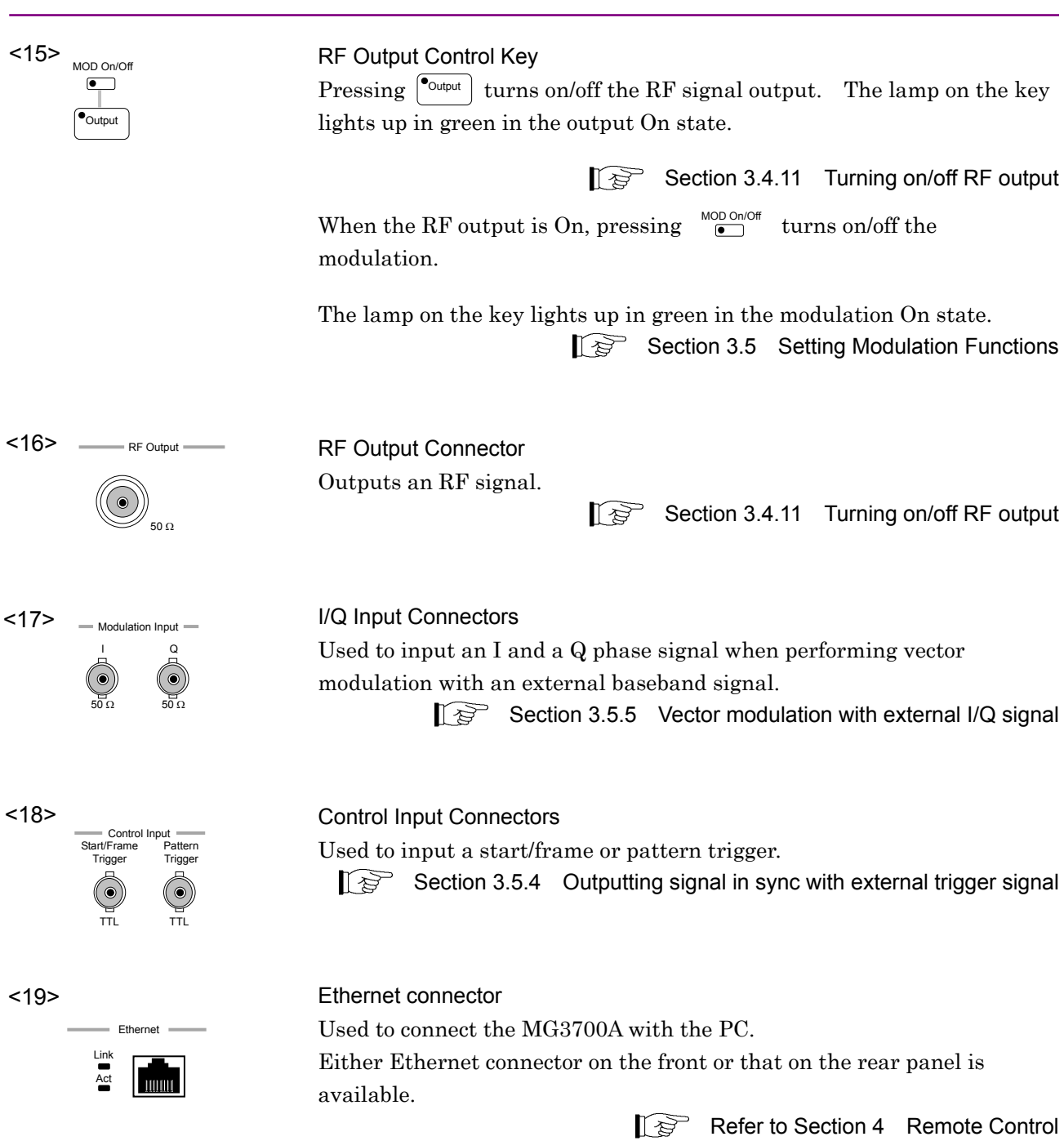

#### *Note:*  To use Ethernet connector on the front panel, connect the two Ethernet connectors ([Ethernet] and [Junction Connector] on the İ rear panel) using the supplied LAN straight cable. To external equipment ħ D: 1 dt dj p + or<sup>FF</sup>  $\begin{array}{c} \square \end{array} \begin{array}{c} \square \end{array} \begin{array}{c} \square \end{array} \begin{array}{c} \square \end{array}$  $ES$  $-10000$ E E Ann III Search III<br>Connect these connectors  $\widetilde{\mathbb{G}}^{\frac{m}{m}}_{\text{even}}$ 8008  $\int_{\frac{1}{2}}^{\frac{1}{2}}\int_{\frac{1}{2}}^{2\pi}$ Ŧ using the supplied LAN straight cable.  $\odot$ Ħ Front E Rear **Fig. 3.1.1-2 Connection of Ethernet connectors** ...: <u>: . . . . . . . . . . . . . . . .</u>

#### Names on rear panel

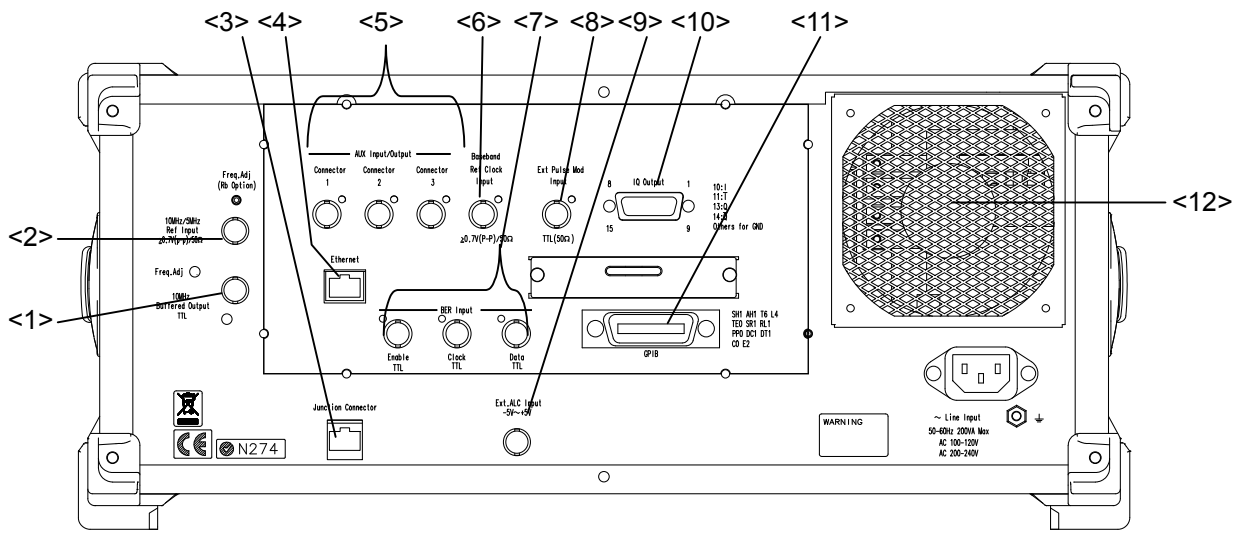

This section describes the names of the connectors on the rear panel.

**Fig. 3.1.1-3 Rear panel** 

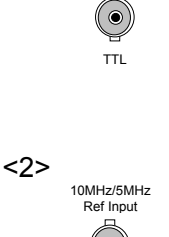

10MHz Buffered Output

<1>

 $> 0.7$ V(p-p) 50  $\Omega$ 

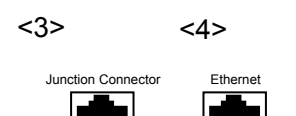

### Reference Frequency Signal Output Connector

Outputs the reference frequency signal (10 MHz) that is inside the MG3700A. Used for synchronizing the frequency of the MG3700A with that of other equipment based on its own reference frequency signal. The reference frequency signal is continuously output in the Power On state.

#### Reference Frequency Signal Input Connector

Inputs an external reference frequency signal (10 or 5 MHz). Used for inputting reference frequency signals with an accuracy higher than that of those inside the MG3700A, or for synchronizing the frequency of the MG3700A with that of other equipment based on the reference frequency signal output from other equipment. External input is automatically enabled when an external signal is input. Switching between 10 and 5 MHz is made automatically.

<3> Junction connector <4> Ethernet connector

Used to connect the MG3700A with the PC.

The Ethernet connector on either on the front or rear panel is available. If the one on the rear panel is used, connect connector  $\leq 4$  to the PC. If the one on the front panel is used, connect [Ethernet] and [Junction Connector] using the supplied LAN straight cable.

Section 4 Remote Control

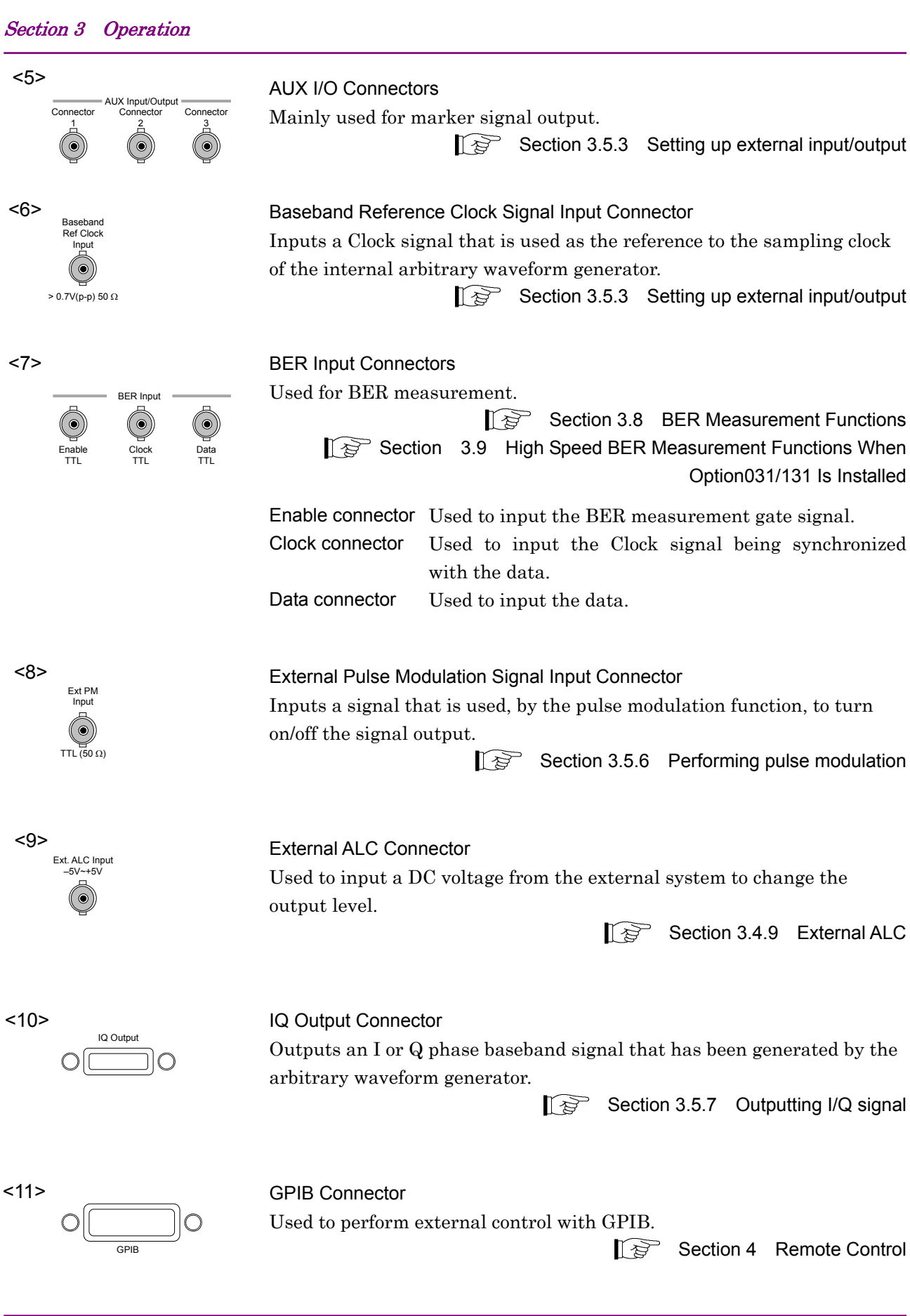

3-10

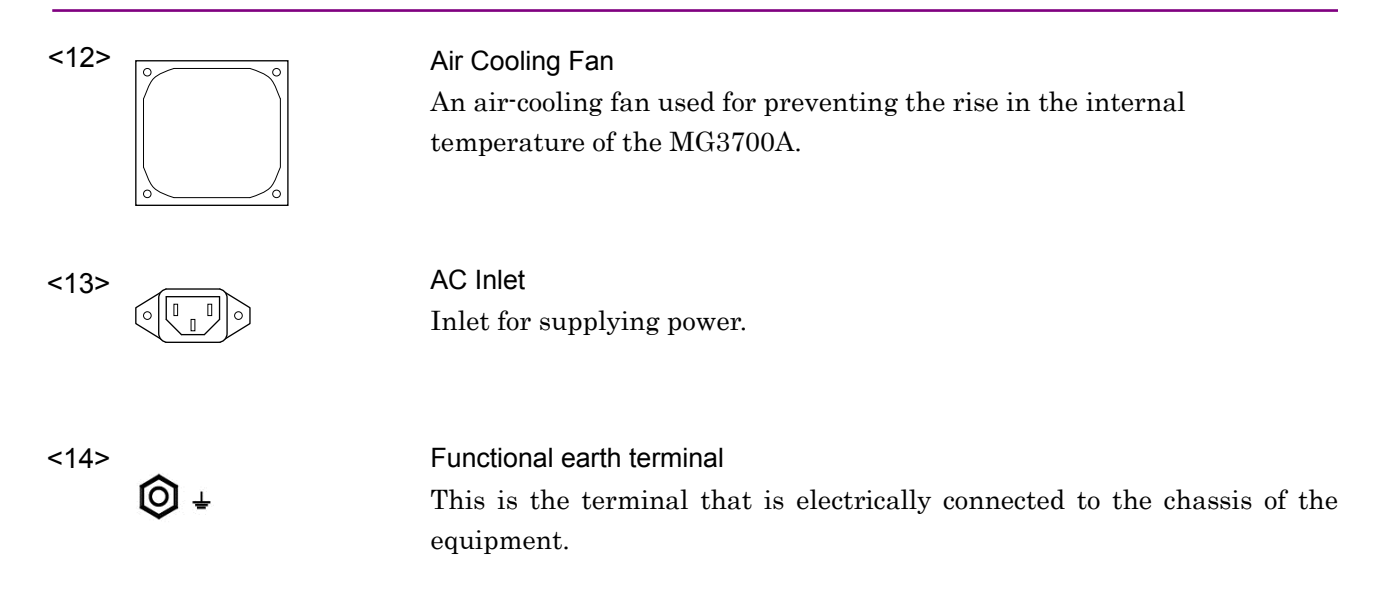

# **3.1.2 Turning power-supply On/Off**

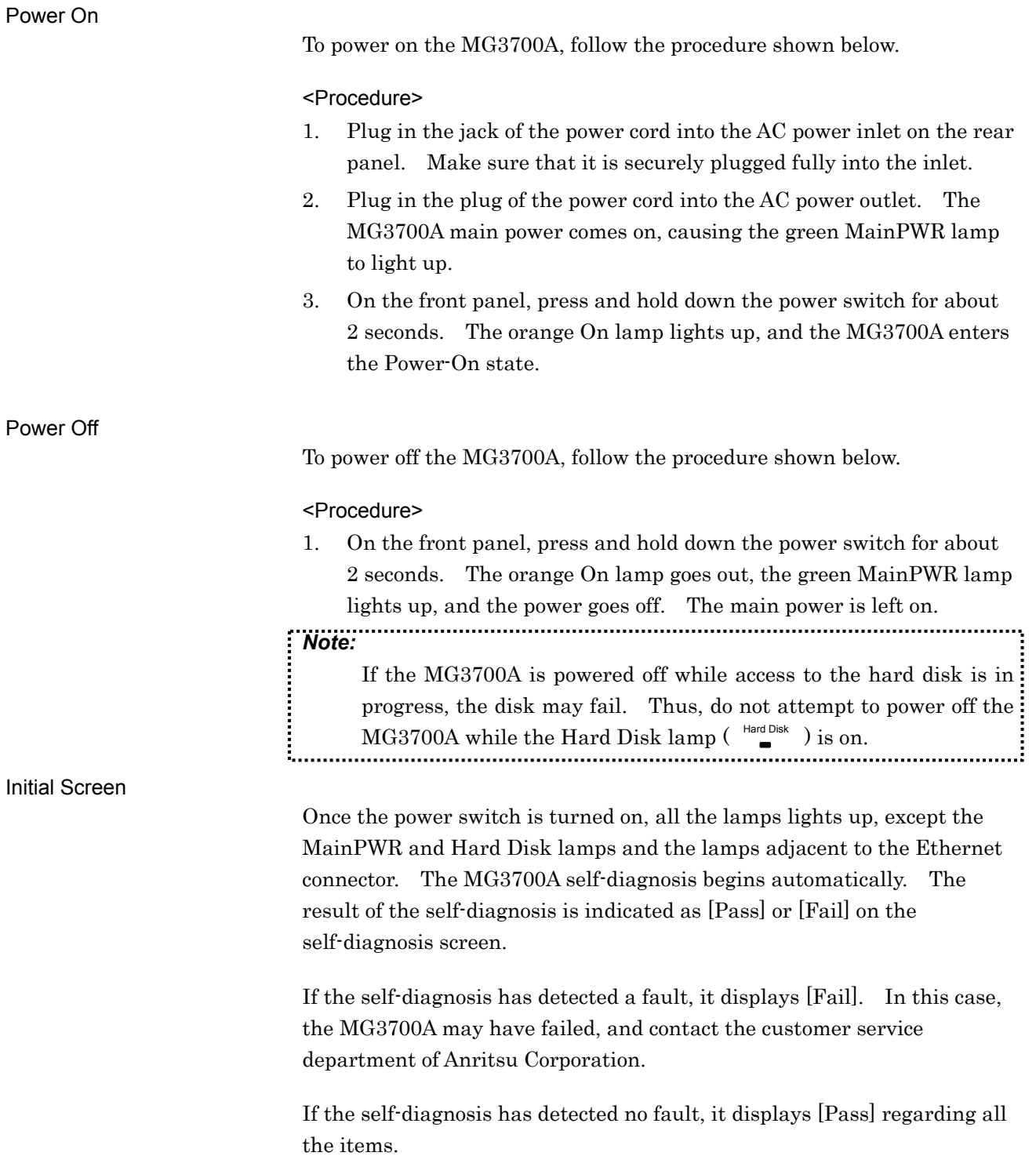

### Restoring Parameters

The parameters before the last power-off can be restored after executing self-diagnosis.

In this event, the waveform pattern loaded in the waveform memory at the last power-off is read from the internal hard disk, and is loaded to the waveform memory again.

A progress bar window that indicates the restore operation progress is displayed while loading the waveform pattern to the waveform memory.

If  $\lceil \frac{\text{Cancel}}{\text{Cancel}} \rceil$  is pressed while the progress bar window is displayed, the waveform restore operation is cancelled.

If  $\Box$  is pressed while the progress bar window is displayed, the waveform restore operation is cancelled and the parameters are returned to the initial settings.

### **3.1.3 Screen display**

After the MG3700A is powered on and the self-diagnosis completes, the basic screen is displayed as below:

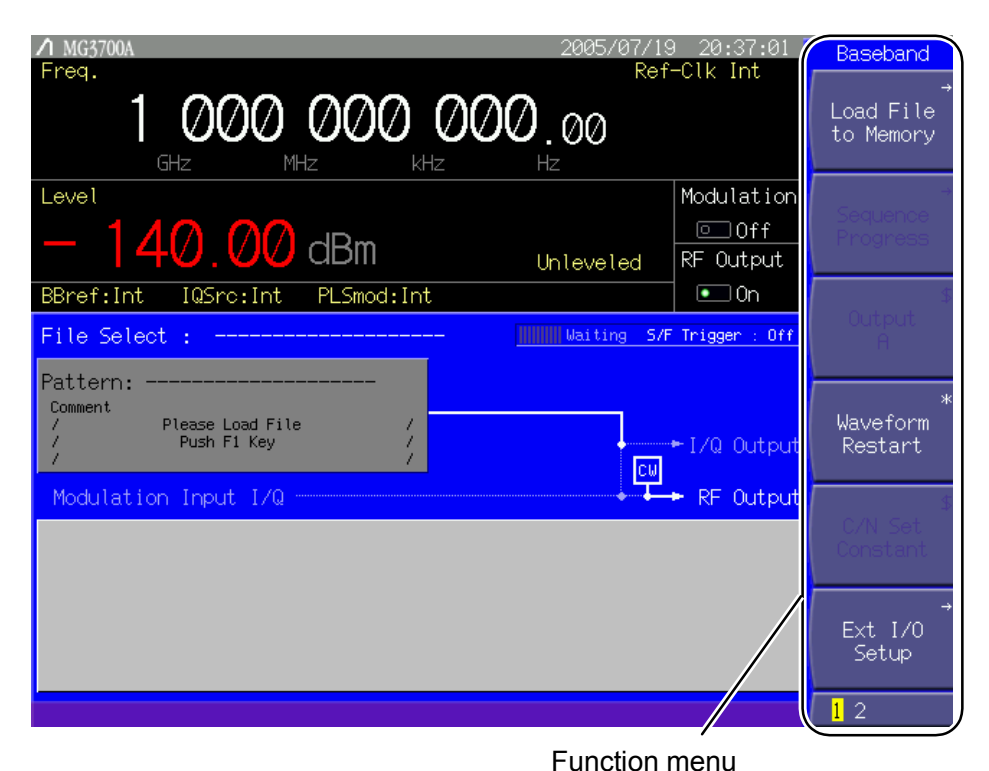

**Fig. 3.1.3-1 Basic screen** 

Function menu

A function menu is displayed on the right of each parameter setup screen. Each function menu contains screen-specific function names.

In each function menu box, the symbol at the upper right represents the action taking place when the associated soft function key is pressed. Its meaning is one of the following:

 No symbol Each time the soft function key is pressed, the selection in the box is switched. The selection is displayed highlighted.

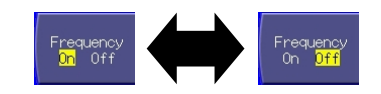

**Fig. 3.1.3-2 Soft function key with no symbol** 

 [\$] Each time the soft function key is pressed, the selection in the box is switched between the selections. The contents of the screen are displayed. This display is used if three or more selections are present, or the selected item is long.

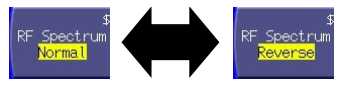

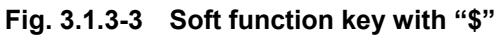

 [\*] Pressing the soft function key performs the contents of the menu item immediately.

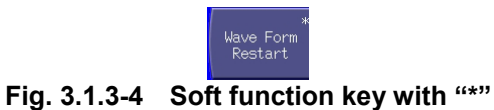

[#] Pressing the soft function key displays the setup window.

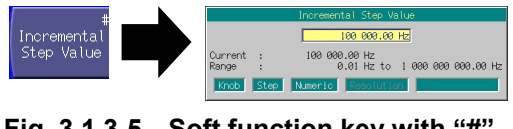

**Fig. 3.1.3-5 Soft function key with "#"** 

 $\bullet$   $[\rightarrow]$  Pressing the soft function key displays the menu details.

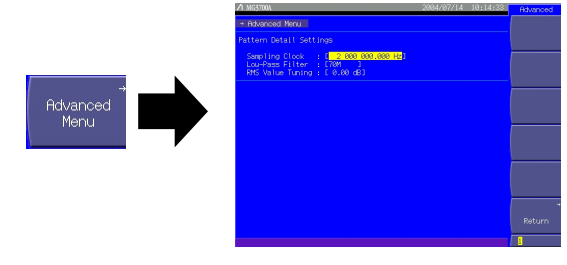

Fig. 3.1.3-6 Soft function key with ">"

The numeric characters at the bottom represent the function menu page number. The currently selected page is highlighted by the cursor, and can be switched by pressing  $(More)$ .

The grayed out items cannot be selected currently.

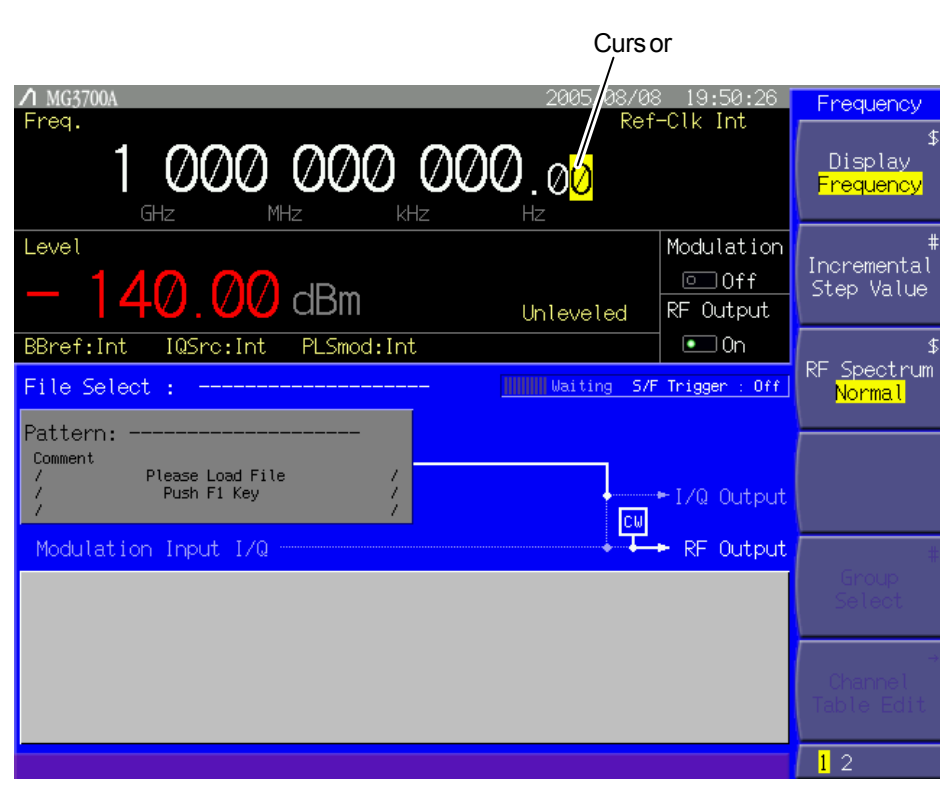

**Fig. 3.1.3-7 Frequency setting screen** 

### Cursor

The cursor is displayed with a yellow reverse field that shows the current selection. It is not displayed in any remote control state.

When the frequency or output level has been set, the cursor indicates the rotary knob resolution digit, and can be moved using  $\leq$   $\geq$ . Otherwise, it can be moved using a rotary knob or  $\boxed{\sim}$ .

# **3.2 Common Setup Operations**

Before proceeding to detailed parameter settings, this section describes the operations basics common to all the screens.

### **3.2.1 Set parameters directly**

Main function parameters can be set directly on the displayed screen without opening a window.

#### Entering a numeric value

When a numeric value is entered using the numeric keypad, a window opens containing the value recently entered. After the entry, press a unit key or  $\lceil \frac{\mathsf{Set}}{2} \rceil$  to accept that numeric value and close the window. If  $\lceil \frac{\text{Cancel}}{\text{Cancel}} \rceil$  is pressed, the entered numeric value is canceled and the window closes with the setting unchanged.

### Increasing/Decreasing a numeric value using the rotary knob Select a resolution digit (displayed highlighted) using  $\leq \geq$ . Then, turn the rotary knob clockwise to increase the value, or counterclockwise to decrease it.

The rotary knob allows numeric values to be set in real-time.

#### Increasing/Decreasing a numeric value using the step keys

A numeric value can be changed by using  $\sim$   $\sim$ . The step in which a numeric value is increased/decreased each time a step key is pressed varies according to the parameter. The step keys allow numeric values to be set in real-time.

### **3.2.2 Opening setup window to set parameters**

When a soft function key marked with a  $[H]$  is pressed, a setup window is displayed. It appears also when the cursor is moved to a parameter with a  $[]$  in the main or menu screen and  $\boxed{\phantom{.}$  Set is pressed.

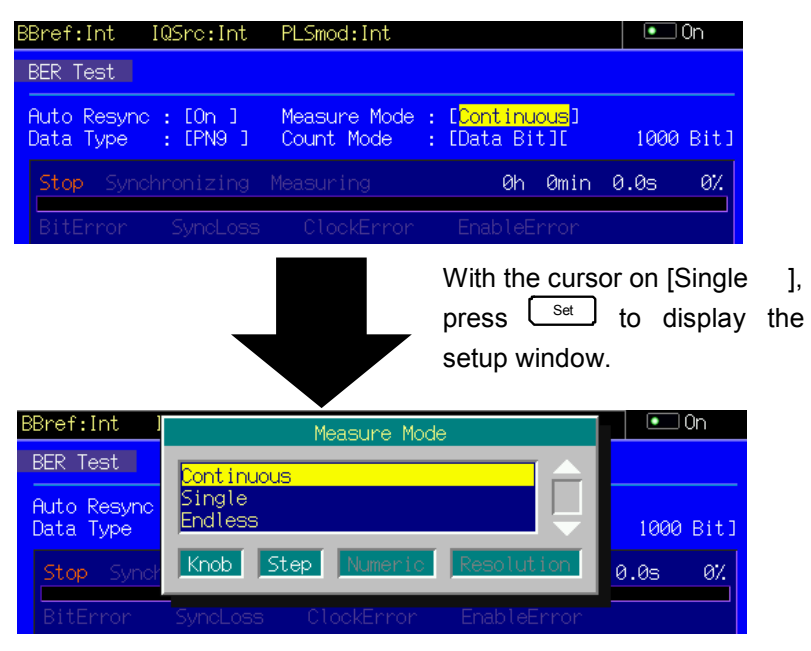

**Fig. 3.2.2-1 Opening setup window** 

The opened window displays the guidance to the types of keys available for setting the parameter, which indicates the disabled ones of the rotary knob, step keys, numeric keypad, and resolution keys).

### (1) Entering Numeric Value

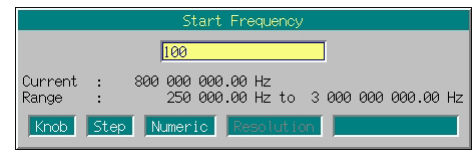

**Fig. 3.2.2-2 Numeric value entry window** 

If the setting in the window should be made by entering a numeric value, the numeric value entry box, the current setting, and the valid range are displayed. While the value is being entered using the numeric keypad, the corresponding numeric characters are displayed in the window. After the entry, press a unit key or  $\lceil \frac{\mathsf{Set}}{2} \rceil$  to accept the numeric value and the unit. The window closes.

If  $\lceil \frac{\text{Cancel}}{\text{Cancel}} \rceil$  is pressed before the entry completes, the value is canceled, and the window closes with the setting unchanged.

The minimum resolution setting is set for each parameter in order to limit the settable minimum value.

If a value less than the minimum resolution setting is entered using the numeric keypad, the MG3700A will process it as follows:

- 1. Two or more digits below the minimum resolution setting are discarded.
- 2. A check is made for whether the value is within the valid range. (If it is outside of the range, "Out of Range" is displayed.)
- 3. One digit below the minimum resolution setting is rounded.

Examples: If the setting range is from 1 to 10 and the minimum resolution setting is 1:

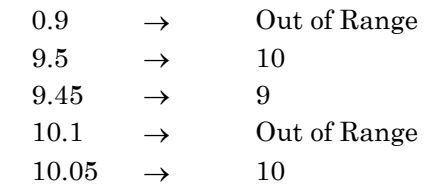

If a value outside the valid setting range is entered using the numeric keypad, "Out of Range" is displayed on the screen. The entered value remains in the text box. Correct it into a valid value within the range by using the numeric keypad and  $\begin{bmatrix} \text{BS} \end{bmatrix}$ .

The numeric value can also be incremented or decremented using the rotary knob or a step key  $(\sim)$   $\sim$ ).

The value is incremented or decremented in steps of the minimum resolution setting regardless of which control is used.

Examples: If the minimum resolution setting is 0.01:

Turning the rotary knob clockwise or pressing  $\Box$ : A numeric value is incremented by 0.01.

Turning the rotary knob counter clockwise or pressing  $\sim$ : A numeric value is decremented by 0.01.

(2) Selecting Item

|                        | Channel Table Recall |  |  |
|------------------------|----------------------|--|--|
| 001                    |                      |  |  |
| <b>ABC</b><br>ChTable1 |                      |  |  |
| SAMPLE                 |                      |  |  |

**Fig. 3.2.2-3 Item selection window** 

A window opens with items arranged in a vertical row when it has been set for numeric entry. Among them, the current selection is displayed highlighted.

Turning the rotary knob clockwise or pressing  $\sim$  moves down the cursor. Turning the knob counterclockwise or pressing  $\sim$  moves up the cursor

After selecting an item, press  $\boxed{\phantom{0}$  set to determine the selection and close the window. If  $\left[ \begin{array}{c} \text{Cancel} \\ \text{Sancel} \end{array} \right]$  is pressed before the selection is determined, it will be canceled. The window closes with the setting unchanged in this case.

(3) Entering Character String

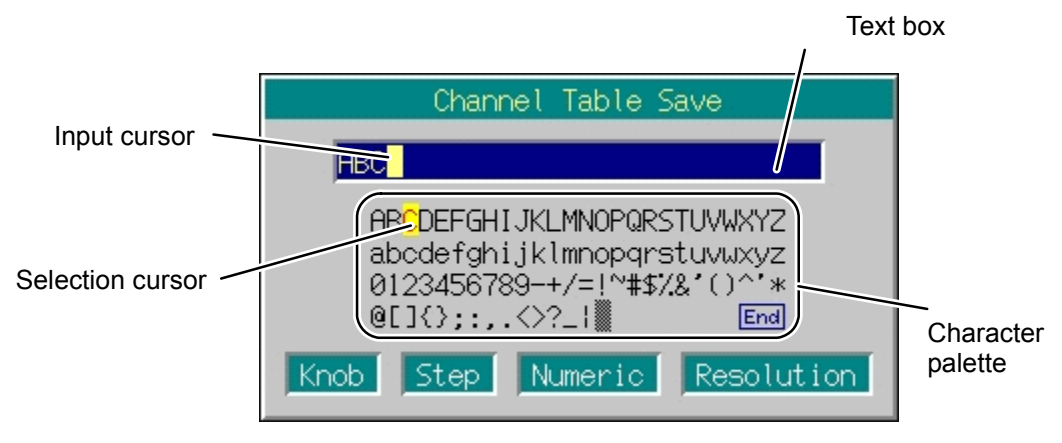

**Fig. 3.2.2-4 Character string entry window** 

If the setting in a window should be made by entering a character string, the text box for character string entry is displayed at the top of the window. In this case, the character palette containing a list of available characters is displayed at the bottom.

The keys available for character string entry are as follows:

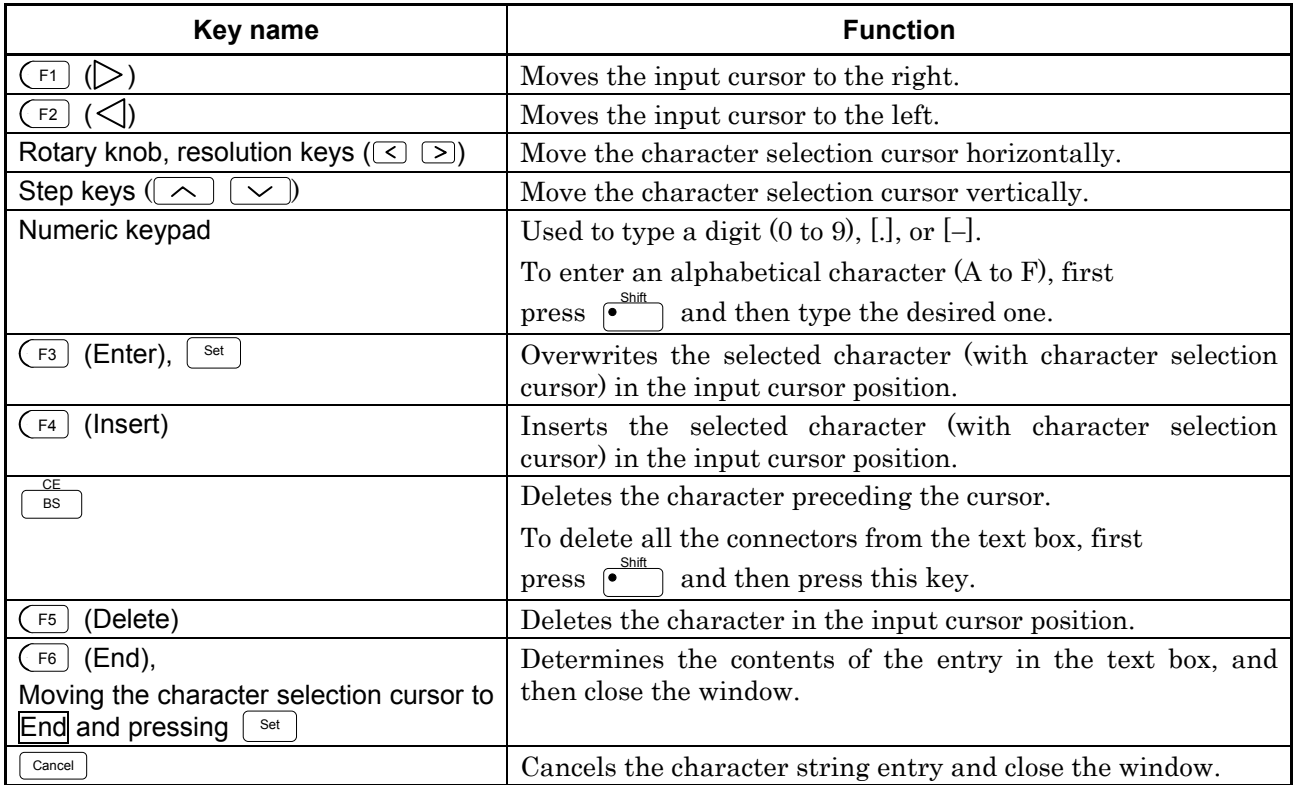

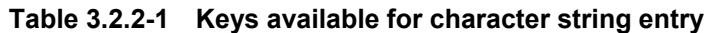

There are some forbidden characters, which may not be used for any file or host name. If an attempt is made to enter a forbidden character, the contents entered cannot be determined.

The forbidden characters vary with the object of character string entry. For details, refer to individual each section describing character string entry operations.

# **3.3 Setting Frequency**

When the main function key  $\left( \bullet_{\text{Frequency}} \right)$  is pressed, the frequency setup mode opens and the cursor is displayed in a frequency display digit on the screen.

Unless otherwise specified, this section assumes that the frequency setup mode has been entered by pressing  $\sqrt{\frac{P_{\text{Frequency}}}{P_{\text{Frequency}}}}$ .

Frequency setup range and minimum resolution setting Frequency setup range:  $250 \text{ kHz}$  to 3,000 MHz (250 kHz to 6,000 MHz when the Upper limit frequency 6 GHz is installed) Frequency minimum resolution setting: 0.01 Hz

If the entered frequency is beyond the upper (3,000 MHz or, or 6,000 MHz if the Upper limit frequency 6 GHz option is installed) or lower limit (250 kHz), it will be unable to set be or determined. An error screen is displayed in this case.

The frequency can be set by using the following:

- Numeric keypad
- Rotary knob
- Step keys

The setup procedure is detailed on the next page.

### **3.3.1 Display description**

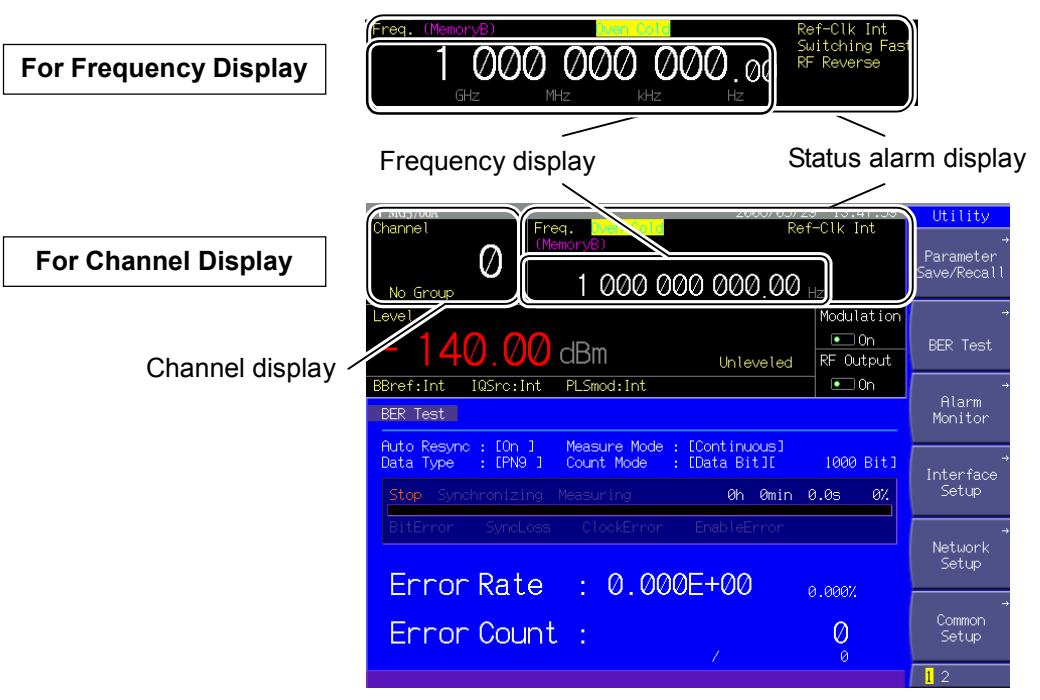

**Fig. 3.3.1-1 Frequency setup screen** 

Screen display in the frequency setup mode is summarized below.

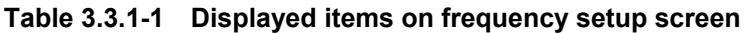

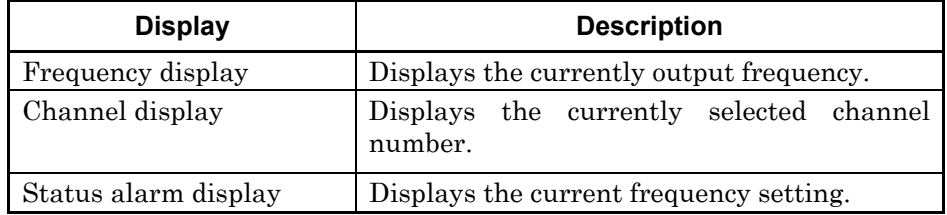

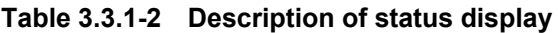

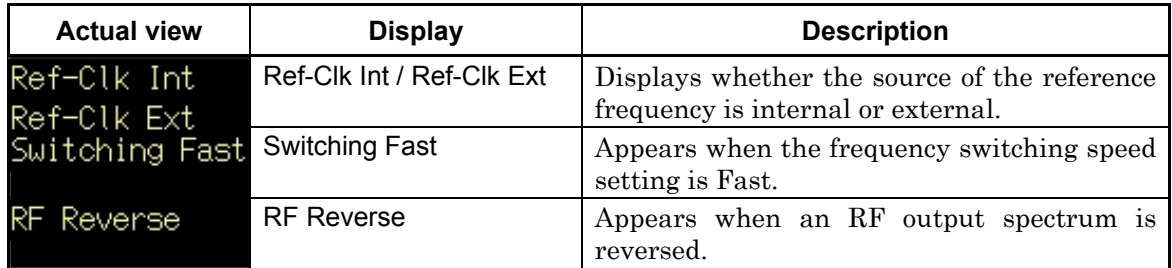

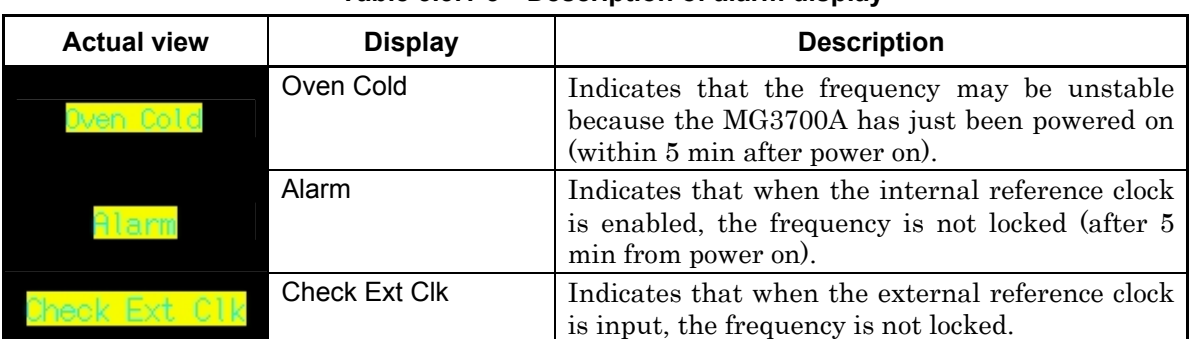

### **Table 3.3.1-3 Description of alarm display**

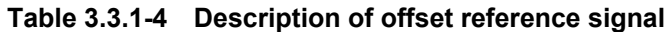

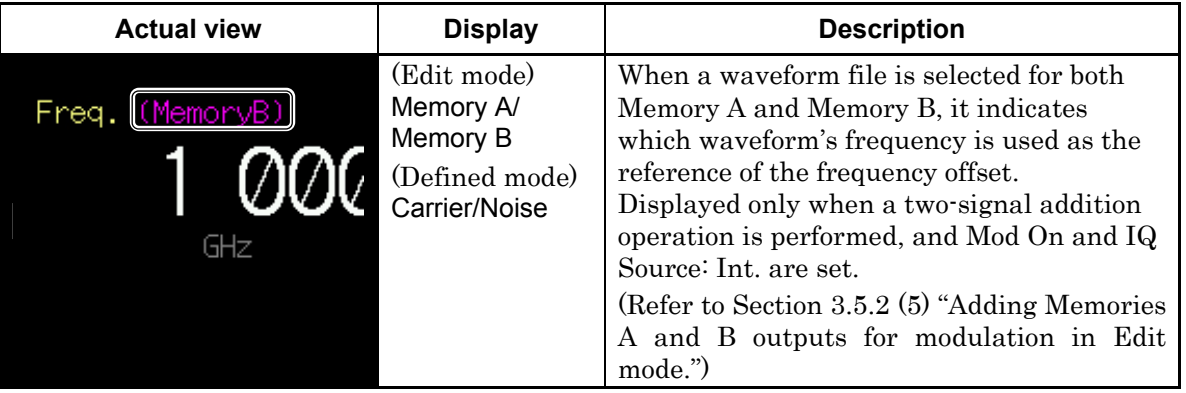

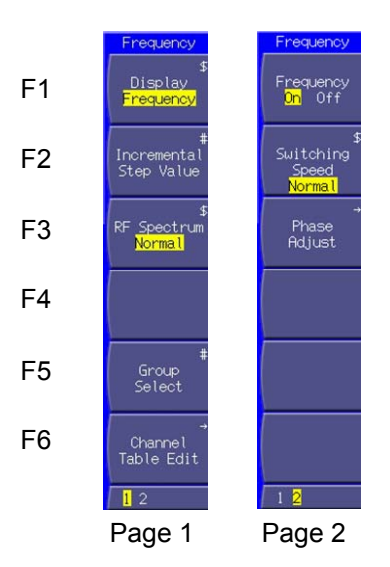

**Fig. 3.3.1-2 Function menu** 

### 3.3 Setting Frequency

| Page           | Key No.                       | Menu display                            | <b>Function</b>                                                                                                    |  |  |
|----------------|-------------------------------|-----------------------------------------|----------------------------------------------------------------------------------------------------|--|--|
| 1              | F <sub>1</sub>                | Display<br>(Frequency/Channel)          | Switches between the frequency display only and the<br>channel plus frequency display.<br>(Refer to Section 3.3.5 "Switching frequency/channel<br>display.")                                                       |  |  |
|                | F <sub>2</sub>                | (1)<br>Incremental<br><b>Step Value</b> | Sets the incremental or decremental step value that is<br>implemented by pressing the appropriate step key ( $\sim$<br>$\overline{\smile}$ ) once.<br>(Refer to Section 3.3.4 "Using step keys to set frequency.") |  |  |
| F <sub>3</sub> |                               | <b>RF</b> Spectrum<br>(Normal/Reverse)  | Reverses an RF output spectrum.<br>(Refer to Section 3.3.10 "Reversing RF signal spectrum.")                                                                                                    |  |  |
|                | F4                            |                                         | No function                                                                                                    |  |  |
| F <sub>5</sub> |                               | Group Select <sup>(*2)</sup>            | Selects a channel group.<br>(Refer to Section 3.3.7 "Selecting channel group.")                                                                                                    |  |  |
|                | F <sub>6</sub>                | Channel Table Edit <sup>(*2)</sup>      | Generate and edit a channel table.<br>(Refer to Section 3.3.6 "Editing Channel Table.")                                                                                                    |  |  |
| $\overline{2}$ | F <sub>1</sub>                | Frequency <sup>(*2)</sup><br>(On/Off)   | Switches between the frequency show and hide modes<br>when the channel is displayed.<br>(Refer to Section 3.3.9 "Switching frequency between<br>Show and Hide.")                                                   |  |  |
|                | F <sub>2</sub>                | <b>Switching Speed</b><br>(Normal/Fast) | Switches the frequency switching speed.<br>(Refer to Section 3.3.11 "Changing frequency switching<br>speed.")                                                                                                    |  |  |
|                | F <sub>3</sub>                | Phase Adjust                            | Changes the RF output phase.<br>(Refer to Section 3.3.12 "Changing RF output phase.")                                                                                                    |  |  |
|                | F <sub>4</sub>                |                                         | No function                                                                                                    |  |  |
|                | F <sub>5</sub><br>No function |                                         |                                                                                                    |  |  |
|                | F <sub>6</sub>                |                                         | No function                                                                                                    |  |  |

**Table 3.3.1-5 Function menu** 

(\*1): Displayed only when [Frequency] is set for [Display].

(\*2): Displayed only when [Channel] is set for [Display].

### **3.3.2 Using numeric keypad to set frequency**

This section describes the procedure for setting the frequency using the numeric keypad.

Example: Setting the frequency to 360.3 MHz

#### <Procedure>

1. Press one of the numeric keypad numeric keys (press  $\lceil 3 \rceil$ ) in this example). The frequency setup window (Freq. Value) opens with numeric character [3] displayed.

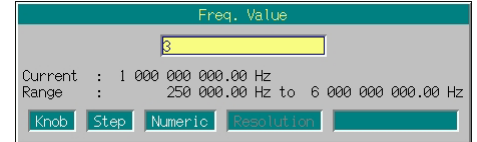

**Fig. 3.3.2-1 Frequency setup window** 

- 2. Then, press  $\begin{bmatrix} 6 \end{bmatrix}$ ,  $\begin{bmatrix} 0 \end{bmatrix}$ , and  $\begin{bmatrix} 3 \end{bmatrix}$  to display [360.3] in the window.
- 3. Press  $\boxed{\text{MHz/dB}_{\mu\nu}}$ . The numeric value and its unit are determined, and at the same time, the frequency setup window closes. The frequency setup screen displays [360 300 000.00 Hz].

In addition, the frequency is set to 360.3 MHz by the following key operations:

- $\begin{array}{|c|c|c|c|c|c|c|c|}\n\hline\n0 & . & 3 & 6 & 0 & 3 & 6 \end{array}$ ●  $\begin{pmatrix} 3 \end{pmatrix}$   $\begin{pmatrix} 6 \end{pmatrix}$   $\begin{pmatrix} 0 \end{pmatrix}$   $\begin{pmatrix} 3 \end{pmatrix}$   $\begin{pmatrix} 0 \end{pmatrix}$   $\begin{pmatrix} 0 \end{pmatrix}$   $\begin{pmatrix} kHz/mV \\ kHz/mV \end{pmatrix}$ 
	- $3$  6 0 3 0 0 0 0 0 0 0 +  $Hz/\mu$ V

If  $s_{et}$  is pressed without pressing a unit key after the numeric value is entered, the value entered in Hz is determined.

All the digits below 0.01 Hz are rounded.

### **3.3.3 Using rotary knob to set frequency**

Use of the rotary knob makes it possible to increment or decrement the numeric value of the resolution digit (cursor position) that has been selected using  $\subseteq \subseteq$ . To use the rotary knob to set a frequency, follow the procedure below:

Initial setting of resolution digit (cursor position): 0.01 Hz digit

Example: Changing the frequency from the current value (360.3 MHz) to 360.7 MHz in steps of 100 kHz

#### <Procedure>

1. Move the cursor to the 100 kHz digit using  $\leq$   $\geq$ . (Pressing  $\leq$ ) seven times moves it to that digit.)

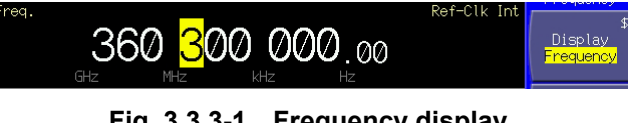

**Fig. 3.3.3-1 Frequency display** 

2. Turning the rotary knob clockwise increments the frequency in steps of 100 kHz. Turning it counterclockwise decrements the frequency in 100 kHz steps. Turn the knob clockwise in this manner to set the frequency to 360.7 MHz.

### **3.3.4 Using step keys to set frequency**

Use of the  $\sim$   $\sim$  makes it possible to increment or decrement the preset frequency.

To use the step keys to set a frequency, follow the procedure below:

Initial setting of frequency step: 100 kHz

Example: Setting the frequency to 360.3 MHz and incrementing or decrementing it in steps of 12.5 kHz

<Procedure>

- 1. Press  $\boxed{3}$   $\boxed{6}$   $\boxed{0}$   $\boxed{ \cdot}$   $\boxed{3}$   $\boxed{^{M\text{Hz/dBµV}}}$  to set the frequency to 360.3 MHz.
- 2. Press  $\left(\begin{array}{c} 2 \end{array}\right)$  (Incremental Step Value) to display the frequency step setup window (Incremental Step Value).

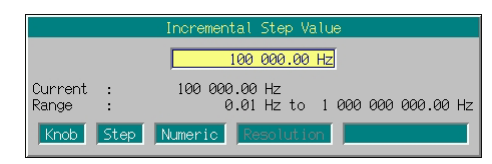

**Fig. 3.3.4-1 Frequency step setup window** 

- 3. Press  $\boxed{1}$   $\boxed{2}$   $\boxed{.}$   $\boxed{5}$   $\boxed{$  kHz/mV to set the frequency step to 12.5 kHz. The window closes when the setup completes.
- 4. Pressing  $\sim$  once increments the frequency on the frequency step setup window by 12.5 kHz, being changed to 360.3125 MHz. Pressing  $\sim$  once in this state decrements the frequency by 12.5 kHz, being returned to 360.3 MHz. By using  $\boxed{\frown}$  in this manner, the frequency can be incremented or decremented in the specified step (12.5 kHz in this example).

### **3.3.5 Switching frequency/channel display**

The MG3700A allows you to assign a channel number to any frequency. Channel setup or edit is enabled only when a channel is displayed. To display a channel, follow the procedure below:

Initial setting of frequency/channel display: Frequency display

Example: Changing the display from Frequency to Channel plus Frequency

#### <Procedure>

1. Press  $\left(\begin{array}{c} \square \end{array}\right)$  (Display) to change the display from [Frequency] to [Channel]. The display is replaced by Channel plus Frequency, and the cursor moves to the channel display.

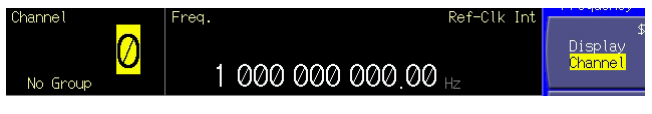

**Fig. 3.3.5-1 Channel display + Frequency display** 

## **3.3.6 Editing Channel Table**

### This function is available only when for channel display.

The channel table edit mode allows you to assign a channel number to any frequency. It also allows you to register as a channel group, channels between which there is a fixed frequency spacing. In addition, up to 19 channel groups can be registered to define the resulting data as a channel table.

To use the channel table edit function, follow the procedure below:

#### <Procedure>

1. Press  $\left(\overline{\phantom{a}}\right)$  (Channel Table Edit) to change the screen to Channel Table Edit.

| MG3700A                                    |                                    | 2004/07/23          | 0.9:20:45      | Ch. Edit           |
|--------------------------------------------|------------------------------------|---------------------|----------------|--------------------|
| → Channel Table Edit                       | a s                                |                     |                | ALL                |
|                                            |                                    | Channel Edit List   |                | Clear              |
| Current File : ChTable                     |                                    |                     |                |                    |
| Group                                      | End<br>: Start :<br>x.             | Start Freq(Hz)      | : Ch Space(Hz) | Insert             |
| J:<br>01: [Group01<br>J:<br>02: [Group02   | 1:<br>J:<br>J:<br>J:               | 1:<br>1:            |                |                    |
| J:<br>03:[Group03<br>J:<br>04: [Group04    | J:<br>J:<br>J:<br>J:               | 1: 0<br>J:          |                |                    |
| 1:0<br>05:[Group05                         | 1:1<br>1:1                         | 1:                  | J              | Delete             |
| 1:1<br>06: [Group06<br>1:1<br>07: [Group07 | 1:1<br>1:1<br>1:1<br>$1:$ $\Gamma$ | 1:<br>$1:$ $\Gamma$ |                |                    |
| 1:1<br>08: [Group08]                       | 1:1<br>1:1                         | 1:                  |                |                    |
| 1:1<br>09: [Group09<br>1:1<br>10: [Group10 | 1:<br>1:1<br>1:<br>1:0             | 1:<br>1:            |                |                    |
| J:<br>$11:$ [Group $11$                    | 1:<br>1:0                          | 1:                  |                |                    |
| J:<br>12: [Group12<br>J:<br>13:[Group13    | 1:<br>$J: \mathbb{C}$<br>J:<br>J:  | $1: \Gamma$<br>1:   |                |                    |
| J:<br>14: [Group14                         | J:<br>1: 0                         | 1:                  |                |                    |
| J:<br>15:[Group15<br>J:<br>16:[Group16     | 1:<br>1: 0<br>J:<br>J:             | 1: F<br>1: 0        |                |                    |
| J:<br>17:[Group17                          | J:<br>J:                           | 1:0                 |                |                    |
| J:<br>18:[Group18<br>J:<br>$19:$ $Group19$ | J:<br>J:<br>J:<br>J:               | J:<br>J:            |                | Return             |
|                                            |                                    |                     |                | П<br>$\mathcal{P}$ |

**Fig. 3.3.6-1 Channel Table Edit screen** 

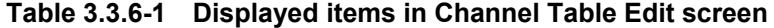

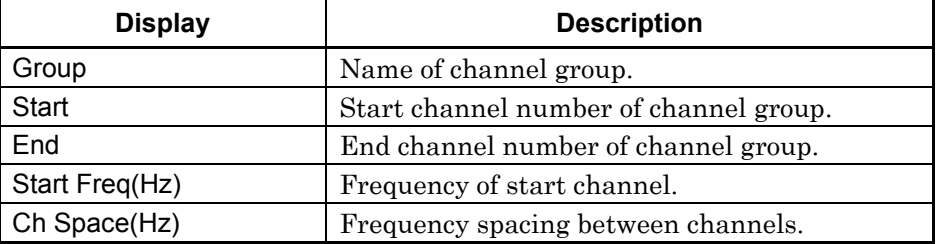

The following table summarizes the keys available for the Channel Table Edit screen.

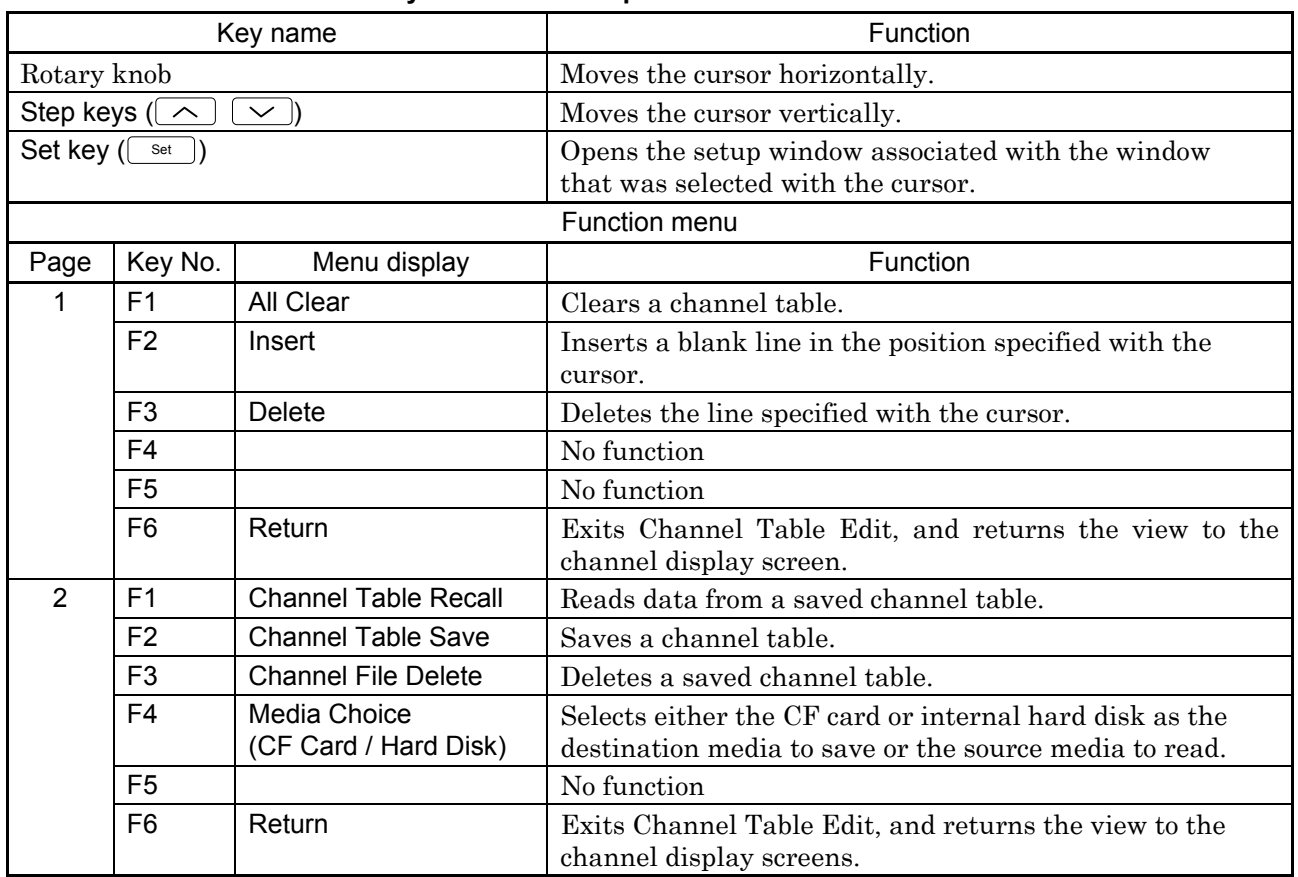

### **Table 3.3.6-2 Keys available for operations in Channel Table Edit screen**

### Registering Channel Group

This section describes the procedure for registering a channel group.

- Example: Creating a channel group in the first line of a channel table in the following conditions:
	- Group name: [802.11b]
	- Channels used: 1 to 13
	- Frequency of start channel: 2.412 GHz
	- Frequency spacing between channels: 5 MHz
- (1) Entering group name

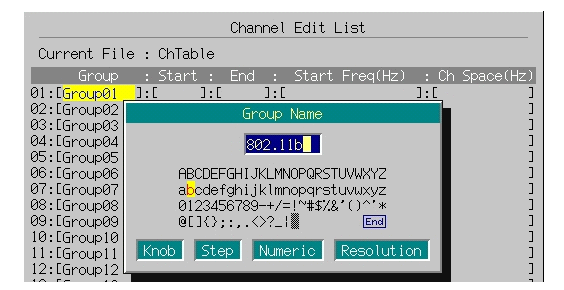

**Fig. 3.3.6-2 Group name entry window** 

#### <Procedure>

1. Move the cursor to the [Group] on the first line.

In this example, the cursor does not need to be moved, because it is already in the [Group] on the first line when the Channel Table Edit screen opens.

If you want to select the [Group] on another line or another item, use the rotary knob or  $\left(\begin{array}{c} \nearrow \\ \end{array}\right)$  to move the cursor.

- 2. Press  $\boxed{\phantom{a}$  Set  $\phantom{a}$  to display the Group Name entry window.
- 3. Enter the group name. The initial setting is [Group 01], which is initially displayed in the text box.

In this example, the group name is to be set to [802.11b].

Thus, press  $\begin{bmatrix} \overline{\mathbf{S}} \end{bmatrix}$  first and then  $\begin{bmatrix} \overline{\mathbf{S}} \\ \overline{\mathbf{S}} \end{bmatrix}$  to delete all the characters from the text box.

- 4. Move the character selection cursor to [8] using the rotary knob or  $\boxed{\leq} \boxed{\geq} \boxed{\sim} \boxed{\sim}$
- 5. Press  $\sqrt{\phantom{a}}$  to enter [8] in the text box.
- 6. Enter the remaining characters  $[0], [2], [1], [1], [1]$ , and  $[b]$  in this manner.
- 7. Once [802.11b] has been entered in the text box, move the character selection cursor to  $\overline{\text{End}}$  and press  $\overline{\text{Set}}$ . Now, the entered group name is set.

For details of the keys available for group name entry, refer to "Entering Character String" in Section 3.2.2 "Opening setup window to set parameters." Digits and the decimal point can be entered also with the numeric keypad.

The group name can be set up to 9 characters.

All characters in the character palette are available for any group name.

(2) Entering channel to be used

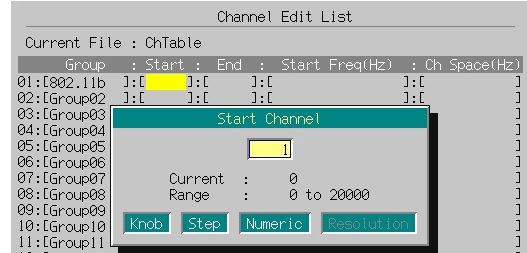

**Fig. 3.3.6-3 Start channel number entry window** 

### <Procedure>

- 1. First, specify the start channel number. Turn the rotary knob clockwise to move the cursor to [Start] on the first line.
- 2. Press  $\boxed{\phantom{a}$  Set to display the numeric value entry window.
- 3. Enter [1] in the window using the numeric keypad.
- 4. Press  $\lceil \frac{\mathsf{Set}}{3} \rceil$  to determine the start channel selection. The window closes.

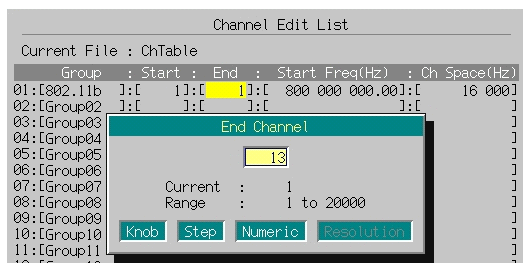

**Fig. 3.3.6-4 End channel number entry window** 

- 5. Next, specify the end channel number. Turn the rotary knob clockwise to move the cursor to [End] on the first line.
- 6. Press  $\boxed{\phantom{0}$  Set  $\phantom{0}}$  to display the numeric value entry window.
- 7. Enter [13] in the window using the numeric keypad.

8. Press  $\boxed{\phantom{0}$  Set to determine the end channel selection. The window closes.

Instead of the numeric keypad, the rotary knob and  $\boxed{\frown}$   $\boxed{\smile}$  can be used to set a numeric value in 1-channel units.

Any of values from 1 to 20000 can be set for a channel number. The number of the end channel must be greater than that of the start channel, although it may be set to the same number as the start channel.

(3) Entering start channel frequency and frequency spacing

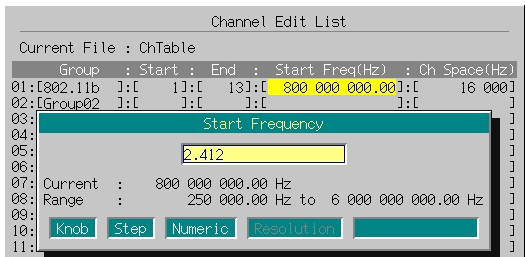

**Fig. 3.3.6-5 Start channel frequency entry window** 

### <Procedure>

- 1. First, set the frequency of the start channel. Turn the rotary knob clockwise to move the cursor to [Start Freq] on the first line.
- 2. Press  $\lceil \frac{\mathsf{Set}}{2} \rceil$  to display the start channel frequency setup window (Start Frequency).
- 3. Press  $\begin{array}{|c|c|c|c|c|c|}\n\hline\n3. & \text{Press} & \text{2} & \text{4} & \text{1} & \text{2} & \text{GHz/dBm} \\
\hline\n\end{array}$  to set the frequency of the start channel to 2.412 GHz. The window closes at the same time the setup completes.

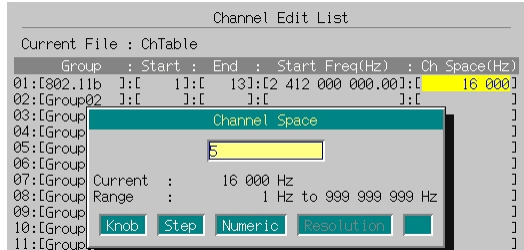

**Fig. 3.3.6-6 Frequency spacing entry window** 

- 4. Next set the frequency spacing. Turn the rotary knob clockwise to move the cursor to [Ch Space] on the first line.
- 5. Press  $\lceil \frac{\mathsf{Set}}{2} \rceil$  to display the frequency spacing setup window (Channel Space).

6. Press  $\boxed{5}$   $\boxed{\text{MHz/dB}_{\mu}$  to set the frequency spacing to 5 MHz. The window closes at the same time the setup completes.

Instead of the numeric keypad, this setting can also be made using the rotary knob or  $\boxed{\frown}$   $\boxed{\smile}$  in minimum units.

The setup range for the frequency of the start channel is 250 kHz to 3,000 MHz (6,000 MHz if the Upper frequency limit 6 GHz option is installed). The value can be set up to a 0.01 Hz digit, and any 0.001 Hz and lower digits are rounded.

The setup range for the failure spacing is 1 to 999,999,999 Hz. The value can be set up to a 1 Hz digit, and any digits of the fraction part are rounded.

#### Inserting Blank Line in Channel Tables

This function is useful to generate a new channel group between previously generated ones.

To insert a blank line between channel tables, follow the procedure below:

#### Example: Inserting a blank line onto the second line of the channel table

#### <Procedure>

- 1. Press  $\boxed{\smile}$  once to move the cursor to the [Group] on the second line.
- 2. Press  $\left(\begin{array}{c} 2 \end{array}\right)$  (Insert) to insert a blank line onto the second line. The previous channel group on the second line moves to the third line.

The ones on the subsequent lines also move to the next lower lines.

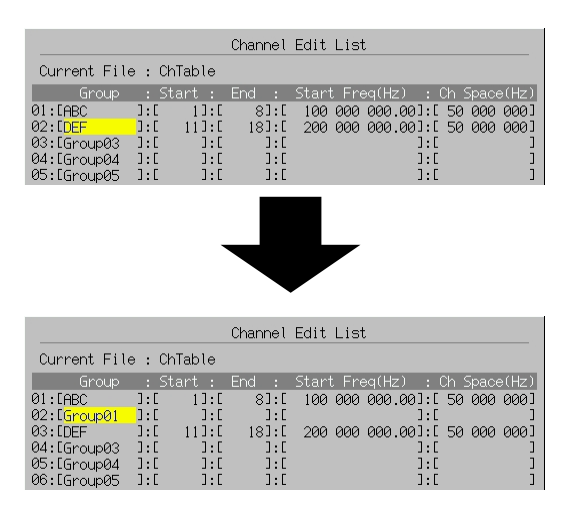

**Fig. 3.3.6-7 Inserting blank line** 

### 3.3 Setting Frequency

If a blank line is inserted with a channel group registered on the 19th line, the previous channel group on that line is deleted.

### Deleting Channel Group

This function deletes an unnecessary channel group. To delete a channel group, follow the procedure below:

Example: Deleting the channel group from the second line of the channel table

### <Procedure>

- 1. Press  $\boxed{\smile}$  once to move the cursor to the [Group] on the second line.
- 2. Press  $\left(\overline{\phantom{a}}\right)$  (Delete) to delete the channel group from the second line. The previous channel group on the third line moves to the second line.

The ones on the subsequent lines also move to the next higher lines.

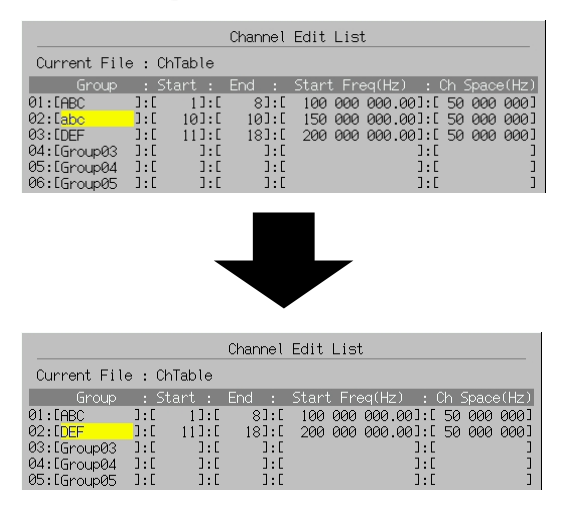

**Fig. 3.3.6-8 Deleting Channel Group** 

#### Clearing Channel Table Parameters

This function clears the parameters from the channel table. Follow the procedure below:

#### <Procedure>

1. Press  $\left( \begin{array}{c} \text{F1} \end{array} \right)$  (All Clear) to display the confirmation window.

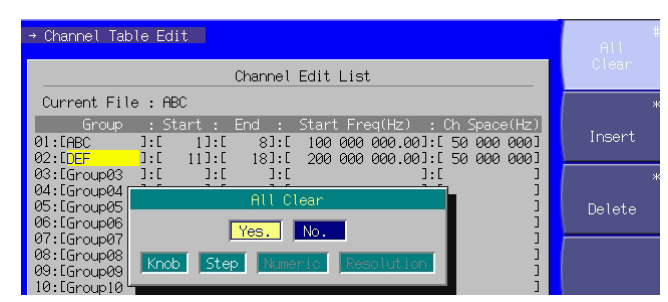

**Fig. 3.3.6-9 Deletion confirmation window** 

2. Move the cursor to [Yes] using the rotary knob or  $\sim$   $\sim$  , and press  $\boxed{\phantom{a}$  Set . All the parameters are deleted.

If  $\lceil \frac{\mathsf{Set}}{\mathsf{Set}} \rceil$  is pressed with the cursor on  $\lceil \text{No} \rceil$ , or  $\lceil \frac{\mathsf{Cancel}}{\mathsf{Case}} \rceil$  is pressed, the window closes without deleting any parameters.

#### Saving Channel Table

After the parameters have been set in the channel table, it can be saved in the CF card or internal hard disk.

To save the channel table, follow the procedure below:

### Example: Saving the currently displayed channel table under the file name of [W-LAN]

#### <Procedure>

- 1. Press  $(More)$  to switch the function menu to the second page.
- 2. Press  $\left(\begin{array}{cc} \n\overline{F4} \n\end{array}\right)$  (Media Choice) to select either [CF Card] or [Hard Disk] as the destination.
- 3. Press  $F_2$  (Channel Table Save) to display the File Name entry window.

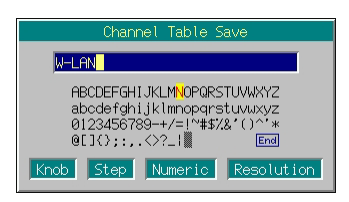

**Fig. 3.3.6-10 File name entry window** 

4. Enter the file name.

The initial setting is [ChTable] in the text box.

In this example, the file is to be named [W-LAN]. Thus, first press  $\frac{S}{}$  and then  $\left\lceil \frac{CE}{BS} \right\rceil$  to delete all characters from the text box.

- 5. Move the character selection cursor to [W] using the rotary knob or  $\begin{array}{c} \hline \text{C} & \text{D} & \text{N} & \text{V} \end{array}$
- 6. Press  $\boxed{\phantom{0}$  set to enter [W] in the text box.
- 7. Enter the remaining characters [-], [L], [A], and [N].
- 8. Once [W-LAN] has been entered in the text box, move the character selection cursor to End and press  $\boxed{\phantom{a}$  Set . Now, the parameter file is saved under the entered file name.

For details of the keys available for file name entry, refer to "Entering Character String" in Section 3.2 "Common Setup Operations." Digits and the decimal point can be entered also with the numeric keypad.

The MG3700A can handle up to 100 files.

When a file name is entered, its extension is added automatically. You cannot set any optional extension.

Up to 30 characters can be entered for a file name.

The characters below are not available for file names. With any of these included in a file name, it cannot be determined. # ' (apostrophe)  $/$ : ; ; \* ? < > | \$ ~

If a space or [.] (dot) is placed at the first or last column of the character string, the file name cannot be determined.

Reading Channel Table File

To read a previously saved channel table file, follow the procedure below:

<Procedure>

- 1. Press  $(Mone)$  to switch the function menu to the second page.
- 2. Press  $\left(\begin{array}{cc} \text{F4} \end{array}\right)$  (Media Choice) to select either [CF Card] or [Hard Disk] as the source.
- 3. Press  $F_1$  (Channel Table Recall) to display the file selection window.

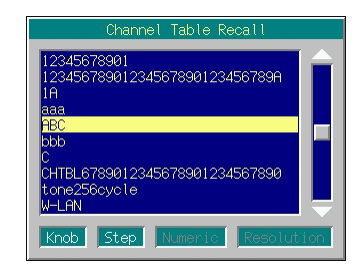

**Fig. 3.3.6-11 File selection window** 

- 4. Select the desired channel table file to read using the rotary knob or  $\sqrt{2}$
- 5. Press  $\lceil \frac{\mathsf{Set}}{2} \rceil$  to read the selected channel table file.
	- If  $\lceil \frac{\text{Cancel}}{\text{Cancel}} \rceil$  is pressed, the file selection window closes without reading the channel table file.

The file names are displayed in ascending order of digits and alphabetical characters.

Up to 100 files are displayed in the file selection window. The 101st and subsequent files are not displayed.

If the file name consists of 31 or more characters, the 31st and subsequent characters are not displayed in the file selection window.

If the table contains no file, the "No file to read" message is displayed.

If the CF card slot contains no CF card, the "No memory card" message is displayed. In this case, insert the card, and then press  $\left(\overline{F1}\right)$  again.
Deleting Channel Table File

To delete a currently saved channel table file, follow the procedure below:

<Procedure>

- 1. Press  $(Mone)$  to switch the function menu to the second page.
- 2. Press  $\left(\overline{F4}\right)$  (Media Choice) to select either [CF Card] or [Hard Disk] as the media that contains the desired channel table file to delete.
- 3. Press  $\left(\begin{array}{c} 5 \end{array}\right)$  (Channel File Delete) to display the file selection window.
- 4. Select the desired channel table file to be deleted using the rotary knob or  $\sim$   $\sim$  .

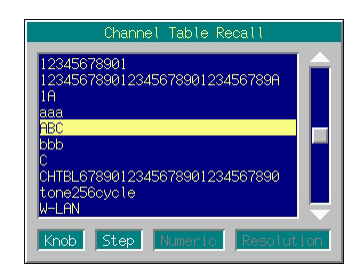

**Fig. 3.3.6-12 File selection window** 

5. Press  $\lceil \frac{\mathsf{Set}}{2} \rceil$  to delete the selected channel table file. If  $\lceil \frac{\text{Cancel}}{\text{Cancel}} \rceil$  is pressed, the file selection window closes without deleting the channel table file.

The file names are displayed in ascending order of digits and alphabetical characters.

Up to 100 files are displayed in the file selection window. The 101st and subsequent files are not displayed.

If the file name consists of 31 or more characters, the 31st and subsequent characters are not displayed in the file selection window.

If the table contains no file, the "No file to read" message is displayed.

If the CF card slot contains no CF card, the "No memory card" message is displayed. In this case, insert the card, and then press  $\left(\overline{\phantom{a}}\right)$  again.

# **3.3.7 Selecting channel group**

#### This function is available only for channel display.

This function selects and displays the channel group being set with Channel Table Edit.

#### <Procedure>

1. Press  $(F<sub>5</sub>)$  (Group Select) to display the channel group selection window (Group Select).

|      |                                 | Group Select |            |
|------|---------------------------------|--------------|------------|
|      | <b>ABC</b><br>DEF<br><b>GHI</b> |              |            |
| Ø3.  | <b>JKL</b>                      |              |            |
| Knob | Step                            | Numeric.     | Resolution |

**Fig. 3.3.7-1 Channel group selection window** 

- 2. Select the desired channel group using the rotary knob or  $\boxed{\frown}$  $\sqrt{2}$ .
- 3. Press  $\boxed{\phantom{a}$  set to move the cursor to the start channel of the selected channel group and close the window. The channel and frequency display screen shows the number and frequency of the start channel. If  $\boxed{\text{Cancel}}$  is pressed, the channel group selection is canceled and the window closes.

### **3.3.8 Selecting channel**

#### This function is available only for channel display.

This function selects and displays the channel being set with Channel Table Edit.

Using the rotary knob or  $\boxed{\sim}$ 

Turning the rotary knob clockwise or pressing  $\sim$  moves the cursor to a channel with a larger number. Turning the knob counter-clockwise or pressing  $\boxed{\smile}$  moves the cursor to a channel with a smaller number. This setting is made on a per-channel basis.

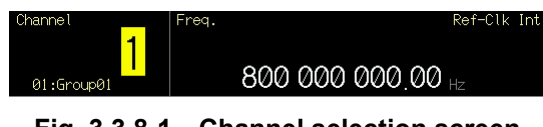

**Fig. 3.3.8-1 Channel selection screen** 

If the rotary knob is turned clockwise or  $\sim$  is pressed with the end channel number selected, the cursor moves to the start channel of the next channel group. This rule, however, does not apply to the end channel number of the end channel group.

If the rotary knob is turned counterclockwise or  $\lceil \vee \rceil$  is pressed with the start channel number selected, the cursor moves to the end channel of the previous channel group. This rule, however, does not apply to the start channel number of the start channel group.

#### Using Numeric Keypad

If the numeric keypad is used for numeric value entry, the entered value is displayed at the same time the window opens. After the entry, the value is determined by pressing  $\lceil \frac{\mathsf{Set}}{3e} \rceil$ , and the window closes.

If  $\lceil \frac{\text{Cancel}}{\text{Cancel}} \rceil$  is pressed before the value has been entered, the value is canceled. The window closes in the initial state.

If the numeric keypad is used, a channel in the same group as the current channel can only be specified.

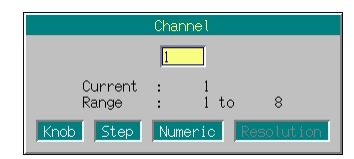

**Fig. 3.3.8-2 Channel number entry window** 

# **3.3.9 Switching frequency between Show and Hide**

### This function is available only for channel display.

When a channel number is displayed, the frequency can be hidden. To switch it between Show and Hide, follow the procedure below:

Initial setting of frequency Show/Hide switching: Show

Example: Switching the frequency from Show to Hide

#### <Procedure>

1. Press  $(Mone)$  to switch the function menu to the second page.

Press  $\left(\overline{F1}\right)$  (Frequency On Off) to switch the frequency from On to Off.

The frequency display changes to  $[- \cdots - \cdots -H_z]$ .

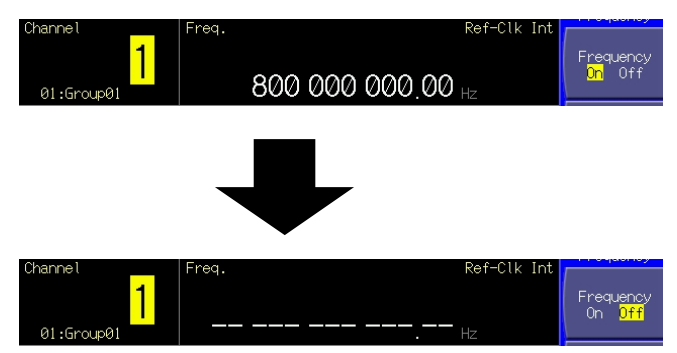

**Fig. 3.3.9-1 Frequency display (Show)/non display (Hide)** 

# **3.3.10 Reversing RF signal spectrum**

This function reverses an RF signal spectrum when the modulation is On.

To reverse an RF signal spectrum, follow the procedure below:

Example: Reversing and restoring an RF signal spectrum

#### <Procedure>

1. Press  $\left(\overline{\phantom{a}}\right)$  (RF Spectrum) to switch the mode from [Normal] to [Reverse].

"RF Reverse" is displayed on the right of the frequency display to indicate that the RF signal spectrum is reversed.

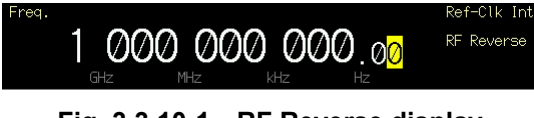

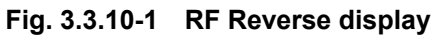

2. Press  $\left(\overline{\phantom{a}}\right)$  (RF Spectrum) again to switch back the mode from [Reverse] to [Normal].

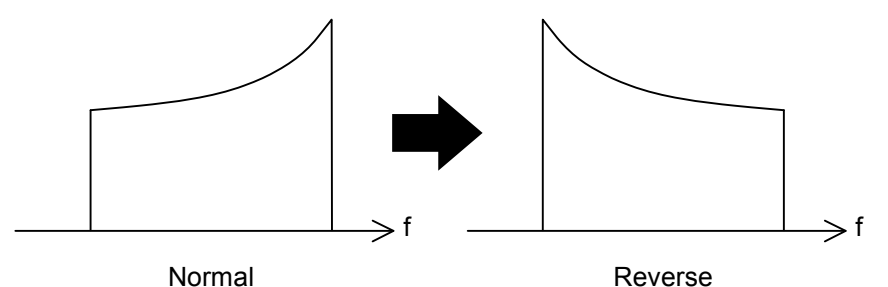

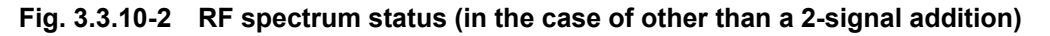

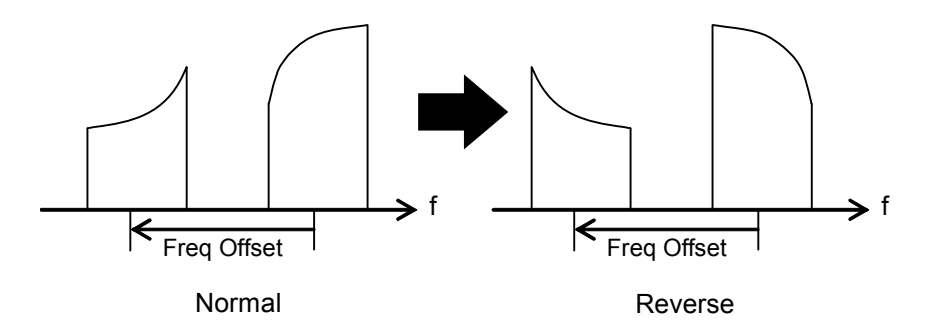

**Fig. 3.3.10-3 RF spectrum status (in the case of a 2-signal addition)** 

# **3.3.11 Changing frequency switching speed**

The frequency switching speed can be changed by switching the loop characteristic of the MG3700A PLL synthesizer circuit.

Normal: For an offset frequency of 50 kHz or more, this mode offers phase noise performance not less than that of the Fast mode. Suitable for ordinary communication.

Fast: The frequency switching speed becomes faster and the adjacent phase noises are improved in this mode. Suitable for narrow-band communications.

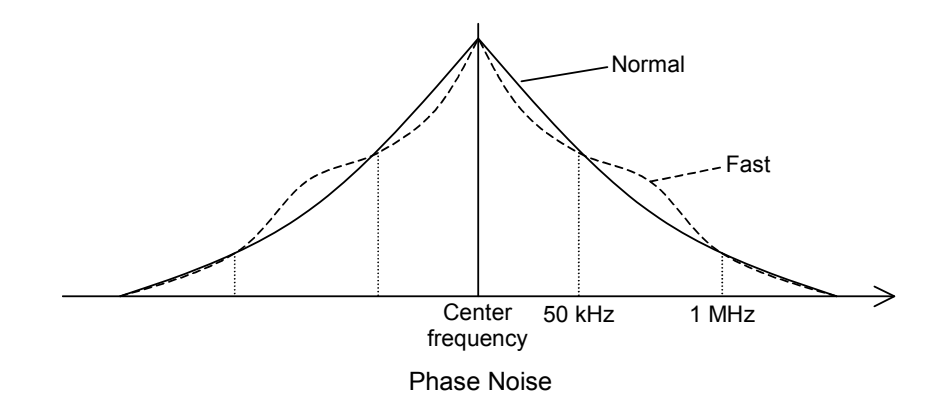

**Fig. 3.3.11-1 Phase noise** 

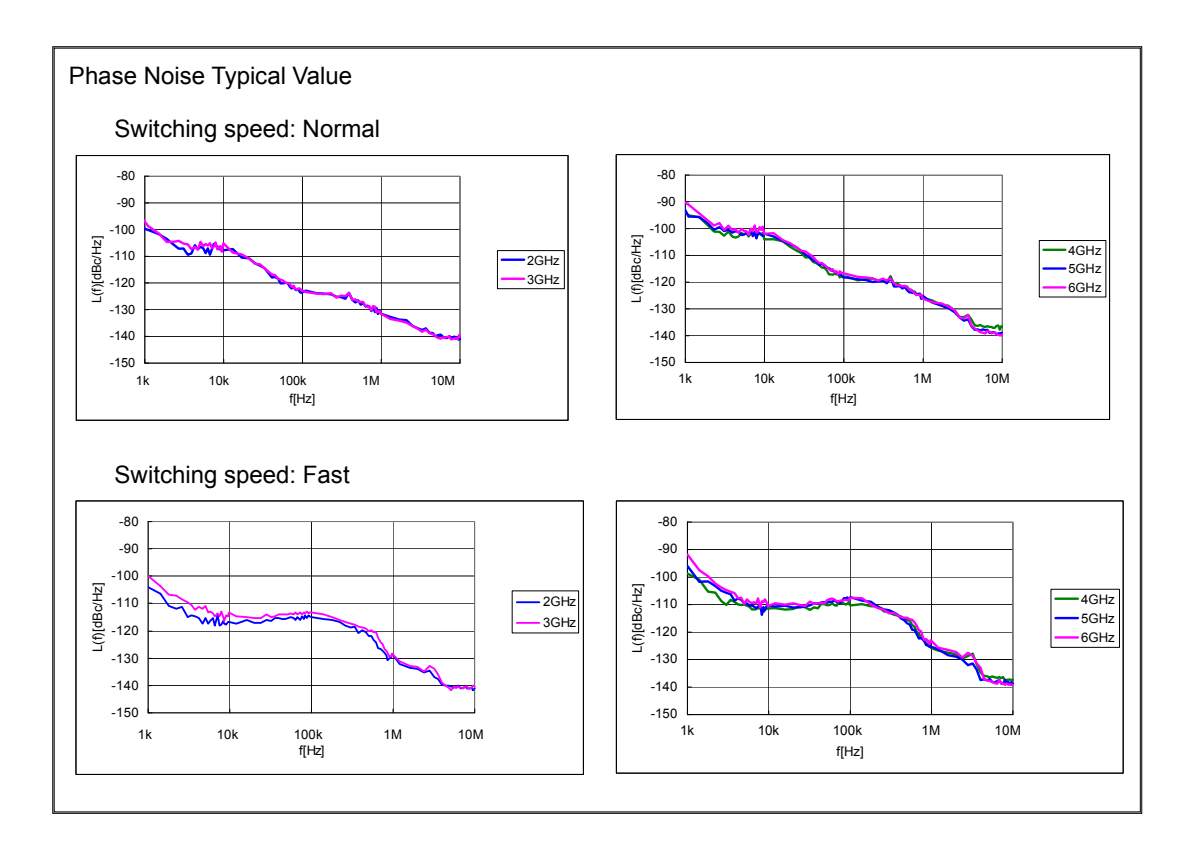

To change the frequency switching speed, follow the procedure below:

Example: Switching the frequency switching speed to Fast, and then returning it to Normal

<Procedure>

1. Press  $(More)$  to switch the function menu to the second page. Press  $\left(\overline{F2}\right)$  (Switching Speed) to switch the mode from [Normal] to [Fast].

The "Switching Fast" message is displayed on the right of the frequency display to indicate that the frequency switching speed has switched to Fast.

2. Press  $\left(\overline{F2}\right)$  again to switch back the mode from [Fast] to [Normal].

### **3.3.12 Changing RF output phase**

The phase of RF signals can be changed.

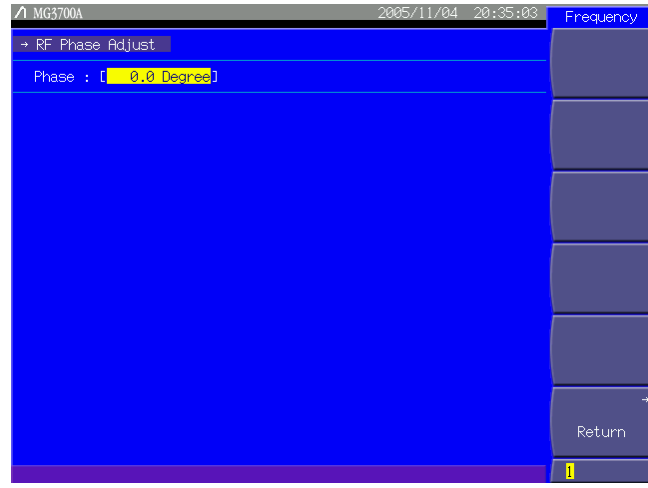

**Fig. 3.3.12-1 RF Phase Adjust screen** 

Press  $(\overline{\mathsf{More}})$  to switch the function menu to the second page. Pressing  $\left(\overline{\phantom{a}}\right)$  (Phase Adjust) allows you to make various settings for phases.

Use the cursor to select the desired item to set. Then, press  $\boxed{\phantom{\big|}$  Set to display the setup window associated with that item.

The following are details that can be set in this menu:

```
<1> Phase
    Sets the RF output phase. 
   Range: -179.9^\circ to 180.0^\circMinimum resolution setting: 0.1^{\circ}
```
# **3.4 Setting Output Level**

When the  $\begin{bmatrix} \bullet & \text{Level} \\ \end{bmatrix}$  main function key is pressed, the output level setup mode opens. The cursor is displayed in a digit in the output level display.

Unless otherwise specified, this section assumes that  $\left[ \bullet \right]$  Level was pressed and the output level setup mode has opened.

The output level can be set by the following:

- Numeric keypad
- Rotary knob
- Step keys

The setup procedures are detailed on the next page and later.

#### Output Level range and setting step

The output level setup range is as follows:

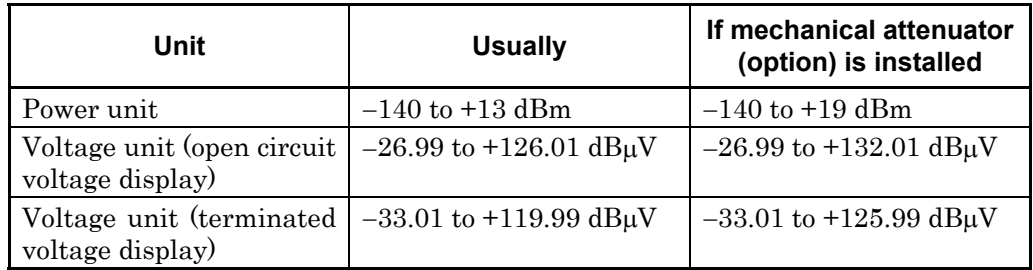

#### **Table 3.4-1 Output level setting range**

Output level setting minimum resolution: 0.01 dB

If the output level is beyond the upper  $(+13, or +19$  dBm if a mechanical attenuator is installed) or lower limit  $(-140 \text{ dBm})$ , it will be unable to set or determined. An error screen is displayed in this case.

If the output level is set with a value outside the guaranteed range, which depends on the modulation condition and frequency (+6.01 dBm or more during CW), the "Unleveled" message is displayed. The performance is no longer able to be guaranteed in this case.

The performance guarantee range of the output level is as follows:

### 3.4 Setting Output Level

| <b>Frequency</b>                                             | <b>Usually</b>     | When mechanical attenuator<br>(option) is installed |
|--------------------------------------------------------------|--------------------|-----------------------------------------------------|
| $250 \text{ kHz} \leq f < 25 \text{ MHz}$                    | $-120$ to $-1$ dBm | $-120$ to $+10$ dBm                                 |
| $25 \text{ MHz} \leq \text{f} \leq 3 \text{ GHz}$            | $-136$ to $+6$ dBm | $-136$ to $+10$ dBm                                 |
| $3 \text{ GHz} < f \leq 6 \text{ GHz}$ (when option is used) | $-127$ to $+3$ dBm | $-127$ to $+7$ dBm                                  |

**Table 3.4-2 Output level performance guarantee range (during CW)** 

**Table 3.4-3 Performance guarantee range for output level error with CW during vector modulation (with waveform pattern RMS value (for each I/Q single phase) = 1157 to 1634)** 

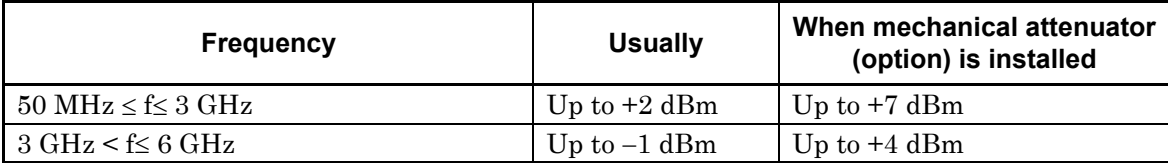

To display the cause of the fact that the output level is outside of the performance guarantee range, press  $\left(\overline{F4}\right)$  (Unleveled Detail) to switch the function menu to the second page by pressing  $(\text{More})$  when [Unleveled] is displayed.

# **3.4.1 Display description**

This section describes the screen display in the output level setup mode.

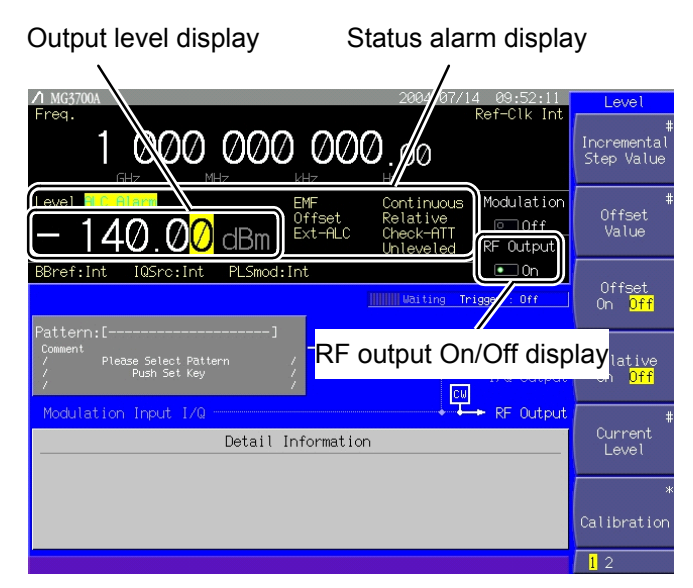

**Fig. 3.4.1-1 Output level setup screen** 

## Section 3 Operation

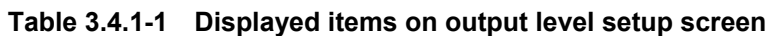

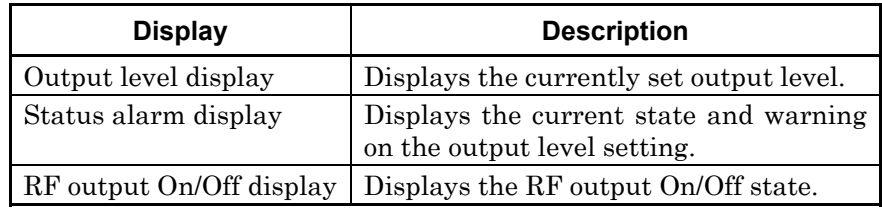

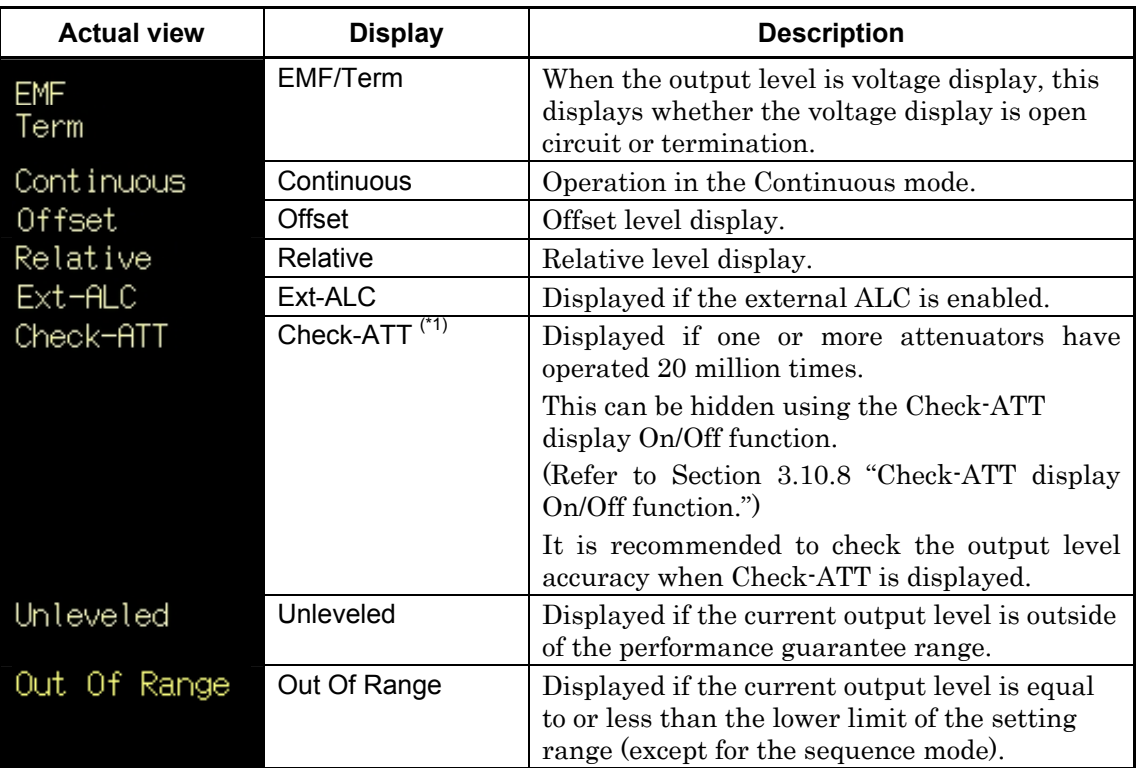

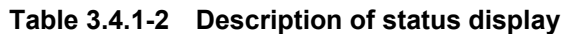

(\*1): Displayed only when the mechanical attenuator (option) is installed.

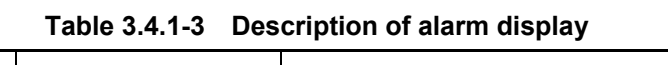

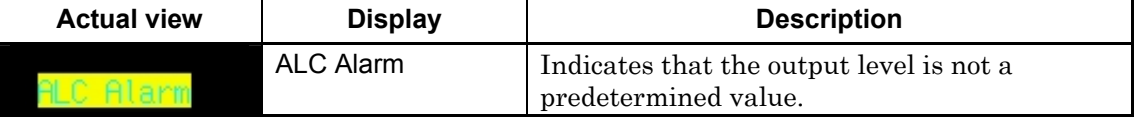

# 3.4 Setting Output Level

| <b>Actual color view</b> | <b>State</b>           | <b>Description</b>                                                                                                    |
|--------------------------|------------------------|----------------------------------------------------------------------------------------------------|
| $-128.00$                | Normal state           | The output level is displayed in white in the<br>normal state.                                                                                  |
| 128.00                   | Unleveled state        | The output level is displayed in red if it<br>exceeds the accuracy guarantee range.<br>(Refer to Section 3.4.12 "Examining causes of            |
| $-128.00$                | Continuous On<br>state | Unleveled display.")<br>The output level is displayed in green when<br>Continuous is On (Continuous mode).                                      |
|                          |                        | (Refer to Section 3.4.8 "Using Continuous")<br>mode."                                                                                           |
| $-128.00$                | Sequence state         | The output level is displayed in blue when the<br>following conditions are met in the sequence<br>operation.                                    |
|                          |                        | • IQ Source: Int                                                                                                    |
|                          |                        | $\bullet$ Mod On                                                                                                    |
|                          |                        | • When a combination file for sequence mode<br>is selected and a continuous operation<br>where the level automatically changes is<br>performed. |
|                          |                        | (Refer to Section 3.5.2 (3) "Performing<br>continuous operation in Defined mode.")                                                              |

**Table 3.4.1-4 Description of output level display color** 

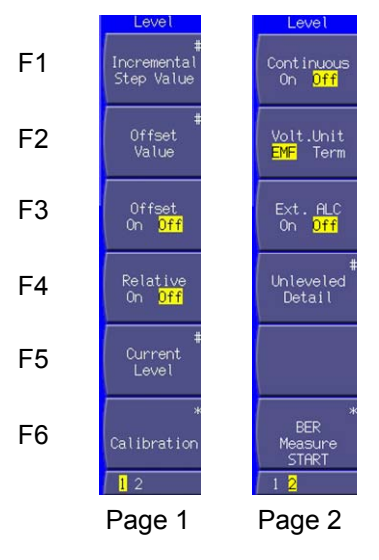

**Fig. 3.4.1-2 Function menu** 

### Section 3 Operation

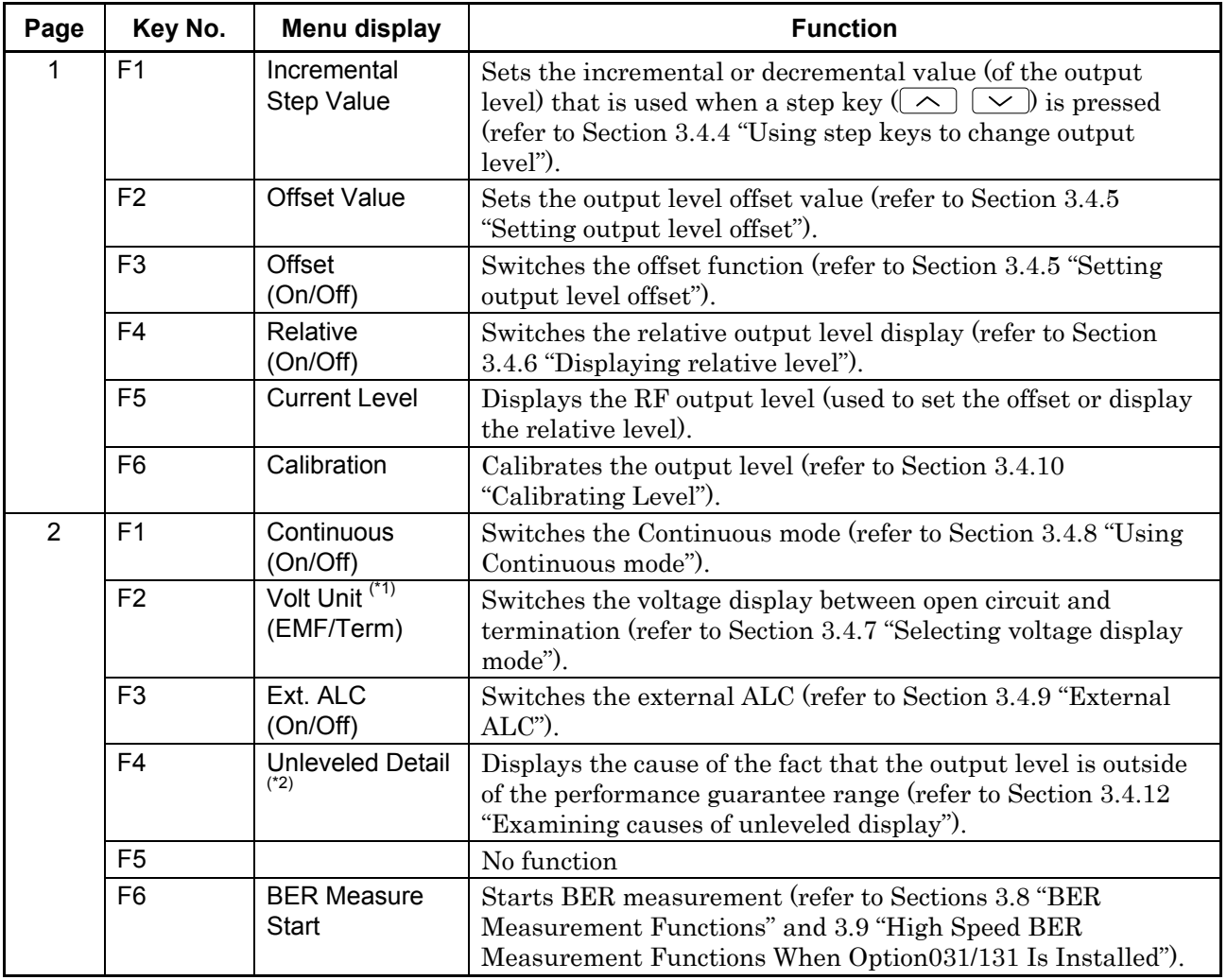

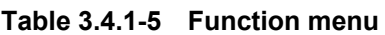

(\*1): Displayed only when the output level is in voltage units ( $dB\mu V$ ).

(\*2): Displayed only when the output level is outside of the performance guarantee range (Unleveled).

## **3.4.2 Using numeric keypad to set output level**

To set the output level using the numeric keypad, follow the procedure below:

Example: Setting the output level to -47 dBm

#### <Procedure>

1. Press one of the numeric keypad keys (first  $\boxed{\rightarrow}$  in this example) to display the Level Value window. A [-] is displayed in the window at the same time. Each time  $\boxed{\rightarrow}$  is pressed, switching between  $[+]$  (not shown) and  $[$ - $]$  takes place. If a  $[$ - $]$  is not viewed, press  $\lceil \frac{-}{+} \rceil$  again to show it.

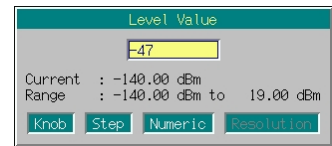

### **Fig. 3.4.2-1 Output level setup window**

- 2. Then, press  $\boxed{4}$   $\boxed{7}$  to display  $\boxed{47}$  in the window.
- 3. Press  $\sqrt{\frac{GHz}{dBm}}$  to determine the numeric value and unit. The Level Value window closes at the same time. The output level setup screen displays the output level as  $[-47.00 \text{ dBm}]$ .

The output level setup allows you to set or display numeric values in power (dBm) or voltage units (dB $\mu$ V).

 $\begin{array}{|c|c|c|c|c|c|}\n\hline\n\hline\n\hline\n\end{array}$   $\begin{array}{|c|c|c|c|c|}\n\hline\n\end{array}$   $\begin{array}{|c|c|c|c|}\n\hline\n\end{array}$   $\begin{array}{|c|c|c|}\n\hline\n\end{array}$   $\begin{array}{|c|c|c|c|}\n\hline\n\end{array}$   $\begin{array}{|c|c|c|c|}\n\hline\n\end{array}$   $\begin{array}{|c|c|c|}\n\hline\n\end{array}$   $\begin{array}{|c|c|c|}\n$ 

If the unit is defined as voltage  $(dB\mu V)$ , any value will be set as an open circuit voltage.

For the voltage unit  $(dB\mu V)$ , switching can be made between the open circuit and terminated voltage display (refer to Section 3.4.7 "Selecting voltage display mode").

If only the unit key is pressed without entering any value, the output level is displayed in units associated with the pressed key. If unit-to-unit conversion is made repeatedly, the value displayed may vary slightly because of error in calculation.

If  $\lceil$  set is pressed instead of the unit key after entry of a numeric value, it is determined in dBm.

Any digit smaller than the 0.01 dB is rounded.

### **3.4.3 Using rotary knob to change output level**

Use of the rotary knob makes it possible to increment or decrement a numeric value of the resolution digit (in cursor position) that has been selected using  $\subseteq \subseteq$ . To set the output level using the rotary knob, follow the procedure below:

Initial setting of resolution digit (cursor position): 0.01 dB digit

Example: Changing the output level from the current value, -47 dBm, to 37 dBm in steps of 1 dB

#### <Procedure>

1. Move the cursor to the 1 dB digit using  $\leq$   $\geq$ . (Pressing  $\leq$ twice moves the cursor to that digit).

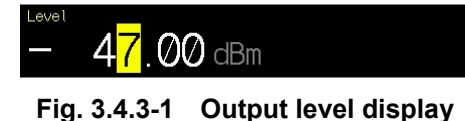

2. Turning the rotary knob clockwise increments the frequency in steps of 1 dB.

Turning the knob counter-clockwise decrements the frequency in steps of 1 dB.

Turn the rotary knob clockwise in this way to set the output level to  $-37$  dBm.

### **3.4.4 Using step keys to change output level**

Use of  $\boxed{\frown}$  makes it possible to increment or decrement the output level in steps of the preset output level.

To set the output level using the step keys, follow the procedure below:

Initial setting of output level step: 1 dB

Example: Setting the output level to -47 dBm, and increment or decrement it in steps of 6 dB

#### <Procedure>

- 1. Press  $\left[\begin{array}{c}4\end{array}\right]$   $\left[\begin{array}{c}4\end{array}\right]$   $\left[\begin{array}{c}7\end{array}\right]$  GHz/dBm to set the output level to  $-47$ dBm.
- 2. Press  $\left(\begin{array}{c} 1 \end{array}\right)$  (Incremental Step Value) to display the output level step setup window (Incremental Step Value).

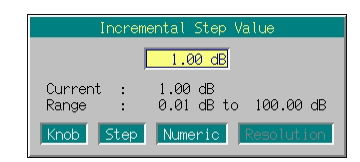

**Fig. 3.4.4-1 Output level step setup window** 

- 3. Press  $\begin{bmatrix} 6 \end{bmatrix}$   $\begin{bmatrix} GHz/dBm \end{bmatrix}$  to set the level step to 6 dB. The window closes at the same time the setup completes.
- 4. In the output level setup screen, pressing  $\sim$  increments the output level by 6 dB to -41 dBm. Pressing  $\sim$  in this state returns the output level by  $6 dB$  to  $-47 dB$ m. The output level can be incremented or decremented in steps of 6 dB by using  $\boxed{\sim}$   $\boxed{\smile}$  in this manner.

### **3.4.5 Setting output level offset**

The output level offset setting function offsets the SG output level by the offset level and displays the resulting level on the screen. This function is useful to compensate the attenuation of a cable connected to the SG output.

[Resulting output level] = [SG output level] + [Offset level]

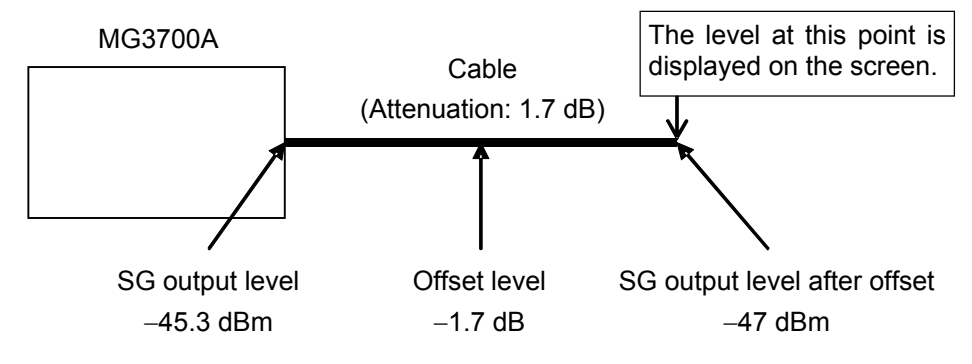

**Fig. 3.4.5-1 Outline of offset level** 

Offset level setup range:  $-50 \text{ to } +50 \text{ dB}$ Offset level setting minimum resolution: 0.01 dB

To set the offset level, follow the procedure below:

Example: Setting the offset level to  $-1.7$  dB and the output level after offset  $-47$  dBm

#### <Procedure>

1. Press  $\left(\begin{array}{c} 1 \end{array}\right)$  (Offset Value) to display the offset level setup window (Offset Value).

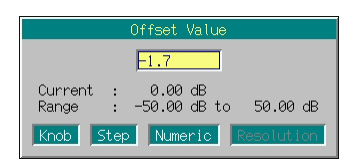

**Fig. 3.4.5-2 Offset level setup window** 

- 2. Press  $\boxed{\rightarrow}$   $\boxed{1}$   $\boxed{\rightarrow}$   $\boxed{7}$  $\sqrt{\frac{dB}{dHz/dBm}}$  to set the offset level to 1.7 dB. The window closes at the same time the setup completes.
- 3. Press  $\left(\overline{F_3}\right)$  (Offset On Off) to turn On the offset mode, unless the cursor is moved to the On portion. On the right of the output level display, "Offset" is displayed to indicate the offset setting state.

4. Press  $\boxed{\rightarrow}$   $\boxed{4}$   $\boxed{7}$   $\boxed{\phantom{6}$  GHz/dBm to set the output level to -47 dBm. Value  $[-47.00$  dBm] is displayed on the screen. At this time, the level of the signal actually being output from SG is

45.3 dBm.

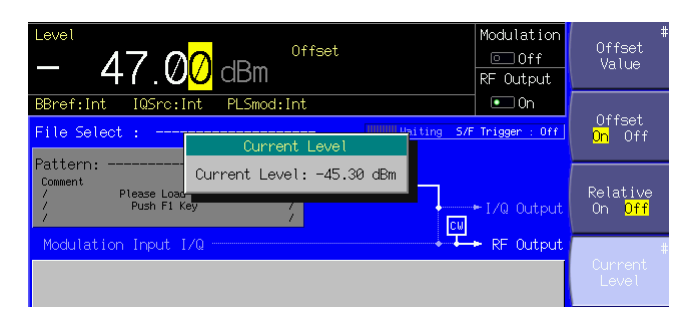

**Fig. 3.4.5-3 Output level confirmation window** 

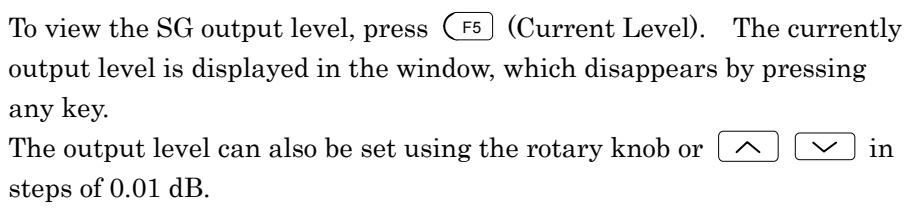

### **3.4.6 Displaying relative level**

The relative output level display function displays the output level as the relative value in relation to the reference output level 0 dB.

[SG output level] = [Display level]+ [Output level for change to relative level display]

To set the relative level display, follow the procedure below:

Example: Increasing the level by  $7.5$  dB in relation to  $-47$  dBm

#### <Procedure>

- 1. Press  $\begin{bmatrix} -4 \\ 4 \end{bmatrix}$   $\begin{bmatrix} 4 \\ 7 \end{bmatrix}$   $\begin{bmatrix} 5 \end{bmatrix}$  GHz/dBm to set the output level to  $-47$ dBm.
- 2. Press  $\left(\begin{array}{c} 5 \end{array}\right)$  (Relative On Off) to turn On relative level display. The MG3700A enters the relative level display mode with the current output level  $(-47 \text{ dBm})$  as the reference level. The displayed output level,  $[-47.00$  dBm], changes to  $[+0.00$  dB].

In addition, on the right of the output level display, "Relative" is displayed to indicate that the relative level is currently displayed.

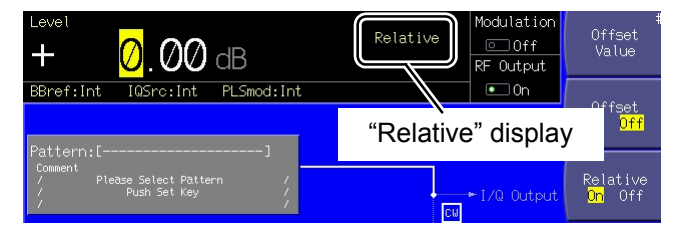

**Fig. 3.4.6-1 "Relative" display** 

3. Press  $\boxed{7}$   $\boxed{5}$   $\boxed{5}$   $\boxed{6$   $\boxed{6}$  and  $\boxed{4B}$  to set the relative level to 7.5 dB. Although the level displayed is [7.50 dB], the level actually output from SG is  $-47$  dBm + 7.5 dB, i.e.,  $-39.5$  dBm.

| Level<br>$^{\prime}$ .50<br>dB                                                 | Relative                   | Modulation<br>$\Box$ Of f<br>RF Output | #<br>Offset<br>Value          |
|--------------------------------------------------------------------------------|----------------------------|----------------------------------------|-------------------------------|
| PLSmod: Int<br>BBref: Int<br>IQSrc: Int<br>File Select<br>H.<br>Current Level  | <b>Immilluating</b><br>S/F | $\bullet$ On<br>Trigger : Off          | Offset<br>On Off              |
| Pattern:<br>Current Level: -39.50 dBm<br>Comment<br>Please Load<br>Push F1 Key | <b>CM</b>                  | $ +$ $1/Q$ Output                      | Relative<br>0ff<br><b>Onl</b> |
|                                                                                |                            | RF.<br>Output                          | #<br>Current<br>Level         |

**Fig. 3.4.6-2 Output level confirmation window** 

To view the SG output level, press  $\left(F_5\right)$  (Current Level). The currently output level is displayed in the window, which disappears by pressing any key.

The relative level can also be set using the rotary knob or the step keys  $(\neg \wedge \neg)$  in the same manner as normal output level setting.

# **3.4.7 Selecting voltage display mode**

This function is available only when the output level is displayed in voltage units  $(dB\mu V)$ .

If the output level is in voltage units  $(dB\mu V)$ , either the open circuit or terminated voltage display can be selected.

To switch the display between open circuit and termination, follow the procedure below:

Initial setting of voltage display mode Open circuit voltage display

Example: Setting the output level to 30  $dB<sub>\mu</sub>V$  in open circuit voltage display, and then switching it to terminated voltage display

#### <Procedure>

1. Press  $\boxed{3}$   $\boxed{0}$   $\boxed{\text{MHz/dB}_{\mu\nu}}$  to set the output level to 30 dBuV. On the right of the output level display, "EMF" (abbreviation of Electro Motive Force) is displayed to indicate open circuit voltage display.

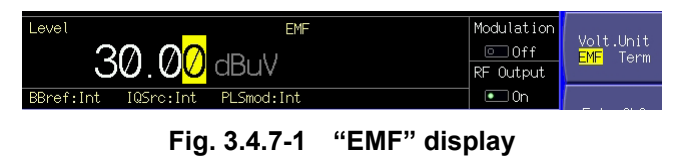

- 2. Press  $(More)$  to switch the function menu to the second page. Press  $\left(\overline{F2}\right)$  (Volt. Unit) to move the cursor from the open circuit voltage display (EMF) to the terminated voltage display (Term).
- 3. The output level display changes to the terminated voltage display, [ $23.98$  dB $\mu$ V]. On the right of the output level display, [Term] is displayed to indicate terminated voltage display.

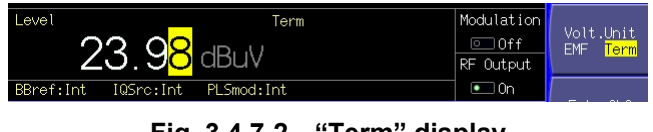

**Fig. 3.4.7-2 "Term" display** 

## **3.4.8 Using Continuous mode**

- Both the Continuous mode and external
- ALC cannot be used
- concurrently.
- 

To adjust the RF output level, the MG3700A contains a programmable step attenuator, which causes a signal loss during output level adjustment. The Continuous mode is used if such a signal loss is problematic during the measurement In this mode, operation of the programmable step attenuator is fixed, and the level can be adjusted continuously in the  $-10$  to  $+3$  dB range only with a high-resolution setting electronic attenuator.

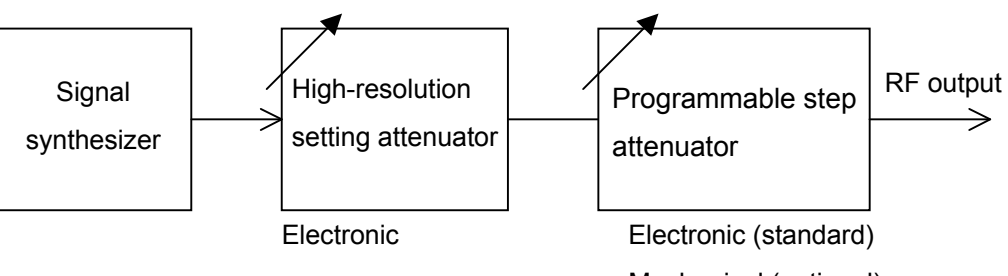

Mechanical (optional)

**Fig. 3.4.8-1 Outline of MG3700A attenuator** 

To set the Continuous mode, follow the procedure below:

Example: Using the Continuous mode for adjustment with -47 dBm as the reference

#### <Procedure>

- 1. Press  $\boxed{-4}$   $\boxed{4}$   $\boxed{7}$   $\boxed{6\text{ Hz/dBm}}$  to set the output level to  $-47$ dBm.
- 2. Press  $(More)$  to switch the function menu to the second page. Press  $\left(\begin{array}{c} \n\overline{F1} \\
\end{array}\right)$  (continuous On Off) to turn On the Continuous mode. On the right of the output level, "Continuous" is displayed to indicate that the current mode is Continuous. In the Continuous mode, the values are displayed in green.

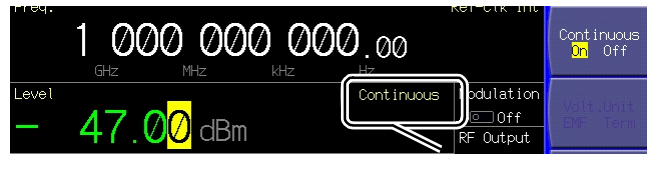

"Continuous" display

**Fig. 3.4.8-2 "Continuous" display** 

3. Turning the rotary knob clockwise increments the value up to  $-44$ dBm. Turning it counter-clockwise decrements the value down to  $-57$  dBm.

### 3.4 Setting Output Level

In the Continuous mode, the output level can be set in the  $-10$  to  $+3$  dB range relative to the level at which the Continuous mode was turned On. Any of the rotary knob, numeric keypad, and step keys can be used for this purpose.

If the Continuous mode is turned On when the external ALC input is On, the external ALC goes Off.

## **3.4.9 External ALC**

\* Both the Continuous mode and external ALC cannot be used concurrently. 

The MG3700A allows ALC (Automatic Level Control) to be applied based on the result of external level detection. To enable external ALC input, follow the procedure below

<Procedure>

1. Press  $(More)$  to switch the function menu to the second page. Press  $\left(\overline{\phantom{a}}\right)$  (Ext. ALC On Off) to turn On the external ALC input. On the right of the output level, "Ext-ALC" is displayed to indicate that the external ALC input is enabled.

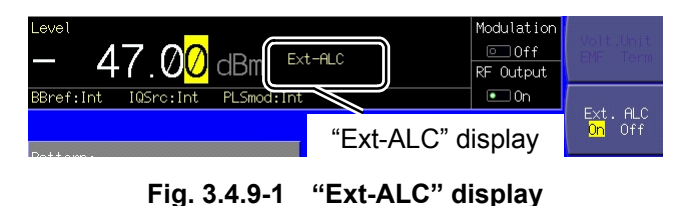

2. Input a DC voltage to the rear Ext. ALC Input connector.

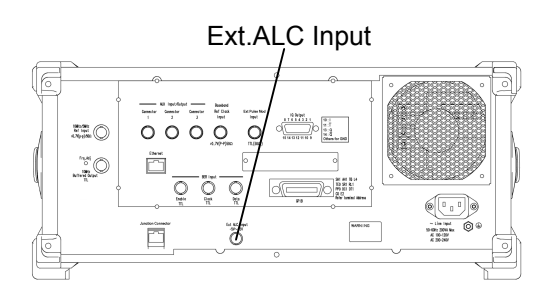

**Fig. 3.4.9-2 Ext. ALC Input connector** 

### Section 3 Operation

If the external ALC input is turned On while the Continuous mode is On, the Continuous mode goes Off. Input sensitivity: 3 dB/V typ. (around 0 dB) Input voltage range:  $\pm 5$  V Variable range:  $+3/-8$  dB typ.

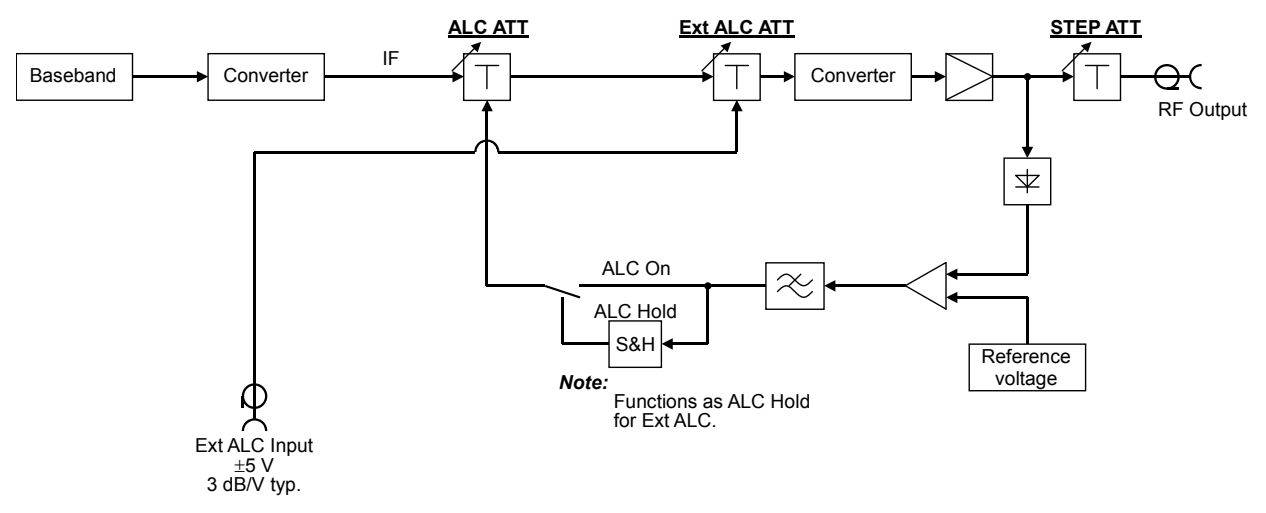

**Fig. 3.4.9-3 Block diagram of MG3700A ALC circuit** 

### 3.4 Setting Output Level

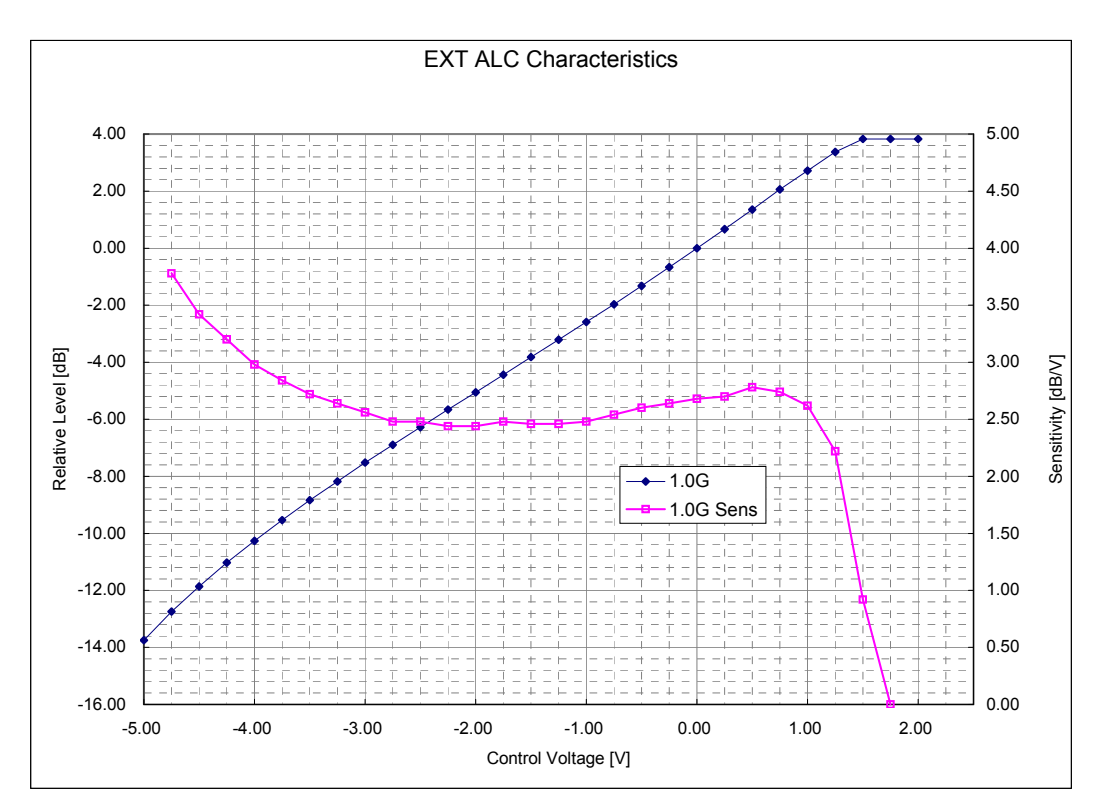

**Fig. 3.4.9-4 Output level relative to control voltage and level sensitivity** 

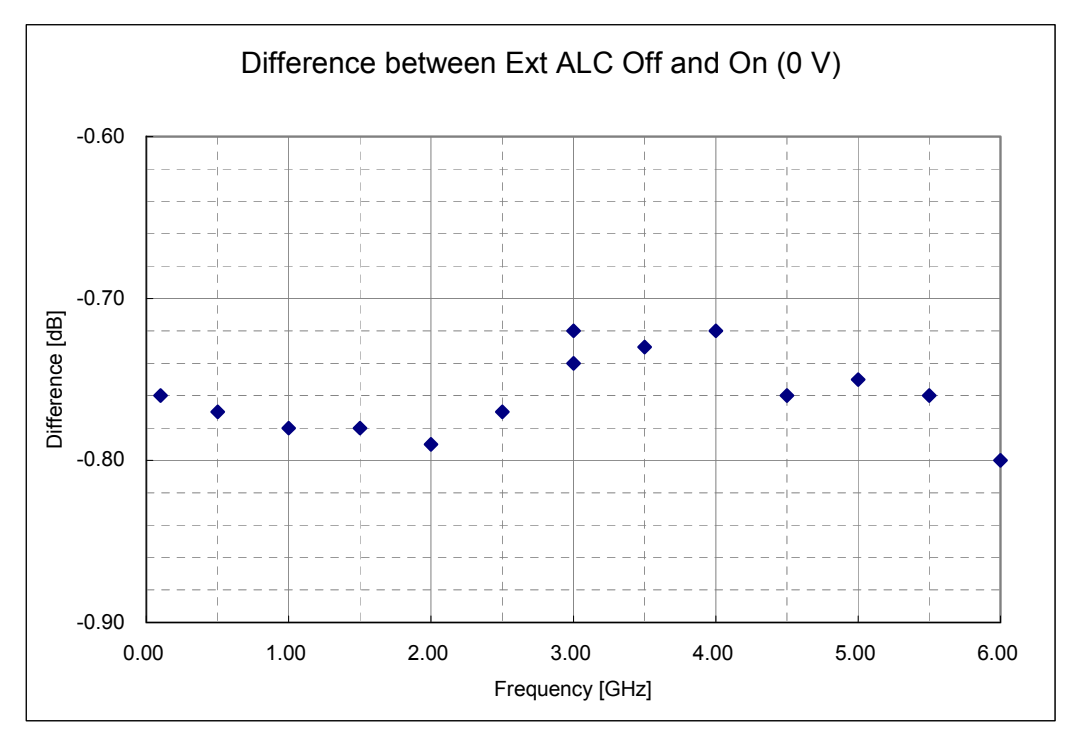

**Fig. 3.4.9-5 Output level difference between external ALC Off and On (Control voltage at external ALC On: 0 V)** 

### **3.4.10 Calibrating level**

The MG3700A continually outputs signals at stable level because the ALC loop circuit is used. However, this circuit is held in any of the following cases:

- When the Continuous mode is in use
- When the external ALC input is enabled
- During vector modulation

Even for the above cases, the level is calibrated automatically when one of the followings is performed:

- Changing the frequency
- Changing the output level
- Selecting a pattern that has a different effective value

If the MG3700A is used with the same settings for a long time, level calibration is useful to remove temperature drifts.

By pressing  $(F<sup>6</sup>)$  (Calibration), the output level can be calibrated.

The calibration complete within 100 ms after  $(F<sup>6</sup>)$  (Calibration) is pressed, although the exact time varies with the conditions.

### **3.4.11 Turning on/off RF output**

By pressing  $\left[\begin{matrix} \bullet_{\text{Output}} \end{matrix}\right]$  on the front panel, the RF output can be turned On or Off.

Once the RF output goes On, the green key lamp lights up and the currently set signal is output.

*Note:* 

It is recommended that the setting process of the MG3700A parameters be completed, with the RF output Off, before the RF output be turned On. This prevents damage of the measured object that is connected to the RF output.

To set RF output On/Off, follow the procedure below:

Example: Turning Off and then On the RF output

#### <Procedure>

- 1. Press  $\left[$ <sup>•</sup><sup>output</sup> to turn Off the RF output. (The lamp goes out.)
- 2. Press  $\left[$ <sup>•</sup>Output again to turn On the RF output. The signal is output at the currently displayed output level. (The lamp comes On.)

### 3.4 Setting Output Level

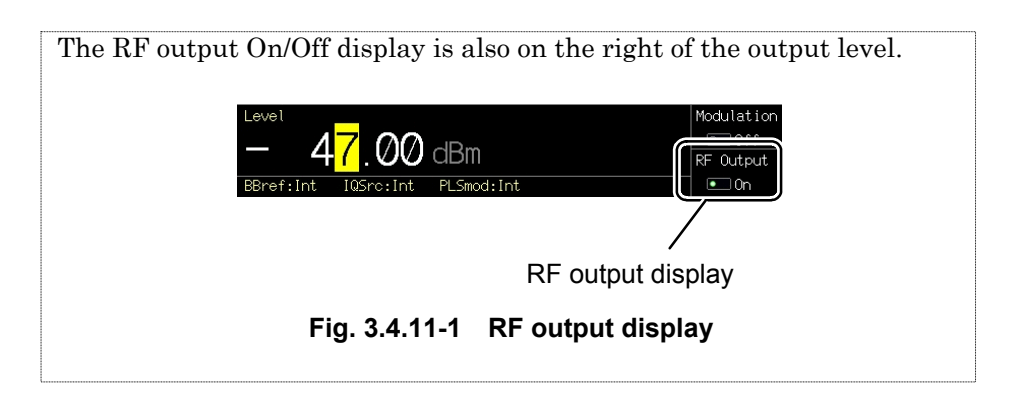

# **3.4.12 Examining causes of Unleveled display**

This function displays the cause(s) of the fact that the output level is outside of the performance guarantee range. To view it, press  $(\text{More})$  to switch the function menu to the second page with the output level outside the performance guarantee range ("Unleveled" is displayed), and then press  $\left(\begin{array}{c} \overline{F4} \end{array}\right)$  (Unleveled Detail).

| Unleveled Detail                                                                                                    |  |
|----------------------------------------------------------------------------------------------------|--|
| RF modulation is Internal and Pattern not select.<br>It is output simultaneously by I/Q Output and RF Output.<br>Level is out of guaranteed range. |  |

**Fig. 3.4.12-1 Unleveled cause display window** 

The following messages are displayed to indicate the cause(s):

**Table 3.4.12-1 Messages for Unleveled cause** 

| <b>Message</b>                                              | <b>Description</b>                                                                      |
|-------------------------------------------------------------|-----------------------------------------------------------------------------------------|
| Level is out of guaranteed range.                           | The output level is outside of the<br>performance guarantee range.                      |
| RF modulation is Internal and<br>Pattern not select.        | With the waveform pattern not<br>selected, the internal modulation<br>has been set On.  |
| It is output simultaneously by<br>I/Q Output and RF Output. | Internal modulated waves<br>are<br>being output concurrently from RF<br>and I/Q Output. |

If two or more causes have occurred, they are all displayed.

# **3.5 Setting Modulation Functions**

Press the  $\left[ \bullet_{\text{Baseband}} \right]$  main function key to open the digital modulation setup mode. The key lamp lights up.

Digital modulation can be set up on this screen. Unless otherwise specified, this section assumes that the digital modulation setup mode has been entered by pressing  $\boxed{\text{P}_{\text{Baseband}}}$ .

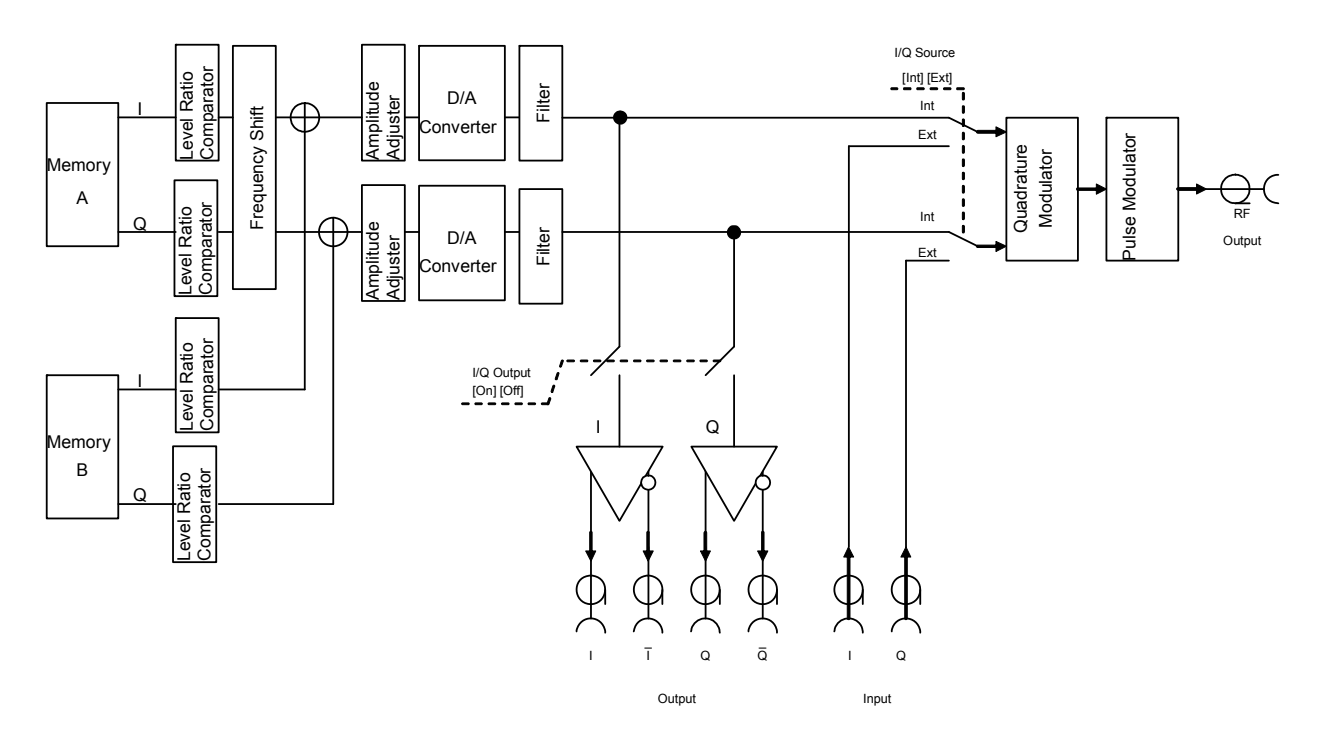

**Fig. 3.5-1 Outline of MG3700A modulation circuit** 

The modulation signal flow is switched, and the type of the signal from the RF output is determined based on digital modulation setup mode I/Q Source, Pulse Modulation Source, and  $\bigcirc^{\text{MOD ONOff}}$  on the panel.

The following table summarizes the I/Q signal output and digital modulation states associated with the settings:

### 3.5 Setting Modulation Functions

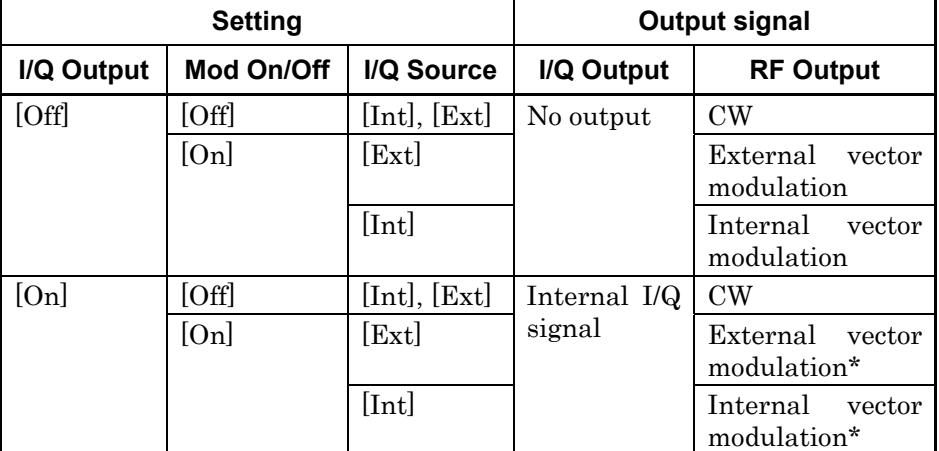

### **Table 3.5-1 Digital modulation setup state and signal output**

\* If both I/Q Output and Mod On/Off are [On], the RF output level is not guaranteed.

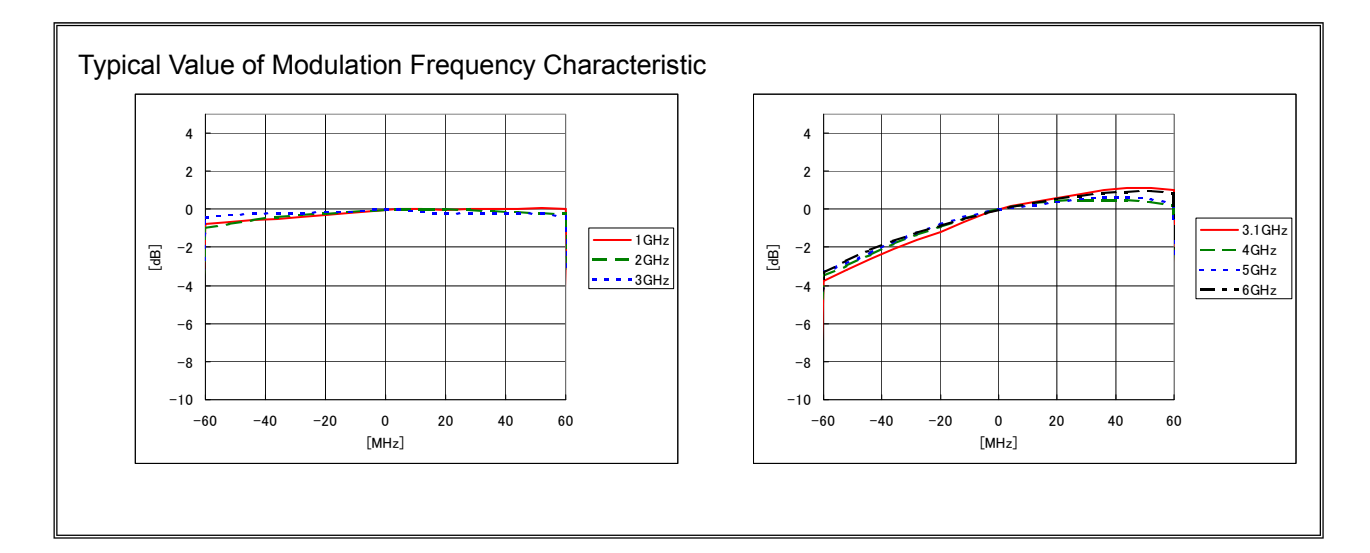

# **3.5.1 Display description**

This section describes the screen display in the digital modulation setup mode.

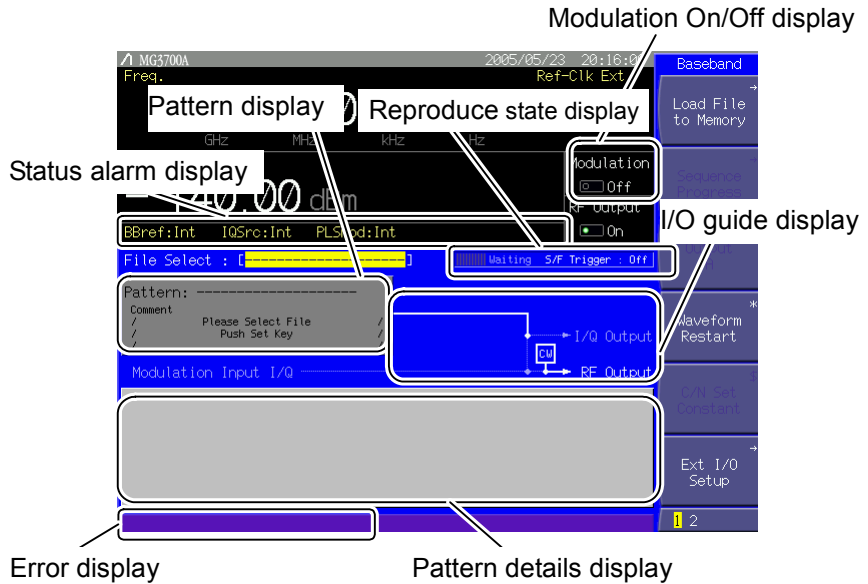

**Fig. 3.5.1-1 Digital modulation setup screen** 

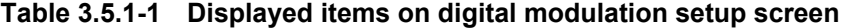

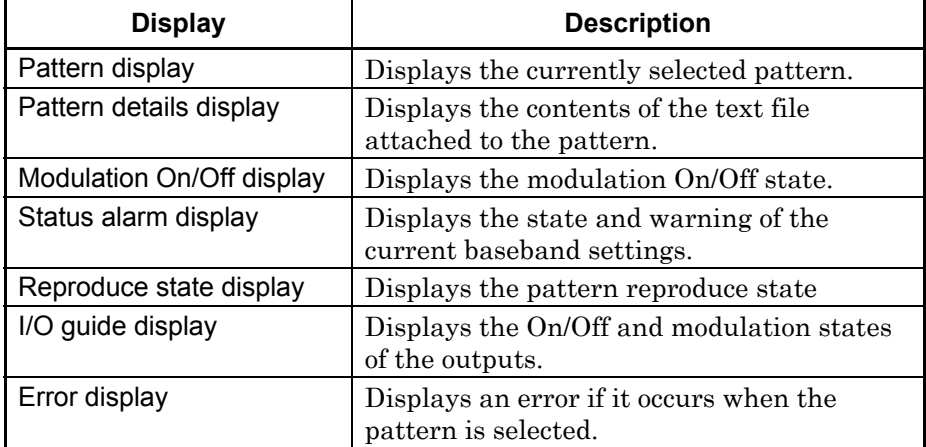

# 3.5 Setting Modulation Functions

| Table 3.3.1-2 Description of status display |                      |                                                                                                    |  |
|---------------------------------------------|----------------------|----------------------------------------------------------------------------------------------------|--|
| <b>Actual view</b>                          | <b>Display</b>       | <b>Description</b>                                                                                                    |  |
| BBref:Int                                   | BBref (Int/Ext)      | Displays the source of the reference clock<br>for the baseband (internal or external).                                        |  |
| IQSrc:Int                                   | IQSrc (Int/Ext)      | Displays the I/Q signal source (internal or<br>external).                                                                     |  |
| PLSmod:Int                                  | PLSmod (Int/Ext/Off) | Displays the pulse modulation state<br>(internal signal modulation, external signal)<br>modulation, or pulse modulation Off). |  |

**Table 3.5.1-2 Description of status display** 

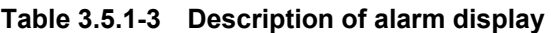

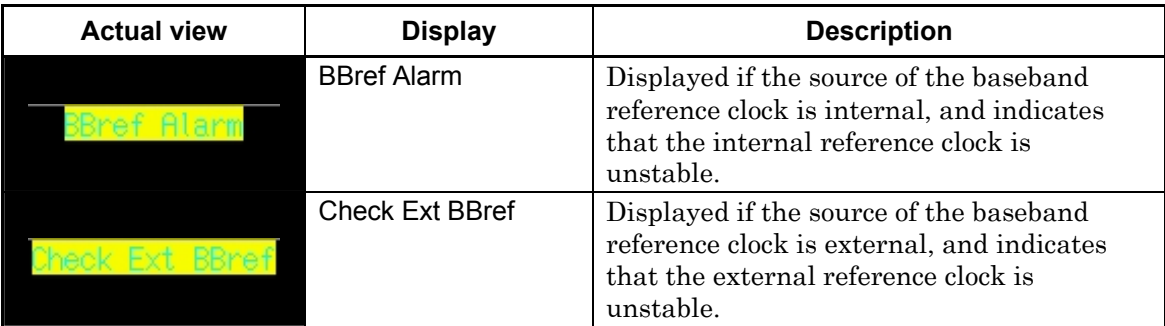

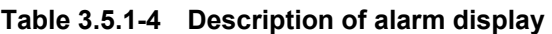

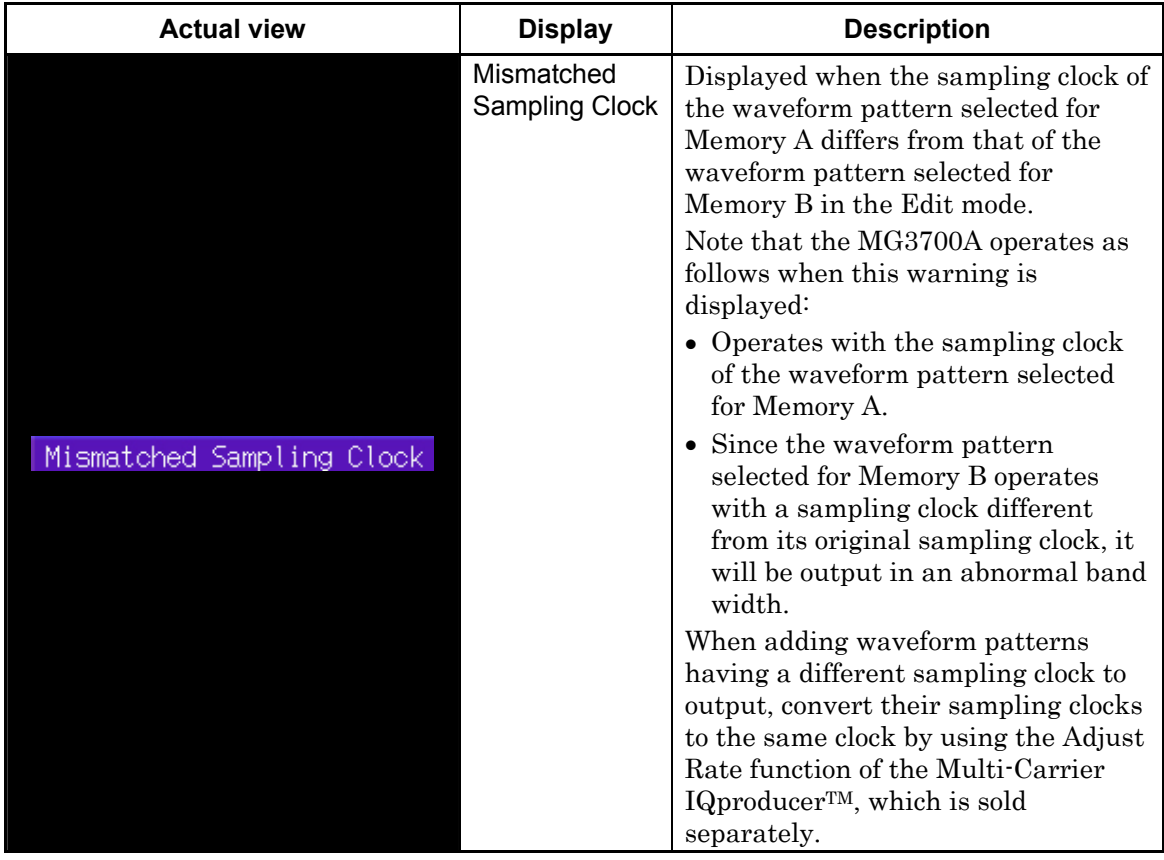

### Section 3 Operation

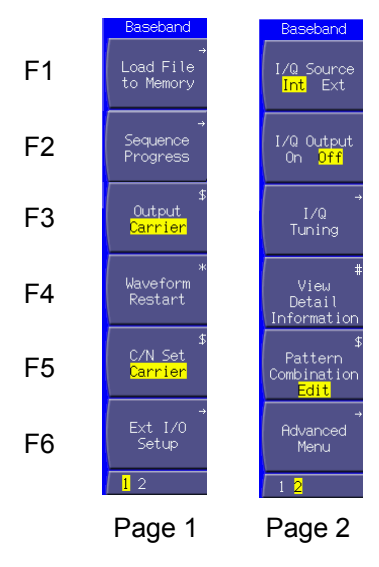

**Fig. 3.5.1-2 Function menu** 

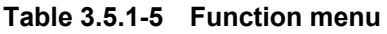

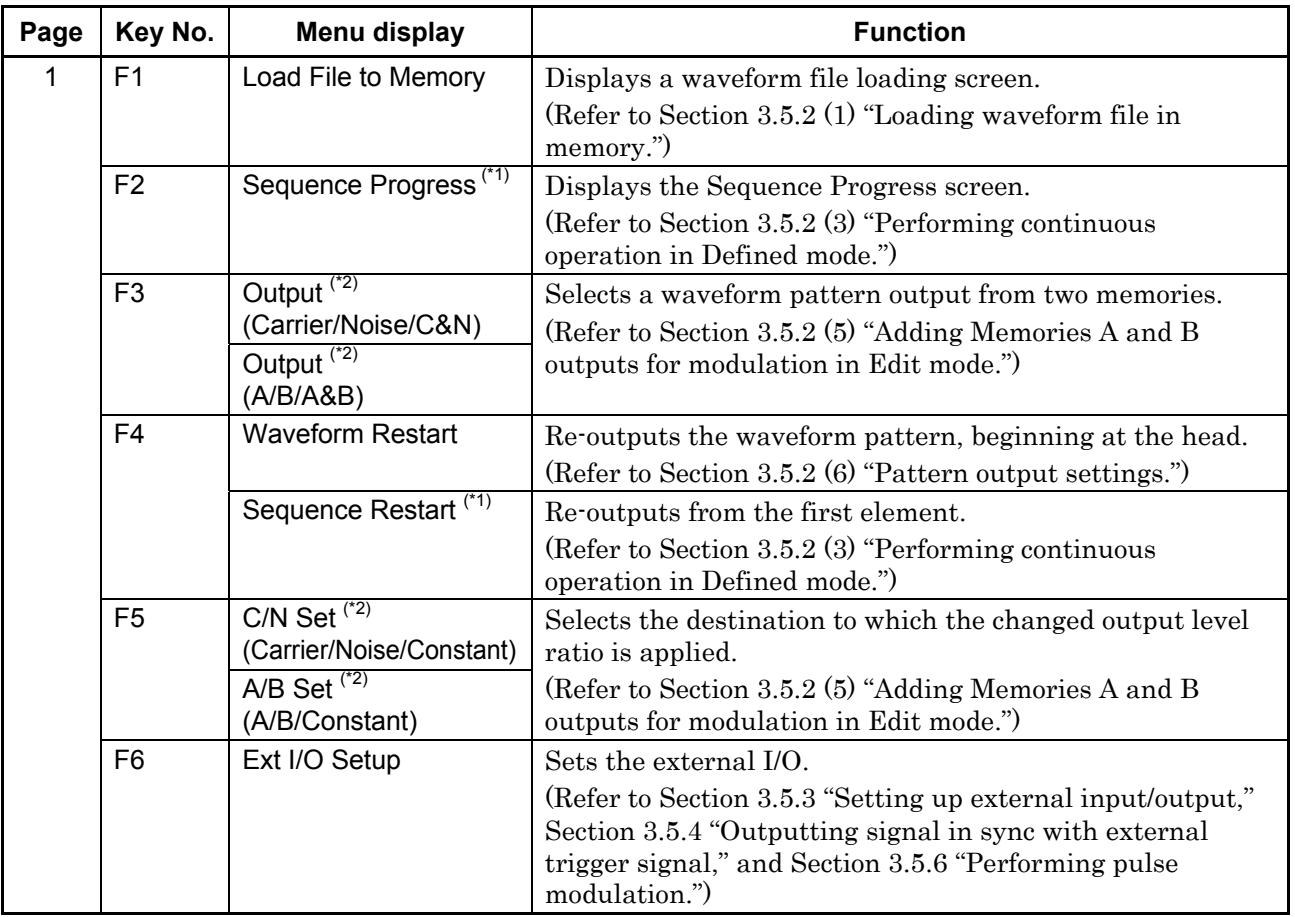

### 3.5 Setting Modulation Functions

| Page          | Key No.                                   | Menu display                                                                                                    | <b>Function</b>                                                                                                    |
|---------------|-------------------------------------------|----------------------------------------------------------------------------------------------------|----------------------------------------------------------------------------------------------------|
| $\mathcal{P}$ | F <sub>1</sub><br>I/Q Source<br>(Int/Ext) |                                                                                                    | Switches the I/Q signal source.<br>(Refer to Section 3.5.5 "Vector modulation with external<br>$I/Q$ signal.")       |
|               | F <sub>2</sub>                            | I/Q Output<br>(On/Off)                                                                                                    | Switches the I/Q output to external.<br>(Refer to Section 3.5.7 "Outputting I/Q signal.")                            |
|               | F <sub>3</sub>                            | I/Q Tuning                                                                                                    | Adjusts the I/Q output voltage.<br>(Refer to Section 3.5.7 "Outputting I/Q signal.")                                 |
| F4            |                                           | View Detail Information<br>$(*3)$                                                                                                    | Displays the contents of the text file attached to the<br>pattern file.                                              |
|               |                                           | (Refer to Section 3.5.2 $(4)$ "Outputting pattern loaded in<br>Memory A for modulation in Edit mode" and Section 3.5.2<br>(5) "Adding Memories A and B outputs for modulation in<br>Edit mode.") |                                                                                                    |
|               | F <sub>5</sub>                            | <b>Pattern Combination</b><br>(Defined/Edit)                                                                                                    | Switches between the Defined and Edit modes.<br>(Refer to Section 3.5.2 "Using waveform pattern for<br>modulation.") |
|               | F <sub>6</sub>                            | Advanced Menu                                                                                                    | Sets other modulation-related conditions.<br>(Refer to Section 3.5.2 $(6)$ "Pattern output settings.")               |

**Table 3.5.1-5 Function menu (Cont'd)** 

(\*1): Displayed only when a combination file that sets the sequence mode is selected.

- (\*2): Displayed only when the output level of Memories A and B can be set. In the Defined mode, Carrier, Noise, and C&N are displayed. In the Edit mode, A, B, and A&B are displayed.
- (\*3): Displayed only in the Edit mode.

## **3.5.2 Using waveform pattern for modulation**

The MG3700A is capable of reproducing a waveform pattern and performing vector modulation with that pattern.

Waveform patterns are stored in the pattern files on the MG3700A internal hard disk. A folder that contains patterns classified by type is called a package.

To reproduce a waveform pattern, first you must load the package pattern (stored on the internal hard disk) in a waveform memory (or memories). The MG3700A contains two installed waveform memories in 2-channel (I and Q) configuration; the package pattern is loaded in one or both of them.

Next, select the one of the patterns that have been loaded in the waveform memory or memories. One pattern can be selected from each of Memories A and B. The pattern from either Memory A or B is output; alternatively, a pattern is Added from those in Memories A and B, and output.

Also, files called "combination files" are stored in a package. A combination of patterns to be output is defined and parameters such as the output level ratio are stored in a combination file. When a combination file is selected, a pattern is output in accordance with the settings in the combination file, so that you do not have to select a pattern for each memory.

The mode in which either a combination file is selected, or a pattern file is selected for either Memory A or B, to output the pattern according to the settings in the file, is called the Defined mode.

The mode in which patterns are separately selected for Memories A and B, and the output level ratio and other parameters are set on the digital modulation setup screen, is called the Edit mode.

Pattern files and combination files are collectively referred to as a waveform file, and both terms are used for the MG3700A with no distinction.

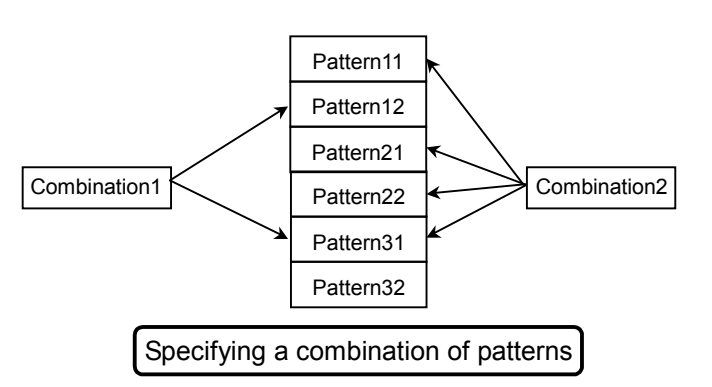

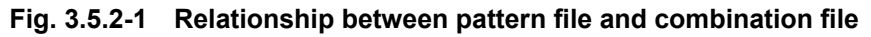

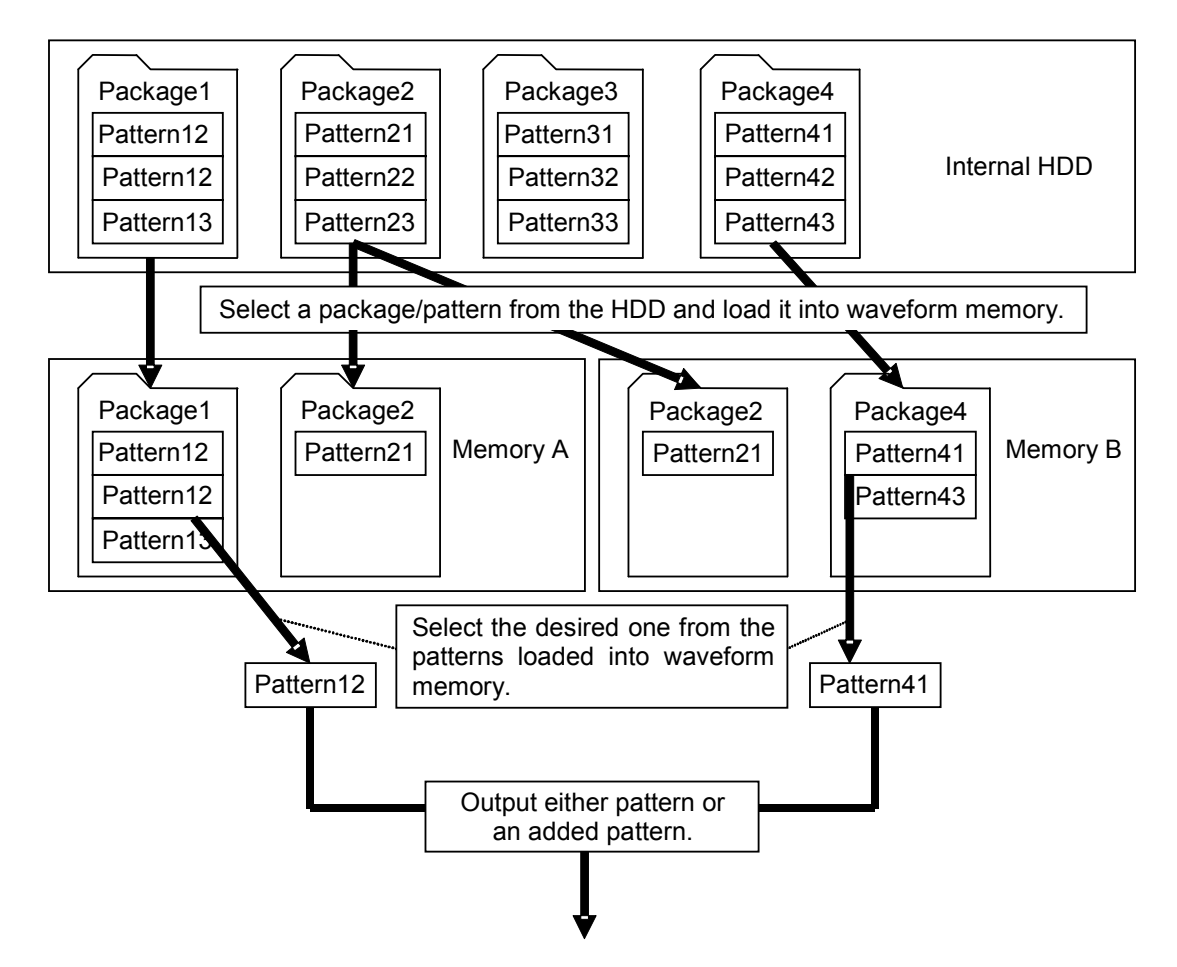

**Fig. 3.5.2-2 Outline of waveform pattern output** 

To add a new package pattern to the internal hard disk, you have the following options:

- Using the CF card
- Using the IQproducer<sup>TM</sup> software, included with the MG3700A, to transfer the pattern from an external PC.

For using IQproducer<sup>TM</sup> for the transfer, refer to the MG3700A/MG3710A Vector Signal Generator MG3740A Analog Signal Generator Operation Manual IQproducer™

#### (1) Loading waveform file in memory

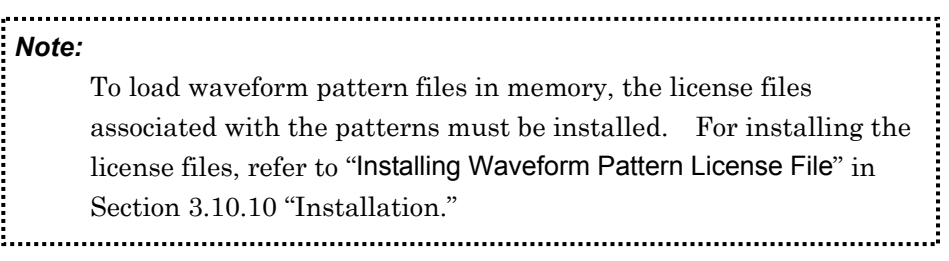

Pressing  $\left(\begin{array}{c} 1 \end{array}\right)$  (Load File to Memory) opens the waveform file load screen. On this screen, waveform files stored on the internal hard disk are loaded into memory integrated in the MG3700A; in addition, the loaded waveform files can be edited and copied/deleted to/from the hard disk.

Unless otherwise specified, this section assumes that the waveform file load screen is displayed.

#### Waveform file selection window HD free space amount display

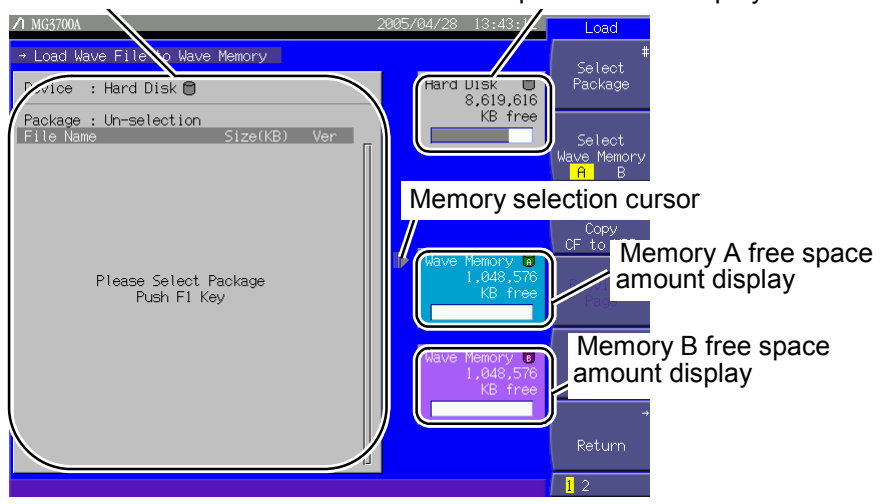

**Fig. 3.5.2-3 Waveform file load screen** 

# 3.5 Setting Modulation Functions

| <b>Display</b>                        | <b>Description</b>                                                             |
|---------------------------------------|--------------------------------------------------------------------------------|
| Waveform file selection<br>window     | Displays waveform files.                                                       |
| HD free space amount<br>display       | Displays the free space amount on the<br>internal hard disk.                   |
| Memory A free space<br>amount display | Displays the free space amount in Memory A.                                    |
| Memory B free space<br>amount display | Displays the free space amount in Memory B.                                    |
| Memory selection cursor               | Displays the memory (A or B) that contains<br>the currently displayed pattern. |

**Table 3.5.2-1 Displayed items on waveform file load screen** 

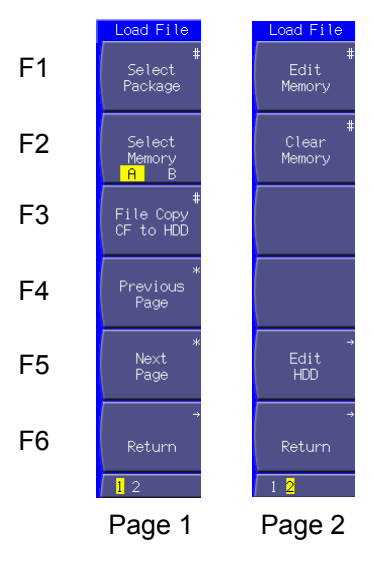

**Fig. 3.5.2-4 Function menu** 

### Section 3 Operation

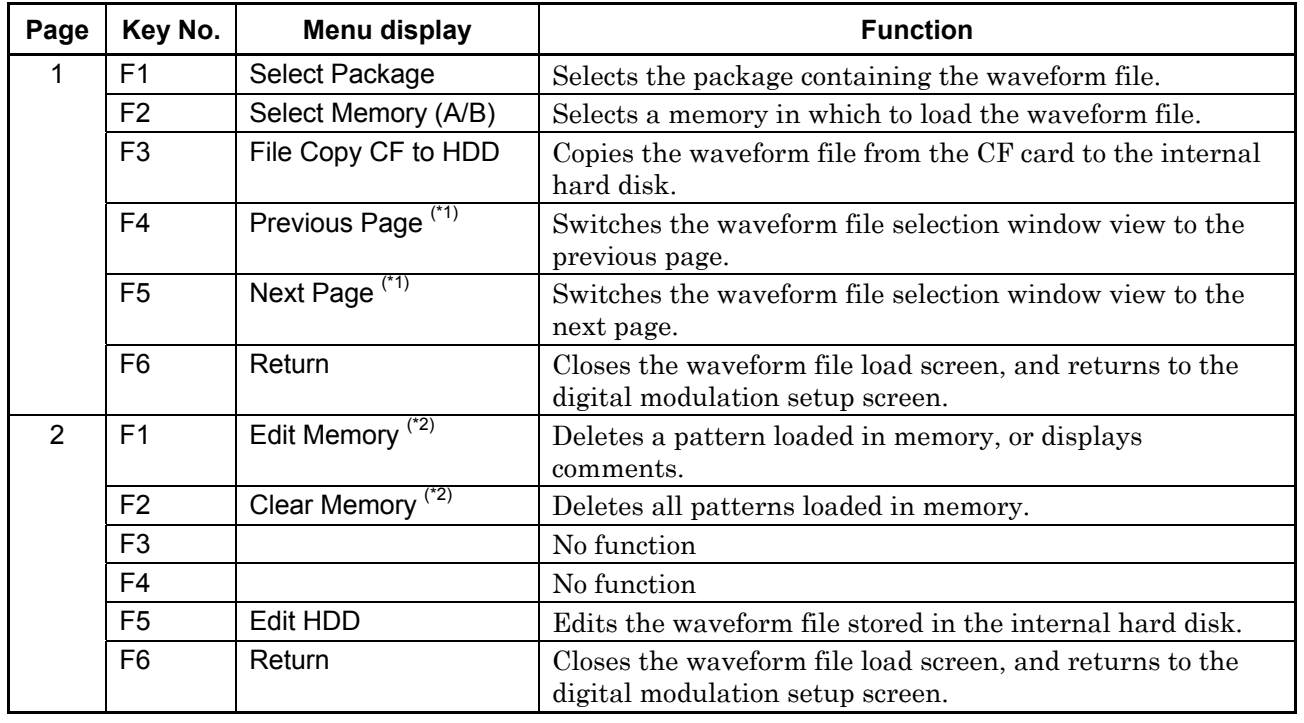

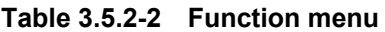

(\*1): Displayed only when the selected package contains many waveform files, and some of them are hidden outside the waveform file selection window.

(\*2): Displayed only when one or more patterns are loaded in memory.
#### Loading Waveform File in Memory

Example: Loading a waveform file in memory

<Procedure>

- 1. Press  $\left(\begin{array}{c} 1 \end{array}\right)$  (Select Memory) to select the memory in which the pattern file is to be loaded. To load the pattern file in memory A, set this item to "A." Set this item to "B" to load the pattern file in memory B. When a combination file is selected as the waveform file, the pattern is output as specified in the file, regardless of which memory is selected.
- 2. Press  $\left( \begin{array}{c} \text{F1} \end{array} \right)$  (Select Package) to display the package selection window (Select Package).

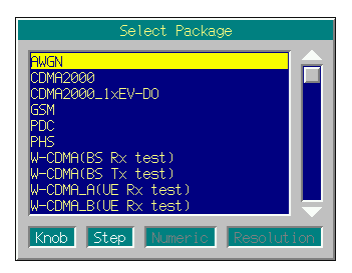

**Fig. 3.5.2-5 Package selection window** 

- 3. Select a package using the rotary knob or  $\boxed{\sim}$   $\boxed{\smile}$ , and determine the selection by pressing  $\boxed{\phantom{0}$  Set
- 4. The waveform file selection window is displayed, listing the waveform files included in the selected package. Select the desired waveform file to be loaded in memory using the rotary knob or  $\left[ \right. \sim \right)$  $\boxed{\smile}$ . Then, determine the selection by pressing  $\boxed{\smash{\mathsf{Set}}}$ . If [\*\*\* ALL Load \*\*\*] is selected at this time, all the waveform files in the package will be loaded in memory.

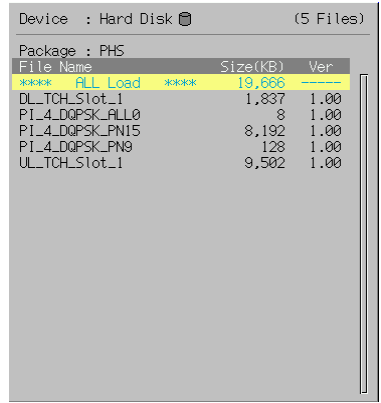

**Fig. 3.5.2-6 Waveform file selection window** 

-

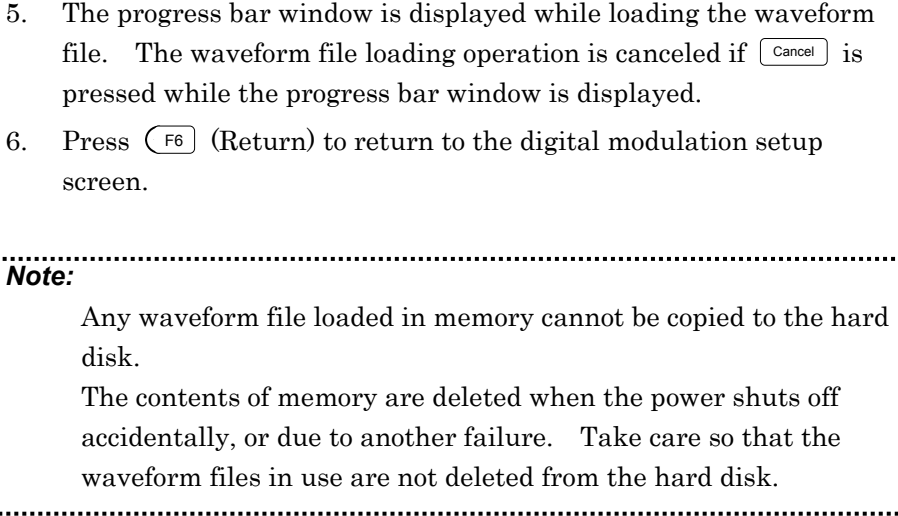

To load a long pattern data file, i.e., a pattern file larger than the capacity of Memory A, use both of Memories A and B. Note that a long pattern data file can be loaded only in the Defined mode.

When a long pattern data file is selected, the following message is displayed: "Pattern size is too large. Delete all loaded pattern and load (*pattern name*). OK?". If  $\boxed{\phantom{0}$  is pressed with the cursor placed on [Yes], all the contents currently loaded in Memories A and B are deleted The selected pattern file is loaded, beginning at the head of Memory A, and the part overflowing from it is loaded in Memory B.

Up to 4,096 pattern files can be loaded in each of Memories A and B. Up to 2,000 combination files can be can be loaded in each of Memories A and B.

Up to a total of 100 packages can be loaded in Memories A and B.

Up to 100 waveform files can be contained in a package. If the same package exists in both Memories A and B, the number of waveform files shall be the total number of them loaded in the two memories, with the same waveform file counted once in each of the memories.

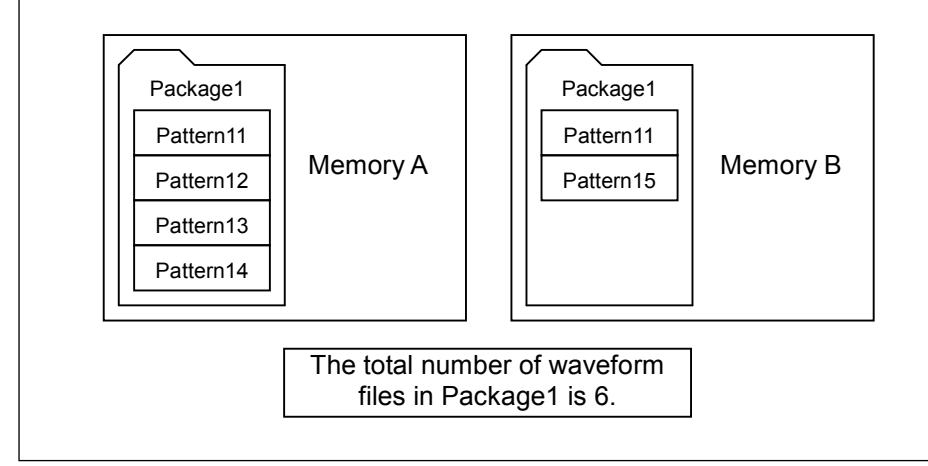

#### Deleting Waveform File from Memory

Comments about a waveform file loaded in memory can be displayed, or a waveform file or package can be deleted from memory. To add a pattern file whose size is larger than the free area capacity in memory, it is necessary to delete some previously loaded pattern files using this function, in order to increase the free space capacity.

## <Procedure>

- 1. Press  $(Mone)$  to switch the function menu to the second page. Then, Press  $(F_1)$  (Edit Memory). The packages loaded in the memories are listed in the selection window.
- 2. Select the package that contains the desired package or waveform file to be deleted, using the rotary knob or  $\sim$   $\sim$  . Then, determine the selection by pressing  $\Box$ <sup>set</sup>.
- 3. The waveform files contained in the selected package are listed in the waveform file selection window.

Waveform file list Package name + Load File Memorv Select<br>Package Hard Dis  $sk \in$ Previous<br>Page Comment<br>View  $\frac{55.175}{8}$  / 1,048,576<br>0 / 1,048,576 Total  $\overline{11}$ Memory A Total number of waveform files Memory amount in use / capacity

A new window opens from the waveform file load screen. The waveform files are listed in the new window.

**Fig. 3.5.2-7 Waveform file selection window** 

## 3.5 Setting Modulation Functions

| <b>Display</b>                    | <b>Description</b>                                                                                   |
|-----------------------------------|----------------------------------------------------------------------------------------------------|
| Package name                      | Displays the name of the currently selected<br>package.                                              |
| Waveform file list                | Lists the waveform files contained in the<br>package.                                                |
| Total number of waveform<br>files | Displays the total number of waveform files<br>contained in the package.                             |
| Memory amount in<br>use/capacity  | Displays the total size of the patterns loaded<br>in Memories A and B, and the memory<br>capacities. |

**Table 3.5.2-3 Displayed items in waveform file selection window** 

The waveform file list contains the waveform file names, memories, sizes, and states. "Active" in the "State" column indicates that the waveform file has been selected for use in modulation.

| Page          | Key No.        | Menu display                   | <b>Function</b>                                                          |  |  |  |  |
|---------------|----------------|--------------------------------|--------------------------------------------------------------------------|--|--|--|--|
|               | F1             | Select Package                 | Selects a package currently loaded in memory.                            |  |  |  |  |
|               | F <sub>2</sub> | Previous Page <sup>(*1)</sup>  | Returns the waveform file selection window view to the<br>previous page. |  |  |  |  |
|               | F <sub>3</sub> | Next Page $(1)$                | Advances the waveform file selection window view to the<br>next page.    |  |  |  |  |
|               | F4             | <b>Comment View</b>            | Displays comments about the waveform file.                               |  |  |  |  |
|               | F <sub>5</sub> | Delete                         | Deletes the currently selected waveform file from the                    |  |  |  |  |
|               |                |                                | memory.                                                                  |  |  |  |  |
|               | F <sub>6</sub> |                                | No function                                                              |  |  |  |  |
| $\mathcal{P}$ | F <sub>1</sub> | <b>Clear Memory</b>            | Deletes all the packages and waveform files loaded in the<br>memory.     |  |  |  |  |
|               | F <sub>2</sub> | Top Page <sup>(*1)</sup>       | Jumps the waveform file selection window view to the top<br>page.        |  |  |  |  |
|               | F <sub>3</sub> | Last Page $\overline{(^{*1})}$ | Jumps the waveform file selection window view to the last<br>page.       |  |  |  |  |
|               | F4             |                                | No function                                                              |  |  |  |  |
|               | F <sub>5</sub> |                                | No function                                                              |  |  |  |  |
|               | F <sub>6</sub> |                                | No function                                                              |  |  |  |  |

**Table 3.5.2-4 Function Menu** 

(\*1): Displayed only when the selected package contains many waveform files, and some of them are hidden outside the waveform file selection window.

To close the waveform file selection window, press  $\boxed{\phantom{0}$  Set  $\phantom{0}}$  or  $\boxed{\phantom{0}$  Cancel .

#### Deleting Waveform File from Memory

#### <Procedure>

- 1. Select the desired waveform file to be deleted using the rotary knob or  $\boxed{\sim}$   $\boxed{\vee}$ .
- 2. When a pattern file is selected:

Press  $(F<sub>5</sub>)$  (Delete) to display the confirmation window. (When the selected pattern file is specified in the combination file that is loaded in the memory, a message indicates this appears.) Move the cursor to [Yes] and then press  $\lceil \frac{\mathsf{Set}}{2} \rceil$  to delete the currently selected pattern file from the memory. (The combination file in which the deleted pattern file is specified is also deleted from the memory.) When a combination file is selected:

Press  $(F<sub>5</sub>)$  (Delete) to display the confirmation window. Move the cursor to [Yes] and then press  $\boxed{\phantom{a}$  Set . A confirmation window for whether to delete the pattern files specified in the selected combination file appears. Move the cursor to [Yes] and press  $\begin{bmatrix}$  Set to delete the combination file and all pattern files specified in it. To delete only the combination file, move the cursor to [No] and then press  $\square$ 

If the package contains many waveform files and some of them are hidden outside the window,  $\left(\overline{F2}\right)$  (Previous Page),  $\left(\overline{F3}\right)$  (Next Page),  $(F<sub>2</sub>)$  (Top Page), and  $(F<sub>3</sub>)$  (Last Page), the last two of which are on the second page, can be used to show the hidden ones. Use of these keys allows you to switch the waveform file list page quickly.

Even when this function is used to clear the contents of memory, the packages and waveform files stored on the internal hard disk are not deleted.

# Deleting All Loaded Packages and Patterns from Memory

<Procedure>

- 1. Press  $(Mone)$  to switch the function menu to the second page. Press  $\left(\begin{array}{c} 1 \end{array}\right)$  (Clear Memory) to display the confirmation window.
- 2. Move the cursor to [Yes] and press  $\boxed{\phantom{0}$  set to delete all of the loaded waveform files from the memory.

Pressing  $\left(\overline{\phantom{a}}\right)$  (Clear Memory) on the second page of the function menu in the waveform file load screen also deletes all of the waveform files loaded in the memory.

Even when this function is used to clear the contents of memory, the packages and waveform files stored on the internal hard disk are not deleted.

## Copying Waveform File(s) from CF Card to Internal Hard Disk

This function copies a waveform file(s) to the MG3700A internal hard disk by using the CF card. Follow the procedure below:

## <Procedure>

- 1. Insert into the MG3700A card slot the CF card containing packages and waveform files.
- 2. Press $\left(\overline{F_3}\right)$  (File Copy CF to HDD) to load the file information from the CF card. Do not remove the card from the slot during the process.
- 3. The package selection window is displayed. Select the desired package using the rotary knob or  $\boxed{\sim}$ . Determine the selection by pressing  $\left[\begin{array}{c} \mathsf{Set} \end{array}\right]$ .

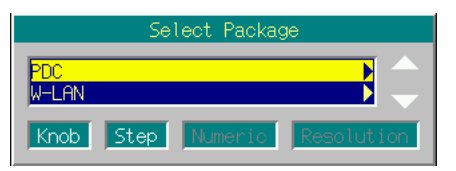

**Fig. 3.5.2-8 Package selection window** 

4. The waveform file selection window is displayed, listing the waveform files contained in the selected package. Select the desired waveform file to be copied to the internal hard disk using the rotary knob or  $\boxed{\sim}$   $\boxed{\smile}$ .

Then, determine the selection by pressing  $\boxed{\phantom{0}$  set . If [\*\*\* ALL Install \*\*\*] is selected, all the waveform files in the package will be copied to the internal hard disk.

| Pattern Name                                                                                                    |                                                                               | Size(KB) |  |  |  |
|----------------------------------------------------------------------------------------------------|-------------------------------------------------------------------------------|----------|--|--|--|
| жжж All Install жжж<br>DL_Full_Rate_Slot0<br>DL Half Rate Slot0<br>DL_Packet_Slot_0<br>DL_Packet_Slot_01<br>DL_Packet_Slot_all<br>PI 4 DOPSK PN15<br>PI 4 DQPSK PN9<br>JL_Full_Rate_Slot0 | 55.172<br>6.707<br>13.414<br>6.707<br>6.707<br>6.707<br>8.192<br>128<br>2.236 |          |  |  |  |
| UL_Half_Rate_Slot0                                                                                                    | 2.236                                                                         |          |  |  |  |
| Knob-<br>Step.<br> Numeric                                                                                                    | Resolution                                                                    |          |  |  |  |

**Fig. 3.5.2-9 Waveform file selection window** 

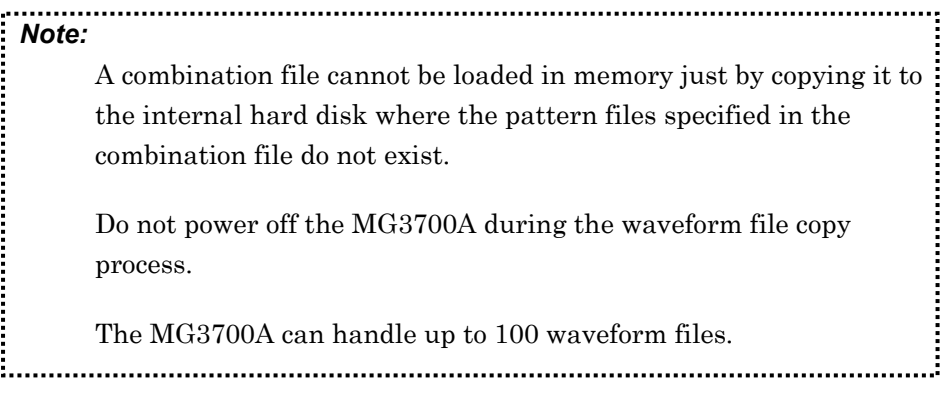

Deleting Waveform File(s) from Internal Hard Disk

This function deletes a waveform file(s) stored on the internal hard disk. Follow the procedure below:

#### <Procedure>

- 1. Press  $(More)$  to switch the function menu to the second page. Then, press  $(F<sub>5</sub>)$  (Edit HDD) to set the internal hard disk edit screen.
- 2. Press  $\left(\begin{array}{c} F_1 \end{array}\right)$  (Select Package) to display the package selection window. Then select the package containing the desired waveform file to be deleted using the rotary knob or  $\left(\begin{array}{c} \nearrow \\ \end{array}\right)$   $\left(\begin{array}{c} \searrow \\ \end{array}\right)$ . Then, determine the selection by pressing  $\boxed{\phantom{0}$  Set  $\phantom{0}}$ .

| Select Package                                       |  |
|------------------------------------------------------|--|
| AWAN                                                 |  |
| спме2000                                             |  |
| CDMA2000 1xFV-DO<br><b>GSM</b>                       |  |
| <b>PDC</b>                                           |  |
| PH⊆                                                  |  |
| W-CDMA(BS Rx test)                                   |  |
| W-CDMA(BS Tx test)<br>W-CDMA A(UF Rx test)           |  |
| W-CDMA_B(UE Rx test)                                 |  |
|                                                      |  |
| Numeric Resolution<br>$\sqrt{\frac{1}{2}}$<br>Knob I |  |

**Fig. 3.5.2-10 Package selection window** 

3. The waveform file selection window is displayed, listing the waveform files contained in the selected package. Select the desired waveform file to be deleted using the rotary knob or  $\sim$  $[\nabla]$ .

| $Device$ : Hard Disk $\Box$                                                                                                    | $(5$ Files) |                                                           |                                             |  |
|----------------------------------------------------------------------------------------------------|-------------|-----------------------------------------------------------|---------------------------------------------|--|
| Package : PHS<br>Eile Name<br><b>ALL Load</b><br><b>****</b><br>DL_TCH_Slot_1<br>PI_4_DQPSK_ALL0<br>PI 4 DOPSK PN15<br>PI_4_DQPSK_PN9<br>UL_TCH_Slot_1 | <b>жжж</b>  | Size(KB)<br>19,666<br>1.837<br>8<br>8,192<br>128<br>9,502 | Ver<br>1.00<br>1.00<br>1.00<br>1.00<br>1.00 |  |
|                                                                                                    |             |                                                           |                                             |  |

**Fig. 3.5.2-11 Waveform file selection window** 

4. Press  $\left(\begin{array}{c} 1 \end{array}\right)$  (Delete File) to display the confirmation window. Move the cursor to [Yes] and press  $\boxed{\phantom{0}$  set to delete the currently selected waveform file from the internal hard disk.

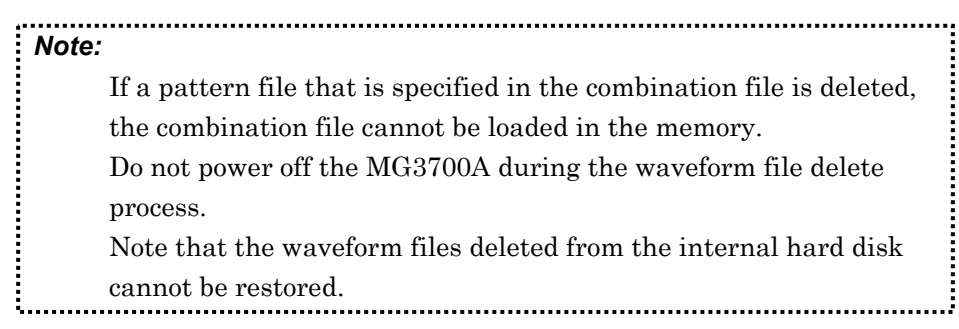

#### Deleting Package from Internal Hard Disk

This function deletes a package contained on the MG3700A internal hard disk.

Follow the procedure below:

#### <Procedure>

- 1. Press  $(Mone)$  to switch the function menu to the second page. Then, press  $\left(\overline{\phantom{a}}\right)$  (Edit HDD) to set the internal hard disk edit screen.
- 2. Press  $\left(\overline{F_3}\right)$  (Delete Package) to display the package selection window. Select the desired package to be deleted using the rotary knob or  $\boxed{\frown}$ . Then, determine the selection by pressing  $\boxed{\mathsf{Set}}$ .

| Delete Package                                                     |  |
|--------------------------------------------------------------------|--|
| AWGN                                                               |  |
| CDMA2000<br>CDMA2000 1xFV-DO                                       |  |
| GSM<br>PDC                                                         |  |
| PHS<br>W-CDMA(BS Rx test)                                          |  |
| V-CDMA(BS Tx test)<br>W-CDMA_A(UE Rx test)<br>W-CDMA_B(UE Rx test) |  |
| Knob I<br>Numeric Resolution<br>∎Step∣                             |  |

**Fig. 3.5.2-12 Package selection window** 

3. The confirmation window is displayed. Move the cursor to [Yes] and press  $\boxed{\phantom{a}$  set to delete the currently selected package from the internal hard disk.

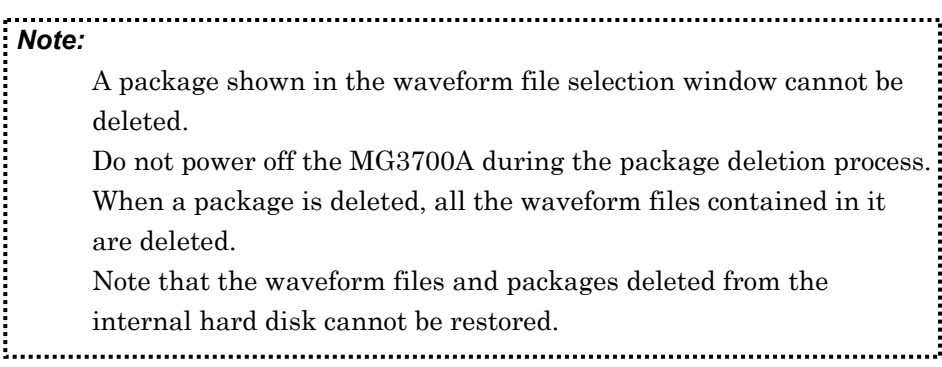

(2) Perform modulation in Defined mode

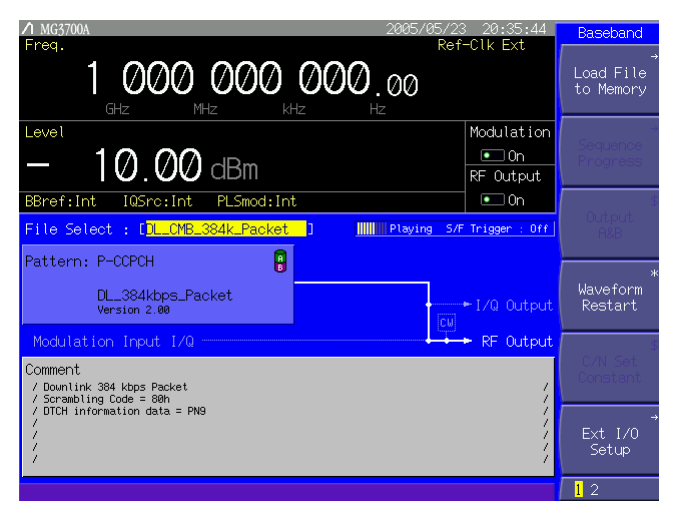

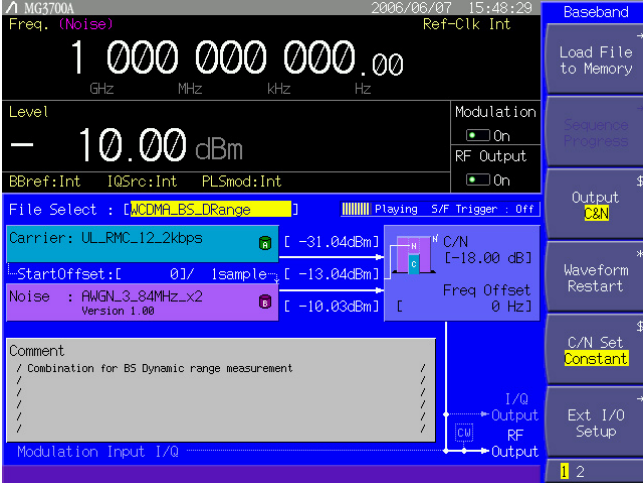

| MG3700A<br>2005/05/15<br>Ref-Clk Int                                                                        | 22:03:18      | Baseband                                |
|----------------------------------------------------------------------------------------------------|---------------|-----------------------------------------|
| Freq.<br>1 000 000 000.00<br>GHz<br>MHz<br>kHz<br>HZ                                                        |               | $\rightarrow$<br>Load File<br>to Memory |
| Level                                                                                                    | Modulation    |                                         |
| $\bullet$ On<br>$1\mathcal{O}$ , $\mathcal{O} \mathcal{O}$ dBm                                              |               |                                         |
| RF Output                                                                                                   |               |                                         |
| $\bullet$ On<br>BBref: Int<br>PLSmod: Int<br>IQSrc: Int                                                     |               |                                         |
| File Select : [alias]<br><b>IIIIIIIIII</b> Playing<br>S/F Trigger : Off                                     |               |                                         |
| 角<br>Pattern: UL_TCH_Slot_1<br>Comment<br>/ UL TCH<br>$/$ OSR = 8 $.$ UL Slot1 On<br>/ Version 1.00<br>lcul | $+1/Q$ Output | ж<br>Waveform<br>Restart                |
| Modulation Input I/Q                                                                                        | RF Output     |                                         |
| Detail Information                                                                                          |               |                                         |
|                                                                                                    |               | Ext I/O<br>Setup                        |
|                                                                                                    |               | $\mathbf{I}$<br>$\mathcal{D}$           |

**Fig. 3.5.2-13 Screens in Defined mode** 

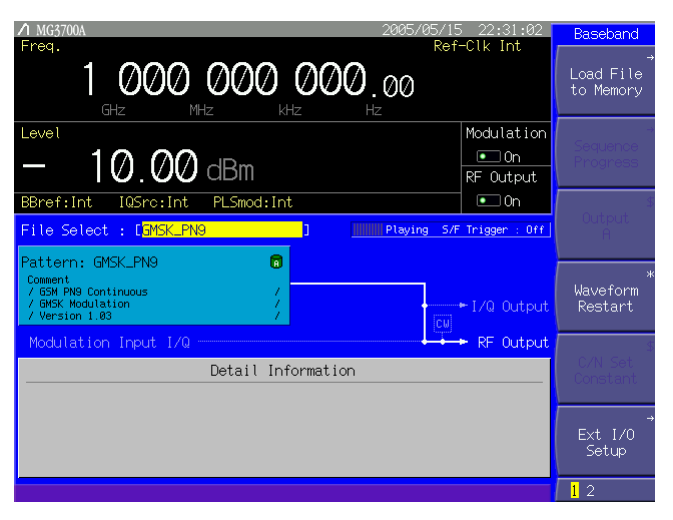

**Fig. 3.5.2-13 Screens in Defined mode (Cont'd)** 

In the Defined mode, the display on the digital modulation setup screen varies depending on the contents of the selected waveform file. Basically, it is not required that parameters such as the output level ratio be set, since a pattern is output in accordance with the settings in the selected waveform file in this mode.

The Defined mode is useful for simple evaluation of the adjacent channel selectivity and the sensitivity in the AWGN added status. Follow the procedure below:

Example: Selecting a waveform file and outputting a pattern in Defined mode

#### <Procedure>

- 1. Load the waveform files into the memory according to the instructions in Section 3.5.2 (1) "Loading waveform file in memory."
- 2. Press  $(More)$  to switch the function menu to the second page. Then, press  $(F<sub>5</sub>)$  (Pattern Combination) to set [Defined].
- 3. The cursor is placed on [File Select: [--------------]] in the digital modulation setup screen. Press  $\boxed{\phantom{a}$  set to display the package selection window that lists the packages currently loaded in the memory.
- 4. Select the package and press  $\boxed{\phantom{0}$  Set . The waveform files contained in the selected package are listed.

Select a desired waveform file to be used, and then press  $\lceil \frac{\mathsf{Set}}{\mathsf{Set}} \rceil$  to determine the selection.

The name of the selected waveform pattern is displayed in [Pattern : [..............]], with its information under this field. The output level ratio, frequency offset, and other parameters are also displayed as set in the selected waveform file.

- 5. Press  $\overline{\bullet}$  MOD On/Off . The green key lamp lights up and vector modulation starts.
- 6. When changing the output level, offset reference signal, frequency offset, and/or other parameters for patterns in the memory, follow the instructions described in Section 3.5.2 (5) "Adding Memories A and B outputs for modulation in Edit mode."
- (3) Performing continuous operation in Defined mode

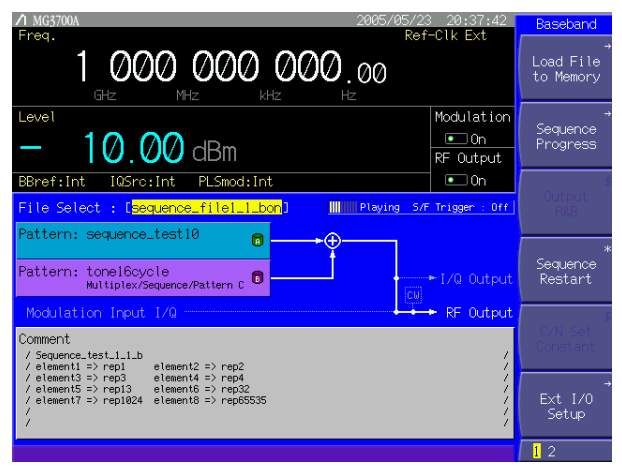

**Fig. 3.5.2-14 Screen in sequence mode** 

When a combination file that defines continuous operations is selected in the Defined mode, the sequence mode is set. In the sequence mode, a continuous operation in which a waveform pattern and the output level are changed automatically is available. It is also possible to stop continuous operation and switch to manual operation. Refer to the MG3700A/MG3710A Vector Signal Generator MG3740A Analog Signal Generator Operation Manual IQproducer™ for details on combination files for the sequence mode that defines continuous operations. Follow the procedure below:

Example: Performing continuous operation in sequence mode

#### <Procedure>

- 1. Load combination files (for sequence mode) into the memory according to the instructions in Section 3.5.2 (1) "Loading waveform file in memory."
- 2. Press  $(More)$  to switch the function menu to the second page. Then, press  $\left(F_{5}\right)$  (Pattern Combination) to set [Defined].
- 3. The cursor is placed on [File Select: [--------------]] in the digital modulation setup screen. Press  $\boxed{\phantom{a}$  Set to display the package selection window that lists the packages currently loaded in the memory.

4. Select the package and press  $\boxed{\phantom{0}^{\text{Set}}}$ . The waveform files contained in the selected package are listed. Select a desired combination file for sequence mode, and then press  $\lceil$ <sup>Set</sup> to determine the selection. The names of patterns defined by the selected combination file are displayed in [Pattern : [--------------]]. 5. Press  $\sum_{n=1}^{\text{MOD ONO}}$ . The green key lamp lights up, and vector modulation and continuous operation start simultaneously. The continuous operation can be resumed from the beginning by pressing  $\left(\begin{array}{c} \n\overline{F4} \n\end{array}\right)$  (Sequence Restart) on the first page of the function menu. 6. Pressing  $\left(\begin{array}{c} 1 \end{array}\right)$  (Sequence Progress) on the first page of the function menu displays the sequence progress screen, in which the continuous operation progress can be checked. The blinking element indicates the pattern that is currently output. The operation for the element is repeated for the number of times specified in Repeat, based on the waveform pattern data length of each element as a basic unit. When  $(F_1)$  (Next Pattern) is pressed, the target element is switched to the next one regardless of the specified repetition time. When the function key  $\left(\overline{F_3}\right)$  (Play Mode) on the sequence progress

screen is pressed and [Manual] is set, the continuous operation is switched to the manual operation. In this event, the blinking element is operated infinitely. Press  $(F_1)$  (Next Pattern) to move to the next element.

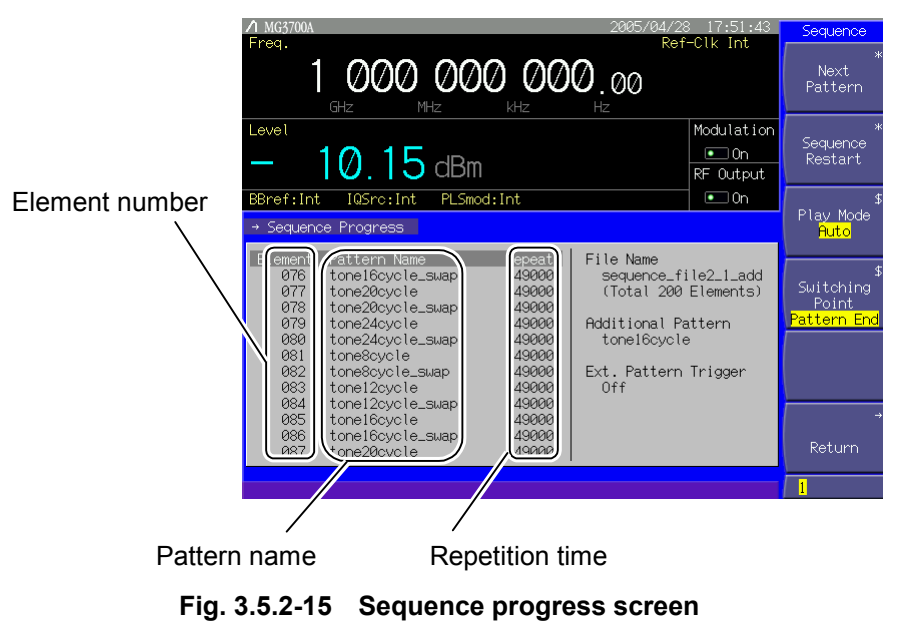

## 3.5 Setting Modulation Functions

| Page | Key No.        | Menu display                                      | <b>Function</b>                                                                |  |  |  |  |
|------|----------------|---------------------------------------------------|--------------------------------------------------------------------------------|--|--|--|--|
|      | F1.            | <b>Next Pattern</b>                               | Moves to the next element.                                                     |  |  |  |  |
|      | F <sub>2</sub> | Sequence Restart                                  | Resumes the sequence operation.                                                |  |  |  |  |
|      | F <sub>3</sub> | Play Mode<br>(Auto/Manual)                        | Selects whether to perform continuous operations<br>automatically or manually. |  |  |  |  |
|      | F4             | <b>Switching Point</b><br>(Pattern End/Frame End) | Selects the switching time to move to the next element.                        |  |  |  |  |
|      | F <sub>5</sub> |                                                   | No function                                                                    |  |  |  |  |
|      | F <sub>6</sub> | Return                                            | Exits the sequence progress screen, and returns the<br>sequence mode screen.   |  |  |  |  |

**Table 3.5.2-5 Function Menu** 

Some combination files for the sequence mode may stop the operation when the main function is transited by pressing a main function key.

(1) If there is an element for which the relative level ratio is not set to 0 dB: When a main function key  $\left( \bullet$  Frequency or  $\left( \bullet$  Level is pressed during a

sequence operation, the sequence operation is stopped temporally. It is resumed from the element at which operation has stopped, by  $presing$   $\boxed{\bullet_{\text{Baseband}}}\$ .

(2) When the relative level ratio of all the elements is set to 0 dB: In this event, the sequence operation continues even if a main function key such as  $\left( \begin{array}{c} \bullet \\ \bullet \end{array} \right)$  or  $\left( \begin{array}{c} \bullet \\ \bullet \end{array} \right)$  is pressed during a sequence operation.

During a sequence operation, Sampling Clock (refer to "Pattern-Related Detailed Settings" in Section 3.5.2 (6) "Pattern output settings") and I/Q Output Level Trimming (refer to "Adjusting I/Q Signal Output" in Section 3.5.7 "Outputting I/Q signal") settings cannot be changed. Also, note that the Continuous mode (refer to Section 3.4.8 "Using Continuous mode") is always Off during a sequence operation.

The output level display differs between when vector modulation is On or Off. When vector modulation is On, the output level of each element is displayed. When vector modulation is Off, the maximum output level among all elements is displayed.

When Pattern Trigger is set to Trigger: [ON], Edge: [Rise(Fall)] (refer to Section 3.5.3 "Setting up external input/output" for details) and an external trigger is input to the Pattern Trigger connector on the front panel of the MG3700A (refer to Section 3.5.4 "Outputting signal in sync with external trigger signal" for details), the target element is switched to the next one at the rising (or falling) of the trigger signal.

When the function key  $\left(\overline{F4}\right)$  (Switching Point) on the sequence progress screen is pressed to set [Pattern End], the switching time to the next element by pressing  $\left( \begin{array}{c} \square \\ \square \end{array} \right)$  (Next Pattern) or by an external trigger uses the waveform pattern data length of each element as a basic unit. At this time, when [Frame End] is set instead of [Pattern End], the basic unit is the waveform pattern frame length of each element.

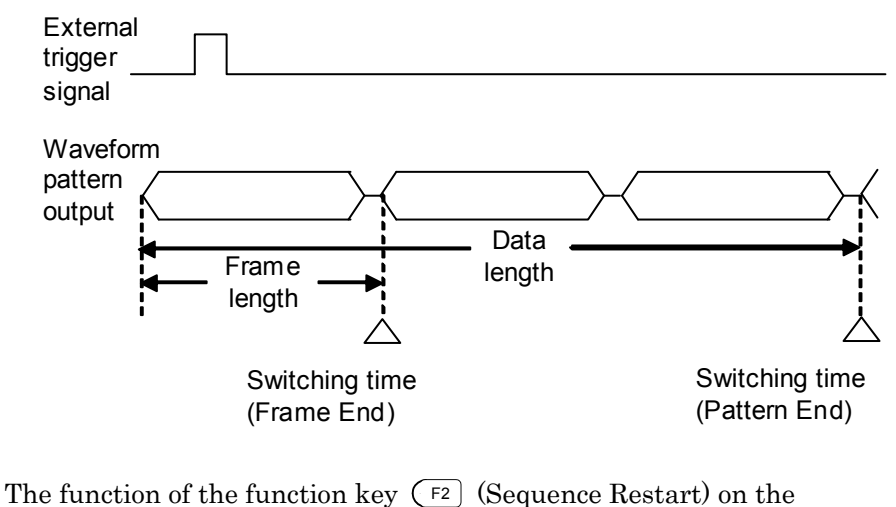

sequence progress screen is the same as that of the function key  $\left(\overline{F4}\right)$ (Sequence Restart) on the first page of the function menu in the sequence mode screen.

## (4) Outputting pattern loaded in Memory A for modulation in Edit mode

In the Edit mode, modulation is performed by selecting a pattern file (not a combination file). A pattern is selected for each memory and is output. The following describes how to output a pattern loaded in Memory A. Follow the procedure below:

#### <Procedure>

- 1. Load the waveform pattern files into the memory according to the instructions in Section 3.5.2 (1) "Loading waveform file in memory."
- 2. Press  $(Mone)$  to switch the function menu to the second page. Then, press F5 (Pattern Combination) to set [Edit].
- 3. Press  $\overline{\text{More}}$  to switch the function menu to the first page. Then, press  $\left(\overline{F_3}\right)$  (Output) to set [A]. The selection switches each time  $\left( \begin{array}{c} \text{F3} \end{array} \right)$  is pressed, among [A], [B], and [A&B].
- 4. After the waveform pattern files have been loaded in the memory, the cursor is placed on [Pattern : [--------------]] in the digital modulation setup screen. Press  $\boxed{\phantom{a}$  Set to display the package selection window to display the package currently loaded in the memory.

5. Select the package and press  $\boxed{\phantom{a}$  Set . The pattern files contained in the selected package are listed. Select the pattern file that is to be used for a modulation signal. Then, determine the selection by pressing  $\boxed{\phantom{0}$  Set . The name of the selected pattern file is displayed in [Pattern : [-------------]] with its information under this field.

| Pattern: [DL_TCH_Slot_1                                             |  |
|---------------------------------------------------------------------|--|
| Comment<br>$7$ DL TCH<br>$/$ OSR = 8 $.$ Slot1 On<br>/ Version 1.00 |  |

**Fig. 3.5.2-16 Pattern information** 

6. Press  $\overline{\bullet}$   $\overline{\bullet}$  . The green key lamp lights up and vector modulation starts.

The contents of the text file attached to the pattern file can be viewed by pressing  $(Mone)$  to switch the function menu to the second page and then pressing  $\left(F_2\right)$  (View Detail Information).

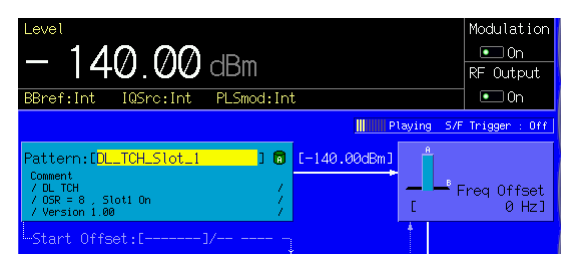

**Fig. 3.5.2-17 Pattern output state** 

Once the pattern is selected in Step 4 above, the package selection window will no longer be displayed; instead, the waveform pattern selection window will appear. To re-select a package, press  $\left( \begin{array}{c} \text{F1} \end{array} \right)$  (Select Package) to display the package selection window.

If vector modulation begins when no pattern has been selected, the output level will always be outside of the performance guarantee range ([Unleveled] display).

## (5) Adding Memories A and B outputs for modulation in Edit mode

When adding two patterns in the Edit mode, the output levels for Memories A and B, and start offset, and frequency offset can be specified on the screen.

This section describes the operating procedure that is used to add two signals of the same frequency for the purpose of AWGN addition. It also describes the procedure that is used to add an offset between the frequencies of the two signals.

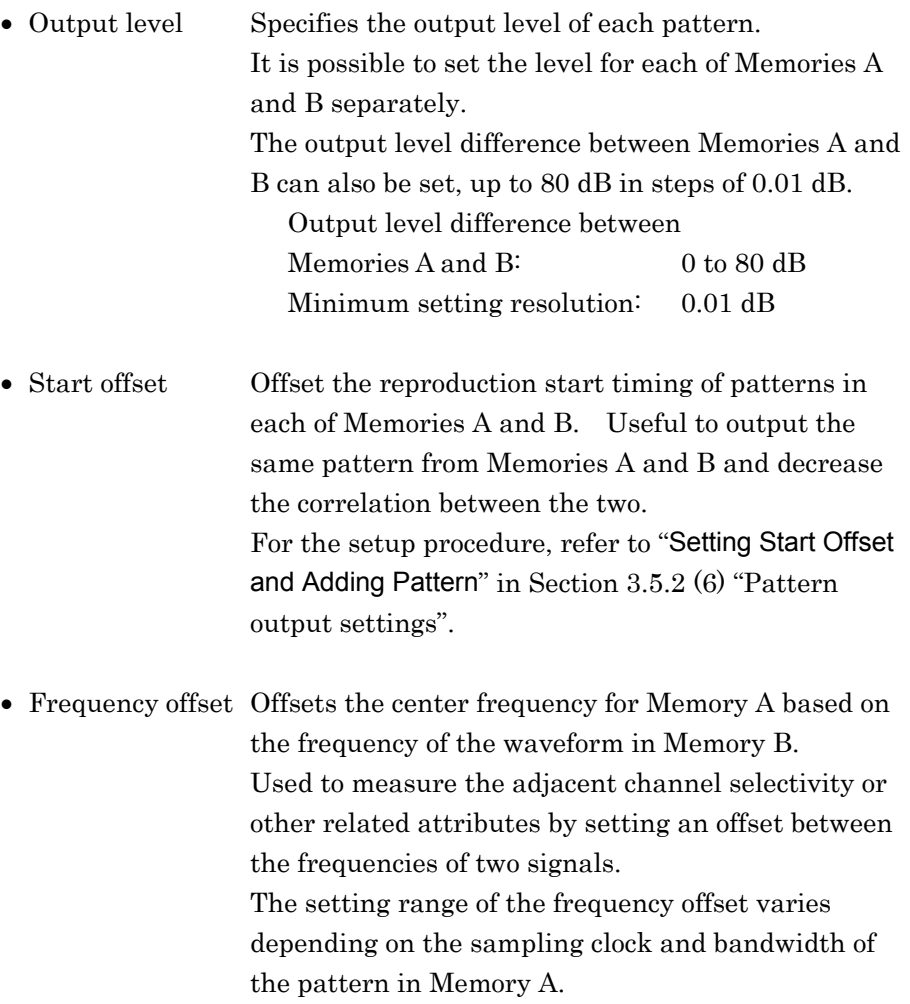

Minimum resolution setting: 1 Hz To offset the center frequency for Memory B based on the frequency of the waveform in Memory A, change the offset reference signal setting to Memory B. Refer to "Pattern-Related Detailed Settings" in Section 3.5.2 (6) "Pattern output settings" for details.

Adding Two Signals at Same Frequency in Edit Mode

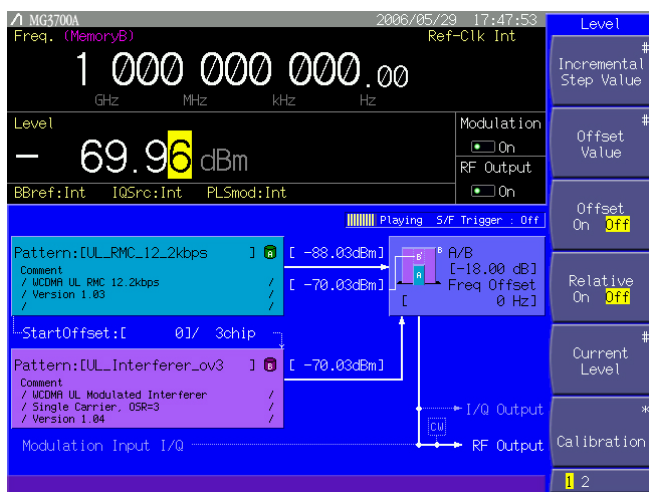

**Fig. 3.5.2-18 Adding two signals for output** 

To set the center frequencies of two patterns to the same value, set the frequency offset to 0 Hz. This function is useful to output the transmission signal pattern from Memory A and Additive White Gaussian Noise (AWGN) from Memory B so that the receiving performance of the equipment can be measured.

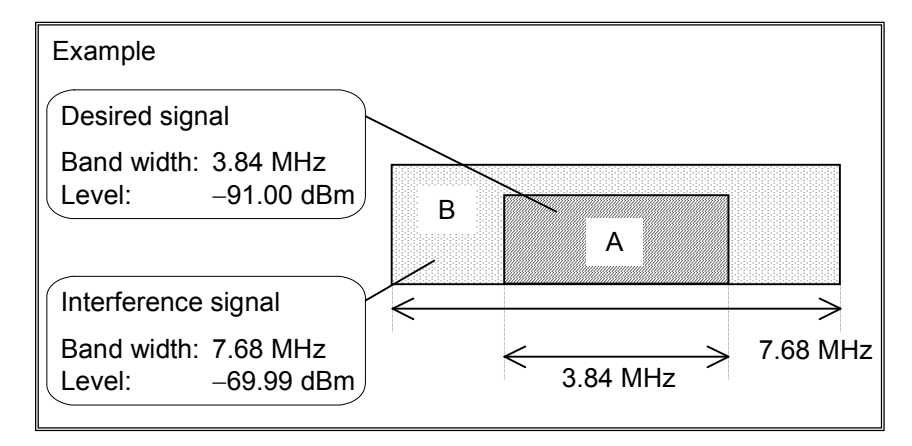

Follow the procedure below:

Example: Adding pattern files loaded in Memories A and B by using the same frequency

#### <Procedure>

- 1. Load the waveform pattern files into the memory according to the instructions in Section 3.5.2 (1) "Loading waveform file in memory."
- 2. Press  $(More)$  to switch the function menu to the second page. Then, press  $(F<sub>5</sub>)$  (Pattern Combination) to set [Edit].
- 3. Press  $(Mone)$  to switch the function menu to the first page. Then, press  $\left(\overline{F_3}\right)$  (Output) to select the memory from which patterns are

output. Press  $\left(\overline{F_3}\right)$  twice to select  $[A&B]$  since patterns are desired to be output from two memories in this example.

- 4. The cursor is placed on [Pattern : [--------------]] in the digital modulation setup screen. Press  $\boxed{\phantom{a}$  Set to display the package selection window to display the packages currently loaded in the memory.
- 5. Select the package and press  $\boxed{\phantom{0}$  Set . The waveform files contained in the selected package are listed. Select the pattern file that is to be used for modulation. Then, determine the selection by pressing  $\begin{bmatrix}$  Set The name of the selected pattern file is displayed in [Pattern : [..............]] with its information under this field. Perform Steps 4 and 5 for each of Memories A and B
- 6. Next, set the output level for each of Memories A and B. Move the cursor to  $\begin{bmatrix} \text{dBm} \text{or} \text{d} \text{Bm} \text{or} \text{d} \text{Bm} \text{d} \text{or} \text{d} \text{b} \text{or} \text{d} \text{b} \text{or} \text{d} \text{b} \text{or} \text{d} \text{b} \text{or} \text{d} \text{c} \text{or} \text{d} \text{b} \text{or} \text{d} \text{b} \text{or} \text{d} \text{c} \text{or} \text{d} \text{c} \text{or} \text{d} \text{c} \$ the pattern, and press  $\boxed{\phantom{a}$  set . The output level setup window is displayed. Then press any key on the numeric keypad to display the output level setup window. Determine the numeric value using the numeric keypad, rotary knob, or step keys.

When  $\lceil$  GHz/dBm is pressed after a numeric value is entered in the output level setup window, the value is determined in dBm units. When  $\boxed{\text{MHz/dB}_{\mu}$  is pressed, the value unit is determined in dB $\mu$ V units. When the unit is changed, the units of the RF output level and the output levels for A, B, and B' are also changed in conjunction with the changed unit. When  $\lceil \frac{\mathsf{Set}}{\mathsf{Set}} \rceil$  is pressed after a numeric value is entered, the value is determined in the currently-selected unit.

When the value is set in  $dB<sub>u</sub>V$  units, it is possible to switch the voltage display between the open circuit voltage display and the terminated voltage display. Refer to Section 3.4.7 "Selecting voltage display mode" for details.

 When a numeric value is entered in the direct input mode window, it is set in the currently-selected units.

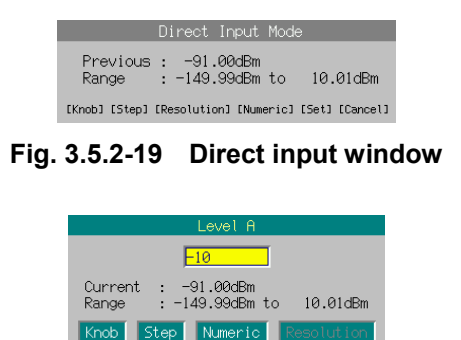

**Fig. 3.5.2-20 Output level setup window** 

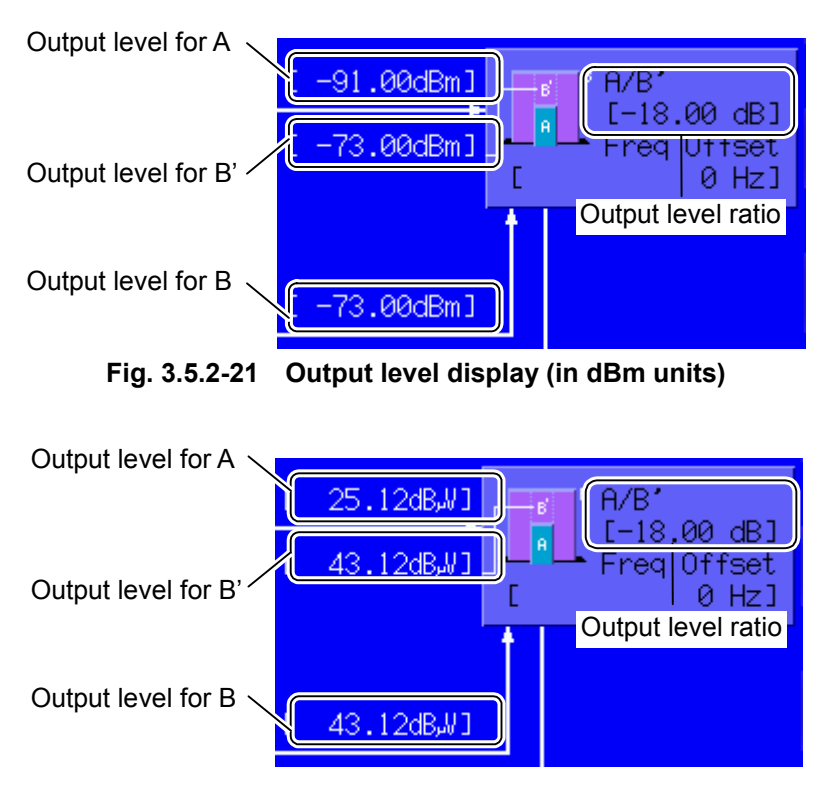

Fig. 3.5.2-22 Output level display (in dB<sub>u</sub>V units)

The output level for B' is displayed between the output levels for A and B. B' indicates the level that is obtained by converting the band of the pattern selected for B into the signal band of A. It can be set in steps of 0.01 dB.

The ratio of B' to B varies depending on the band characteristic of the AWGN pattern used.

The output level ratio (A/B') is displayed on the right of the figure that indicates the spectrum of A and B.

It can be set in steps of 0.01 dB. Note, however, that the output levels change in a different manner depending on the setting of  $(F_5)$ (A/B Set) on the first page of the function menu, if the output level ratio is changed.

When [A] is set, the output level for Memory B is fixed and the RF output level and the output level for Memory A are changed. When [B] is set, the output level for Memory A is fixed and the RF output level and the output level for Memory B are changed. When [Constant] is set, the output levels for Memory A and B are changed without changing the RF output level.

The RF output level may be displayed on the screen as lower than 140.00 dBm according to the set output level ratio, but a level lower than  $-140.00$  dBm is never actually output.

In addition, when AWGN is added, the output level ratio indicates the ratio of the output level for the desired signal to the in-band converted value of the AWGN output level.

Example: For a waveform pattern with band  $A = 3.84$  MHz, band B  $= 7.68$  MHz, and B/B'  $= 3.01$  dB, if the output level for Memory  $A = -91.00$  dBm and that for Memory  $B = -69.99$ dBm, then  $-73$  dBm is displayed for B' and  $-18.00$  dB is displayed for the output level ratio.

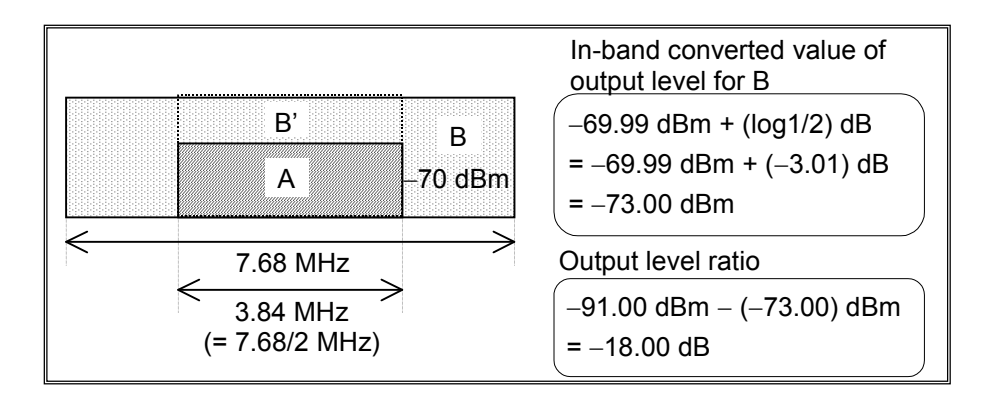

7. Press  $\sum_{n=1}^{\text{MOD On/Off}}$ . The green key lamp lights up and vector modulation starts.

The contents of the text file attached with the pattern files of Memories A and B can be viewed by pressing  $(More)$  to switch the function menu to the second page and then pressing  $\left(\overline{F2}\right)$  (View Detail Information).

If  $\left(F_3\right)$  (Output) is pressed, the output changes in the following order: only pattern A, only pattern A, and then both patterns A and B synthesized.

In the Defined mode, the figure on the output level display window that reflects the values set by  $\left(\overline{\phantom{a}}\right)$  (Output),  $\left(\overline{\phantom{a}}\right)$  (A/B Set), and the spectrum is displayed with parameters C (Carrier), N (Noise), and N'. These parameters C, N, and N' correspond to A, B', and B in the Edit mode, respectively.

Once a pattern is selected in Step 4 above, the package selection window will no longer be displayed; instead, the waveform file selection window will appear.

To re-select a package, press  $\left(\begin{array}{c} 1 \end{array}\right)$  (Select Package) to display the package selection window.

If no pattern has been selected, the output level follows the setting in output level setup mode, rather than the A or B setting. In this case, the output level is always displayed as being outside of the performance guarantee range ([Unleveled] display).

## Making Frequencies of Two Signals Have Offsets in Edit mode

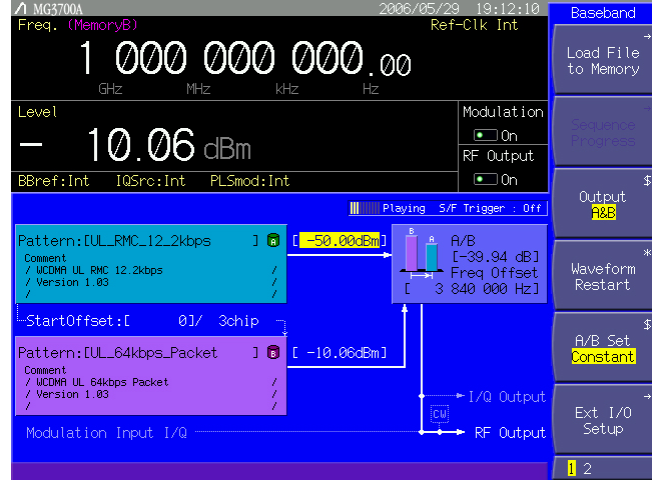

**Fig. 3.5.2-23 Offset output** 

To offset the center frequencies of two patterns, set the frequency offset to any numeric value. This function is useful to output the transmission signal pattern from Memory A and the interference signal (generated from the adjacent channel) from Memory B to measure the receiving performance of the equipment.

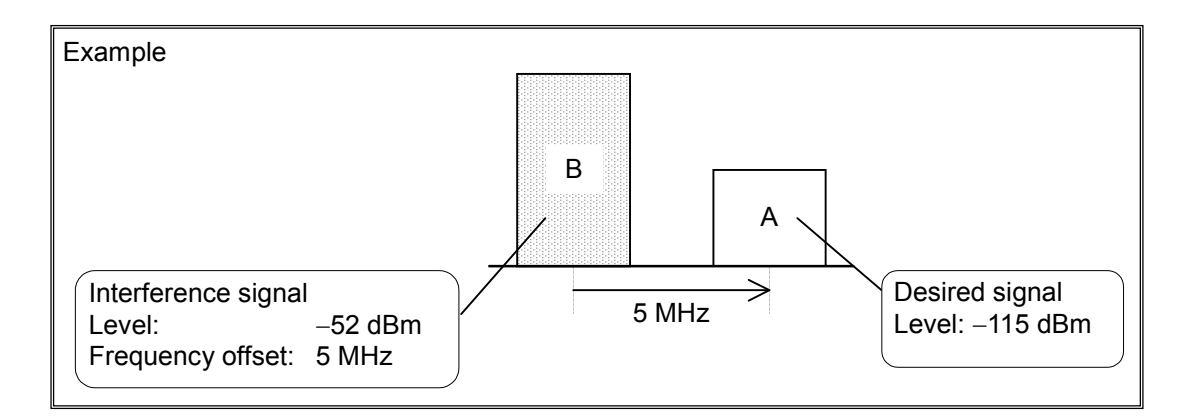

The above figure is an example of when the offset reference is Memory B. It is possible to change the offset reference to Memory A. Refer to "Pattern-Related Detailed Settings" in Section 3.5.2 (6) "Pattern output settings" for details.

Follow the procedure below:

Example: Adding Memories A and B pattern files at different frequencies

#### <Procedure>

- 1. Load the waveform pattern files into the memory according to the instructions in Section 3.5.2 (1) "Loading waveform file in memory."
- 2. Press  $(More)$  to switch the function menu to the second page. Then, press  $\left(F_5\right)$  (Pattern Combination) to set [Edit].
- 3. Press  $(More)$  to switch the function menu to the first page. Then, press  $\left(\overline{F_3}\right)$  (Output) to select the memory from which patterns are output. Press  $\binom{F3}{}$  twice to select  $[A&B]$  since patterns are desired to be output from two memories in this example.
- 4. The cursor is placed on [Pattern : [--------------]] in the digital modulation setup screen. Press  $\sqrt{\phantom{a}}$  to display the package selection window to display the packages currently loaded in the memory.
- 5. Select the package and press  $\boxed{\phantom{0}^{\text{set}}}$ . The waveform files contained in the selected package are listed. Select the pattern file that is to be used for modulation. Then, determine the selection by pressing  $\lceil \frac{\mathsf{Set}}{\mathsf{Set}} \rceil$ The name of the selected pattern file is displayed in [Pattern : [--------------]] with its information under this field.

Perform Steps 4 and 5 for each of Memories A and B.

6. Next, set the frequency offset between A and B. Move the cursor to [Freq Offset : [  $]$  [Hz], and press  $\boxed{\phantom{0}$  set to display the direct input window. Then press any key on the numeric keypad to display the frequency offset setup window. Determine the numeric value using the numeric keypad, rotary knob, or step keys.

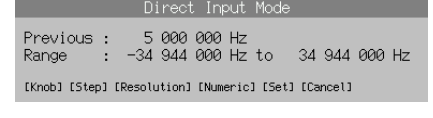

## **Fig. 3.5.2-24 Direct input window**

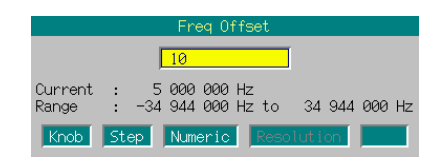

**Fig. 3.5.2-25 Frequency offset setup window** 

 Refer to "Pattern-Related Detailed Settings" in Section 3.5.2 (6) "Pattern output settings" for how to change the frequency offset reference signal.

7. Next, set the output level for each of A and B or the output level. The setting method is the same as that described in "Adding Two Signals at Same Frequency in Edit Mode" above.

When the frequency offset is not "0," the display of the output level for B' disappears and the output level ratio is the ratio of A to B.

8. Press  $\overline{\bullet}$  MOD On/Off . The green key lamp lights up and vector modulation starts.

The contents of the text file attached to the pattern files of Memories A and B can be viewed by pressing  $(Mose)$  to switch the function menu to the second page and then pressing  $\left(F^4\right)$  (View Detail Information).

To avoid carrier leaks, set the desired signal in Memory A and the interference signal in Memory B.

If  $\left(\overline{\phantom{a}}\right)$  (Output) is pressed, the output changes in the following order: only pattern A, only pattern B, and then both patterns A and B synthesized.

In the Defined mode, the figure on the output level display window that reflects the values set by  $\left(\overline{\phantom{a}}\right)$  (Output),  $\left(\overline{\phantom{a}}\right)$  (A/B Set), and the spectrum is displayed with parameters C (Carrier), N (Noise), and N'. These parameters C, N, and N' correspond to A, B', and B in the Edit mode, respectively.

Once a pattern is selected in Step 4 above, the package selection window will no longer be displayed; instead, the waveform file selection window will appear.

To re-select a package, press  $(F_1)$  (Select Package) to display the package selection window.

If no pattern has been selected, the output level follows the setting in output level setup mode, rather than the A or B setting. In this case, the output level is always displayed as being outside of the performance guarantee range ([Unleveled] display).

#### (6) Pattern output settings

This section describes operations to the operating procedure basics required for pattern output that are exception detailed in the previous sections. This section also describes settings to which close attention should be paid.

#### Re-outputting Pattern Beginning at Head

When the tail of the waveform pattern is reached, control automatically returns to the head and the data is output repeatedly if no trigger signal is input from the external system.

By pressing  $\left(\begin{array}{c} \n\overline{F4} \n\end{array}\right)$  (Wave Form Restart), the waveform pattern can be re-output, beginning at the head, at any time. In the sequence mode, however, pressing  $\left(F_4\right)$  (Sequence Restart) restarts continuous operation from the first element. (Refer to Section 3.5.2 (3) "Performing continuous operation in Defined mode.")

#### Switching I/Q Signal Source

To output an internal vector modulation signal by means of a pattern, you must set up the I/Q signal source for the internal signal. The I/Q signal source setting can be examined from [IQSrc: (Int/Ext)] in the status display.

By default, this setting is displayed as [IQSrc: Int], which indicates that the vector modulation should be performed by means of an internal signal. If it is displayed as [IQSrc: Ext], press  $(\text{More})$  to switch the function menu to the second page, and then press  $\left(F_1\right)$  (I/Q Source) to switch from [Ext] to [Int].

#### When Modulation Signal is Burst

When the waveform pattern in use is a burst wave, set the Pulse Mod. setting parameter to [Int].

#### Outputting Memory B Pattern for modulation

In Section 3.5.2 (4), a pattern (loaded in Memory A) was output, and the procedure for performing the modulation was described. A pattern loaded in Memory B can be output for modulation using the same procedure as Section 3.5.2 (4) "Outputting pattern loaded in Memory A for modulation in Edit mode."

In addition, if patterns have been loaded in both of Memories A and B, any pattern in these memories can be selected.

#### Setting Start Offset and Adding Patterns

This function offsets the reproduce start timings for the patterns when adding and outputting Memories A and B pattern.

To output the same pattern from Memories A and B and decrease the correlation between the two, adjust this value.

Set this for a pattern in Memory B.

The display on the screen is as follows:

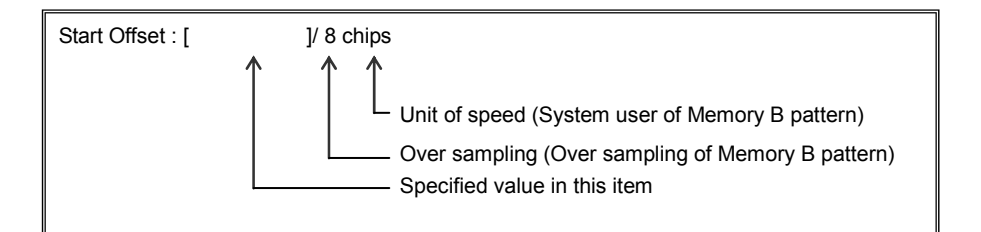

Range: 0 to (Number of sampling data items of pattern  $-1$ ) or 0 to 9,999,999 (whichever is the smaller) Minimum resolution setting: 1

<Setup procedure>

Move the cursor to [Start Offset : [ ]] between patterns A and B, and then press  $\begin{bmatrix} \frac{\mathsf{Set}}{2} \\ \frac{\mathsf{Set}}{2} \end{bmatrix}$  to display the direct input window. Then press any key on the numeric keypad to display the start offset setting window. Determine the numeric value using the numeric keypad, rotary knob or step key.

When the rotary knob or step keys are used, the setting is made in steps of one unit.

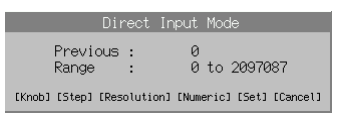

**Fig. 3.5.2-26 Direct input window** 

| Start Offset                     |  |  |  |  |  |  |
|----------------------------------|--|--|--|--|--|--|
|                                  |  |  |  |  |  |  |
| Current<br>0 to 2097087<br>Range |  |  |  |  |  |  |
| Knob Step Numeric Resolution     |  |  |  |  |  |  |

**Fig. 3.5.2-27 Start offset setup window** 

# $\Lambda$  MC2700 Advanced Menu Pattern Detail Settings Sampling Clock<br>Low-Pass Filter<br>RMS Value Tuning E ROPINZ J<br>F A AA dR1 ea Offset Center Signal · EMemoryA **Return**

**Fig. 3.5.2-28 Advanced Menu screen** 

Press  $(Mone)$  to switch the function menu to the second page. Pressing  $\left(\begin{array}{c} \text{F6} \\ \text{6} \end{array}\right)$  (Advanced Menu) allows you to make various settings for

pattern output. Use the cursor to select the desired item to set. Then, press  $\boxed{\phantom{\big|}$  Set to display the setup window associated with that item.

The following are details that can be set in this menu:

<1> Sampling Clock

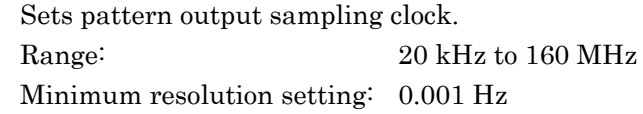

- <2> Low-Pass Filter
	- Sets the type of low pass filter.

The value of the low pass filter used can be selected from the following:

100 kHz, 300 kHz, 1 MHz, 3 MHz, 10 MHz, 30 MHz, 70 MHz,

Through, and Auto

<3> RMS Value Tuning

Adjusts the amplitude value that is to be input to the D/A converter. Useful to optimize an output signal by eliminating skews from it. Range:  $-8.00$  to  $8.00$  dB Minimum resolution setting: 0.01 dB

## Pattern-Related Detailed Settings

#### <4> Center Signal

Select a signal to be used as the frequency offset reference. In the Edit mode Memory A: Frequency offset is set based on Memory A. Memory B: Frequency offset is set based on Memory B. In the Defined mode Carrier: Same as "Memory A" in the Edit mode. Noise: Same as "Memory B" in the Edit mode.

The Sampling Clock or Low-Pass Filter setting is initialized when the waveform pattern is re-selected.

The [Sampling Clock] or [Low-Pass Filter] settings follow those for the selected pattern. They follow the Pattern A setting if a pattern has been selected and output for both A and B.

If the RMS has changed, the output level performance guaranteed upper limit may change.

| <b>Frequency</b>                                                     |                                         | <b>For standard</b><br>configuration | With mechanical attenuator<br>(option) installed |  |
|----------------------------------------------------------------------|-----------------------------------------|--------------------------------------|--------------------------------------------------|--|
| $50 \text{ MHz} \leq f \leq 3 \text{ GHz}$                           | When RMS is<br>increased $(\chi > 0)$   | $+2$ dBm                             | $+7$ dBm                                         |  |
|                                                                      | When RMS is<br>decreased $(\chi < 0)$   | $+2 + \chi$ dBm                      | $+7 + \chi$ dBm                                  |  |
| $3 \text{ GHz} < f \leq 6 \text{ GHz}$<br>(if Upper limit frequency) | When RMS is<br>increased $(\gamma > 0)$ | $-1$ dBm                             | $+4$ dBm                                         |  |
| 6 GHz option is installed)                                           | When RMS is<br>decreased $(\chi < 0)$   | $-1 + \chi$ dBm                      | $+4 + \chi$ dBm                                  |  |

**Table 3.5.2-6 Output level performance guaranteed upper limit** 

 $\chi$ : RMS, waveform pattern RMS value (for each I/Q single phase) = 1634

Even if the RMS is increased relative to the reference value during modulation, the output level performance guaranteed upper limit will not change.

Example: When  $f = 1$  GHz and the RMS = reference value  $+ 3$  dB; Upper limit: +2 dBm

If the RMS is decreased relative to the reference value during modulation, the upper limit will drop by the decrease.

Example: When  $f = 1$  GHz and the RMS = reference value  $-3$  dB; Upper limit:  $+2 - 3 = -1$  dBm

Detailed operations when the frequency offset reference signal is set to Memory A

The modulation circuit of the MG3700A has a function to shift the frequency on the Memory A side based on Memory B, but does not have a function to shift the frequency on the Memory B side. However, a pseudo operation to shift the frequency on the Memory B side based on Memory A is implemented by software. (See Fig. 3.5-1 Outline of MG3700A modulation circuit.)

When the frequency offset reference signal is set to "Memory A", the frequency of Memory A is displayed on the screen, but the center frequency of the modulation circuit is that of Memory B. In other words, the frequency displayed on the screen differs from the center frequency of the modulation circuit. (When the frequency offset reference signal is set to "Memory B", however, the frequency displayed on the screen matches the center frequency of the modulation circuit.) Therefore, the modulation frequency characteristics also have an affect on the signals on the Memory A side when the frequency offset reference signal is set to "Memory A."

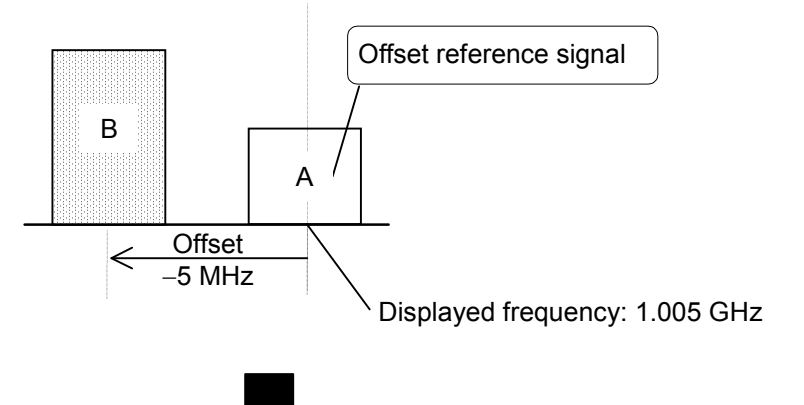

Display state when offset reference signal is Memory A

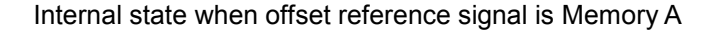

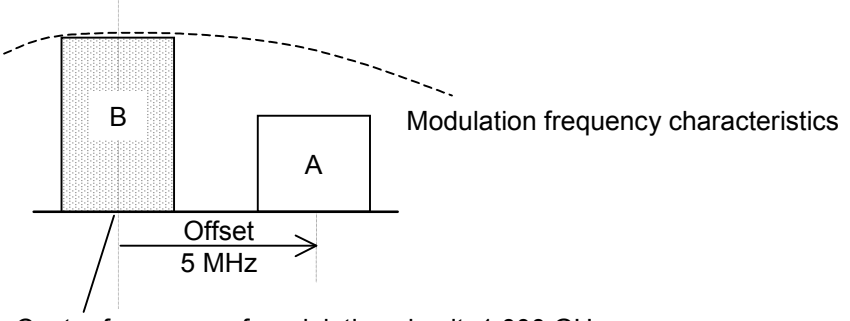

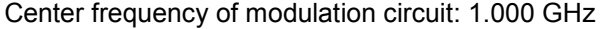

When the frequency offset reference signal is set to "Memory A", the frequency setting range is limited according to the offset amount. If the set frequency value exceeds the frequency setting range due to the change of the frequency offset value or the reference signal, the frequency value is automatically adjusted so that it falls within the setting range. When a frequency value is automatically changed, the warning message "Center Frequency Shifted" is displayed.

# **3.5.3 Setting up external input/output**

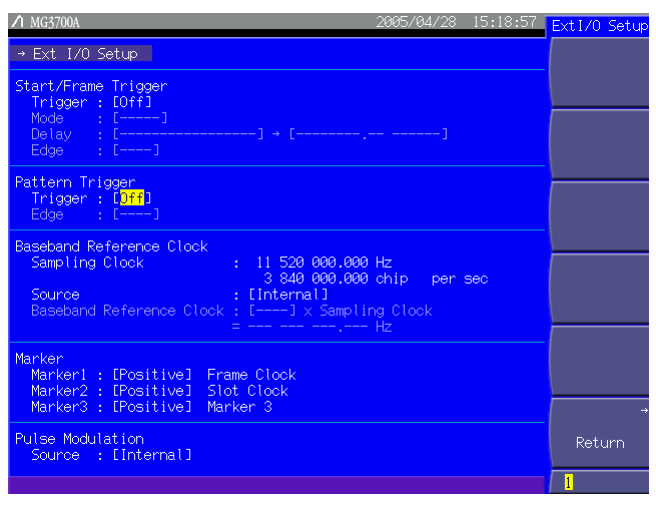

**Fig. 3.5.3-1 External I/O setup screen** 

Pressing  $\left(F_6\right)$  (Ext I/O Setup) allows you to set up the input and/or output that will be used for modulation or pattern reproduction. Select the desired item to be set using the cursor. Then, press  $\begin{bmatrix} s_{et} \end{bmatrix}$  to display the setup window associated with that item. The settings that can be made in this menu are as follows:

Start/Frame Trigger

Used to link waveform pattern reproducing operation to trigger input from the external system. For details of operation against triggers, refer to Section 3.5.4 "Outputting signal in sync with external trigger signal."

<1> Trigger (On/Off)

Enables the trigger input incoming from the external system.

The following are all enabled only when Trigger is set to [On].

<2> Mode (Start/Frame)

Selects whether the trigger be used as a start or frame trigger.

<3> Delay

Sets the trigger delay time.

Range: Depends on the selected pattern.

Minimum resolution setting:

When 20 kHz  $\leq$  Sampling clock  $\leq$  20 MHz: 0.25 samples When 20 MHz  $<$  Sampling clock  $\leq$  160 MHz: 1.00 sample

Set a value on a per-sample basis. The field on the right of this setting indicates the value converted in units of display speed in that pattern. If  $Delay = 0$ , the signal will be output one frame later, relative to the trigger input from the external system. The

accuracy of Delay setting is  $\pm (1 \text{ sample} + 10 \text{ ns})$ .

A delay value can also be entered in the display speed units.

<4> Edge (Rise/Fall)

Sets the trigger detection edges, and switches between the rising and falling operations.

When the Mode or Delay setting is changed, the pattern operation will restart and await trigger inputs from the external system.

Pattern Trigger

Used in the sequence mode to switch an element. Refer to Section 3.5.4 "Outputting signal in sync with external trigger signal" for details.

<1> Trigger (On/Off)

Enables the trigger input incoming from the external system, used in the sequence mode.

<2> Edge (Rise/Fall)

Set the trigger detection edge from rising or falling (enabled only when Trigger is set to [On]).

Baseband Reference Clock

Sets up the reference clock of the MG3700A's internal arbitrary waveform generator.

<1> Source (Internal/External)

For the reference clock of the internal arbitrary waveform generator, select either the same reference signal source that is used for the carrier or the signal that is input to the baseband reference clock signal input connector.

If [Internal] is selected for Source, the same reference signal source that is used for the carriage will be used. The signal from this signal source will be a 10 or 5 MHz external input signal that will be input to the 10 MHz internal reference oscillator or the reference frequency signal input connector (Ref Input).

If [External] is selected for Source, the input signal to the baseband reference clock signal input connector (Baseband Ref Clock Input) will be used as the signal from the reference signal source.

#### Baseband Ref Clock Input

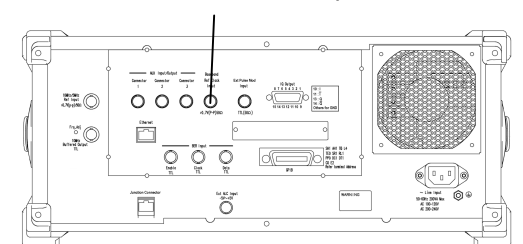

**Fig. 3.5.3-2 Baseband reference clock input connector** 

The following are all enabled only when [External] is selected for Source:

<2> Baseband Reference Clock

Determined from the currently set sampling clock and the factor that is set here.

 $[Reference clock] = [Sampling clock] \times [Factor]$ 

 $\uparrow$  To be set here.

The selectable factor range varies with the sampling clock value.

| <b>Sampling clock</b>                       | <b>Baseband Reference Clock setting</b> |   |   |              |   |     |     |     |      |
|---------------------------------------------|-----------------------------------------|---|---|--------------|---|-----|-----|-----|------|
| (Hz)                                        | 16                                      | 8 | 4 | $\mathbf{2}$ | 1 | 1/2 | 1/4 | 1/8 | 1/16 |
| $20 \text{ k} \leq \text{f} < 24 \text{ k}$ | ✓                                       | ✓ | ✓ | ✓            | ✓ |     |     |     |      |
| $24$ k $\leq$ f < 48 k                      | ✓                                       | ✓ | ✓ | ✓            | ✓ | ✓   |     |     |      |
| $48 \text{ k} \leq f < 96 \text{ k}$        | ✓                                       | ✓ | ✓ | ✓            | ✓ | ✓   | ✓   |     |      |
| $96 \text{ k} \leq f \leq 192 \text{ k}$    | ✓                                       | ✓ | ✓ | ✓            | ✓ | ✓   | ✓   | ✓   |      |
| $192 \text{ k} \leq f \leq 2.5 \text{ M}$   | ✓                                       | ✓ | ✓ |              | ✓ | ✓   | ✓   | ✓   |      |
| $2.5 M \le f \le 5 M$                       |                                         | ✓ | ✓ | ✓            | ✓ | ✓   | ✓   | ✓   | ✓    |
| $5 M \le f < 10 M$                          |                                         |   | ✓ | ✓            | ✓ | ✓   | ✓   | ✓   | ✓    |
| $10 M \le f < 20 M$                         |                                         |   |   | ✓            | ✓ | ✓   | ✓   | ✓   | ✓    |
| $20 M \le f < 40 M$                         |                                         |   |   |              | ✓ | ✓   | ✓   | ✓   | ✓    |
| $40 M \le f < 80 M$                         |                                         |   |   |              |   | ✓   | ✓   | ✓   | ✓    |
| $80 M \le f \le 160 M$                      |                                         |   |   |              |   |     | ✓   | ✓   |      |

**Table 3.5.3-1 Selectable factor range** 

The sampling clock will be the value that has been set in [Advanced Menu] (refer to Section 3.5.2 (6) "Pattern output settings").

#### • Marker

When outputting a waveform pattern from the MG3700A, the MG3700A outputs markers such as the clock and gate signals. The output signals vary with the waveform pattern. This section on the screen allows you to set the marker outputs.

#### <1> Markers 1 to 3 (Positive/Negative)

Determines the marker connector output logic.

Each field on the right displays the output connector name specified in the waveform pattern file.

If a waveform pattern has been selected for each of Memories A and

B, information about the pattern loaded to Memory A is used.

The marker signals are output from the AUX Input/Output

Connectors on the rear panel.

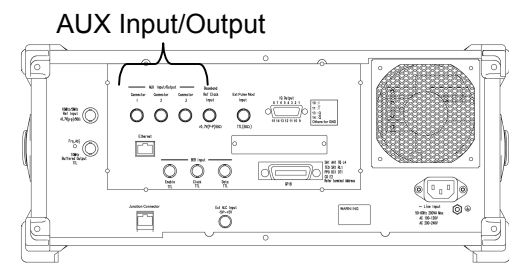

**Fig. 3.5.3-3 AUX input/output connector** 

• Pulse Modulation

(Refer to Section 3.5.6 "Performing pulse modulation.")
# **3.5.4 Outputting signal in sync with external trigger signal**

The MG3700A can output a waveform pattern in sync with a trigger signal incoming from the external system. Either of two signals can be selected for the external trigger signal. One is StartTrigger, which specifies the output start position of the waveform pattern. The other is FrameTrigger, which specifies the output timing for each of the bursts when a burst signal is selected. The external trigger signal is input to the Start/Frame Trigger connector on the front panel.

In the sequence mode, the element switching timing can be specified by inputting an external trigger signal to the Pattern Trigger Input connector.

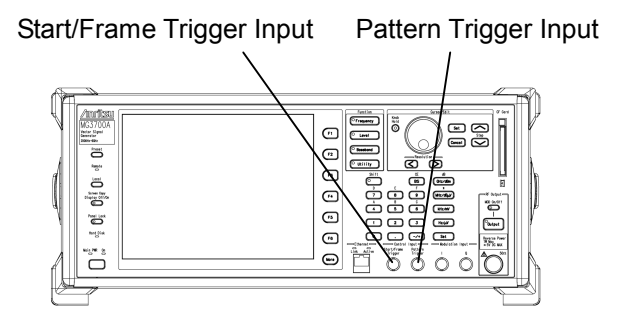

**Fig. 3.5.4-1 External trigger input connectors** 

External trigger signal input conditions

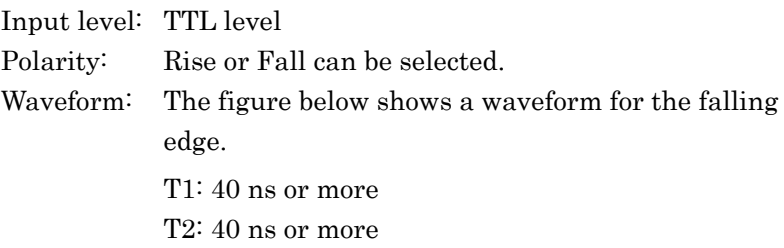

Standard values T1 and T2 vary with the drive current impedance of the outputting source, the quality and length of the cable connected to the MG3700A.

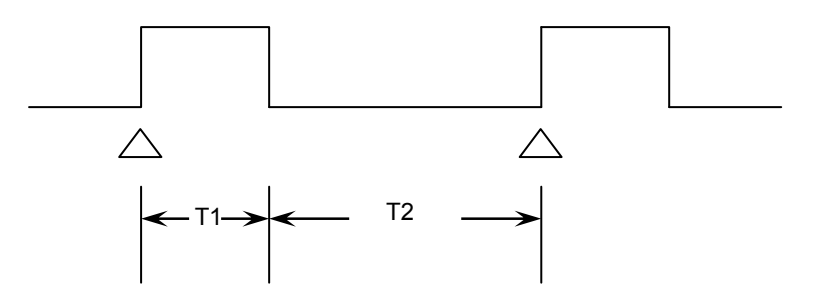

### Section 3 Operation

#### StartTrigger Operation

The Start Trigger operation starts output according to the rising timing of the first external trigger signal after the waveform pattern is selected. Any trigger signal being input at the second time or later will be disabled. The relationship between the external trigger signal and the waveform pattern output can be set in the Delay field. If Delay is set to [0], output of the waveform pattern delays by the one-frame period (relative to the rise of the external trigger signal) that depends on the waveform pattern. For setting Delay, refer to Section 3.5.3 "Setting up external input/output."

\*: One-frame period refers to the following value:

(1) If the waveform pattern was generated using the IQproducer<sup>TM</sup> Convert function

The number of samples of one frame is determined according to the Frame Length $(L_f)$  and Gap Length $(L_g)$  settings of Burst Setting. One-frame period indicates the number of samples within one frame, which equals  $L_f + L_g$ .

For example, if over sampling data of four times of W-CDMA is to be converted, set the following:

Frame Length =  $3.84 \times 10^6$  [sample/s]  $\times 0.01$  [s]  $\times 4$  [over sample ratio]

 $= 153600$ 

For details, refer to Section 4.5.4, "Editing data on Convert screen" in the MG3700A/MG3710A Vector Signal Generator MG3740A Analog Signal Generator Operation Manual IQproducer™.

- (2) If the waveform pattern is generated using each signal generation application, which is an IQproducer $TM$  option The frame length matching each communication system is set automatically. In this case, the  $L_f$  and  $L_g$  values vary as follows, depending on whether your system is using continuous or burst signals.
	- If the system is using continuous signals  $L_f$  = The number of samples of one frame for the system is set.  $L_g = 0$  is set.

• If the system is using burst signals

 $L_f$  = The number of samples of one slot or frame is set.

 $L_g =$ [Number of samples of one frame]  $\cdot$  [number of samples of one slot] or 0 is set.

Although details of the above depend on the system, in any case the

resulting value is the number of samples of one frame where the value of  $[L_f + L_g]$  is determined depending on the system.

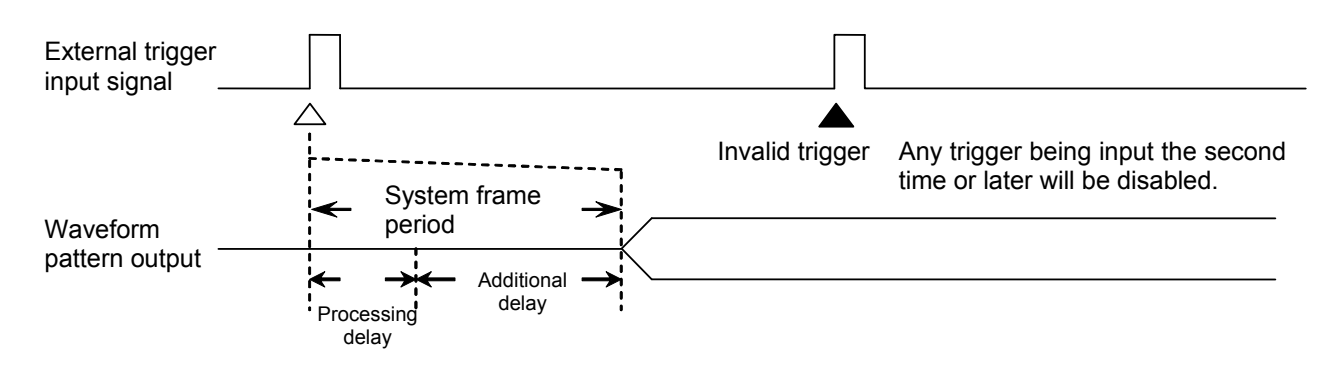

- If Delay is set to 0, some delay is internally added to the processing delay that is generated during the period from trigger input to output of the waveform pattern (additional delay), and the signal is output late by one frame period.
- The frame period varies with the system. Refer to the operation manual about the currently selected waveform pattern.

#### FrameTrigger Operation

The FrameTrigger operation outputs one burst of the waveform pattern according to the rising timing of the external trigger signal. The relationship between the external trigger signal and the waveform pattern output is the same as StartTrigger. The following figure shows operation that takes place when the external trigger signal is input with the frame period, with Delay set to [0].

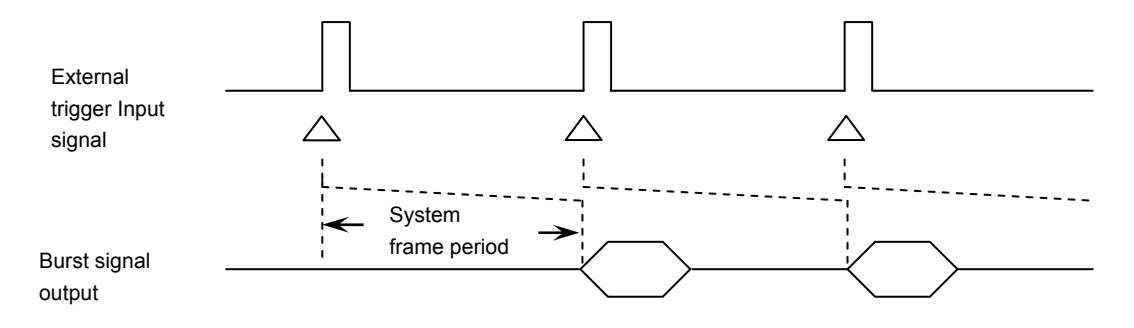

If the input period of the external trigger signal is N samples shorter than the frame period, it is masked to be a disabled trigger. A burst signal matching the trigger signal cannot be obtained in this case.

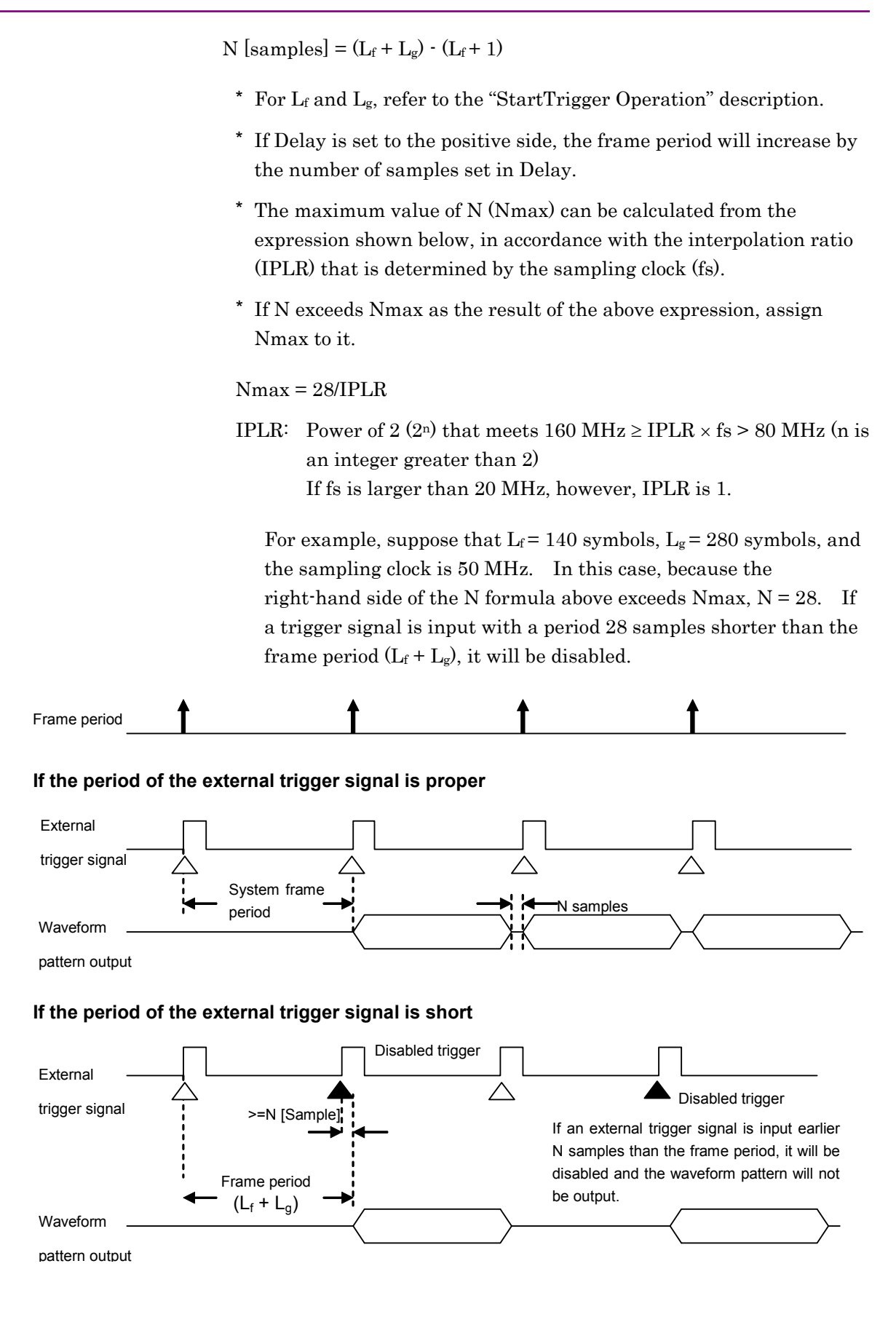

### Pattern Trigger Operation

Pattern Trigger is an external trigger used to switch between elements in the sequence mode. When the function key  $\left\lfloor \frac{F4}{F} \right\rfloor$  (Switching Point) is pressed and [Pattern End] is set on the Sequence Progress screen (refer to Section 3.5.2 (3) "Performing continuous operation in Defined mode,") the waveform pattern data length of each element is used as a basic unit for the switching time to the next element. When [Frame End] is set, switching to the next element is performed using the waveform pattern frame length of each element as a basic unit.

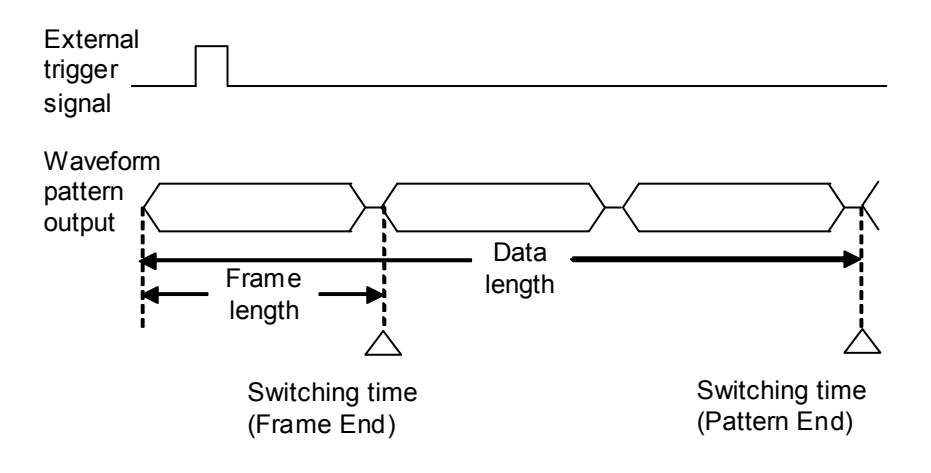

# **3.5.5 Vector modulation with external I/Q signal**

This section describes the procedure for setting vector modulation with an external I/Q signal.

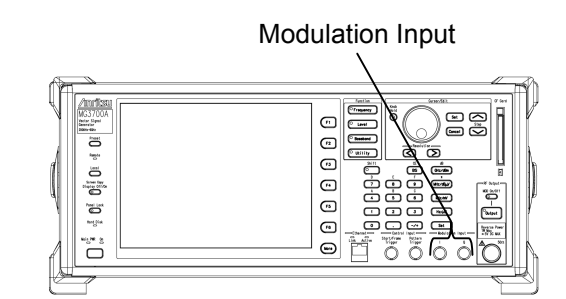

**Fig. 3.5.5-1 External I/Q signal input connector** 

The I/Q signal input connector is internally  $50\Omega$  terminated. When the effective voltage of  $\sqrt{I^2 + Q^2}$  is 0.5 V in 50 $\Omega$  terminated state, an RF signal matching the output level setting is output. To perform vector modulation actually, input an I/Q signal that causes the effective voltage of  $\sqrt{I^2 + Q^2}$  to be 0.5 V.

In addition, input the maximum values of the I/Q signal in the  $\pm 5$  V range.

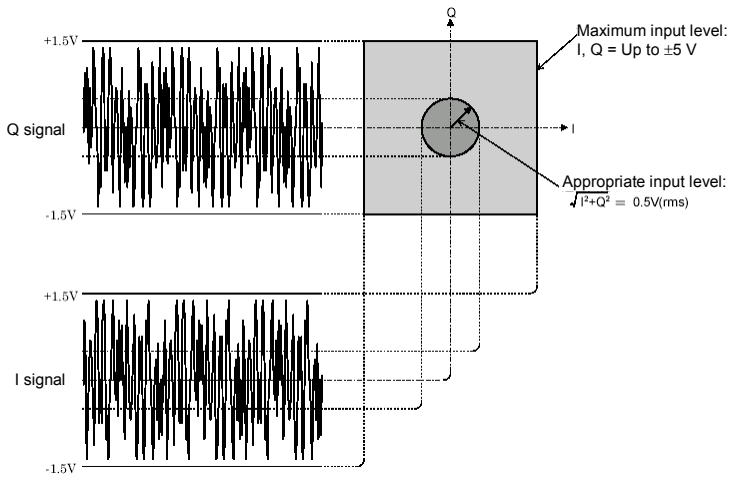

**Fig. 3.5.5-2 Input level of I/Q signal** 

Example: Performing vector modulation with an external I/Q signal

### <Procedure>

1. Press  $(Mone)$  to switch the function menu to the second page. Press  $\left(\begin{array}{c} \text{F1} \end{array}\right)$  (I/Q Source) to switch from [Int] to [Ext].

[Modulation Input I/Q] is enabled on the digital modulation setup screen.

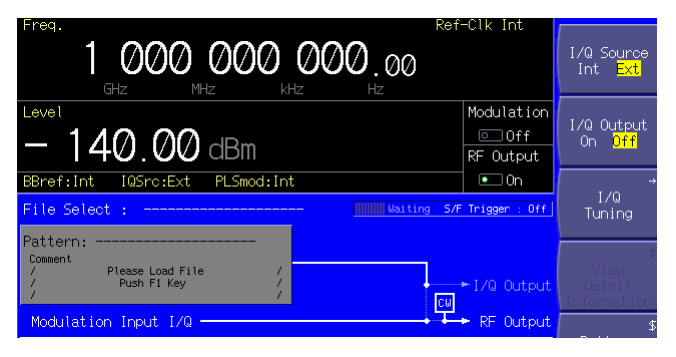

**Fig. 3.5.5-3 External I/Q signal input status** 

- 2. Press  $\left| \bullet_{\text{Output}} \right|$  to turn On the RF output.
- 3. Press  $\overline{\bullet}$   $\overline{\bullet}$  . The green key lamp lights up and vector modulation starts.

[Modulation Input I/Q] and [RF Out] are connected through a bright line.

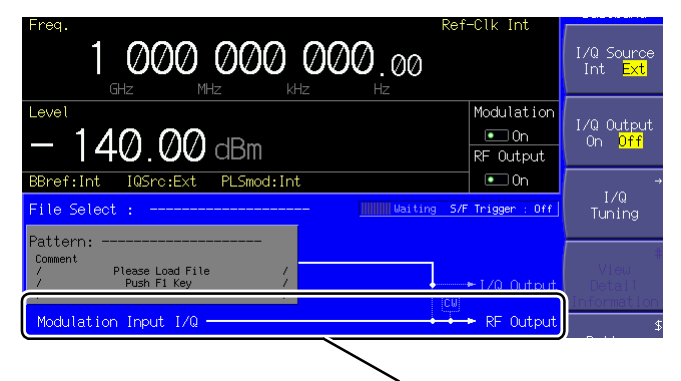

Connected through a bright line

**Fig. 3.5.5-4 External I/Q signal modulation status** 

If an external I/Q signal is used for modulation, the output level matches the displayed level when an I/Q signal where  $\sqrt{I^2 + Q^2} = 0.5$  V is input.

# **3.5.6 Performing pulse modulation**

For pulse modulation, use an internal or external signal. By default, the MG3700A is designed to use an internal signal to perform pulse modulation. It is possible to modify so that an external signal is used for the modulation, or no pulse modulation is performed.

Using Internal Signal

This function is useful to load patterns for pulse modulation. When an internal signal is generated, the pulse modulator is controlled by the pulse modulation control bit (RF Gate), which has been added to the waveform pattern. For details, refer to Section 4.5.6 "Input file format" in the MG3700A/MG3710A Vector Signal Generator MG3740A Analog Signal Generator Operation Manual IQproducer™. To set up pulse modulation with an internal signal, follow the procedure below:

Example: Using an internal signal for pulse modulation

### <Procedure>

- 1. By default, [PLSmod : Int] is left displayed in the status display, indicating that the pulse modulation source is an internal signal. If it is not displayed, perform Steps 2 to 5 below to switch the pulse modulation source to an internal signal.
- 2. Press  $\left(F_6\right)$  (Ext I/O Setup) to display the external I/O setup screen.

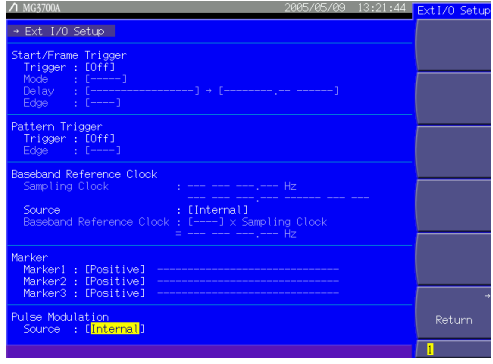

**Fig. 3.5.6-1 External I/O setup screen** 

3. Move the cursor to [Source : [ ]] in [Pulse Modulation] using the rotary knob or  $\sim$   $\sim$  . Press  $\boxed{\phantom{0}$  Set  $\phantom{0}$  to display the source selection window (Pulse

Modulation Source).

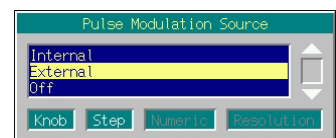

**Fig. 3.5.6-2 Source selection window** 

- 4. Move the cursor to [Internal] using the rotary knob or  $\boxed{\sim}$   $\boxed{\smile}$ ]. Then, determine the selection by pressing  $\begin{bmatrix}$  Set  $\end{bmatrix}$ .
- 5. Press  $\left(\overline{\phantom{a}}\right)$  (Return) to complete the setup.
- 6. Press  $\begin{bmatrix} \bullet_{\text{Output}} \end{bmatrix}$  turn On the RF output.
- 7. Press  $\overline{N_{\text{OD}}^{OD\text{CO}f}}$ . The green key lamp lights up and pulse modulation with the internal signal starts.

Using External Signal

To use an external signal for pulse modulation, follow the procedure below:

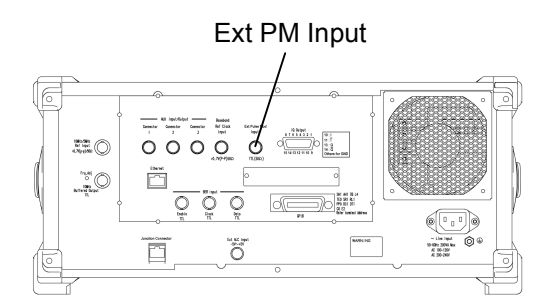

**Fig. 3.5.6-3 External pulse modulation signal input connector** 

The external input impedance is fixed to 50  $\Omega$ , and the pulse modulation polarity is fixed to [Positive]. That is, if the external modulation signal is at the High level, the RF signal is output; if it is at the Low level, that signal is not output.

The threshold by which to determine the level (High or Low) is 1 V.

Example: Using an internal signal for pulse modulation

### <Procedure>

1. Press  $\left(\begin{array}{c} \text{F6} \end{array}\right)$  (Ext I/O Setup) to display the external I/O setup screen.

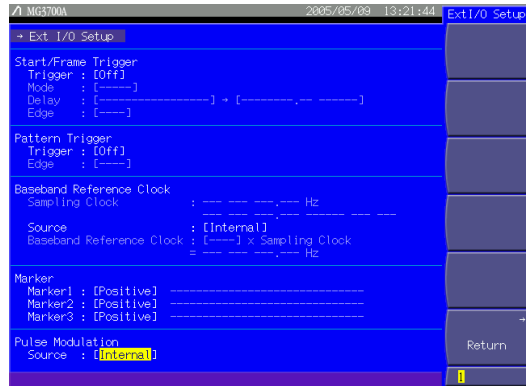

**Fig. 3.5.6-4 External I/O setup screen** 

2. Move the cursor to [Source : [ ]] in [Pulse Modulation] using the rotary knob or  $\left[\begin{array}{c} \nearrow \\ \end{array}\right]$ .

Press  $\boxed{\phantom{a}$  set to display the source selection window (Pulse Modulation Source).

|                      | Pulse Modulation Source |            |
|----------------------|-------------------------|------------|
| Internal<br>External |                         |            |
| Knob                 | Numeric<br>Step         | Resolution |

**Fig. 3.5.6-5 Source selection window** 

- 3. Move the cursor from [Internal] to [External] using the rotary knob or  $\boxed{\sim}$  . Then, determine the selection by pressing  $\boxed{\phantom{0}$  Set .
- 4. Press  $\left(\overline{\phantom{a}}\right)$  (Return) to complete the setup.
- 5. Press  $\begin{bmatrix} \bullet_{\text{Output}} \end{bmatrix}$  to turn On the RF output.

If an external IQproducer signal is used for modulation, the output level matches the displayed level when an I/Q signal where  $\sqrt{I^2 + Q^2} = 0.5$  V is input.

Disabling Pulse Modulation

To turn Off the pulse modulation, follow the procedure below:

Example: Performing modulation without pulse modulation

### <Procedure>

1. Press  $\left(\begin{array}{cc} \text{F6} \end{array}\right)$  (Ext I/O Setup) to display the external I/O setup screen.

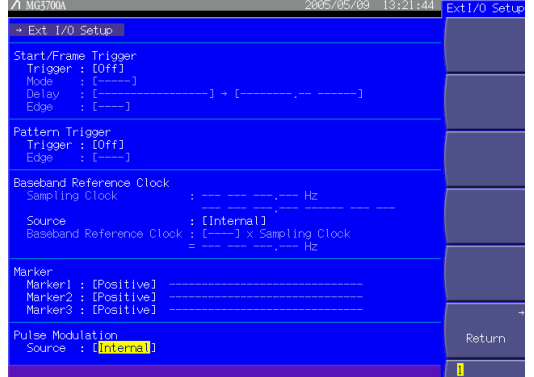

**Fig. 3.5.6-6 External I/O setup screen** 

2. Move the cursor to [Source : [ ]] in [Pulse Modulation] using the rotary knob or  $\left[\begin{array}{c} \nearrow \\ \end{array}\right]$ .

Press  $\boxed{\longrightarrow}$  to display the source selection window (Pulse Modulation Source).

| Pulse Modulation Source                        |  |
|------------------------------------------------|--|
| Internal<br>External                           |  |
| Knob<br>Step<br><b>I</b> Numeric<br>Resolution |  |

**Fig. 3.5.6-7 Source selection window** 

- 3. Move the cursor to [Off] using the rotary knob or  $\sim$   $\sim$  . Then, determine the selection by pressing  $\boxed{\phantom{0}$  Set .
- 4. Press  $\left(\overline{\phantom{a}}\right)$  (Return) to complete the setup.
- 5. Press  $\left[$ <sup>•</sup><sup>output</sup> to turn On the RF output.
- 6. Press  $\overline{P}$   $\overline{P}$  . The green key lamp lights up and modulation starts without pulse modulation.

# **3.5.7 Outputting I/Q signal**

An I/Q signal generated in the digital modulation unit can be output from the I/Q signal output connector on the rear panel. To set up I/Q signal output, follow the procedure below:

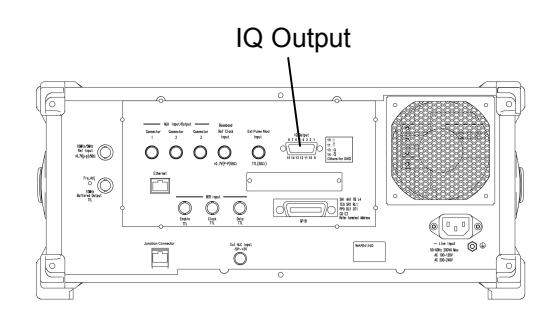

**Fig. 3.5.7-1 I/Q signal output connector** 

Example: Outputting an I/Q signal from the I/Q signal connector

. . . . . . . . . . . . . . . . . *Note:*  If the MG3700A is powered on with the I/Q signal output On, a DC voltage signal at approximately +1 V is output for several dozen microseconds during the power on process. Do not power on the MG3700A when a device with low withstanding pressure remains connected to the I/Q signal output.

### <Procedure>

1. Press $\frac{More}{\text{ } }$  to switch the function menu to the second page. Press  $\left(\begin{array}{c} \text{F2} \\ \text{F2} \end{array}\right)$  (I/Q Output) to switch from [Off] to [On].

The pattern and [I/Q Out] are connected through a bright line.

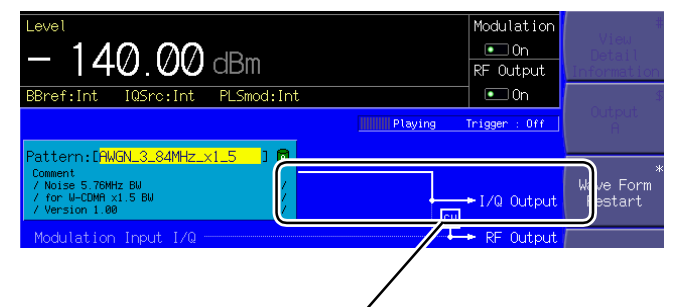

Connected through a bright line

### **Fig. 3.5.7-2 I/Q signal output status**

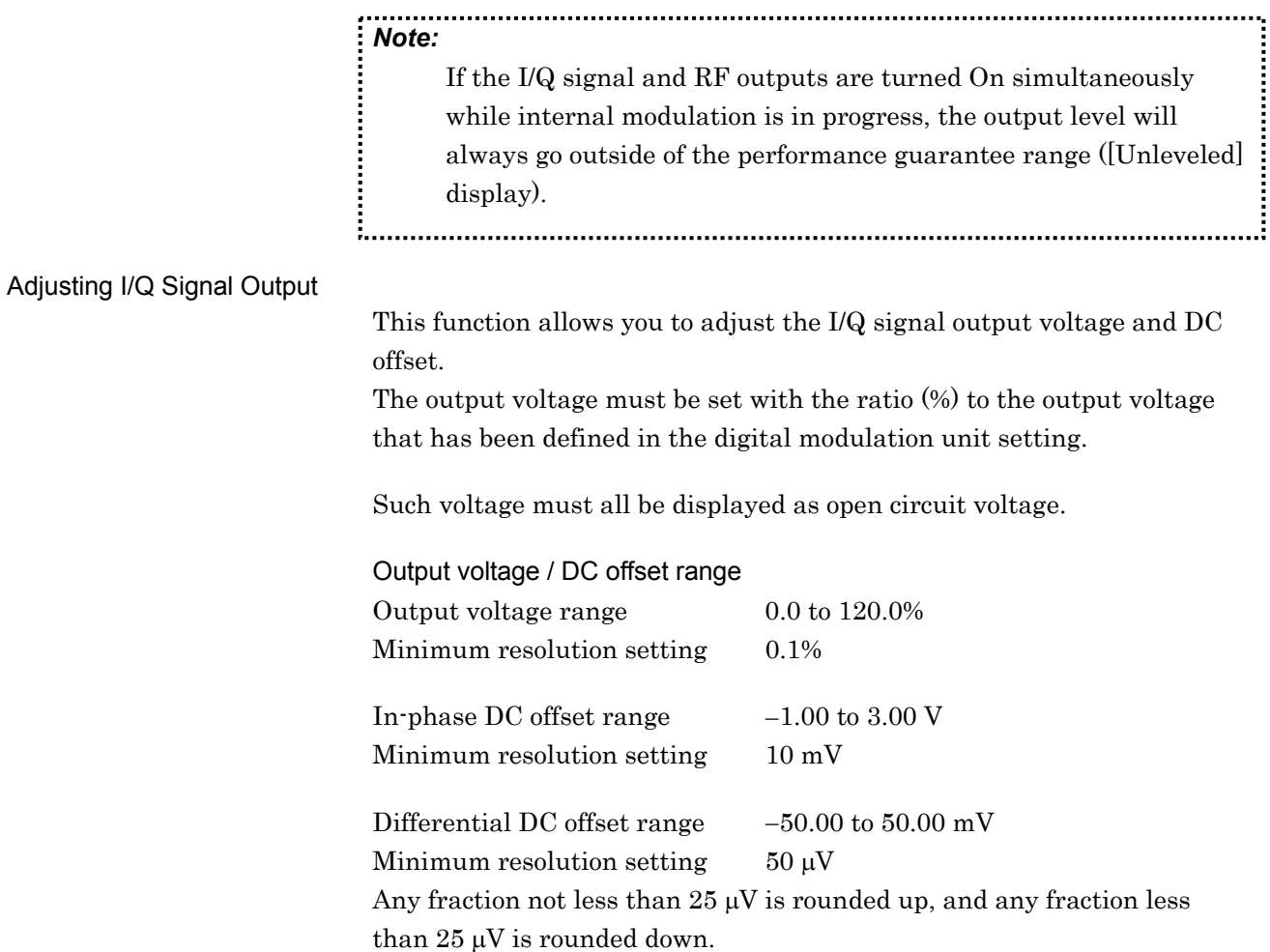

3.5 Setting Modulation Functions

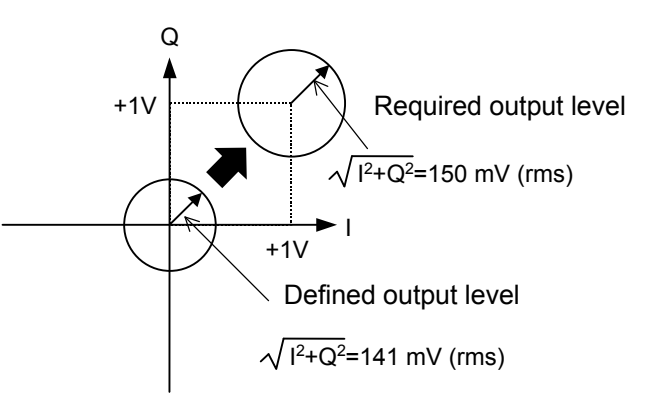

**Fig. 3.5.7-3 Image of adjusting I/Q signal output** 

Example: Selecting the I/Q signal output voltage to 150 mV (rms), the in-phase DC output level to +1 V, and the differential DC output level to 0.5 mV

The output voltage defined in the waveform pattern setting is defined as 141 mV (rms).

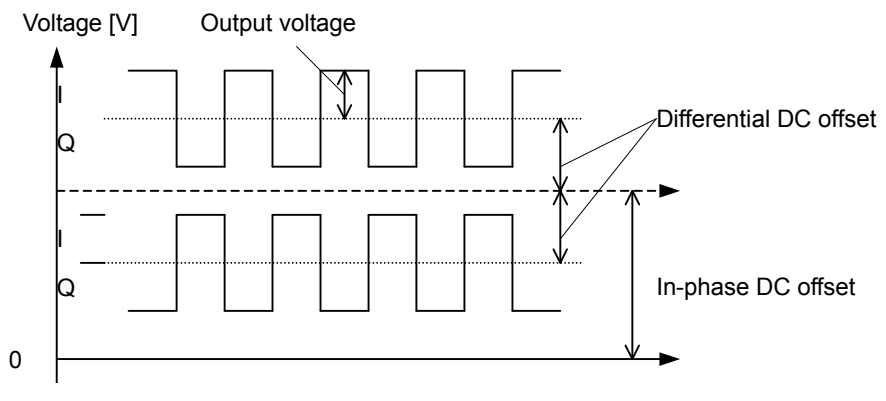

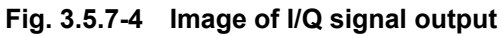

| MG3700A                                                                                                    | 2004/07/15 18:27:46          | I/Q Tuning    |
|----------------------------------------------------------------------------------------------------|------------------------------|---------------|
| $\rightarrow$ I/Q Tuning                                                                                                    |                              |               |
| I Output Level Trimming : [ <mark>100.0 /</mark> ]<br>Q Output Level Trimming : [100.0 %]                                                                                                    | 320.0 mV rms<br>320.0 mV rms |               |
| I Common Offset<br>$\blacksquare$ : [ 0.00 V]<br>$\blacksquare$ $\blacksquare$ $\blacksquare$ $\blacksquare$ $\blacksquare$ $\blacksquare$ $\blacksquare$ $\blacksquare$ $\blacksquare$ $\blacksquare$ $\blacksquare$ $\blacksquare$ $\blacksquare$ $\blacksquare$ $\blacksquare$<br>Q Common Offset |                              |               |
| I Differencial Offset : [ 0.00 mV]<br>Q Differencial Offset : [ 0.00 mV]                                                                                                    |                              |               |
|                                                                                                    |                              |               |
|                                                                                                    |                              |               |
|                                                                                                    |                              |               |
|                                                                                                    |                              |               |
|                                                                                                    |                              | <b>Return</b> |
|                                                                                                    |                              | ī             |

**Fig. 3.5.7-5 I/Q signal output setup screen** 

### <Procedure>

- 1. Press  $(More)$  to switch the function menu to the second page. Press  $\left(\begin{array}{c} 1 \end{array}\right)$  (I/Q Tuning) to display the I/Q signal output setup screen.
- 2. Move the reverse cursor to [I Output Level Trimming].
- 3. Type the numeric value [106]  $(150/141 \times 100 = 106[\%])$  using the numeric keypad.
- 4. Press  $\sqrt{\frac{ }{MH_{Z}/dB_{\mu}V}}$  or  $\boxed{\mathcal{S}_{\text{et}}}$  to determine the numeric value. The window closes.

Once the numeric value has changed, the output voltage value on the right of it also changes.

- 5. Also, set the value of [Q Output Level Trimming] to 106% in the same manner.
- 6. Move the reverse current to [I Common Offset].
- 7. Type [1] using the numeric keypad.
- 8. Press  $\boxed{\phantom{0}$  set to determine the numeric value as 1 V. The window closes.
- 9. Also set the value of [Q Common Offset] in the same manner.
- 10. Move the reverse cursor to [I Differential Offset].
- 11. Type numeric value [0.5] using the numeric keypad.
- 12. Press  $\sqrt{\phantom{a} s_{\text{et}}}$  to determine the numeric value as 0.5 mV. The window closes.
- 13. Also set the value of [Q Differential Offset] to 0.5 mV in the same manner.
- 14. Press  $\left(F_6\right)$  (Return) to complete the I/Q signal output setup.

If a numeric value was typed using the numeric keypad,  $\left[\begin{array}{cc} Hz/\mu V \end{array}\right]$  and  $\left[\begin{array}{c} \text{kHz/mV} \\ \text{kHz/mV} \end{array}\right]$ , as well as  $\left[\begin{array}{c} \text{Set} \\ \text{Set} \end{array}\right]$ , can be used to determine it. The unit of the numeric value labeled on the key top  $(\mu V \text{ or } mV)$  is added to the determined numeric value.

# **3.6 Utility Functions**

Pressing the  $\left($  Utility main function key opens the utility setup mode. This mode allows you to save or read parameters, set up the BER measurement, and make various settings related networking and other functions.

This section describes the function menu used in utility setup mode. The functions of the menus are detailed in Section 3.7 and later.

# **3.6.1 Display description**

This section describes screen display in the utility setup mode.

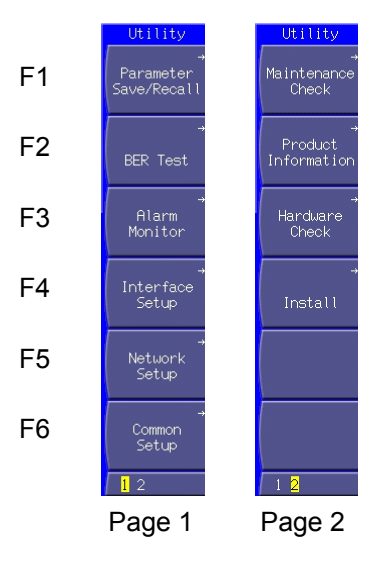

**Fig. 3.6.1-1 Function menu** 

# Section 3 Operation

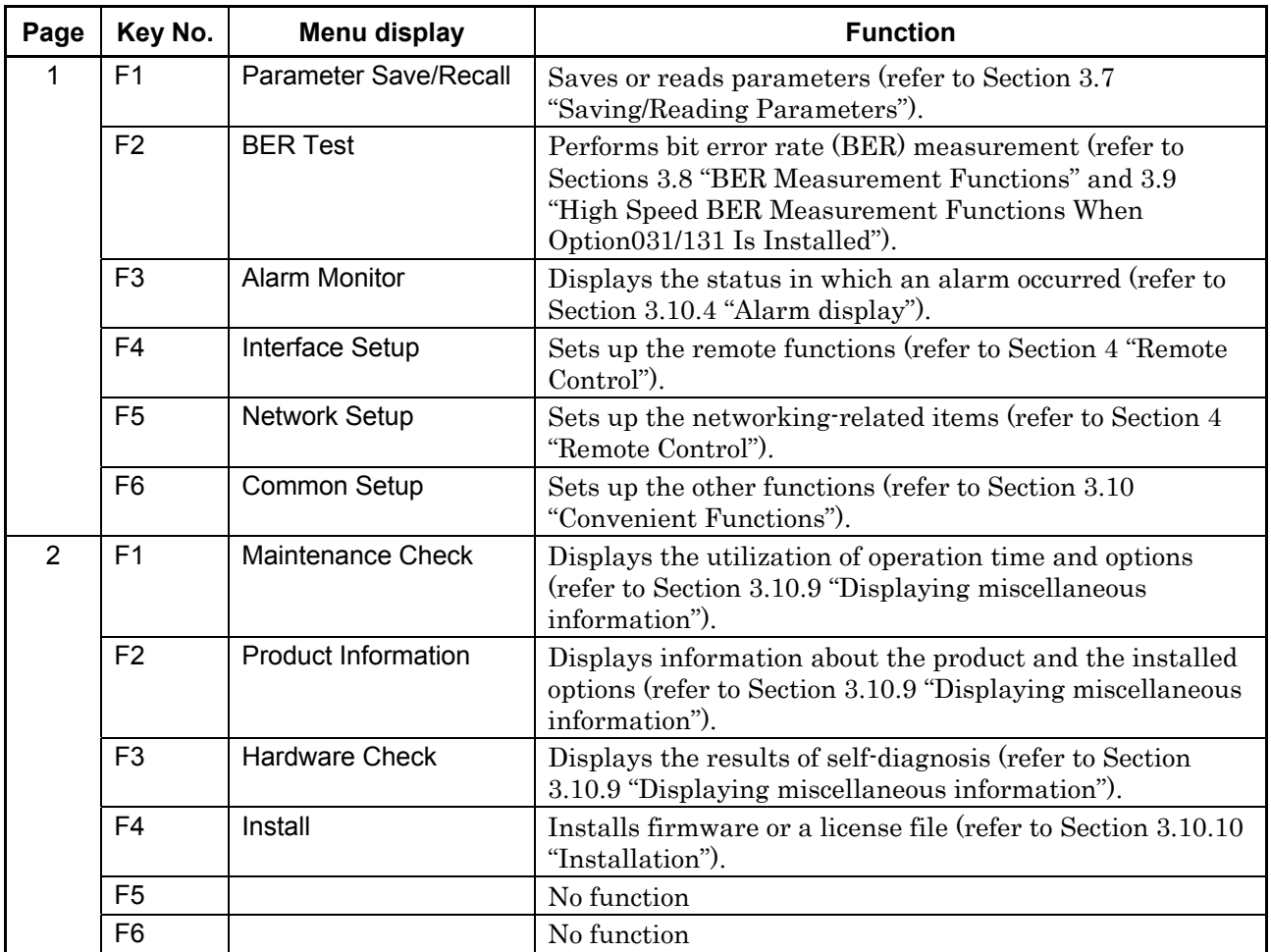

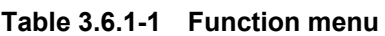

# **3.7 Saving/Reading Parameters**

The MG3700A can save the frequencies, output levels, modulation parameters, and other data in the CF card or internal hard disk. It can also Recall (read) or Delete them from there.

This function can save the following settings:

| Frequency setup    | Frequency setting                                         |  |
|--------------------|-----------------------------------------------------------|--|
| mode               | Selected channel                                          |  |
|                    | Frequency step setting                                    |  |
|                    | Frequency switching speed setting                         |  |
|                    | RF spectrum setting                                       |  |
|                    | Frequency display/channel display switching setting       |  |
|                    | Channel table                                             |  |
|                    | Channel display frequency display On/Off                  |  |
| Output level setup | Output level setting value (including unit)               |  |
| mode               | Level step setting                                        |  |
|                    | Offset On/Off                                             |  |
|                    | Offset                                                    |  |
|                    | Relative level display On/Off                             |  |
|                    | Relative level display reference level                    |  |
|                    | Open circuit voltage display/terminated voltage switching |  |
|                    | External ALC On/Off                                       |  |
|                    | RF output On/Off                                          |  |
| Digital mode setup | Modulation On/Off                                         |  |
| mode               | Waveform file loaded in memory                            |  |
|                    | Selection of the waveform file used for modulation        |  |
|                    | Edit/Defined mode switching                               |  |
|                    | Output memory selection                                   |  |
|                    | Memories A and B output levels                            |  |
|                    | Start offset                                              |  |
|                    | Frequency offset                                          |  |
|                    | Output level ratio                                        |  |
|                    | Reflection destination for output level ratio changes     |  |
|                    | Sequence operation status (in the sequence mode)          |  |
|                    | Element switching timing (in the sequence mode)           |  |
|                    | I/Q source internal/external switching                    |  |
|                    | I/Q output On/Off                                         |  |
|                    | Ext I/O Setup settings                                    |  |
|                    | I/Q Tuning settings                                       |  |
|                    | <b>Advanced Menu settings</b>                             |  |
| Save/read          | Selection of destination/source media                     |  |
| parameters         |                                                           |  |

**Table 3.7-1 Items saved in parameter file (1 of 2)** 

### Section 3 Operation

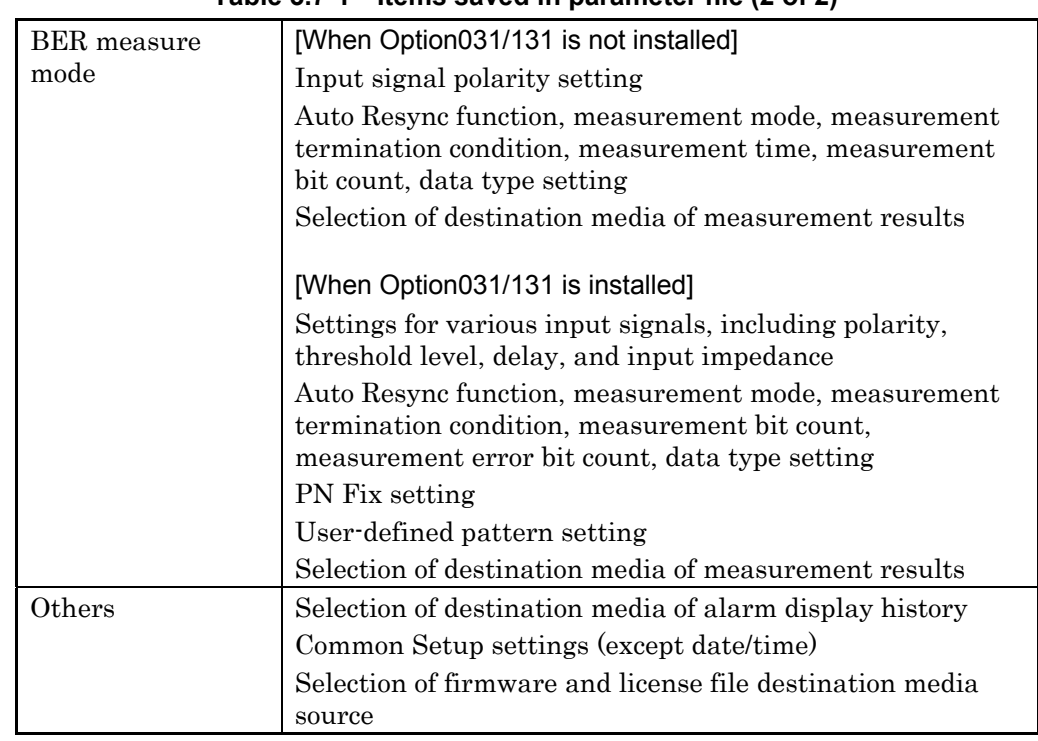

### **Table 3.7-1 Items saved in parameter file (2 of 2)**

This function does not save the following:

- Contents in progress of data input
- Remote state
- Contents in progress of GPIB data transfer
- Screen transition
- Main function selection state
- Continuous mode On/Off (turned Off during read)
- RF output phase (set to 0 during read)
- Clock
- BER measurement Operation/Stop state (set to Stop)
- BER measurement log
- Current alarm
- Panel lock, rotary knob lock, screen display On/Off
- Interface Setup and Network Setup settings
- Element number during a sequence mode operation (the first element will be restored.)
- ATT Warning On/Off (the current setting will be retained after read.)

The contents of parameter files are in text format.

Two or more MG3700A units can accept data transferred from an external PC.

For the instructions on the transfer, refer to the MG3700A/MG3710A Vector Signal Generator MG3740A Analog Signal Generator Operation Manual IQproducer™.

## **3.7.1 Saving parameters**

The set up parameters can be saved to the CF card or internal hard disk by using the Saving/Reading Parameters function in utility setup mode. To save the parameters, follow the procedure below:

Example: Saving the currently displayed parameters in a new file named [ABC]

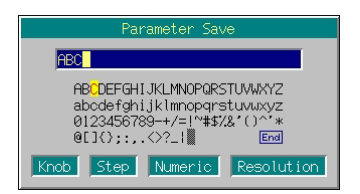

**Fig. 3.7.1-1 File name entry window** 

#### <Procedure>

- 1. Press the  $\left\{ \bullet\right.$  Utility main function key to switch to the utility setup mode.
- 2. Press  $\left(\begin{array}{c} \square \end{array}\right)$  (Parameter Save/Read) to display the Parameter Save/Read menu.
- 3. Press  $\left(\begin{array}{c} 5 \end{array}\right)$  (Media Choice) to select either CF Card or Hard Disk as the data media.
- 4. Press  $\left(\begin{array}{c} 2 \end{array}\right)$  (Parameter Save) to display the file name entry window (Parameter Save).
- 5. Enter the file name. The initial setting is [apm\*\*\*] in the text box (\*\*\* is the date and time the File Name window opened). In this example, the file is desired to be named [ABC]. Thus, first press  $\begin{bmatrix} \frac{\sinh}{\sinh} \\ \cosh \end{bmatrix}$  and  $\begin{bmatrix} \frac{CE}{BS} \\ \cosh \end{bmatrix}$  in order. Then, delete all the characters from the text box.
- 6. Move the character selection cursor to [A] using the rotary knob or  $\boxed{\text{C}}$
- 7. Press  $\sqrt{\phantom{a}}$  to enter [A] in the text box.
- 8. Enter the remaining characters [B] and [C] in the same manner.
- 9. Once [ABC] has been entered in the text box, move the character selection cursor to  $|End|$  and press  $\sqrt{s^{et}}$ . The parameter file is saved under the entered file name.

#### *Note:*

Do not power off the MG3700A while saving is in operation. If you power it off, the parameter file may break.

For details of the keys available for file name entry, refer to "Entering Character String" in Section 3.2.2 "Opening setup window to set parameters." Digits and the decimal point can be entered also with the numeric keypad.

The MG3700A can handle up to 100 files.

When a file name is entered, its extension is added automatically. You cannot set any optional extension.

Up to 30 characters can be entered for a file name.

The characters below are not available for file names. With any of these included in a file name, it cannot be determined. # ' (apostrophe)  $/ :$ , ; \* ? < > | \$ ~

If a space or [.] (dot) is placed at the first or last column of the character string, the file name cannot be determined.

# **3.7.2 Reading parameter file**

This function reads a saved parameter file from the CF card or internal hard disk.

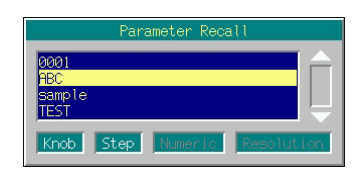

**Fig. 3.7.2-1 Parameter file selection window** 

### <Procedure>

- 1. Press the  $\begin{bmatrix} \bullet & \text{Utility} \\ \bullet & \text{utility} \end{bmatrix}$  main function key to open the utility setup mode.
- 2. Press  $\left(\begin{array}{c} 1 \end{array}\right)$  (Parameter Save/Recall) to display the Parameter Save/Recall menu.
- 3. Press  $\left(\begin{array}{c} \n\overline{54} \n\end{array}\right)$  (Media Choice) to select either the CF Card or Hard Disk as the source media that contains the desired parameter file.
- 4. Press  $\left( \begin{array}{c} \text{F1} \end{array} \right)$  (Parameter Recall) to display the parameter file selection window (Parameter Recall).
- 5. Select the desired parameter file to be read using the rotary knob or  $\left[\right.\wedge\right.\left.\left.\right]\left[\right.\vee\right].$

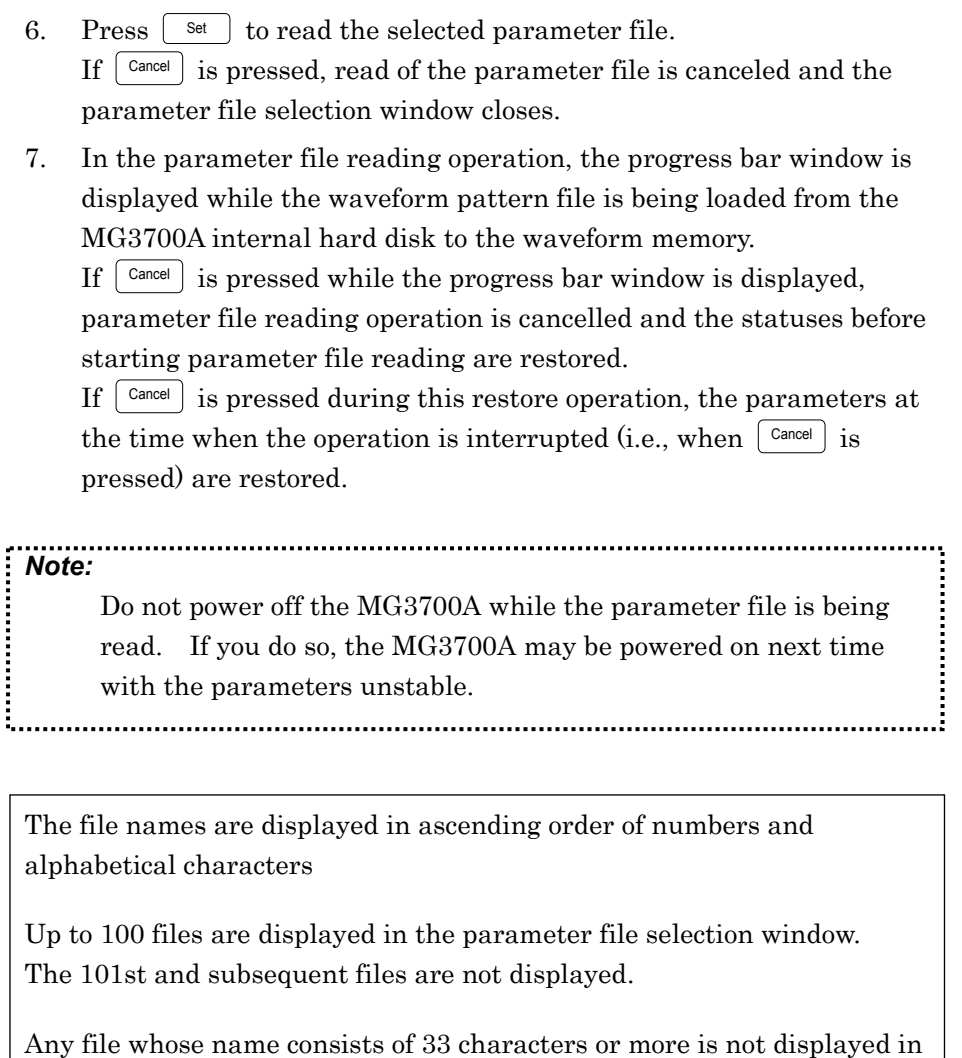

the parameter file selection window.

If no file exists in the media, the "No file to read" message is displayed.

If the CF card slot contains no CF card, the "No memory card" message is displayed. In this case, insert the card, and then press  $\left(\overline{F1}\right)$  again.

Parameter save files generated with the MG3700A can usually be read in another MG3700A. However, pay attention to the versions of the firmware installed in the MG3700A's. If the version of the firmware of the MG3700A that is to read the parameter file is older than that of the MG3700A that has saved the file in the media, normal file read will fail.

The following message is displayed if a parameter file that was saved with an MG3700A unit with Option031/131 (high speed BER test function) installed is read in an MG3700A unit without Option031/131: "Option Setting : Different BER configuration."

### Section 3 Operation

In this event, the parameters that are not for BER measurement can be read, but the parameters for BER measurement are initialized. The same operation is performed if a parameter file that was saved with an MG3700A unit without Option031/131 is read in an MG3700A unit with Option031/131 installed.

# **3.7.3 Deleting parameter file**

This function deletes a parameter file from the CF card or internal hard disk.

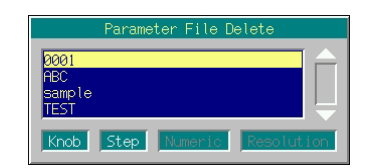

**Fig. 3.7.3-1 Parameter file selection window** 

### <Procedure>

- 1. Press the  $\begin{bmatrix} \bullet & \text{Utility} \\ \bullet & \text{utility} \end{bmatrix}$  main function key to open the utility setup mode.
- 2. Press  $\left(\begin{array}{c} 5 \end{array}\right)$  (Parameter Save/Recall) to display the Parameter Save/Recall menu.
- 3. Press  $\left(\begin{array}{cc} \text{F4} \end{array}\right)$  (Media Choice) to select either the CF Card or Hard Disk as the source media that contains the desired parameter file.
- 4. Press  $\left(\begin{array}{c} 5 \end{array}\right)$  (Parameter File Delete) to display the parameter file selection window (Parameter File Delete).
- 5. Select the desired parameter file to be deleted using the rotary knob or  $\boxed{\sim}$   $\boxed{\smile}$ .
- 6. Press  $\lceil \frac{\mathsf{Set}}{3} \rceil$  to delete the selected parameter file.
	- If  $\lceil \frac{\text{Cancel}}{\text{Cancel}} \rceil$  is pressed, deletion of the parameter file is canceled and the parameter file selection window closes.

The file names are displayed in ascending order of digits and alphabetical characters.

Up to 100 files are displayed in the parameter file selection window. The 101st and subsequent files are not displayed.

Any file whose name consists of 33 characters or more is not displayed in the file selection window.

If no file exists in the media, the "No file to read" message is displayed.

If the CF card slot contains no CF card, the "No memory card" message is displayed. In this case, insert the card, and then press  $\left(\overline{\phantom{a}}\right)$  again.

# **3.8 BER Measurement Functions**

The MG3700A can measure the bit error rate (BER) of a signal incoming from the external system.

By pressing  $\bullet$  Utility and then  $\circ$  (BER Test), the MG3700A can be switched to the BER measure mode.

This section describes the BER measurement functions provided as standard. Refer to Section 3.9 "High Speed BER Measurement Functions When Option031/31 Is Installed" for the MG3700A with Option031/131 (high speed BER test function) installed.

Unless otherwise specified, this section assumes that the MG3700A has been switched to the BER measure mode.

## **3.8.1 About BER measurement functions**

The MG3700A BER measurement functions are as listed below:

#### Input signals

Data, Clock, and Enable (Polarity inversion is enabled.)

### Input level

0 to 5 V

### Input threshold level

Conforms to the TTL threshold voltage (0.8 to 2.4 V).

### Input bit rate

1 kbps to 20 Mbps

#### Measured pattern

PN9, PN11, PN15, PN20, PN23, ALL0, ALL1, and repetition of 0/1

#### Measurement time

0.1 to 359,999.0 seconds (99 hours, 59 minutes, 59 seconds) Although the value must be set in seconds, the elapsed time is displayed in hours/minutes/seconds in the progress state display.

The measurement time includes Off intervals during which the Enable signal is Off.

### Resolution of measurement time

0.1 second.

#### Measurement bit count

1000 to 4294967295 bits (232 – 1 bits)

The maximum value can be set as the measurement bit count is  $(2^{32} - 1 \text{ hits})$ .

In the CountMode: Time or MeasureMode: Endless, however, counting continues until the set measurement time or the maximum measurement time elapse even when  $(2^{32} – 1$  bits) is exceeded.

#### Operation modes

Auto Resync: On, Off Measurement Mode: Continuous, Single, Endless Count Mode: Data Bit, Time

Synchronization conditions

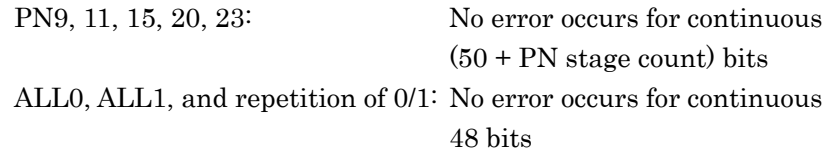

#### Synchronization probability

The condition required for the MG3700A to synchronize with a PN signal is that no error occurs for continuous  $(50 + PN$  stage count) bits. The table below lists the probabilities that no error will occur for continuous  $(50 + PN$  stage count) bits for a PN signal that includes random errors. These probabilities thus can be referred to as the probabilities that the MG3700A synchronizes with a PN signal at a certain error rate in one cycle.

| PN stage counts<br><b>Error rate</b><br>of PN signal (%) | PN <sub>9</sub> | <b>PN15</b> | <b>PN23</b> |
|----------------------------------------------------------|-----------------|-------------|-------------|
| $10\,$                                                   | 0.22            | 0.11        | 0.046       |
| З                                                        | 17.1            | 13.8        | 10.8        |
|                                                          | 55.8            | 52.0        | 48.0        |
| 0.1                                                      | 94.4            | 93.7        | 93.0        |

**Table 3.8.1-1 Probabilities MG3700A Synchronizes with PN Signal** 

SyncLoss detection condition

If errors occurred in six bits out of 64-bit data, it is judged as SyncLoss and the measurement is stopped. However, SyncLoss detection is not executed if Auto Resync is set to Off.

Maximum burst Off time

80 ms

If this time is exceeded, the MG3700A regards this as a clock or enable error, stopping the measurement. (When Auto Resync is set to Off, measurement is continued even when Clock Error or Enable Error is detected.)

# **3.8.2 Display description**

This section describes the display items of the BER measurement functions.

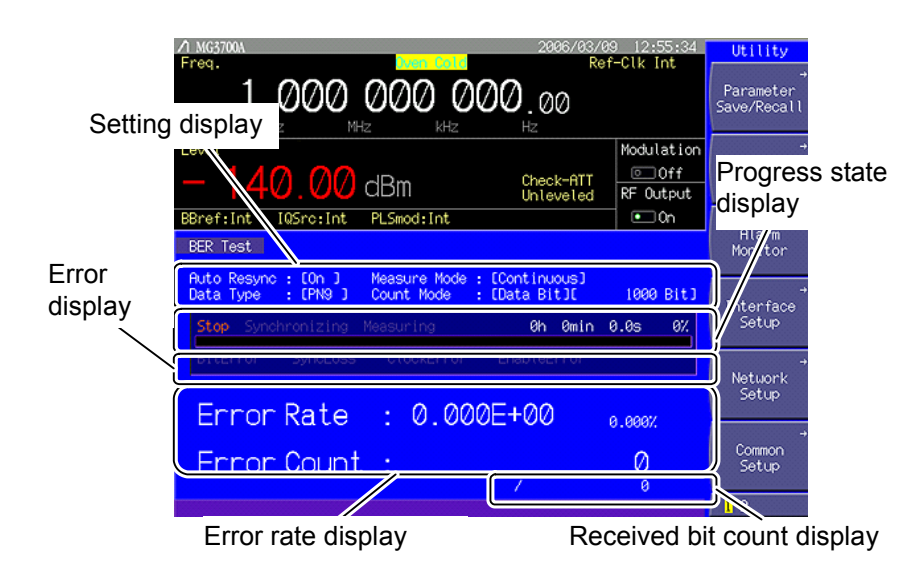

**Fig. 3.8.2-1 BER measurement mode** 

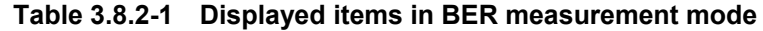

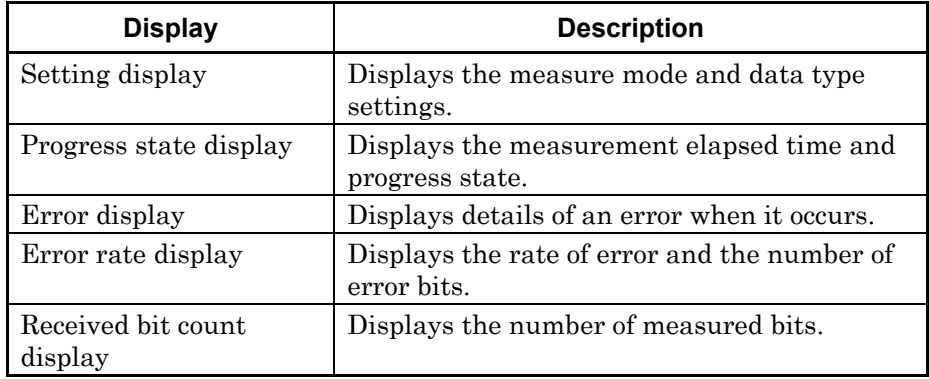

### Section 3 Operation

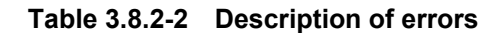

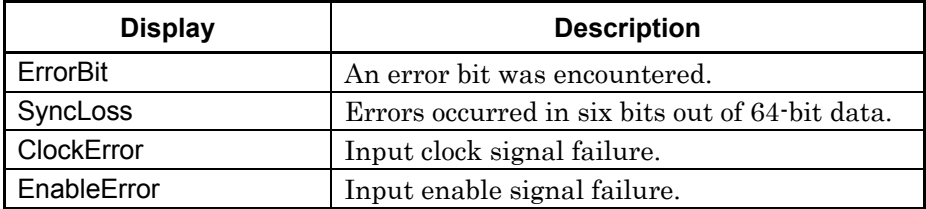

#### **Table 3.8.2-3 Error rate display**

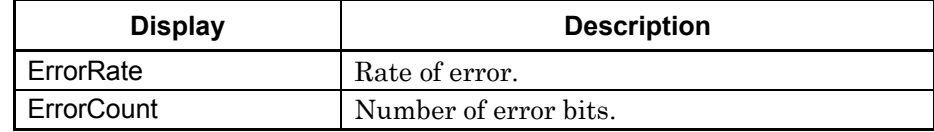

### ErrorRate display

ErrorRate may be displayed in either floating-point form or fixed-point percentage, which complies with the following rules:

### Floating-point display

With the maximum significant to the 1/0000th digits rounded, the digits down to 1/1000th digits are displayed.

Example: For 0.00978495  $\rightarrow$  Displayed as 9.785e-03.

### Fixed-point percentage display

The value is displayed in percentage. With the fourth digit of the fraction part rounded, the digits down to the third digit of the fraction part are displayed.

Example: For 0.00978495  $\rightarrow$  Displayed as 0.978%.

Before no BER measurement has been performed, the error rate, error count, and received bits count are all displayed as 0.

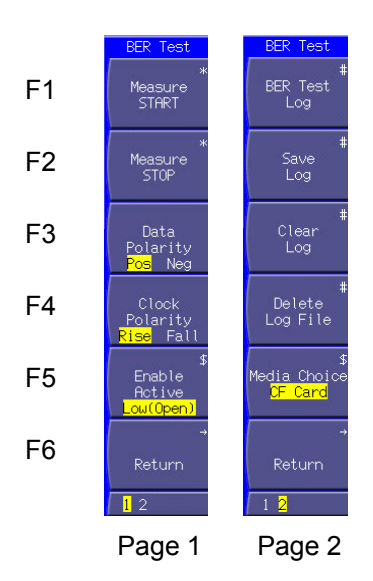

**Fig. 3.8.2-2 Function menu** 

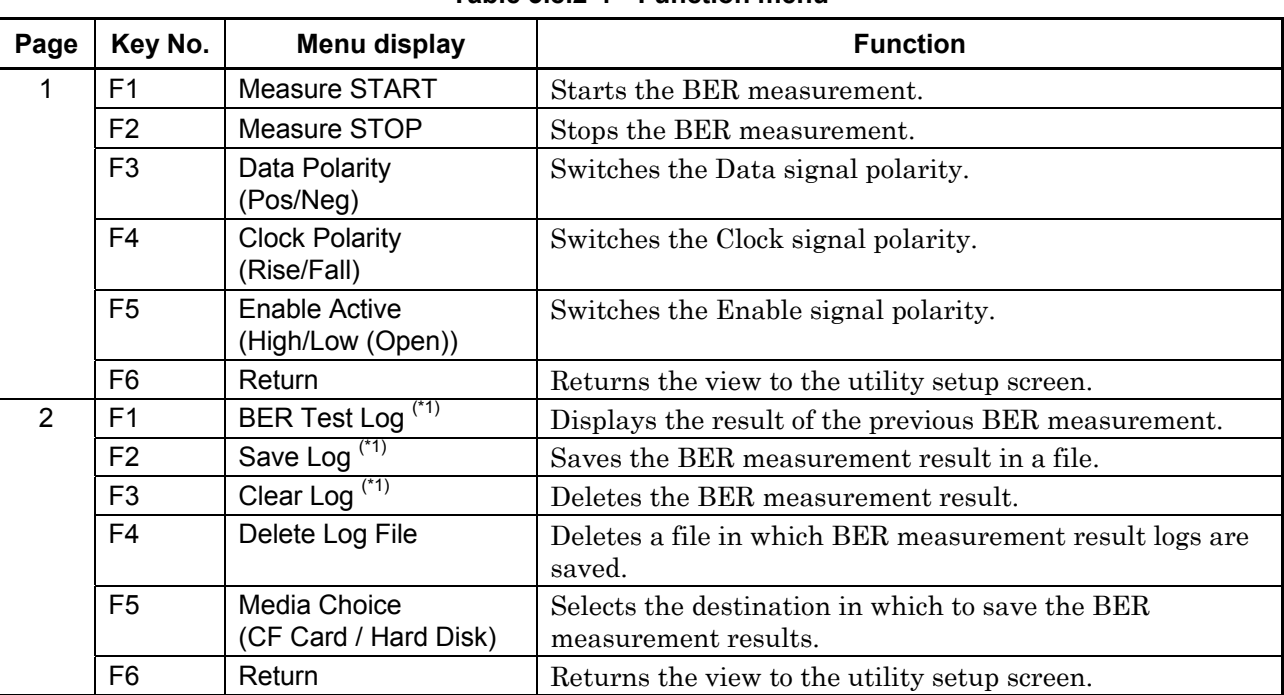

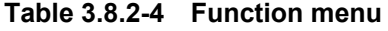

(\*1): Displayed only when a BER measurement result log exists.

# **3.8.3 Connecting MG3700A to external system**

To perform the BER measurement, you must input signals from the external system. They can be input from the [BER Input] connectors on the rear panel.

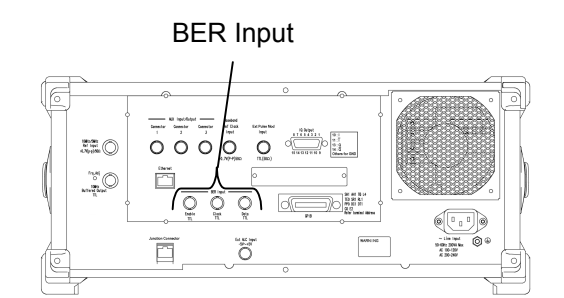

**Fig. 3.8.3-1 BER measurement input connector** 

BER Input consists of the following three terminals:

- Enable connector Inputs the gate (enable) signal.
- Clock connector Inputs a clock signal that is generated in sync with Data.
- Data connector Inputs the data signal.

If the enable signal is not used, leave the Enable connector unconnected, and set "Enable Active" to "Low (Open)".

## **3.8.4 Performing BER measurement**

This function makes the BER measurement settings, and performs the measurement.

Follow the procedure below:

### <Procedure>

- 1. Input the signals from the external system according to the instructions in Section 3.8.3 "Connecting MG3700A to external system."
- 2. Select the operation mode when an error is detected. Move the cursor to [Auto Resync:  $\left[\begin{array}{cc} 1 \end{array}\right]$  and then press  $\left[\begin{array}{cc} \overline{s}_{et} \end{array}\right]$  to display the operation mode selection window.

One of the following two types can be selected for the operation mode:

- On When SyncLoss, ClockError or EnableError is detected, stops measurement (for Single or Endless) or performs continuous measurement (for Continuous).
- Off Does not detect SyncLoss. When ClockError or EnableError is detected, an error display occurs and measurement is continued.

| Auto Resync                                   |  |  |
|-----------------------------------------------|--|--|
|                                               |  |  |
|                                               |  |  |
| Knob<br>Step.<br>Resolution<br><b>Numeric</b> |  |  |

**Fig. 3.8.4-1 Operation mode selection window** 

3. Select the BER measure mode.

Move the cursor to [Measure Mode : [  $\qquad$  ]], then and press  $\lceil$  set . The measurement mode selection window (Measure Mode) is displayed.

One of the following three types can be selected for the measure mode:

- Continuous Performs the measurement continuously at the set time interval or set bit count.
- Single Performs the measurement for the set time or set bit count.
- Endless Performs the measurement for the maximum time that can be set (99 hours, 59 minutes, 59 seconds).

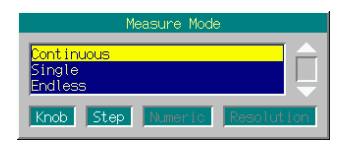

**Fig. 3.8.4-2 Measurement mode selection window** 

4. Select the measurement termination condition.

Move the cursor to [Count Mode: [I] and then press  $\lceil$  set to display the measurement termination condition selection window.

 One of the following two types can be selected for the measurement termination condition:

Data Bit Specify measurement bit count.

Time Specify measurement time.

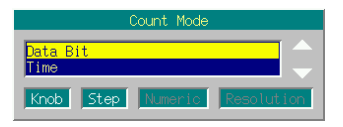

### **Fig. 3.8.4-3 Measurement termination condition selection window**

5. Set the measurement bit count.

When Count Mode is set to DataBit, [[DataBit][ Bit]] is displayed. Move the cursor to  $[$  Bit] and then press  $\mathbb{S}^{\text{et}}$  to display the measurement bit count setting window. Set the measurement bit count using the numeric keypad, rotary knob, or  $\lfloor \infty \rfloor$ . The measurement is stopped when the accumulated measurement bit count reaches the set bit count (except Continuous mode).

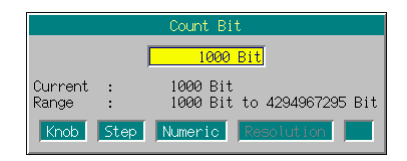

**Fig. 3.8.4-4 Measurement bit count setting window** 

• Range: 1000 to 4294967295 bits

 For the MG3700A, measurement bit count (valid bit count) is restricted by the frequency to be used due to its performance.

When the set bit count is BitCount [bit] and clock frequency is Clock [Hz], measurement is stopped within the range of measurement bit count shown below:

BitCount to BitCount + Clock  $\times$  1.2  $\times$  10<sup>-2</sup>

For example, when the clock frequency is 1 MHz, measurement is stopped within the range from "65535" to "77535" even when "65535 bits" is set.

6. Set the measurement time.

When Count Mode is set to Time,  $[[Time] [sec]]$  is displayed. Move the cursor to  $[$  sec], and then press  $[$  set  $]$ . The measurement time setup window (Measure Time) is displayed.

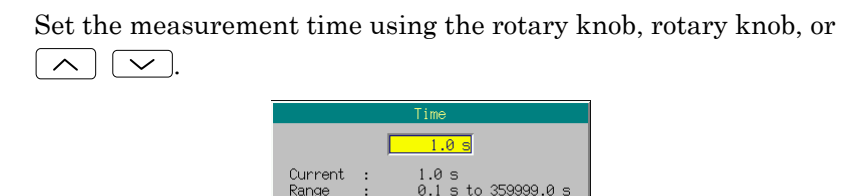

**Fig. 3.8.4-5 Measurement time setup window** 

• Range: 0.1 to 359999.0 seconds (including Enable signal Off intervals)

- Minimum resolution setting: 0.1 seconds
- 7. Select the data type.

Move the cursor to [Data Type : [ ]], and then press  $\lceil \frac{\mathsf{Set}}{2} \rceil$ . The data type selection window (Data Type) is displayed, in which the pattern to be used in the measurement can be selected.

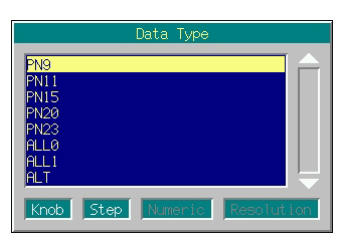

**Fig. 3.8.4-6 Data type selection window** 

The following patterns can be selected:

PN9, PN11, PN15, PN20, PN23, ALL0, ALL1, and ALT ALT indicates a repetition pattern of 0 and 1.

8. Select the input signal polarity.

The following keys are available for polarity selection:

- $\left( \begin{array}{c} \text{F3} \end{array} \right)$  Selects the Data signal polarity.
- $\bullet$   $\left\lceil \begin{array}{c} \text{F4} \\ \text{Selects the Clock signal polarity.} \end{array} \right\rceil$
- $\bullet$   $\begin{array}{c} \hline \text{F5} \end{array}$  Selects the Enable signal polarity
- 9. Press  $\left(\begin{array}{c} \text{F1} \end{array}\right)$  (Measure START) to start the BER measurement. If  $\left(F_2\right)$  (Measure STOP) is pressed while the BER measurement is in progress, the operation is stopped. Operation termination conditions differ according to the operation

mode.

### Section 3 Operation

| <b>Auto Resync</b><br><b>BER Mode</b> | On                                                                                                    | Off                                                      |
|---------------------------------------|----------------------------------------------------------------------------------------------------|----------------------------------------------------------|
| Single                                | $\bullet$ SyncLoss<br>$\bullet$ Clock Error<br>$\bullet$ Enable Error<br>• The set time expired or the<br>set bit count exceeded. | • The set time expired or the<br>set bit count exceeded. |
| Continuous                            | None                                                                                                    | None                                                     |
| Endless                               | $\bullet$ SyncLoss<br>$\bullet$ Clock Error<br>$\bullet$ Enable Error<br>• The maximum<br>measurement time expired.               | • The maximum<br>measurement time expired.               |

**Table 3.8.4-1 Operation termination conditions for BER measurement** 

Measurement is stopped when setting parameters (all modes).

### *Note:*

When Auto Resync is set to On, the time of expiration after which the Enable signal goes Off must be within 80 msec. When no Clock signal is input for a time longer than 80 msec or the Enable signal goes Off, Clock Error or EnableError occurs. In this event, perform measurement with Auto Resync Off.

If a file is transferred using IQproducer<sup>TM</sup> while the BER measurement is in progress, the measurement result will not be guaranteed.

Even if the view moves to another screen while the BER measurement is in progress, the measurement continues.

If the MG3700A is powered off while the BER measurement is in progress, the measurement will remain stopped.

#### Display in each BER measurement mode

The following figures show the difference in the measurement display among BER measurement modes. For the progress state and error rate display during measurement, see Fig. 3.8.2-1 "BER Test screen."

Measurement Mode: Continuous

Only the progress state display is updated during measurement. When the measurement is completed, the measured result is updated and the measurement then starts again.

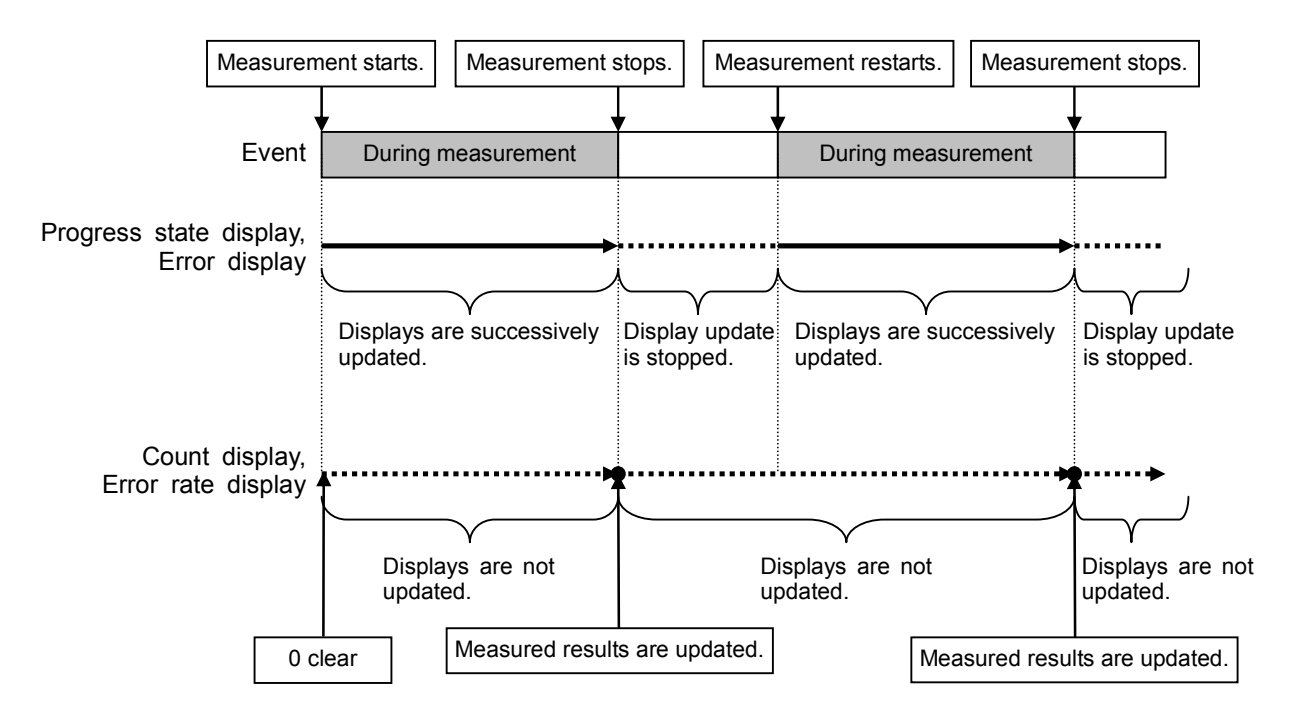

Measurement Mode: Single and Endless

The received bit count, error bit count, error rate, and progress state displays are updated as needed during measurement. When the measurement is completed, the display update is stopped.

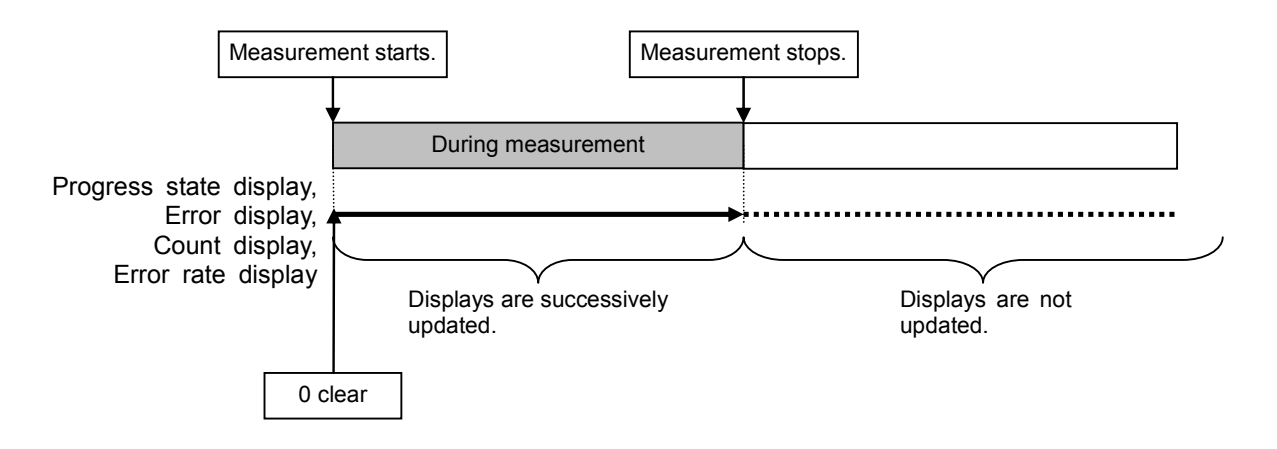

The differences between the Auto Resync operation supported in the MG3700A and the Auto Sync operation supported in the MP1201C and MD6420A are described below.

Details on Auto Resync operation

The Auto Resync operation used by the BER measurement function is as follows.

When Auto Resync is set to On:

The measurement is performed assuming that the synchronization is established at the start of measurement. If SyncLoss is detected during measurement, the measurement is stopped.

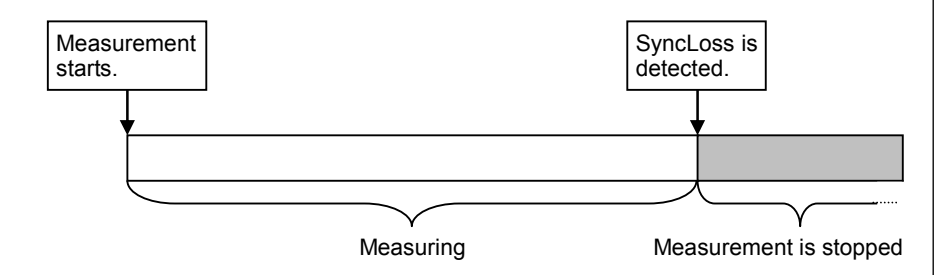

When Auto Resync is set to Off:

Synchronization is executed at the start of measurement, and the measurement is started when the synchronization is established. SyncLoss is not detected during measurement.

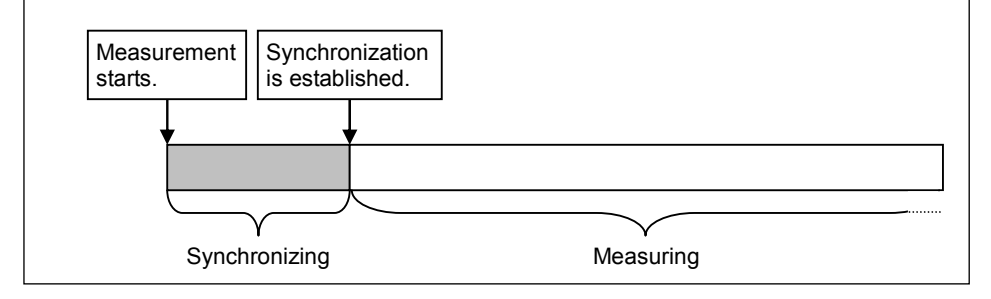

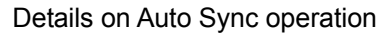

The Auto Sync operation supported in the MP1201C and MD6420A is as follows.

When Auto Sync is set to On:

Synchronization is executed at the start of measurement, and the measurement is started when the synchronization is established. If SyncLoss is detected during measurement, resynchronization is automatically executed.

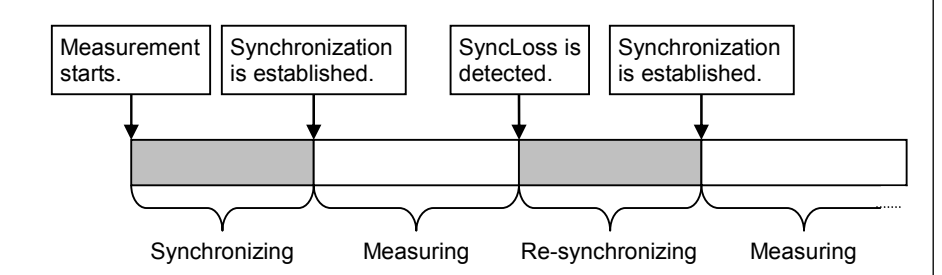

When Auto Sync is set to Off:

Measurement is performed on the assumption that synchronization was established at the start of measurement. SyncLoss is not detected during measurement.

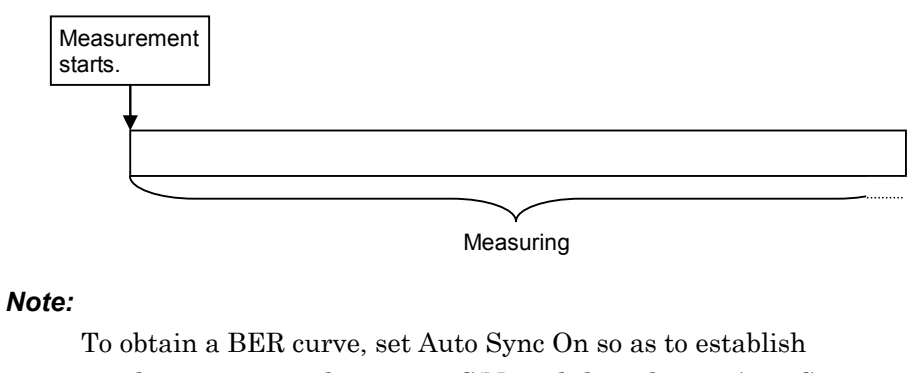

synchronization with superior S/N, and then change Auto Sync to Off and start measurement while changing S/N.

# **3.8.5 Displaying BER measurement log**

This function displays the result of a previous BER measurement, and can also save it in a file.

Displaying BER Measurement Log

Press  $(Mone)$  to switch to the second page, and then press  $F1$  (BERT Log). The measurement result log is displayed.

Up to 100 items of log can be displayed, beginning with the latest.

The display format is as follows:

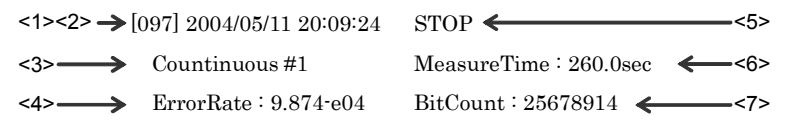

**Fig. 3.8.5-1 BER measurement log display example** 

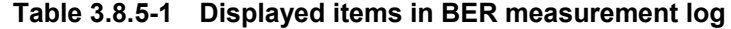

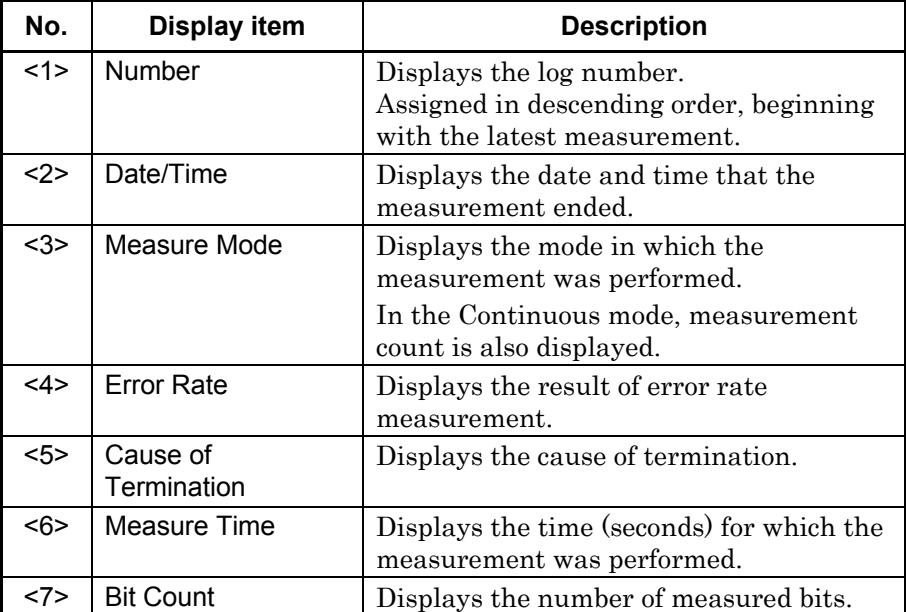
# 3.8 BER Measurement Functions

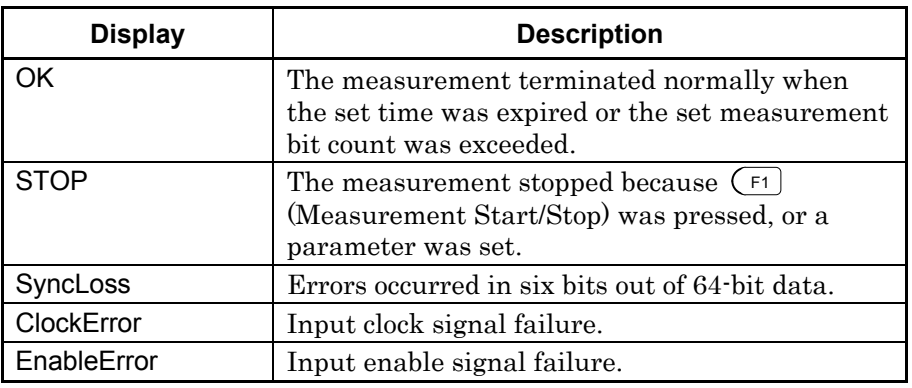

### **Table 3.8.5-2 Display items of Cause of Termination**

Deleting BER Measurement Log

Press (More) to switch to the second page, and then press  $\left(\overline{\phantom{a}}\right)$  (Clear Log) to delete the log.

The log is also deleted when the MG3700A is turned off.

### Saving BER Measurement Log in File

This function saves the log of the measurement result in a text file. To save a log file, follow the procedure:

### Example: Saving the measurement result log under a file name of [ABC]

#### <Procedure>

- 1. Press  $\overline{M_{\text{one}}}$  to switch the function menu to the second page.
- 2. Press  $\left(\overline{5}\right)$  (Media Choice) to select either the CF Card or Hard Disk as the destination media.
- 3. Press  $\left(\overline{F2}\right)$  (Save Log) to display the file name entry window (Save Log).

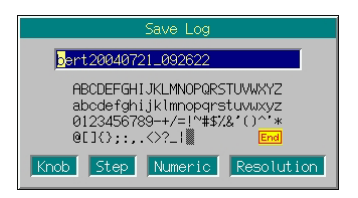

**Fig. 3.8.5-2 File name entry window** 

4. Enter the file name.

The initial setting is  $[bert***]$  in the text box.  $(***$  represents the date and time the File Name window opened.)

In this example, the file is desired to be named [ABC]. Thus, first press  $\begin{bmatrix} \frac{\sinh}{\sinh} \\ \cosh \end{bmatrix}$  and  $\begin{bmatrix} \frac{CE}{BS} \\ \cosh \end{bmatrix}$  in order. Then, delete all the characters from the text box.

- 5. Move the character selection cursor to [A] using the rotary knob or  $\boxed{\text{S}}$
- 6. Press  $\sqrt{\phantom{a}}$  to enter [A] in the text box.
- 7. Enter the remaining characters [B] and [C] in the same manner.
- 8. Once [ABC] has been entered in the text box, move the character selection cursor to  $\mathbf{End}$  and press  $\mathbf{S}^{\text{et}}$ . The log file is saved under the entered file name.

For details of the keys available for file name entry, refer to "Entering Character String" in Section 3.2.2 "Opening setup window to set parameters." Digits and the decimal point can be entered also with the numeric keypad.

When a file name is entered, its extension is added automatically. You cannot set any optional extension.

Up to 30 characters can be entered for a file name.

The characters below are not available for file names with any of these included in a file name, it cannot be determined. # ' (apostrophe) /:, ; \* ? < > | \$ ~

If a space or [.] (dot) is placed at the first or last column of the character string, the file name cannot be determined.

#### Deleting Log File

This function deletes a log file saved in the CF card or on the internal hard disk.

#### <Procedure>

- 1. Press  $(Mone)$  to switch the function menu to the second page.
- 2. Press  $\left(\overline{5}\right)$  (Media Choice) to select either the CF Card or Hard Disk as the source media that contains the desired log file to be deleted.
- 3. Press  $\left(\begin{array}{c} \n\text{F4} \n\end{array}\right)$  (Delete Log File) to display the file selection window.
- 4. Select the desired log file to be deleted using the rotary knob or step keys  $\boxed{\sim}$   $\boxed{\vee}$ .
- 5. Press  $s_{\text{set}}$  to delete the selected log file.
- 6. If  $\lceil \frac{\text{Cancel}}{\text{Cancel}} \rceil$  is pressed, the file selection window closes without deleting the log file.

The file names are displayed in ascending order of digits and alphabetical characters

Up to 100 files are displayed in the file selection window. The 101st and subsequent files are not displayed.

Any file whose name consists of 33 characters or more is not displayed in the file selection window.

If the media contains no log file, the "No file to read" message is displayed.

If the CF card slot contains no CF card, the "No memory card" message is displayed. In this case, insert the card, and then press  $\left(\begin{array}{c} \overline{54} \end{array}\right)$  again.

# **3.9 High Speed BER Measurement Functions When Option031/131 Is Installed**

The MG3700A can measure the bit error rate (BER) of a signal incoming from the external system.

By pressing  $\left\{ \bullet\right.$  Utility and then  $\left( \overline{F2} \right)$  (BER Test), the MG3700A can be switched to the BER measure mode.

This section describes the BER measurement functions for the MG3700A with Option031 (high speed BER test function) installed. Refer to Section 3.8 "BER Measurement Functions" for the MG3700A without Option031.

There are two types of high speed BER test function options: Additional option at shipment: MG3700A-031 Retrofit option: MG3700A-131 These are collectively referred to as "Option031" in this section.

Unless otherwise specified, this section assumes that the MG3700A has been switched to the BER measure mode.

# **3.9.1 About BER measurement functions**

The MG3700A BER measurement functions with Option031 installed are as listed below:

```
Input signals 
      Data, Clock, and Enable (Polarity inversion is enabled.) 
Input level 
      0 to 5 V 
Input threshold level 
      0.20 to 3.00 V (in 0.05-V steps) 
Input impedance 
      50 \Omega, high impedance
Input timing adjustable range 
      1 to 15 clocks (The timing of Data and Enable for the input clock 
      can be adjusted.) 
Input bit rate 
       100 bps to 120 Mbps
```
### Measured pattern

PN9, PN11, PN15, PN20, PN23, ALL0, ALL1, repetition of 0/1, PN9Fix, PN11Fix, PN15Fix, PN20Fix, PN23Fix, and user-defined pattern

# Measurement bit count

1000 to 4294967295 bits (232 – 1 bit)

#### Measurement error bit count

1 to 2147483647 bits (231 – 1 bit)

The maximum value can be set as the measurement error bit count is  $(2^{31} - 1 \text{ bit})$ . If the Count Mode is set to Data, however, error bit counting continues even when  $(2^{31} – 1$  bit) is exceeded.

#### Operation modes

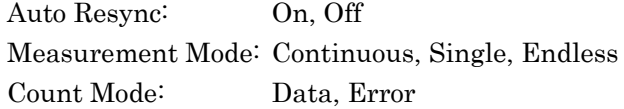

### Synchronization conditions

The synchronization conditions differ depending on the measured pattern.

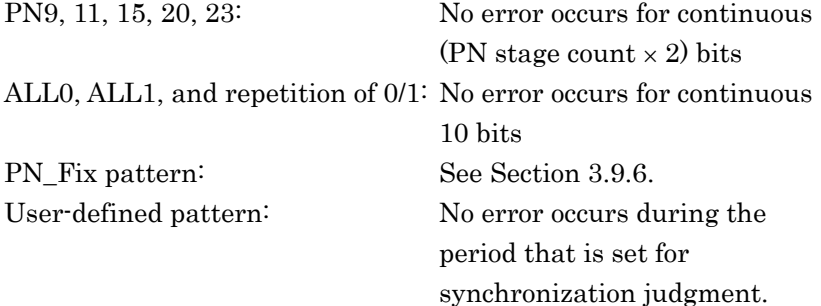

#### Synchronization probability

The condition required for the MG3700A to synchronize with a PN signal is that no error occurs for continuous (PN stage count  $\times$  2) bits. The table below lists the probabilities that no error will occur for continuous (PN stage count  $\times$  2) bits for a PN signal that includes random errors. These probabilities thus can be referred to as the probabilities that the MG3700A synchronizes with a PN signal at a certain error rate in one cycle.

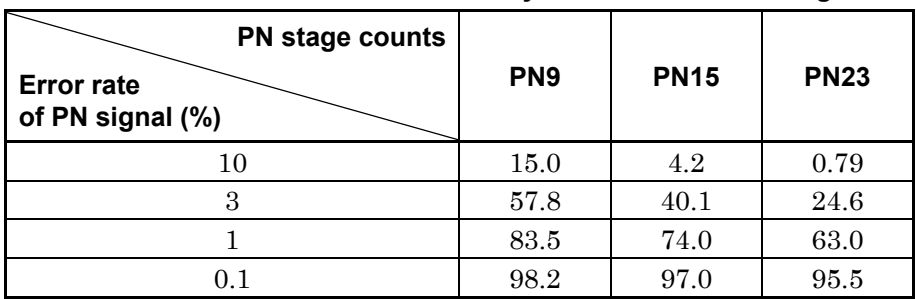

# **Table 3.9.1-1 Probabilities MG3700A Synchronizes with PN Signal**

SyncLoss detection condition

The SyncLoss detection condition can be changed. However, SyncLoss detection is not executed if Auto Resync is set to Off.

# **3.9.2 Display description**

This section describes the display items of the BER measurement functions.

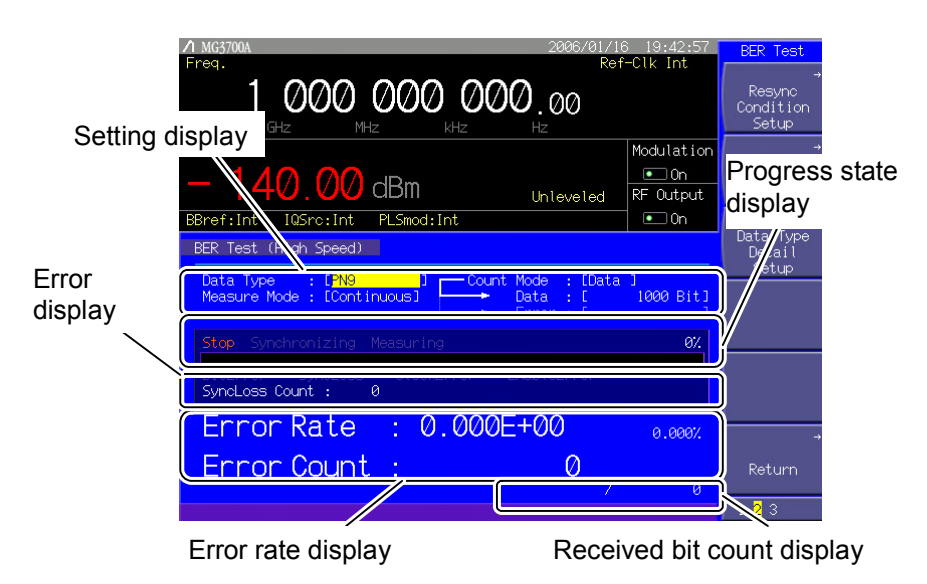

**Fig. 3.9.2-1 BER Test screen** 

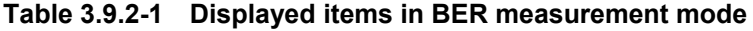

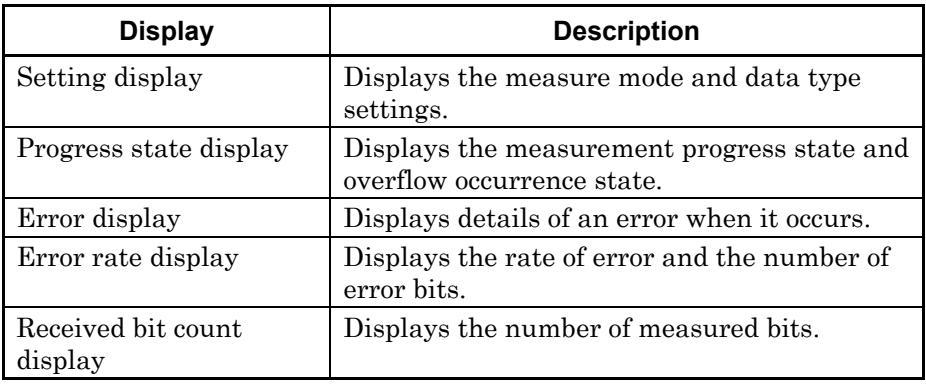

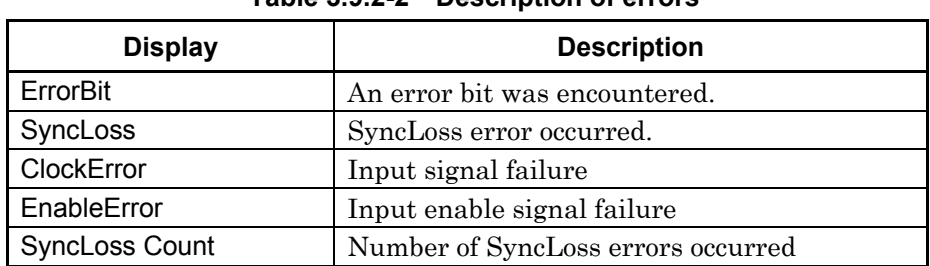

#### **Table 3.9.2-2 Description of errors**

### **Table 3.9.2-3 Description of other errors**

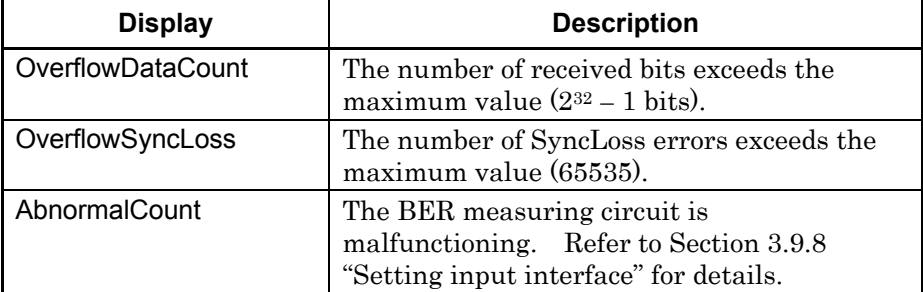

### **Table 3.9.2-4 Error rate display**

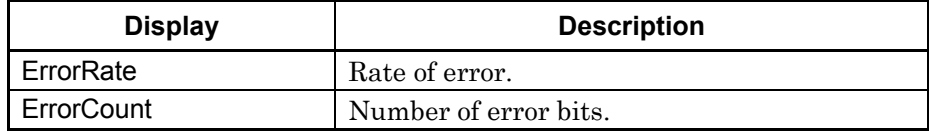

#### ErrorRate display

ErrorRate may be displayed in either floating-point form or fixed-point percentage, which complies with the following rules:

#### Floating-point display

With the maximum significant to the 1/0000th digits rounded, the digits down to 1/1000th digits are displayed.

Example: For 0.00978495  $\rightarrow$  Displayed as 9.785e-03.

Fixed-point percentage display

The value is displayed in percentage. With the fourth digit of the fraction part rounded, the digits down to the third digit of the fraction part are displayed.

Example: For 0.00978495  $\rightarrow$  Displayed as 0.978%.

Before no BER measurement has been performed, the error rate, error count, and received bits count are all displayed as 0.

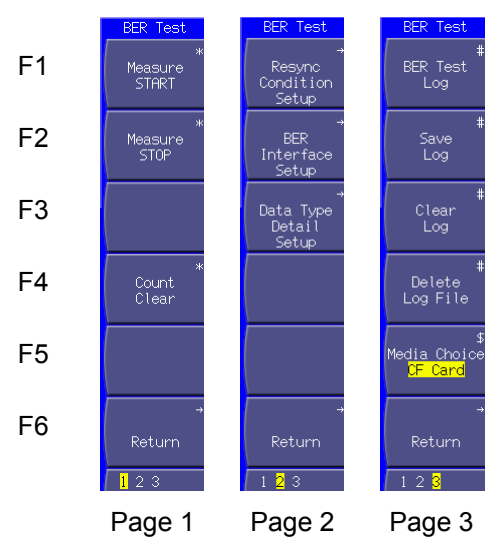

**Fig. 3.9.2-2 Function menu** 

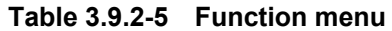

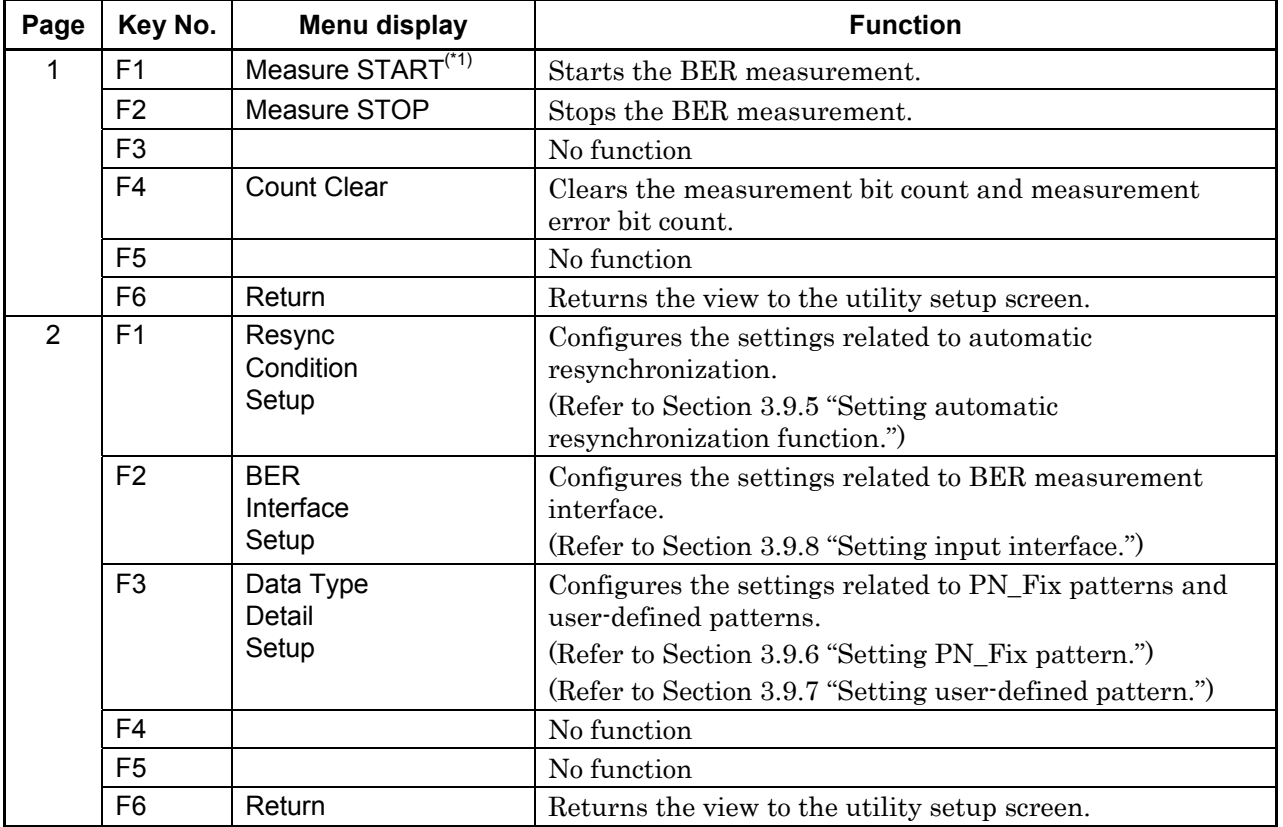

# 3.9 High Speed BER Measurement Functions When Option031/131 Is Installed

| Page | Key No.        | Menu display                          | <b>Function</b>                                                   |
|------|----------------|---------------------------------------|-------------------------------------------------------------------|
| 3    | F1             | BER Test Log <sup>(*2)</sup>          | Displays the result of the previous BER measurement.              |
|      | F <sub>2</sub> | Save Log $\overline{({}^{*2})}$       | Saves the BER measurement result in a file.                       |
|      | F <sub>3</sub> | Clear Log $\binom{2}{2}$              | Deletes the BER measurement result.                               |
|      | F4             | Delete Log File                       | Deletes a file in which BER measurement result logs are<br>saved. |
|      | F <sub>5</sub> | Media Choice<br>(CF Card / Hard Disk) | Selects the destination to save the BER measurement<br>results.   |
|      | F <sub>6</sub> | Return                                | Returns the view to the utility setup screen.                     |

**Table 3.9.2-5 Function menu (cont'd)** 

(\*1): A button that functions in the same way is also provided on the Output level setup screen.

(\*2): Displayed only when a BER measurement result log exists.

# **3.9.3 Connecting MG3700A to external system**

To perform the BER measurement, you must input signals from the external system. They can be input from the [BER Input] connectors on the rear panel.

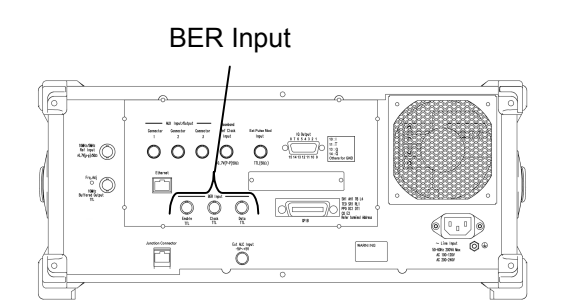

**Fig. 3.9.3-1 BER measurement input connector** 

BER Input consists of the following three terminals:

- Enable connector Inputs the gate (enable) signal.
- Clock connector Inputs a clock signal that is generated in sync with Data.
- Data connector Inputs the data signal.

If the enable signal is not used, set "Enable Active" to "Disable".

Change the settings of the MG3700A in accordance with the specifications of the input signal (refer to Section 3.9.8 "Setting input interface").

# **3.9.4 Performing BER measurement**

This function makes the BER measurement settings, and performs the measurement. Follow the procedure below:

# <Procedure>

- 1. Input the signals from the external system according to the instructions in Section 3.9.3 "Connecting MG3700A to external system."
- 2. Select the data type.

Move the cursor to [Data Type:[ ]] and then press  $\boxed{\phantom{0}$  Set . The data type selection window is then displayed, in which the pattern to be used in measurement can be selected.

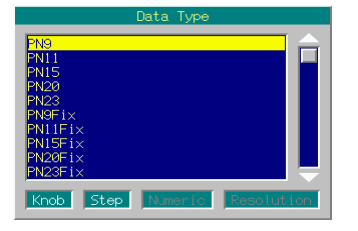

**Fig. 3.9.4-1 Data type selection window** 

The following patterns can be selected.

PN9, PN11, PN15, PN20, PN23, PN9Fix, PN11Fix, PN15Fix, PN20Fix, PN23Fix, ALL0, ALL1, ALT(0/1), UserDefine

ALT(0/1) indicates a repetition pattern of 0 and 1.

 For details on PN\_Fix and UserDefine, refer to the following section respectively:

Section 3.9.6 "Setting PN\_Fix pattern" for PN\_Fix Section 3.9.7 "Setting user-defined pattern" for UserDefine

3. Select the BER measure mode.

Move the cursor to [Measure Mode :  $[$  ]], then and press  $[$ <sup>set</sup> The measurement mode selection window (Measure Mode) is displayed.

One of the following three types can be selected for the measure mode:

- Continuous Performs the measurement continuously for the set bit count or set error bit count.
- Single Performs the measurement for the set bit count or set error bit count.
- Endless Performs the measurement for 4294967295 bits.

| Measure Mode                              |  |
|-------------------------------------------|--|
| Cont inuous<br>Single<br>Endless          |  |
| Knob<br>Step<br>  Numeric  <br>Resolution |  |

**Fig. 3.9.4-2 Measurement mode selection window** 

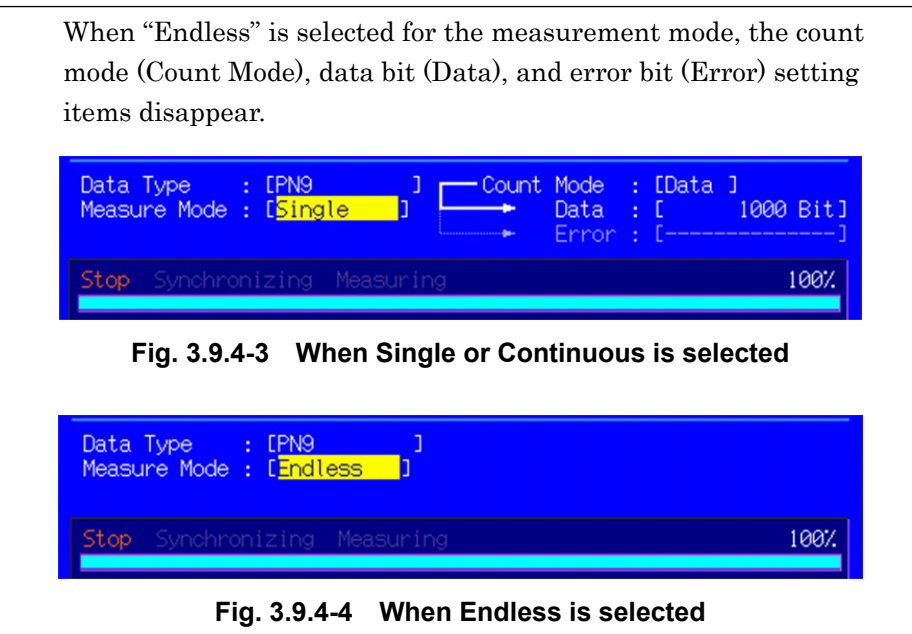

4. Select the measurement termination condition.

This operation is not required when "Endless" is selected for the measurement mode.

When "Single" or "Continuous" is selected for the measurement mode, move the cursor to [Count Mode:[ ]] and then press  $\boxed{\phantom{+}^{\text{Set}}}$  to display the measurement termination condition selection window.

 Either of the following two types can be selected for the measurement termination condition:

Data Specify measurement bit count.

Error Specify measurement error bit count.

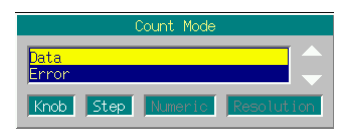

**Fig. 3.9.4-5 Measurement termination condition selection window** 

5. Set the measurement bit count.

This operation is not required when "Endless" is selected for the measurement mode.

When "Single" or "Continuous" is selected for the measurement mode and Count Mode is set to Data, the value in

" $[[\text{Data}]]$  Bit]]" can be changed. Move the cursor to  $[$  Bit] and then press  $\boxed{\phantom{a}$  set to display the measurement bit count setting window. Set the measurement bit count using the numeric keypad, rotary knob, or  $\boxed{\sim}$   $\boxed{\smile}$ . The measurement is stopped when the accumulated measurement bit count reaches the set bit count.

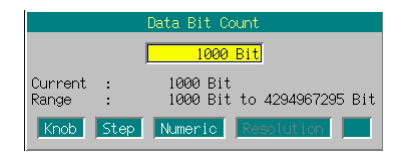

**Fig. 3.9.4-6 Measurement bit count setting window** 

- Range: 1000 to 4294967295 bits
- 6. Set the measurement error bit count.

This operation is not required when "Endless" is selected for the measurement mode.

When "Single" or "Continuous" is selected for the measurement mode and Count Mode is set to Error, the value in "[[Error][ Bit]]" can be changed. Move the cursor to  $[$  Bit]

and then press  $\lceil \frac{\mathsf{Set}}{2} \rceil$  to display the measurement error bit count setting window. Set the measurement error bit count using the numeric keypad, rotary knob, or  $(\wedge)$   $\vee$ . The measurement is stopped when the accumulated measurement error bit count reaches the set bit count.

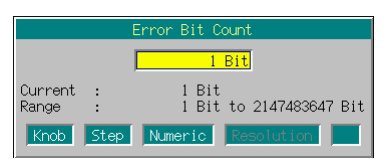

**Fig. 3.9.4-7 Measurement error bit count setting window** 

- Range:  $1$  to  $2147483647$  bits
- 7. Configure the settings for the automatic resynchronization function. The automatic resynchronization function can be enabled/disabled, and the SyncLoss error judgment condition can be set. Refer to Section 3.9.5 "Setting automatic resynchronization function" for details on the settings.

# 3.9 High Speed BER Measurement Functions When Option031/131 Is Installed

8. Press  $\left(\begin{array}{c} \text{F1} \end{array}\right)$  (Measure START) to start the BER measurement. If  $\left(F_{2}\right)$  (Measure STOP) is pressed while the BER measurement is in progress, the operation is stopped. Operation termination conditions differ according to the operation mode.

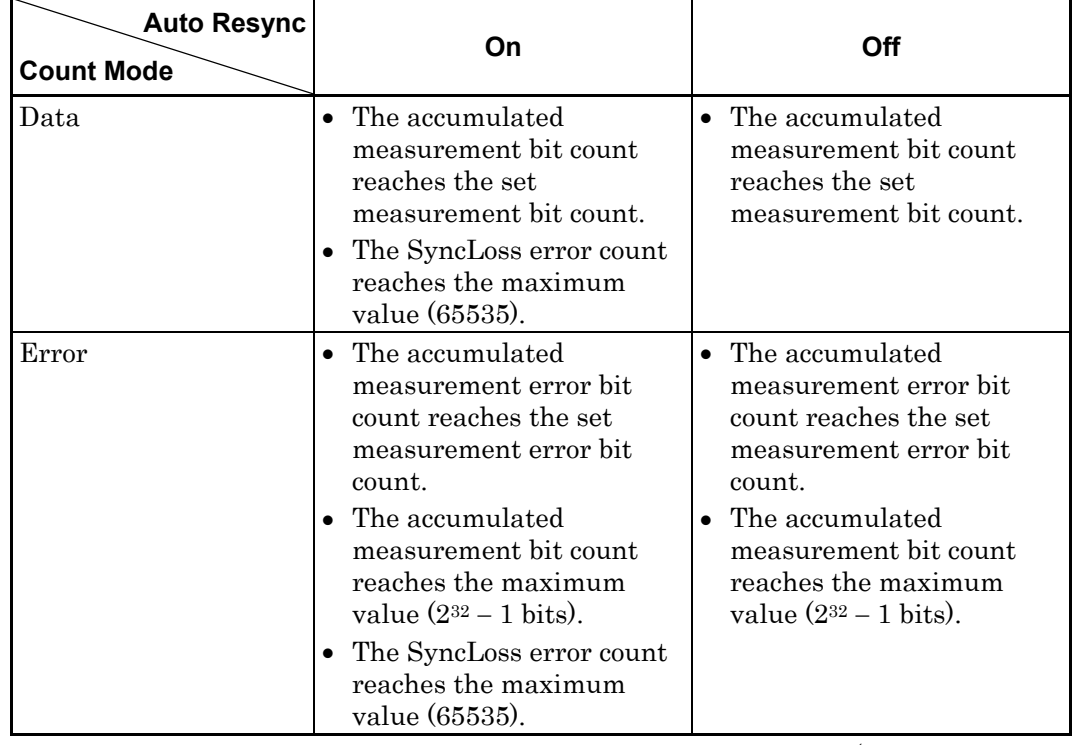

### **Table 3.9.4-1 Operation termination conditions for BER measurement (Single)**

 Measurement is stopped when setting parameters (except for BER Interface Setup).

 If a condition listed in Table 3.9.4-1 above is met in the Continuous measurement mode, the measurement is once stopped and then started again.

The measurement continues even if the view moves to another screen while the BER measurement is in progress.

If the MG3700A is powered off while the BER measurement is in progress, the measurement will remain stopped.

When measurement is started with a 120 Mbps signal, the upper limit of the measurement bit count is reached about 35.8 seconds (max.) later, and the measurement is stopped.

#### Display in each BER measurement mode

The following figures show the difference in the measurement display among BER measurement modes. For the progress state and error rate display during measurement, see Fig. 3.9.2-1 BER Test screen.

Measurement Mode: Continuous

Only the progress state display is updated during measurement. When the measurement is completed, the measured result is updated and the measurement then starts again.

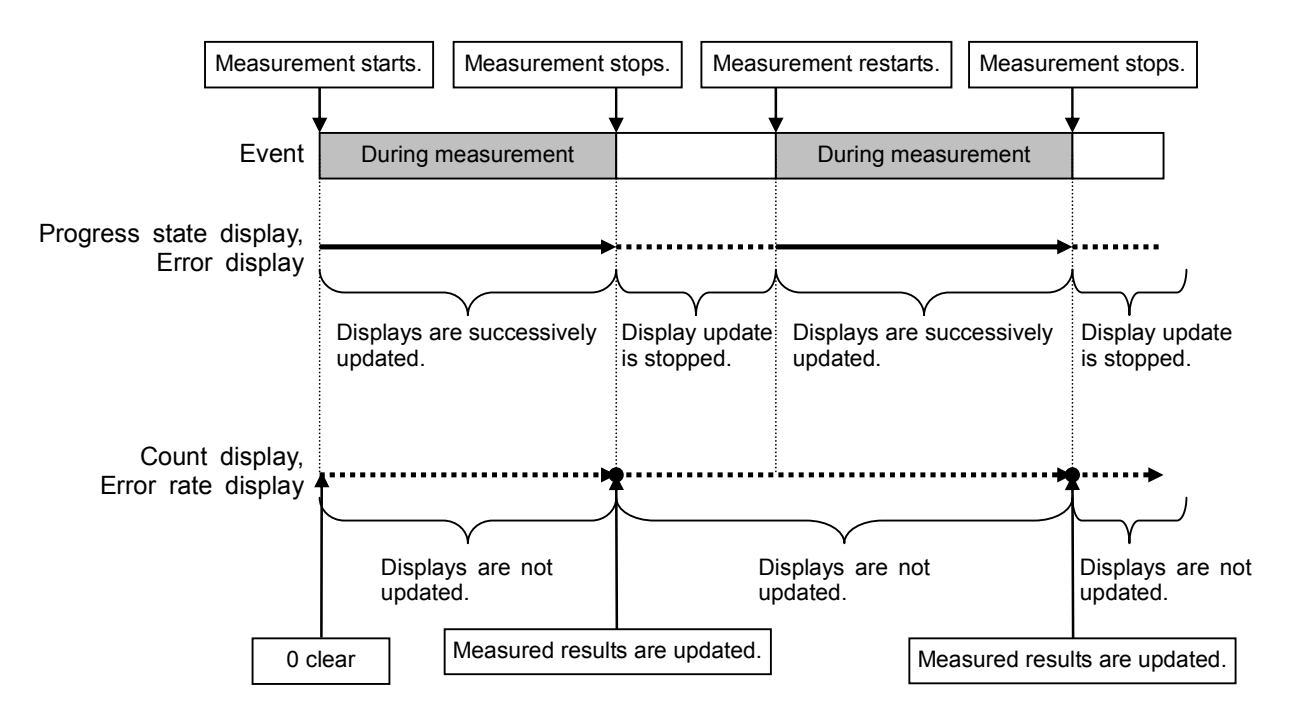

Measurement Mode: Single and Endless

The received bit count, error bit count, error rate, and progress state displays are updated as needed during measurement. When the measurement is completed, the display update is stopped.

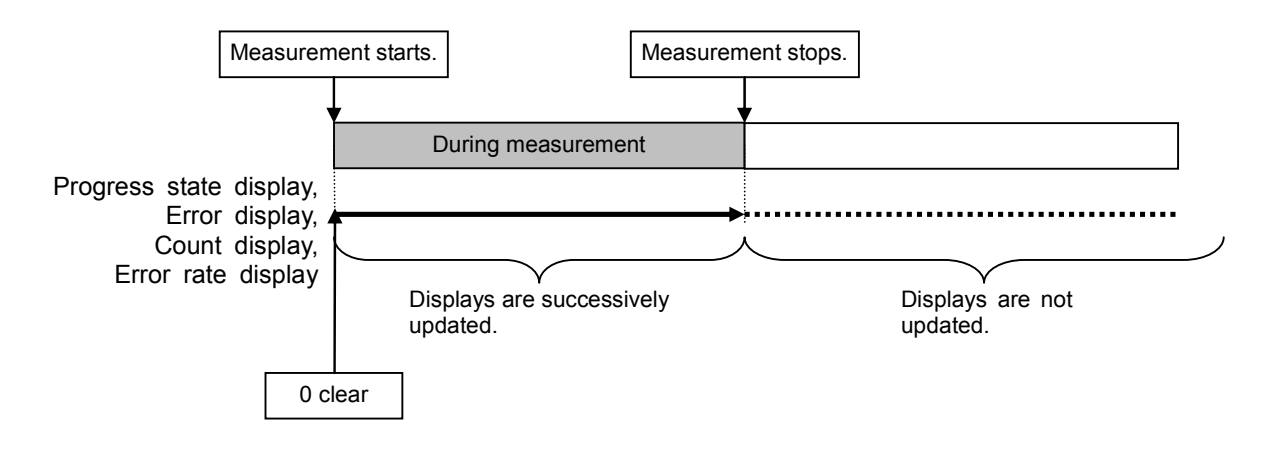

### Count Clear operation

The operation when  $\left(\begin{array}{c} \overline{f4} \end{array}\right)$  (Count Clear) is pressed is described below. The Count Clear operation is disabled when Continuous is selected for the measurement mode.

During measurement (Synchronizing or Measuring):

The received bit count, error rate, and SyncLoss count are cleared during measurement while the synchronization state is held. The progress state display is not cleared. Therefore, if Count Clear is executed during measurement, the received bit count at the end of the measurement is smaller than the set measurement bit count. The same applies to the error bit count.

The Count Clear operations during measurement are recorded in a log. At this time, the error rate when the Count Clear is started is recorded.

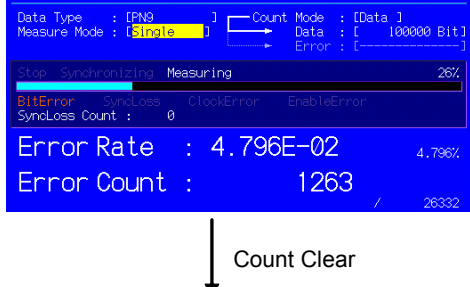

The progress status display continues as is (not cleared).

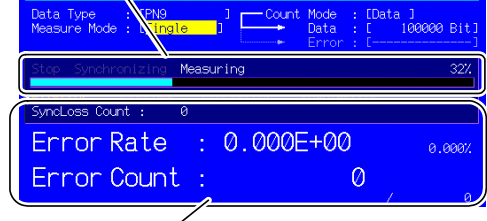

The error rate, received bit count, and SyncLoss error count displays are cleared to 0.

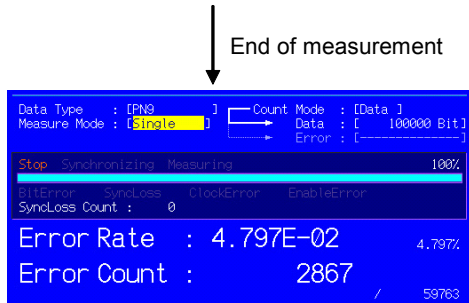

When measurement is stopped (Stop):

The received bit count, error rate, and progress state displays are cleared. The Count Clear operations are not recorded in a log.

# **3.9.5 Setting automatic resynchronization function**

This section describes the settings of the automatic resynchronization function for BER measurement.

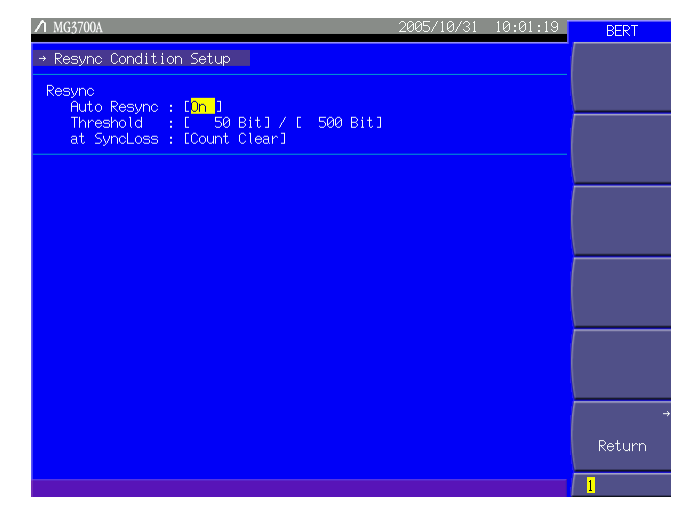

**Fig. 3.9.5-1 Resync Condition Setup screen** 

Press  $(\overline{\mathsf{More}})$  to switch the function menu to the second page. Pressing  $\left(\begin{array}{c} \square \end{array}\right)$  (Resync Condition Setup) allows you to make various settings of the automatic resynchronization function. Use the cursor to select the desired item to set. Then, press  $\lceil \frac{\mathsf{Set}}{\mathsf{Set}} \rceil$  to display the setup window associated with that item.

The following are details that can be set in this menu:

#### <1> Auto Resync

Sets the resynchronization operation when SyncLoss occurs.

- On SyncLoss detection is executed. Resynchronization is automatically performed when SyncLoss occurs.
- Off SyncLoss detection is not executed.

The items below are enabled only when Auto Resync is set to On.

#### <2> Threshold

Sets the SyncLoss detection conditions When X bits out of Y bits are errors, it is judged as SyncLoss. The values of X and Y can be set here.

Range of X (numerator):  $1 \text{ to } (Y/2)$  bits.

Range of Y (denominator): 500, 5000, 50000 bits.

 Any value within the setting range can be set for X, while one of the three preset value should be set for Y.

# 3.9 High Speed BER Measurement Functions When Option031/131 Is Installed

### <3> at SyncLoss

Sets whether to clear the measurement bit count when SyncLoss occurs.

Count Clear: The measurement bit count is cleared to 0 at SyncLoss.

Count Keep: The measurement bit count is retained at SyncLoss.

#### Details on Auto Resync setting

The differences in the operation according to the setting of Auto Resync are described below.

#### When Auto Resync is set to On

If the number of occurred errors reaches the value set in Threshold when the synchronization is established, it is judged as SyncLoss, the measurement is stopped, and resynchronization is executed. When 200/500 (default) is set for Threshold, for example, SyncLoss is not detected and the measurement continues until the number of error bits out of 500 bits reaches 200.

When a signal at a high error rate is measured, it is possible to suppress the detection of SyncLoss for block errors due to fading, by setting a larger Threshold value, such as 200/500.

When a signal at a low error rate is measured, it is possible to detect SyncLoss quickly in response to error occurrence and to execute resynchronization, by setting a smaller Threshold value, such as 50/500.

#### When Auto Resync is set to Off

SyncLoss detection is not executed during measurement. When a signal at a high error rate is measured, the measurement is performed without interruption with this setting. Note, however, that the clock and data may be out of synchronization when the clock is not regenerated on the DUT side. In such a case, set Auto Resync to On for measurement.

The correspondence between the error rate of the measurement target and the recommended settings is shown in the table below.

| Settings                                                          |                                                                                                    | Auto Resync: On                                                    |                                                                                                    |                     |  |  |
|-------------------------------------------------------------------|----------------------------------------------------------------------------------------------------|--------------------------------------------------------------------|----------------------------------------------------------------------------------------------------|---------------------|--|--|
| Error rate of<br>measurement target                               |                                                                                                    | Threshold value:<br>Threshold value:<br>50/500<br>200/500          |                                                                                                    | Auto Resync:<br>Off |  |  |
| Lower than 0.3%                                                   |                                                                                                    | Optimum                                                            | Applicable                                                                                                   | Applicable          |  |  |
| 0.3% or higher                                                    |                                                                                                    | Not recommended                                                    | Optimum                                                                                                    | Applicable          |  |  |
|                                                                   |                                                                                                    | Optimum:<br>Applicable:<br>Not Recommended:                        | Most suitable setting<br>Measurement is possible with this<br>setting.<br>SyncLoss may occur frequently with |                     |  |  |
|                                                                   |                                                                                                    |                                                                    | this setting.                                                                                                |                     |  |  |
|                                                                   | Reference:                                                                                                    | Threshold setting value for the MP1201C:                           |                                                                                                    | 200/512             |  |  |
| Threshold default setting value for the MD6402A:<br>200/512       |                                                                                                    |                                                                    |                                                                                                    |                     |  |  |
| Threshold setting value for the BER function of                   |                                                                                                    |                                                                    |                                                                                                    |                     |  |  |
|                                                                   | the MT8820A (WCDMA):                                                                                                    |                                                                    |                                                                                                    | 23/64               |  |  |
|                                                                   |                                                                                                    |                                                                    |                                                                                                    |                     |  |  |
|                                                                   |                                                                                                    |                                                                    |                                                                                                    |                     |  |  |
|                                                                   |                                                                                                    | The differences between the Auto Resync operation supported in the |                                                                                                    |                     |  |  |
|                                                                   |                                                                                                    | MG3700A and the Auto Sync operation supported in the MP1201C and   |                                                                                                    |                     |  |  |
|                                                                   | MD6420A are described below.                                                                                                    |                                                                    |                                                                                                    |                     |  |  |
| Details on Auto Resync operation                                  |                                                                                                    |                                                                    |                                                                                                    |                     |  |  |
| The Auto Resync operation supported in the MG3700A is as follows. |                                                                                                    |                                                                    |                                                                                                    |                     |  |  |
|                                                                   | When Auto Resync is set to On:<br>Synchronization is executed at the start of measurement, and the<br>measurement is started when the synchronization is established.<br>If<br>SyncLoss is detected during measurement, resynchronization is<br>automatically executed. |                                                                    |                                                                                                    |                     |  |  |
|                                                                   |                                                                                                    |                                                                    |                                                                                                    |                     |  |  |

**Table 3.9.5-1 Error rate of measurement target and recommended setting** 

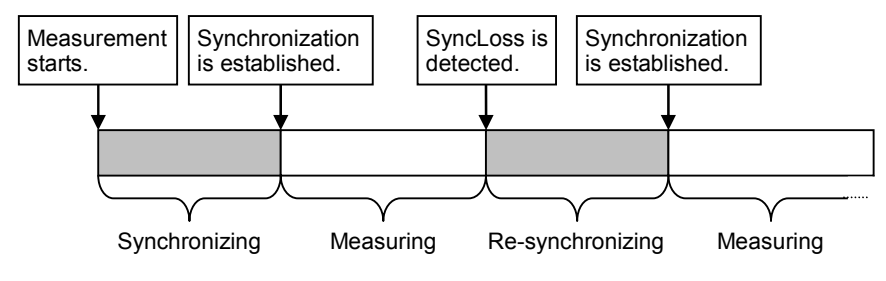

# 3.9 High Speed BER Measurement Functions When Option031/131 Is Installed

When Auto Resync is set to Off:

Synchronization is executed at the start of measurement, and the measurement is started when the synchronization is established. SyncLoss is not detected during measurement.

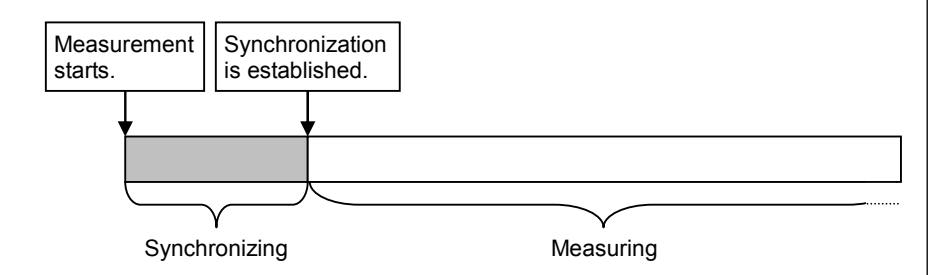

Details on Auto Sync operation

The Auto Sync operation supported in the MP1201C and MD6420A is as follows.

When Auto Sync is set to On:

Synchronization is executed at the start of measurement, and the measurement is started when the synchronization is established. If SyncLoss is detected during measurement, resynchronization is automatically executed.

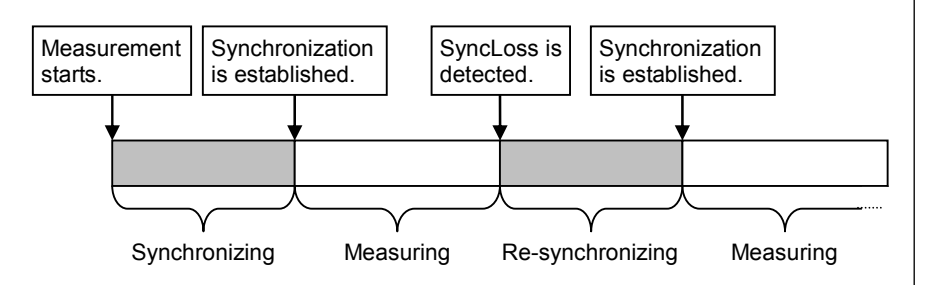

When Auto Sync is set to Off:

Measurement is performed on the assumption that synchronization was established at the start of measurement. SyncLoss is not detected during measurement.

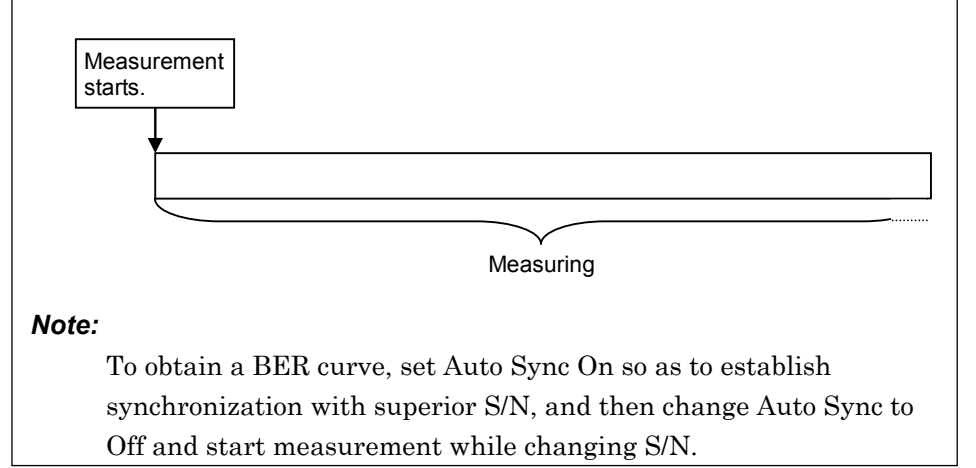

# **3.9.6 Setting PN\_Fix pattern**

The MG3700A with Option031 installed can use special PN patterns called "PN\_Fix pattern" for BER measurement.

The PN\_Fix pattern is a pattern that consists of repetition of PN patterns and an incomplete PN pattern shorter than one period.

PNx  $(2^x - 1 \text{ bits})$ Incomplete PNx (y bits) PNx  $(2<sup>x</sup> - 1 bits)$ … Repetition of PNx N times  $(N = 0, 1, 2,...)$ PN\_Fix Pattern Length  $=$   $(\overline{2}^{x} - 1) \times N + y$  bits x: PN stage count N: PNx repetition times

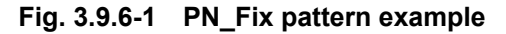

Setting PN\_Fix pattern

To use a PN\_Fix pattern, set PN9Fix, PN11Fix, PN15Fix, PN20Fix, or PN23Fix for Data Type in the BER Test screen.

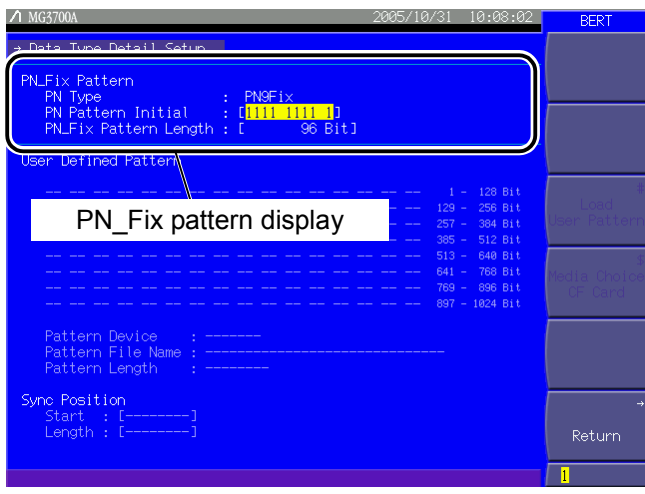

**Fig. 3.9.6-2 Data Type Detail Setup screen** 

After the data type is selected, press  $(\mathbb{M}_{\text{one}})$  to switch the function menu to the second page. Pressing  $\left(F_3\right)$  (Data Type Detail Setup) allows you to make various settings of the PN\_Fix pattern for BER measurement.

Use the cursor to select the desired item to set. Then, press  $\boxed{\phantom{0}$  Set to display the setup window associated with that item.

The following are details that can be set in this menu:

#### <1> PN Pattern Initial

Sets the initial bit pattern of the PN\_Fix pattern.

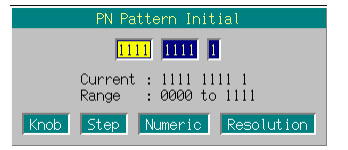

**Fig. 3.9.6-3 PN Pattern Initial window** 

 Enter the initial bit pattern of the PN\_Fix pattern. The PN Pattern Initial window contains numeric entry cells in which 4-bit data can be entered each. Enter decimal values from 0000 to 1111 into each cell. At this time, if the settable bit count is not a multiple of 4, the number of digits in the rightmost cell becomes less than 4 bits.

 Enter numeric values using the 0 and 1 keys on the numeric keypad, rotary knob, or  $\boxed{\frown}$   $\boxed{\smile}$ . The cursor can be moved between the numeric entry cells using  $\subseteq$   $\supset$ .

When numeric values are entered, press  $\boxed{\phantom{0}$  Set  $\phantom{0}}$ . The entered values are determined and the PN Pattern Initial window is closed.

The settable bit count varies depending on the selected PN type:

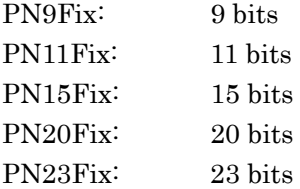

<2> PN\_Fix Pattern Length

Sets the entire length of the PN\_Fix pattern.

Range: 96 to 134217729 bits

Synchronization establishing condition for PN\_Fix pattern

The synchronization establishing conditions for the PN\_Fix pattern is described below.

In the description below, x is assumed as "PN stage count"  $(x = 9$  for PN9).

The synchronization establishment is performed in the following three steps:

- [1] Synchronization is established with the PN pattern if no error has been detected for  $(x \times 2)$  bits.
- [2] The last bit of the PNxFix pattern is detected from the set initial bit pattern length of the PN pattern.
- [3] Synchronization is established with the entire PN\_Fix pattern if no error has been detected for x bits beginning with the head of the PN Fix pattern.

Fig. 3.9.6-4 below shows a synchronization establishment sequence for the PN9Fix pattern as an example.

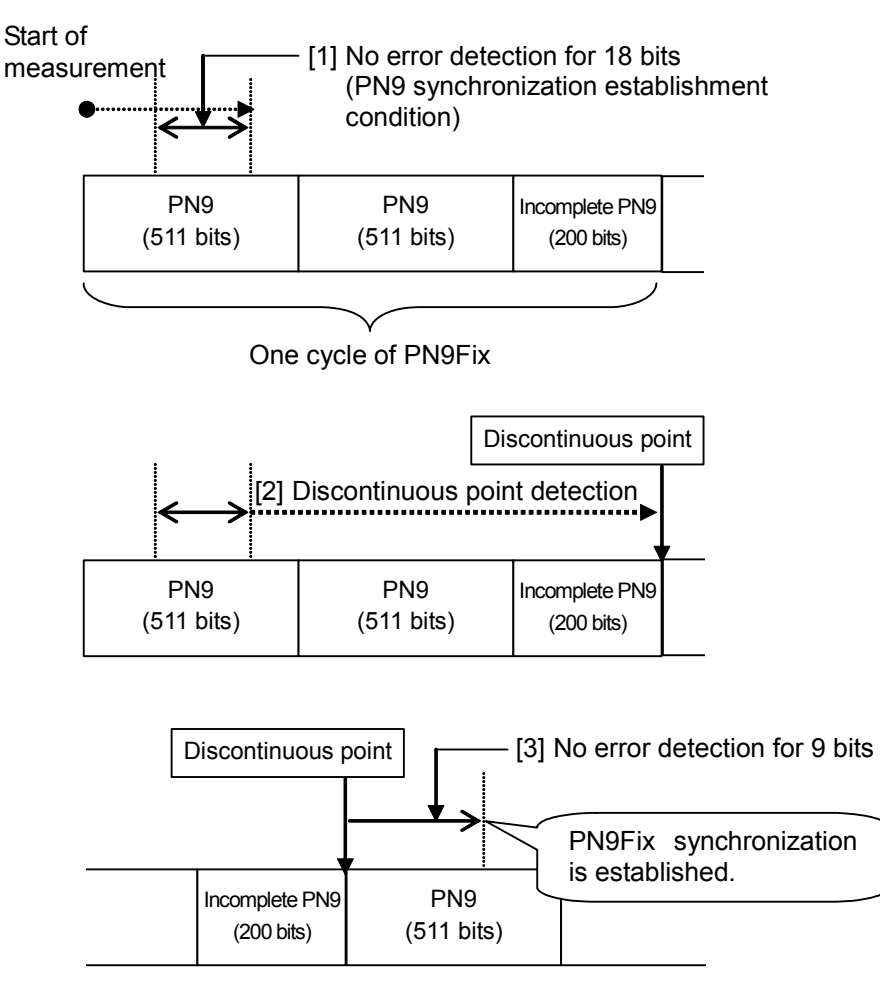

**Fig. 3.9.6-4 Synchronization establishment sequence for PN9Fix pattern** 

### PN\_Fix pattern use example

A specific example of using a PN\_Fix pattern is described below.

The following is described on the assumption that the frame format in a communication system is configured with fixed bits A (10 bits) and communication channels B (1000 bits) as shown in Fig. 3.9.6-5 below. If PN9 is used for the communication channel, the bit count per frame (1000 bits) does not match the PN9 period (511 bits). In this event, therefore, a period of 511 frames is required so as to retain the continuity of the PN9 signal of the communication channel. In the case of a signal generator that uses an arbitrary waveform generator such as the MG3700A, however, the number of patterns that can be stored in the waveform memory may decrease or exceed the

capacity of the waveform memory if the number of samples of the waveform pattern becomes larger due to increase of the number of frames, as described above. PN9 signal is continuous. PN9 signal is discontinuous. B: Communication channel (1000 bits) B: Communication channel (1000 bits) A: Fixed bit (10 bits) B: Communication channel (1000 bits)

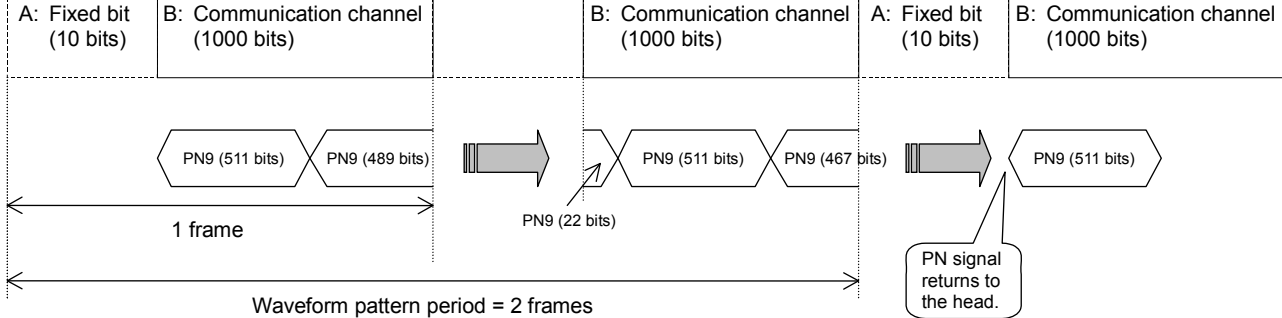

**Fig. 3.9.6-5 PN9Fix pattern example** 

In such a case, use a signal with a short period, such as two-frame period generated by the IQproducer<sup>TM</sup>, and select PNF ix for the data type (see Fig. 3.9.6-6 below). BER measurement can then be performed even for signals whose continuity of the PN9 signal is lost in the middle of a frame, as shown in Fig. 3.9.6-5 above.

Refer to the operation manual for each  $IQ$  producer<sup>TM</sup> for how to set the PN\_Fix signal for the IQproducer<sup>TM</sup>.

Note, however, that the random nature of a pseudo random signal may partially be lost during measurement using a PN\_Fix signal.

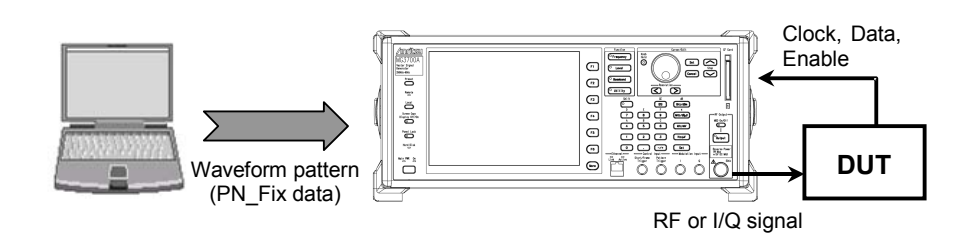

**Fig. 3.9.6-6 BER measurement using PN\_Fix data** 

# **3.9.7 Setting user-defined pattern**

The MG3700A with Option031 installed can use patterns that are created by the user (user-defined pattern) for BER measurement.

The user-defined pattern is an arbitrary binary number string with a bit length of 8 to 1024 bits.

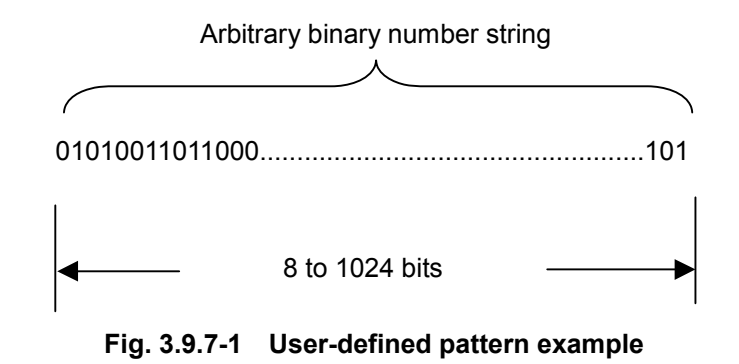

Create a user-defined pattern on a PC or another device and save it in text file format. Next, load the created file from the CF card or the MG3700A internal hard disk. The file extension must be "\*.bpn."

Setting user-defined pattern

To use a user-defined pattern, set UserDefine for Data Type in the BER Test screen.

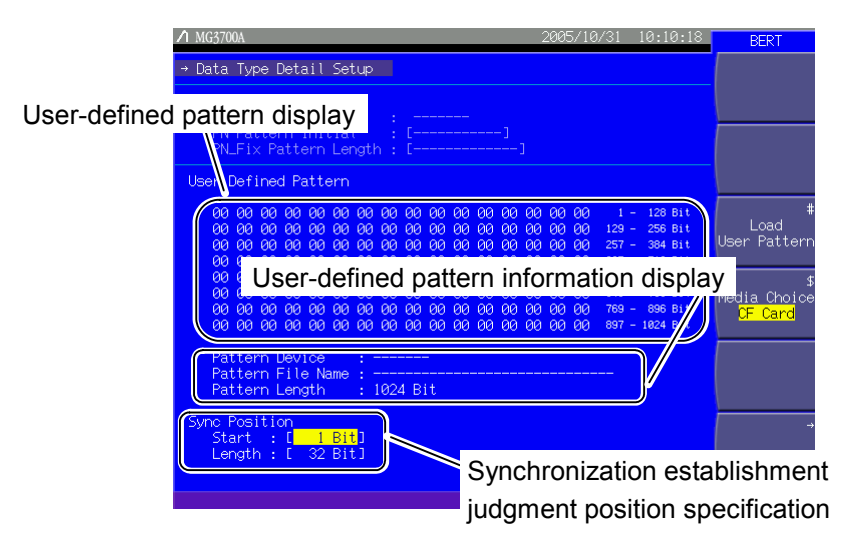

**Fig. 3.9.7-2 Data Type Detail Setup screen** 

After the data type is selected, press  $\mathbb{M}$  to switch the function menu to the second page.

Pressing  $\left( \overline{\phantom{a}}\right)$  (Data Type Detail Setup) allows you to make various settings of the user-defined pattern for BER measurement.

Use the cursor to select the desired item to set. Then, press  $\boxed{\mathcal{S}_{\text{et}}}$  to display the setup window associated with that item.

| <b>Display</b>                                                      | <b>Description</b>                                                                                                    |  |  |
|---------------------------------------------------------------------|----------------------------------------------------------------------------------------------------|--|--|
| User-defined pattern<br>display                                     | Displays the contents of the loaded<br>user-defined pattern. User-defined patterns<br>are displayed in hexadecimal.                   |  |  |
| User-defined pattern<br>information display                         | Displays the following items of the loaded<br>user-defined pattern:<br>• Load source media<br>$\bullet$ File name<br>• Pattern length |  |  |
| Synchronization<br>establishment judgment<br>position specification | Specify the position used for judging<br>synchronization establishment.                                                               |  |  |

**Table 3.9.7-1 Displayed items in Data Type Detail Setup screen** 

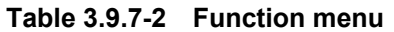

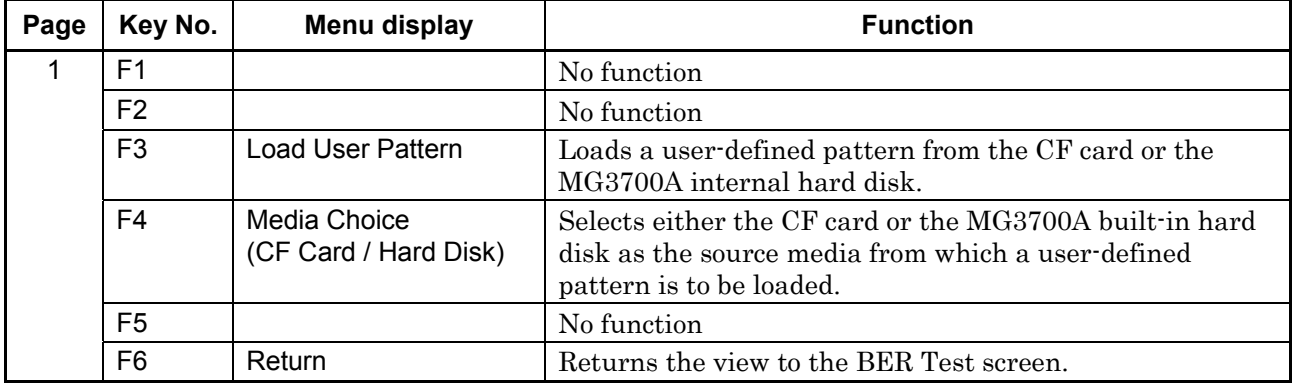

Loading user-defined pattern

To load a user-defined pattern, follow the procedure shown below.

<Procedure>

- 1. Press  $\left(\overline{F4}\right)$  (Media Choice) to select either the CF Card (CF card) or Hard Disk (MG3700A internal hard disk) as the source media that contains the desired user-defined pattern file.
- 2. Press  $\left(\begin{array}{c} 5 \end{array}\right)$  (Load User Pattern) to display the file selection window (Load User Pattern).

| Load User Pattern                                                             |  |
|-------------------------------------------------------------------------------|--|
| ITDMA TestPat001<br>TDMA TestPat002<br>WCDMA_PatA<br>WCDMA_PatB<br>WCDMA_PatC |  |
| Knob-<br>Step<br> Numeric <br>Resolution                                      |  |

**Fig. 3.9.7-3 File selection window** 

- 3. Select the desired user-defined pattern file to be loaded using the rotary knob or  $\boxed{\sim}$   $\boxed{\smile}$ .
- 4. Press  $\boxed{\phantom{a}$  set to load the selected user-defined pattern file. If  $\lceil \frac{\text{Cancel}}{\text{Cancel}} \rceil$  is pressed, loading of the user-defined pattern file is canceled and the file selection window closes.

Only files whose extension is ".bpn" are displayed in the file selection window (Load User Pattern).

User-defined pattern files must be stored in one of these folders:

- Root directory of the CF card
- "OPT\_BER\_PATTERN" folder in the CF card
- "OPT\_BER\_PATTERN" folder in the MG3700A internal hard disk

If user-defined pattern files exist in both the root directory and the "OPT\_BER\_PATTERN" folder of the CF card, a window will be displayed prompting you to select the load source folder.

Transfer of user-defined patterns to the hard disk is performed by operating the IQproducerTM on an external PC. Refer to the MG3700A/MG3710A Vector Signal Generator MG3740A Analog Signal Generator Operation Manual IQproducer™ for details on how to operate the IQproducerTM.

The file names are displayed in ascending order of numbers and alphabetical characters

Up to 100 files are displayed in the file selection window. The 101st and subsequent files are not displayed.

Up to 32 characters can be used to the file name. Any file whose name consists of 33 characters or more cannot be loaded.

If no user-defined pattern file exists in the media, the "No file to read" message is displayed.

If the CF card slot contains no CF card, the "No memory card" message is displayed. In this case, insert the card, and then press  $\left(\overline{F1}\right)$  again.

Note that the contents of the loaded user-defined pattern file are displayed in hexadecimal on the data Type Detail Setup screen, while user-defined patterns are described in binary.

Either of the following messages will be displayed if the length of the user-defined pattern is out of the range supported by the MG3700A.

- If shorter than 8 bits: "Bit pattern is too short."
- If longer than 1024 bits: "Bit pattern is too long."

The error message "Illegal character exist." will be displayed if the user-defined pattern file contains a character other than "0", "1", a line feed character.

#### Setting synchronization establishing condition for user-defined pattern

When the user-defined pattern is loaded, set the synchronization establishing conditions.

As the conditions, set the start bit and the length of the part to be used for judging the synchronization establishment. If no error was detected in the specified part, it is judged that synchronization is established.

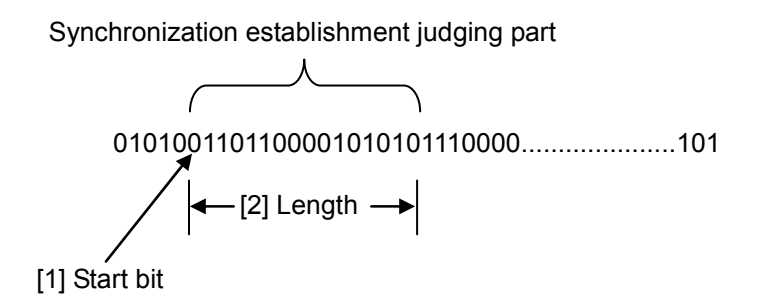

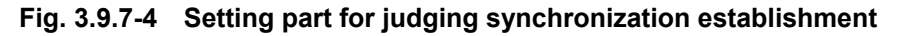

#### <Procedure>

1. Set the start bit of the part for judging the synchronization establishment. Move the cursor to [Start:  $[$  ]] and then press  $\boxed{\phantom{0}$  set to display the window for setting the start bit of the part for judging synchronization establishment (Sync Position Start). Set the start bit using the numeric keypad, rotary knob, or  $\boxed{\sim}$  $\boxed{\smile}$ .

| Sync Position Start                                                |  |  |
|--------------------------------------------------------------------|--|--|
| Bit                                                                |  |  |
| Current :<br>1 Bit<br>1 Bit to 151 Bit<br><b>Contract</b><br>Range |  |  |
| Knob Step Numeric Resolution                                       |  |  |

**Fig. 3.9.7-5 Sync Position Start window** 

Range: 1 to the length of the user-defined pattern

2. Set the length of the part for judging the synchronization establishment.

Move the cursor to [Length: [  $\Box$ ] and then press  $\Box$  to display the window for setting the length of the part for judging synchronization establishment (Sync Position Length). Set the part length using the numeric keypad, rotary knob, or  $\Box$  $\sim$ .

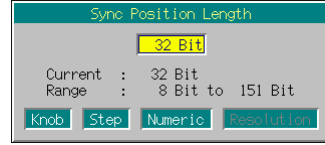

**Fig. 3.9.7-6 Sync Position Length window** 

Range: 8 to the length of the user-defined pattern

#### Format of user-defined pattern file

The conditions required for the files to be loaded into the MG3700A as a user-defined pattern are as follows:

- The file extension is ".bpn."
- The file must be a text format file consisting of "0", "1", and/or line feed characters.
- The number of characters excluding line feed characters is 8 to 1024.

The following shows examples of the file that can be loaded.

Example 1: 00100111011000110000111101

# **3.9.8 Setting input interface**

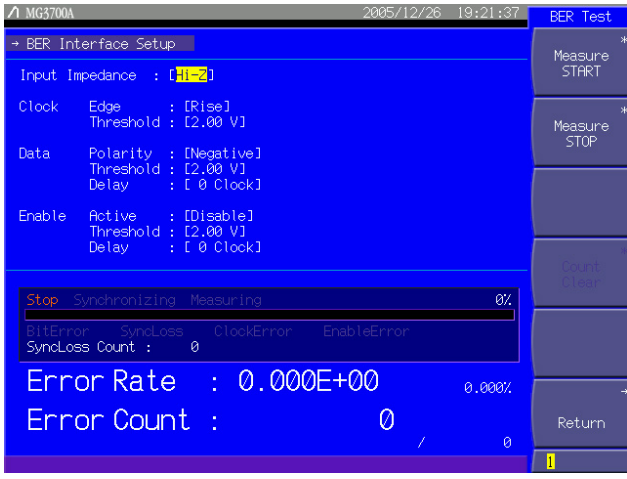

**Fig. 3.9.8-1 Input interface setup screen (BER Interface Setup)** 

On the BER Test screen, switch the function menu to the second page. Pressing  $\left(F_{2}\right)$  (BER Interface Setup) allows you to make various settings for the input interface used for BER measurement.

Use the cursor to select the desired item to set. Then, press  $\boxed{\phantom{\big|}$  Set to display the setup window associated with that item. The settings for the input interface can be configured without stopping the measurement.

The following are details that can be set in this menu:

- Input Impedance (50  $\Omega$ /Hi-Z) Sets the input impedance from 50  $\Omega$  and high impedance. This setting commonly applies to the Clock, Data, and Enable connectors.
- Clock Edge (Rise/Fall) Sets the Clock signal detection edge from the rising edge and the falling edge.
- Clock Threshold Sets the threshold level for detecting the Clock signal edge. Range: 0.2 to 3.0 V
- Data Polarity (Positive/Negative) Sets the logic of the Data signal from positive and negative.
- Data Threshold Sets the threshold level for the Data signal. Range: 0.2 to 3.0 V

# • Data Delav

Sets the Data signal capturing timing in relation to the Clock signal. Range:  $-1$  to  $+15$  clocks

When Data Delay > 0, the phase of the Data signal gets behind other signals.

When Data Delay < 0, the phase of the Data signal comes before other signals.

- Enable Active (Disable/High/Low) Sets the logic of the Enable signal from high active, low active, and unuse.
- Enable Threshold

Sets the threshold level for the Enable signal. Range: 0.2 to 3.0 V

Enable Delay

Sets the Enable signal capturing timing in relation to the Clock signal. Range:  $-1$  to  $+15$  clocks

When Enable Delay > 0, the phase of the Enable signal lags other signals.

When Enable Delay < 0, the phase of the Enable signal precedes other signals.

#### *Note:*

If an improper value is set for Input Impedance or Clock Threshold above, the Clock signal waveform after waveform shaping may be wrong, causing malfunctions of the internal BER measuring circuit. Since the measurement is stopped if the BER measuring circuit malfunctions, it is therefore required to check the values set for Input Impedance and Clock Threshold and set proper values.

# 3.9 High Speed BER Measurement Functions When Option031/131 Is Installed

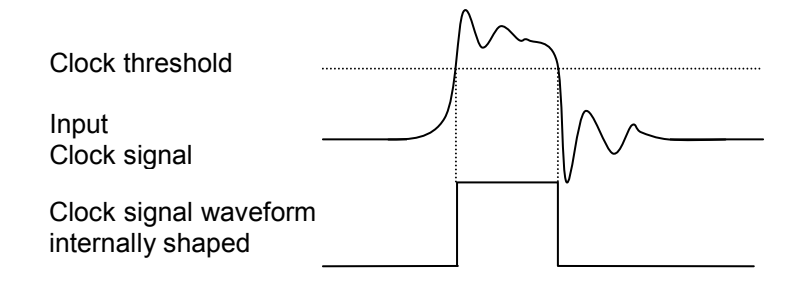

When Clock Threshold and Input Impedance are set properly:

When Clock Threshold and Input Impedance are not set properly:

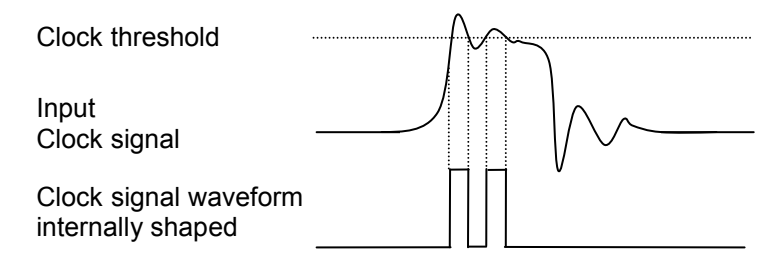

The BER Interface Setup screen provides the same operations as those on the first page of the function menu on the BER Test screen. The table below lists the operations available from the function menu on the BER Interface Setup screen.

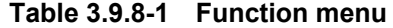

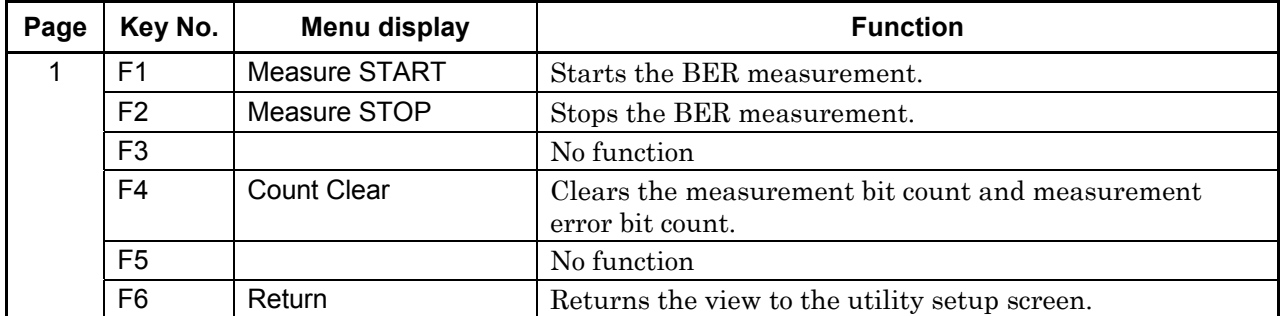

Input signal timing

The following figure shows the input timing of the Data and Enable signals in relation to the Clock signal, when Clock Edge is set to Rise. Be sure to input the Data and Enable signals that satisfy  $t_{su}$  and  $t_h$  in this figure.

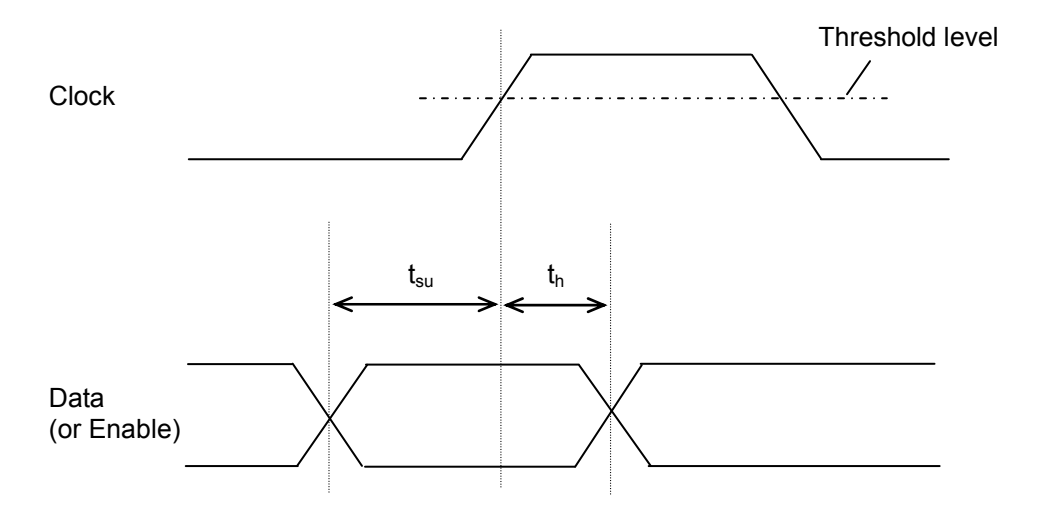

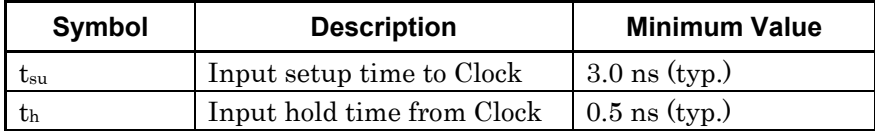

# **3.9.9 Displaying BER measurement log**

This function displays the result of a previous BER measurement, and can also save it in a file.

Displaying BER Measurement Log

Press  $(Mone)$  to switch to the third page, and then press  $(F1)$  (BER Test Log). The measurement result log is displayed.

Up to 100 items of log can be displayed, beginning with the latest.

The display format is as follows:

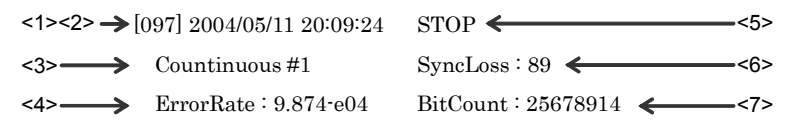

**Fig. 3.9.9-1 BER measurement log display example** 

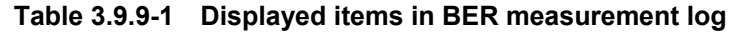

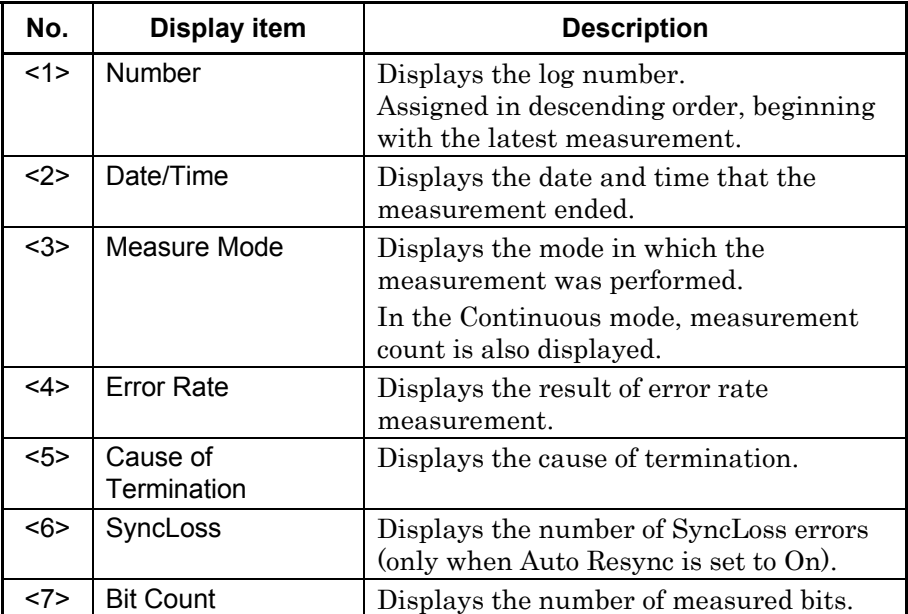

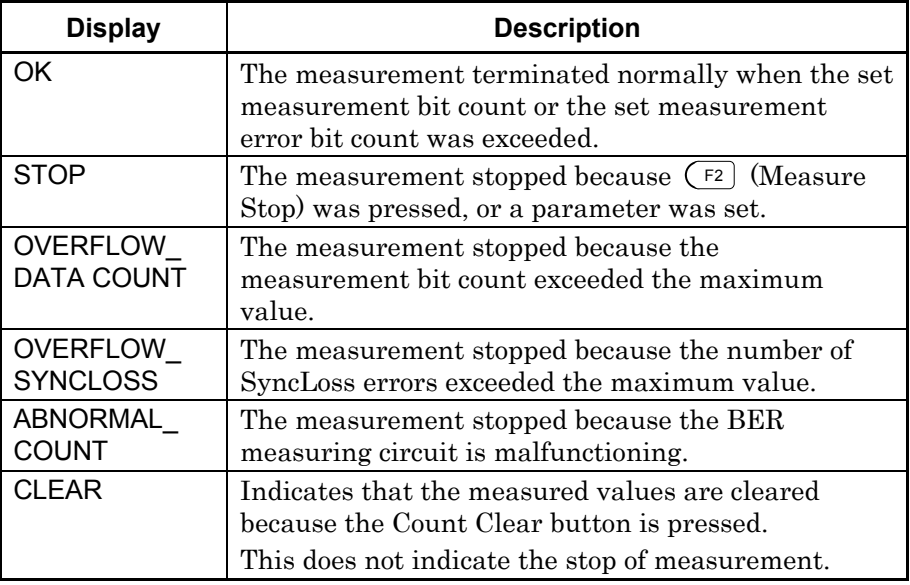

# **Table 3.9.9-2 Display items of Cause of Termination**

Deleting BER Measurement Log

Press (More) to switch to the third page, and then press  $\left(\overline{\phantom{a}}\right)$  (Clear Log) to delete the log.

The log is also deleted when the MG3700A is turned off.

#### Saving BER Measurement Log in File

This function saves the log of the measurement result in a text file. To save a log file, follow the procedure:

Example: Saving the measurement result log under a file name of [ABC]

#### <Procedure>

- 1. Press  $(Mone)$  to switch the function menu to the third page.
- 2. Press  $\left(\overline{5}\right)$  (Media Choice) to select either the CF Card or Hard Disk as the destination media.
- 3. Press  $\left(\overline{F2}\right)$  (Save Log) to display the file name entry window (Save Log).

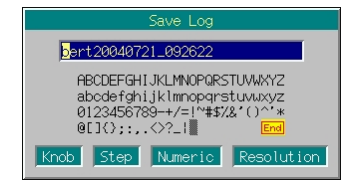

**Fig. 3.9.9-2 File name entry window**
### 3.9 High Speed BER Measurement Functions When Option031/131 Is Installed

- 4. Enter the file name. The initial setting is  $[bert^{***}]$  in the text box.  $(***$  represents the date and time the File Name window opened.) In this example, the file is desired to be named [ABC]. Thus, first press  $\begin{bmatrix} \frac{\text{shift}}{\text{shift}} \\ \frac{\text{shift}}{\text{shift}} \end{bmatrix}$  and  $\begin{bmatrix} \frac{\text{CE}}{\text{BS}} \\ \frac{\text{SE}}{\text{shift}} \end{bmatrix}$  in order. Then, delete all the characters from the text box.
- 5. Move the character selection cursor to [A] using the rotary knob or  $\boxed{\text{S}} \boxed{\text{S}} \boxed{\wedge} \boxed{\vee}.$
- 6. Press  $\boxed{\phantom{s}}$  to enter [A] in the text box.
- 7. Enter the remaining characters [B] and [C] in the same manner.
- 8. Once [ABC] has been entered in the text box, move the character selection cursor to  $\boxed{\text{End}}$  and press  $\boxed{\text{Set}}$ . The log file is saved under the entered file name.

For details of the keys available for file name entry, refer to "Entering Character String" in Section 3.2.2 "Opening setup window to set parameters." Digits and the decimal point can be entered also with the numeric keypad.

When a file name is entered, its extension is added automatically. You cannot set any optional extension.

Up to 30 characters can be entered for a file name.

The characters below are not available for file names with any of these included in a file name, it cannot be determined. # ' (apostrophe)  $/ :$ ;  $; * ? < > |$  \$ ~

If a space or [.] (dot) is placed at the first or last column of the character string, the file name cannot be determined.

### Section 3 Operation

Deleting Log File

This function deletes a log file saved in the CF card or on the internal hard disk.

#### <Procedure>

- 1. Press  $(Mone)$  to switch the function menu to the third page.
- 2. Press  $\left(\overline{5}\right)$  (Media Choice) to select either the CF Card or Hard Disk as the source media that contains the desired log file to be deleted.
- 3. Press  $\left(\begin{array}{c} \n\text{F4} \n\end{array}\right)$  (Delete Log File) to display the file selection window.
- 4. Select the desired log file to be deleted using the rotary knob or step keys  $\boxed{\sim}$   $\boxed{\vee}$ .
- 5. Press  $s_{\text{set}}$  to delete the selected log file.
- 6. If  $\lceil \frac{\text{Cancel}}{\text{Cancel}} \rceil$  is pressed, the file selection window closes without deleting the log file.

The file names are displayed in ascending order of digits and alphabetical characters

Up to 100 files are displayed in the file selection window. The 101st and subsequent files are not displayed.

Any file whose name consists of 33 characters or more is not displayed in the file selection window.

If the media contains no log file, the "No file to read" message is displayed.

If the CF card slot contains no CF card, the "No memory card" message is displayed. In this case, insert the card, and then press  $\left(\begin{array}{c} \overline{54} \end{array}\right)$  again.

# **3.9.10 Overview of BER measurement operation**

This section describes the BER measurement operation from synchronization to measurement termination.

When Auto Resync is set to Off

The following flowchart summarizes the BER measurement operation when Auto Resync is set to Off. In this mode, the error rate is checked immediately after synchronization in order to judge whether the synchronization is correctly established. If the error rate is 30% or higher, it is judged as a synchronization failure, and re-synchronization is executed.

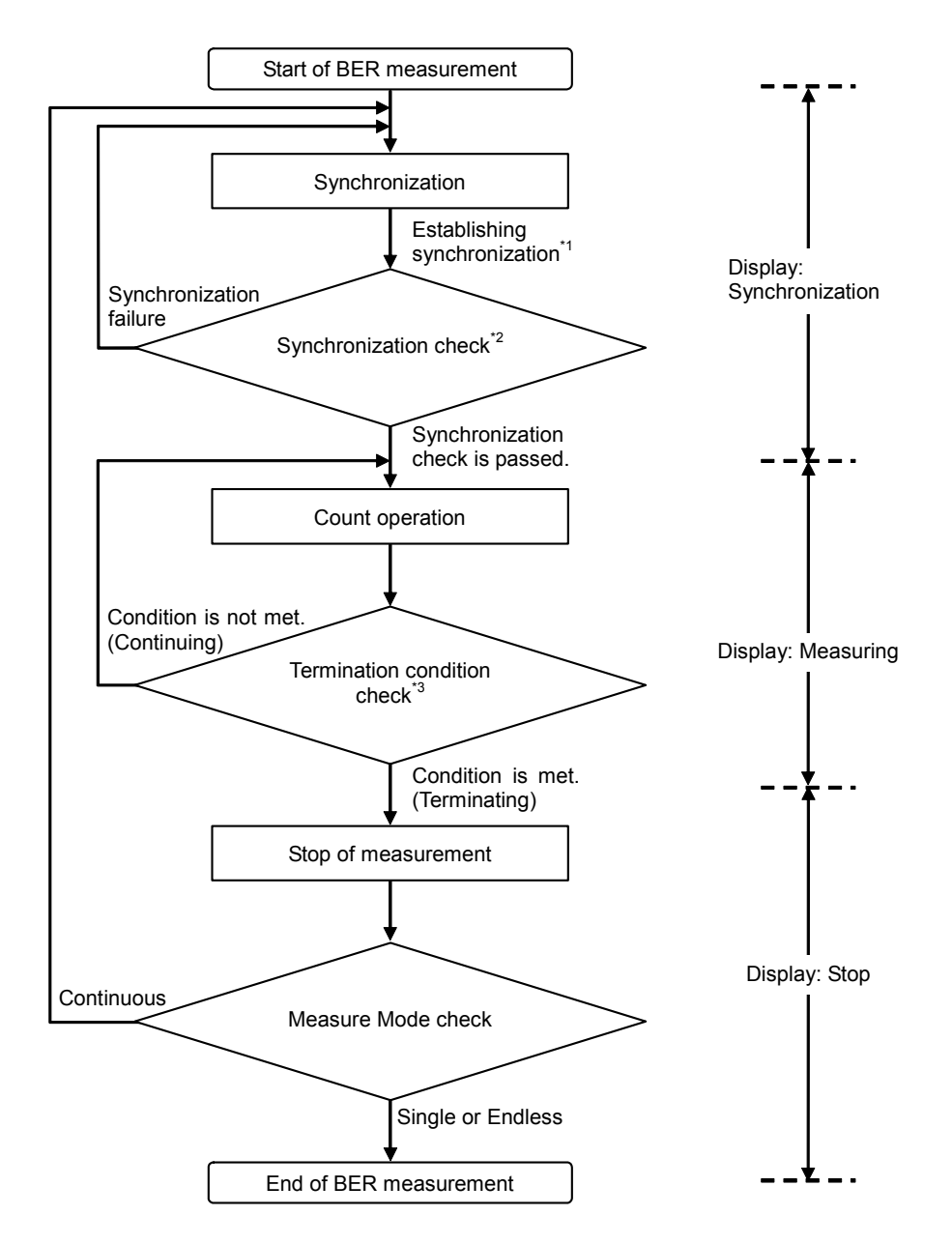

- \*1: The error rate is not checked if the measurement is terminated with a measurement bit count of less than 1000 bits. The measured values may be incorrect in this event.
- \*2: If the error rate when the measurement bit count reaches 1000 bits is 30% or higher, it is judged as a synchronization failure.
- \*3: The measurement termination conditions are as follows:
	- The accumulated measurement bit count or measurement error bit count reaches the set bit count.
	- The measurement bit count exceeds the maximum value.
	- The number of SyncLoss errors exceeds the maximum value.

When Auto Resync is set to On

The following flowchart summarizes the BER measurement operation when Auto Resync is set to On. In this mode, resynchronization is automatically executed when SyncLoss occurs.

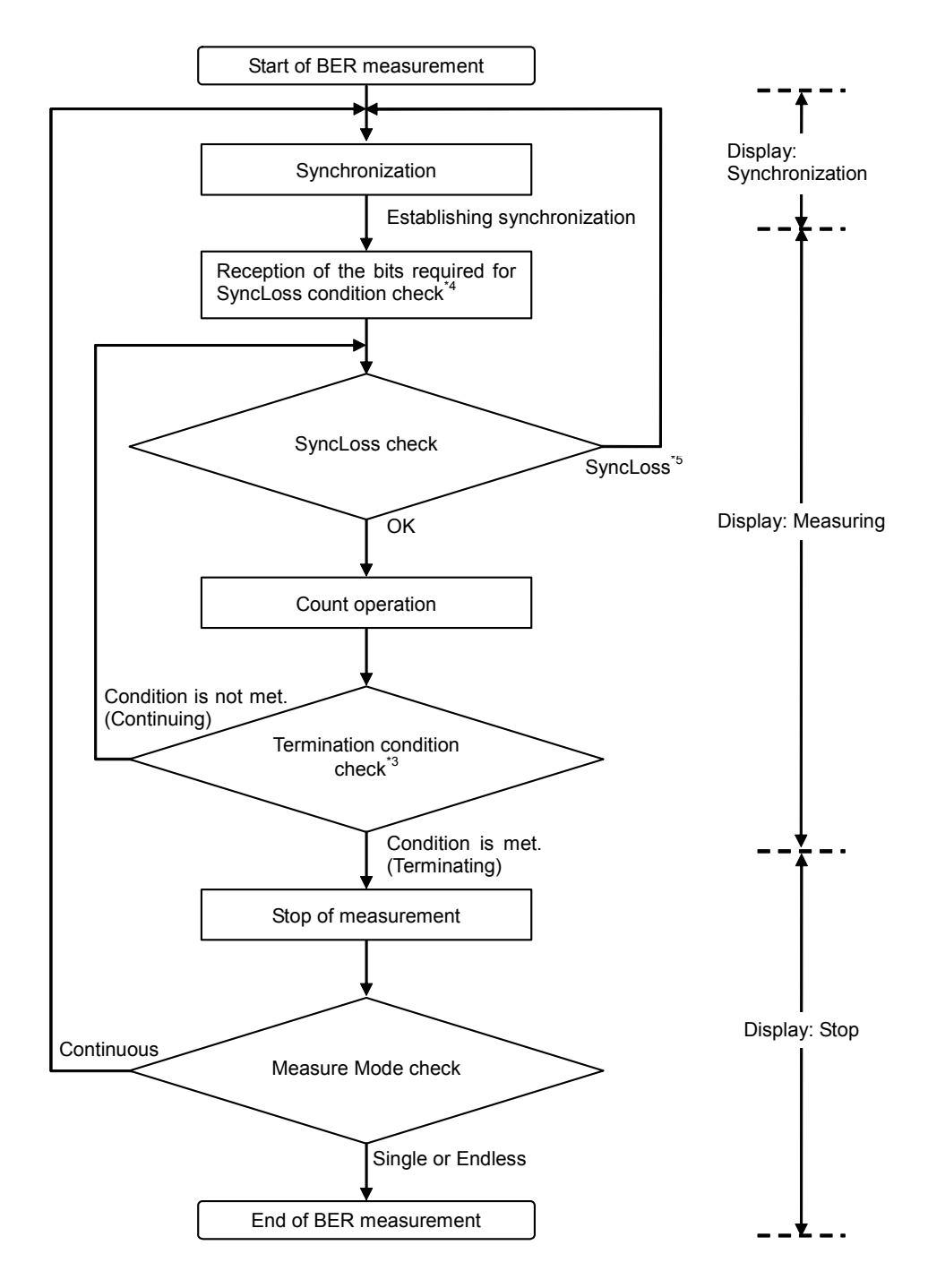

- \*3: The measurement termination conditions are as follows:
	- The accumulated measurement bit count or measurement error bit count reaches the set bit count.
	- The measurement bit count exceeds the maximum value.
	- The number of SyncLoss errors exceeds the maximum value.
- \*4: The SyncLoss condition check is not executed until the number of received bits reaches as the dominator of the SyncLoss threshold set in [Threshold] on the Resync Condition Setup screen. Therefore, it may take some time to start the count operation after synchronization is established.
- \*5: The operation after occurrence of SyncLoss is performed according to the setting specified in "at SyncLoss" on the Resync Condition Setup screen.

# **3.10 Convenient Functions**

## **3.10.1 Locking panel**

The panel lock function disables all the keys, except for the front-panel power switch, Local, and Panel Lock keys. With the panel locked, you can perform measurement tasks with confidence, because the settings are protected from alteration that is due to inadvertent pressing of a key.

Pressing  $\sum_{n=1}^{\text{Panel Lock}}$  causes the key lamp to light up, placing the MG3700A in panel locked state.

If  $\frac{P_{\text{anel Lock}}}{P}$  is pressed while a setup window is open, the view returns to the initial screen where the window did not opened yet. All the keys are disabled in this case.

Press  $\frac{P_{\text{anelLock}}}{P}$  again to unlock the panel with the key lamp going off.

## **3.10.2 Locking rotary knob**

Press  $\bigoplus_{n=0}^{\text{Knoto}}$  on the left of the rotary knob. With the key lamp going on,

the rotary knob is locked. With the knob locked, you can perform measurement tasks with confidence, because no numeric values can change even though a key is touched inadvertently.

While the rotary knob is left locked, the cursor on the screen is smaller than usual.

Press  $\bigoplus_{n=0}^{\text{Knoto}}$  again to unlock the rotary knob with the key lamp going off.

## **3.10.3 Screen display on/off functions**

To reduce electromagnetic waves emitted from the display screen, you can blank out the display.

Press  $\frac{S_{\text{CreeIn Copy}}}{S_{\text{D}}(S_{\text{D}}(S_{\text{D}}))}$  on the front panel. The key lamp lights up, and the screen display blanks out.

While the display screen is out, all the keys, except for the power switch and the Local and Panel Lock keys are disabled.

Press  $\frac{\text{Screen Copy}}{\text{Display}}$  again to restore the screen display with the key lamp going off.

## **3.10.4 Alarm display**

When an error occurs during equipment operation, the MG3700A displays an alarm indicating information about the error. The alarm display history can be saved in the CF card or on the internal hard disk. By performing the following steps, the function menu is switched to the alarm display function.

#### <Procedure>

- 1. Press the  $\begin{bmatrix} \bullet & \text{Utility} \\ \bullet & \text{utility} \end{bmatrix}$  main function key to switch to the utility setup mode.
- 2. Press  $\left(\overline{F_3}\right)$  (Alarm Monitor) to display the following alarm display menu.

| Page | Key No.        | Menu display                          | <b>Function</b>                                                                                       |
|------|----------------|---------------------------------------|----------------------------------------------------------------------------------------------------|
|      | F <sub>1</sub> | <b>Display Current Alarm</b>          | Displays the cursor alarm.                                                                            |
|      | F <sub>2</sub> | Save Alarm History                    | Saves the alarm display history.                                                                      |
|      | F <sub>3</sub> | Media Choice<br>(CF Card / Hard Disk) | Selects either the CF card or internal hard disk as the<br>destination media for the display history. |
|      | F <sub>4</sub> |                                       | No function                                                                                           |
|      | F <sub>5</sub> |                                       | No function                                                                                           |
|      | F <sub>6</sub> | Return                                | Exits alarm display.                                                                                  |

**Table 3.10.4-1 Function Menu** 

Displaying Alarms

Press  $\left(\begin{array}{c} \text{F1} \end{array}\right)$  (Display Current Alarm) to display the current alarm(s). If no alarm has occurred, "No Alarm" is displayed.

Alarm display details are described below:

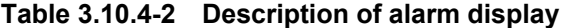

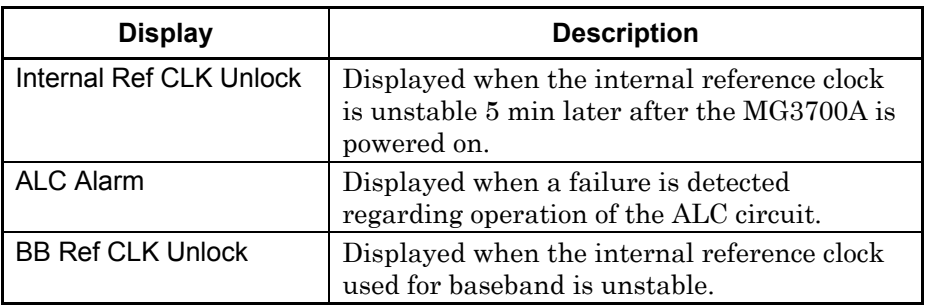

Saving Alarm Display History

This function saves an alarm display history in a text file.

Press  $\left(\overline{\phantom{a}}\right)$  (Media Choice) to select the destination. Then, press  $\left(\overline{\phantom{a}}\right)$  (Save Alarm History) to display the confirmation window. Move the cursor to [Yes] and press  $\lceil \frac{\mathsf{Set}}{\mathsf{Set}} \rceil$  to save the history in the file.

Up to 100 display histories can be saved.

The file is named [Alarm\*\*\*.txt], and cannot be renamed. (\*\*\* represents the date and time  $\left(\overline{F2}\right)$  was pressed.)

If a file with the same name already exists, the new file is saved by overwriting.

## **3.10.5 Screen copy**

This function copies the current screen image in a bit-mapped format in the CF card or on the internal hard disk. To copy the screen image, follow the procedure below:

#### Setting Up Screen Copy

- 1. Press the  $\begin{bmatrix} \bullet & \text{Utility} \\ \bullet & \text{utility} \end{bmatrix}$  main function key to switch to the utility setup mode.
- 2. Press  $\left(\begin{array}{cc} \text{F6} \end{array}\right)$  (Common Setup) to open the common setup screen.
- 3. Move the cursor to [Screen Copy] using the rotary knob or  $\sim$  $\sim$  ).
- 4. Move the cursor to [Media Choice], and press  $\lceil \frac{\mathsf{Set}}{\mathsf{Set}} \rceil$  to open the image file saving destination selection window (Select Media). Select either CF card or Hard Disk as the destination media using the rotary knob or  $\sim$   $\sim$  . Then, determine the selection by pressing  $\begin{bmatrix} \text{Set} \end{bmatrix}$
- 5. Move the cursor onto [Bitmap Setup], and press  $\lceil \frac{\mathsf{Set}}{8} \rceil$ . The bitmap setup window (Set Bitmap) is displayed. Select either Color or Gray Scale for the image file to save. For this selection, use the rotary knob or  $\lfloor \infty \rfloor$ , and then determine the selection by pressing  $\sqrt{\frac{S_{\text{et}}}{S_{\text{et}}}}$
- 6. Press  $\left(\begin{array}{cc} \text{F6} \end{array}\right)$  (Return) to complete the setup.

## Performing Screen Copy

<Procedure>

- 1. Display the screen the image of which is desired to be copied.
- 2. Press  $\begin{bmatrix} \frac{\text{Shift}}{\text{O}} \\ \end{bmatrix}$  and then  $\begin{bmatrix} \text{Screen Copy} \\ \text{Oissymmetry} \end{bmatrix}$ . The screen image is copied in a

bitmap file in the selected destination media.

On completion, the window displays the file name.

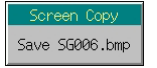

**Fig. 3.10.5-1 Saving file name display window** 

Image files are automatically named [SG000.BMP], [SG001.BMP], [SG002.BMP], and so on, in order. Next to [SG999.BMP], the file name returns to [SG000.BMP].

## **3.10.6 Turning on/off buzzer**

This function turns On/Off the buzzer, which indicates a warning when erroneous operation is made.

To turn On/Off the buzzer, follow the procedure below:

#### <Procedure>

- 1. Press the  $\int_{-\infty}^{\infty}$  Utility main function key to switch to the utility setup mode.
- 2. Press  $\left(\begin{array}{cc} \text{F6} \end{array}\right)$  (Common Setup) to open the common setup screen.
- 3. Move the cursor to [Buzzer] using the rotary knob or  $\left[ \infty \right]$ .
- 4. Press  $\lceil \frac{\mathsf{Set}}{\mathsf{Set}} \rceil$  to display the item selection window (Select Item). Select either On or Off using the rotary knob or  $\boxed{\sim}$ . Then, determine the selection by pressing  $[$  set  $]$ .
- 5. Press  $F_6$  (Return) to close the common setup screen.

### **3.10.7 Setting date/time**

The MG3700A has an internal clock that displays the current date and time.

To set the date and time, follow the procedure below:

- 1. Press the  $\begin{bmatrix} \bullet & \text{Utility} \\ \bullet & \text{Utility} \end{bmatrix}$  main function key to switch to the utility setup mode.
- 2. Press  $\left(\overline{\phantom{a}}\right)$  (Common Setup) to open the common setup screen.

#### 3.10 Convenient Functions

- 3. Move the cursor to [Time Set] using the rotary knob or  $\boxed{\sim}$   $\boxed{\smile}$ . The following can be set in [Time Set]:
	- Year Year
	- Month Month
	- Day Date
	- Hour Hours
	- Minute Minutes
	- Second Seconds
- 4. Press  $\lceil \frac{\mathsf{Set}}{2} \rceil$  to display the Numeric Value window. Enter the numeric value using the rotary knob or  $(\sim)$   $\sim$ . Then, determine the selection by pressing  $\sqrt{\phantom{a}}$  Set .
- 5. Press  $\left(\begin{array}{cc} \text{F6} \end{array}\right)$  (Return) to close the common setup screen.

## **3.10.8 Check-ATT display On/Off function**

When one or more mechanical attenuators (optional) have operated 20 million times, "Check-ATT" is displayed on the screen. This display can be hidden using the Check-ATT display On/Off function. This setting is retained even after initialization (preset, preset power on, and installation of firmware), because it is saved in a nonvolatile memory.

To turn on/off this function, follow the procedure below:

- 1. Press the  $[•]$  utility main function key to switch to the utility setup mode.
- 2. Press  $\left(\begin{matrix}F6\end{matrix}\right)$  (Common Setup) to open the common setup screen.
- 3. Move the cursor to [ATT Warning (Over 20million Times)] using the rotary knob or  $(\sim)$   $\sim$ .
- 4. Press  $\boxed{\phantom{a}$  Set  $\phantom{a}$  to display the Item selection window. Set On or Off using the rotary knob or  $\boxed{\sim}$   $\boxed{\smile}$ . Then, determine the selection by pressing  $\left[ \begin{array}{c} \mathsf{Set} \end{array} \right]$ .
- 5. Press  $\left(\overline{\phantom{a}}\right)$  (Return) to close the common setup screen.

# **3.10.9 Displaying miscellaneous information**

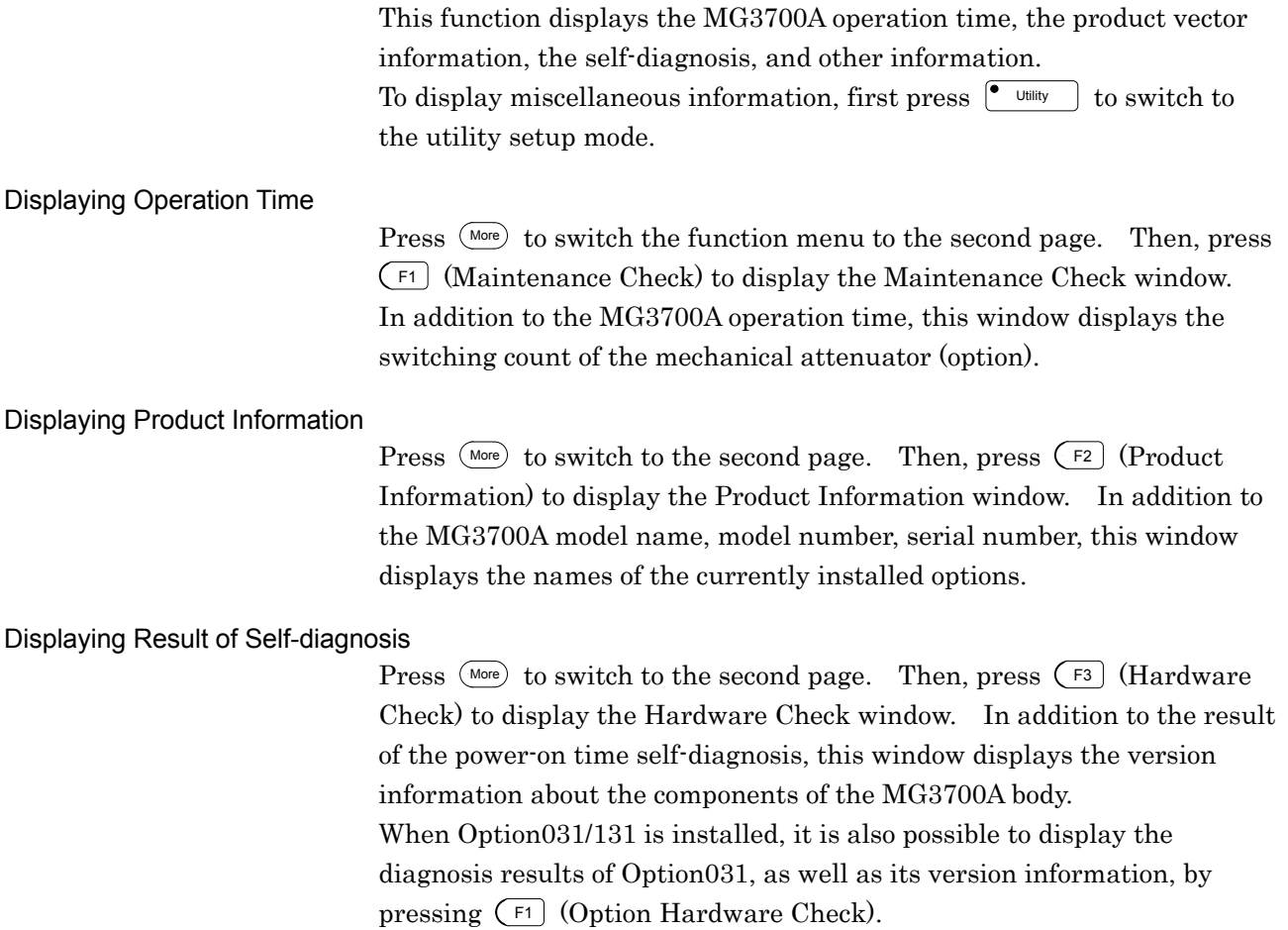

## **3.10.10 Installation**

This function installs firmware or a waveform pattern license file in the MG3700A.

### Installation Mode

To install firmware or a waveform pattern log file in the MG3700A, the MG3700A installation mode must be opened.

To open the installation mode, follow the procedure below:

- 1. Press  $\begin{bmatrix} \bullet & \text{Utility} \end{bmatrix}$  to switch to the utility setup mode.
- 2. Press  $(Mone)$  to switch the function menu to the second page. Then, press  $\left(\overline{F4}\right)$  (Install) to open the installation mode.

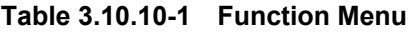

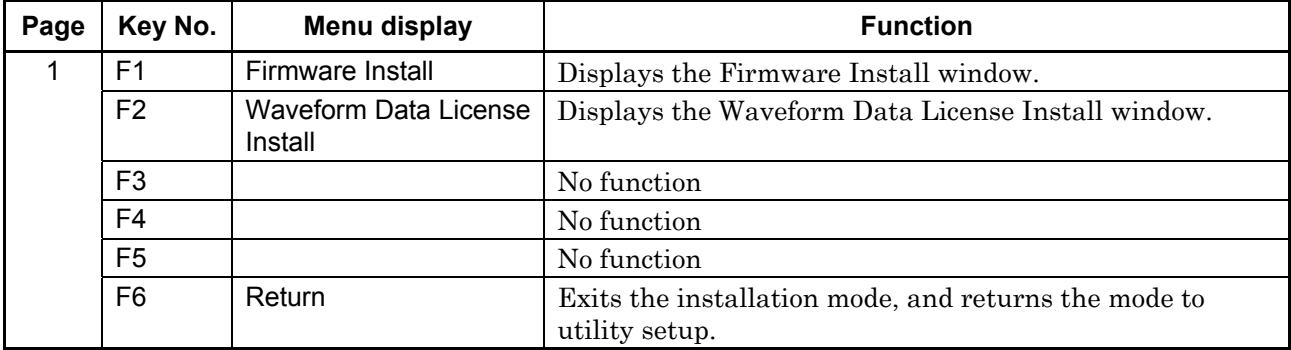

#### Section 3 Operation

#### Installing Firmware

This function can install a firmware version that has been upgraded. Press  $\left(\begin{array}{c} \square \\ \square \end{array}\right)$  (Firmware Install) to display the firmware installation screen. It displays the MG3700A initial program loader (IPL), the operation software, and the FPGA versions of the components. By updating the firmware, the operation software and the FPGA versions of the components can be upgraded.

To install firmware, follow the procedure below:

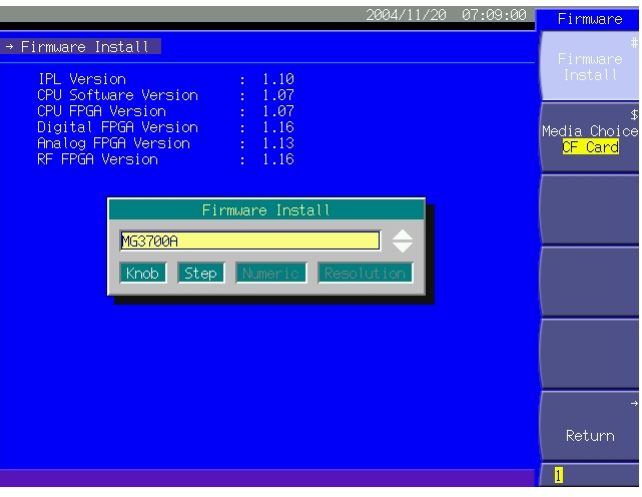

**Fig. 3.10.10-1 Firmware installation screen** 

#### <Procedure>

- 1. Press  $F_2$  (Media Choice) to select either CF Card or Hard Disk as the media containing the Firmware.
- 2. Press  $\left(\begin{array}{c} \text{F1} \end{array}\right)$  (Firmware Install) to display the file selection window. Select the desired firmware to install, and then press  $\lceil$  set  $\rceil$ .
- 3. The installation confirmation displays the "Do you install firmware?" message. Move the cursor to [Yes] and press  $\lceil$  set to start the installation.
- 4. On completion, the MG3700A is automatically powered on 5 seconds later.

#### *Note:*

When a new firmware version is installed, the parameters are initialized to the initial settings. To restore them to the previous settings, you must have saved the parameters before upgrading, and (after installation) read them into the MG3700A.

### 3.10 Convenient Functions

The firmware stored in the [FIRMWARE] folder in the root folder of the media specified in Step 1 can be installed. The firmware consists of the following six types of files, which are stored in the [FIRMWARE] folder.

- $* * * .\inf$
- $\bullet$  \*\*\*.mca
- \*\*\*.mcb
- $•$  \*\*\*.mcd
- \*\*\*.mcr
- $***.$ dsg

Transfer of the firmware to the hard disk is performed by operating the IQproducerTM on an external PC. Refer to the MG3700A/MG3710A Vector Signal Generator MG3740A Analog Signal Generator Operation Manual IQproducer<sup>™</sup> for details on how to operate the IQproducer<sup>™</sup>.

If the installation confirmation window displays the "Firmware becomes old version, but Install?" message, this indicates that the firmware version you are installing is older than the existing version. If you want to install the older version, move the cursor to [Yes] and press  $\lceil \frac{\mathsf{Set}}{\mathsf{Set}} \rceil$  to start the installation.

Once the installation starts, do not attempt to remove the CF card or power off the MG3700A until the installation completes and the system restarts automatically.

### Section 3 Operation

Installing Waveform Pattern License File

To use waveform patterns on the MG3700A, you must have installed the log file associated with the patterns.

Press  $\left(\overline{F2}\right)$  (Waveform Data License Install) to display the Waveform Data License Install window. On this screen, the Wave data License Information window lists the licenses.

To install the log files, follow the procedure below:

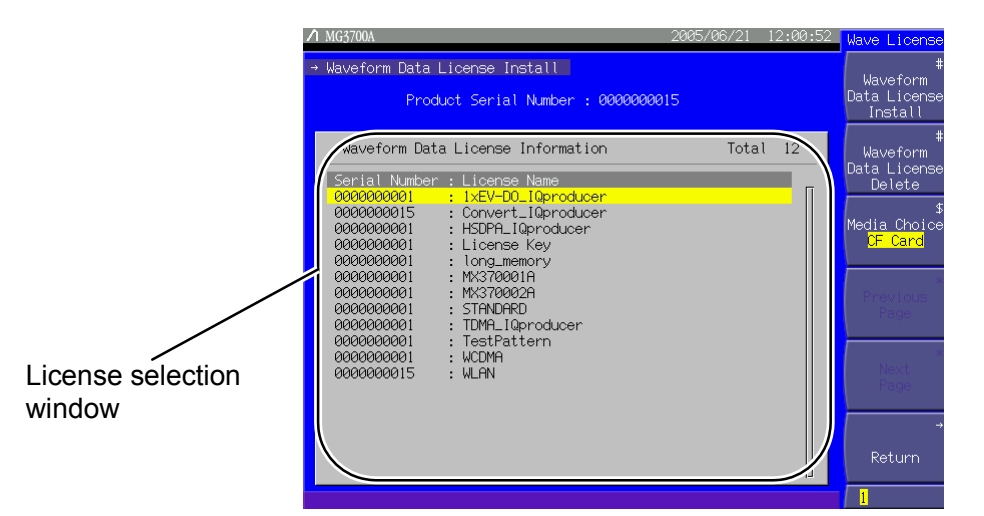

**Fig. 3.10.10-2 License file installation screen** 

#### <Procedure>

- 1. Press  $\left( \begin{array}{c} 5 \end{array} \right)$  (Media Choice) to select either CF Card or Hard Disk as the media containing the license file.
- 2. Press  $\left( \begin{array}{c} \text{F1} \end{array} \right)$  (Waveform Data License Install) to display the license file selection window (License Key).

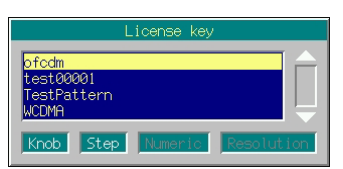

**Fig. 3.10.10-3 License file selection window** 

3. Select the desired license file to be installed using the rotary knob or  $\lceil \wedge \rceil$   $\lceil \vee \rceil$ .

4. Press  $\boxed{\phantom{a}$  set the installation of the selected license file.

Up to 100 licenses can be installed.

Create a [WAVE\_LICENSE] folder in the root directory of the device selected in Step 1, and store the license file(s) in it.

To install a license file from the hard disk, you must have transferred it from the external PC to the MG3700A by using IQproducer<sup>TM</sup>. For working with IQproducerTM, refer to the MG3700A/MG3710A Vector Signal Generator MG3740A Analog Signal Generator Operation Manual IQproducer™.

#### Deleting License File

This function deletes a license file installed in the MG3700A. To delete a license file, follow the procedure below:

#### <Procedure>

- 1. Select the desired license to be deleted, from those listed in the license file selection window, using the rotary knob or  $\sim$ .
- 2. Press  $\left(\overline{F2}\right)$  (Waveform Data License Delete) to display the confirmation window.

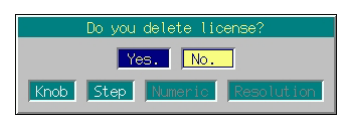

**Fig. 3.10.10-4 Deletion confirmation window** 

3. Move the cursor to [Yes], and press  $\sqrt{sct}$  to delete the selected license.

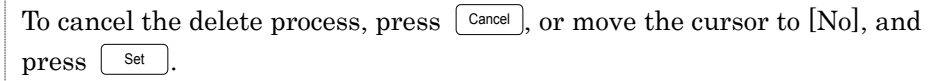

# **3.10.11 Backup function**

When the MG3700A is powered off, the current settings are backed up in internal memory. When the MG3700A is powered on next time, the initial settings before power off are restored. The backed up settings are as follows:

| Frequency setup    | Frequency settings                                      |
|--------------------|---------------------------------------------------------|
| mode               | Selected channels                                       |
|                    | Frequency step setting                                  |
|                    | Frequency switching speed setting                       |
|                    | RF spectrum setting                                     |
|                    | Frequency display/channel display switching setting     |
|                    | Channel table                                           |
|                    | Frequency display On/Off when channels are displayed    |
| Output level setup | Output level setting (including unit)                   |
| mode               | Level step setting                                      |
|                    | Offset On/Off                                           |
|                    | Offset                                                  |
|                    | Relative level display On/Off                           |
|                    | Relative level display reference level                  |
|                    | Open circuit voltage display/terminated voltage setting |
|                    | External ALC On/Off                                     |
|                    | RF output On/Off                                        |
| Digital modulation | Modulation On/Off                                       |
| setup mode         | Waveform file loaded in memory                          |
|                    | Selection of waveform file used for modulation          |
|                    | Edit/Defined mode switching                             |
|                    | Selection of output memory                              |
|                    | Output levels for Memories A and B                      |
|                    | Start offset                                            |
|                    | Frequency offset                                        |
|                    | Output level ratio                                      |
|                    | Reflection destination for output level ratio changes   |
|                    | Sequence operation status (in the sequence mode)        |
|                    | Element switching timing (in the sequence mode)         |
|                    | Detail Info display                                     |
|                    | I/Q source internal/external switching                  |
|                    | I/Q output On/Off                                       |
|                    | Ext I/O Setup settings                                  |
|                    | I/Q Tuning settings                                     |
|                    | <b>Advanced Menu settings</b>                           |

**Table 3.10.11-1 Backup target items (1 of 2)** 

## 3.10 Convenient Functions

| Save/read          | Selection of destination/source media                                                                  |
|--------------------|----------------------------------------------------------------------------------------------------|
| parameters         |                                                                                                    |
| <b>BER</b> measure | [When Option031/131 is not installed]                                                                  |
| mode               | Input signal polarity setting                                                                          |
|                    | Auto Resync function, measurement mode,                                                                |
|                    | measurement termination condition, measurement                                                         |
|                    | time, measurement bit count, data type setting                                                         |
|                    | Selection of destination media of measurement results                                                  |
|                    | [When Option031/131 is installed]                                                                      |
|                    | Settings for various input signals, including polarity,<br>threshold level, delay, and input impedance |
|                    | Auto Resync function, measurement mode,                                                                |
|                    | measurement termination condition, measurement bit                                                     |
|                    | count, measurement error bit count, data type setting                                                  |
|                    | PN Fix setting                                                                                         |
|                    | User-defined pattern setting                                                                           |
|                    | Selection of destination media of measurement results                                                  |
| Others             | Panel lock On/Off                                                                                      |
|                    | Rotary knob lock On/Off                                                                                |
|                    | Screen display On/Off                                                                                  |
|                    | Selection of destination media of alarm display history                                                |
|                    | Interface Setup settings                                                                               |
|                    | Network Setup settings                                                                                 |
|                    | Common Setup settings (except date/time settings)                                                      |
|                    | Selection of destination media for firmware and license<br>files                                       |

**Table 3.10.11-2 Backup target items (2 of 2)** 

Backup is not supported for the following items:

- Contents in progress of data input
- Remote state
- Contents in progress of GPIB data transfer
- Screen transition
- Main function selection state. (Immediately after powered on, the MG3700A always opens the baseband setup mode.)
- Continuous mode On/Off. (Always reset to Off.)
- RF output phase (Always reset to 0.)
- Timer (Working also while the main power is off.)
- Operating/stopping state of BER measurement. (Placed in stopping state.)
- BER measurement log
- Current alarm
- Element number during a sequence mode operation (the first element will be restored.)

## **3.10.12 Preset**

Press  $\overline{\Box}$  to display the following confirmation window. Move the cursor on [Yes] and press  $\boxed{\mathcal{S}_{\text{et}}}$ . The MG3700A settings are restored to those listed in Appendix C. (Note that the setting of the Check-ATT display On/Off function is not initialized.)

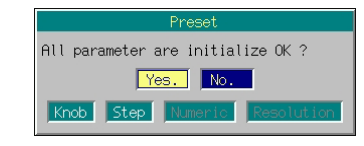

**Fig. 3.10.12-1 Preset confirmation window** 

## **3.10.13 Preset power on**

When the MG3700A is powered off, power on the MG3700A while holding down  $\Box$  . All the MG3700A settings return to the factory defaults. (Note that the setting of the Check-ATT display On/Off function is not initialized.)

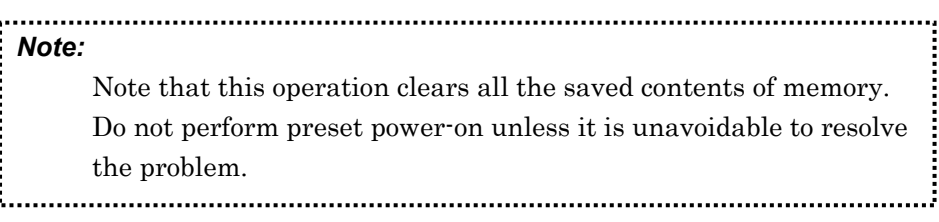

# **3.11 Handling CF Card**

This section describes how to handle the CF card, which you need to use when saving a parameter file or installing a license file.

# **3.11.1 Requirements for use of CF card**

To use the CF card with the MG3700A, observe the following:

#### <Procedure>

- 1. Only the following files may be stored in the CF card:
	- Files and folders generated with the MG3700A main unit
	- Anritsu-supplied files and folders to be installed in the MG3700A
	- Files and folders generated with Anritsu-supplied application software for use in the MG3700A
- 2. Each folder may contain up to 100 files with the same extension or up to 100 folders.
- 3. Do not change the folder and file names.
- 4. Do not attempt to remove the CF card or power off the MG3700A in any of the following cases:
	- Immediately after the CF card is inserted into the card slot (While a message of "Don't remove card. Now configuring  $\cdots$ " is displayed)
	- File saving to the CF card is in progress.
	- Data read or deletion from the CF card is in progress.
- 5. For storing the CF card, refer to Section 6.1.4 "Storing CF cards."
- 6. The supported file system is FAT.
- 7. Do not save a file and/or folder with a Japanese file/folder name (i.e., using 2-byte characters).

If the CF card is not used without conforming to the above requirements, Anritsu Corporation does not guarantee the operation.

It is recommended to use a supplied CF card (Model P0022).

# **3.11.2 CF card directory configuration**

The following are the directory configuration of the CF card used with the MG3700A and the types of the files to be saved in the folder:

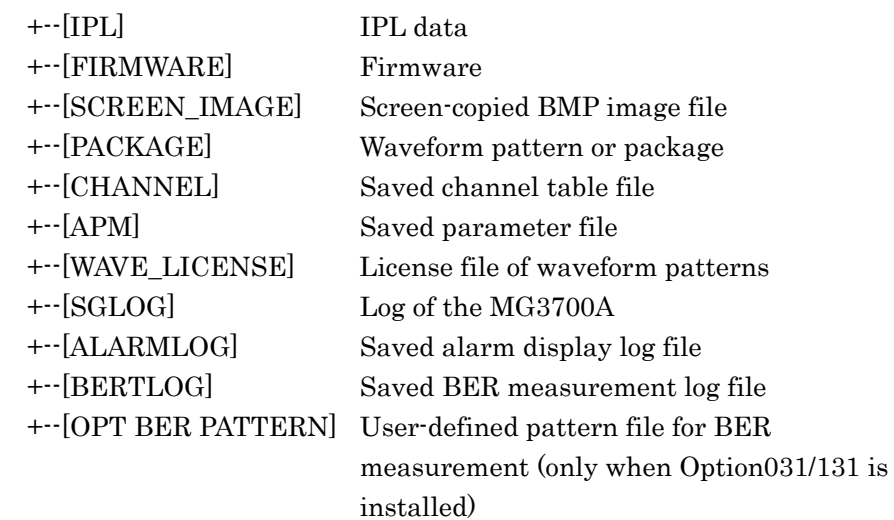

This section describes the remote control of the MG3700A.

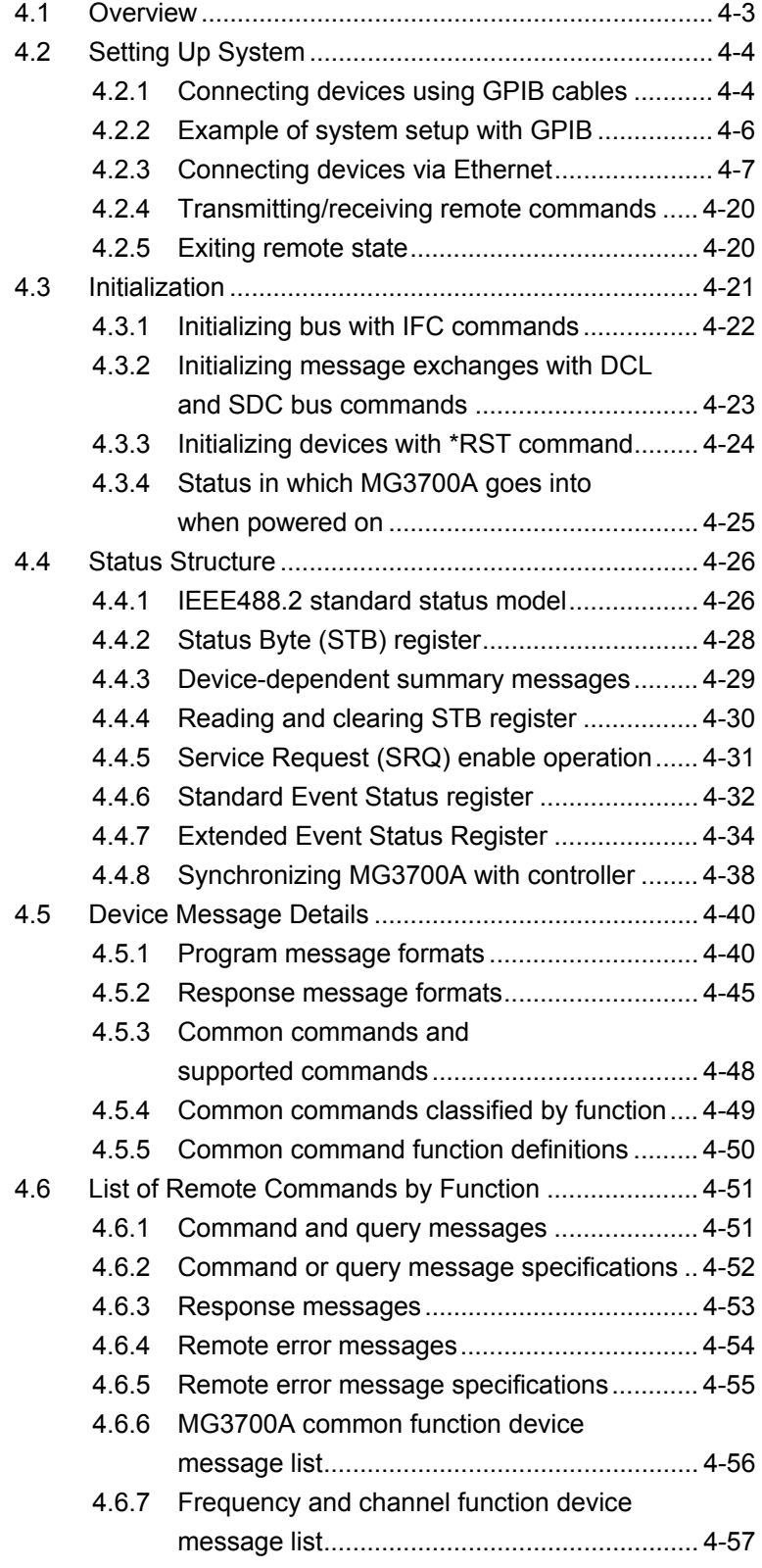

- 4.6.8 Level function device message list................. 4-59
- 4.6.9 Modulation function device message list........ 4-60
- 4.6.10 [Main utility function device message list ........ 4-69](#page-306-0)
- 4.7 [Device Message Details in Alphabetical Order .......... 4-81](#page-318-0)

# <span id="page-240-0"></span>**4.1 Overview**

The MG3700A supports a GPIB interface (IEEE Standard 488.2-1987) and Ethernet (100Base-TX) interface so it can team up with an external controller to automate measurement tasks.

The remote control facility of the MG3700A includes the followings:

- Controlling of all functions, except for the power switch, the Local key, and the Panel Lock key
- Reading of all the status and settings
- Setting of GPIB addresses from the panel
- Enabling interrupts and serial polls (GPIB)
- Selecting of the use of the interface from the panel
- Building an automatic measurement system in conjunction with an external controller and any other measuring instruments

When the MG3700A is remotely controlled, there are the following restrictions on the control interface:

- The GPIB interface and Ethernet cannot be used simultaneously.
- The interface that is used for the remote connection first takes precedence.

# <span id="page-241-0"></span>**4.2 Setting Up System**

# <span id="page-241-1"></span>**4.2.1 Connecting devices using GPIB cables**

Connect the GPIB connector on the rear panel of the MG3700A and that of an external device using a GPIB cable.

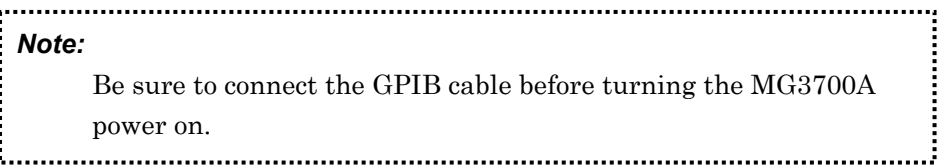

Up to 15 devices including the controller can be connected into one system. Be sure to abide by the conditions shown below when connecting devices.

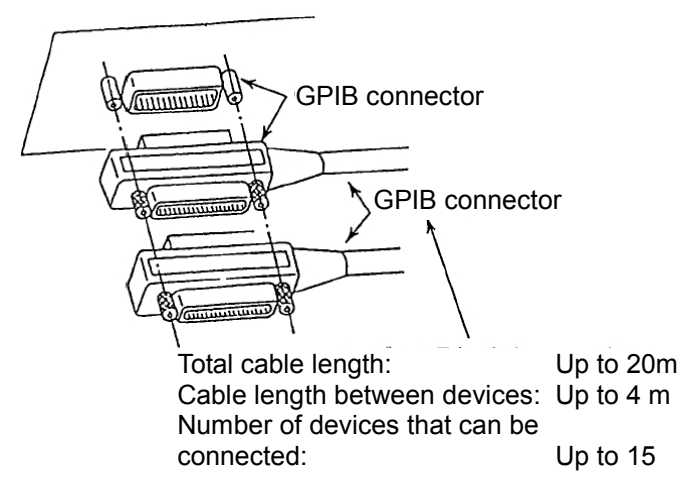

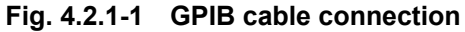

Setting GPIB interface conditions

Press  $\begin{bmatrix} \bullet & \text{Utility} \\ \end{bmatrix}$  and  $\begin{bmatrix} \overline{F4} \\ \end{bmatrix}$  (Interface Setup) to open the Interface Setup screen. Set GPIB interface conditions on this screen.

Move the cursor to the item to be set and press  $\boxed{\phantom{\big|}$  set to open the setup window for that item..

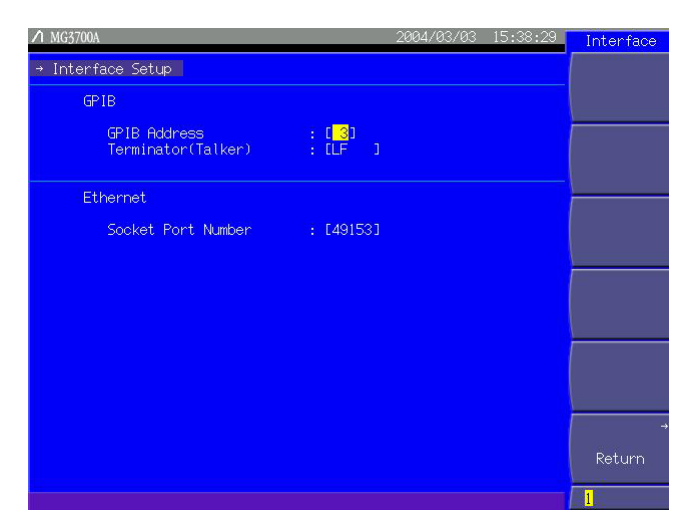

**Fig. 4.2.1-2 Interface Setup screen (for GPIB interface conditions)** 

The table below lists the items that can be set up on this window.

**Table 4.2.1-1 GPIB interface setup items** 

| Item                                | <b>Description</b>             |
|-------------------------------------|--------------------------------|
| <b>GPIB Address</b>                 | Set an arbitrary address.      |
|                                     | Setting range: $0$ to $30$     |
| Terminator (Talker)<br>(LF / CR/LF) | Set a terminator for a talker. |

## <span id="page-243-0"></span>**4.2.2 Example of system setup with GPIB**

Host computer control

The MG3700A and a waveform analyzer (such as the Anritsu transmitter tester MS8608A) can be controlled from a host computer via the GPIB interface to build a system that tests the performance of devices under test.

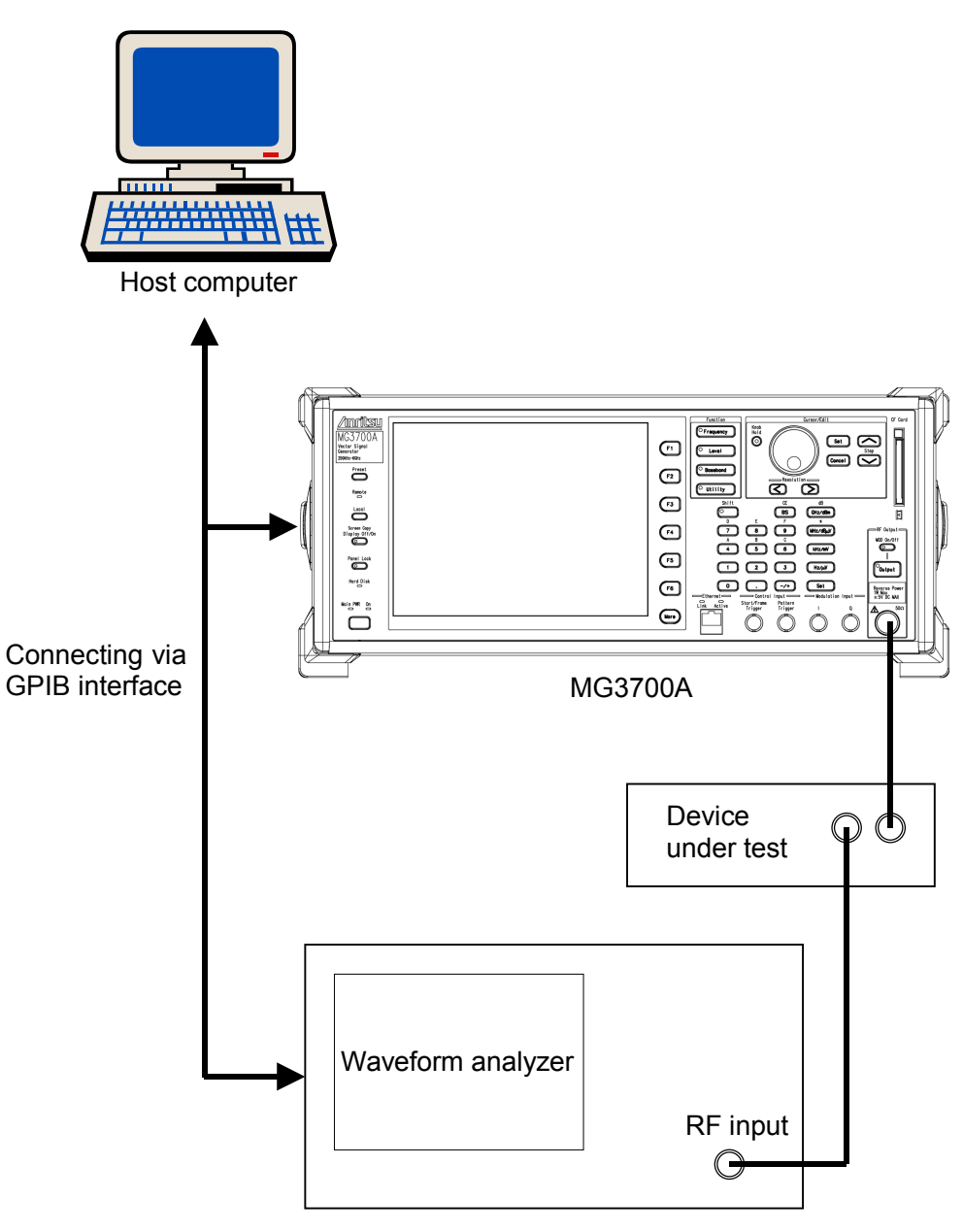

**Fig. 4.2.2-1 System Setup Example** 

# <span id="page-244-0"></span>**4.2.3 Connecting devices via Ethernet**

Connect the Ethernet connector on the rear panel of the MG3700A and the Ethernet connector of an external device, such as a PC, to each other using a LAN cable. The MG3700A has one Ethernet connector on the front panel and on the rear panel each. The way external devices are connected to the MG3700A differs depending on which connector is used and how many external devices are connected to the MG3700A.

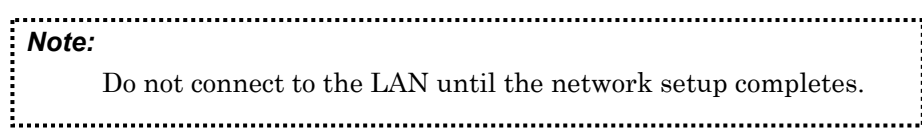

Using Ethernet connector on rear panel

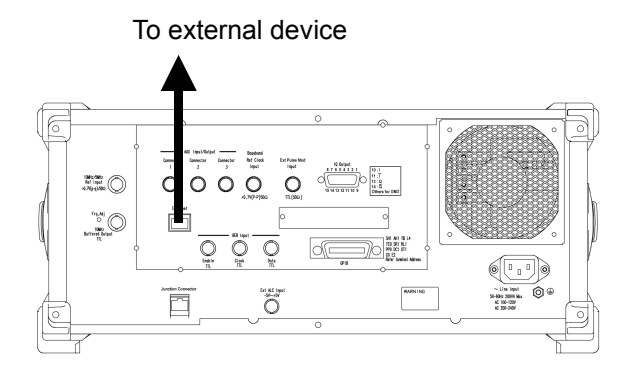

**Fig. 4.2.3-1 Connection using connector on rear panel** 

Connect to external devices via the Ethernet connector on the rear panel.

## Section 4 Remote Control

Using Ethernet connector on front panel

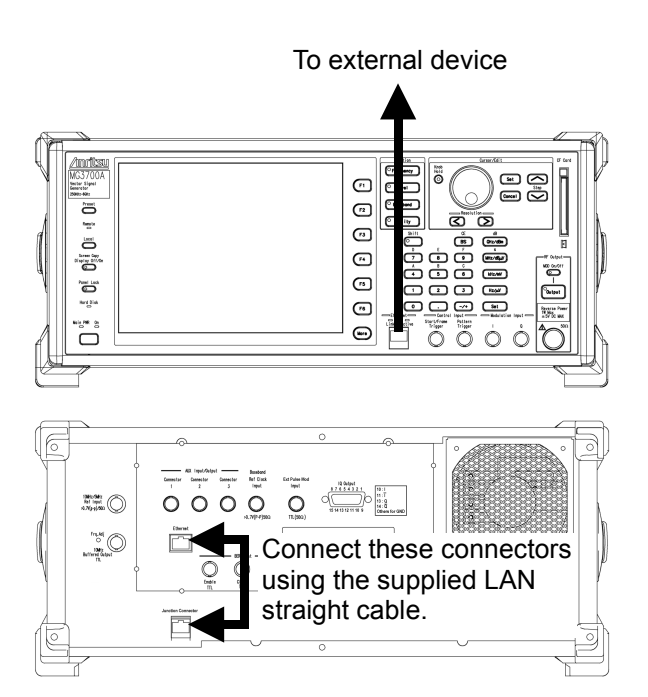

**Fig. 4.2.3-2 Connection using connector on front panel** 

#### <Procedure>

- 1. Connect Ethernet connector and Junction Connector on the rear panel using the supplied LAN straight cable.
- 2. Connect to an external device via the Ethernet connector on the front panel.

#### Connecting MG3700A and one external device

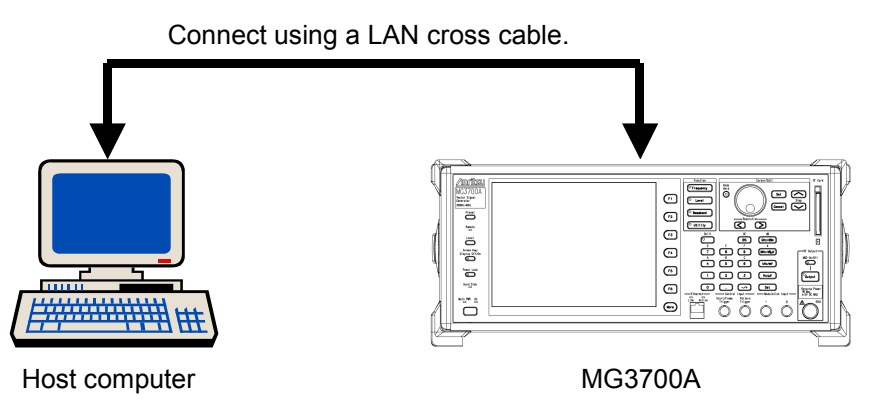

**Fig. 4.2.3-3 Connection of MG3700A and one external device** 

Connect the MG3700A Ethernet connector and the Ethernet connector of an external device, such as a computer, to each other using a LAN cross-cable.

## 4.2 Setting Up System

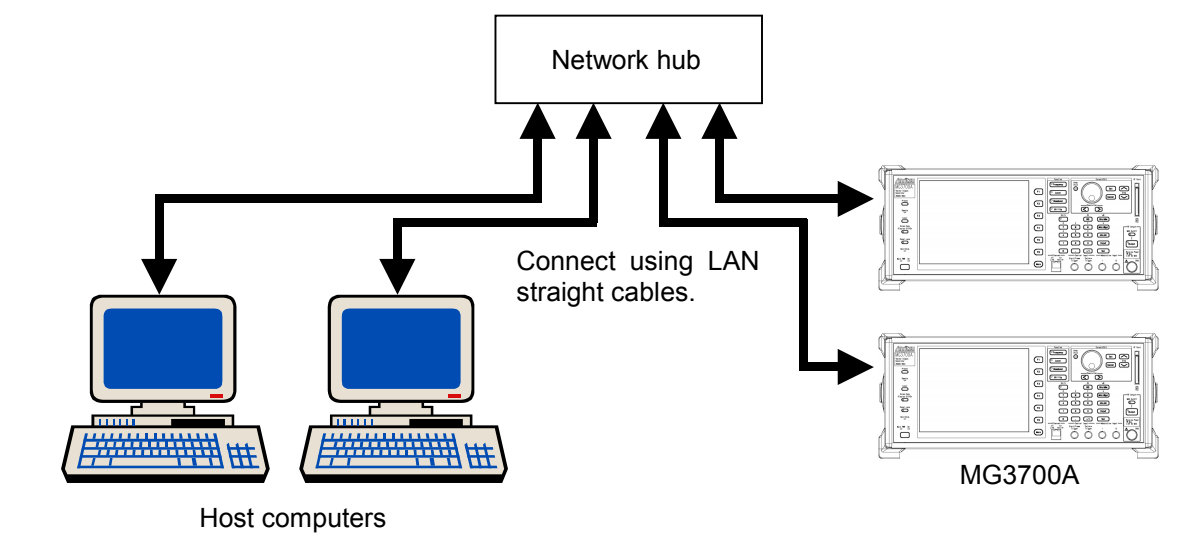

Connecting several MG3700A units and external devices (three or more devices in total)

#### **Fig. 4.2.3-4 Connection of several MG3700A units and external devices**

Connect the MG3700A Ethernet connector to the network hub using a LAN straight cable. Likewise, connect the Ethernet connector of each external device to the network hub using a LAN straight cable.

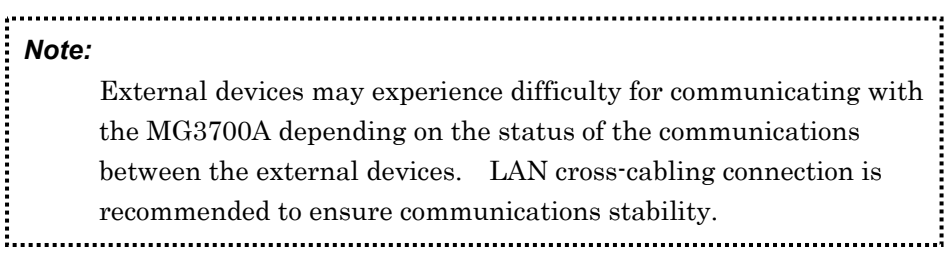

## Section 4 Remote Control

Setting Ethernet conditions

Press  $\begin{bmatrix} \bullet & \text{Utility} \end{bmatrix}$  and then  $\begin{bmatrix} \text{F4} \end{bmatrix}$  (Interface Setup) to open the Interface Setup screen. Set Ethernet conditions on this screen.

Move the cursor to the item to be set and press  $\boxed{\phantom{\big|}$  set to open the setup window for that item.

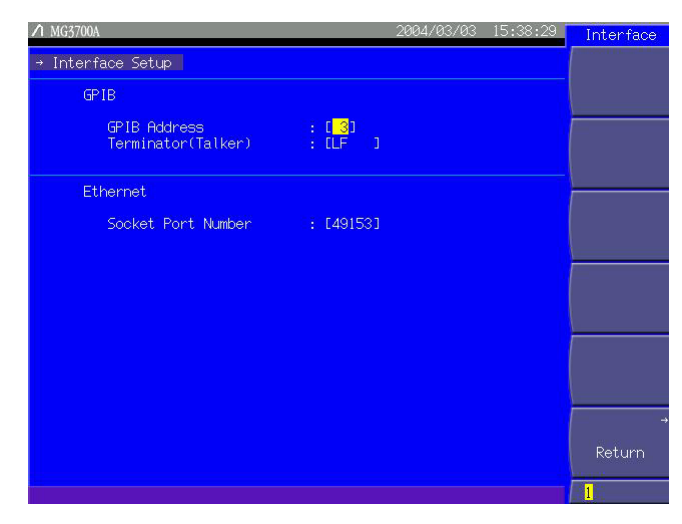

**Fig. 4.2.3-5 Interface Setup screen (for Ethernet conditions)** 

The table below lists the item that can be set up on this window.

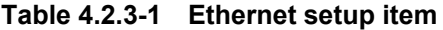

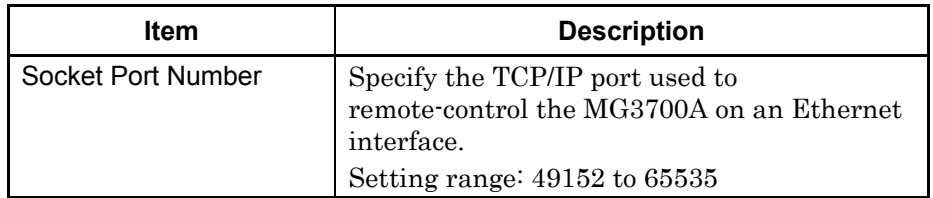

Setting network conditions

Press  $\begin{bmatrix} \bullet & \text{Utility} \end{bmatrix}$  and then  $\begin{bmatrix} \text{F5} \end{bmatrix}$  (Network Setup) to open the Network

Setup screen. Set network conditions on this screen.

Move the cursor to the item to be set and press  $\boxed{\phantom{\big|}$  set to open the setup window for that item.

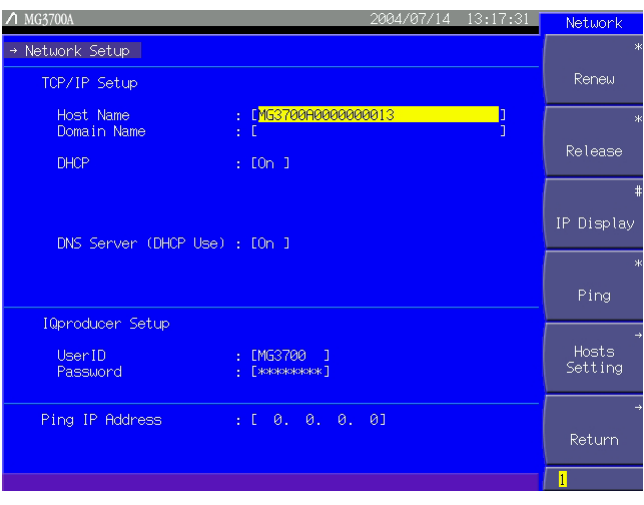

**Fig. 4.2.3-6 Network Setup screen** 

The table below lists the items that can be set up on this window.

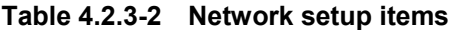

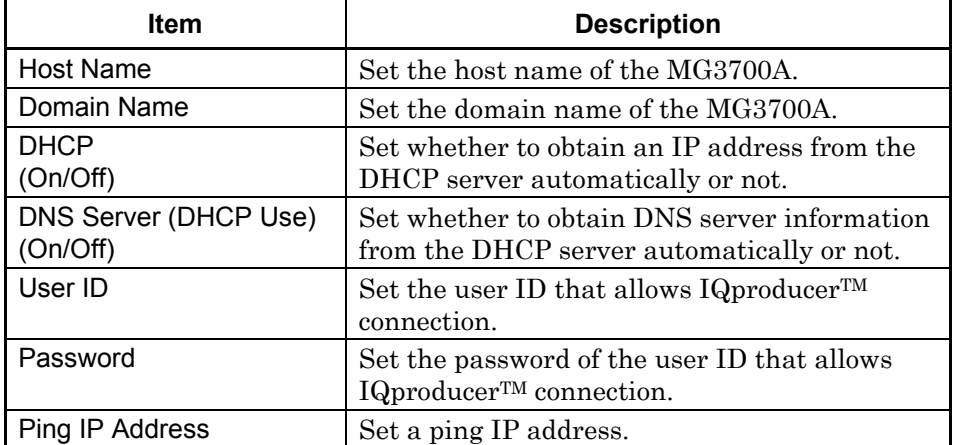

(1) Host Name

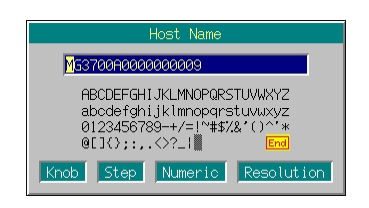

**Fig. 4.2.3-7 Host name entry window** 

Set the host name of the MG3700A.

Up to 30 characters can be entered.

The characters that can be entered are a to z, A to Z, 0 to 9, and "-" (hyphen).

The setup cannot be completed if any other character is entered. The host name cannot consist of numeric alone.

#### (2) Domain Name

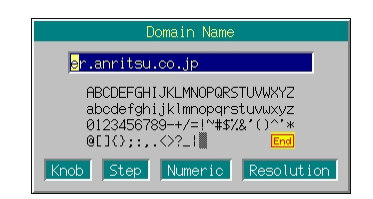

**Fig. 4.2.3-8 Domain name entry window** 

 Set the domain name of the MG3700A. Up to 30 characters can be entered. The characters that can be entered are a to z, A to Z, 0 to 9, "-" (hyphen), and "." (dot). The setup cannot be completed if any other character is entered.

### (3) DHCP

Set whether to obtain an IP address from a DHCP (Dynamic Host Configuration Protocol) server automatically or not. When this is set to [On] and  $\sqrt{\phantom{a}}$  is pressed, the IP address is obtained automatically from the DHCP server. When this is set to [Off]; the IP Address, Subnet Mask and Default Gateway will be displayed.

 The DHCP used by the MG3700A complies with RFC2131. (A Windows 2000 server is recommended for the DHCP server.)

 The DHCP option parameters used when the MG3800A requests the DHCP server for resources are listed in Table 4.2.3-3.

 Be sure to ask your network administrator when connecting the MG3700A to the LAN.

Note that the MG3700A does not support Dynamic DNS.

**Table 4.2.3-3 DHCP option parameters** 

| <b>Name</b>       | Number                                     |
|-------------------|--------------------------------------------|
| Subnet mask       | 01                                         |
| Default router    | 03                                         |
| DNS server        | 06 (only when DNS Server (DHCP Use) is On) |
| Host name         | 12                                         |
| DNS domain name   | 15                                         |
| Broadcast address | 28                                         |
| Client identifier | 61                                         |

(4) IP Address, Subnet Mask, Default Gateway

These items are displayed only when DHCP is set to Off.

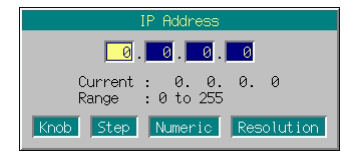

**Fig. 4.2.3-9 IP address entry window** 

 Set an IP address, a subnet mask and a default gateway for the MG3700A.

Each parameter consists of four numeric entry cells separated by a dot (.). Enter a numeric value between 0 and 255 in each cell.

Use the numeric keypad, the rotary knob or  $\left[\infty\right]$   $\left[\infty\right]$  to enter numeric values. Navigate from one numeric entry cell to the next using the  $\Box$ .

After entering a numeric value, press  $\lceil \frac{\mathsf{Set}}{\mathsf{Set}} \rceil$  to determine the set numeric value and close the window.

## (5) DNS Server (DHCP Use)

This item is displayed only when DHCP is set to On. Set whether to obtain DNS server information from a DHCP server automatically or not. When this is set to [On] and  $\boxed{\phantom{0}$  set is pressed to ask the DHCP server, the DNS server information is obtained automatically from the DHCP server. When this is set to [Off], the DNS Primary Address and DNS Secondary Address fields will be displayed.

(6) DNS Primary Address, DNS Secondary Address This item is displayed when DHCP or DNS Server (DHCP Use) is set to Off.

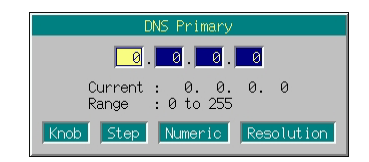

**Fig. 4.2.3-10 DNS primary address entry window** 

 Set the primary address and secondary address for the DNS server. Each address consists of four numeric entry cells separated by a dot (.). Enter a numeric value between 0 and 255 in each cell. The numeric value entry procedure is similar to that for <4> IP Address, Subnet Mask, Default Gateway above.

(7) User ID

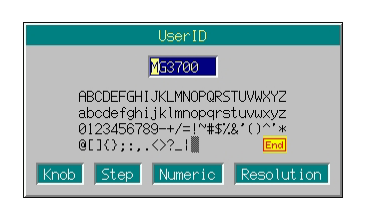

**Fig. 4.2.3-11 User ID entry window** 

Set the user ID that allows IQproducer<sup>TM</sup> connection. Up to eight characters can be entered.
(8) Password

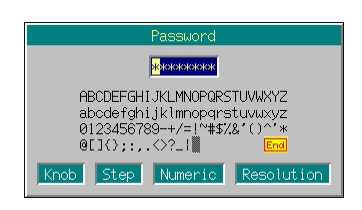

**Fig. 4.2.3-12 Password entry window** 

Set the password of user ID that allows IQproducer<sup>TM</sup> connection. The password must be eight characters long. Any other character length would not complete the setup.

When characters are entered, they are not displayed and echoed back as a string of asterisks (\*) on the screen, instead.

(9) Ping IP Address

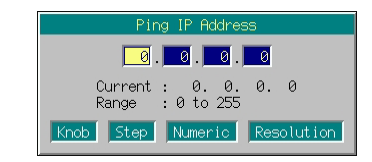

**Fig. 4.2.3-13 Ping IP address entry window** 

Sets a IP address for Ping.

A ping IP address consists of four numeric entry cells separated by a dot (.). Enter a numeric value between 0 and 255 in each cell. The numeric value entry procedure is similar to that for <4> IP Address, Subnet Mask, Default Gateway above.

When the Host Name, Domain Name, User ID, or Password item is selected, a character string entry window opens. For a description of the keys used for character string entered in this window, see "Entering Character String" in Section 3.2.2 "Opening setup window to set parameters." Numeric and the decimal point may also be entered using the numeric keypad.

| Page | Key No.        | Menu       | <b>Function</b>                                                                |
|------|----------------|------------|--------------------------------------------------------------------------------|
|      | F1             | Renew      | Obtains the IP address.                                                        |
|      | F <sub>2</sub> | Release    | Releases the IP address.                                                       |
|      | F <sub>3</sub> | IP Display | Displays the current IP address, the subnet mask,<br>gateway, and MAC address. |
|      | F <sub>4</sub> | Ping       | Diagnoses the TCP/IP network.                                                  |
|      | F <sub>5</sub> |            |                                                                                |
|      | F <sub>6</sub> | Return     | Exits the network setup.                                                       |

**Table 4.2.3-4 Function Menu** 

(1) Renew

 This function is enabled only when DHCP is set to On by Network Setup.

The IP address is obtained from the DHCP server automatically. The message "Now Getting IP Information" is displayed while the IP address is being obtained.

This function obtains the following items:

IP Address, Subnet Mask, Default Gateway

DNS Address (when DNS Server (DHCP Use) is set to On)

When an IP address has been obtained successfully, a listing of the IP information obtained is displayed.

| DHCP Information             |                  |
|------------------------------|------------------|
| <b>IP</b> Address            | : 192.168.34.101 |
| Subnet, Mask                 | : 255.255.255.0  |
| Default Gateway              | : 192.168.34.    |
| DNS Primary Server Address   | : 192.168.34.100 |
| DNS Secondary Server Address | 9.00.0           |

**Fig. 4.2.3-14 IP information display window** 

(2) Release

 This function is enabled only when DHCP is set to On by Network Setup.

The IP address that has been obtained is released.

The message "Released IP address" is displayed when the IP address is released.

This function releases the following items:

IP Address, Subnet Mask, Default Gateway, DNS Address

(3) IP Display

Displays the current IP address, subnet mask, gateway, MAC address, and DNS server address.

|                                                                                                    | IP Displav                                                               |
|----------------------------------------------------------------------------------------------------|--------------------------------------------------------------------------|
| <b>IP</b> Address<br>Subnet, Mask<br>Default Gateway<br>MAC Address<br>DNS Server Address : 192.168, 34.100 | : 192.168.34.101<br>255.255.255.0<br>: 192.168.34.<br>.00.00.91.03.16.01 |

Fig. 4.2.3-15 IP information display window

(4) Ping

 The TCP/IP network connected to the MG3700A is diagnosed. Packets are transmitted to the host specified by the ping IP address. During execution, the message "Now Executing Ping…" is displayed. A success or failure message is displayed depending on the response from the transmission destination.

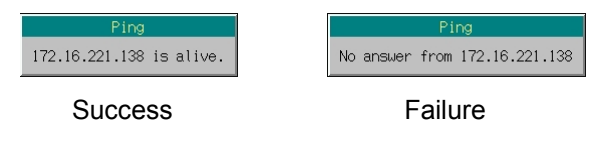

**Fig. 4.2.3-16 Ping result display window** 

Success (response from the destination available): "xxx.xxx.xxx.xxx is alive" Failure (no response from the destination): "No answer from xxx.xxx.xxx.xxx" (xxx.xxx.xxx.xxx denotes the IP

address of the destination.)

#### Setting up IP with DHCP Off

If a DCHP server does not exist on your LAN or a cross-cable is used to connect the MG3700A to a PC, it is necessary to set the IP address manually.

When a cross-cable is used for connection

When the MG3700A is connected to a PC using a cross cable, set the IP address in the procedure given below.

Sample operation: Setting the IP addresses and subnet masks for the MG3700A and the PC as shown in the table below. It is assumed that the PC runs on Windows 2000 or Windows XP

**Table 4.2.3-5 IP address/subnet mask settings** 

|             | <b>MG3700A</b>   | <b>PC</b>     |
|-------------|------------------|---------------|
| IP address  | 192.168.34.3     | 192.168.34.2  |
| Subnet mask | 255, 255, 255, 0 | 255.255.255.0 |

(1) Setting up IP address for PC

#### <Procedure>

- 1. Set the IP address for the PC first. Select [Network Connections] from the Control Panel and double-click the [Local Area Connection] icon.
- 2. Click the [Properties] button at the bottom of the Local Area Connection Status window to open the Local Area Connection Properties window. And then double-click [Internet Protocol (TCP/IP)].

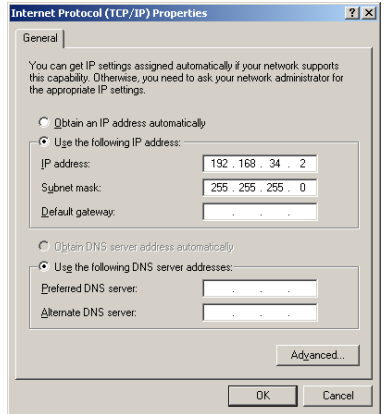

**Fig. 4.2.3-17 Internet Protocol (TCP/IP) Properties window** 

3. Click the "Use the following IP address" radio button to enable the entry to IP address, Subnet mask, and Default gateway fields.

- 4. Click the [IP address] text box to enter the IP address in it by keyboard. Entry 192.168.34.2 in this event.
- 5. Click the [Subnet Mask text box to let the numeric value of 255.255.255.0 enter it automatically. There is no need to make changes to this numeric value.
- 6. Click OK to exit IP address setup for the PC.
- (2) Setting up IP address for MG3700A
- 7. Set the IP address for the MG3700A. Press  $\begin{bmatrix} \bullet & \text{Utility} \\ \end{bmatrix}$  and then  $\begin{bmatrix} \text{F5} \\ \end{bmatrix}$  (Network Setup) to open the Network Setup screen.
- 8. Move the cursor to "DHCP:  $[$  ]" and press  $\boxed{\phantom{0}$  set to open the DHCP On/Off selection window. Select [Off] and press  $\lceil$  set to display the IP Address, Subnet Mask, and Default Gateway fields.
- 9. Set the IP address. Move the cursor to "IP Address:  $[$  ]" and press  $\boxed{\phantom{0}$  set to open the IP address entry window.

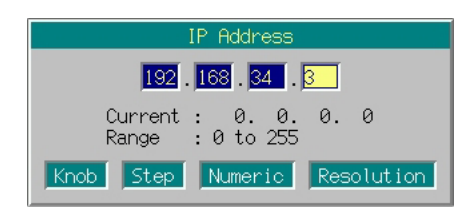

**Fig. 4.2.3-18 IP address entry window** 

 Enter a numeric value using the numeric keypad. Navigate from one numeric entry cell to the next using the  $\leq \geq$ . In this example, press keys as follows:

 $\boxed{9}$   $\boxed{2}$   $\boxed{>}$   $\boxed{1}$   $\boxed{6}$   $\boxed{8}$   $\boxed{>}$   $\boxed{3}$   $\boxed{4}$   $\boxed{>}$  $3 \mid$ 4 Set

- 10. When the IP address is entered, Subnet Mask: [255.255.255.0] is entered automatically. There is no need to make changes to this numeric value.
- 11. Press the  $\left(\begin{array}{c} \text{F6} \end{array}\right)$  (Return) to exit the network setup.
- 12. The MG3700A should be restarted before connecting to a PC using a cross cable with DHCP Off. Hold down the power switch on the front panel for about 2 seconds to turn the MG3700A off. Then hold down the power switch for about 2 seconds again to turn it on.

Notes on setting numeric values are as follows:

The last digits (rightmost numeric entry cell) of the IP address for the MG3700A must be different from that for the PC.

The same subnet mask must be assigned for the MG3700A and the PC. There is not need to set a default gateway and a DNS server.

The setup procedure given above assumes that the PC runs on Windows 2000 or Windows XP. With any other OS (such as Windows 95/98/Me), the IP address setup procedure should vary.

If the PC runs on Windows 2000 or Windows XP, a user who is entitled as an administrator must be at work. If the message "Some of the controls on this property sheet are disabled because you do not have sufficient right to access or change them" is displayed when the [Properties] button is clicked in Step 2, log on the system again with a user having an administrator's right.

Connecting to multiple PCs

Ask your network administrator when connecting the MG3700A to the LAN (in which a DHCP server does not exist) to communicate with multiple PCs.

## **4.2.4 Transmitting/receiving remote commands**

GPIB interface

The method for transmitting/receiving commands via the GPIB interface varies depending on the manufacturer and board. Refer to the operation manual for the GPIB interface used.

Ethernet

Establish socket connection with the port specified in "Socket Port Number" on the Interface Setup screen. Commands are transmitted/ received using the established socket connection.

Affix a line code (LF or CR+LF) to the last of the command to be transmitted.

How to establish socket connection differs according to the OS of the PC and the development language. Refer to the materials for the OS and/or development language of your environment.

## **4.2.5 Exiting remote state**

To enable panel operation of the MG3700A after remote controlling via GPIB or Ethernet, press  $\Box$  to set the local control mode.

When GPIB or Ethernet connection has disconnected from the PC, the Remote lamp on the MG3700A does not goes off but remains on. To set the local control mode, press  $\Box$  to exit the remote state.

# **4.3 Initialization**

IEEE488.2 classifies the process of initializing a GPIB system into three levels and defines them as bus initialization, message exchange initialization, and device initialization. It also requires the devices to be initialized to predefined status when they are powered on. Details are given in the table below.

| Level                       | Kind of<br>initialization             | <b>Summary</b>                                                                                                    | Level combination and<br>sequence                                                                                         |
|-----------------------------|---------------------------------------|----------------------------------------------------------------------------------------------------|----------------------------------------------------------------------------------------------------|
| 1                           | <b>Bus</b><br>initialization          | Initializes the interface functions of all the<br>devices connected to the bus by issuing an IFC<br>Message from the controller.                                                                                                    | Can be used with other levels,<br>but level 1 initialization must<br>be executed before level 2<br>initialization.        |
| $\overline{2}$              | Message<br>exchange<br>initialization | Initializes Message exchanges on all devices<br>on the GPIB interface with GPIB bus<br>command DCL (Device Clear) or on a selected<br>device with GPIB bus command SDC (Sleeted<br>Device Clear) and disables the function of<br>reporting of the end of operations to the<br>controller. | Can be used with other levels,<br>but level 2 initialization must<br>be executed before level 3<br>initialization.        |
| $\mathcal{S}_{\mathcal{S}}$ | Device<br>initialization              | *Resets a selected device on the GPIB<br>interface to the status specific to that device,<br>regardless of its past usage with the *RST<br>command.                                                                                                    | Can be used with other levels,<br>but level 3 initialization must<br>be executed before level 1 and 2<br>initializations. |

**Table 4.3-1 Initialization level** 

The discussions below focus on the commands used to execute level 1, 2, and 3 initializations and the resulting items initialized and the known status to which devices are initialized when powered on.

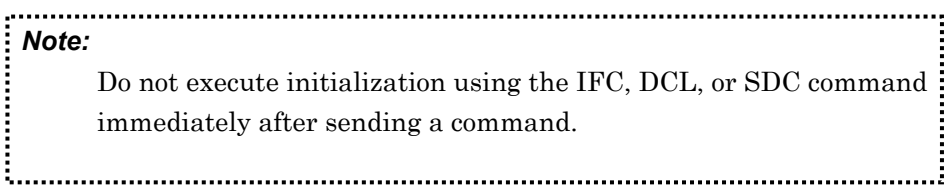

# **4.3.1 Initializing bus with IFC commands**

Explanation IFC commands initialize the interface functions of all the devices connected to the GPIB bus line. Initialization of the interface functions is used for initializing the status (talker, listener, etc.) of the interface functions of the devices that have been configured by the controller. In the table below, the functions marked by  $\bigcirc$  are initialized in their entirety; the functions marked by  $\triangle$  are initialized in part.

| <b>No</b>      | <b>Function</b>               | Symbol          | <b>IFC</b> initialization |
|----------------|-------------------------------|-----------------|---------------------------|
| 1              | Source handshaking            | <b>SH</b>       |                           |
| $\overline{2}$ | Acceptor handshaking          | AH              |                           |
| 3              | Talker or extended talker     | T or TE         |                           |
| $\overline{4}$ | Listener or extended listener | L or LT         |                           |
| 5              | Service request               | SR              |                           |
| 6              | Remote local                  | RI <sub>1</sub> |                           |
| 7              | Parallel poll                 | <b>PP</b>       |                           |
| 8              | Device clear                  | DC              |                           |
| 9              | Device trigger                | DT              |                           |
| 10             | Controller                    | С               |                           |

**Table 4.3.1-1 Bus initialization with IFC commands** 

The initialization of the device by IFC commands does not affect the operation status of the devices (such as frequency setting and lamp on/off states).

Use example Use examples depend on the computer and the program being run. Refer to the relevant user's documentation.

# **4.3.2 Initializing message exchanges with DCL and SDC bus commands**

Explanation Initializes Message exchanges on all devices on the GPIB interface having a specified select code or on a selected device.

Items of Message exchanges that are initialized

When this equipment receives DCL and SDC bus commands, it carries out the following functions:

- <1> Input buffer and output queue: .... Cleared, along with the MAV bit.
- <2> Parser, executive, and response generator Reset.

<3> Device commands containing RST ....

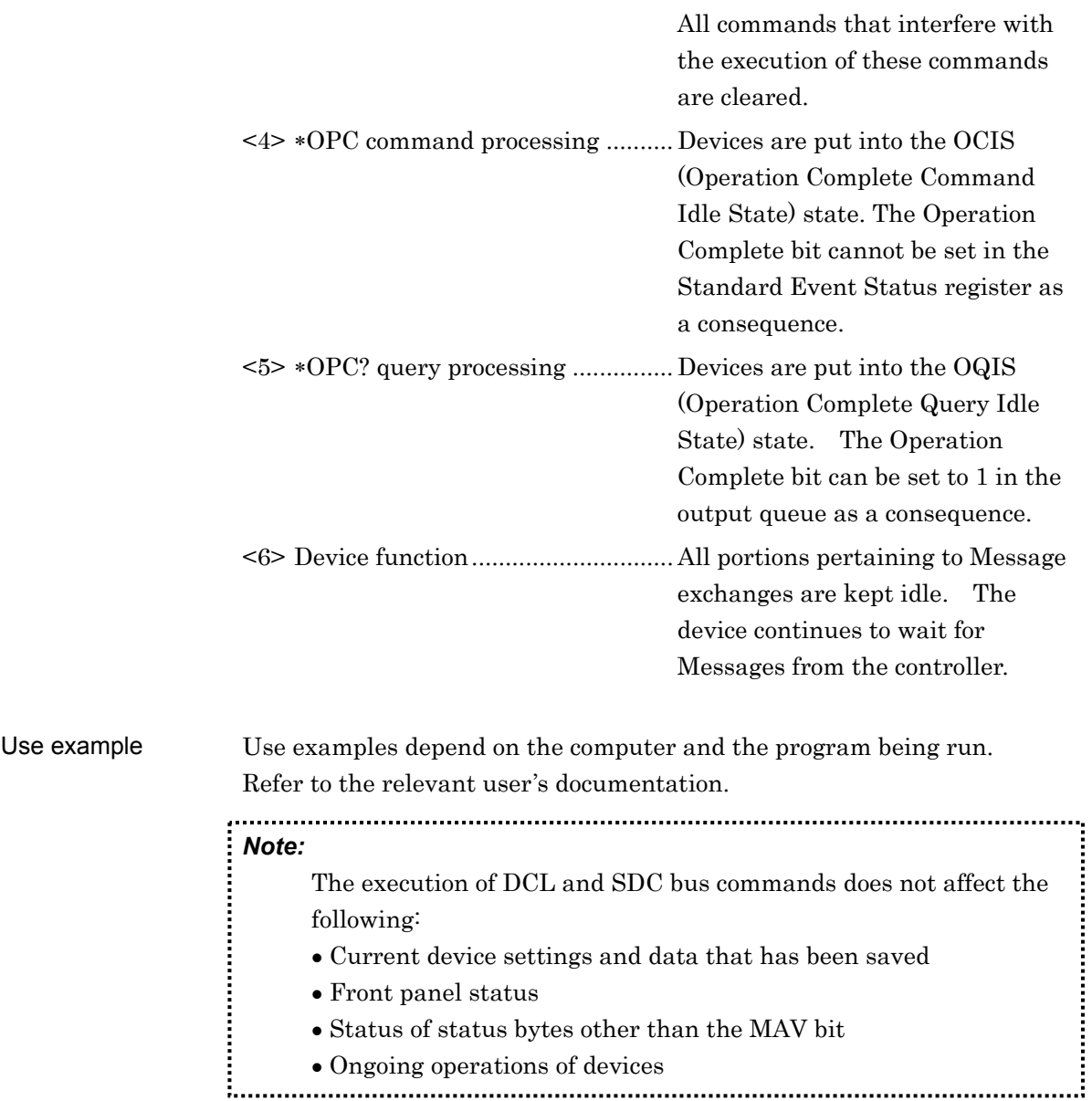

Ongoing operations of devices

Format

# **4.3.3 Initializing devices with \*RST command**

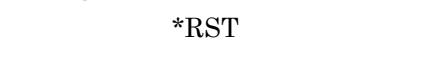

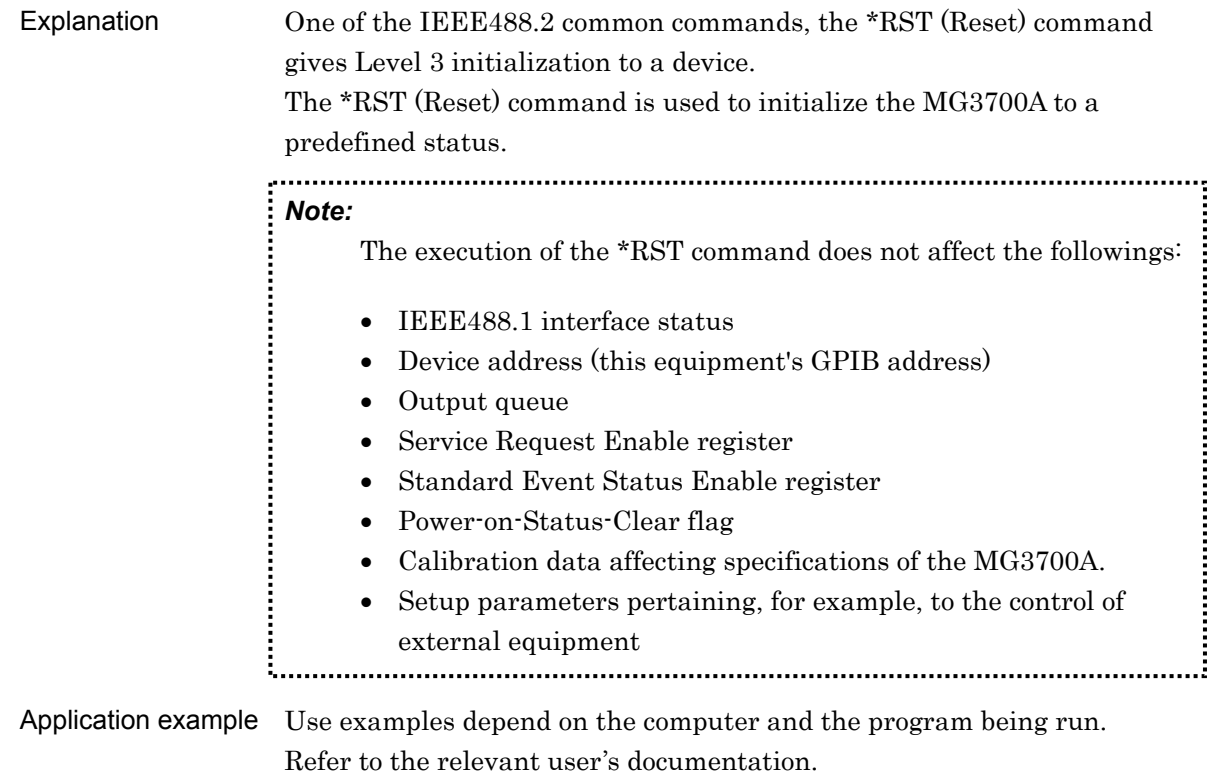

# **4.3.4 Status in which MG3700A goes into when powered on**

The MG3700A, when powered on, goes into the following status:

<1> The device is set in the status in which it was when it was last turned off. The MG3700A, however, is reset to its defaults (see Appendix C) when it is turned on while holding down  $\frac{\text{Present}}{\text{Test}}$  on the

front panel.

- <2> The input buffer and output queue are cleared.
- <3> The parser, executive, and response generator are reset.
- <4> The MG3700A is put into the OCIS (Operation Complete Command Idle State) state.
- <5> The MG3700A is put into the OQIS (Operation Complete Query Idle State) state.
- <6> The standard Event Status register and the Standard Event Status Enable register are cleared. Events are recorded after they are cleared.

# **4.4 Status Structure**

The Status Byte (STB) that is transmitted to the controller complies with the IEEE488.1 standard. Its bit string, called a "status summary message," provides summary information about the current data placed in a register or queue.

# **4.4.1 IEEE488.2 standard status model**

The standard model of the status structure defined by IEEE488.2 is shown below.

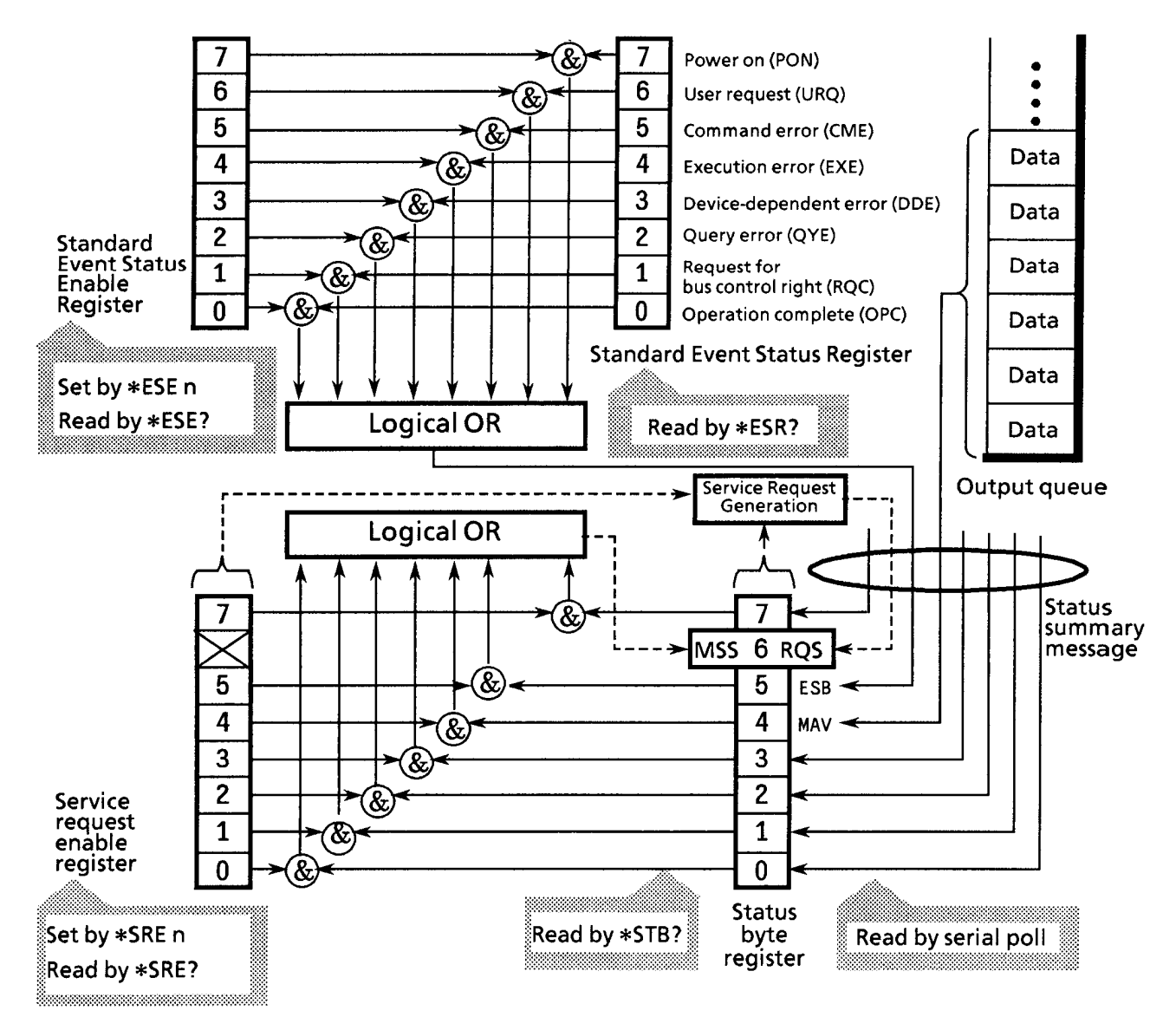

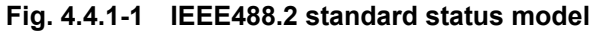

In the status model, an IEEE488.1 status byte is used as the lowest-level status, which consists of seven summary Message bits that are supplied from an upper status structure. The status data structure is organized into a register model and a queue model to generate these summary Message bits.

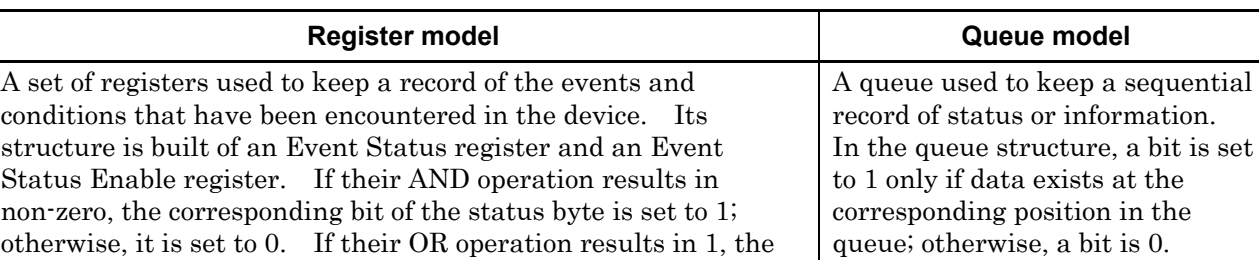

### **Table 4.4.1-1 Register models and queue models**

On the basis of the register model and the queue model thus explained, the standard model in the IEEE488.2 status data structure is assembled of two kinds of register models and one queue model.

<1> Standard Event Status register and Event Status Enable register

<2> Status Byte register and Standard Event Enable register

<3> Output queue

corresponding summary bit is set to 1; otherwise, it is set to 0.

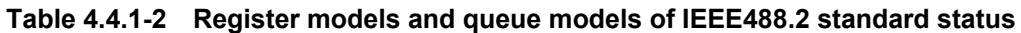

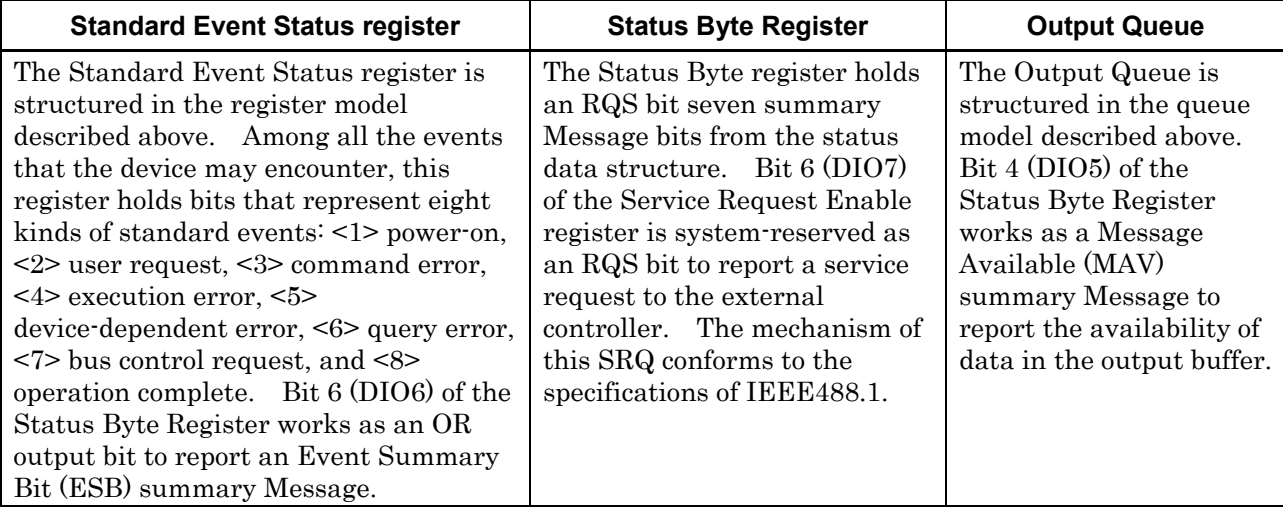

## **4.4.2 Status Byte (STB) register**

The STB register consists of an STB device and an RQS (or MSS) Message.

ESB and MAV summary Messages

The ESB and MAV summary Messages are described below.

#### ESB summary Message

The ESB (Event Summary Bit) summary Message is a Message defined by IEEE488.2. It is reported by STB register bit 5. The ESB summary Message is set to 1 when any one of the bits registered in the Standard Event Status register is set to 1 where event occurrence is enabled. The ESB summary bit is in turn set to 0 when none of the events registered in the Status Event Status register occur where event occurrence is enabled.

#### MAV summary Message

The MAV (Message Available) summary Message is a Message defined by IEEE488.2. It is reported by STB register bit 4. This bit indicates whether the output queue is empty or not. It is used by the device to synchronize Message exchanges with the controller. For example, the controller might transmit a query command to the device and wait for MAV to be set to 1. If reading from the output queue is begun without first checking MAV, all system bus actions are deferred until the device responds.

# **4.4.3 Device-dependent summary messages**

Bit 0, bit 1, and bit 7 are not used in MG3700A, but bits 2 and 3 are used as Event Status register summary bits. The Status Byte register is described below.

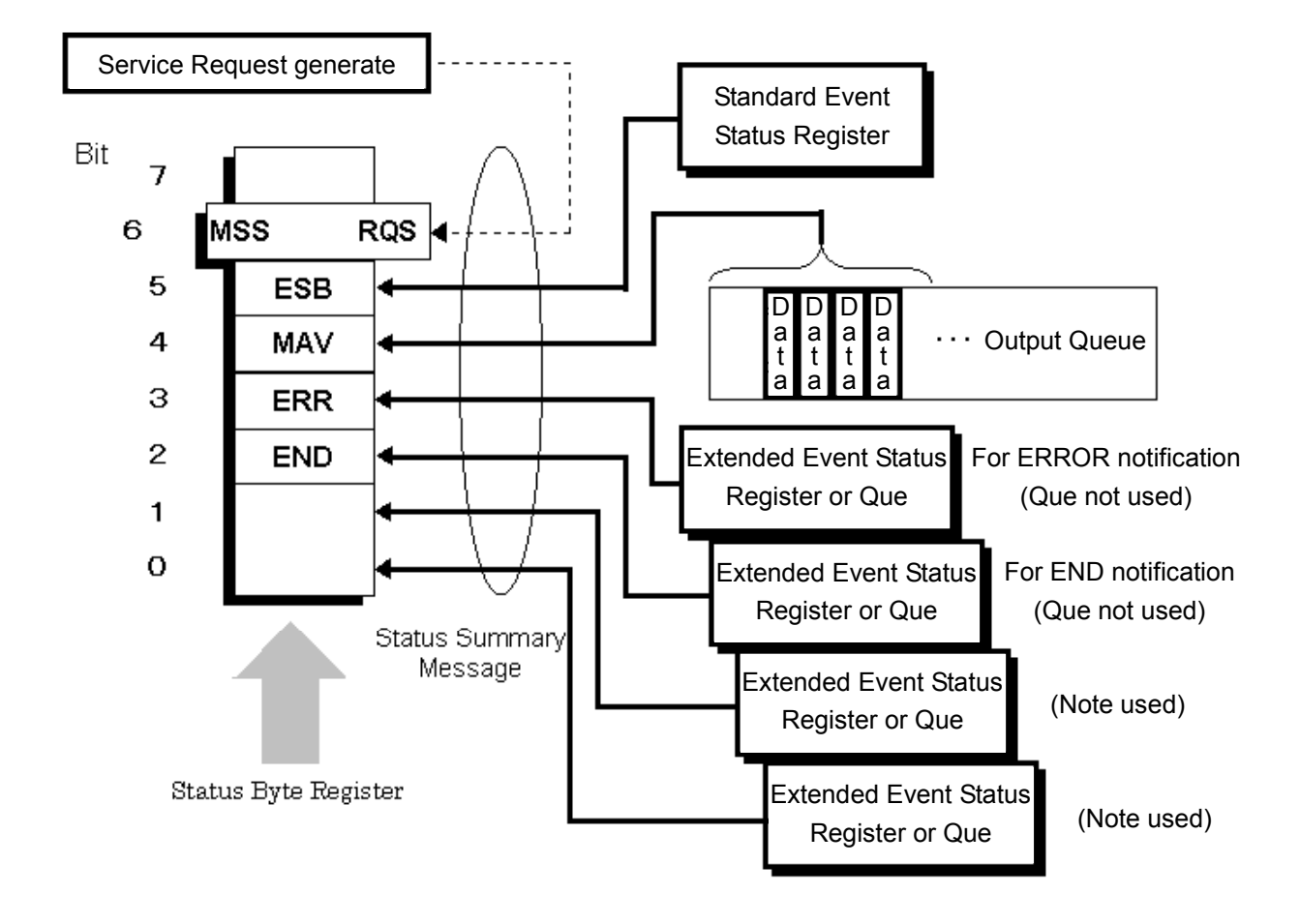

**Fig. 4.4.3-1 Status byte register** 

## **4.4.4 Reading and clearing STB register**

The STB register is read by serial polling or by using an \*STB? query. Either way, an STB Message as defined by IEEE488.1 is read, but the value that is transmitted to bit 6 (position) varies with each method used. The STB register can be cleared using the \*CLS command.

Use Serial Polling to Read STB Register

If serial polling is implemented under IEEE488.1, a 7-bit status byte and an RQS Message bit based on IEEE488.1 are returned. Serial polling does not alter the value of the status byte. The device will set the RQS Message bit to 0 immediately on polling.

### Use an \*STB Common Query to Read STB Register

Issuing an \*STB common query causes the device to transmit a response Message, in the integer format, comprising the MSS (Master Summary Status) Message in the STB register. Hence, a response to \*STB? matches one to serial polling, except that an MSS summary Message appears at the bit 6 position, instead of an RQS Message.

#### Define \*MSS (Master Summary Status)

The MSS Message indicates that the device has at least one service request condition. The MSS Message appears at the bit 6 position as a device response to an \*STB query, but not as a response to serial polling. It must not be viewed as part of the IEEE488.1 status byte. MSS is built by totally ORing the bits of the STB register and the SRQ Enable (SRE) register with one another.

### Use the \*CLS Common Command to Clear STB Register

The \*CLS common command clears the entire status structure and also summary Messages responding to it. The execution of \*CLS does not affect the settings of the enable registers.

# **4.4.5 Service Request (SRQ) enable operation**

Bits 0 to 7 of the Service Request Enable (SRE) register control whether the corresponding bits of the STB register will generate an SRQ or not. The SRB register bits are associated with the STB register bits. If the STB register bit associated with a SRE register bit that is 1 is set to 1, the device sets the RQS bit to 1, issuing a service request to the controller.

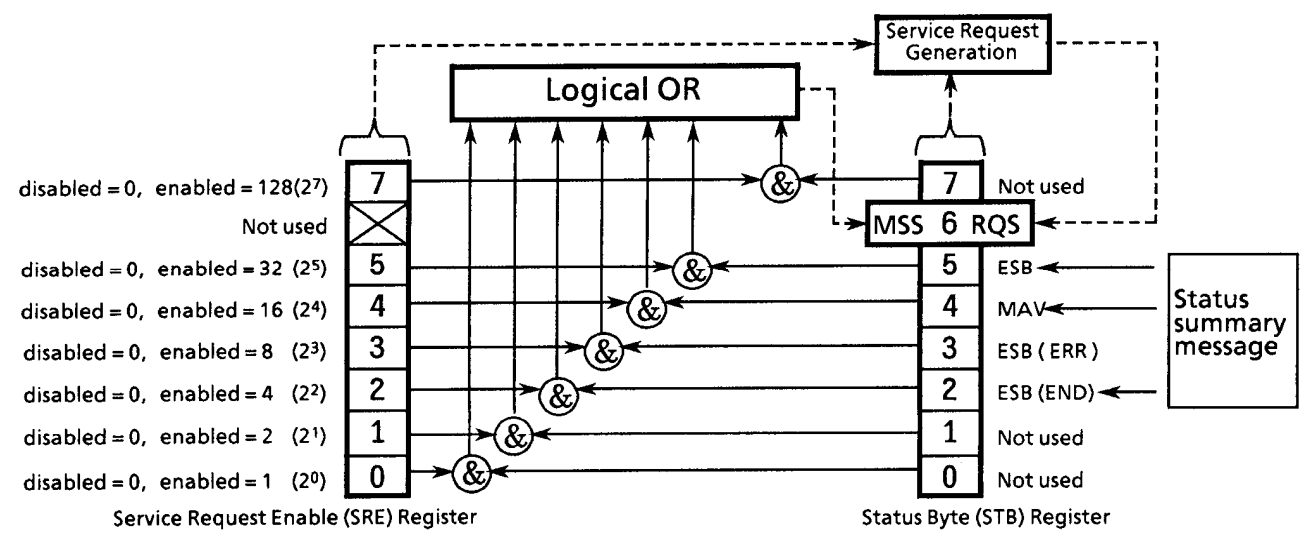

**Fig. 4.4.5-1 Service Request (SRQ) enable operation** 

Read from SRE register

The SRE register is read from using an \*SRE? common query. A response Message to this query is given as an integer between 0 and 255, equaling the sum of the values of the SRE register bits.

Update SRE register

The SRE register is written to using an \*SRE common command with an integer between 0 and 255 as a parameter and with the SRE register bits being set to 0 or 1. The value of bit 6 is ignored.

# **4.4.6 Standard Event Status register**

Bit definitions of Standard Event Status register

The operations of the Standard Event Status register are shown below.

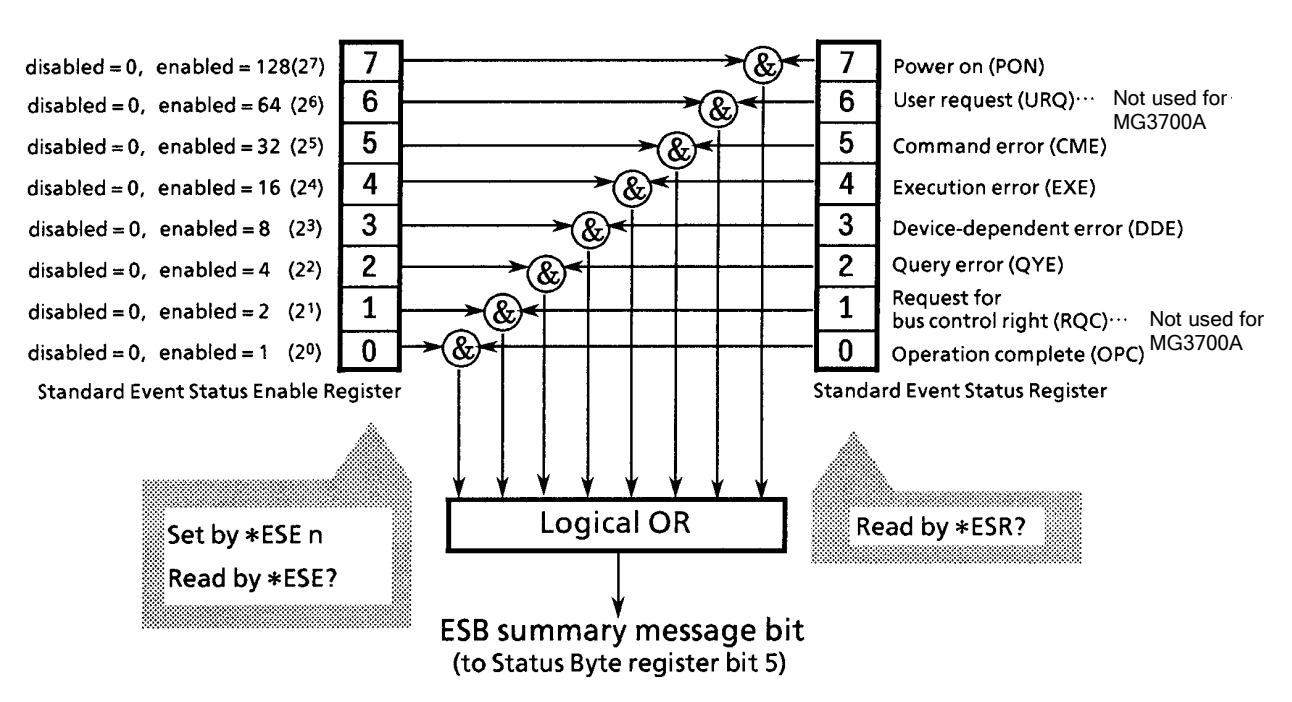

**Fig. 4.4.6-1 Standard event status register** 

The Standard Event Status Enable (ESE) register specifies which bit of the Event Status register will cause a summary Message to become true when it is set.

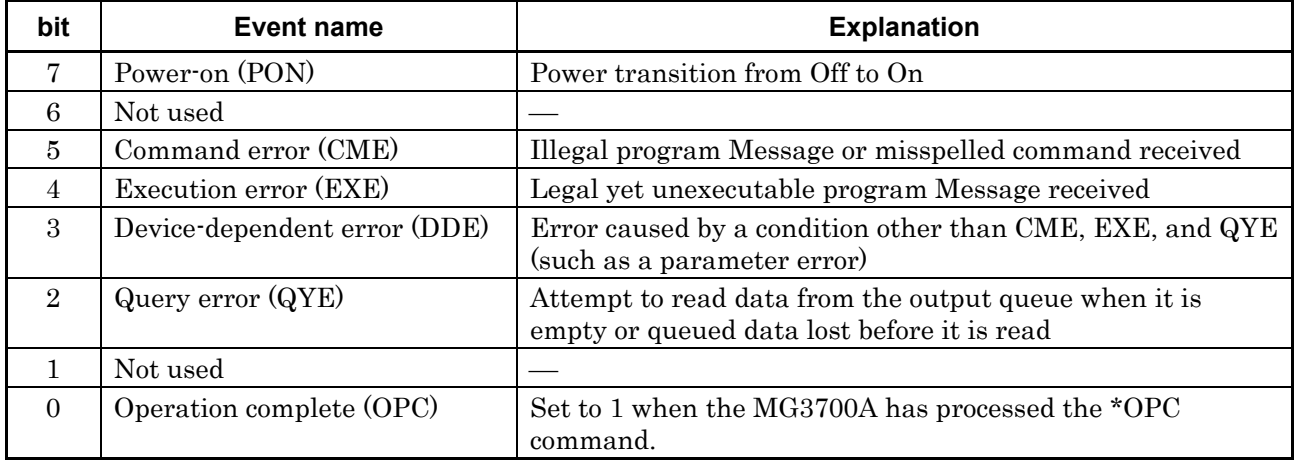

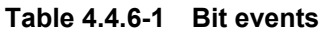

Reading from, writing to, and clearing Standard Event Status register

## **Table 4.4.6-2 Reading from, writing to, and clearing Standard Event Status register**

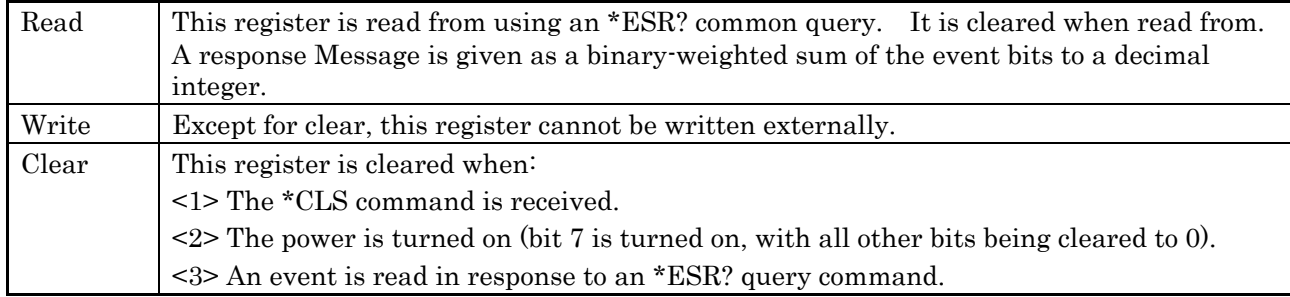

Reading from, writing to, and clearing Standard Event Status Enable register

## **Table 4.4.6-3 Reading from, writing to, and clearing Standard Event Status Enable register**

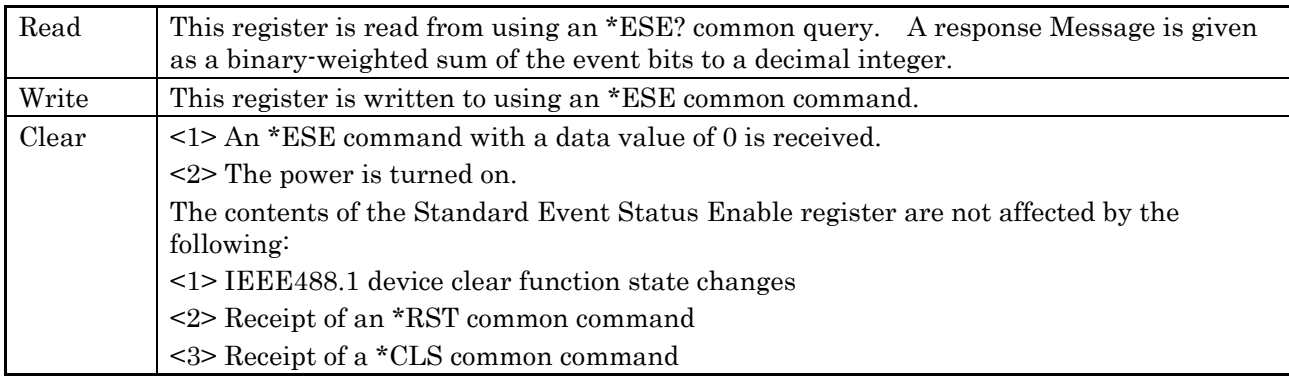

# **4.4.7 Extended Event Status Register**

The MG3700A has bit 0, bit 1, and bit 7 unused and has bits 2 and 3 assigned as an END and an ERR summary bit for use as status summary bits that are available from the extended register model.

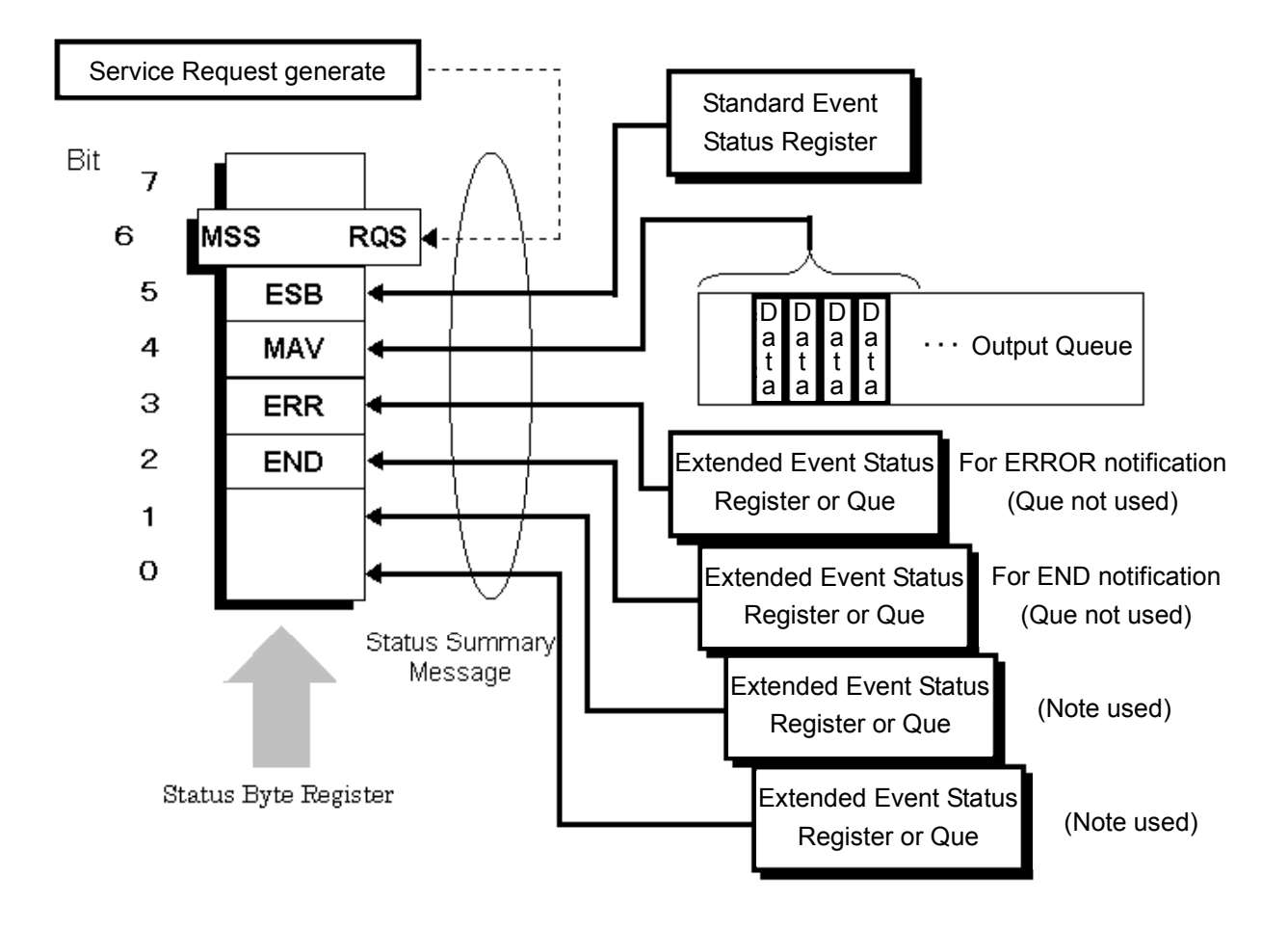

**Fig. 4.4.7-1 Extended event status register** 

#### Bit definitions of ERR Event Status register

The operations of the ERR Event Status register are shown below.

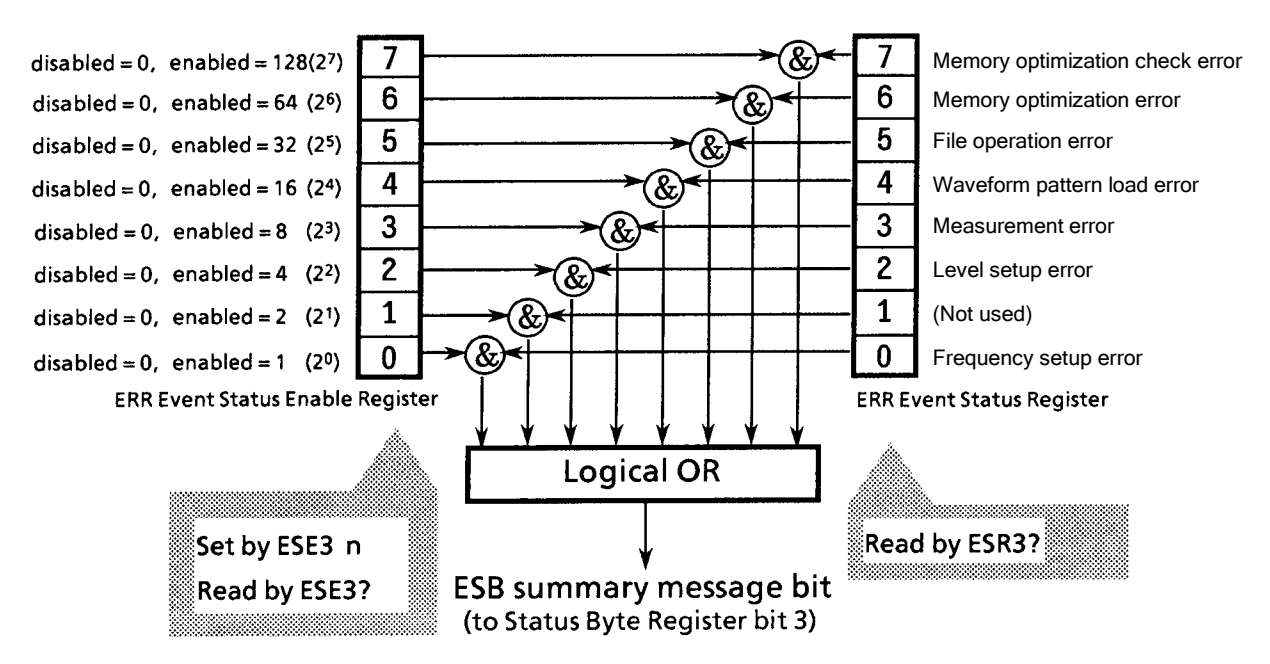

**Fig. 4.4.7-2 Reading from, writing to, and clearing standard event status enable register** 

The ERR Event Status Enable register (on the left of the figure above) specifies which bit of the Event Status register will cause a summary Message to become true when it is set.

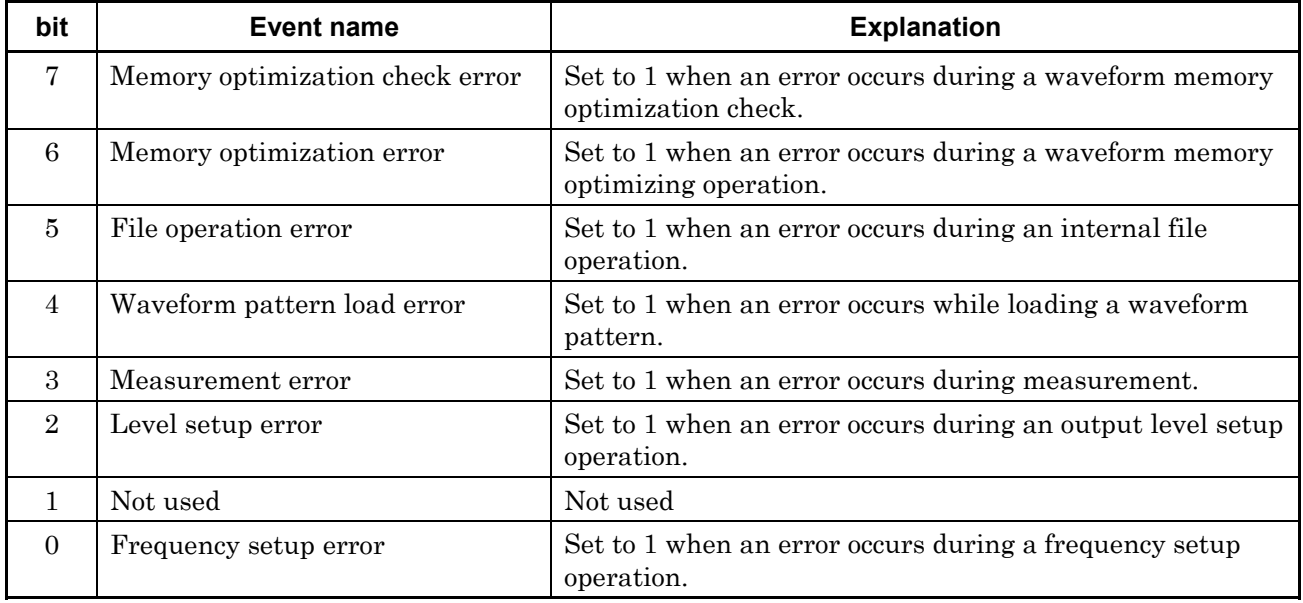

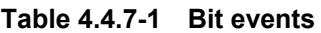

#### Bit definitions of END Event Status register

The operations and event bit names of the END Event Status register are shown below.

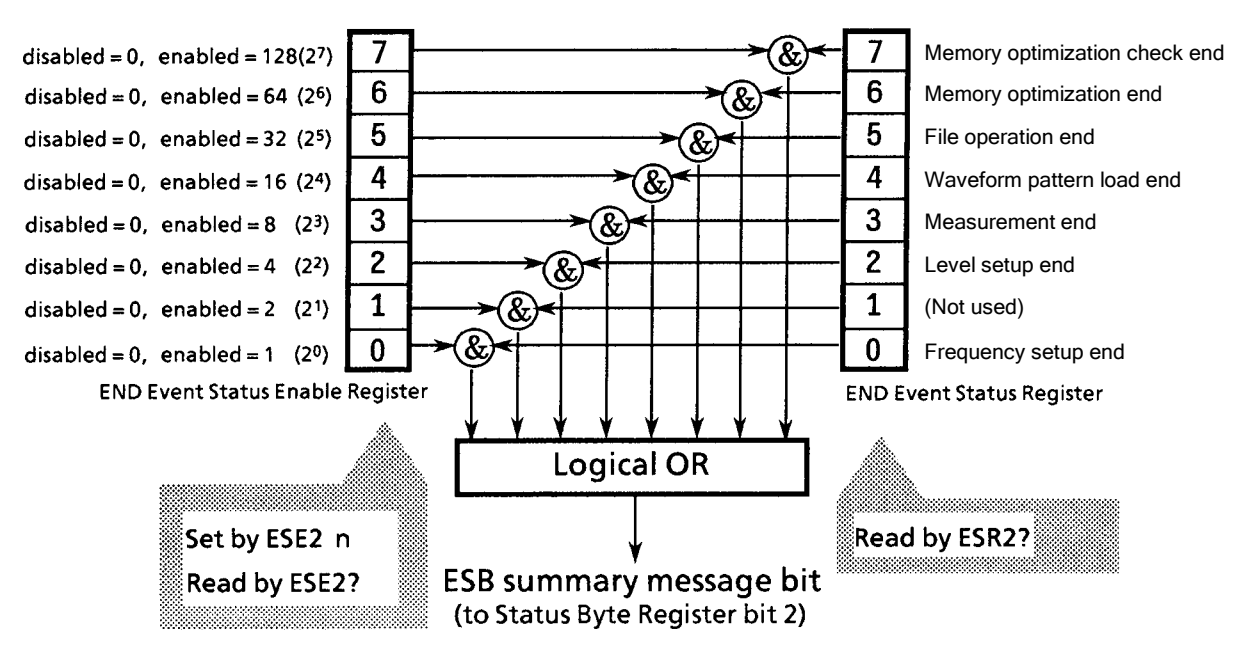

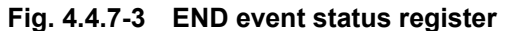

The END Event Status Enable register (on the left of the figure above) specifies which bit of the Event Status register will cause a summary Message to become true when it is set.

| bit            | Event name                    | <b>Explanation</b>                                                 |
|----------------|-------------------------------|--------------------------------------------------------------------|
| 7              | Memory optimization check end | Set to 1 when a waveform memory optimization check has<br>ended.   |
| 6              | Memory optimization end       | Set to 1 when a waveform memory optimizing operation<br>has ended. |
| 5              | File operation end            | Set to 1 when an internal file operation has ended.                |
| $\overline{4}$ | Waveform pattern load end     | Set to 1 when a waveform pattern loading operation has<br>ended.   |
| $\mathcal{S}$  | Measurement end               | Set to 1 when measurement has ended.                               |
| $\overline{2}$ | Level setup end               | Set to 1 when an output level setup operation has ended.           |
| L              | Not used                      | Not used                                                           |
| $\Omega$       | Frequency setup end           | Set to 1 when a frequency setup operation has ended.               |

**Table 4.4.7-2 Bit events** 

Reading from, writing to, and clearing Extended Event Status register

## **Table 4.4.7-3 Reading from, writing to, and clearing extended event status register**

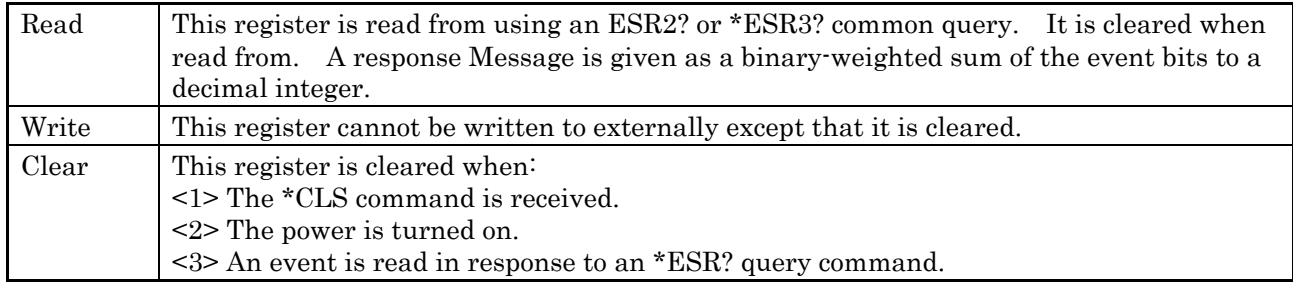

### Reading from, writing to, and clearing Extended Event Status Enable register

## **Table 4.4.7-4 Reading from, writing to, and clearing extended event status enable register**

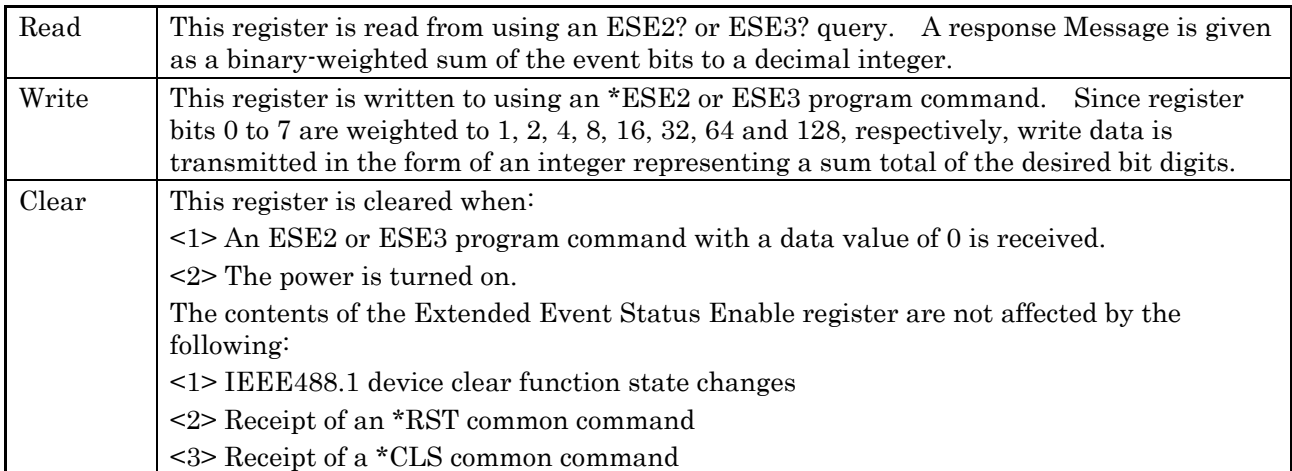

## **4.4.8 Synchronizing MG3700A with controller**

Because the MG3700A handles specified program Messages each as a sequential command (completing each command before proceeding to process the next), one-to-one synchronization between the MG3700A and the controller does not require special consideration.

In order for the controller to be able to control multiple devices while keeping them synchronized, it is necessary to let the MG3700A complete all the commands that have been given to it before transmitting commands to other devices.

There are two ways to achieve synchronism between the MG3700A and the controller as follows:

<1> \*OPC query response wait <2> \*OPC SRQ interrupt wait

#### \*OPC query response wait

the MG3700A generates '1' as a response Message when it has executed an \*OPC query. The controller achieves synchronism by waiting for the arrival of this response Message.

#### Controller program

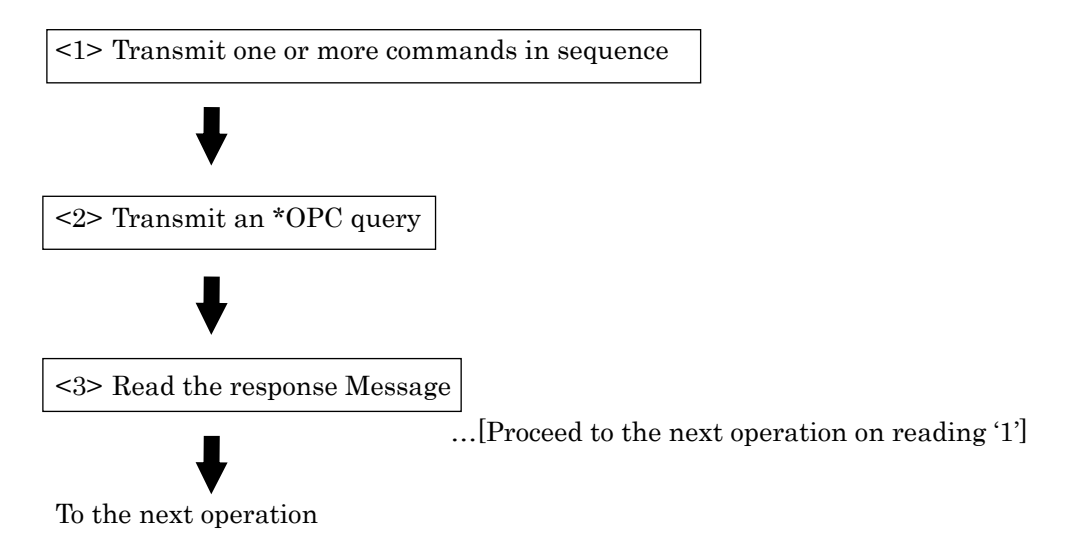

\*OPC service request wait

the MG3700A sets the Operation complete bit (bit 0) of the Standard Event Status register when it has executed an \*OPC command. The controller achieves synchronism by waiting for the arrival of an SRQ interrupt.

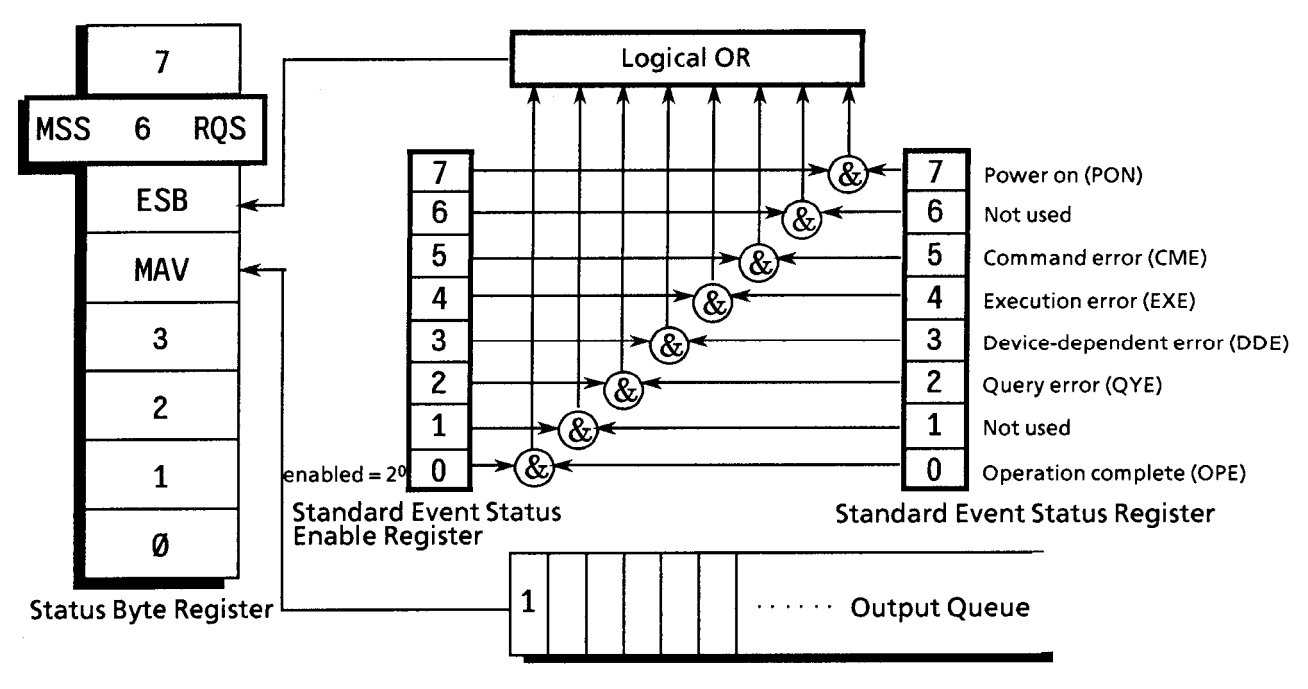

**Fig. 4.4.8-1 \*OPC service request wait** 

Controller program

 $\leq$  1> Set bit 2<sup>0</sup> of the Standard Event Status Enable register to Enable.

 $\langle 2 \rangle$  Set bit  $2<sup>5</sup>$  of the Service Request Enable register to Enable.

<3> Let the device (the MG3700A) execute a specified operation.

<4> Transmit an \*OPC command.

<5> Wait for an SRQ interrupt to occur (ESB summary Message)

# **4.5 Device Message Details**

## **4.5.1 Program message formats**

Among all device Messages, those that are transmitted from the controller to the MG3700A are called "program Messages". Program Messages fall into two groups: program commands, which set or specify instrument parameters, and program queries, which request for parameters and measurement results.

An example of transmitting a program Message from a controller program to this equipment with a PRINT or any other statement is shown below.

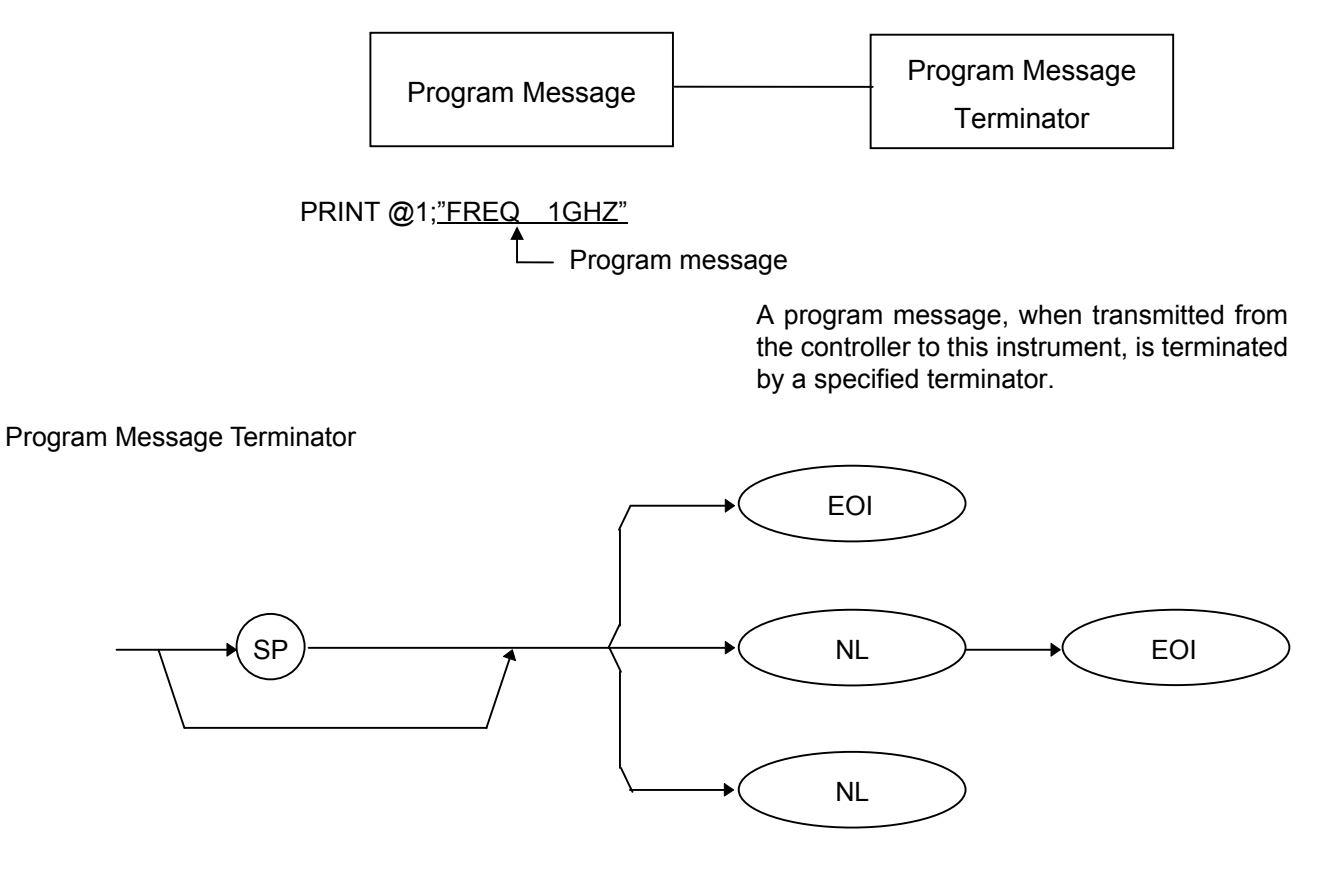

NL: New Line, also called Line Feed (LF).

CR (Carriage Return) is ignored without being processed as a terminator.

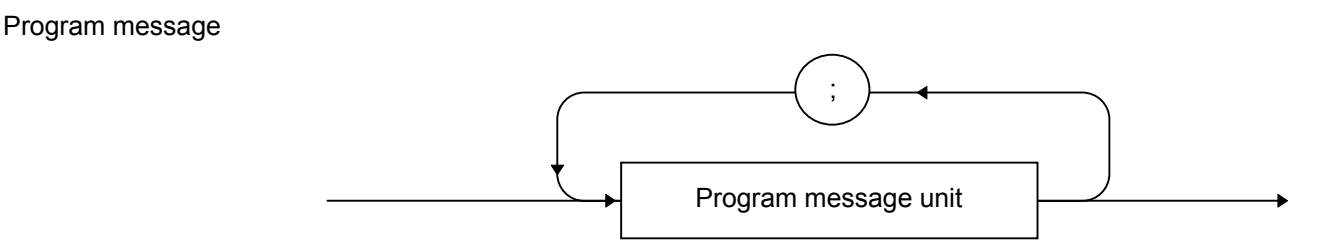

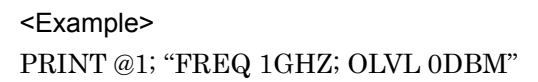

Multiple commands can be transmitted separately by separating them with semicolons  $($ ;).

Program message unit

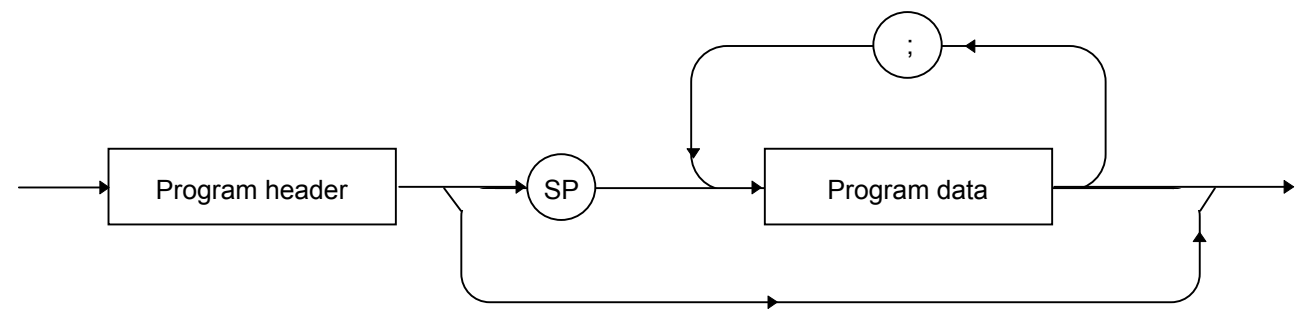

The program header of each IEEE488.2 common command begins with an asterisk  $(*)$ . The program header of each program query (query) generally ends with a question mark (?).

Program data

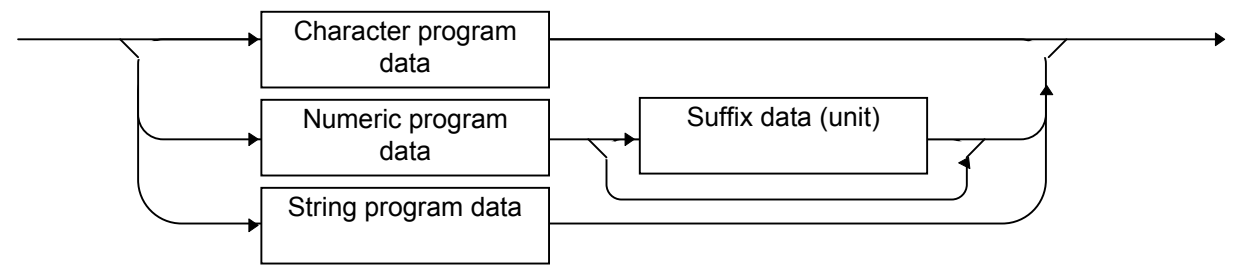

Character program data

Defined strings of data are composed of any of the alphabetical lower case and upper case characters A to Z, the digits 0 through 9, and the underscore  $\bigcup$ .

#### <Examples>

VDSPL TERM: Sets the output level voltage for display as a terminating voltage.

HEAD OFF: Attaches no header to the response Message.

Numeric program data

Numeric program data is grouped into four types: integral (NR1), fixed-point decimal (NR2), floating-point decimal (NR3), and hexadecimal.

Integral (NR1)

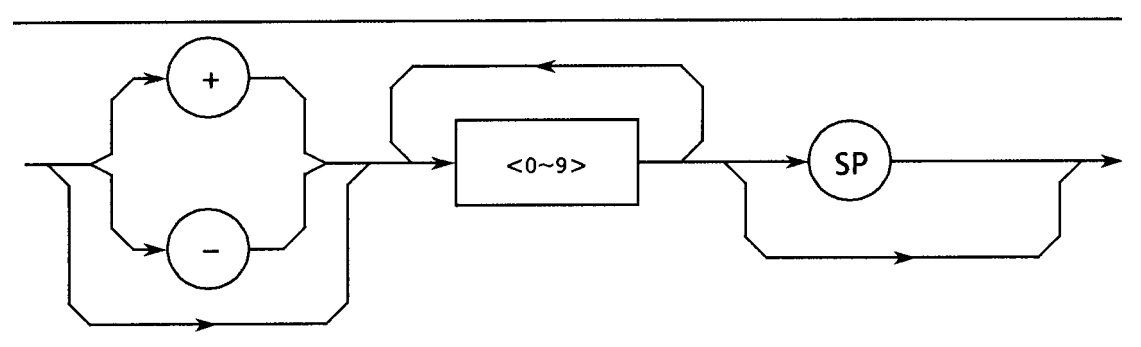

- Integral data can have leading zeros (e.g.,  $005, +005, -20$ ).
- No space is allowed between a sign  $(+ or -)$  and the numeric value that follows it.
- The  $+$  sign can be omitted (e.g., 005,  $+005$ ,  $-20$ ).

## Fixed-point decimal (NR2)

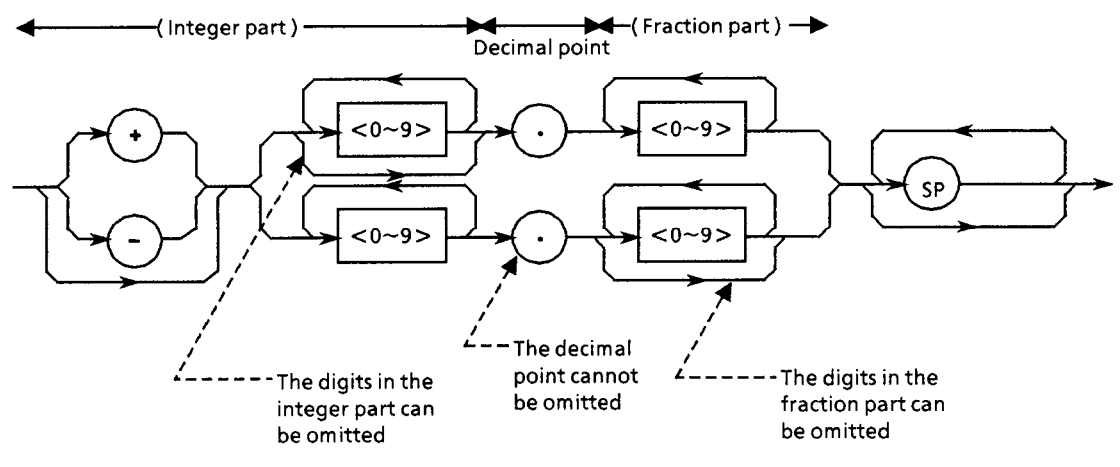

- An integer is represented in the integral part.
- No space is allowed between a digit and the decimal point that follows it.
- $\bullet$  The  $+$  sign can be omitted.
- The digit 0 in the integral part may be omitted.
- Any number of zeros may precede the numeric value in the integral part (e.g.,  $-0.5$ ,  $+0.204$ ,  $-5$ ).

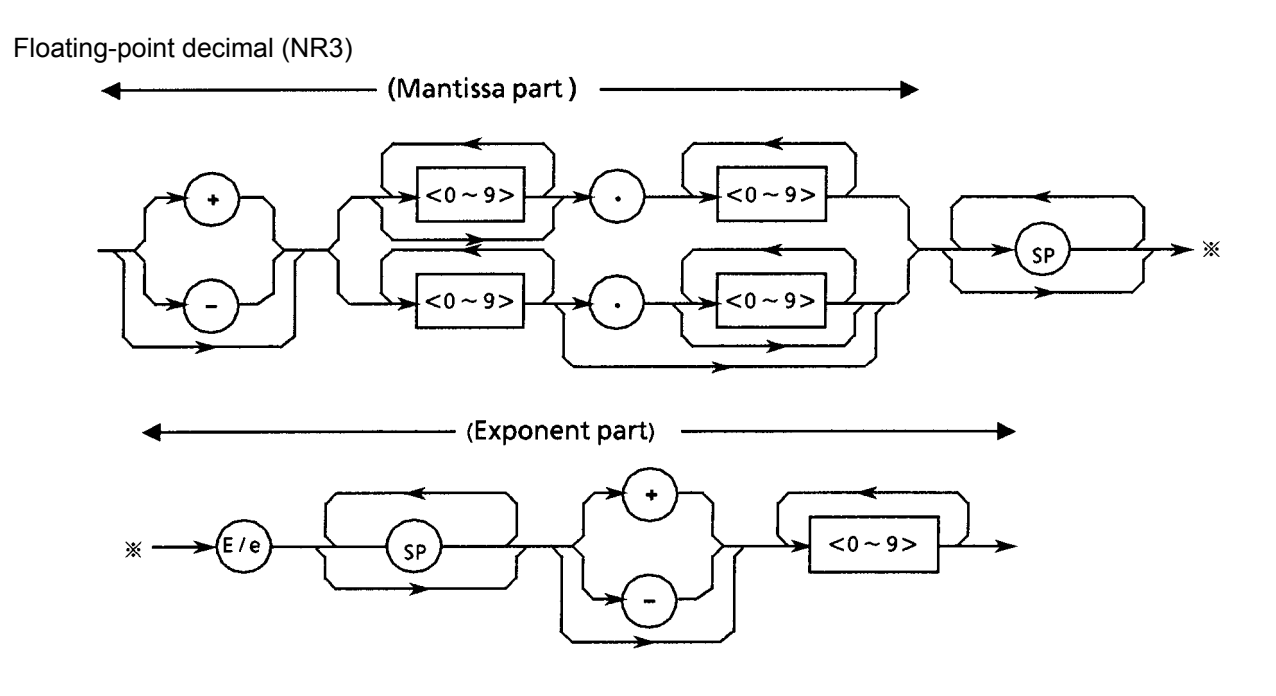

- E denotes raising to the power of 10, or the exponent part.
- $\bullet$  Spaces are allowed both before and after, only before or only after E/e.
- A numeric value is required in the mantissa part.
- The + sign can be omitted (from both the mantissa and exponent parts).

### <Examples>

 $-22.34E+6 \rightarrow -22.34 \times 10^6$  (=  $-22340000$ )  $5.3e-4 \rightarrow 5.3 \times 10^{-4} (= 0.00053)$ 

## Hexadecimal data

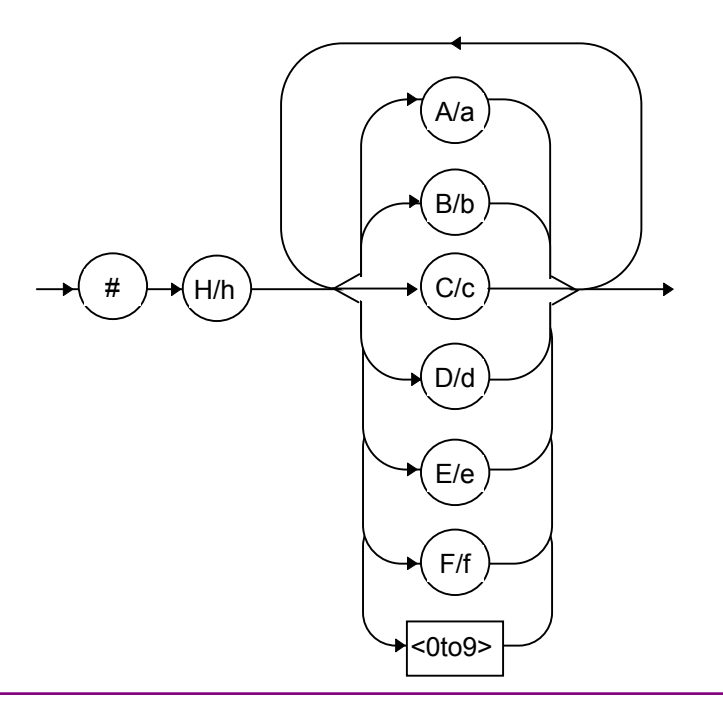

#### Suffix data

The table below lists the suffixes that are used in the MG3700A.

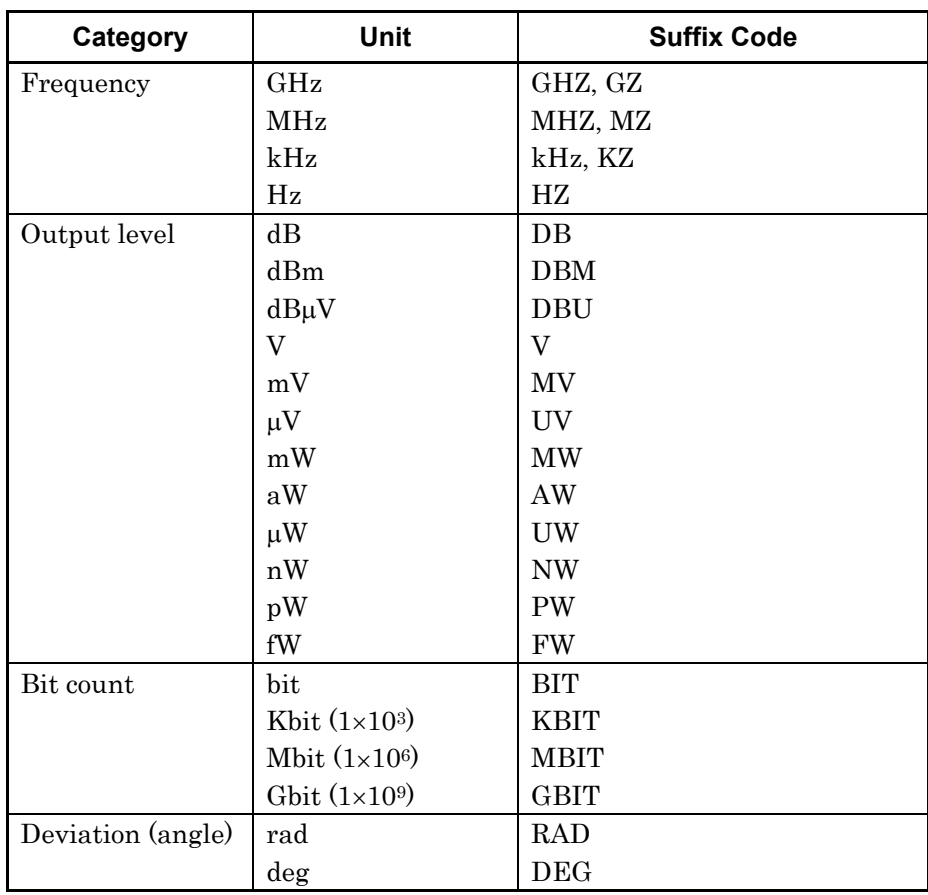

## String program data

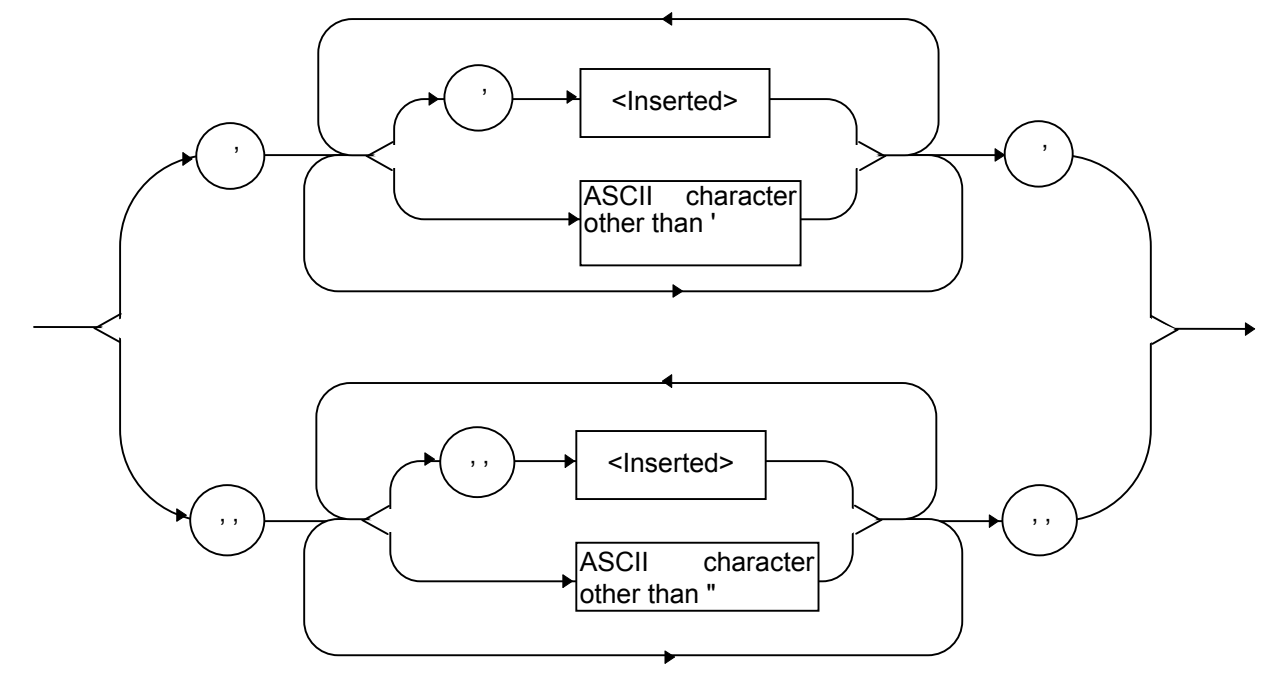

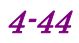

# **4.5.2 Response message formats**

The formats in which the controller transmits response Messages from the MG3700A by way of INPUT and other statements are described below.

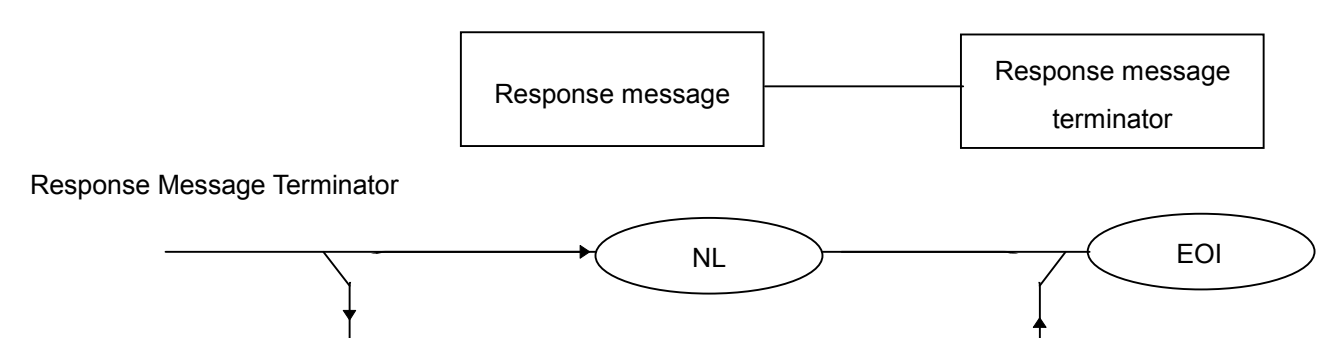

 $CR$  )  $\longrightarrow$  NL

Use a TRM command to specify whether a response Message or a terminator is used.

### Response message

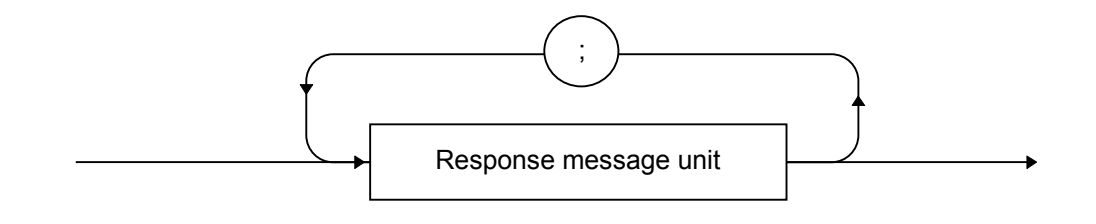

A response Message is composed of one or more response Message units to one or more program queries issued with one PRINT statement.

#### Normal response message unit

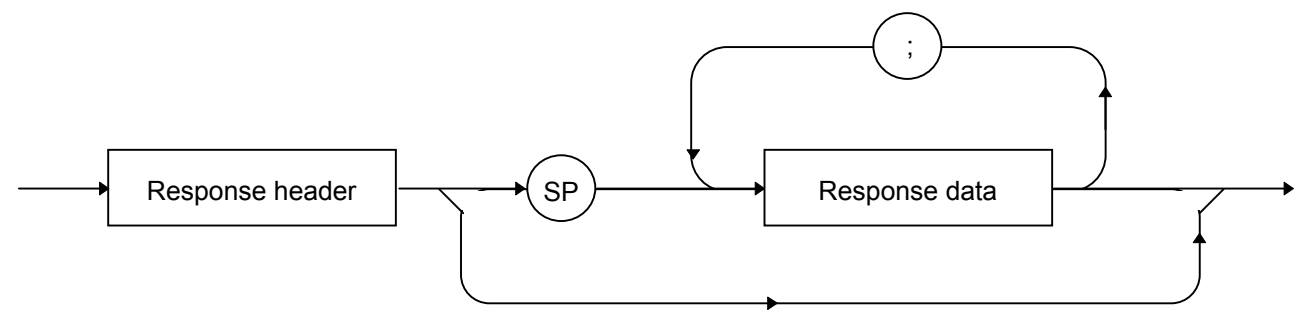

Use a Head command to specify whether Header exists or not.

#### Response data

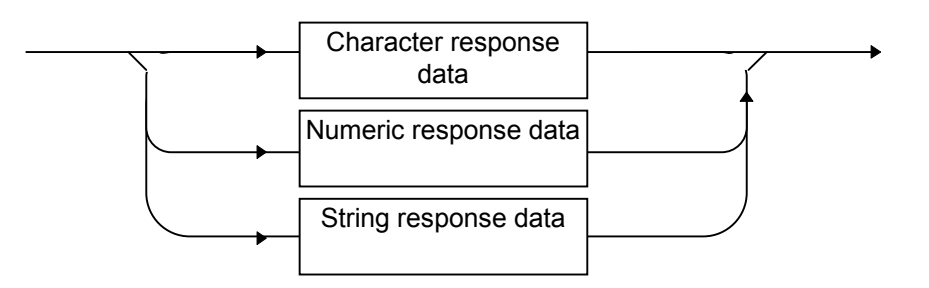

Character response data

Defined strings of data are composed of any of the alphabetical lower case and upper case characters A to Z, the digits 0 through 9, and the underscore  $(.)$ .

Numeric response data Integer (NR1)

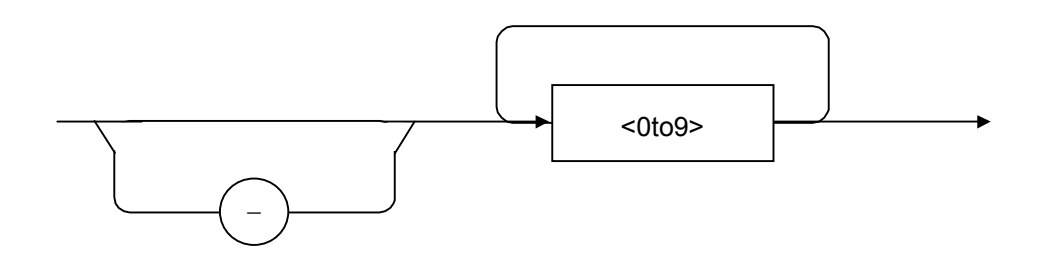

- The leading digit must be non-zero.
- <Example> 123, 1234

Fixed-point decimal (NR2)

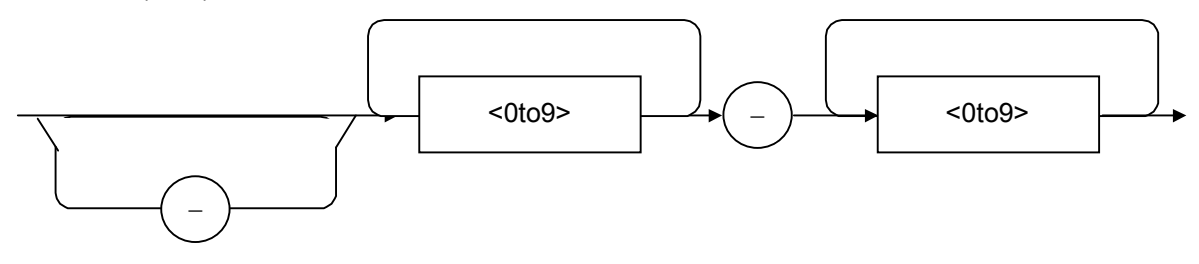

- The leading digit must be non-zero.
- A fixed-point decimal number having a value of 0 in its decimal place is output as an integer.

<Example> 12.34, 12.345 Hexadecimal data

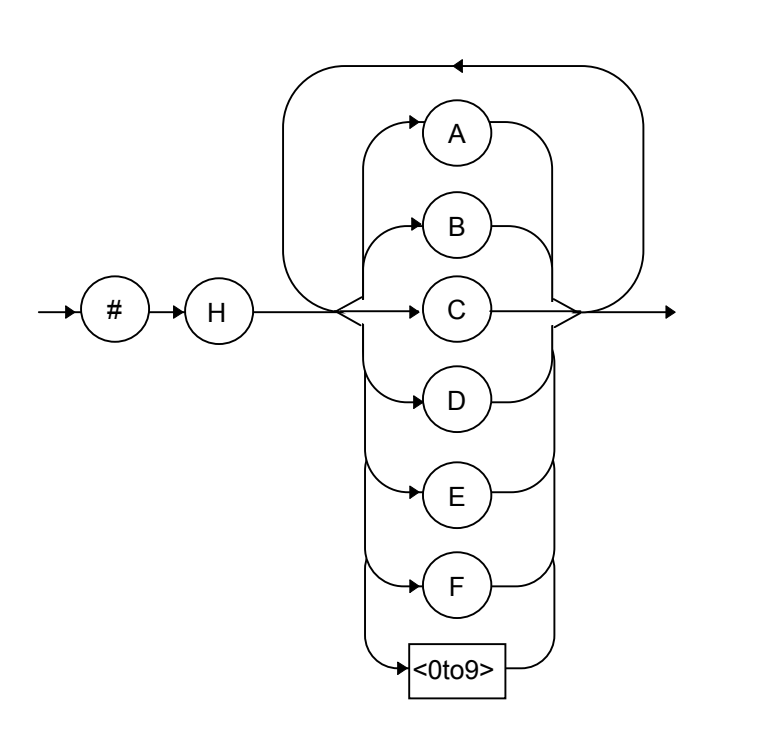

String response data

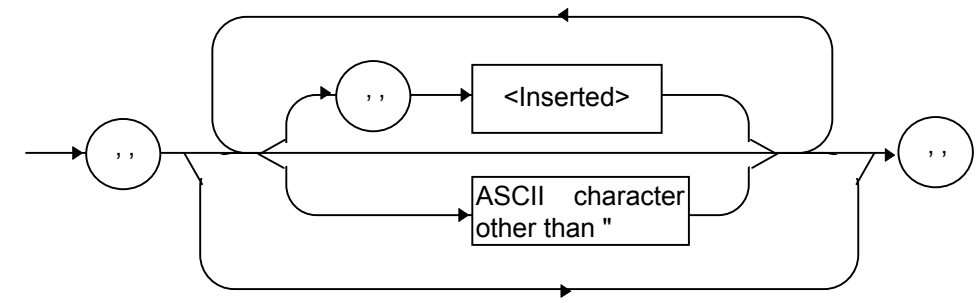

# **4.5.3 Common commands and supported commands**

The table below lists the 39 kinds of common commands that are defined by the IEEE488.2 standard. The commands marked by a double circle are IEEE488.2 commands used with the MG3700A.

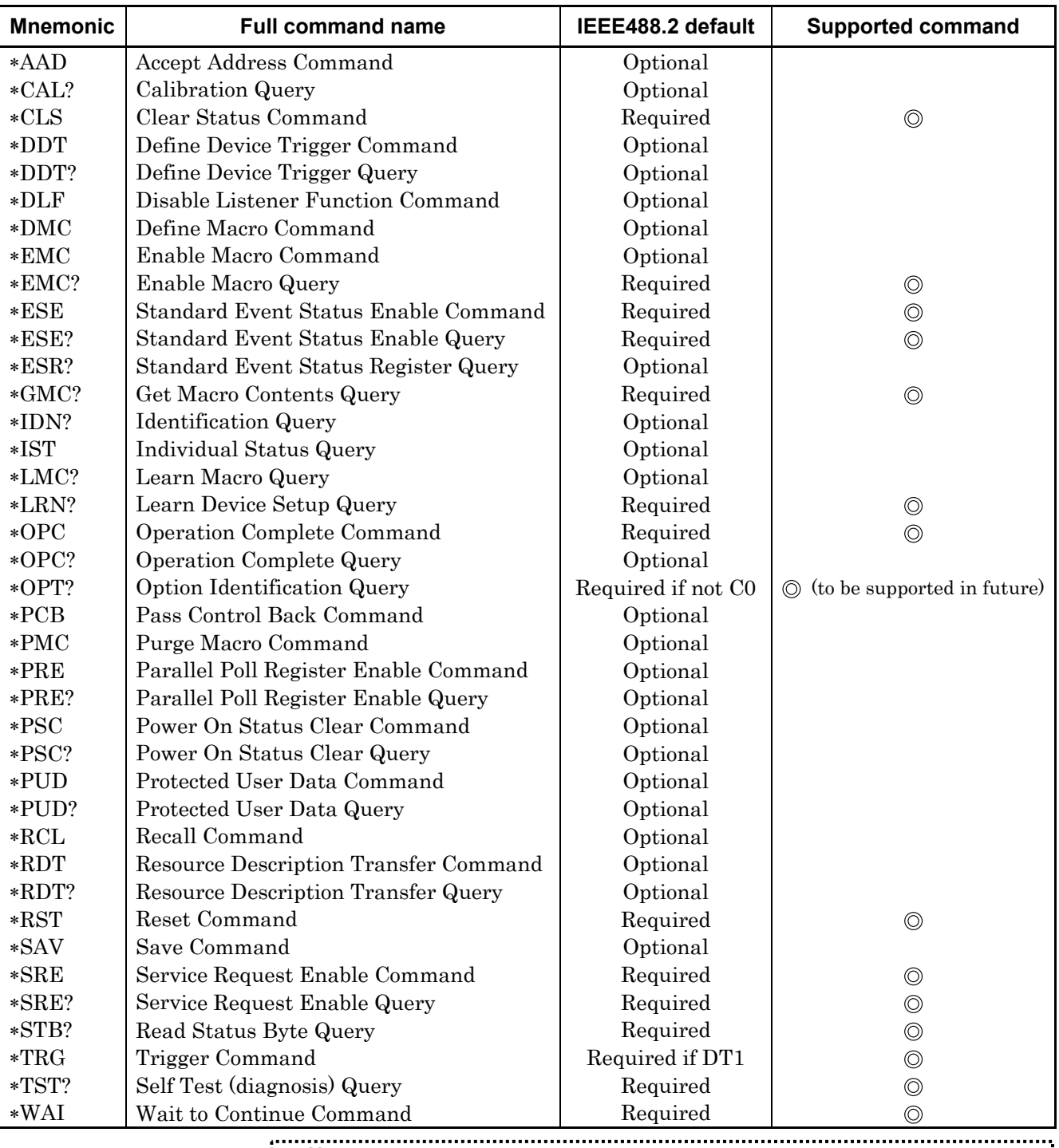

*Note:* 

All IEEE488.2 common commands always begin with an asterisk  $(*)$ . 

# **4.5.4 Common commands classified by function**

The table below lists the IEEE488.2 common commands supported by the MG3700A as classified by function.

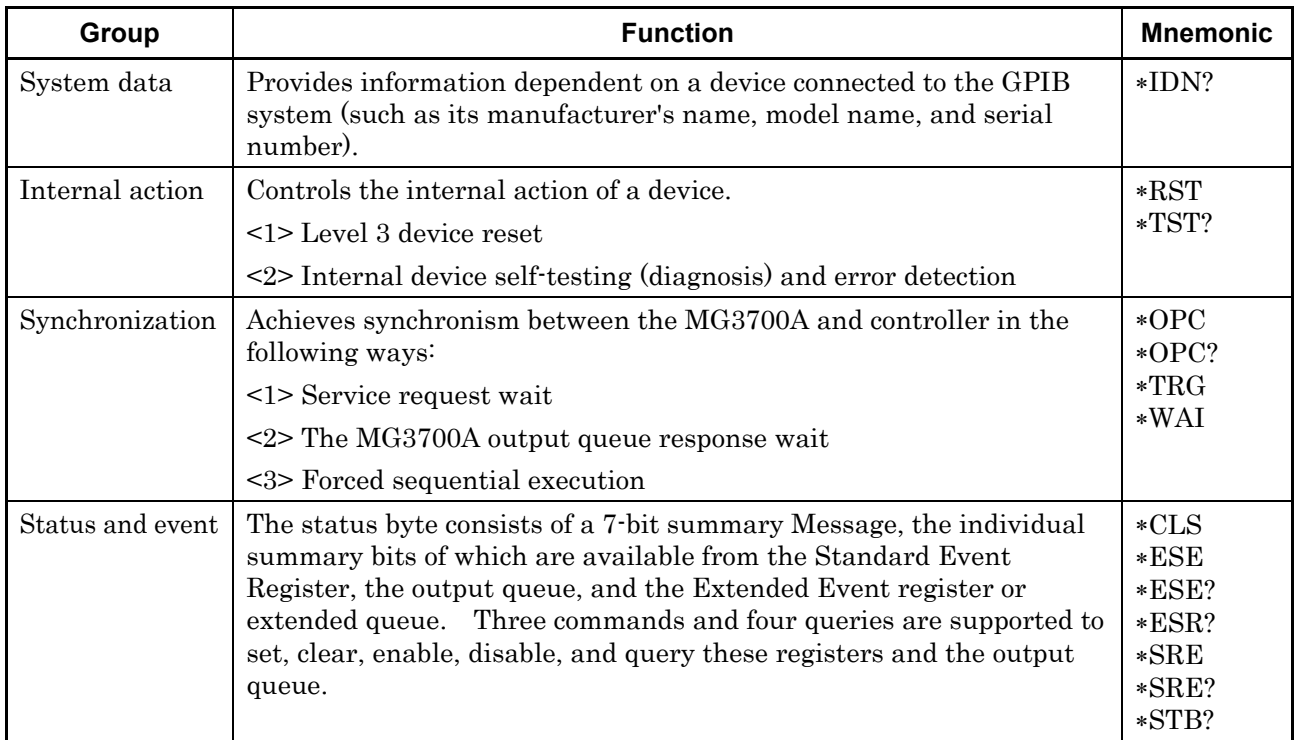

# **4.5.5 Common command function definitions**

The table below provides a summarized description of the functions of the common commands.

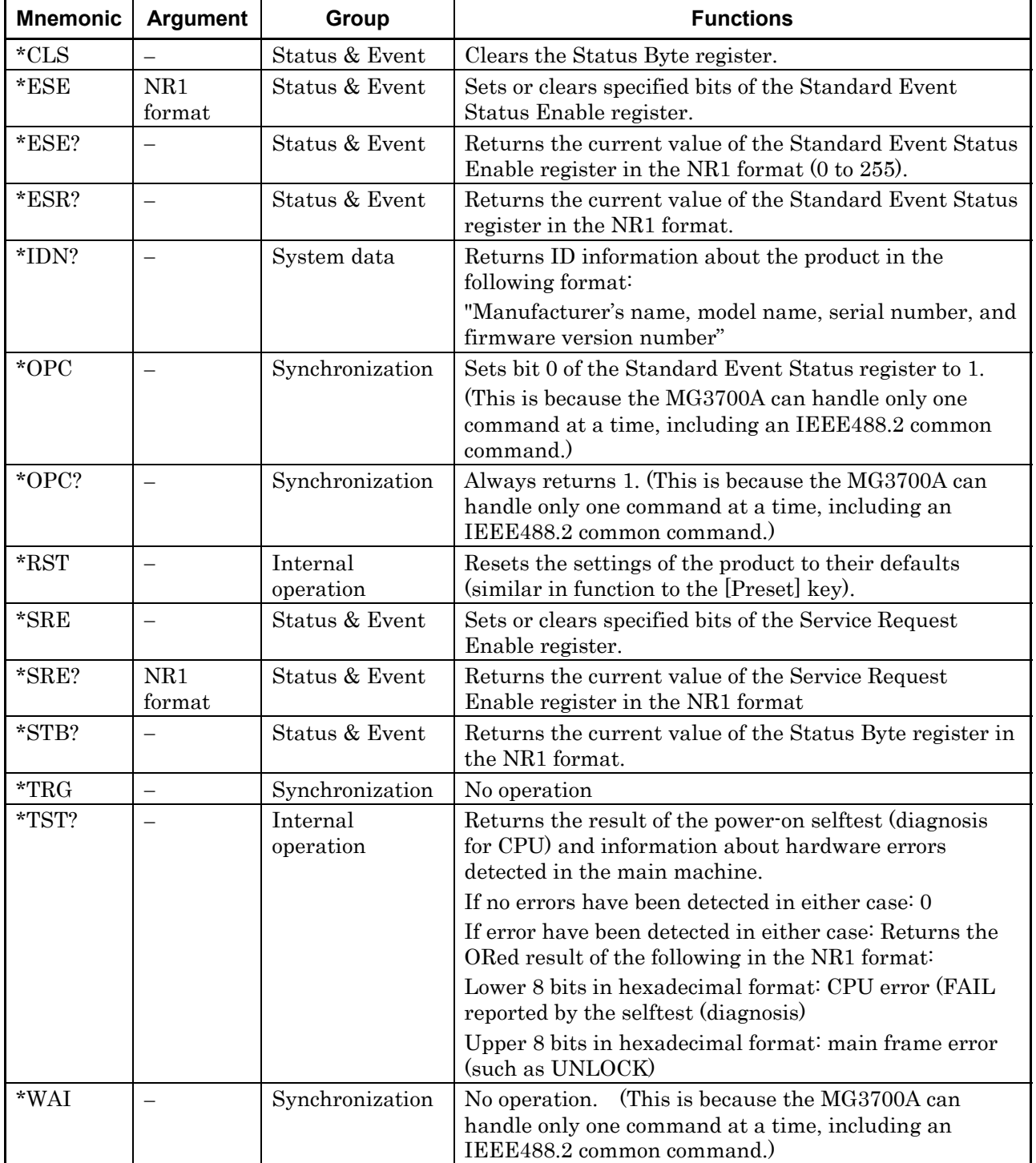
## **4.6.1 Command and query messages**

The header of a command message is expressed in uppercase letters as a reserved word. The header of a query message is ended by a question mark (?). Command and query messages may have multiple arguments delimited from one another by a comma (,). The kinds of arguments that can be used are described below.

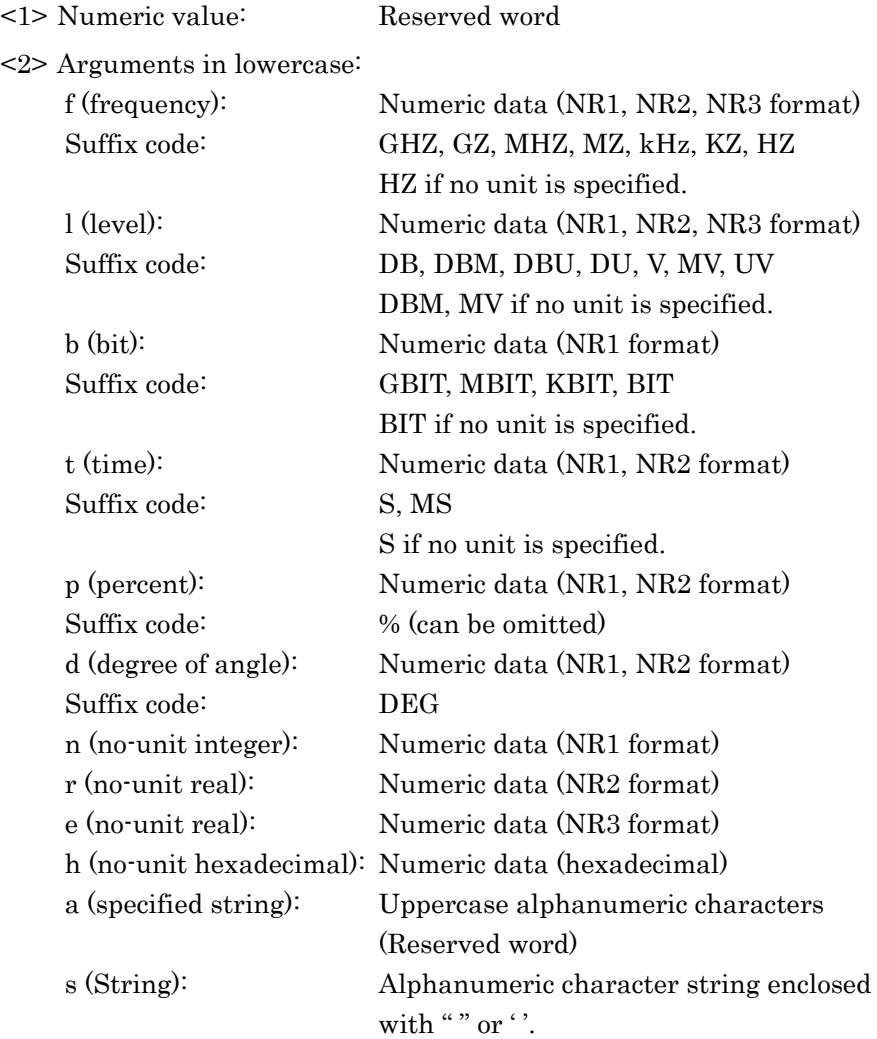

### **4.6.2 Command or query message specifications**

Remote commands and query messages (originating from external devices) enter the MG3700A through an interface, such as GPIB. If a remote command is successfully received and processed, the MG3700A handles the command in a manner suited to it. When a query message is successfully received and processed, a response message is sent back to the originating external device. When an error occurs while receiving or processing a remote command or query message, an error message is displayed on the screen. For more information about errors, refer to Section 4.6.4 "Error messages."

If a numeric value is entered into a remote command or query message in a number of digits less than the resolution, it is rounded. For example, if a value of 30.05 is entered into a command argument having one decimal place as an available resolution, it would be treated as 30.1. If –30.05 is entered, it would be treated as –30.1. If 30.04 is entered, it would be treated as 30.0. If –30.04 is entered, it would be treated as –30.0.

### **4.6.3 Response messages**

A response message is a reply to the incoming query message that is returned to an external controller. A response message is represented by a combination of a response header and response data. A response message may have multiple sets of response data delimited from one another by a comma (,). The kinds of response data that can be used are described below.

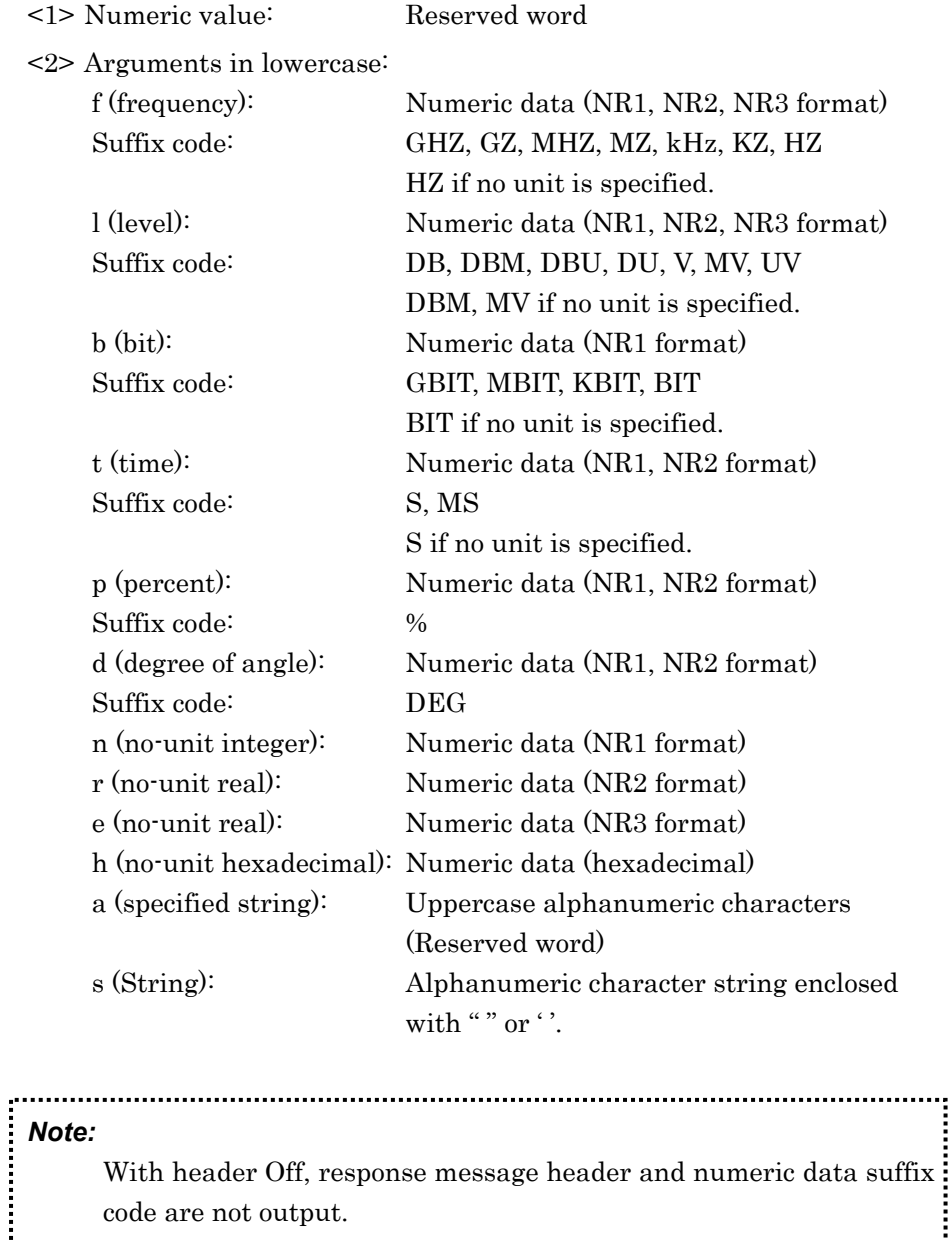

With header Off, response message header and numeric data suffix: code are not output. 

### **4.6.4 Remote error messages**

An error message is a message displayed on the screen when a command or query message is received. An error message is represented by a combination of a character string (that represents an error) and the detailed error information. Error messages are displayed in a window that opens in the middle of the screen.

#### Selecting remote error message display modes

Instructions (on how to select error message display mode when remote control errors occur) are described below.

#### Items available for selection:

- Normal: An error message window is displayed when an error occurs. The window disappears when the process proceed with the next command (or cleared on appearance of a message from the execution result).
- Remain: An error message window is displayed when an error occurs. The window remains displayed on the screen until the next error occurs (and cleared on appearance of a message from the execution result).

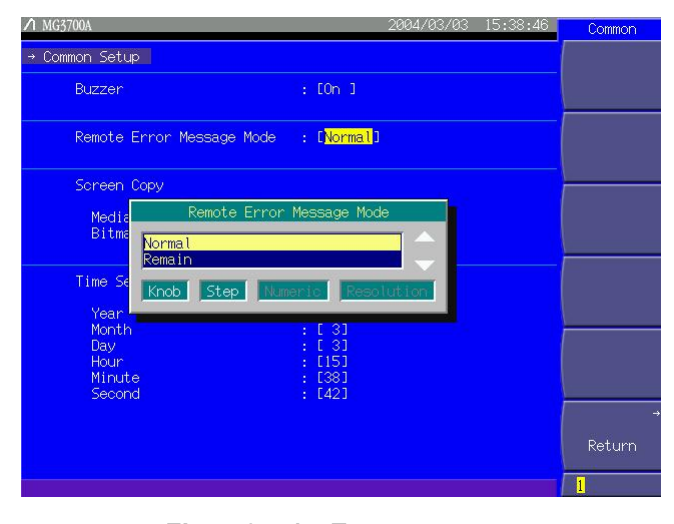

**Fig. 4.6.4-1 Error message** 

- $\leq$  1> Press the main function key  $\left\lceil \frac{U \text{ trift}(y)}{U \text{ trift}(y)} \right\rceil$  to switch to the utility setup mode.
- $\langle 2 \rangle$  Press  $\left( \begin{array}{c} F^4 \end{array} \right)$  (Common Setup) to open the Common Setup screen.
- <3> Move the cursor to Remote Error Message Mode using the rotary knob and  $\sim$   $\sim$  .

 $\leq$  4> Press  $\boxed{\phantom{a}$  Set to open the item selection window. Then, select an item using the rotary knob or  $\boxed{\frown}$   $\boxed{\smile}$  and press  $\boxed{\smash{\mathsf{Set}}}$  to determine the selection.

 $\leq$  5> Press  $\left(\overline{F6}\right)$  (Return) to close the Common Setup screen.

### **4.6.5 Remote error message specifications**

Error messages appear in the error window that opens in the middle of the screen when a command or query message is sent. The table below lists the type of supported errors. If multiple errors result from the transmission of one command or query message, only the one having the highest priority order listed in the table is displayed.

The detailed error information identifies the parameters in error or locates where the error has occurred.

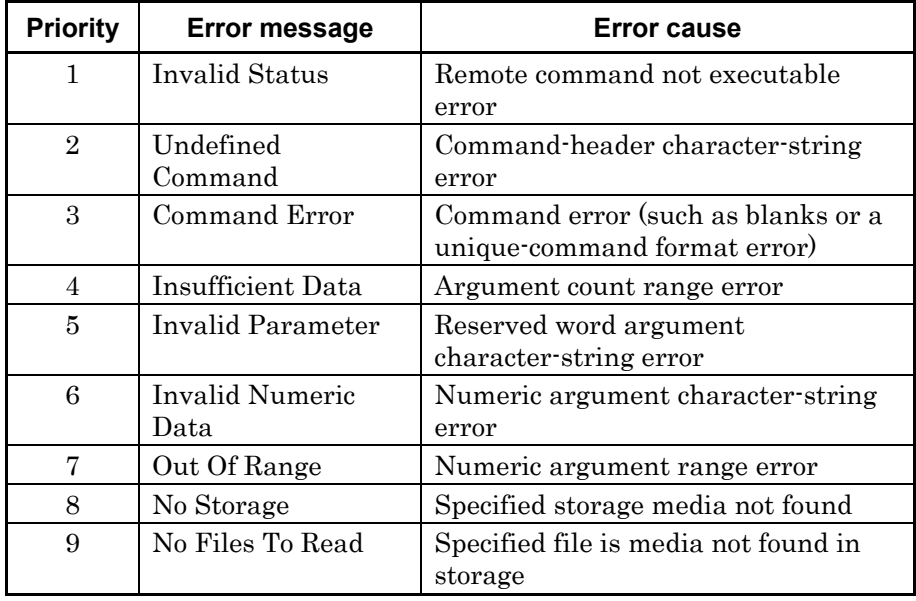

# **4.6.6 MG3700A common function device message list**

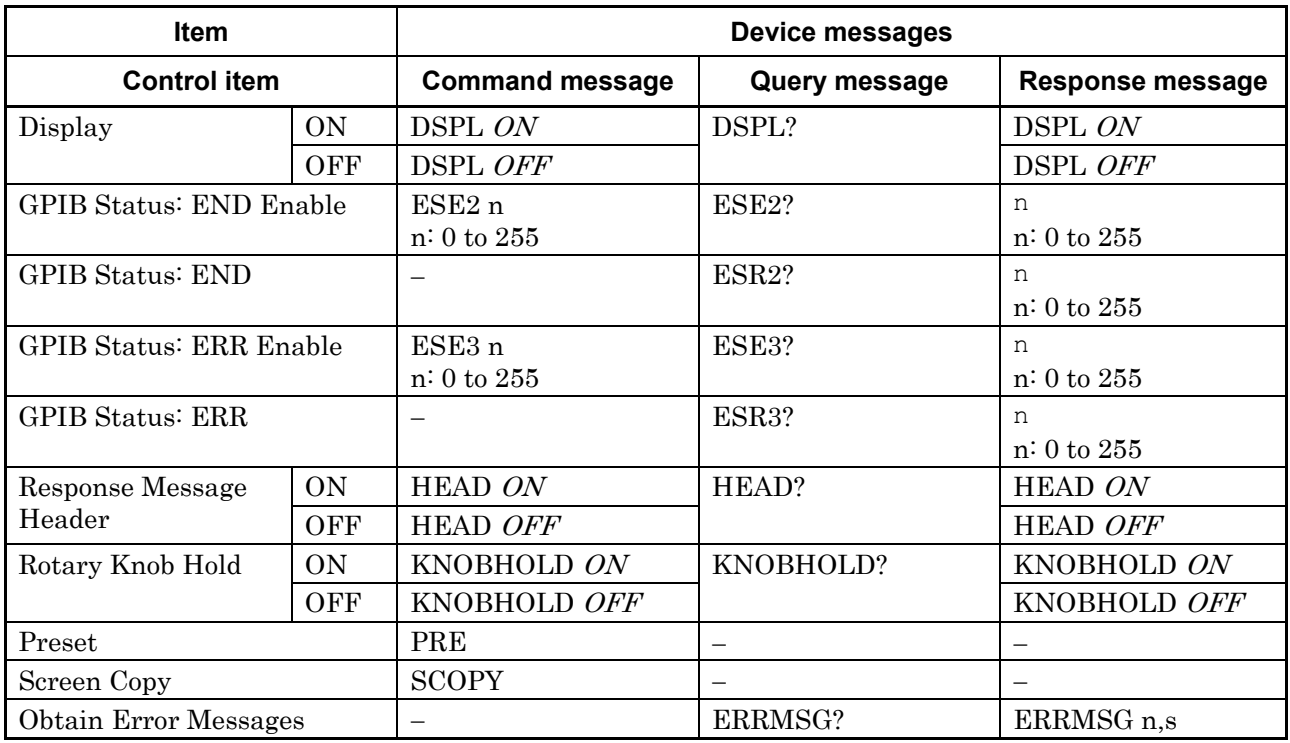

# **4.6.7 Frequency and channel function device message list**

### **Frequency function commands**

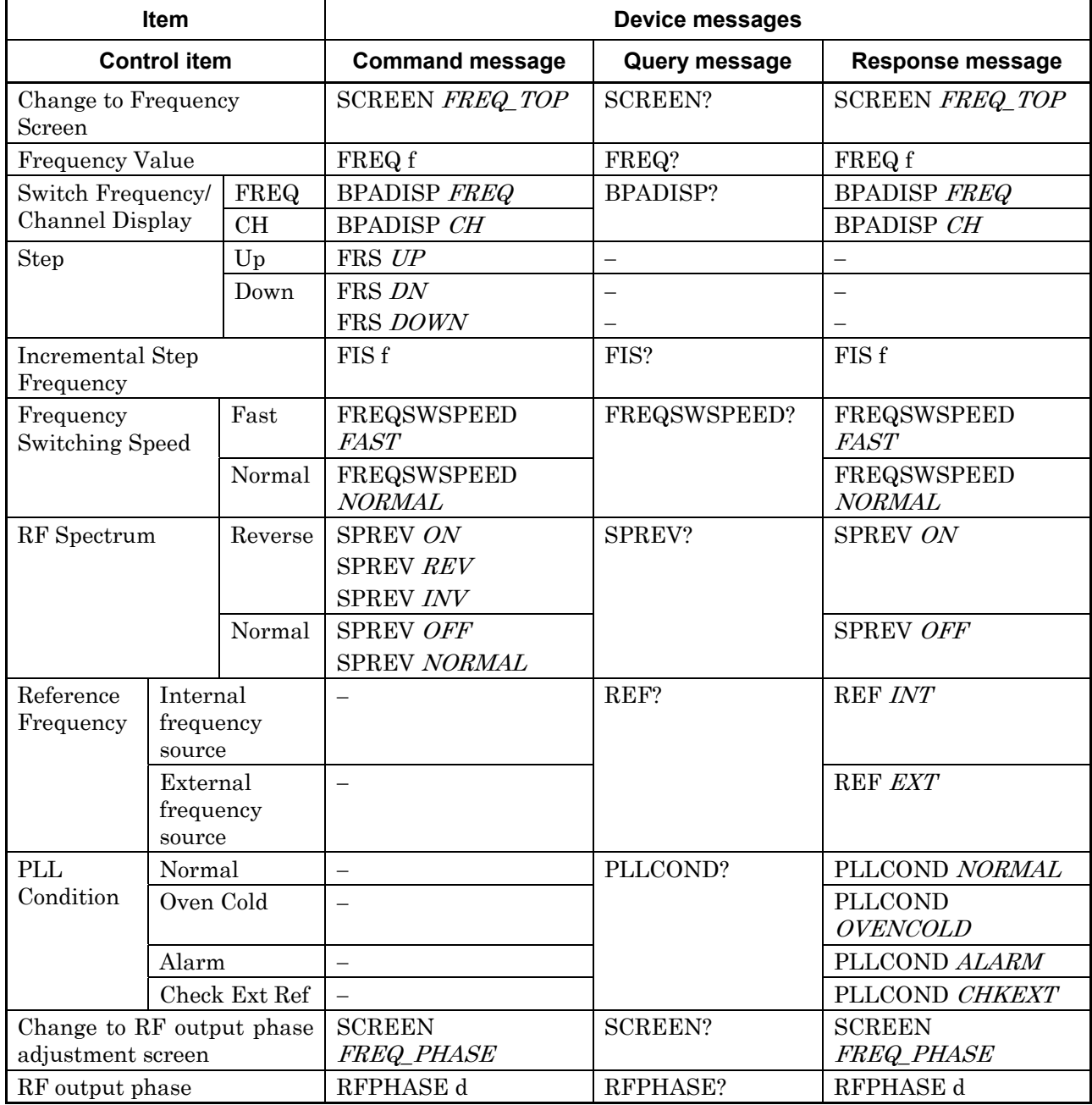

#### **Channel function commands**

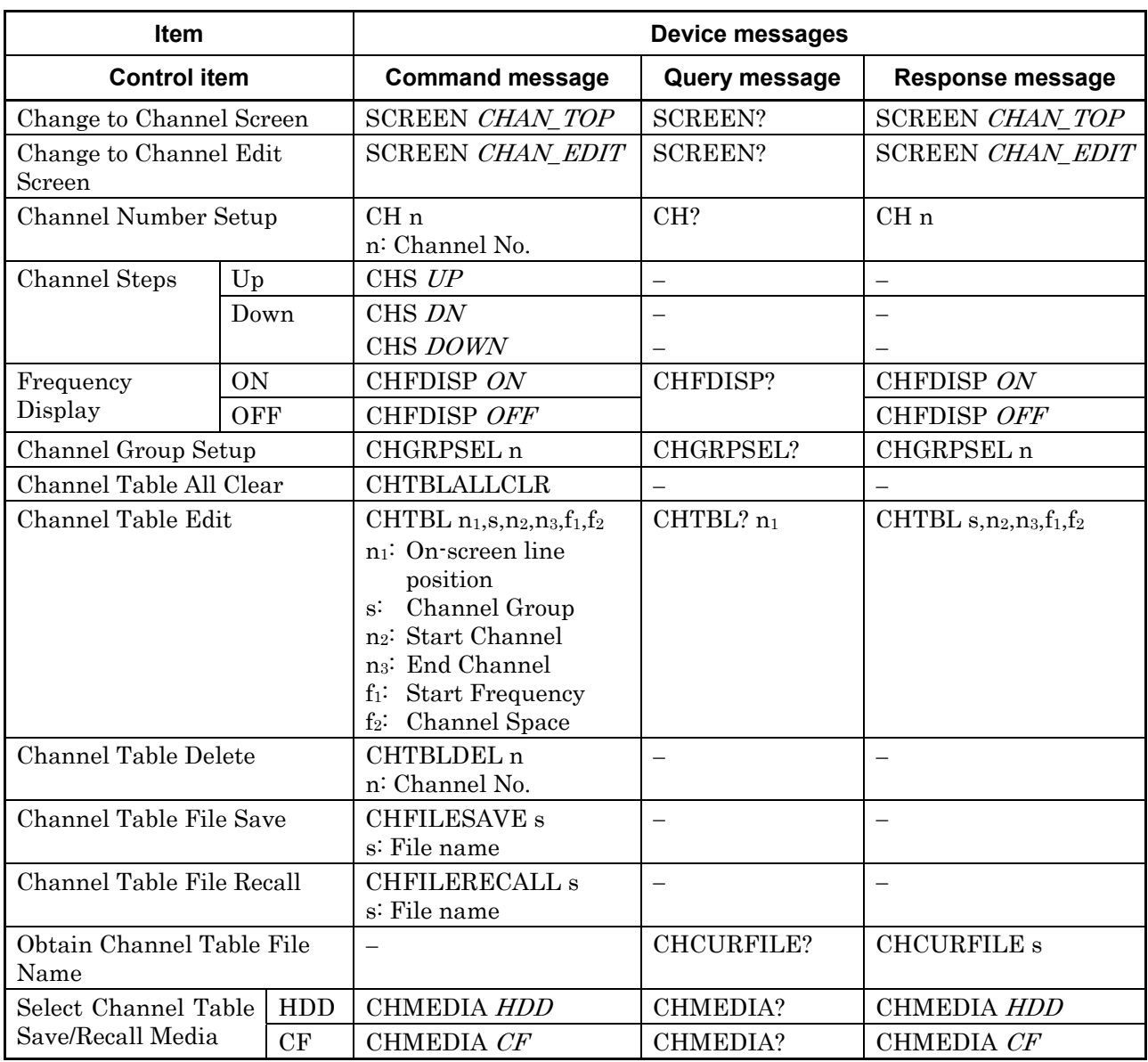

# **4.6.8 Level function device message list**

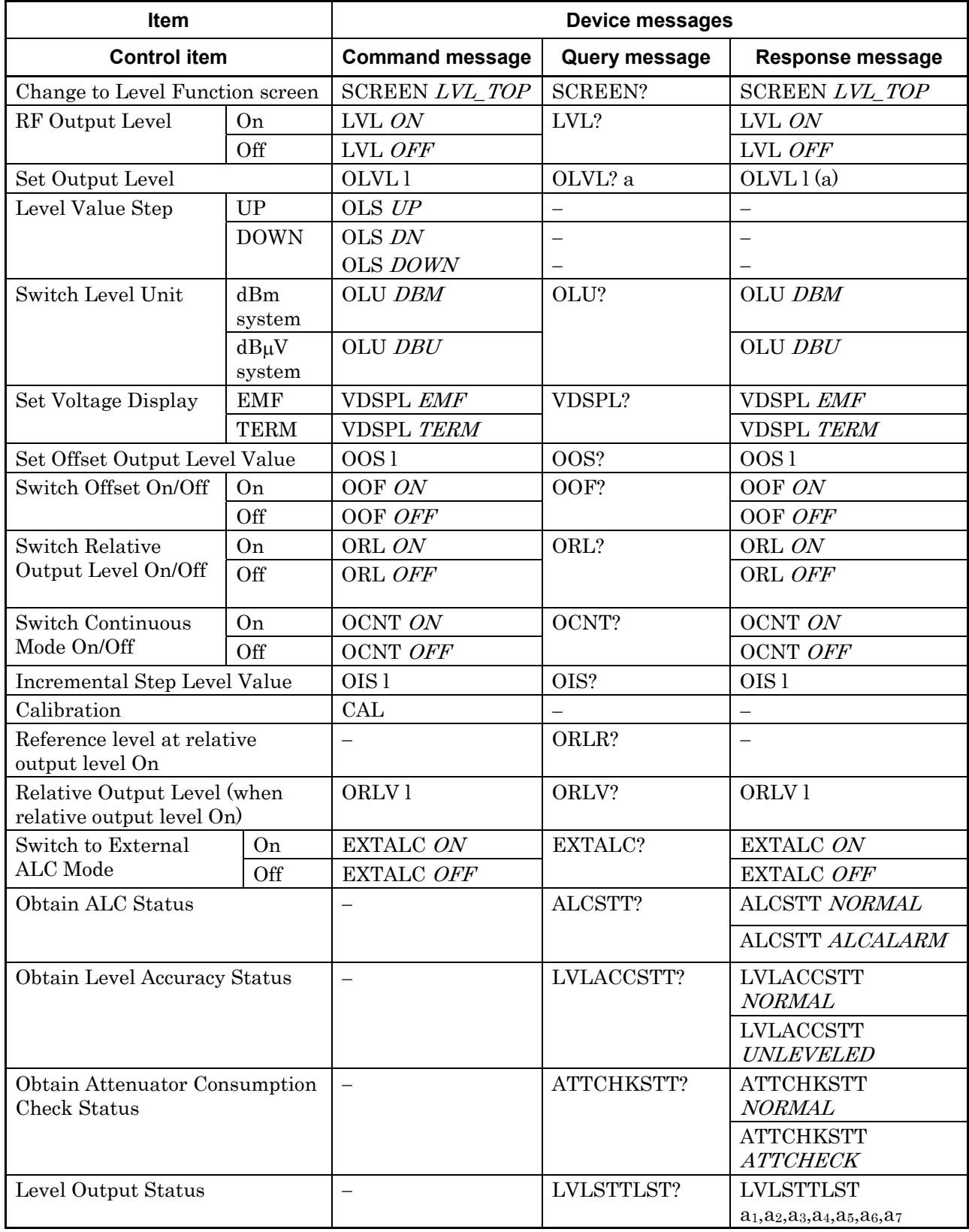

# **4.6.9 Modulation function device message list**

**Commands common to all modulation functions** 

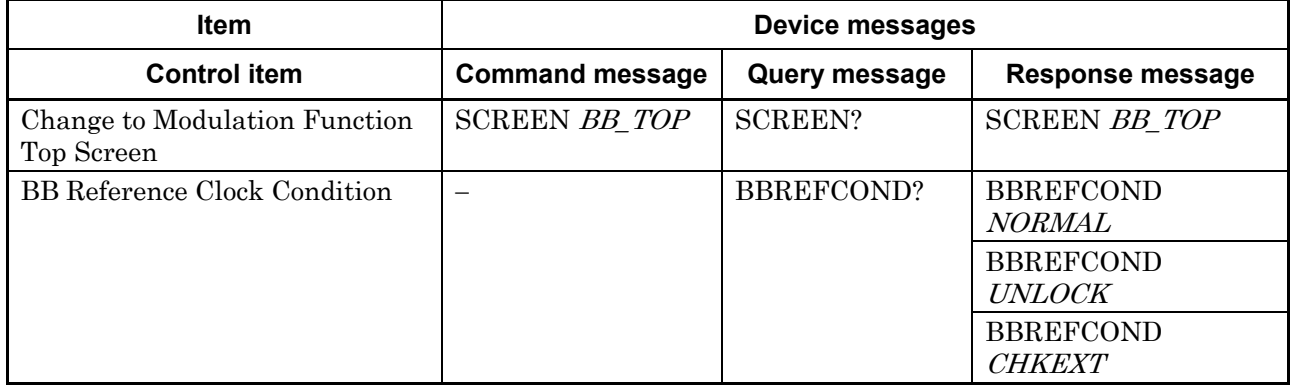

#### **Modulation commands**

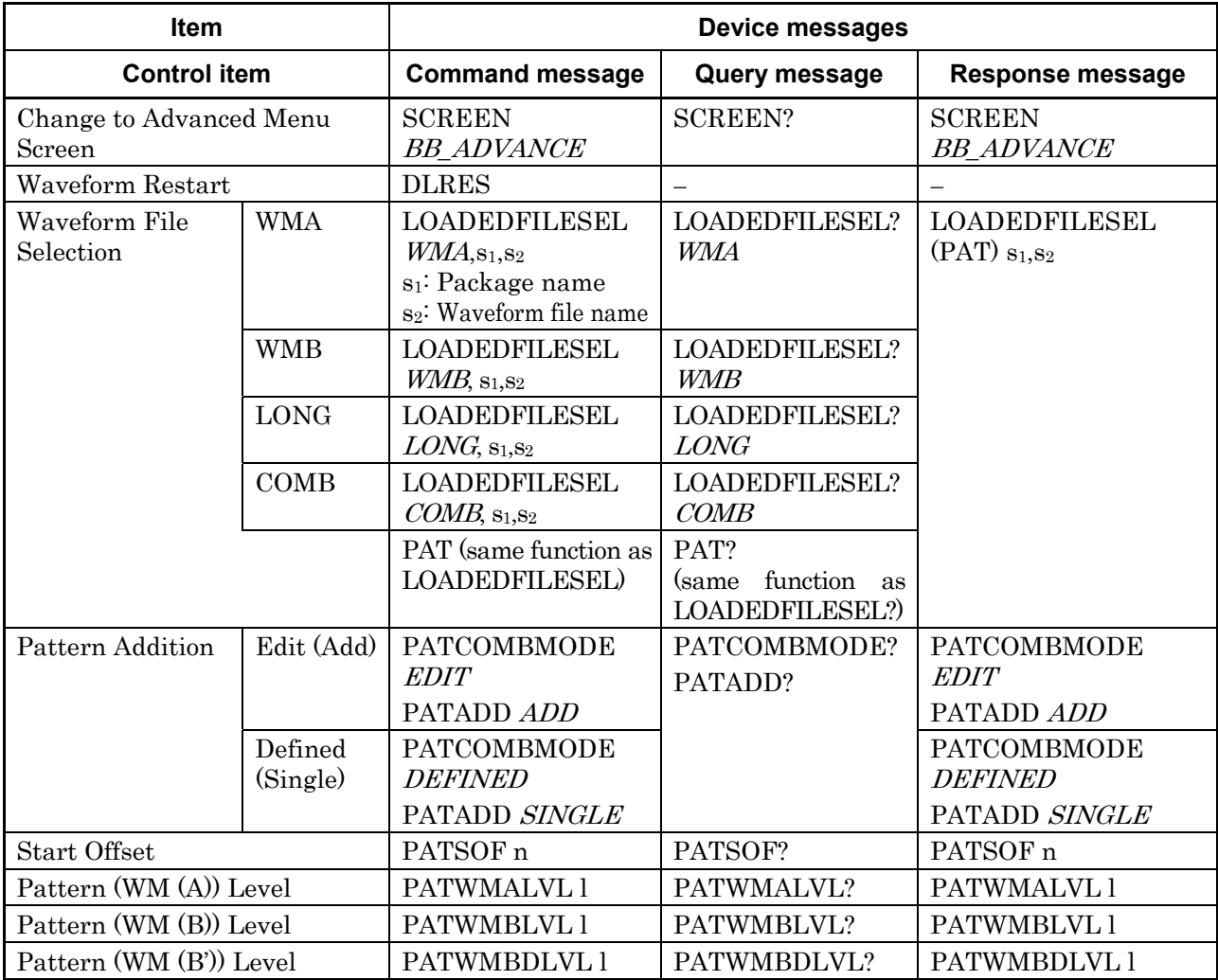

### **Modulation commands (continued)**

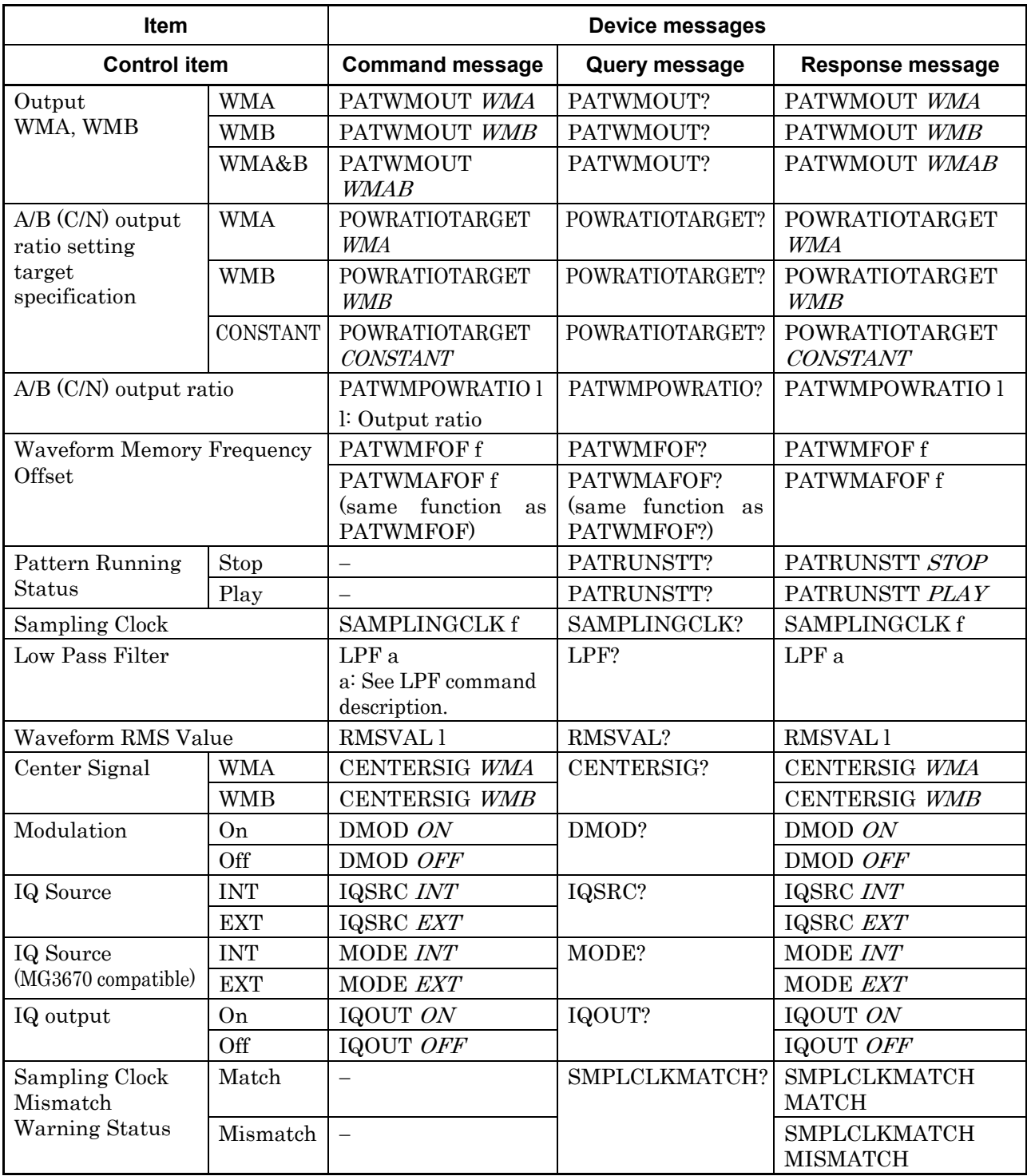

#### **Load Pattern commands**

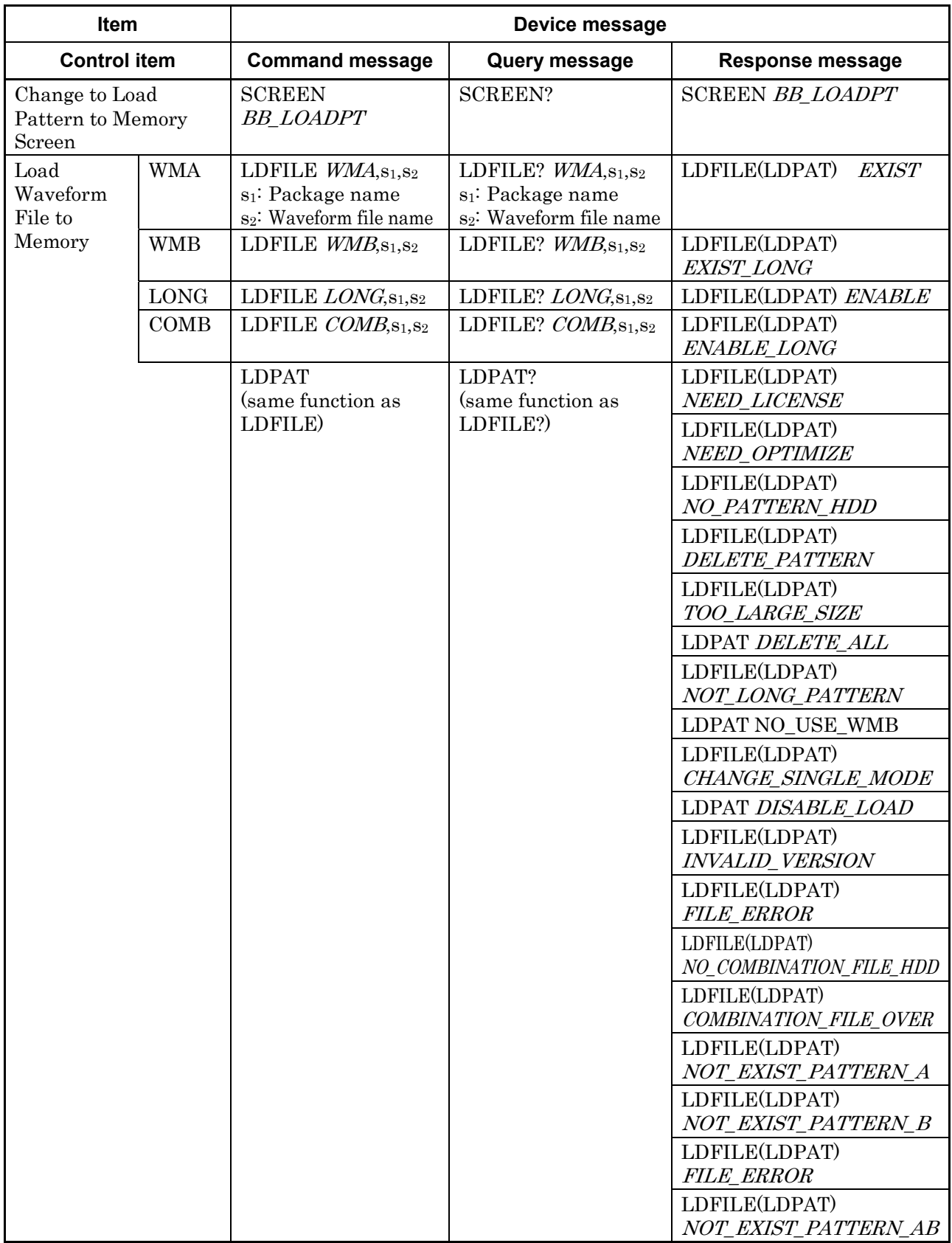

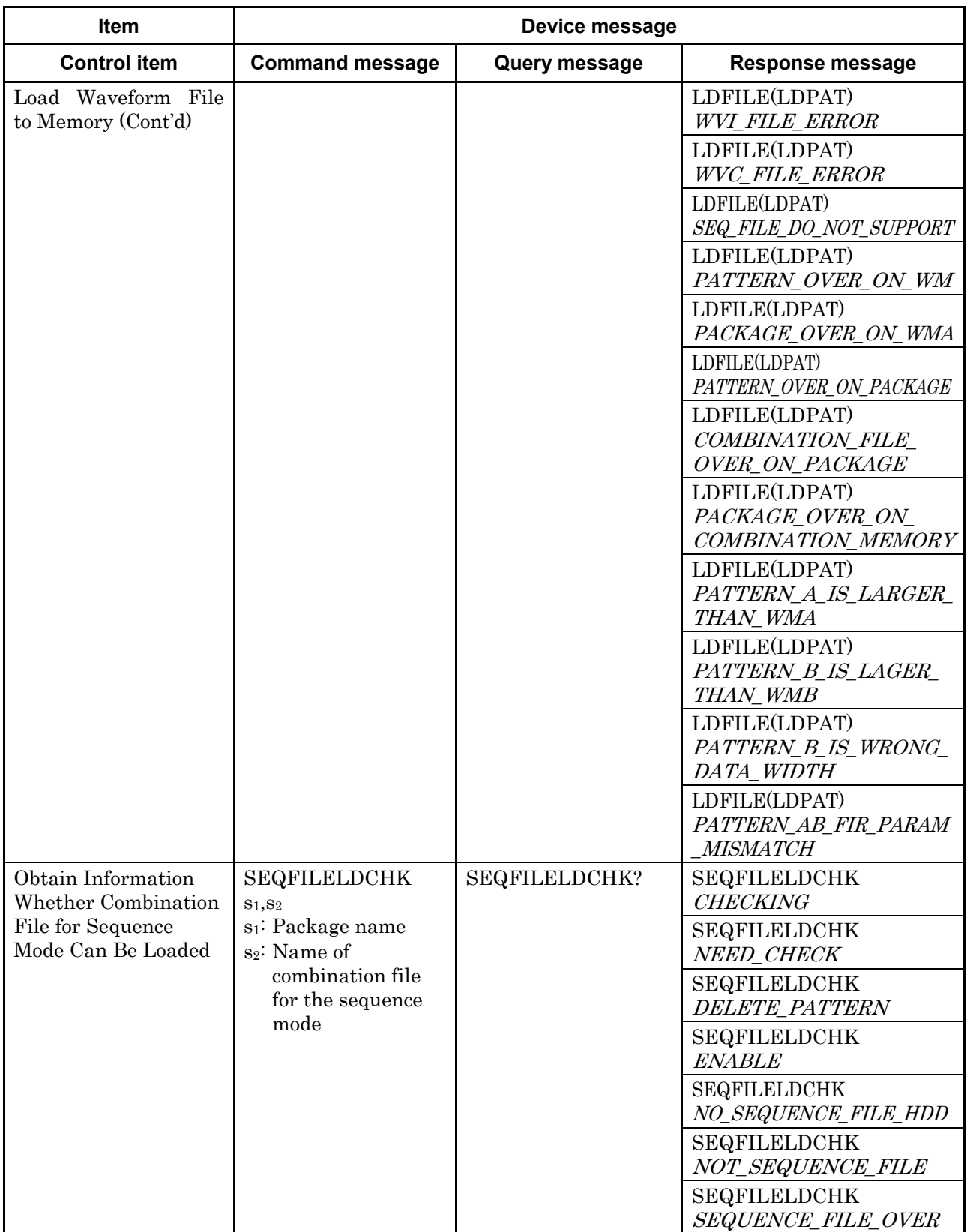

### **Load Pattern commands (continued)**

4-63

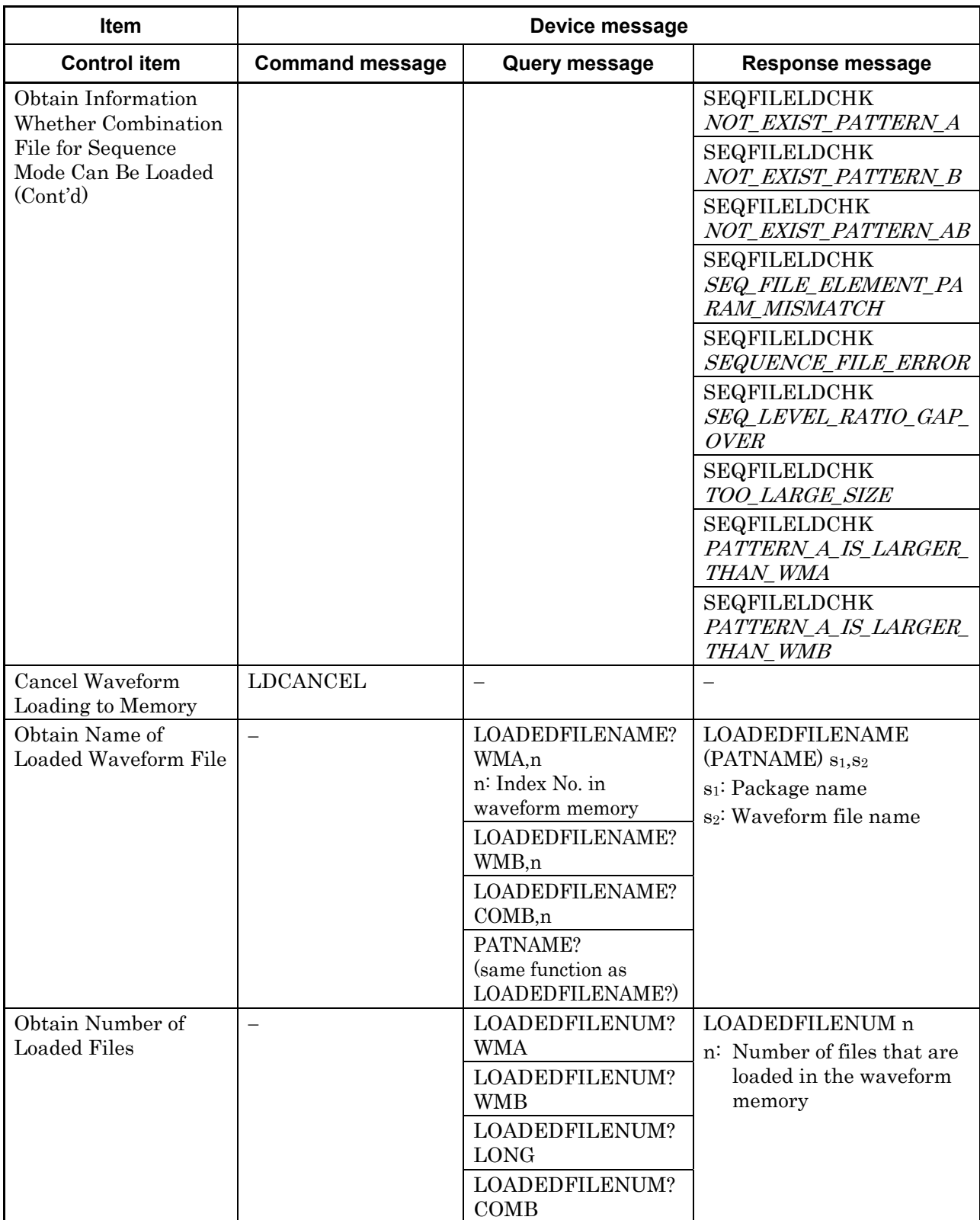

### **Load Pattern commands (continued)**

### **Load Pattern commands (continued)**

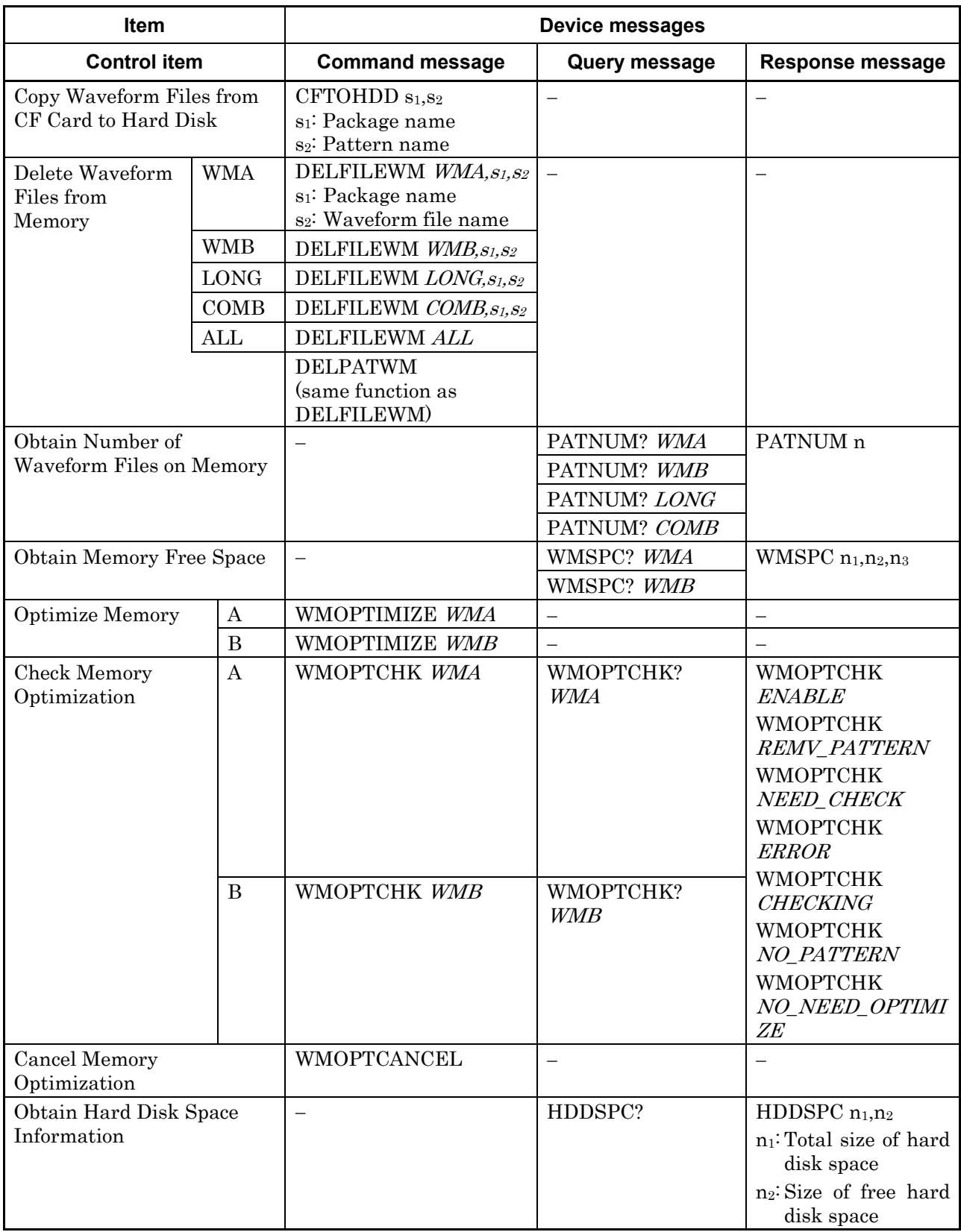

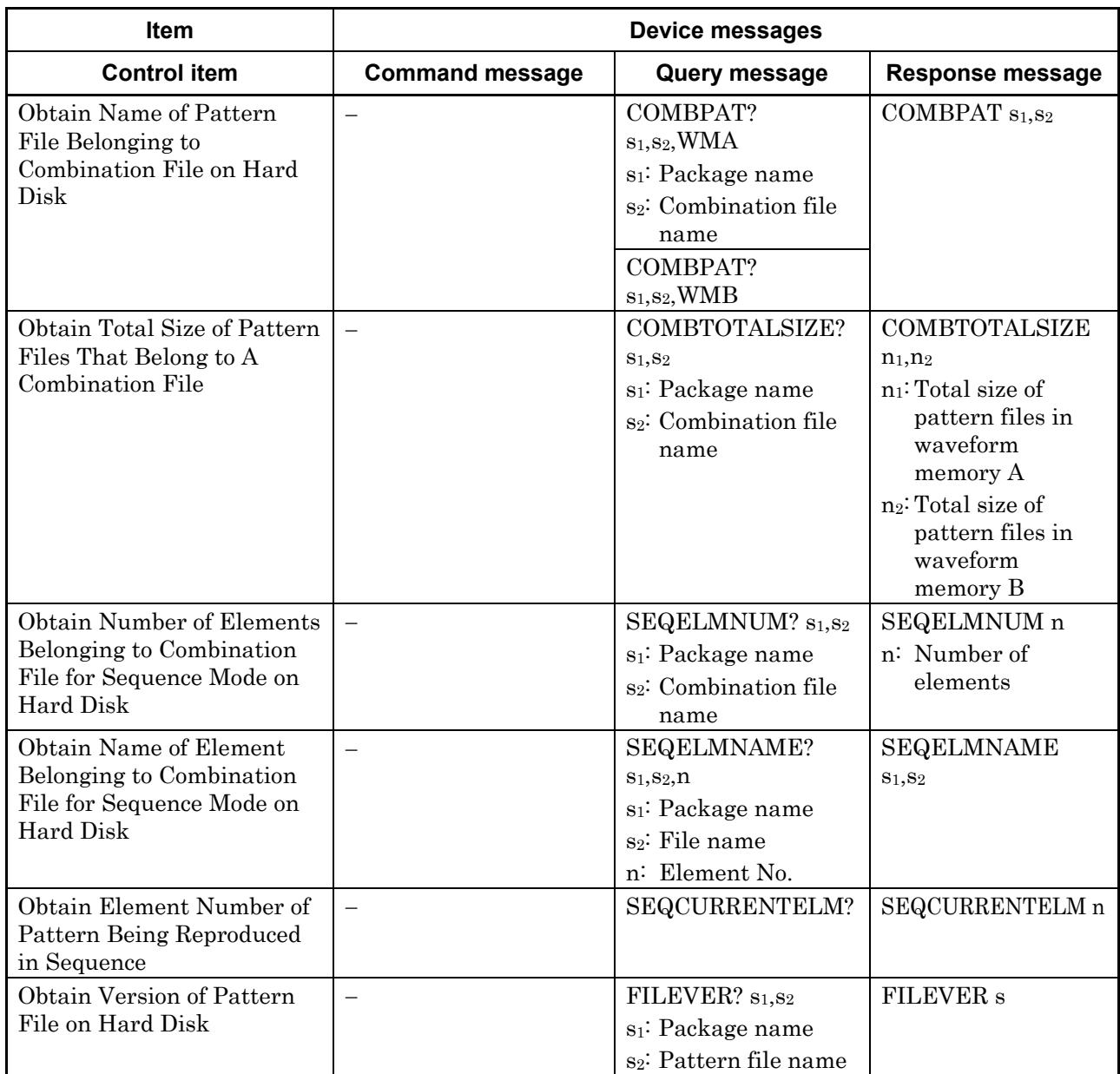

### **Load Pattern commands (continued)**

#### **Ext I/O Setup commands**

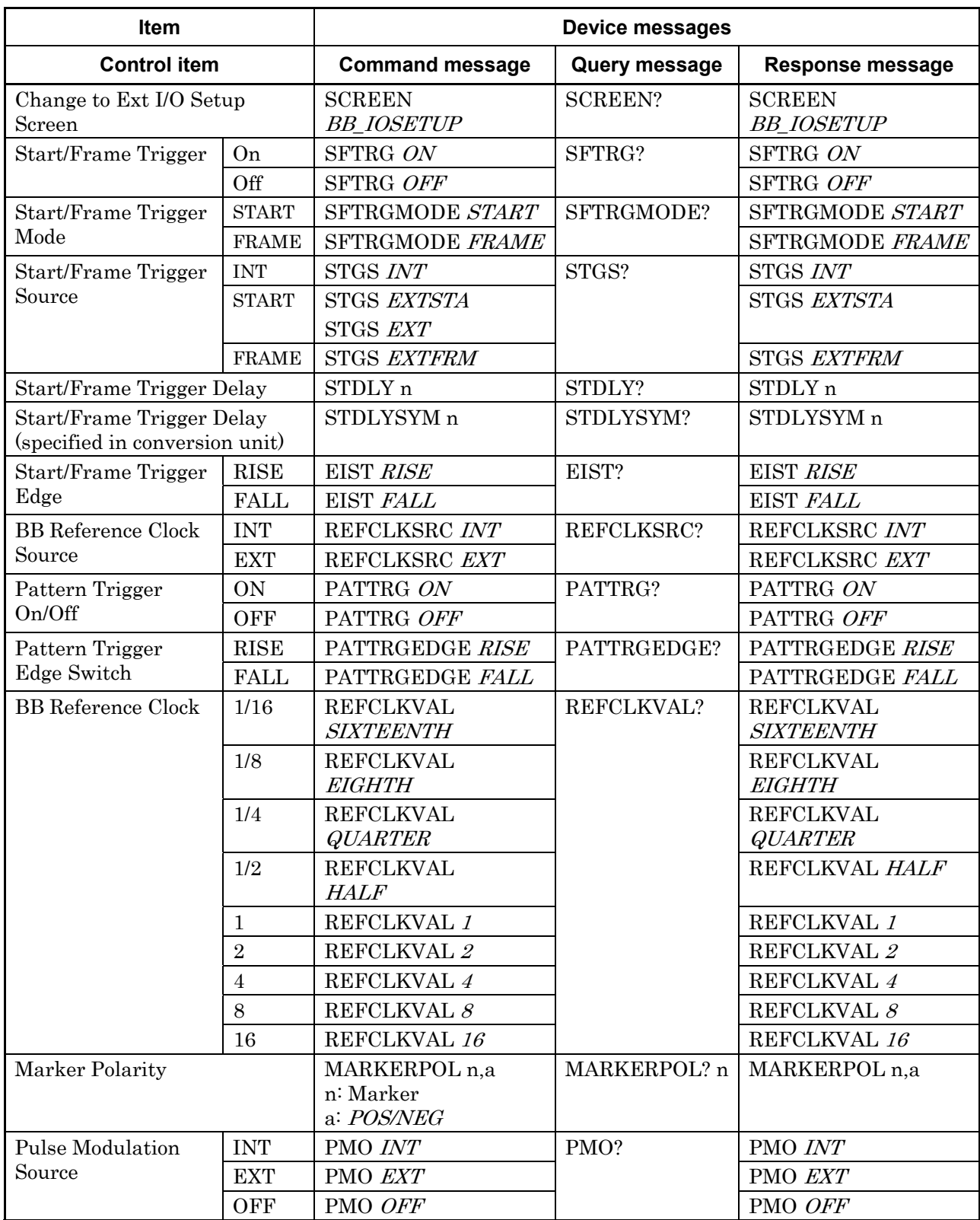

### **I/Q Tuning commands**

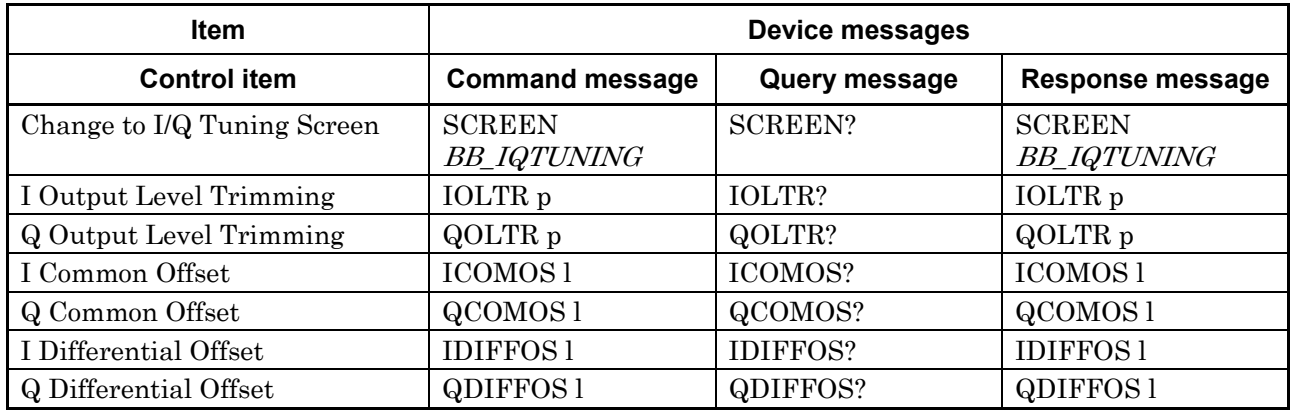

#### **Edit HDD commands**

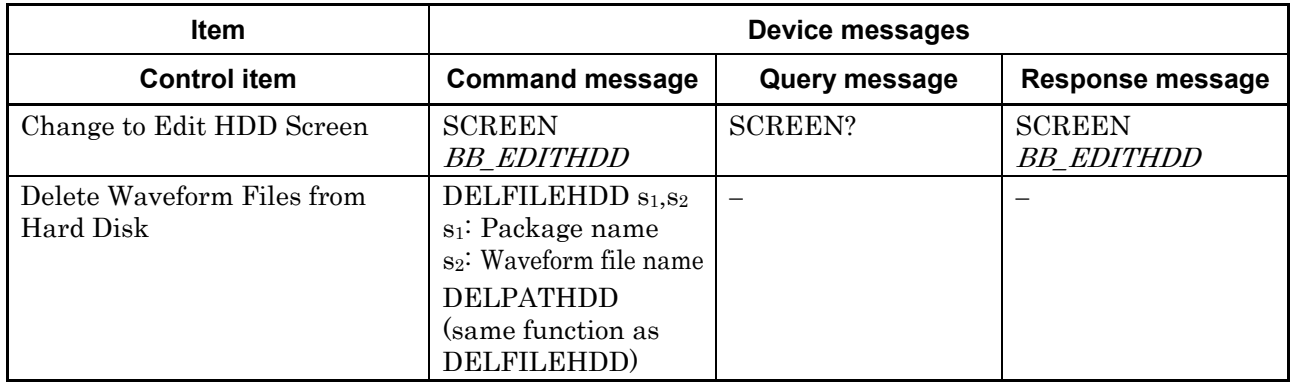

### **Sequence Progress commands**

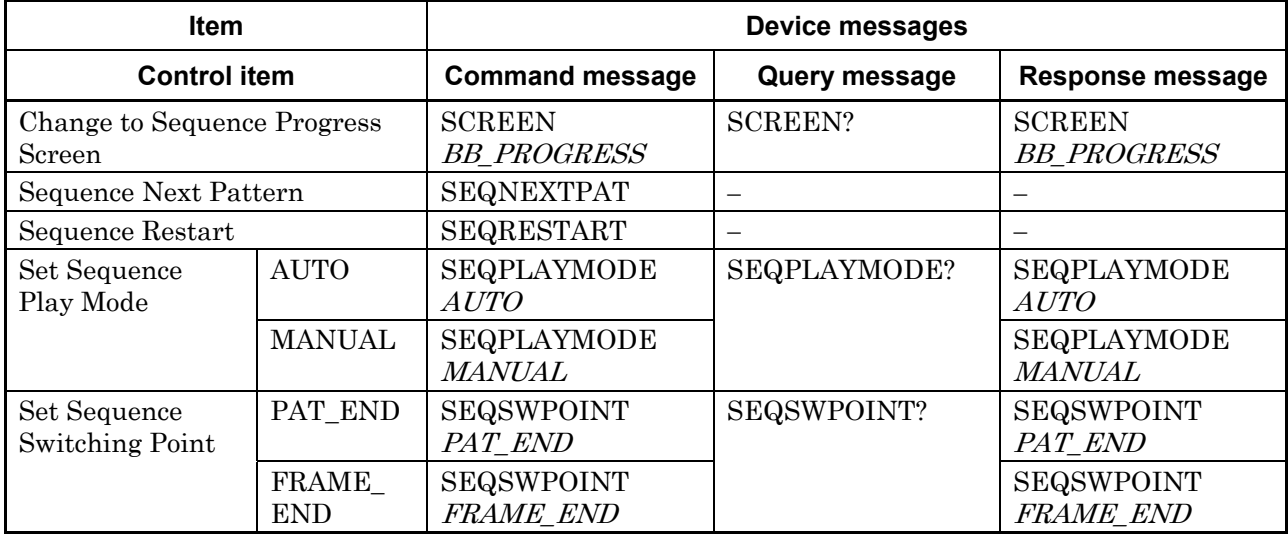

## **4.6.10 Main utility function device message list**

**Command common to all utility functions** 

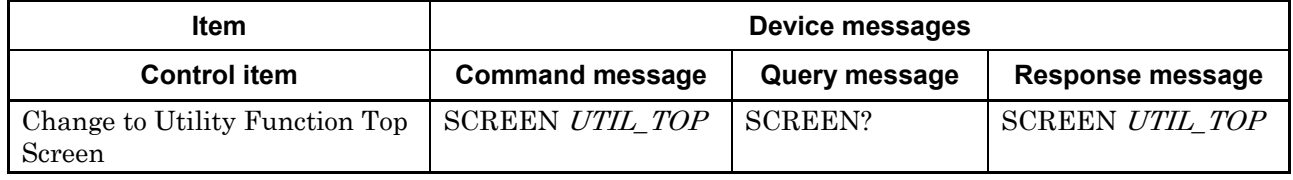

#### **Parameter save/recall commands**

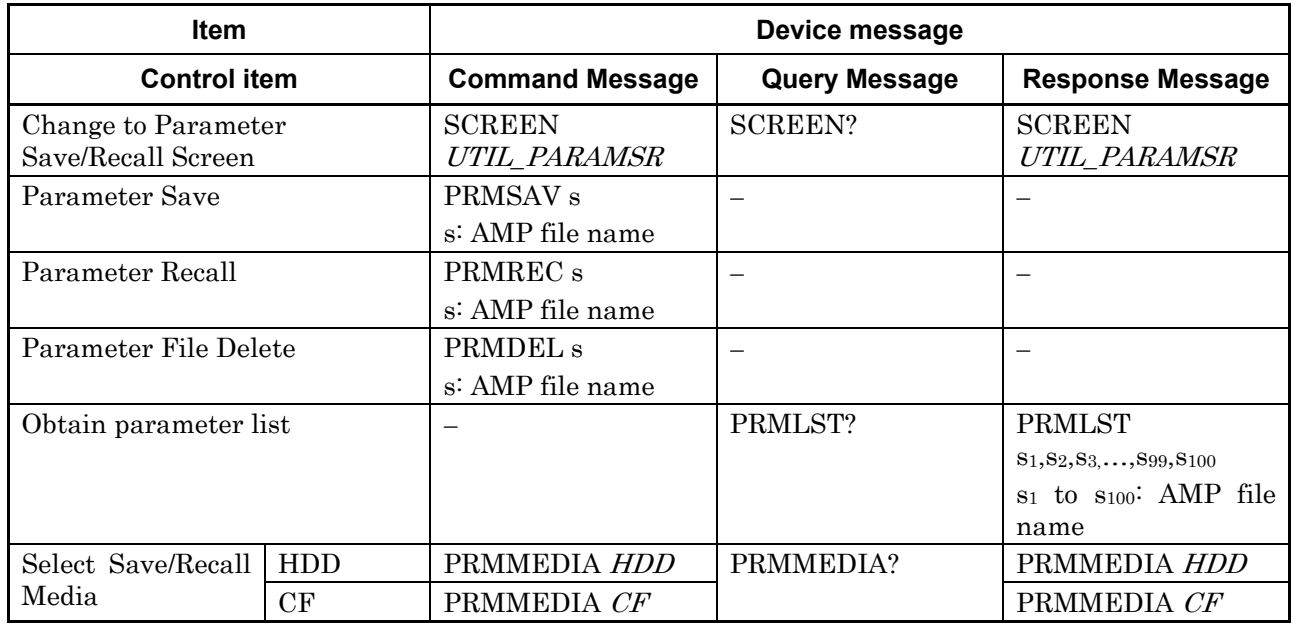

### **BER Measurement Commands**

#### **(STD: Standard BER measurement function; Op31: Option031/131)**

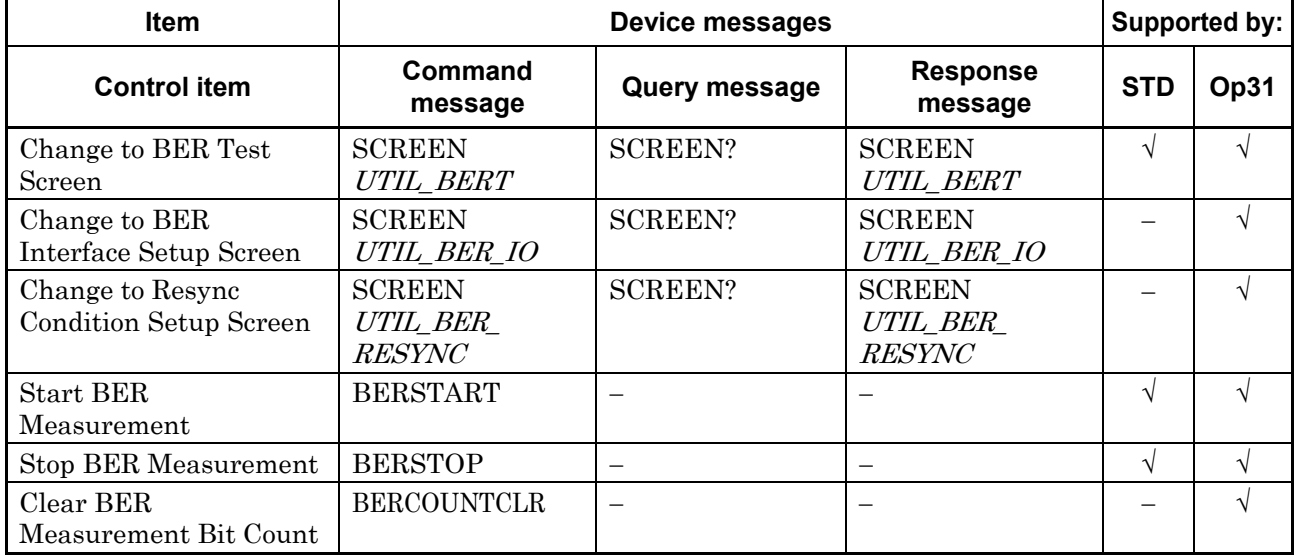

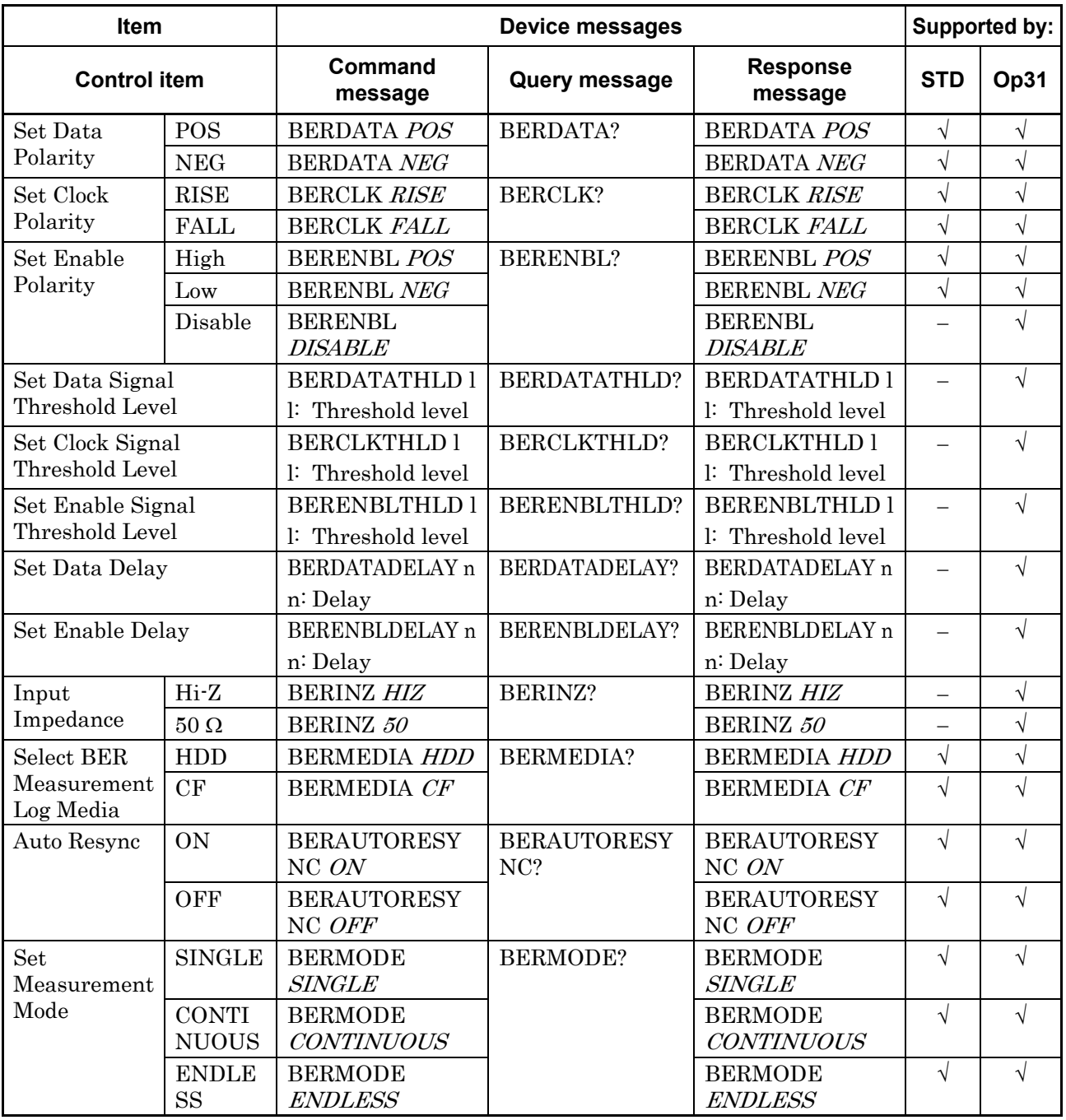

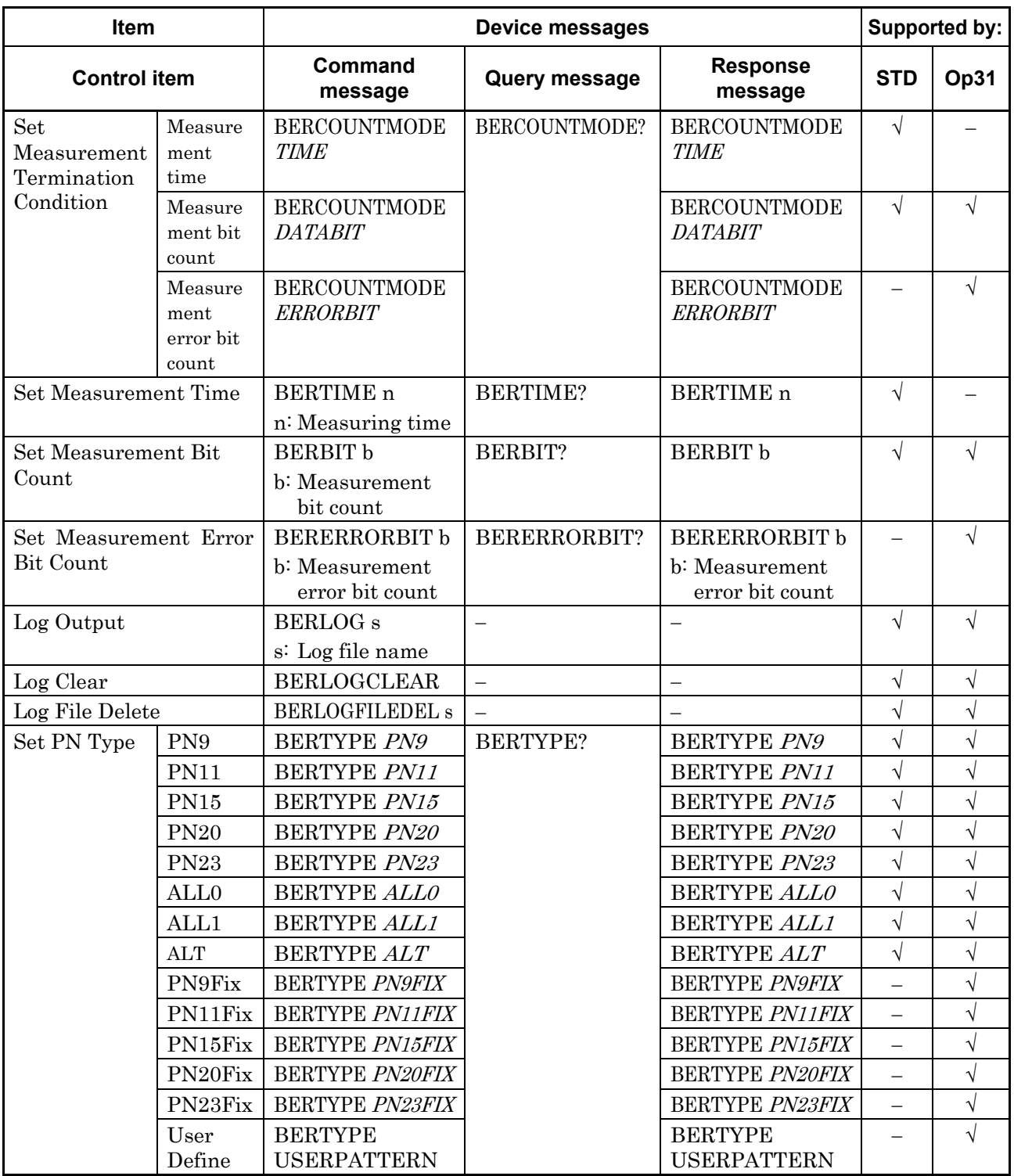

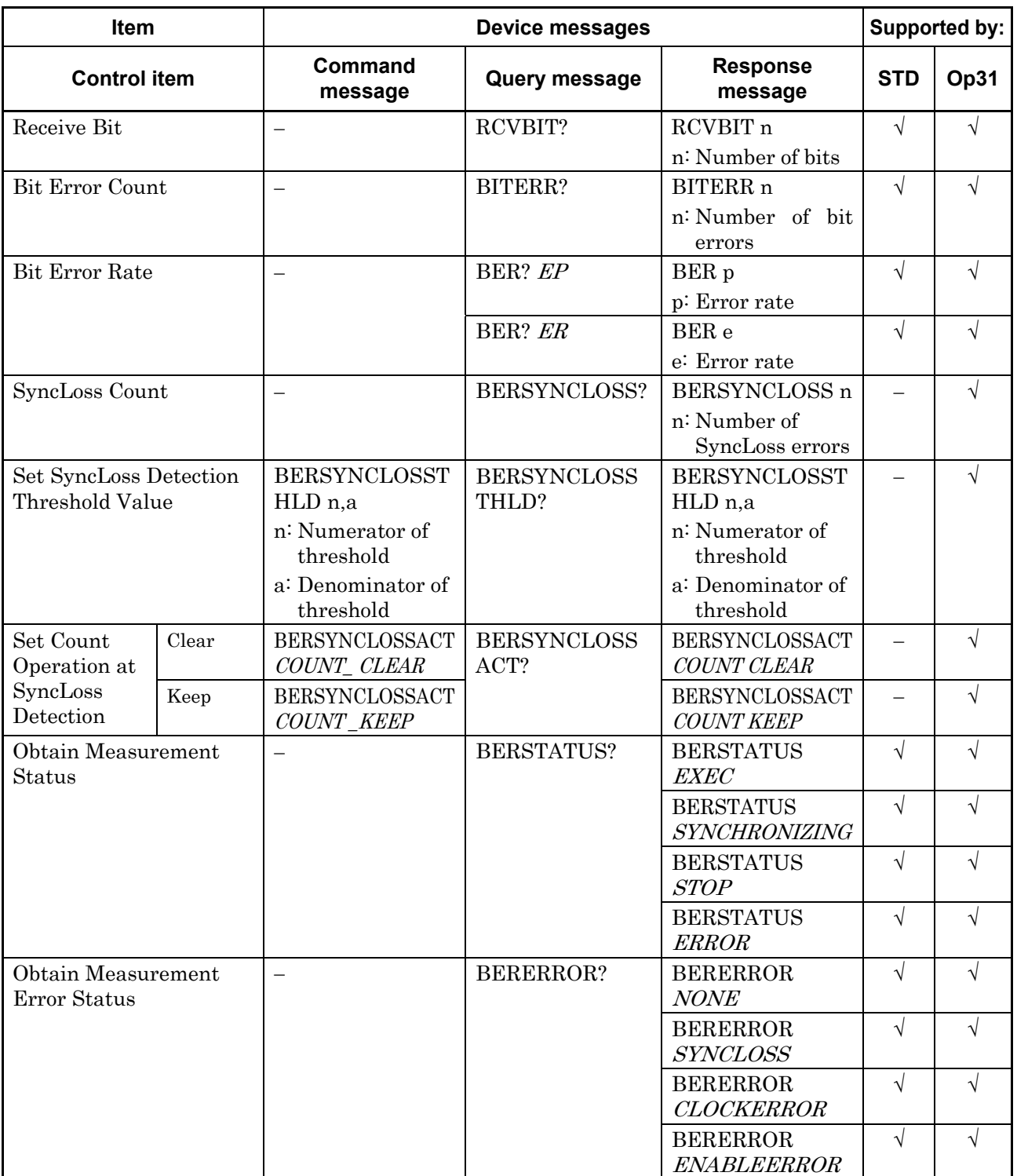

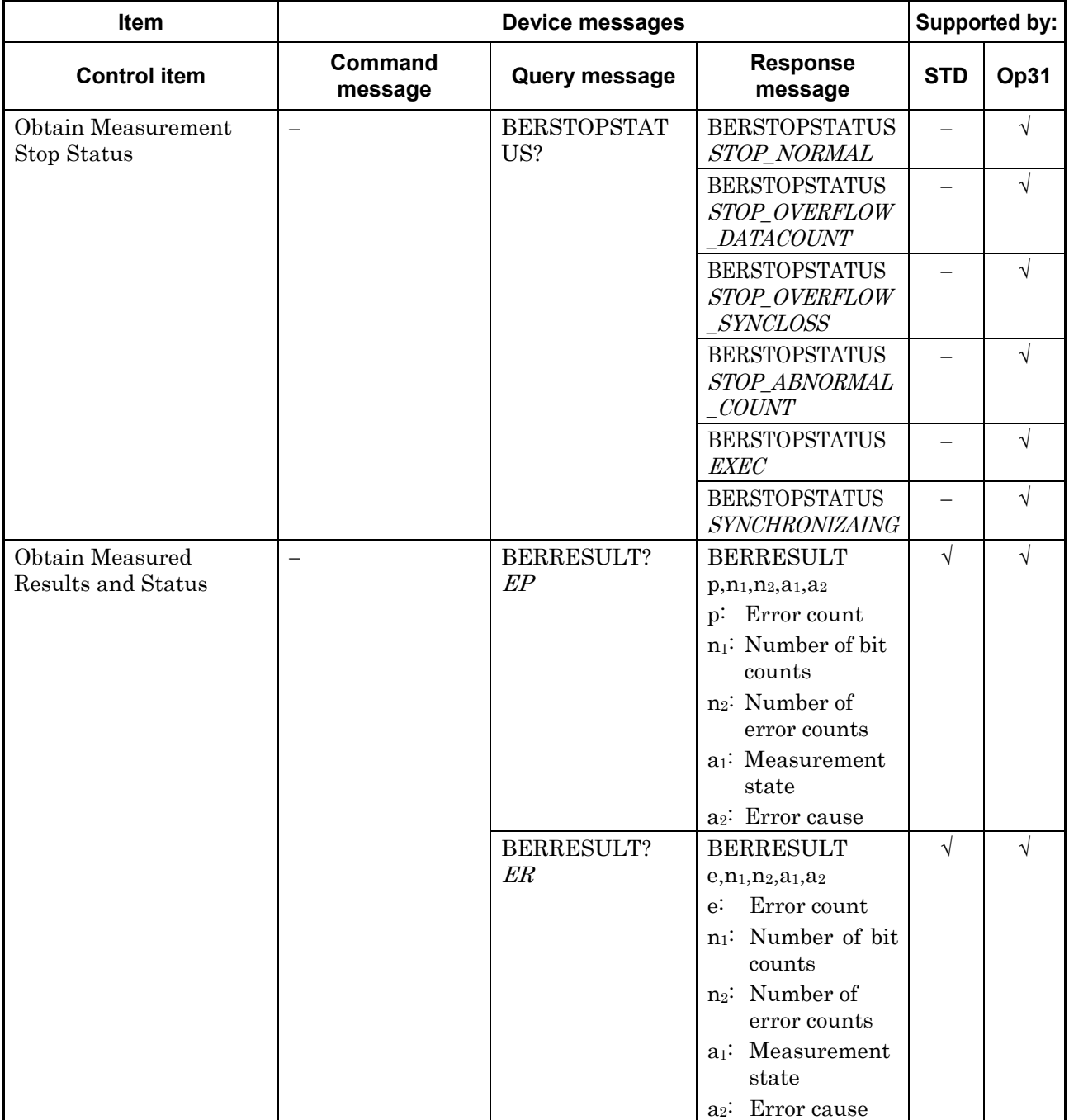

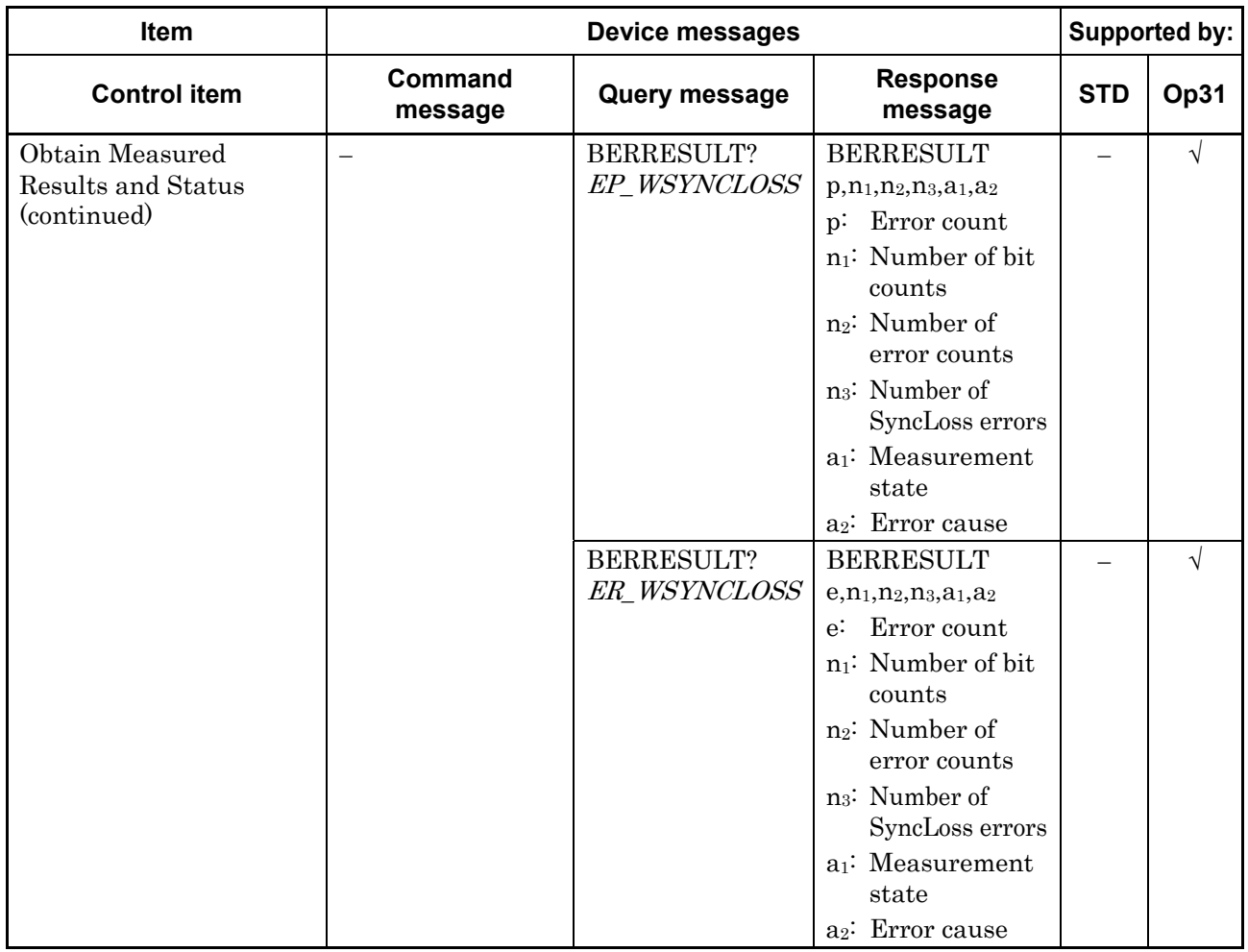

### **BER Measurement Commands (continued)**

### **BER Measurement Data Type Detail Setup Commands (Dedicated to Option031/131)**

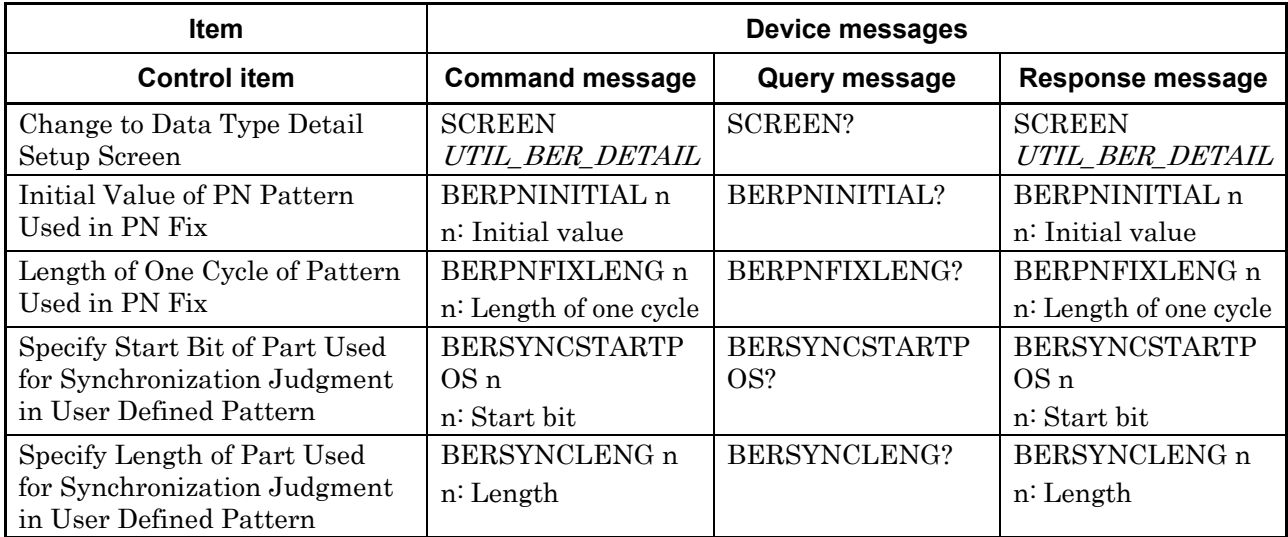

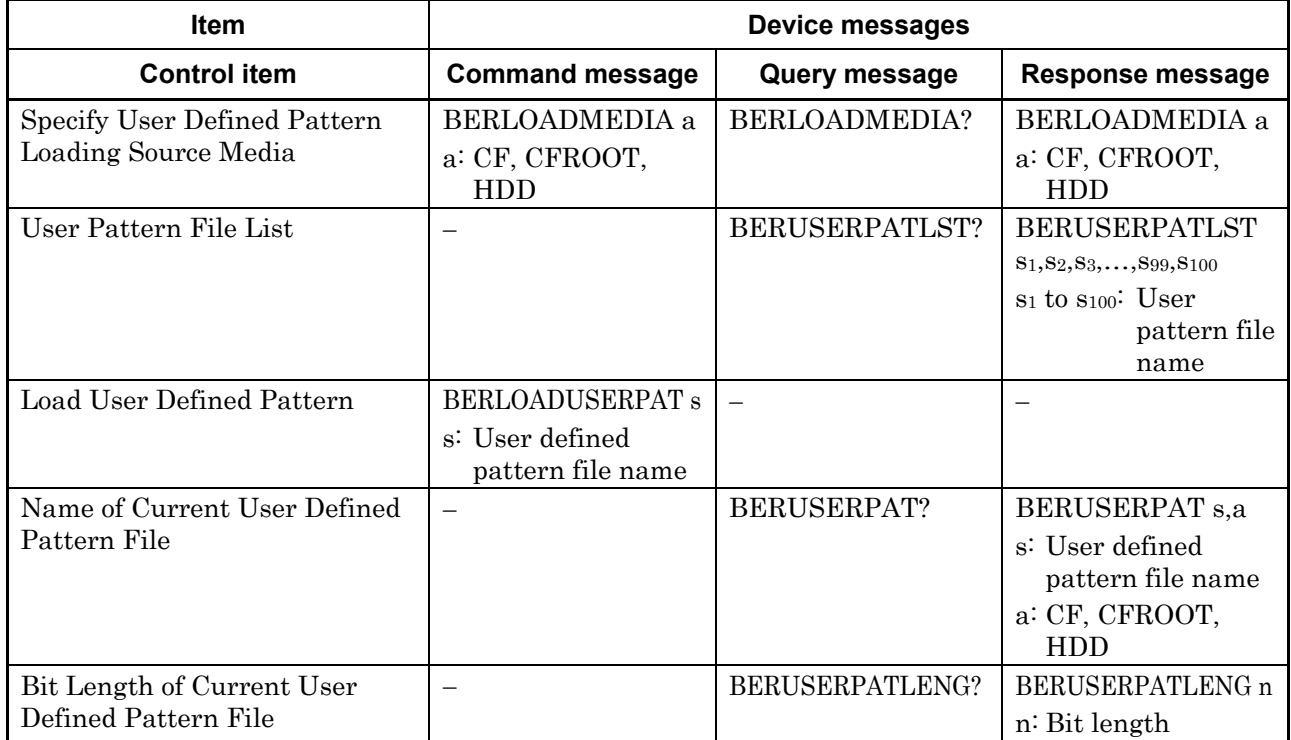

### **BER Measurement Data Type Detail Setup Commands (continued)**

#### **Alarm Monitor Commands**

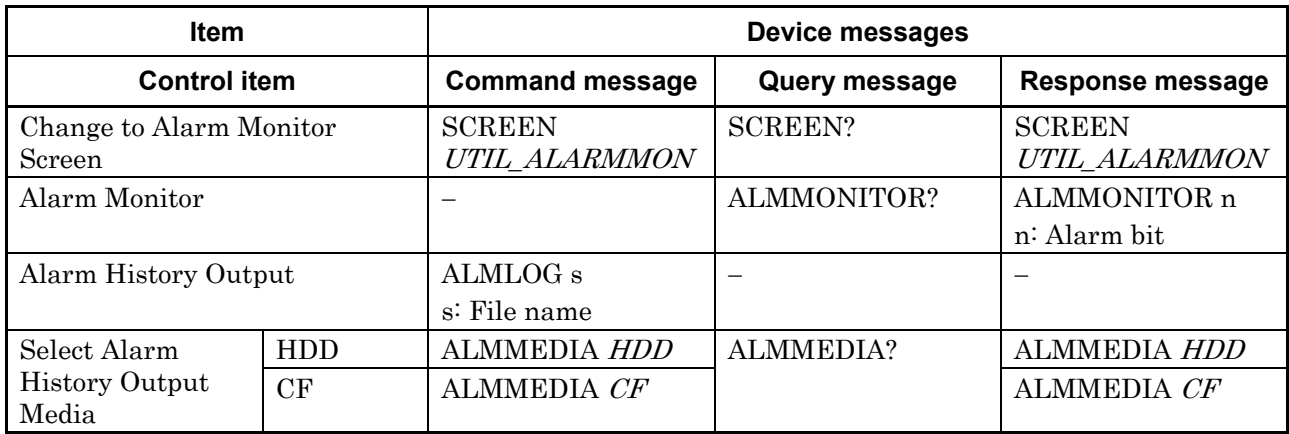

### **Interface Setup commands**

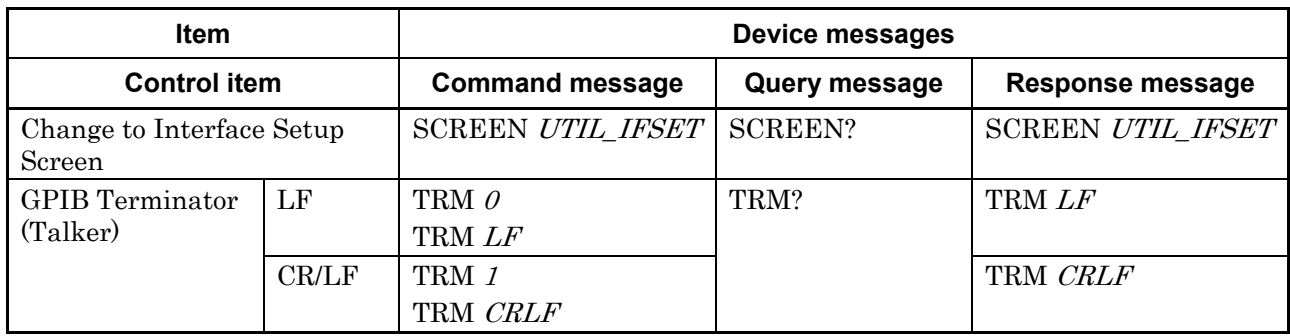

### **Network Setup commands**

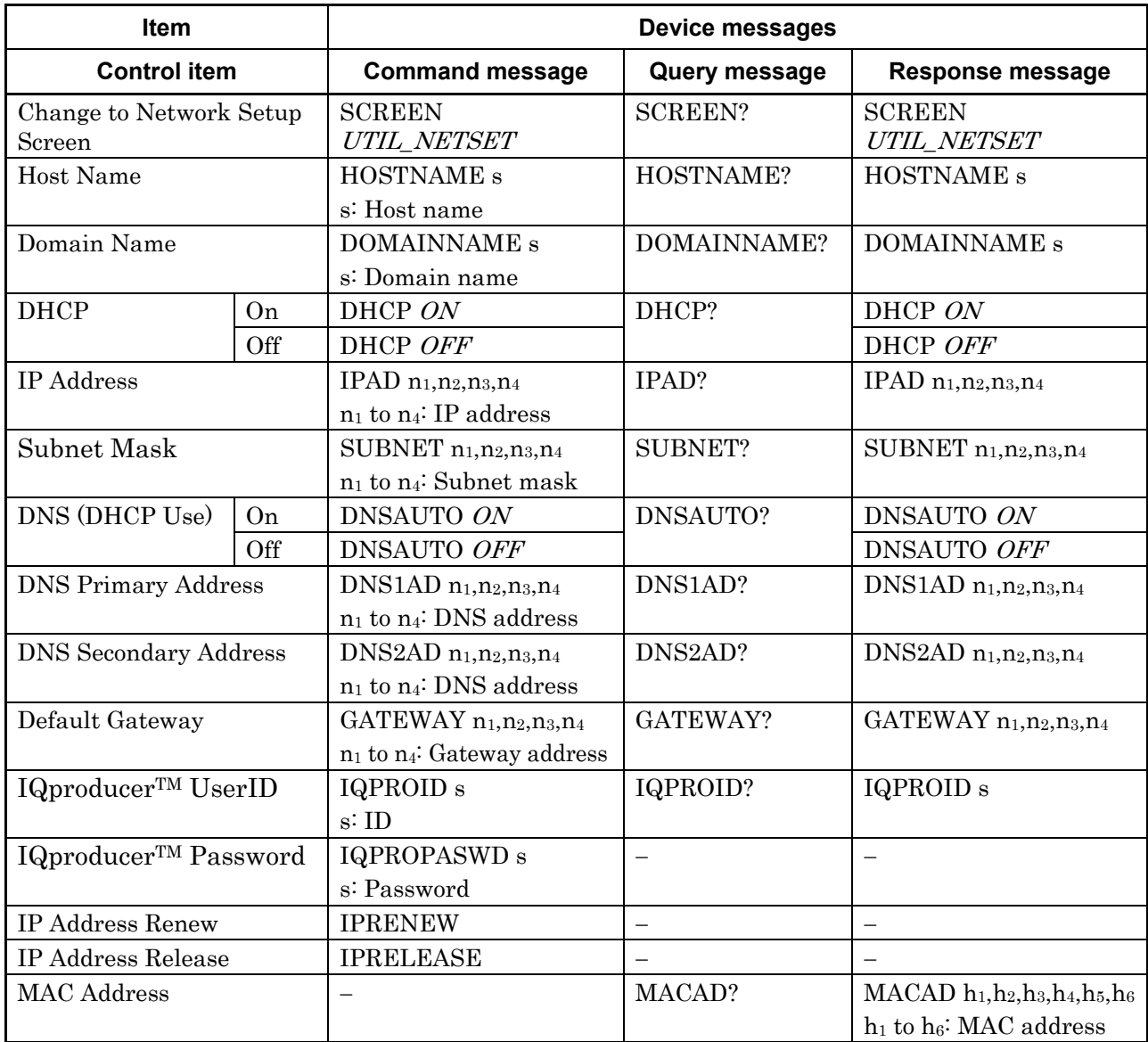

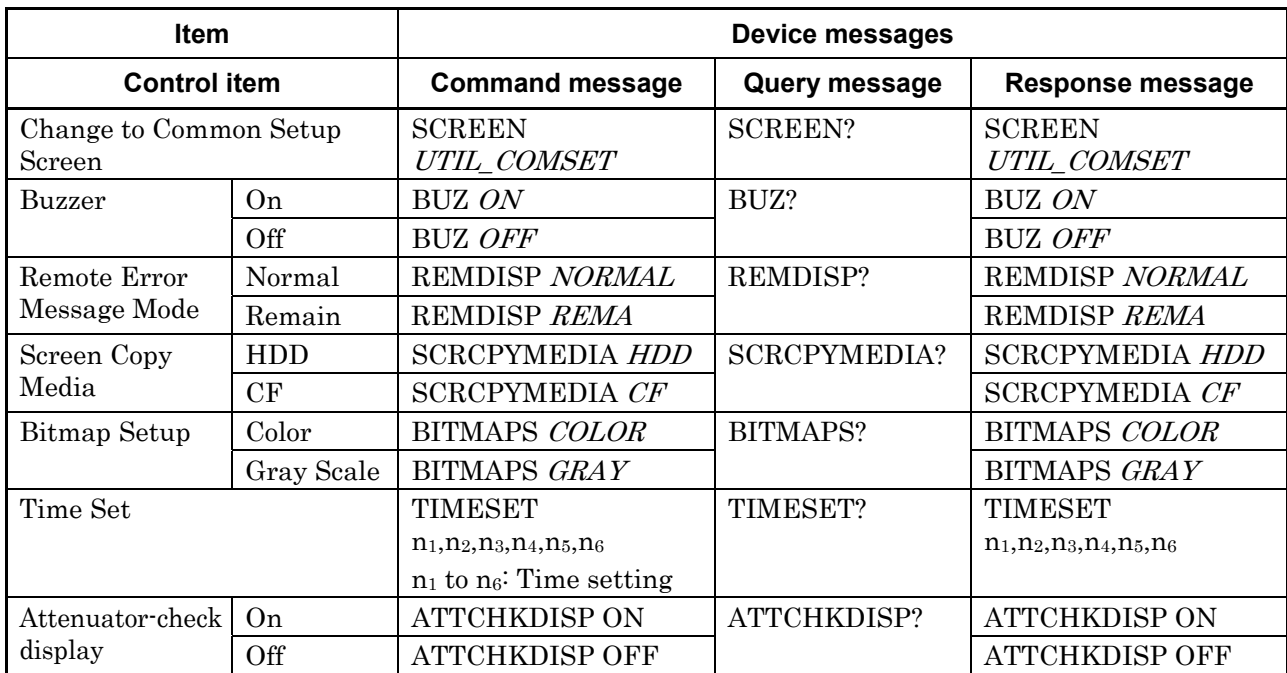

### **Common Setup Commands**

#### **Maintenance Check Commands**

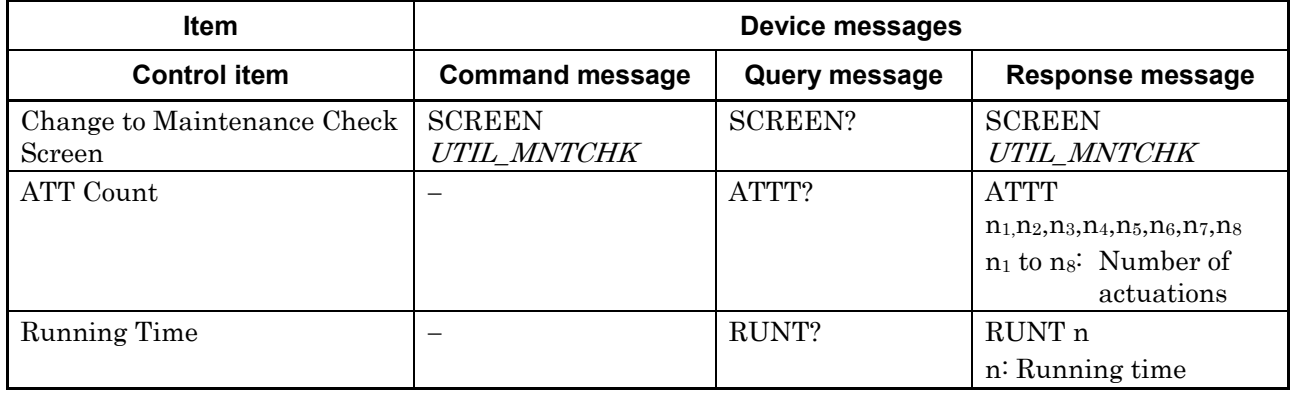

#### **Hardware Check commands**

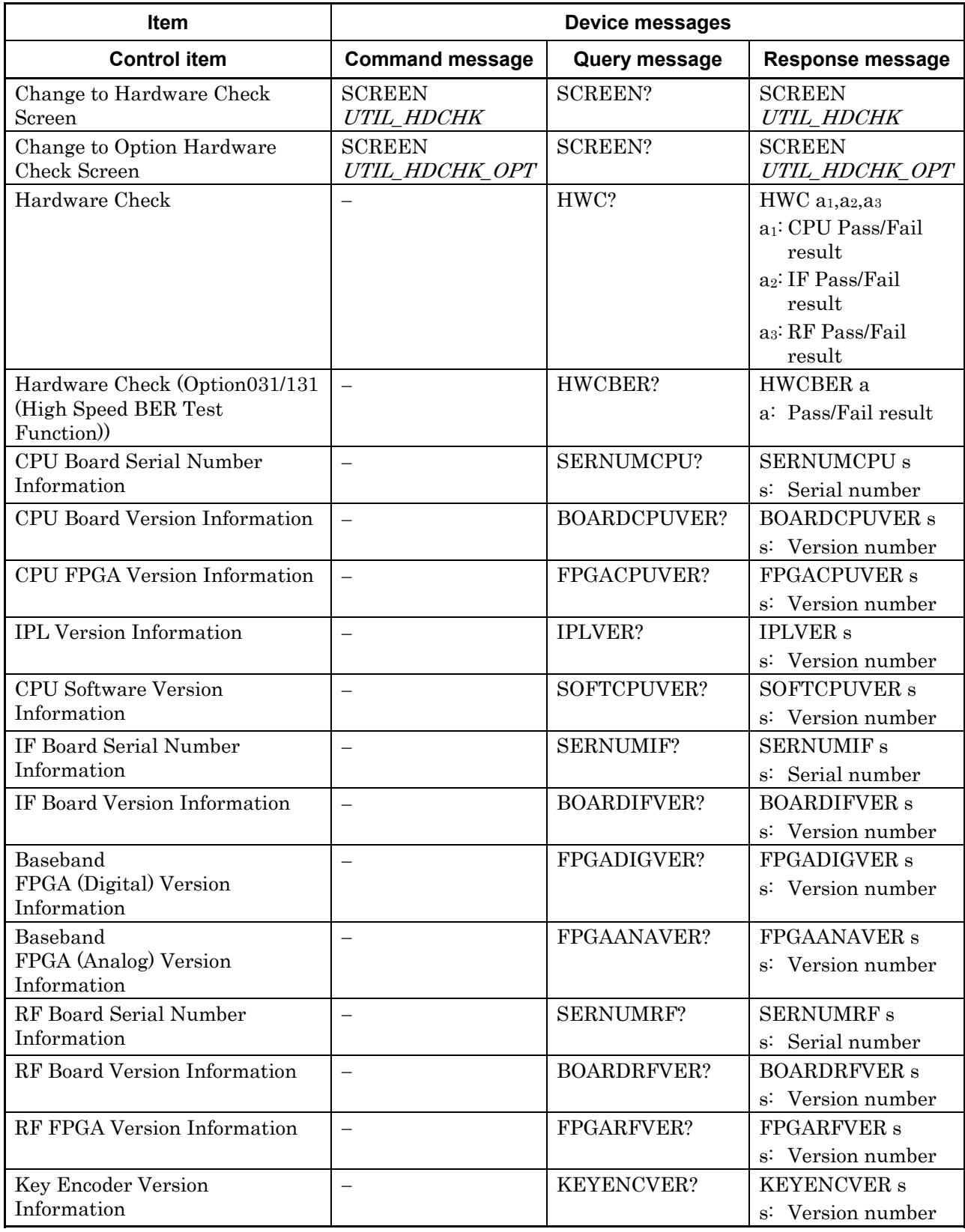

4-78

### **Hardware Check commands (continued)**

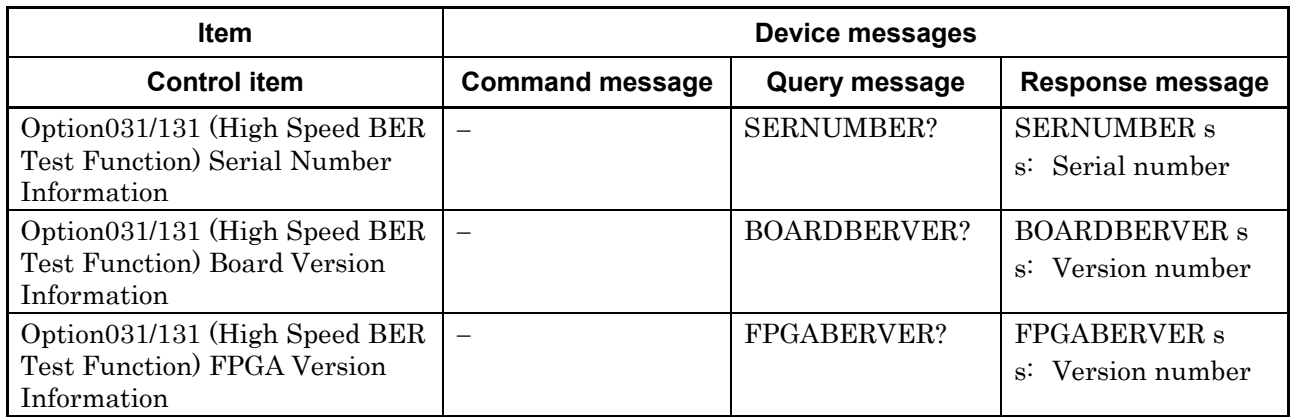

#### **Product Information Commands**

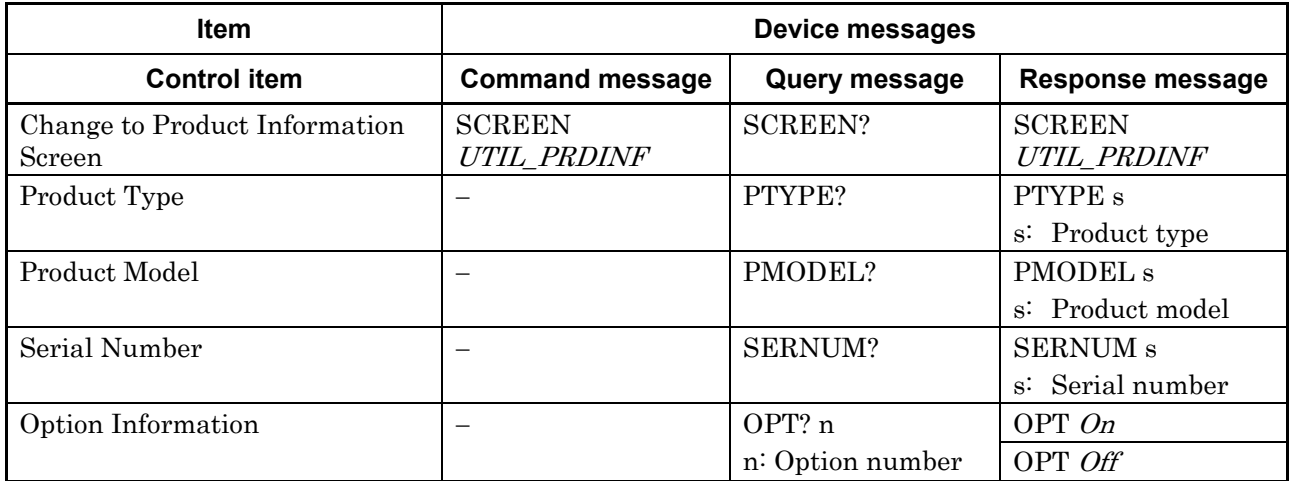

#### **Install commands**

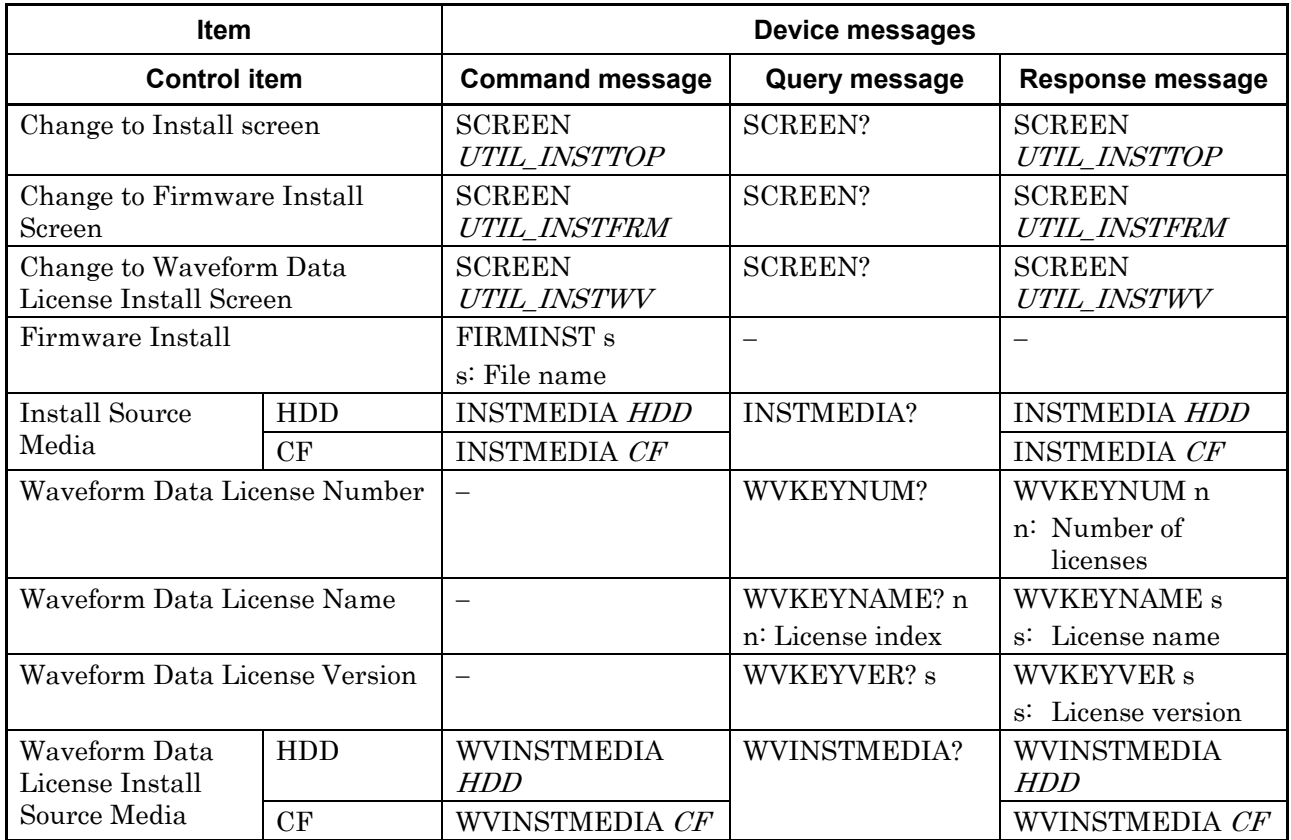

Restrictions in sequence mode

- (1) The following commands are valid only in the sequence mode. SEQNEXTPAT, SEQRESTART, SEQPLAYMODE, SEQSWPOINT
- (2) The following commands cannot be used in the sequence mode. CAL, EXTALC, PATWMALVL, PATWMBLVL, PATWMBDLVL, SAMPLINGCLK, IOLTR, QOLTR, OCNT
- (3) When any of the following commands is executed in the sequence mode, the sequential operation starts from the beginning. DLRES, LDFILE, SAMPLINGCLK, LPF, RMSVAL, DMOD, IQSRC(MODE), IQOUT, SFTRG, STGS, STDLY, STDLYSYM, EIST, REFCLKSRC, PATTRG, PATTRGEDGE, REFCLKVAL, PMO

# **4.7 Device Message Details in Alphabetical Order**

How to read the command table

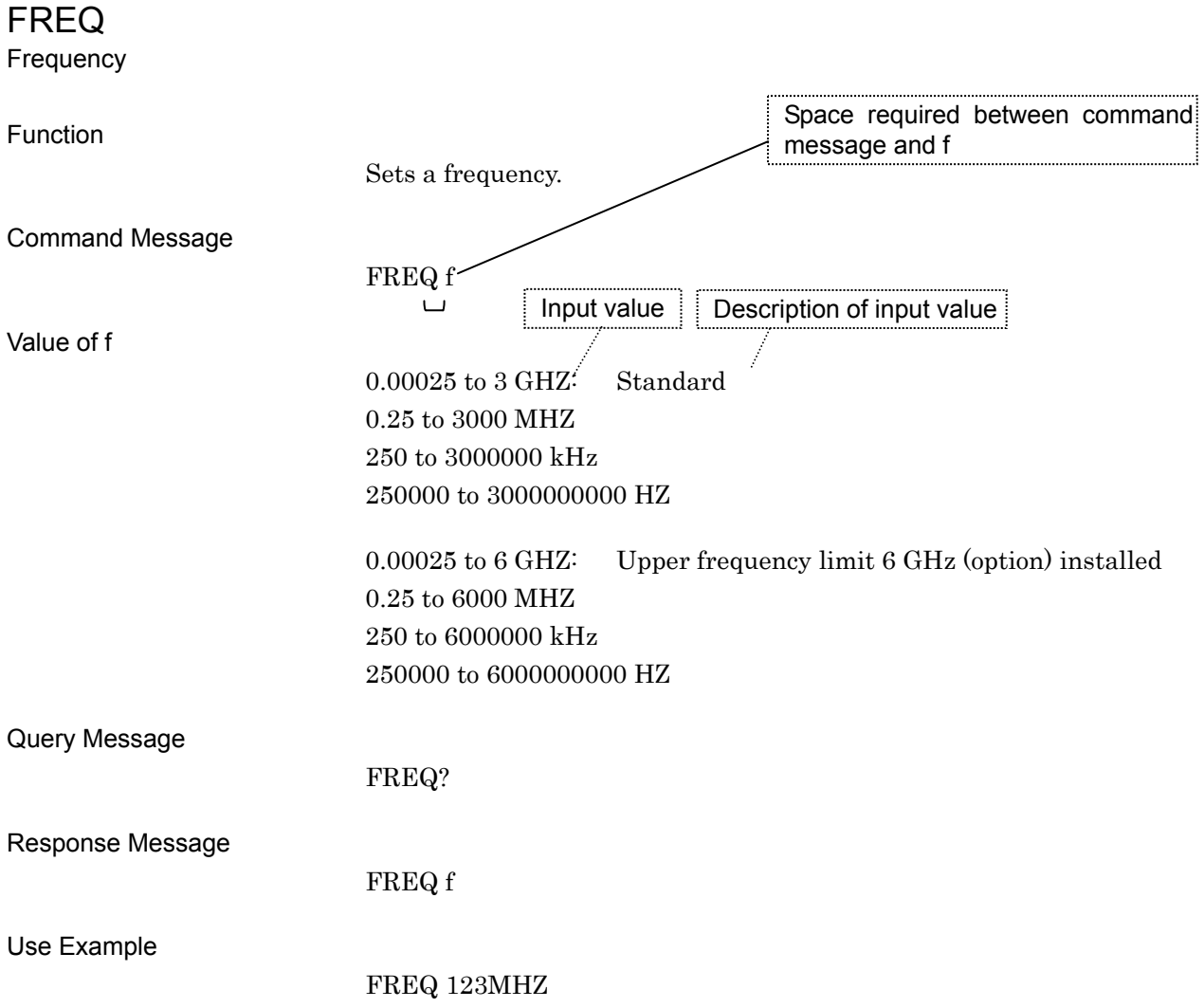

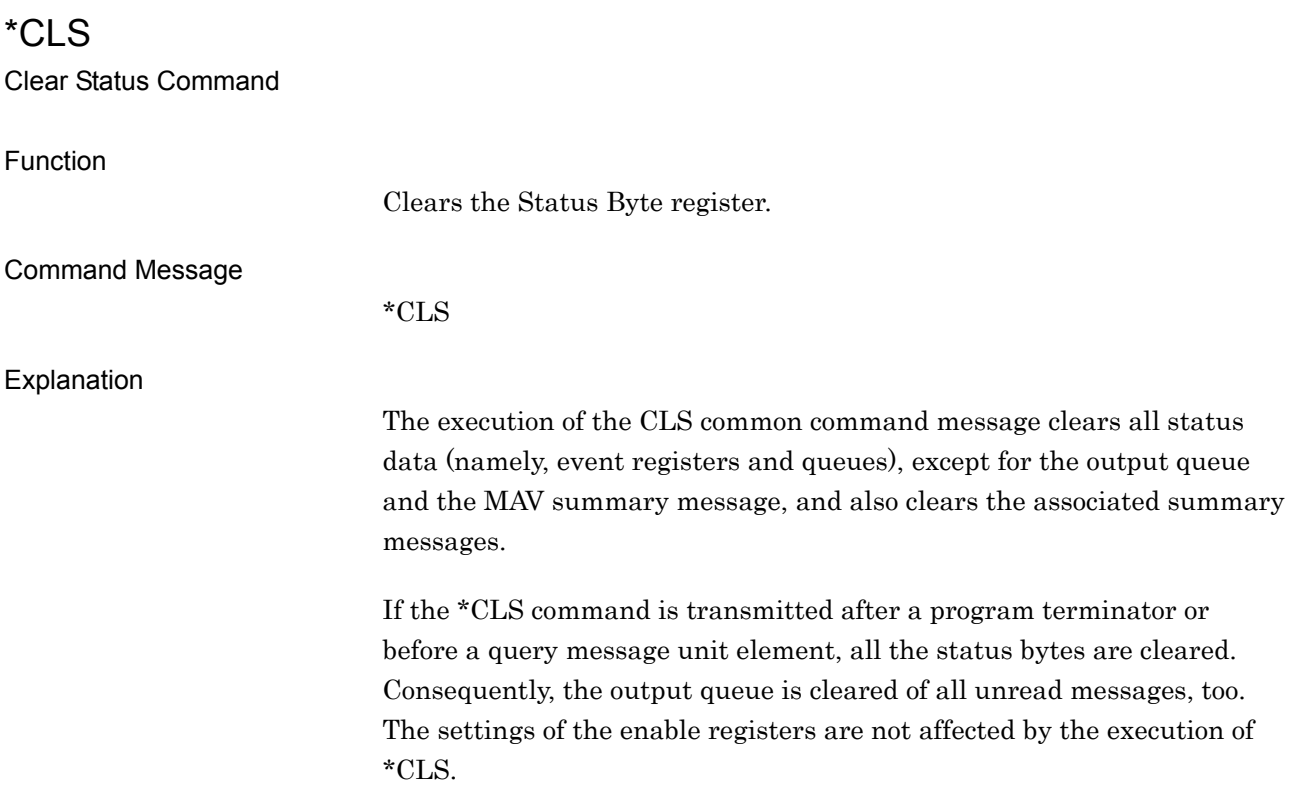

#### Use Example

\*CLS

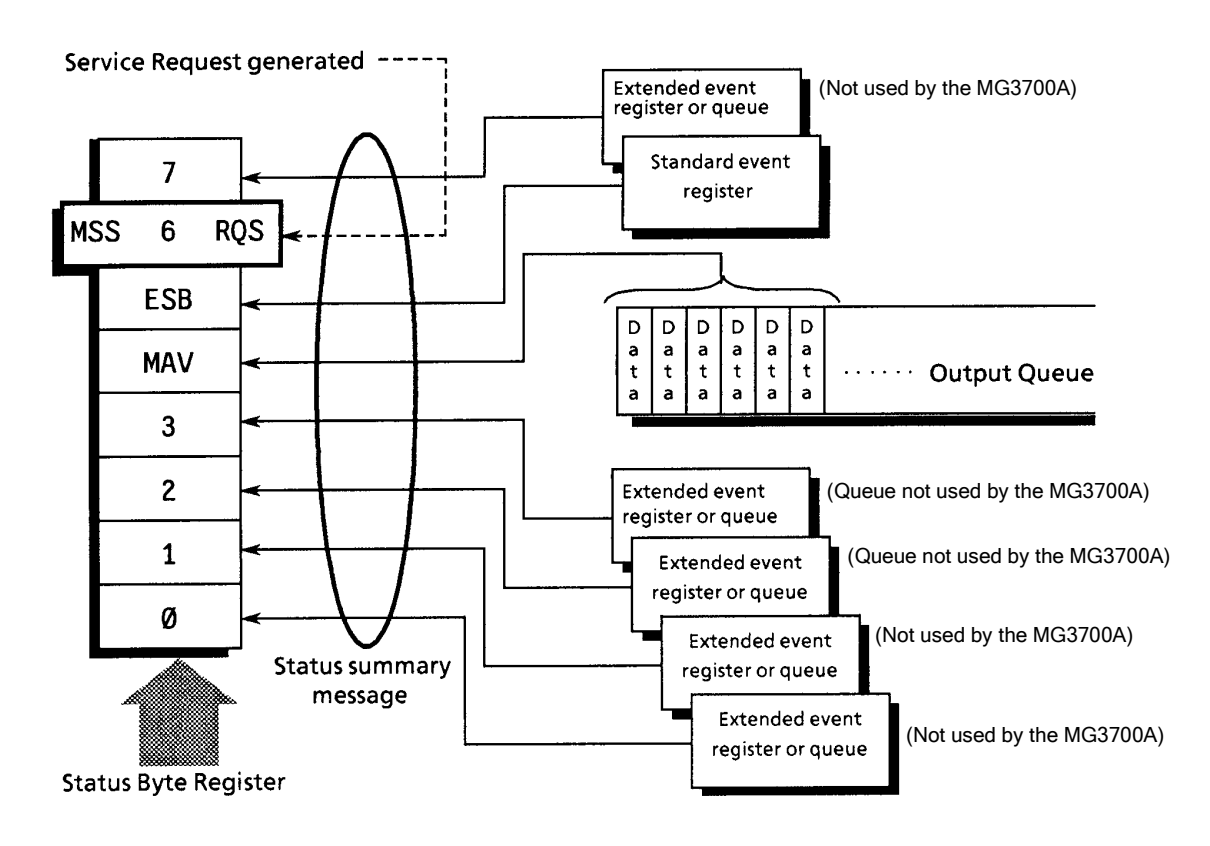

### \*ESE

Standard Event Status Enable Command

\*ESE

Function

Sets or clears the Standard Event Status Enable register.

Command Message

Explanation

Of the values of  $2^0 = 1$ ,  $2^{1} = 2$ ,  $2^2 = 4$ ,  $2^3 = 8$ ,  $2^4 = 16$ ,  $2^5 = 32$ ,  $2^6 = 64$ ,  $2^7 =$ 128 associated with bits 0, 1, 2, 3, 4, 5, 6 and 7 of the Standard Event Status Enable register, the sum total (of the bit values of the bits chosen to be enabled) provides the program data. Bit positions (of the bits that are disabled) have a value of 0.

Use Example

\*ESE 40 Controller  $\rightarrow$  MG3700A Enable CMD (bit 5) and RQC (bit 3).

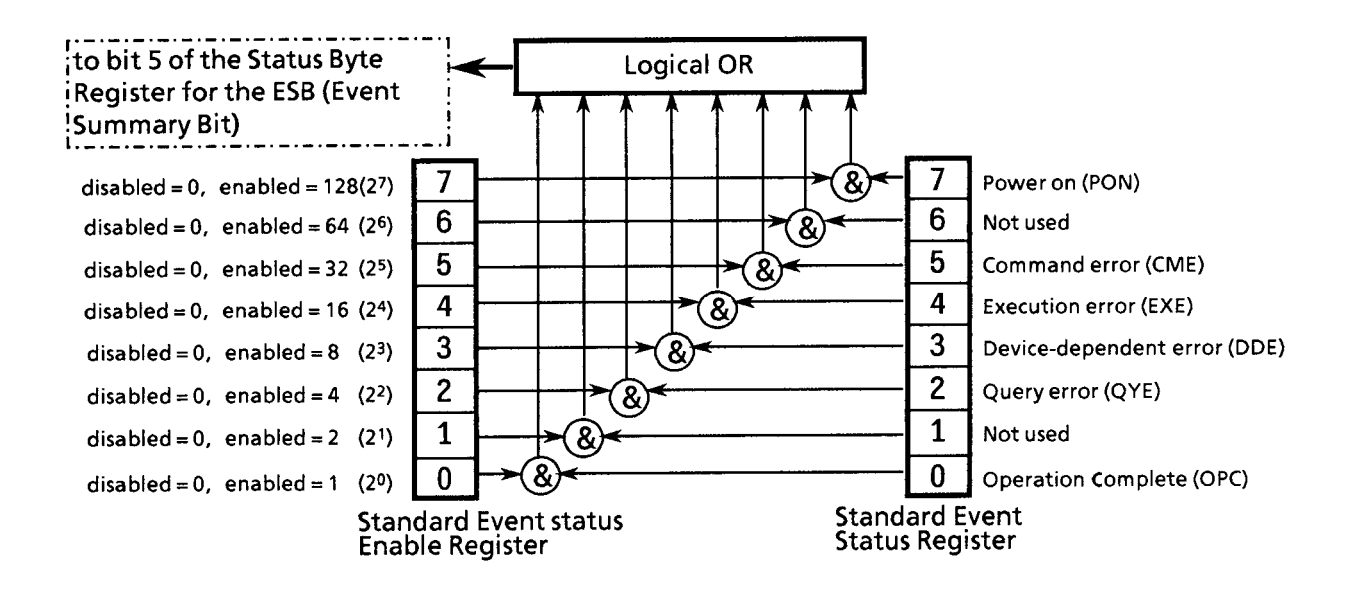

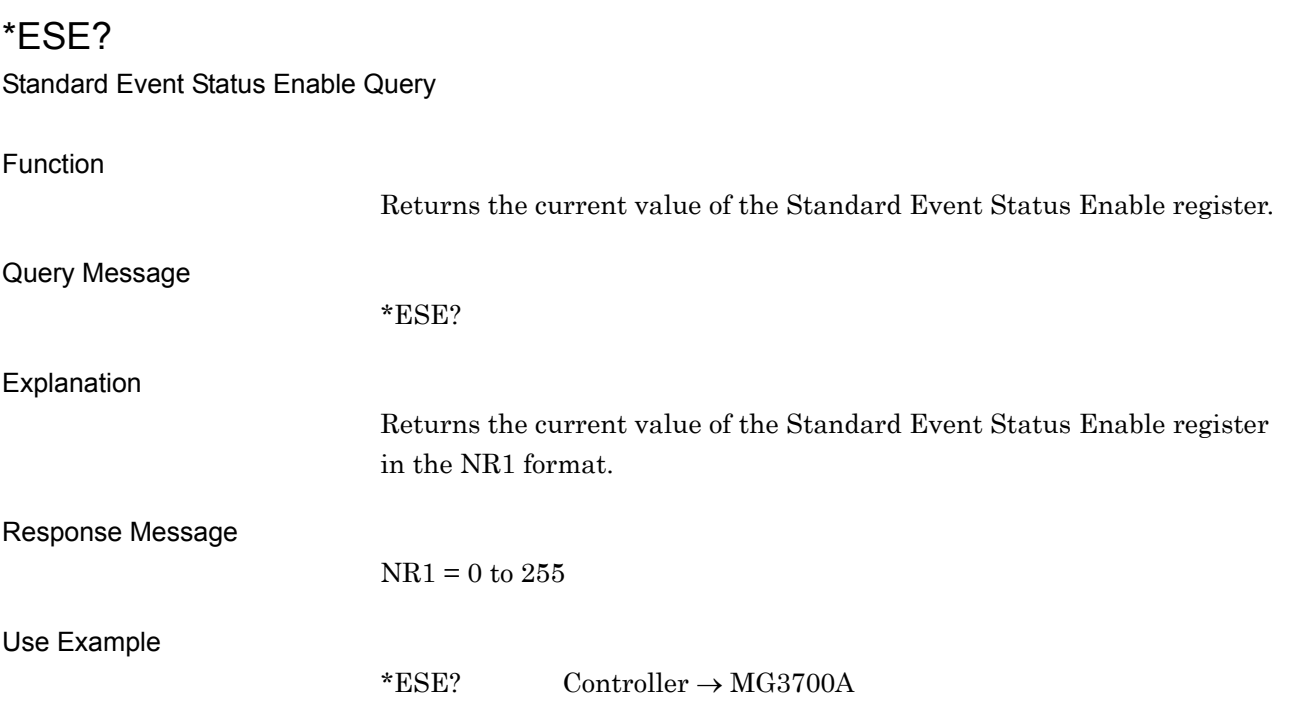

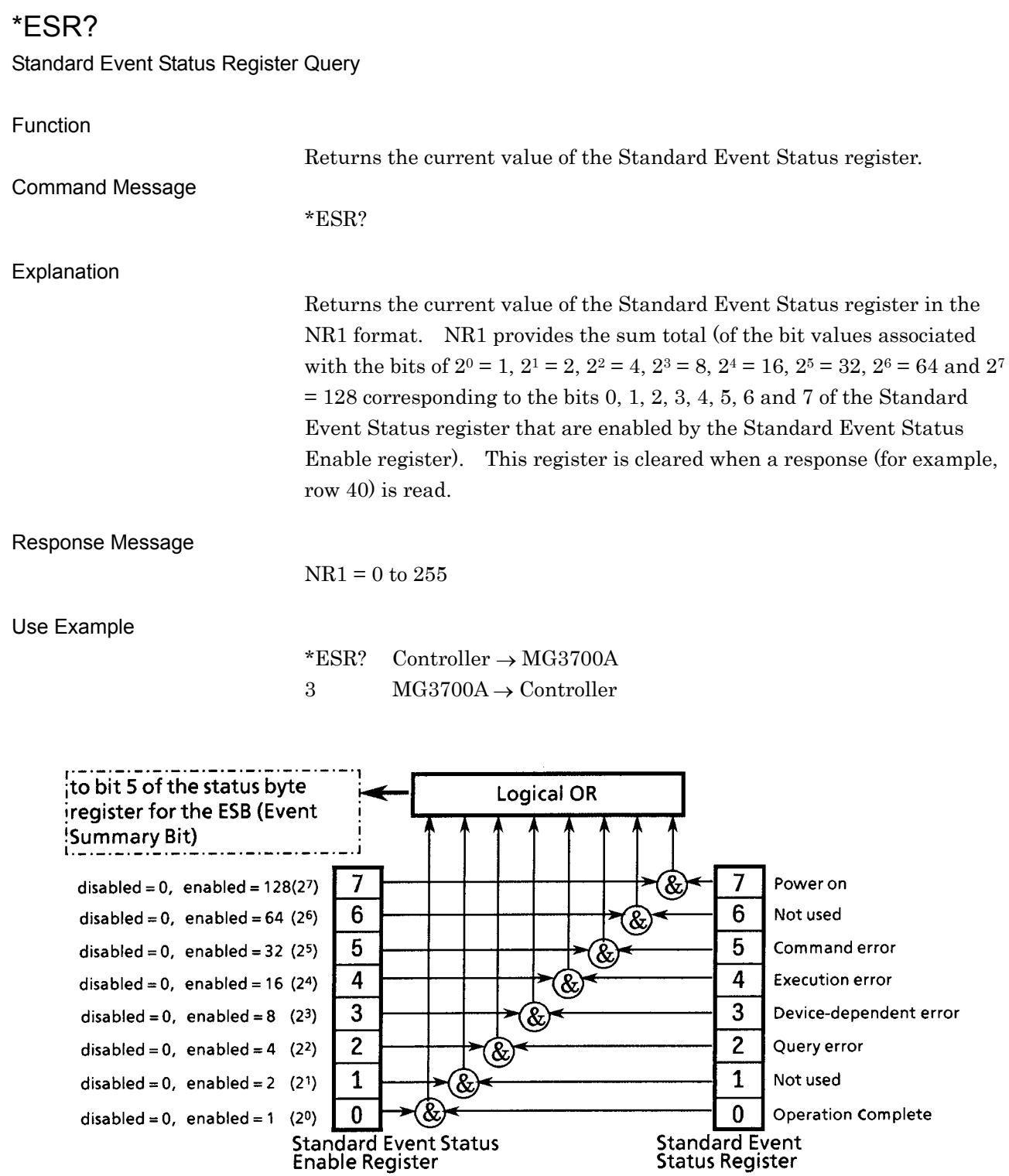

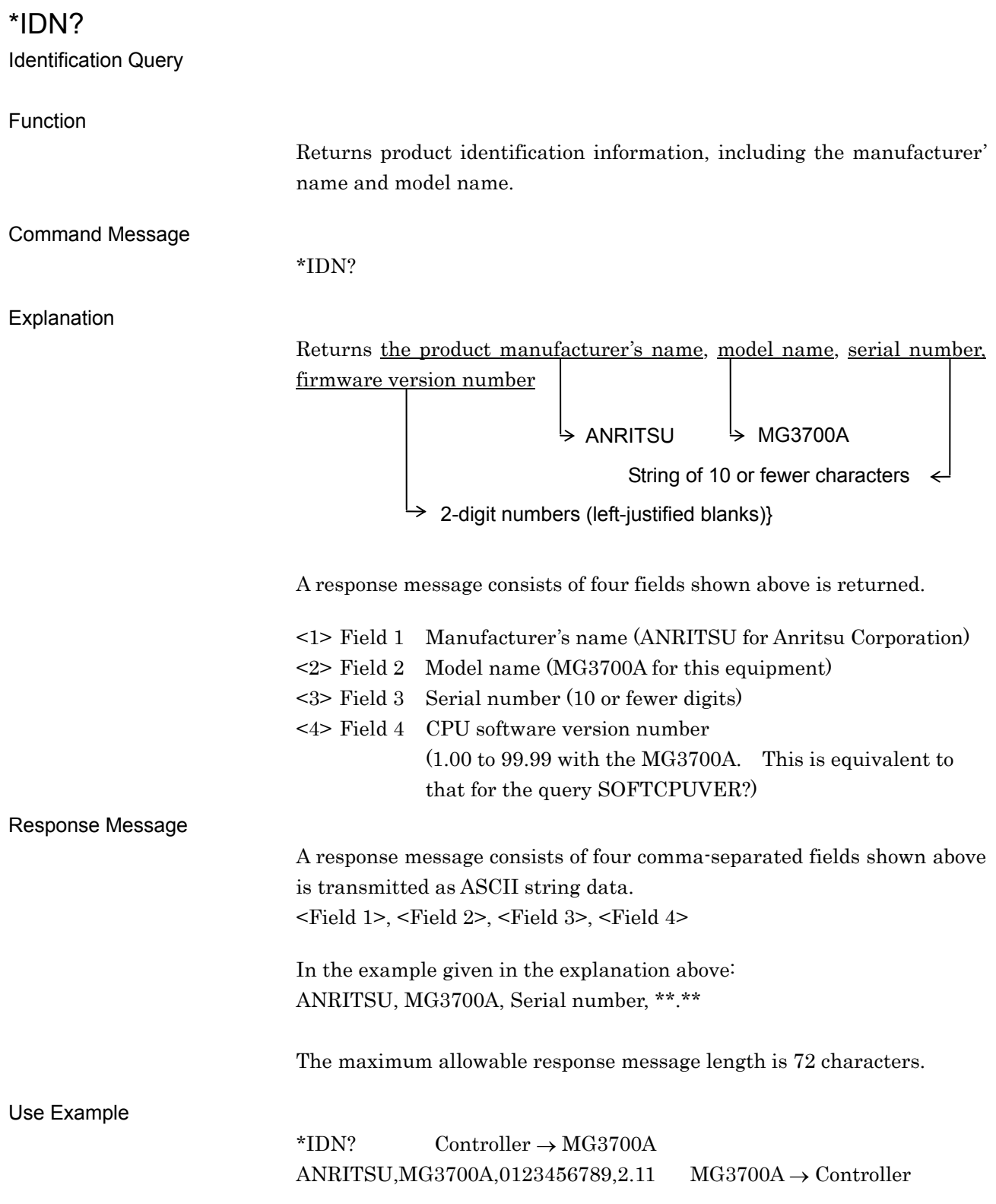
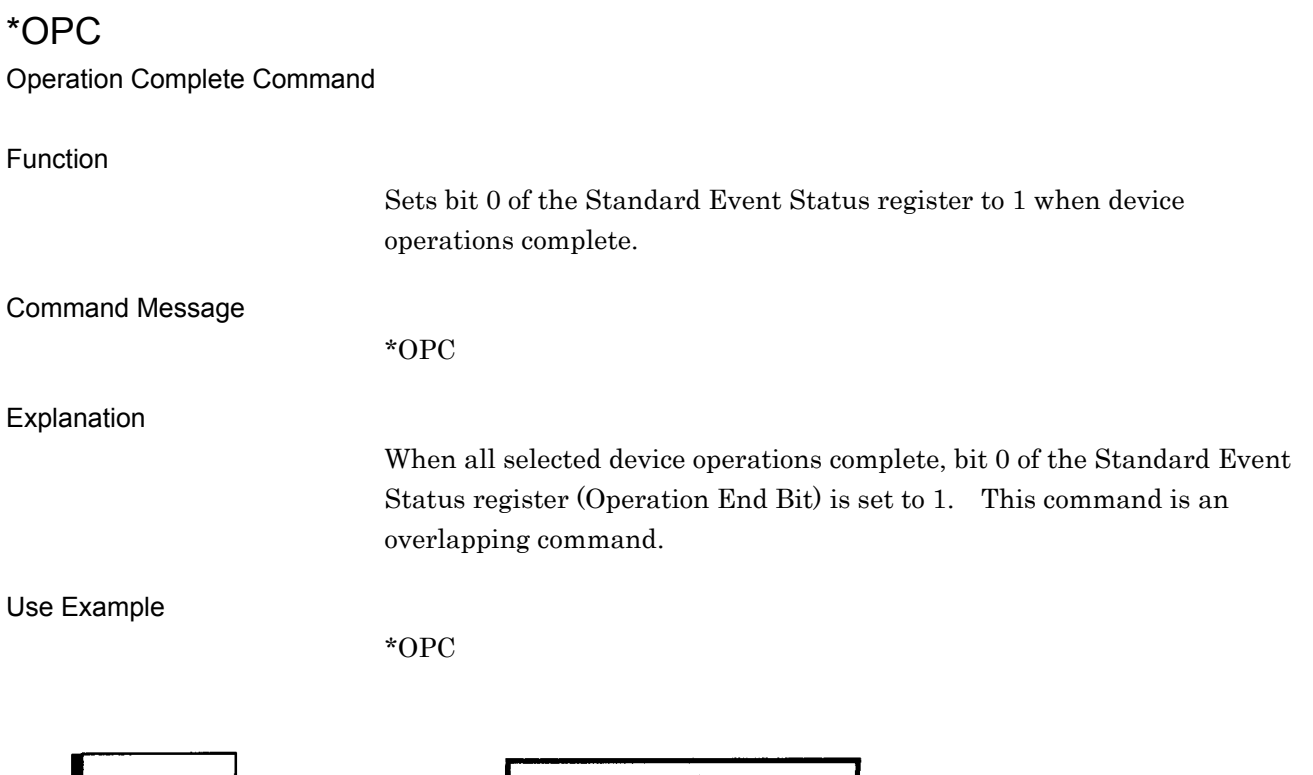

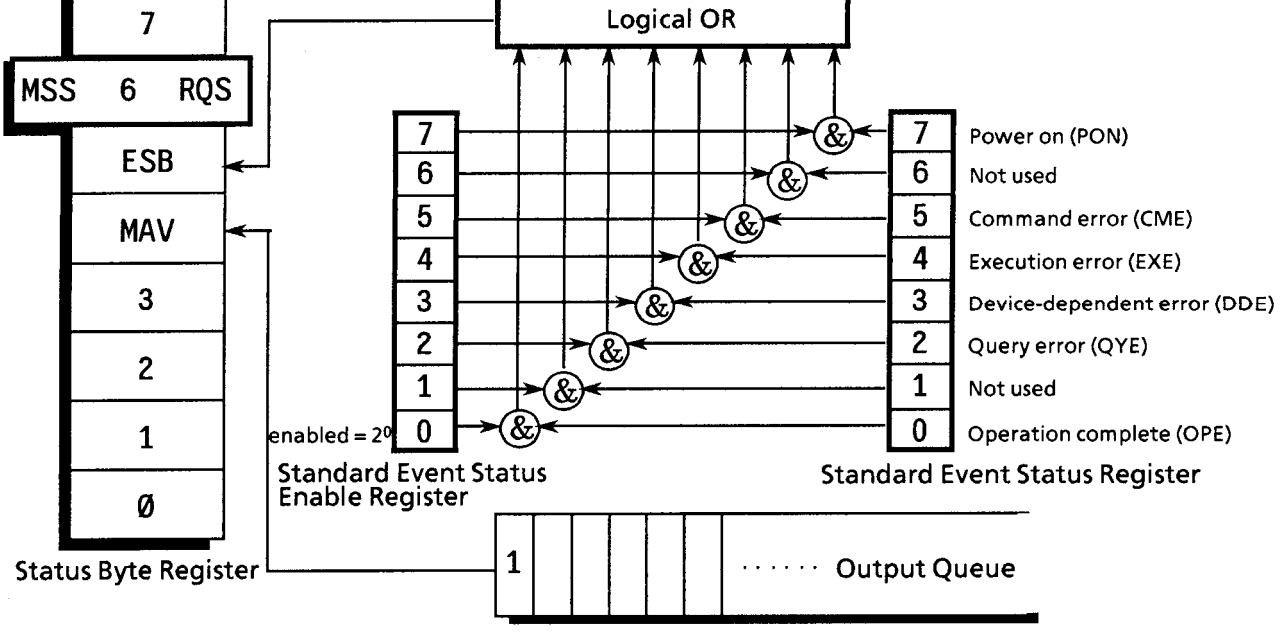

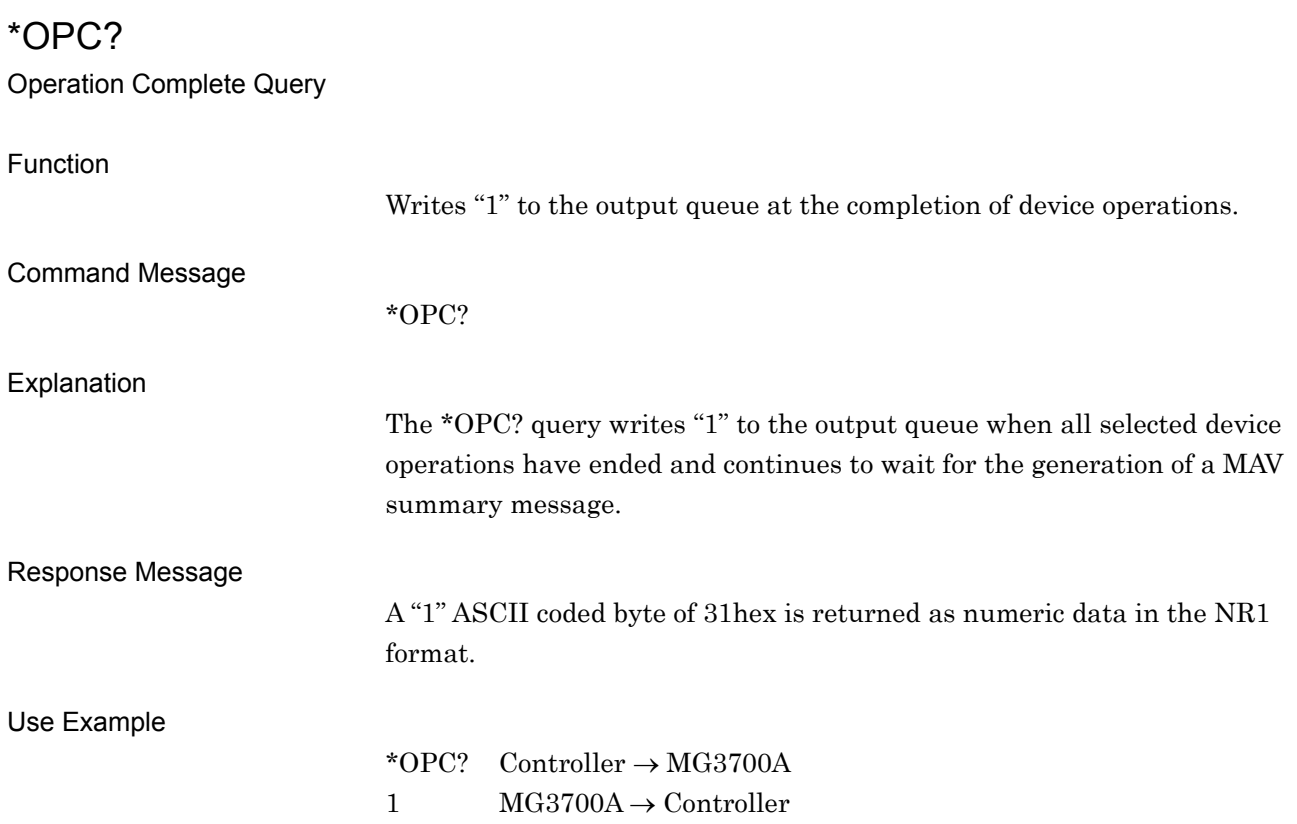

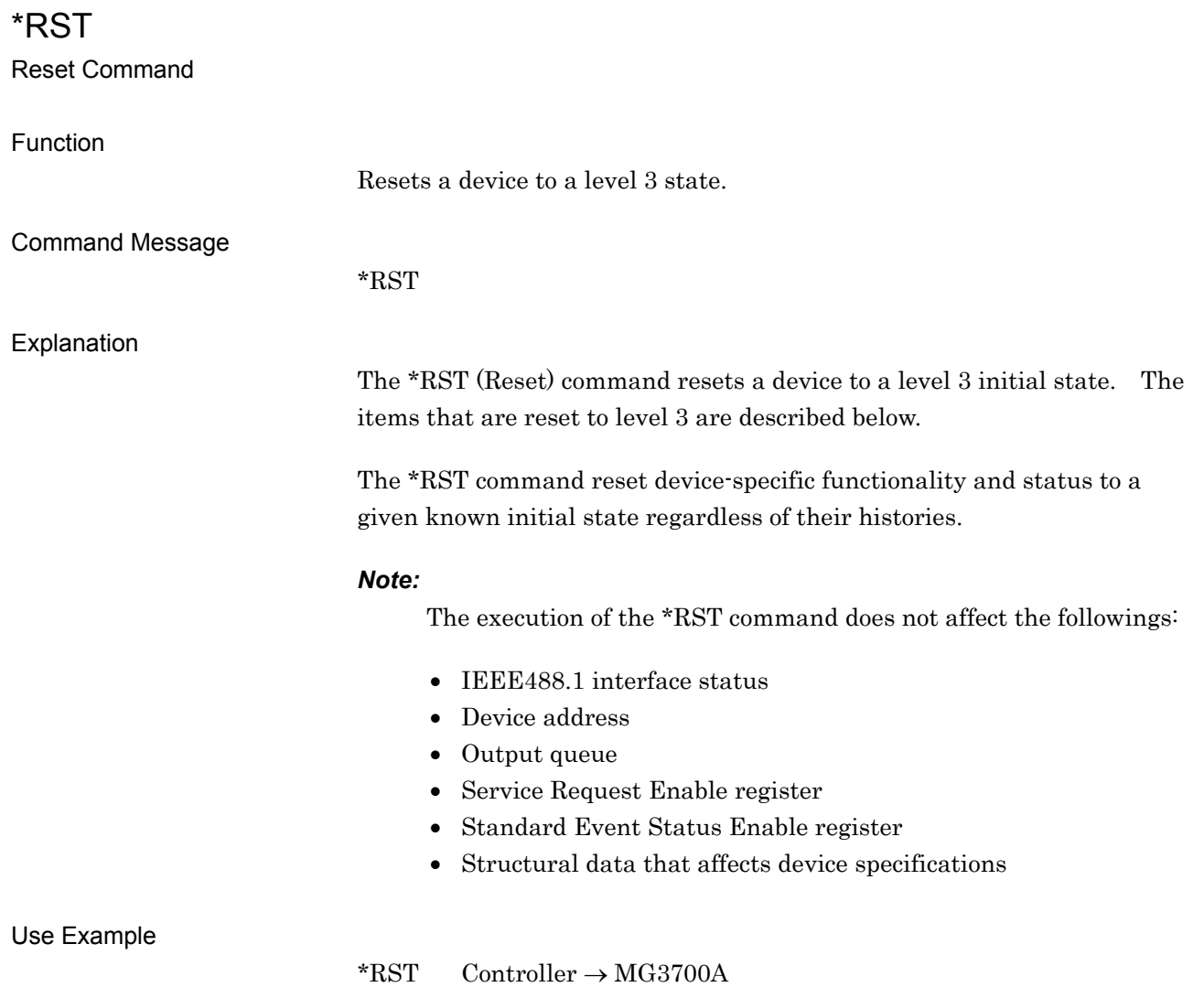

#### \*SRE

Service Request Enable Command

Function

Sets the bits of the Service Request Enable register to 1.

Command Message

\*SRE

#### Explanation

Of the fit values of  $2^0 = 1$ ,  $2^1 = 2$ ,  $2^2 = 4$ ,  $2^3 = 8$ ,  $2^4 = 16$ ,  $2^5 = 32$ ,  $2^6 = 64$ ,  $2^7 = 128$  associated with bits 0, 1, 2, 3, 4, 5, 6 and 7 of the Service Request Enable register, the sum total (of the bit values of the bits selected to be enabled) provides the program data. Bit positions of the bits that are disabled have a value of 0.

#### Use Example

\*SRE 48 Controller  $\rightarrow$  MG3700A Enable ESB (bit 5) and MAV (bit 4).

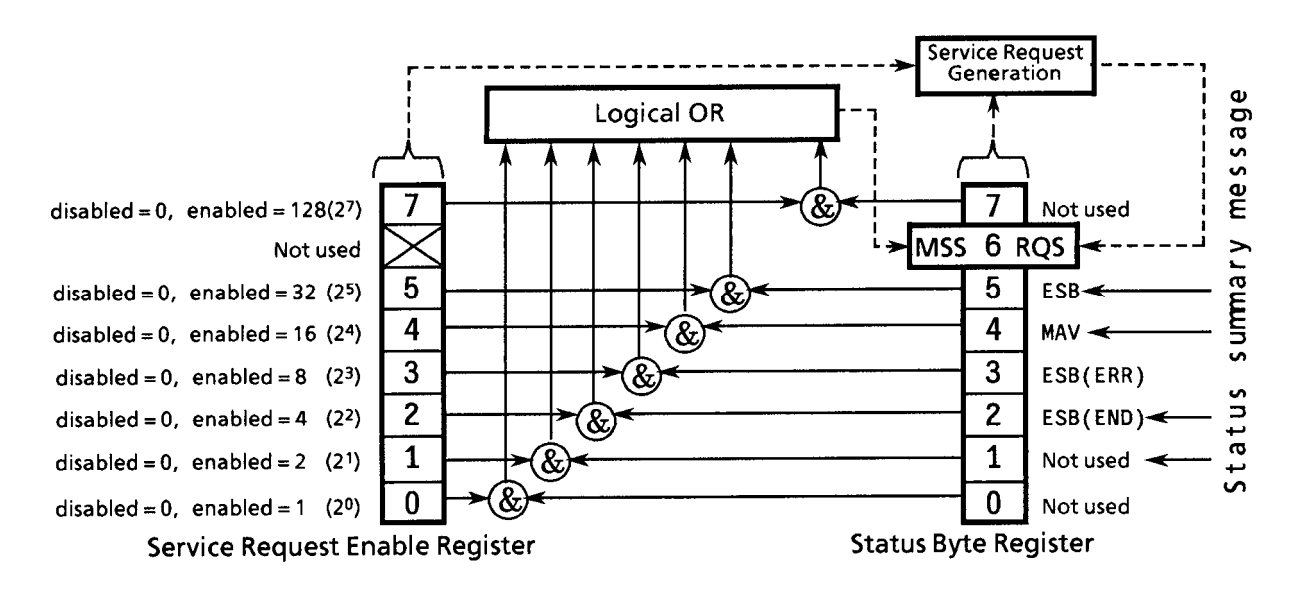

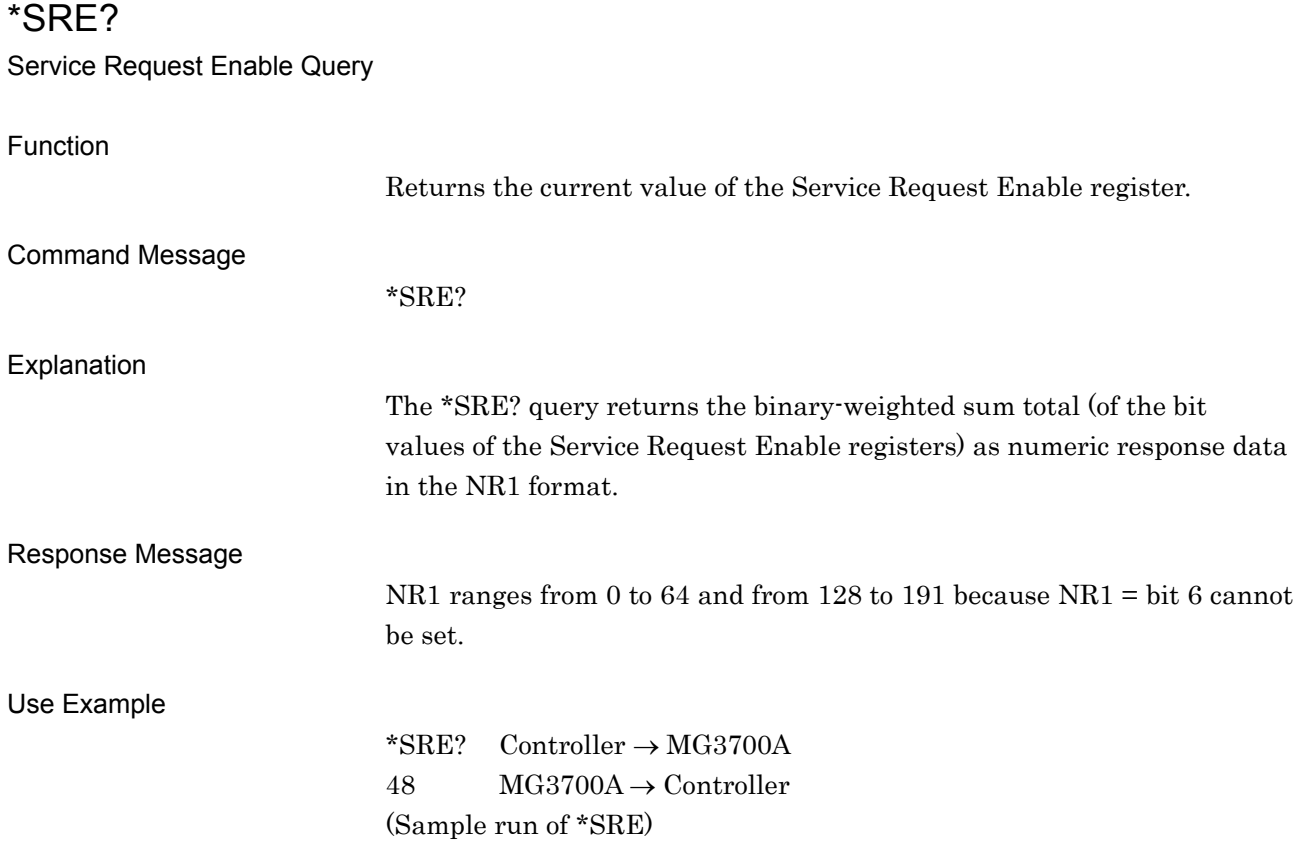

#### \*STB?

Read Status Byte Command

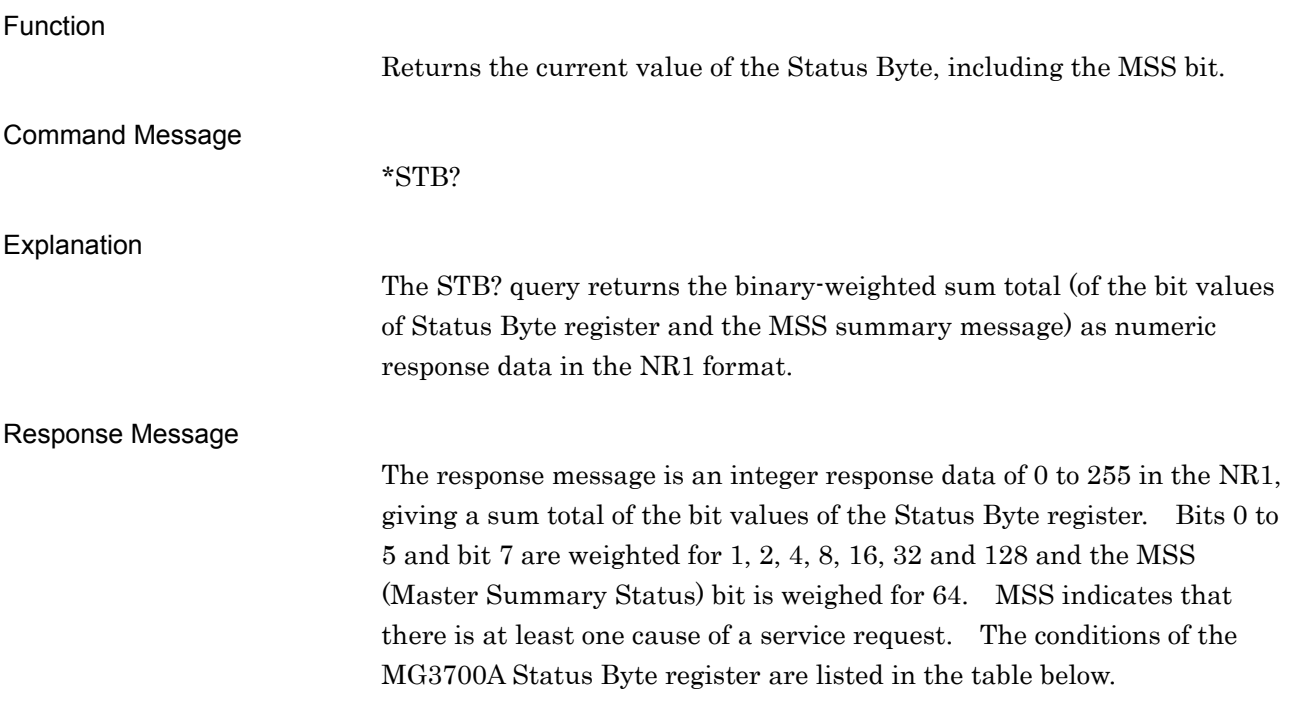

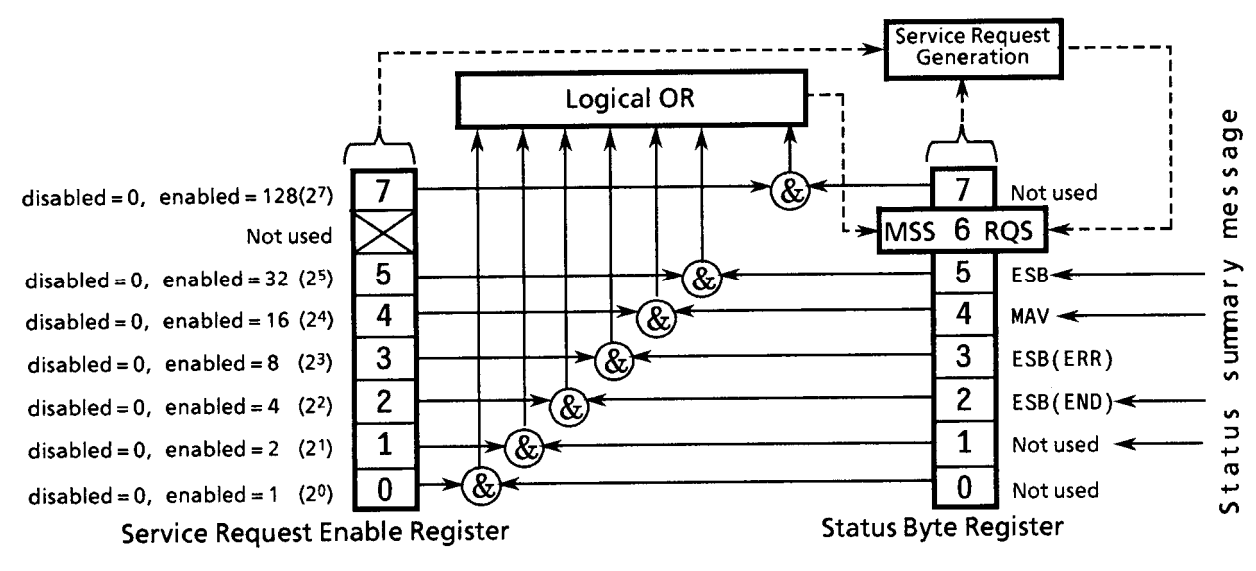

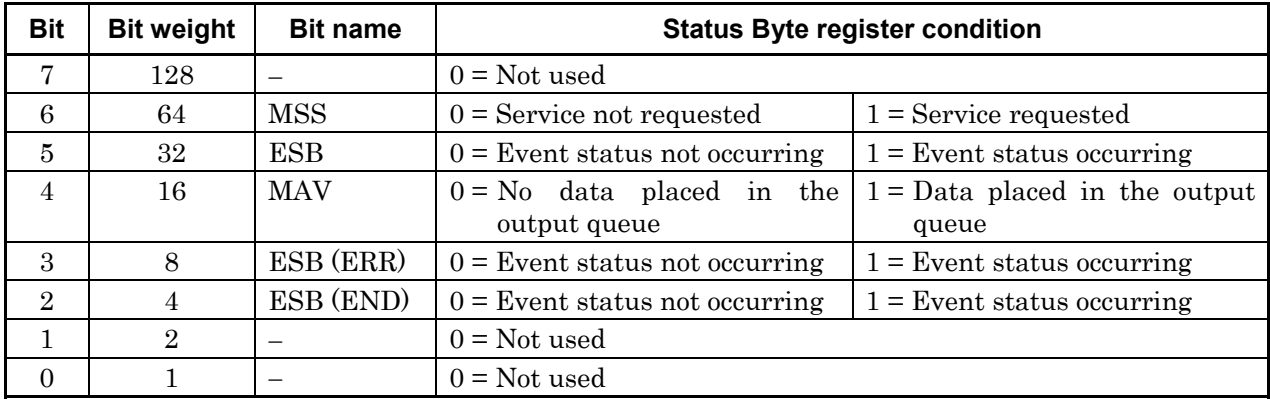

Use Example

\*STB  $\text{Controller} \rightarrow \text{MG3700A}$ 

 $4$  MG3700A  $\rightarrow$  Controller (END event occurring)

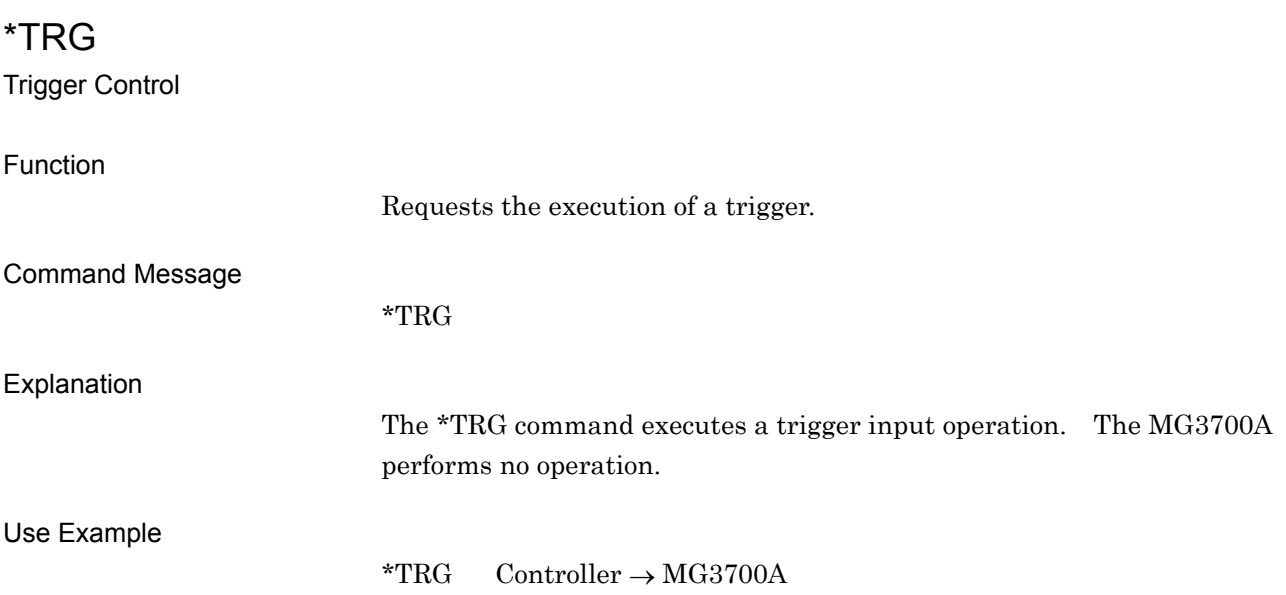

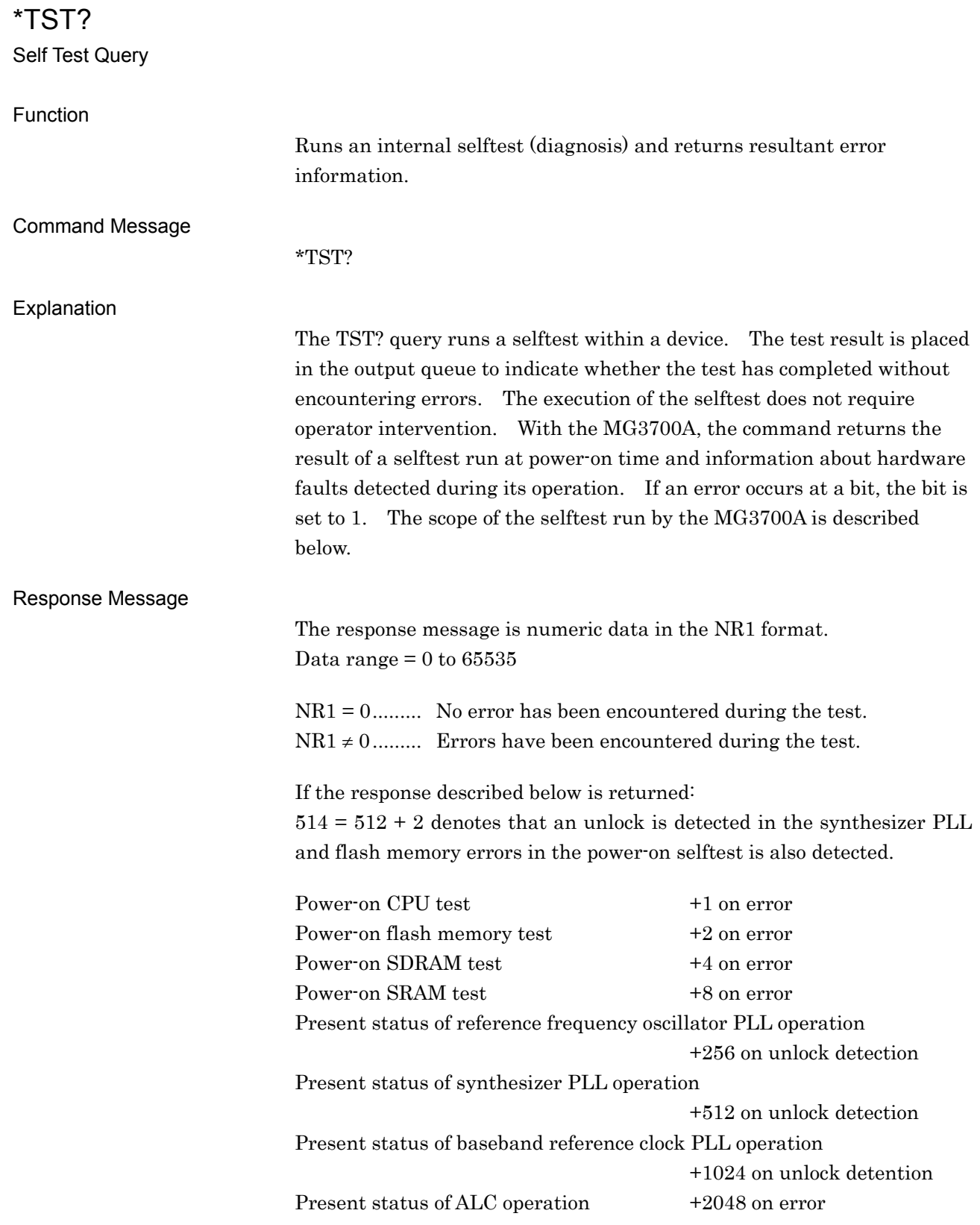

Use Example

\*TST? Controller  $\rightarrow$  MG3700A 256 MG3700A  $\rightarrow$  Controller (hardware error)

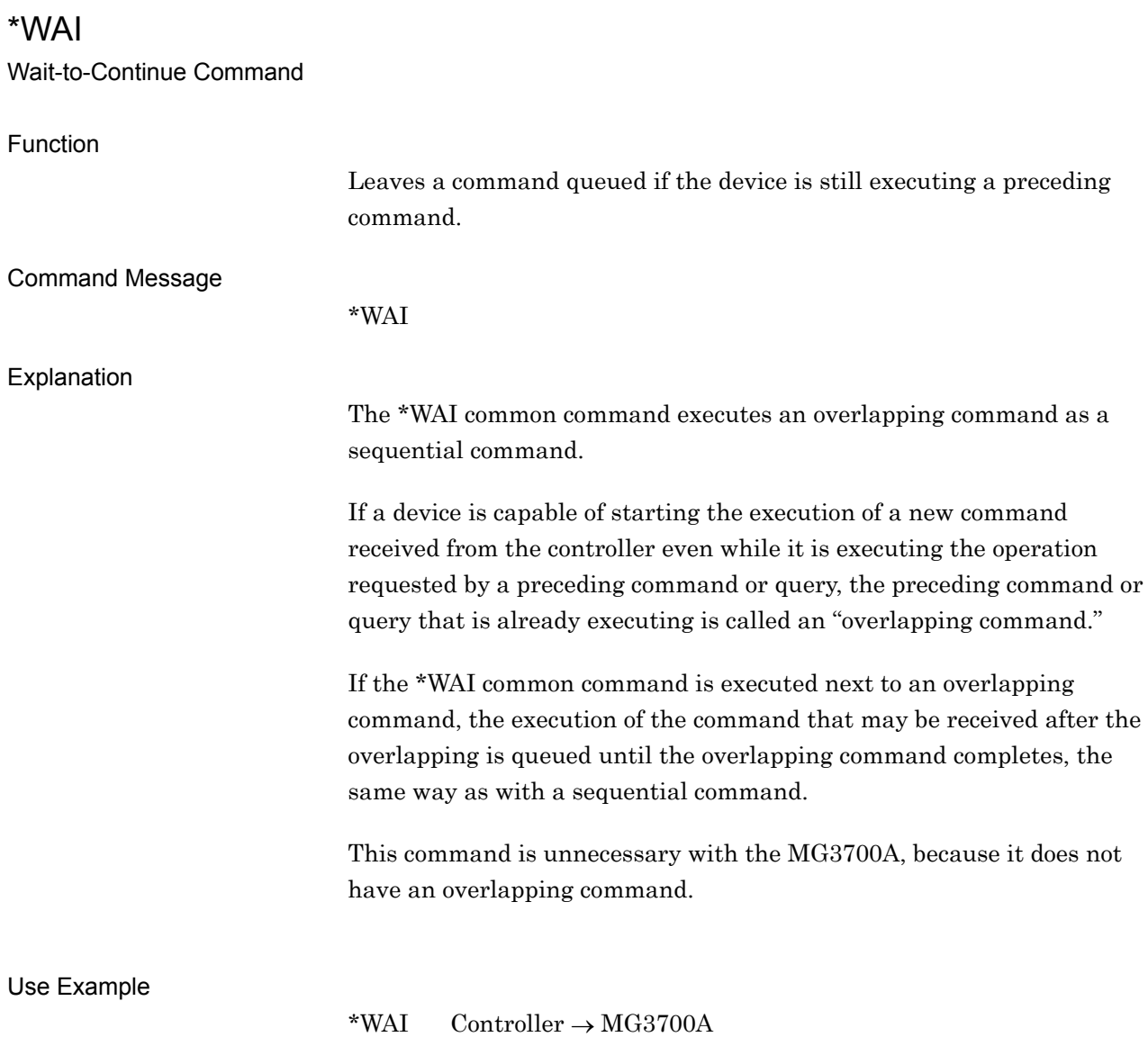

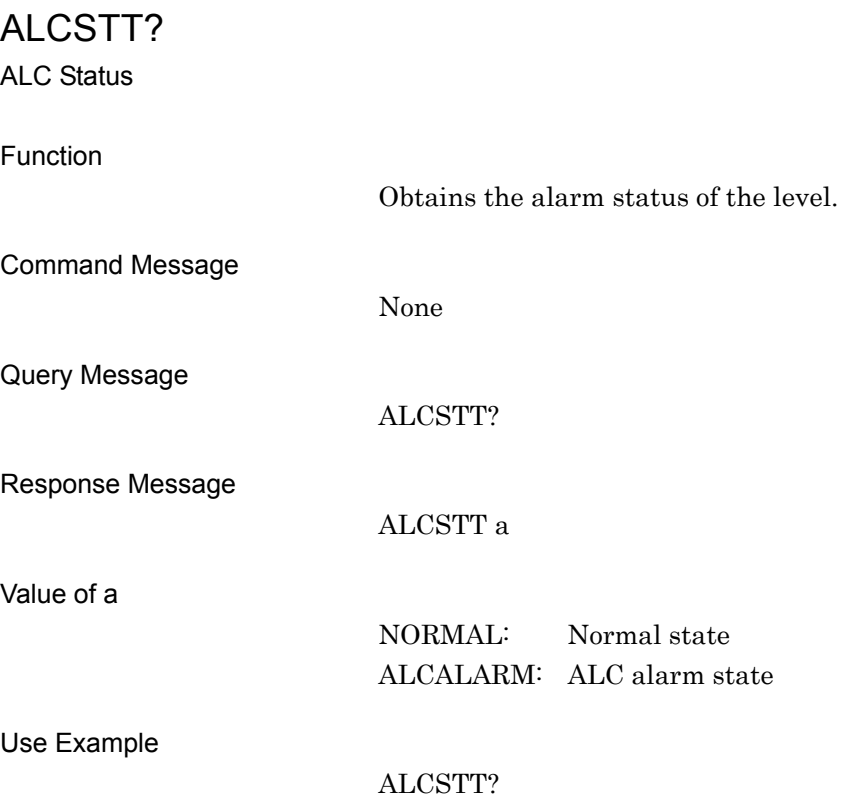

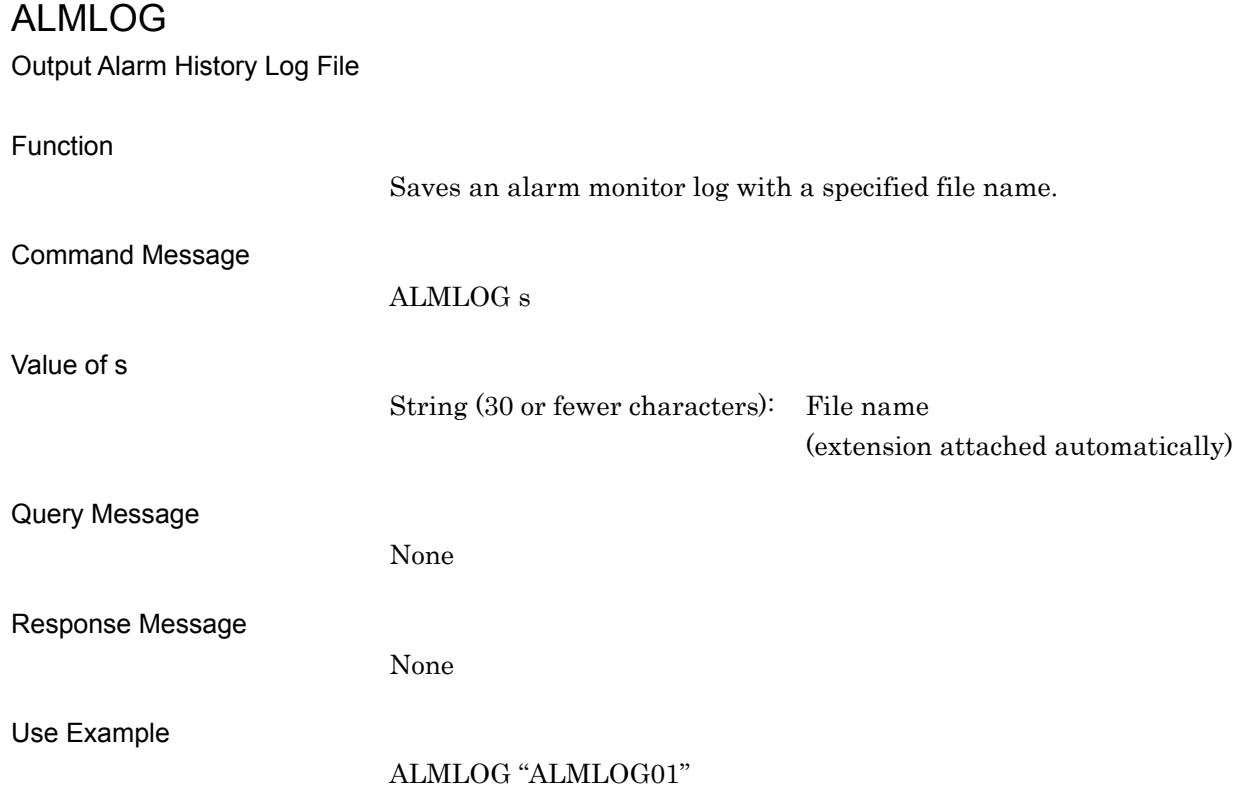

## ALMMEDIA

Media Choice for Alarm Monitor History Log File

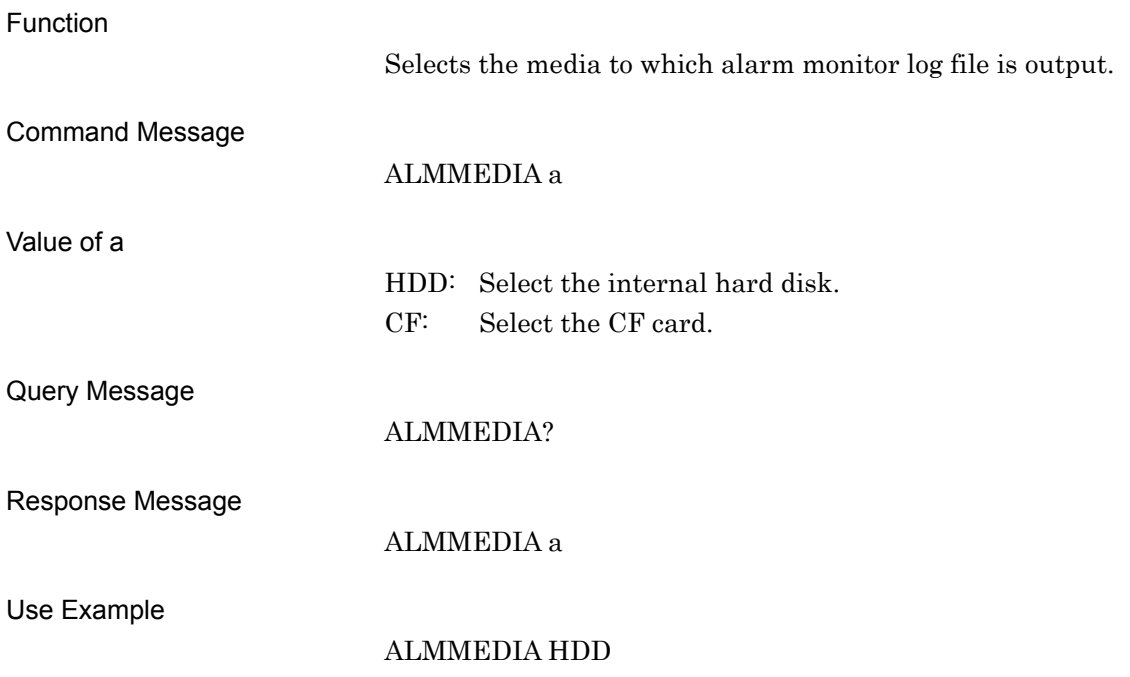

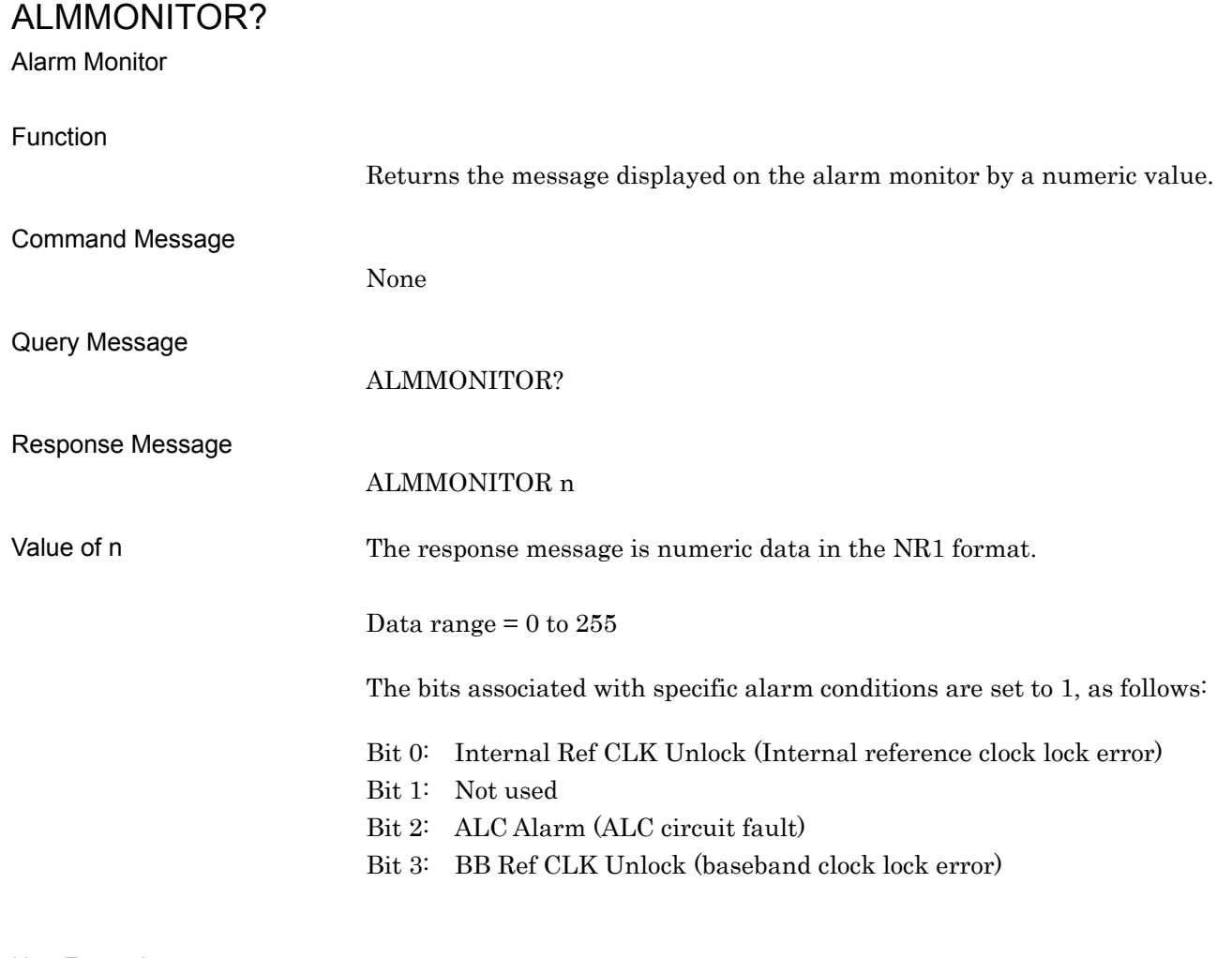

Use Example

ALMMONITOR?

## **ATTCHKDISP**

Attenuator-check display

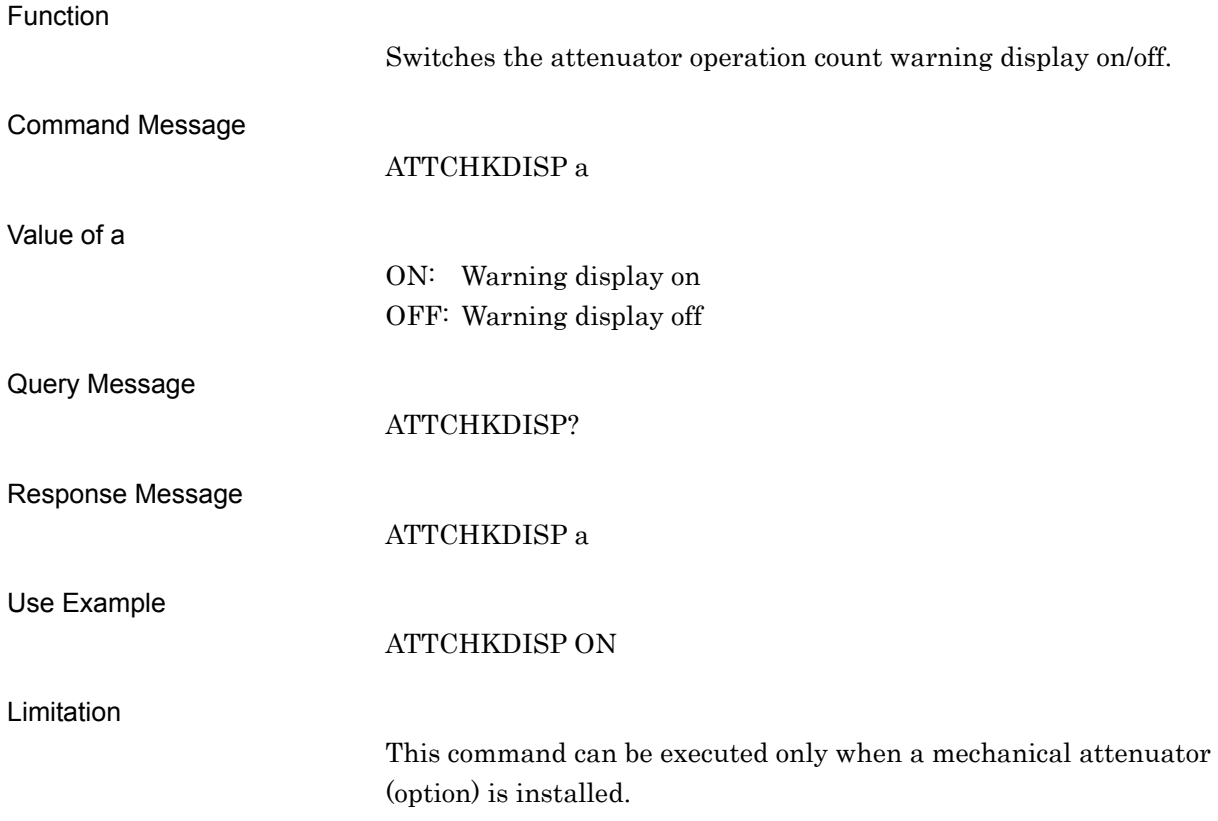

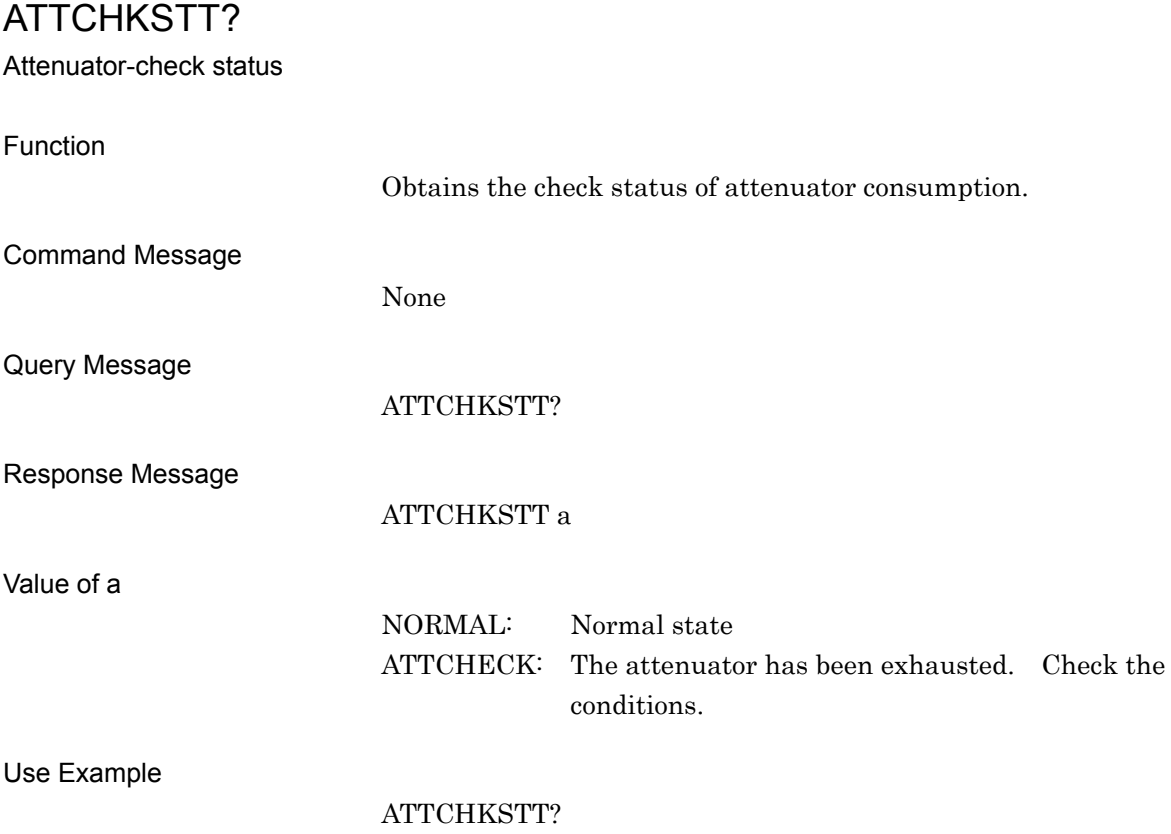

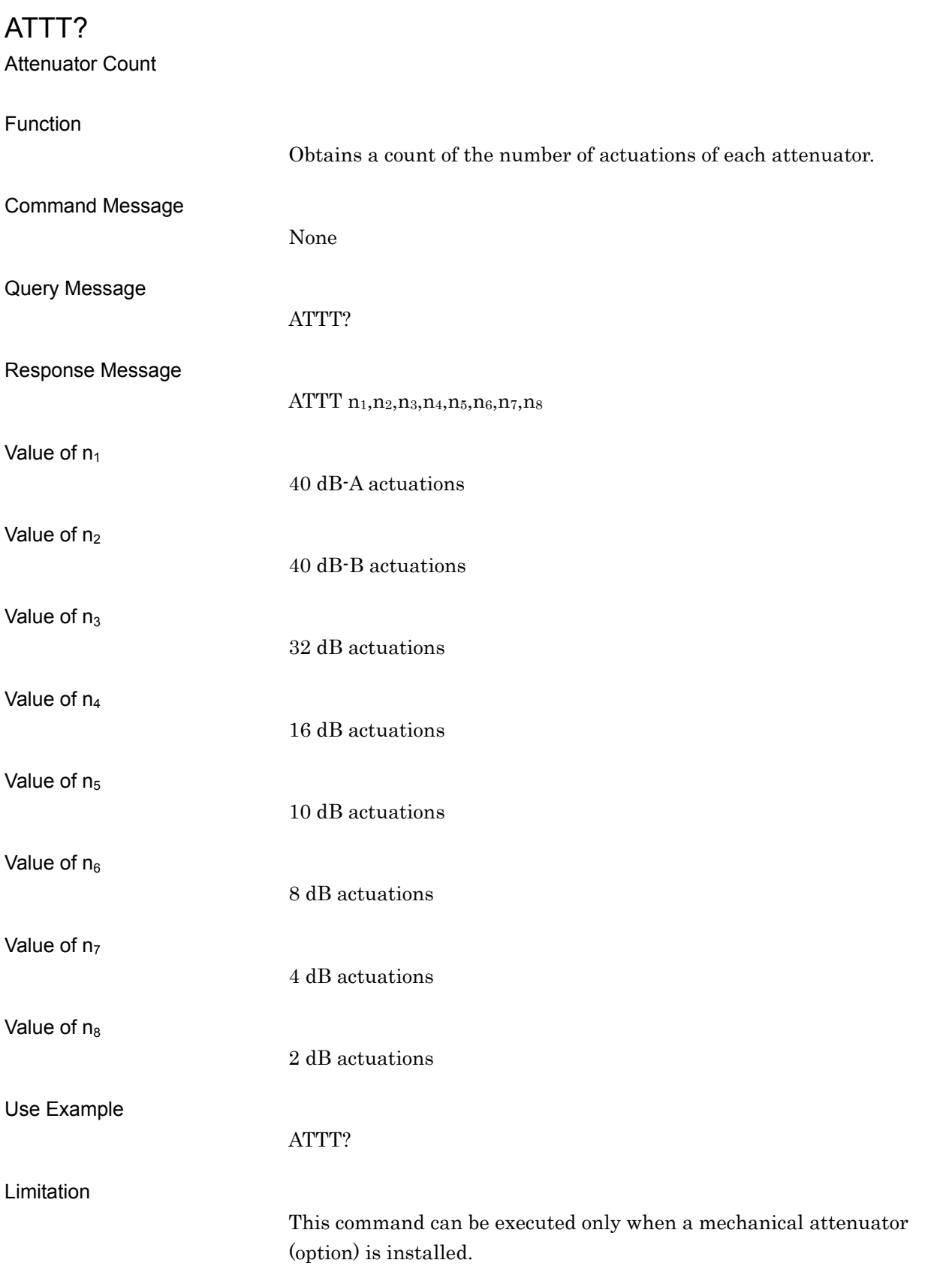

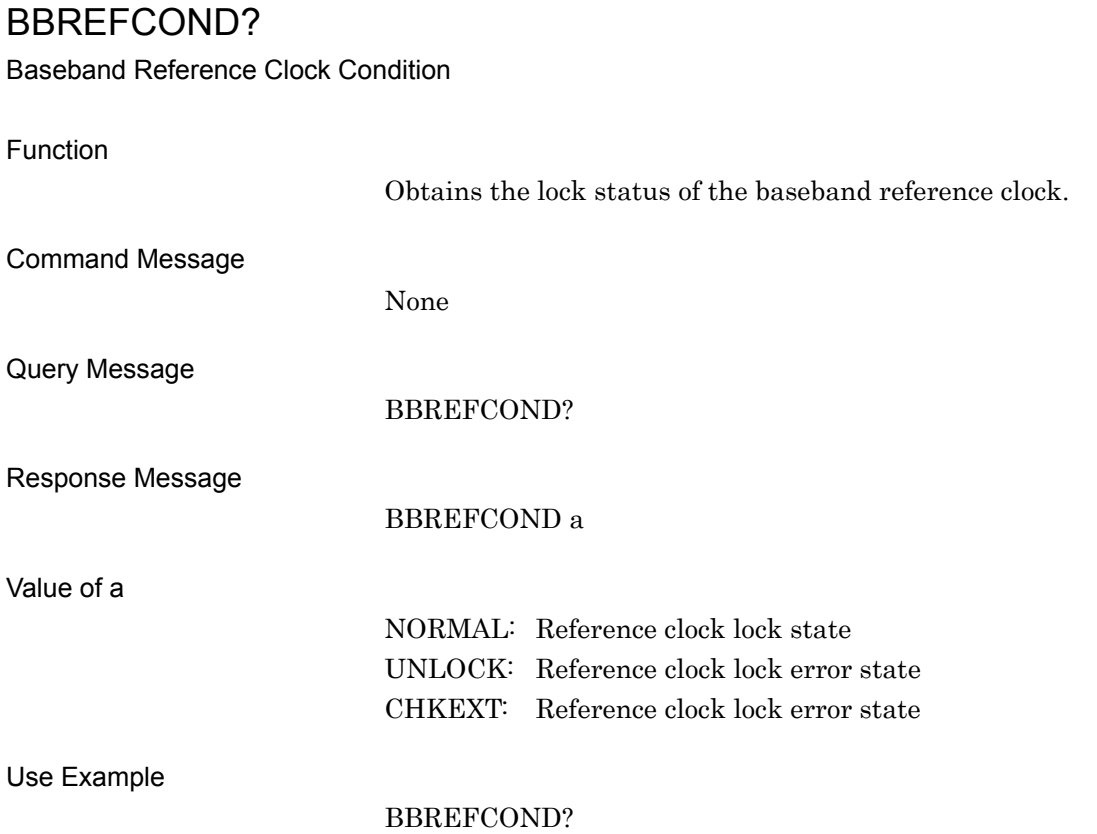

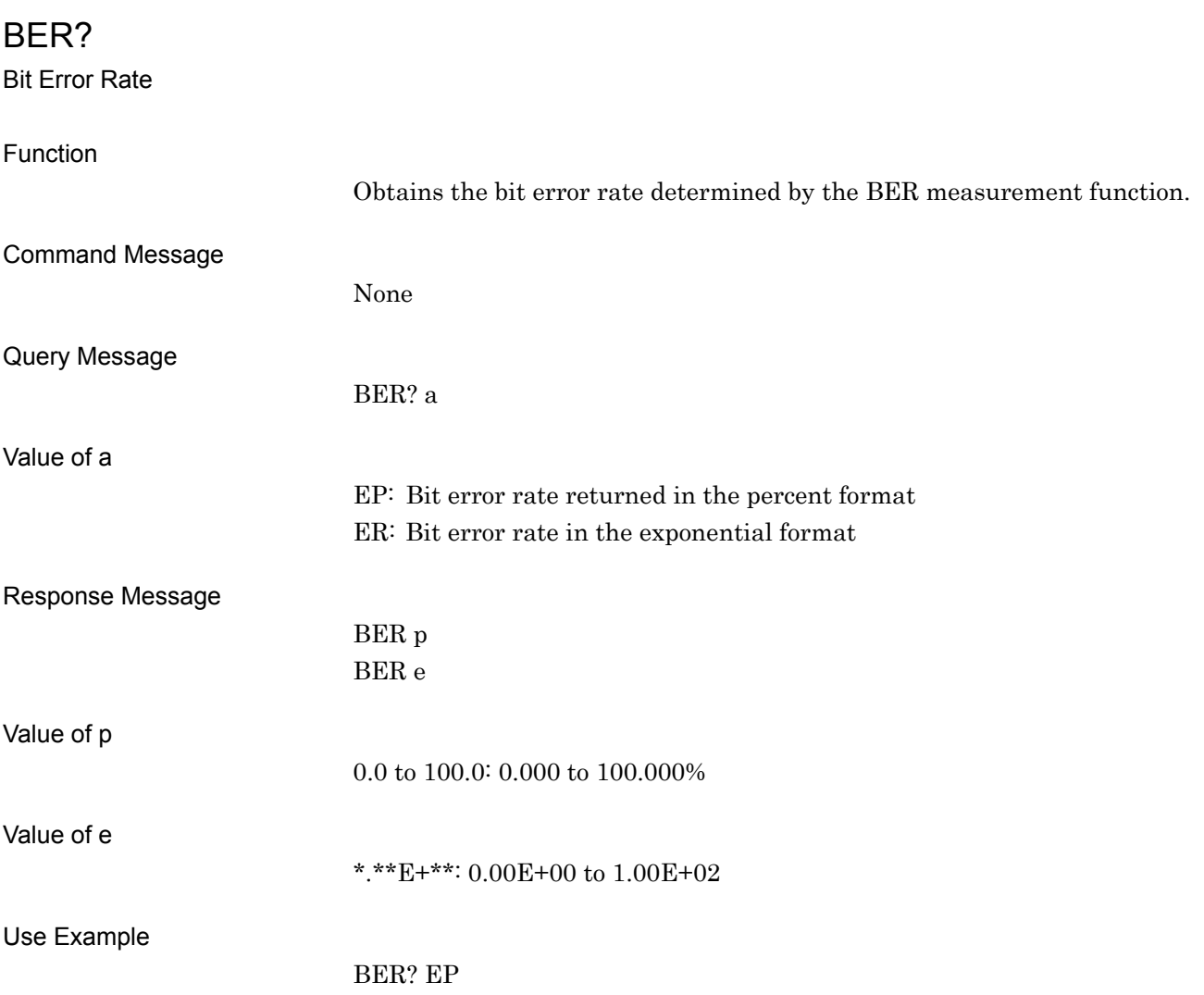

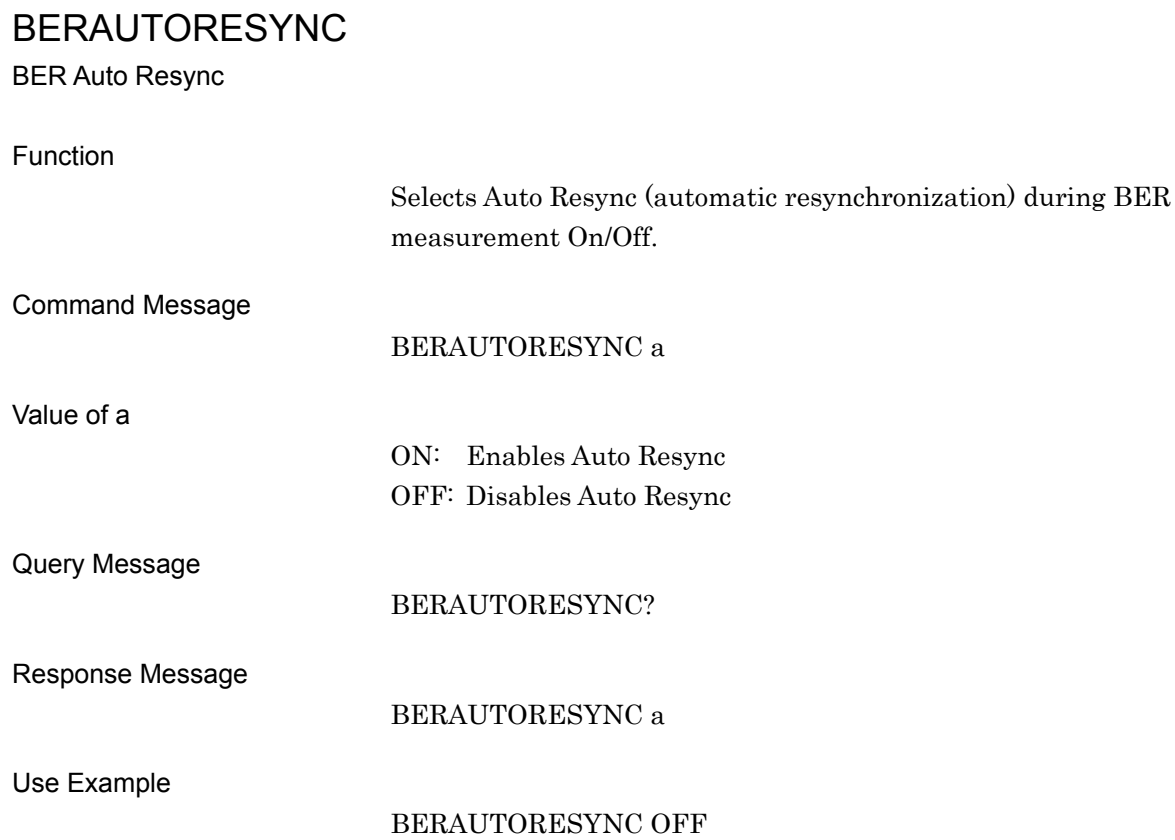

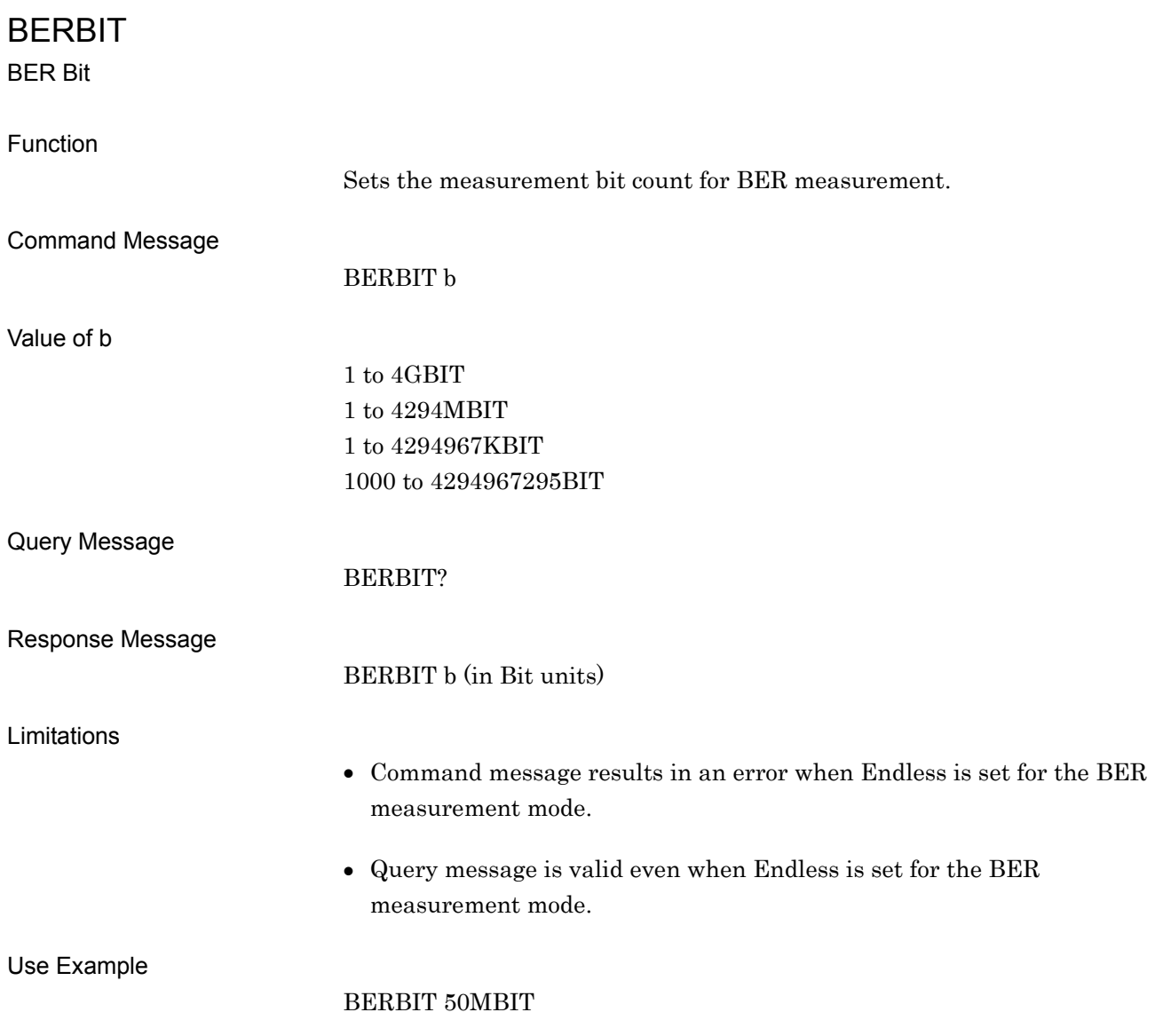

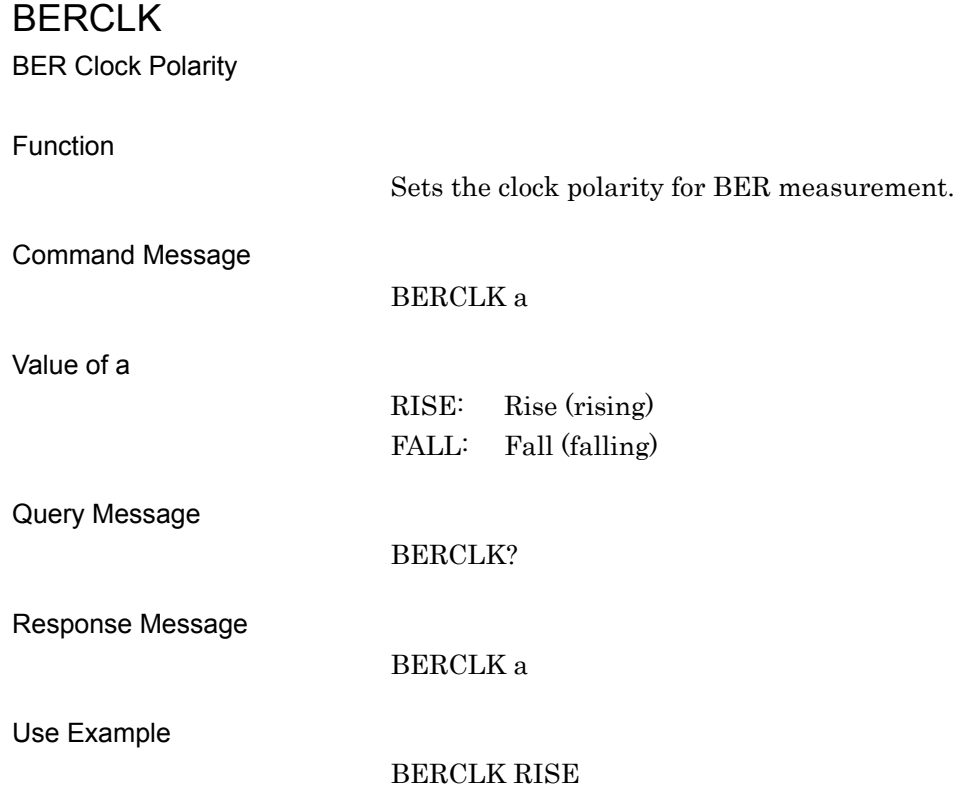

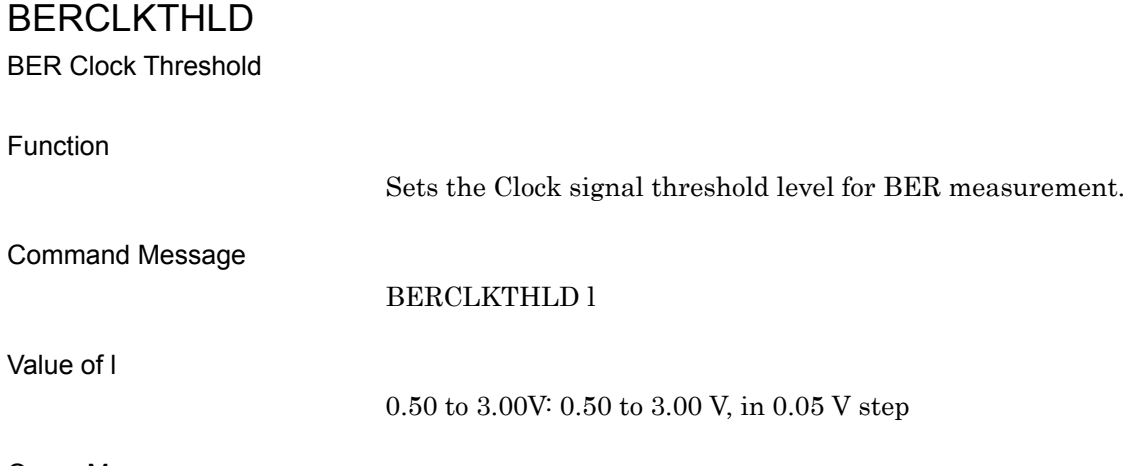

Query Message

BERCLKTHLD?

Response Message

Limitation

BERCLKTHLD l

This command is valid only when Option031/131 is installed.

Use Example

BERCLKTHLD 1.80V

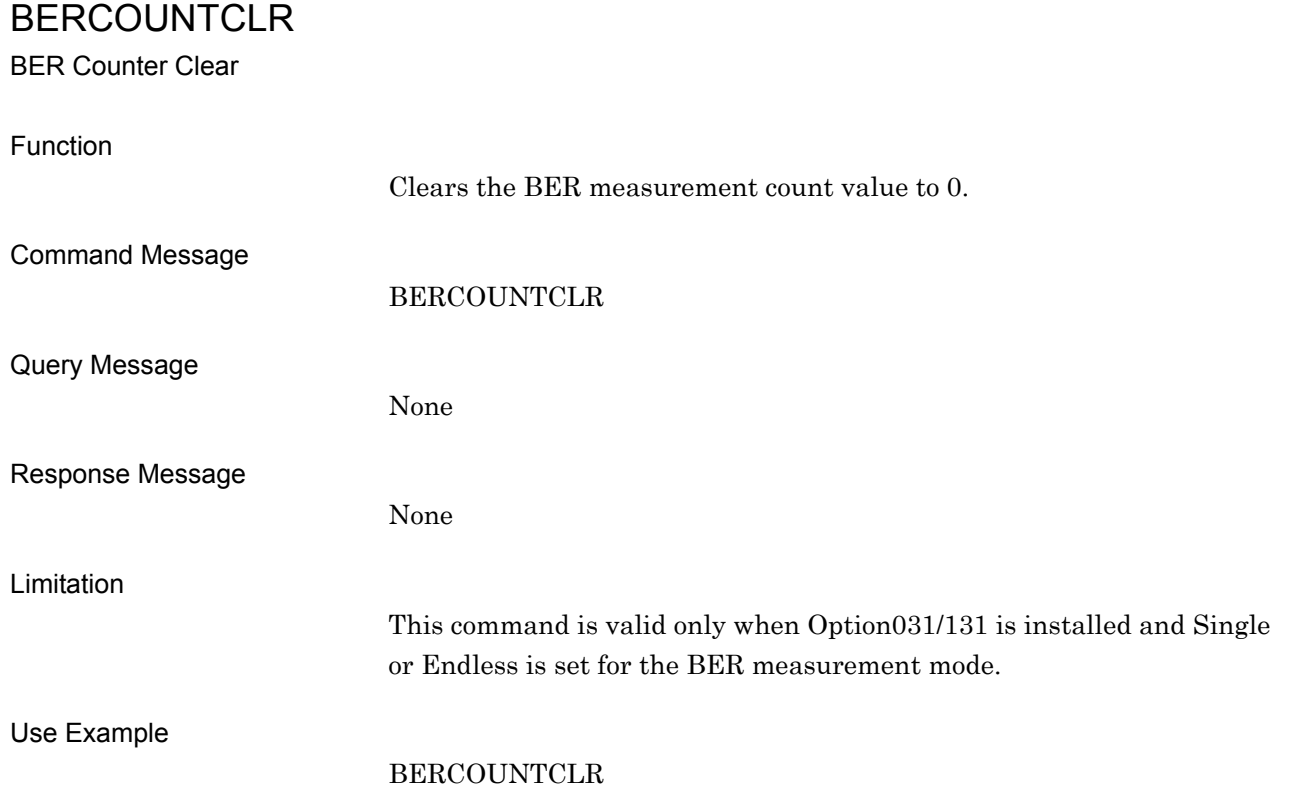

# BERCOUNTMODE BER Count Mode Function Selects the termination condition for BER measurement. Command Message BERCOUNTMODE a Value of a TIME: Measurement terminates when the set time elapsed. DATABIT: Measurement terminates when the set bit count is exceeded. ERRORBIT: Measurement terminates when the set error bit count is exceeded. Query Message BERCOUNTMODE? Response Message BERCOUNTMODE a Limitation DATABIT and ERRORBIT are valid when Option031/131 is installed. TIME and DATABIT are valid when Option031/131 is not installed. When Option031/131 is

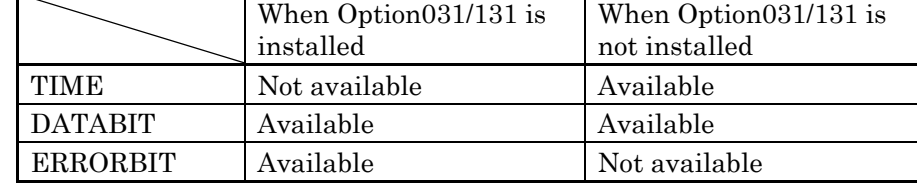

Use Example

BERCOUNTMODE DATABIT

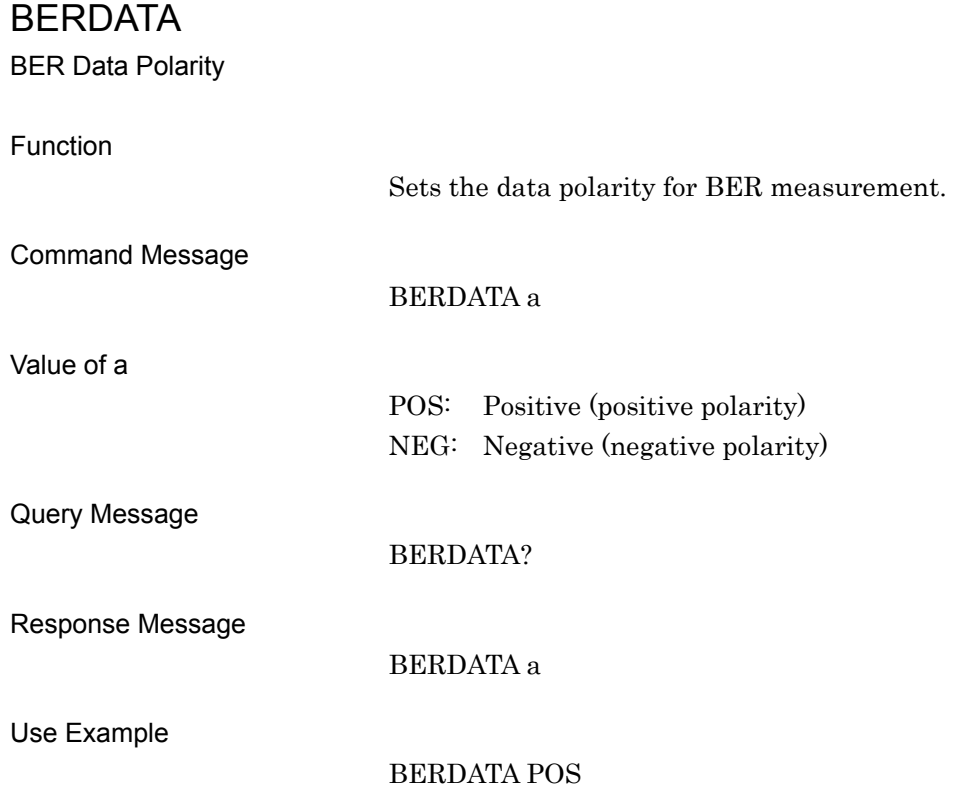

# BERDATADELAY

BER Data Delay

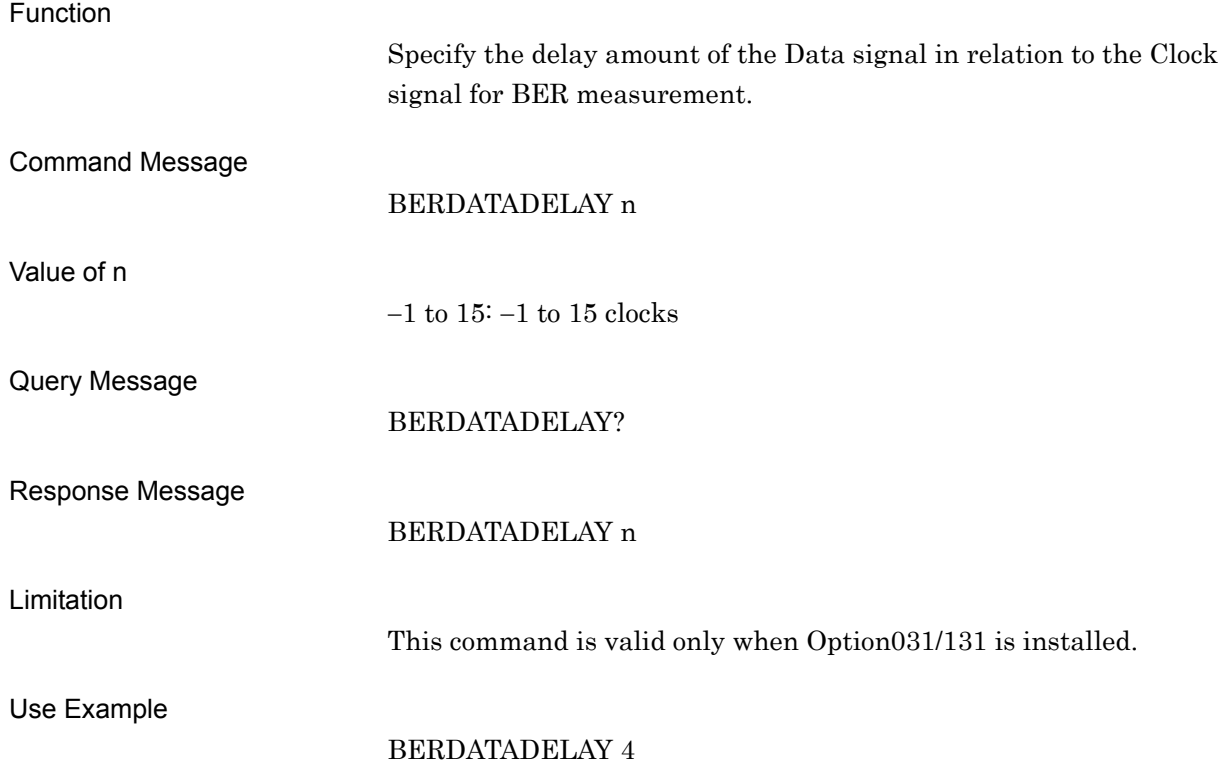

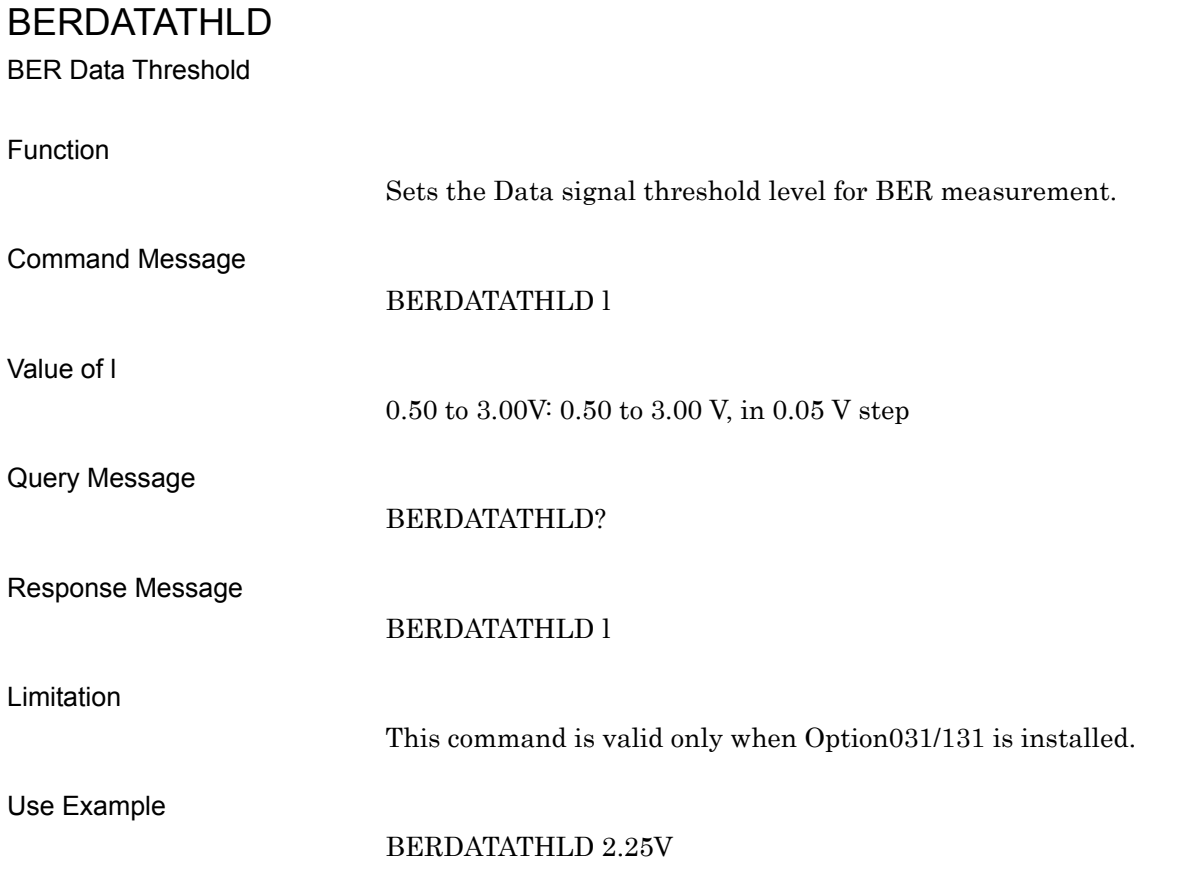

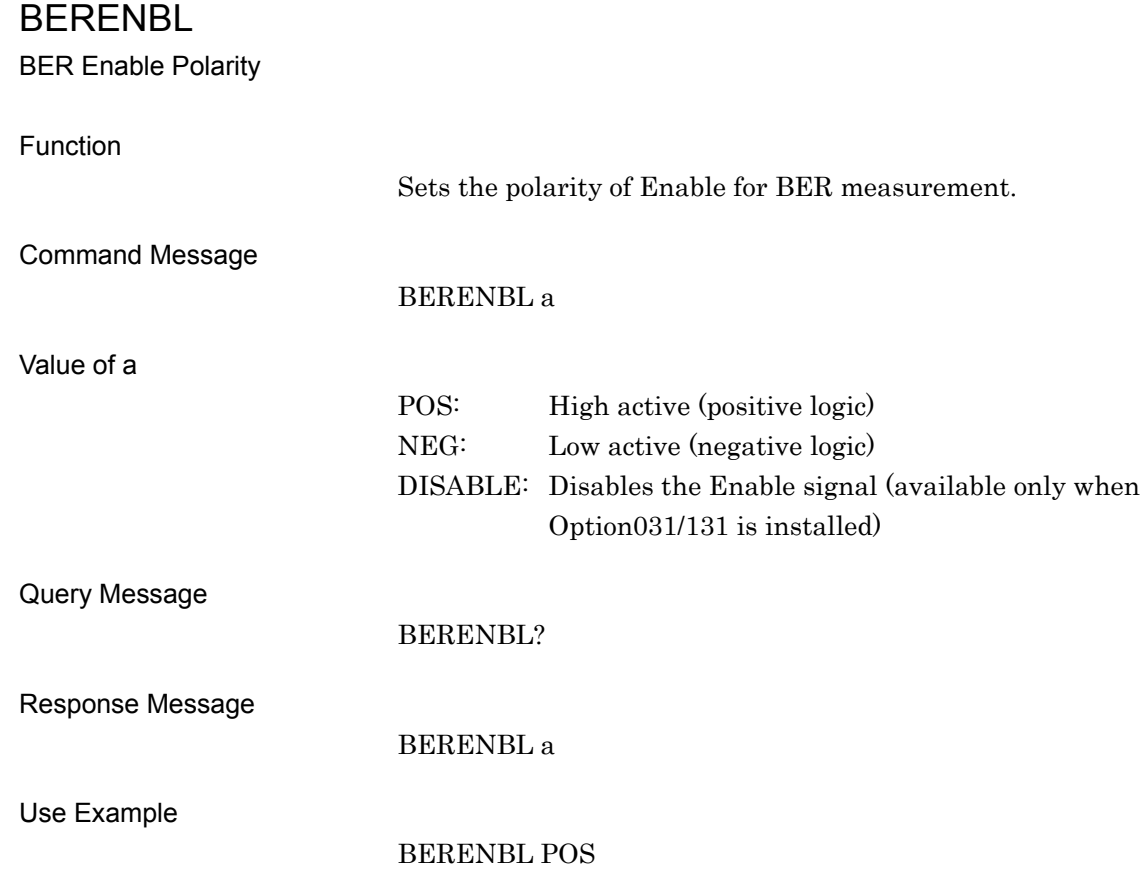

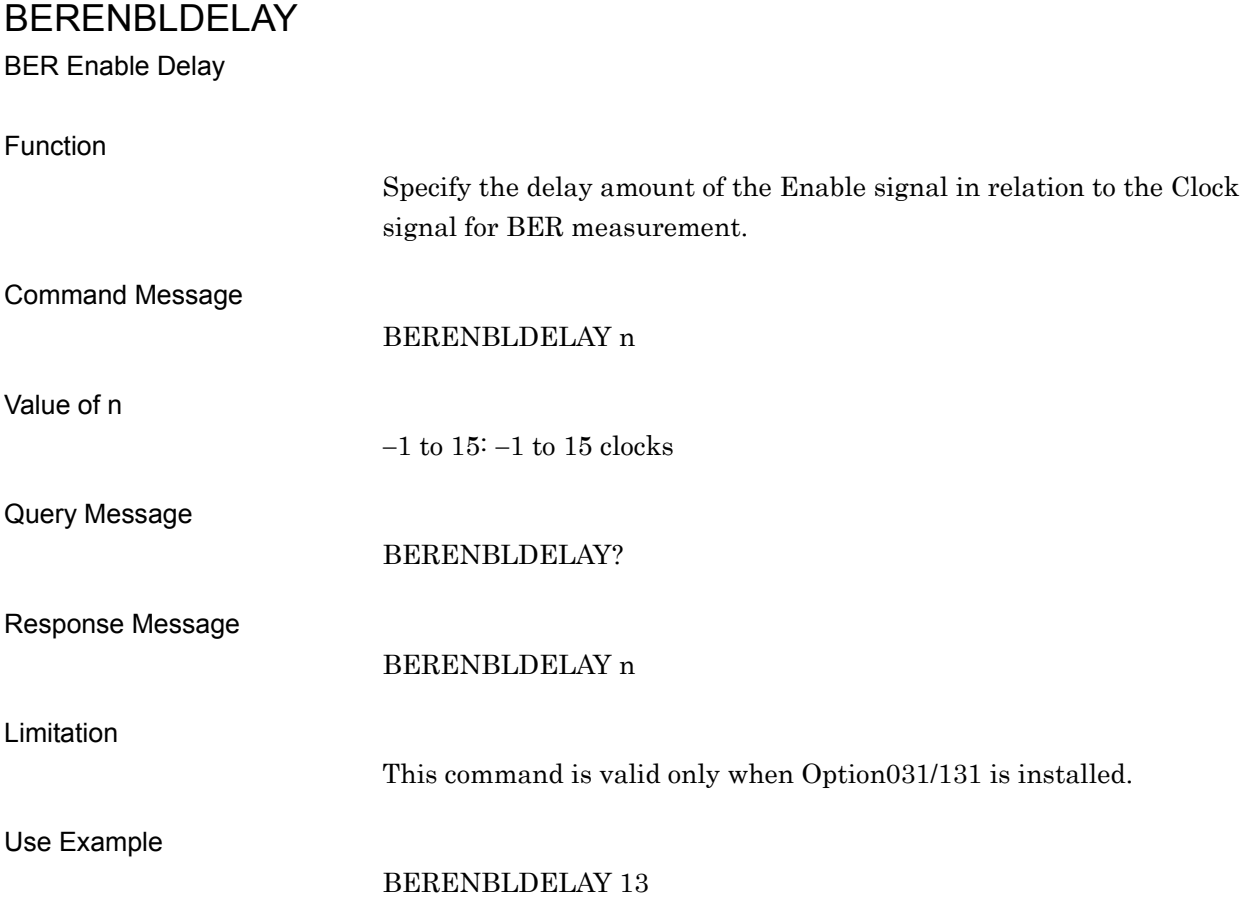

## BERENBLTHLD

BER Enable Threshold

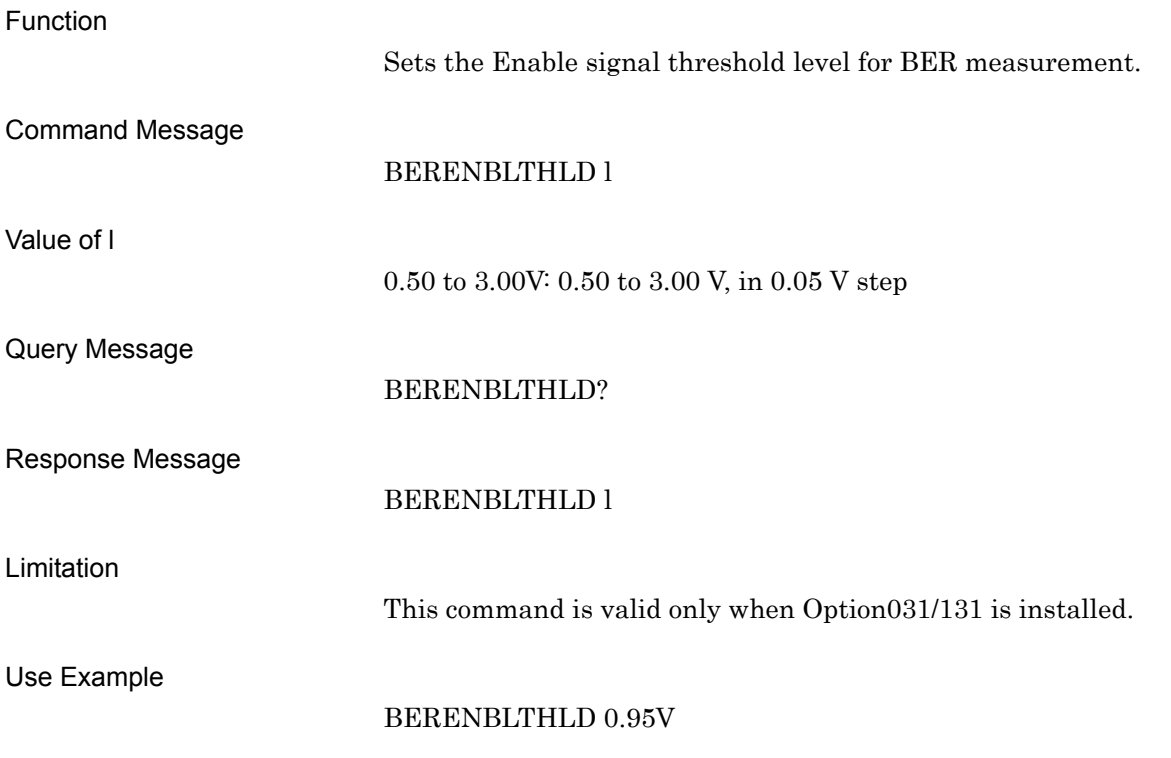

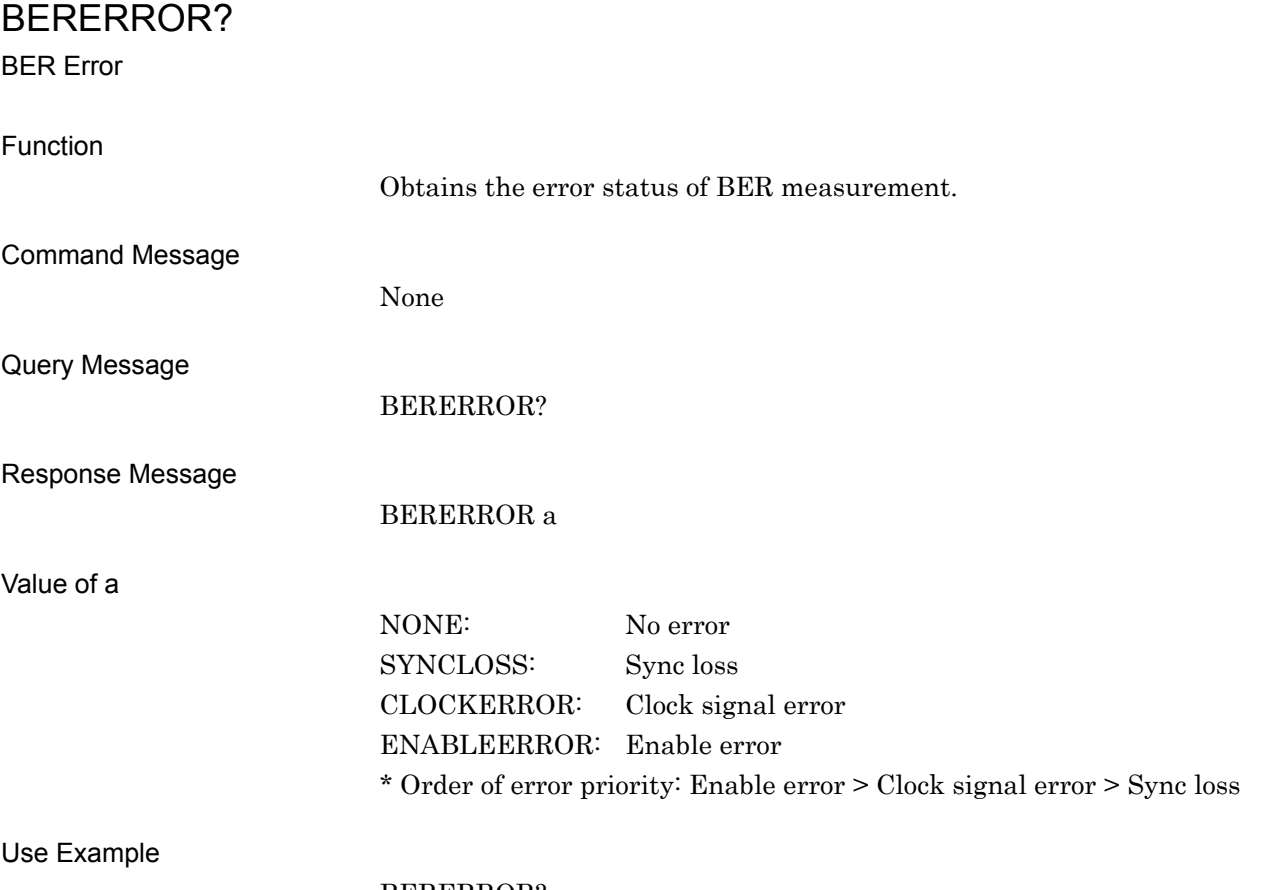

BERERROR?

## BERERRORBIT BER Error Bit Function Sets the measurement error bit count for BER measurement. Command Message BERERRORBIT b Value of b 1 to 2GBIT 1 to 2147MBIT 1 to 2147483KBIT 1000 to 2147483647BIT Query Message BERERRORBIT? Response Message BERERRORBIT b (in Bit units) Limitation This command is valid only when Option031/131 is installed and Single or Continuous is set for the BER measurement mode. Use Example BERERRORBIT 4095

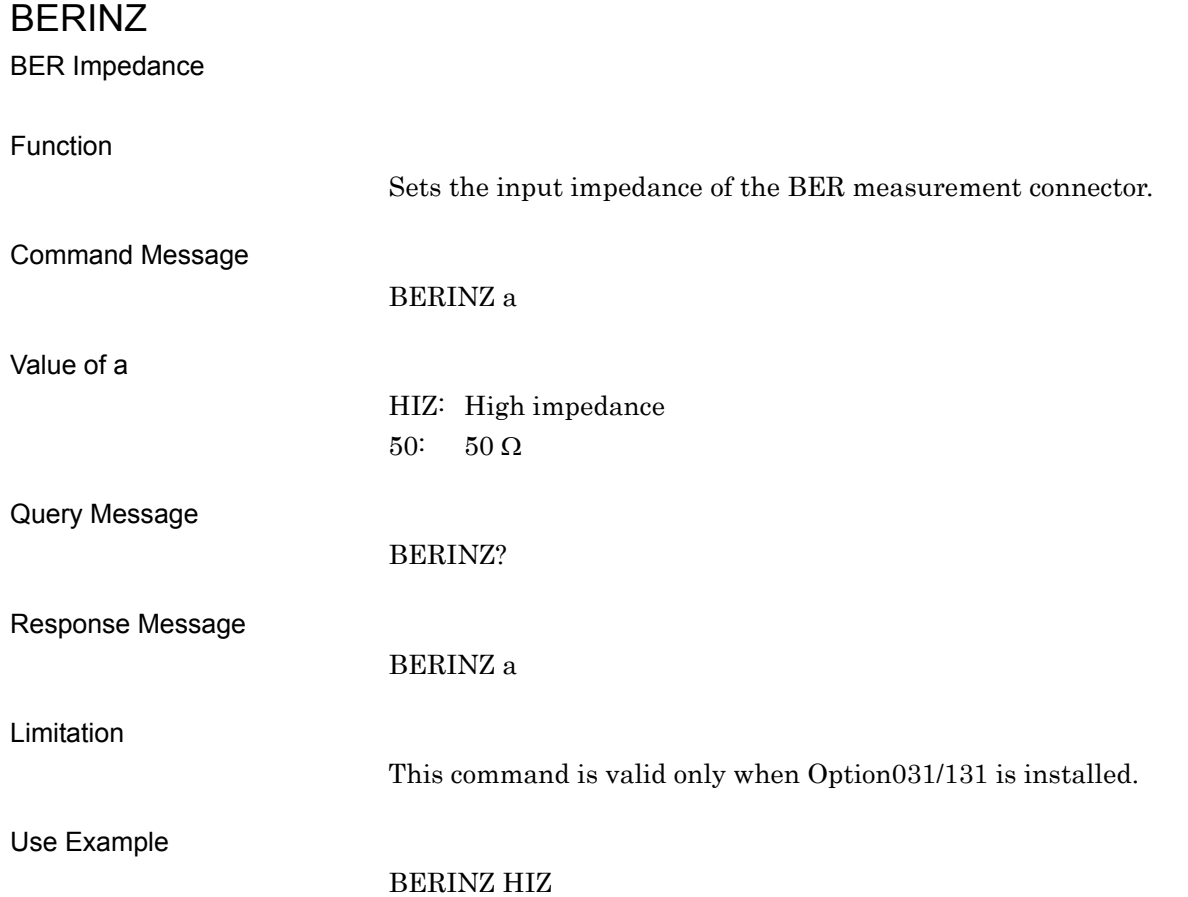

## BERLOADMEDIA

User Pattern Source Media

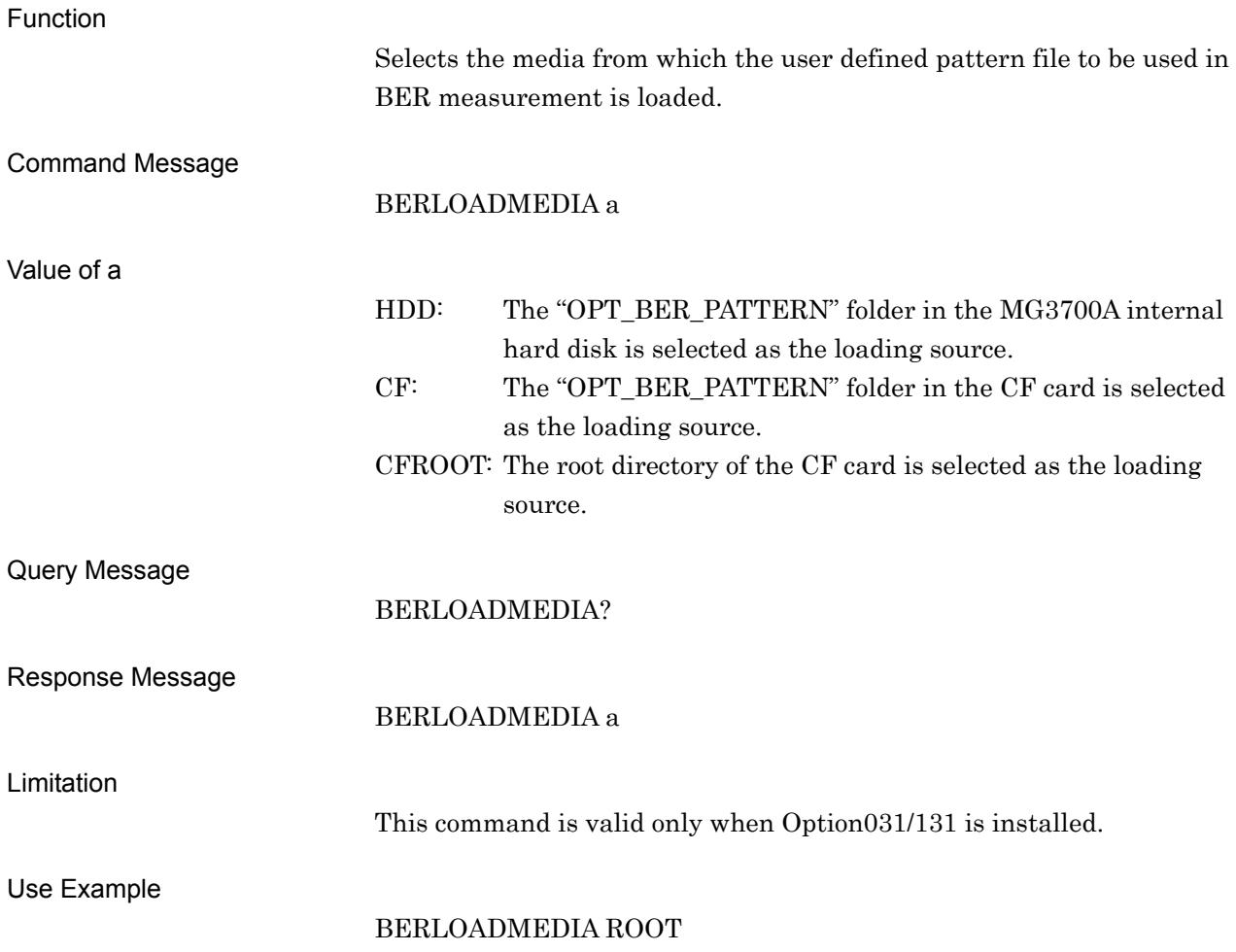
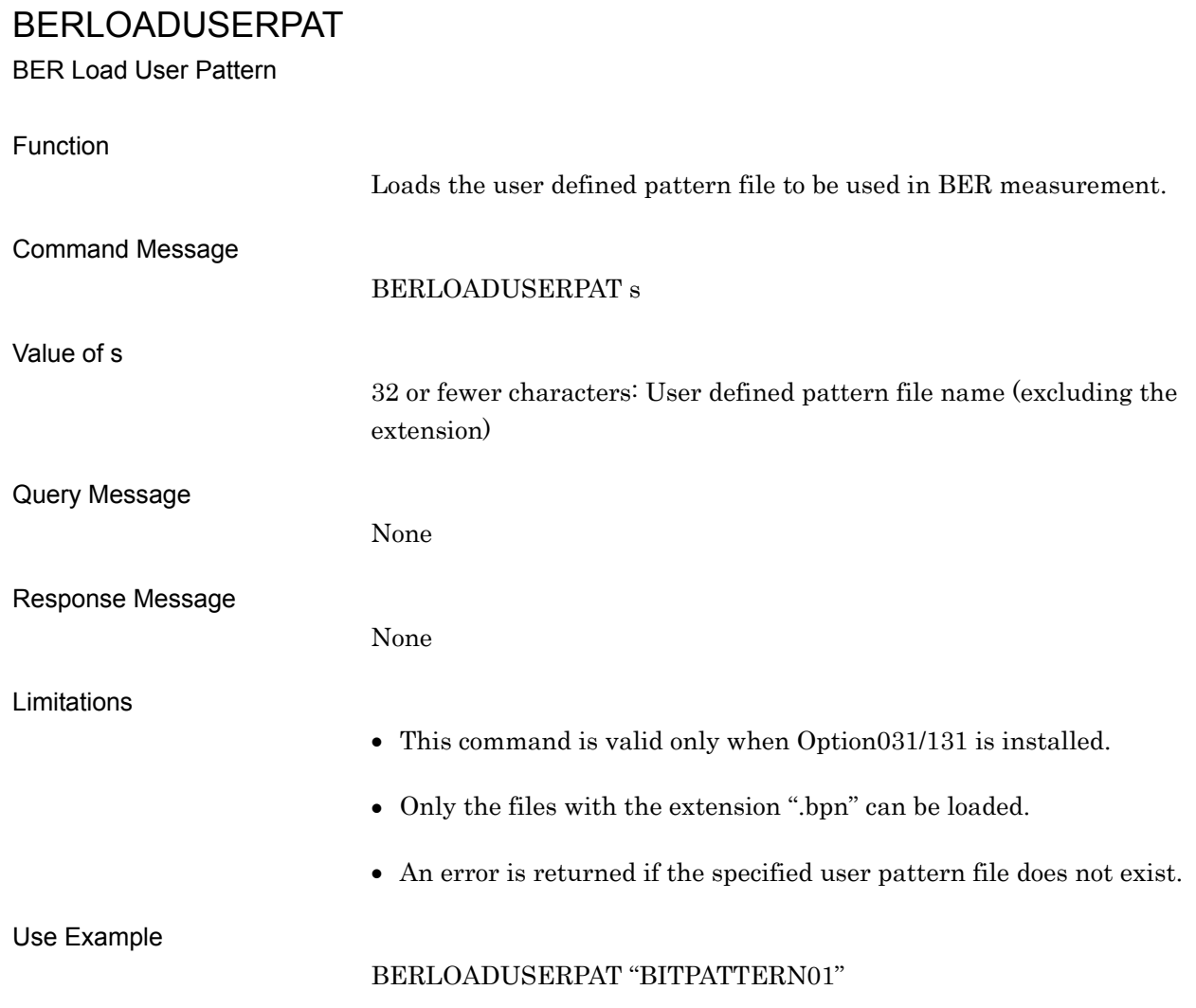

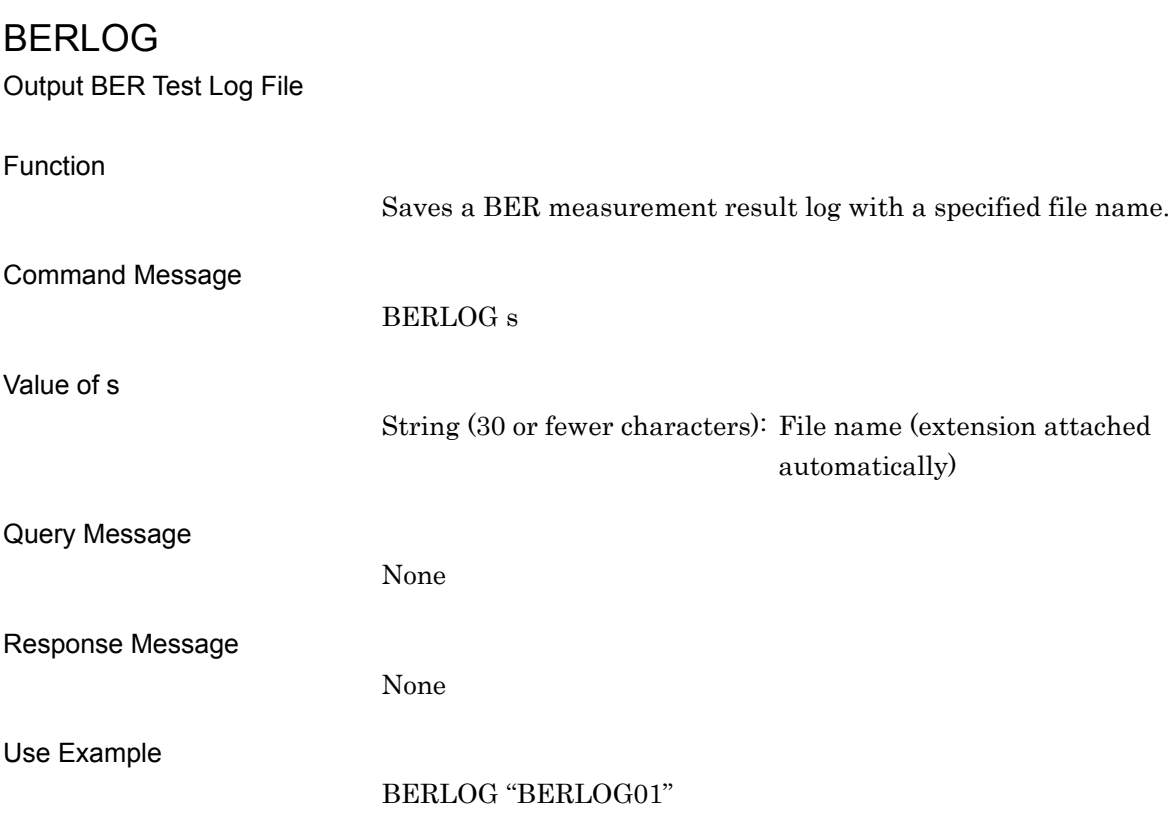

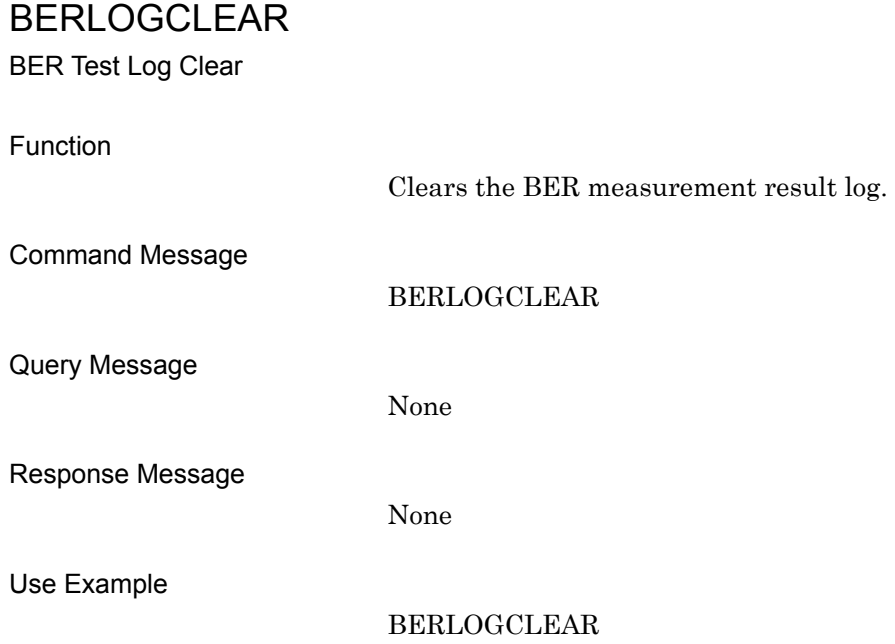

### BERLOGFILEDEL

BER Test Log File Delete

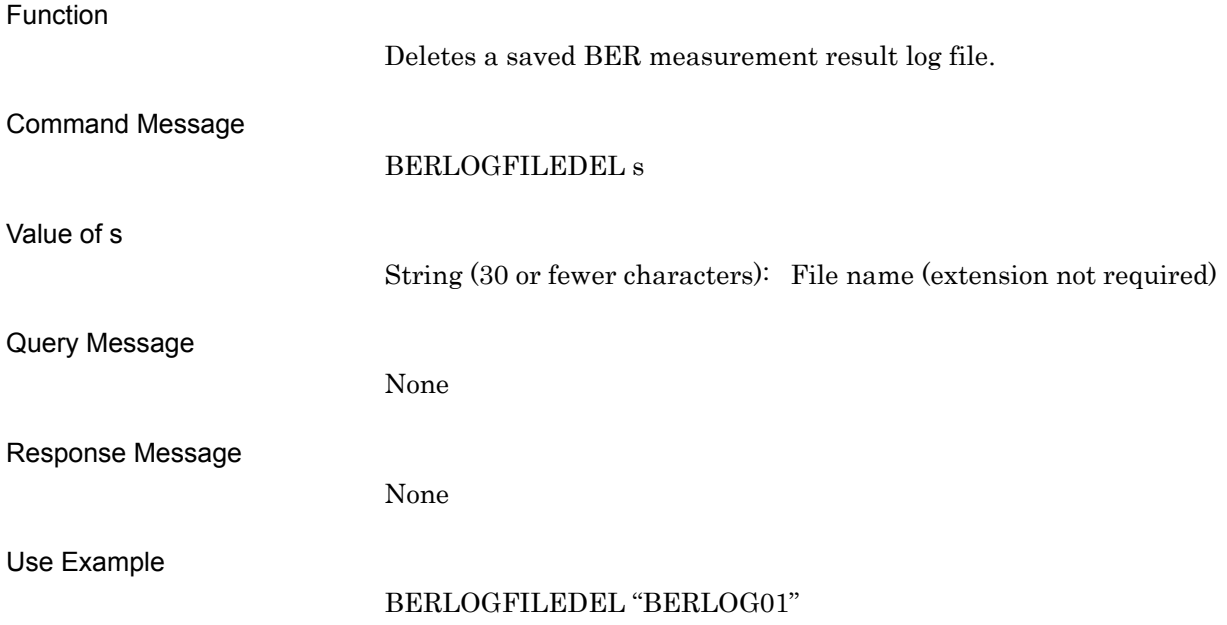

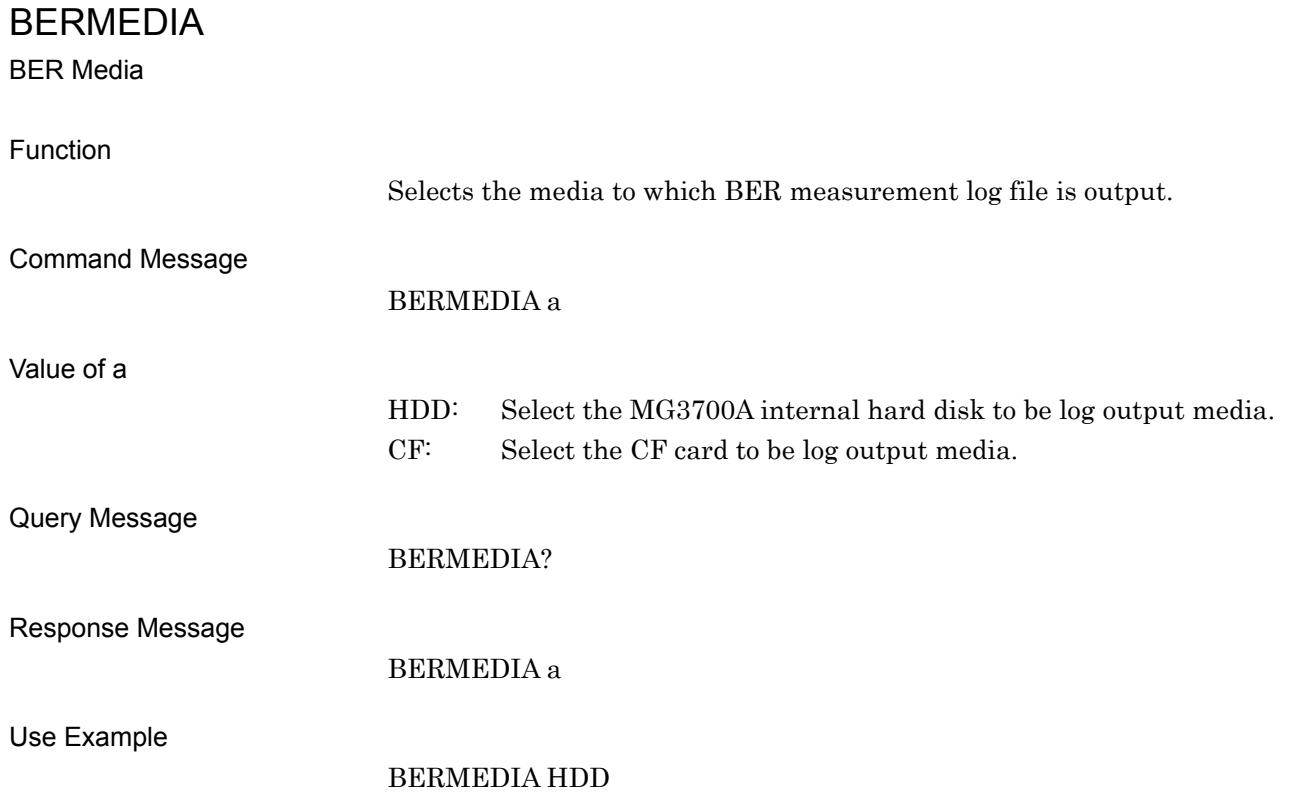

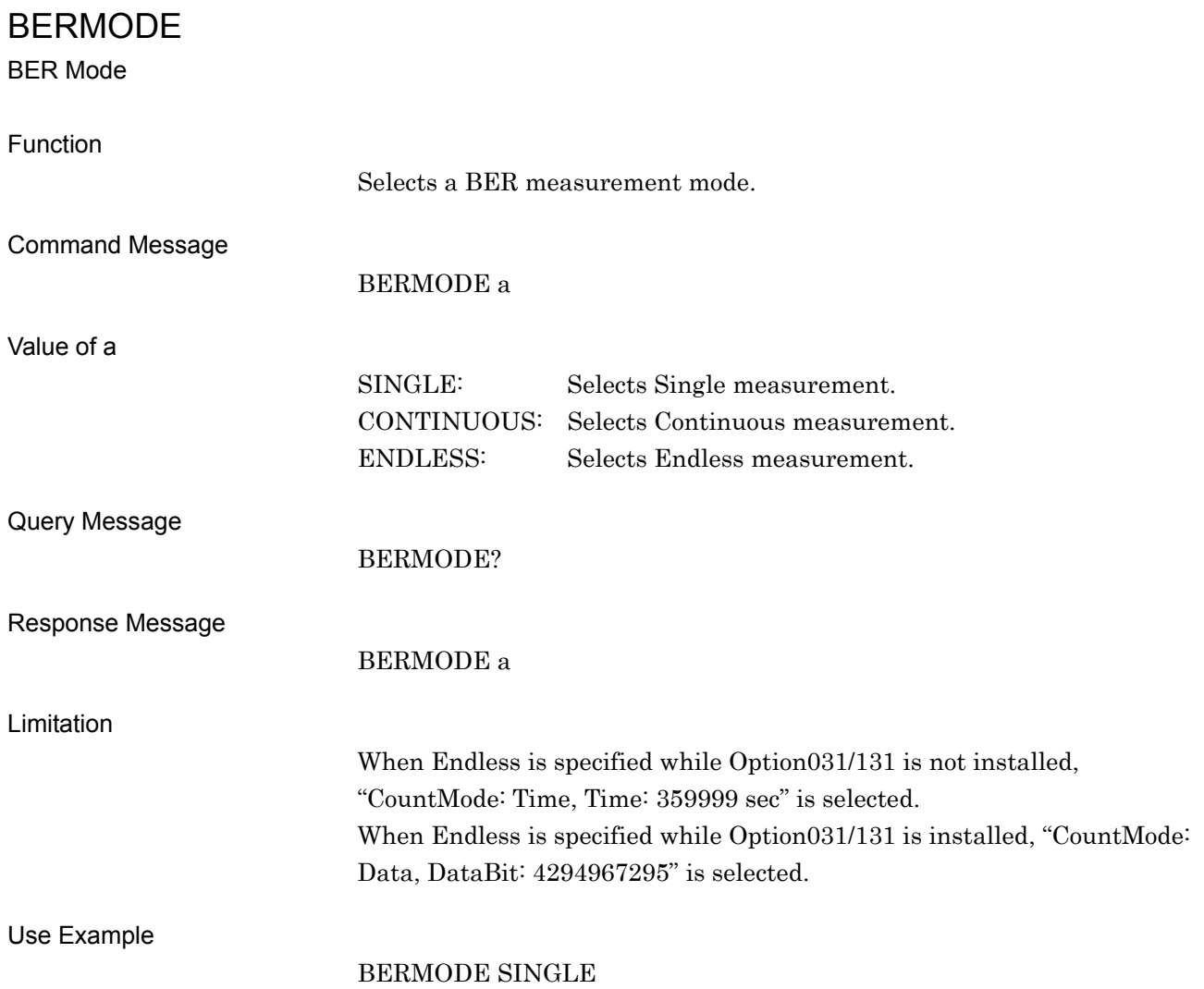

## BERPNFIXLENG

BER PN Fix Pattern Cycle Length

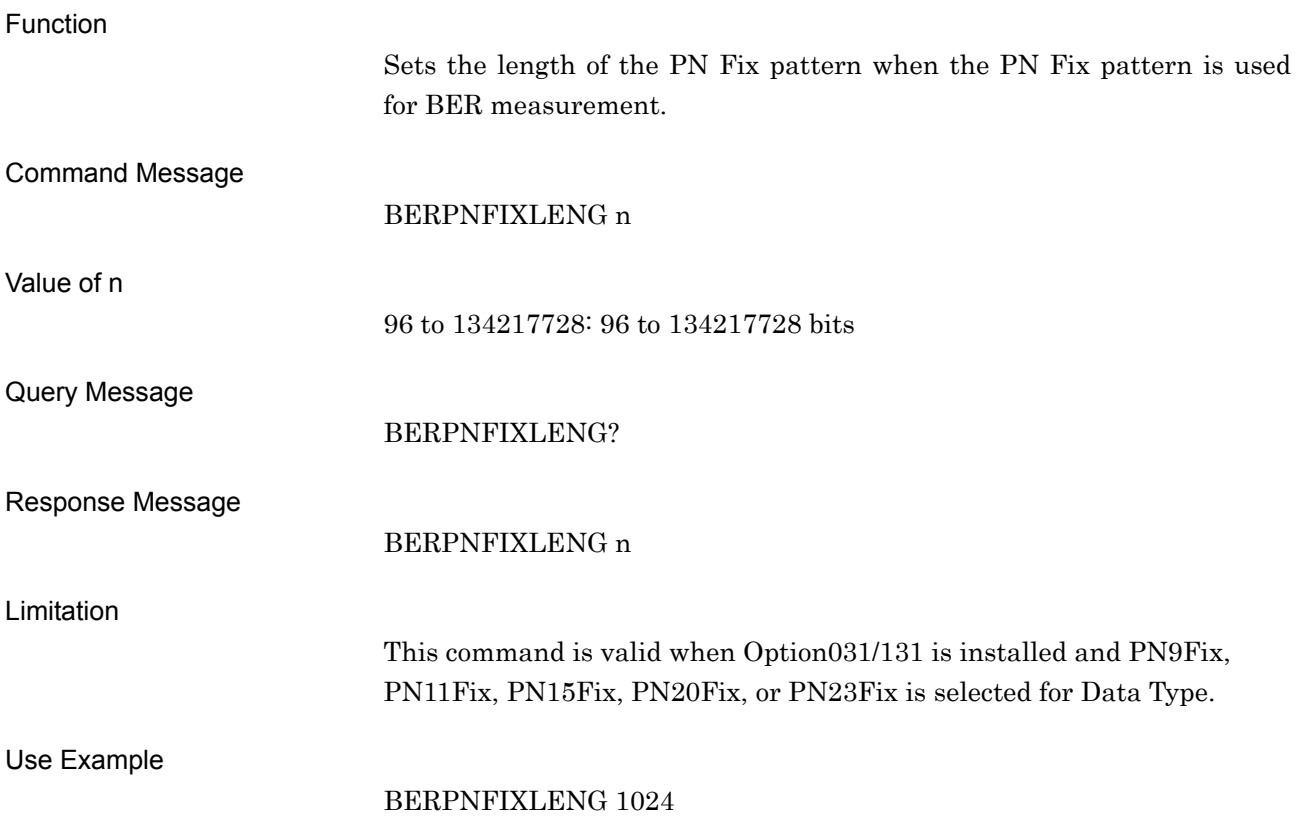

### BERPNINITIAL

BER PN Fix Pattern Initial value

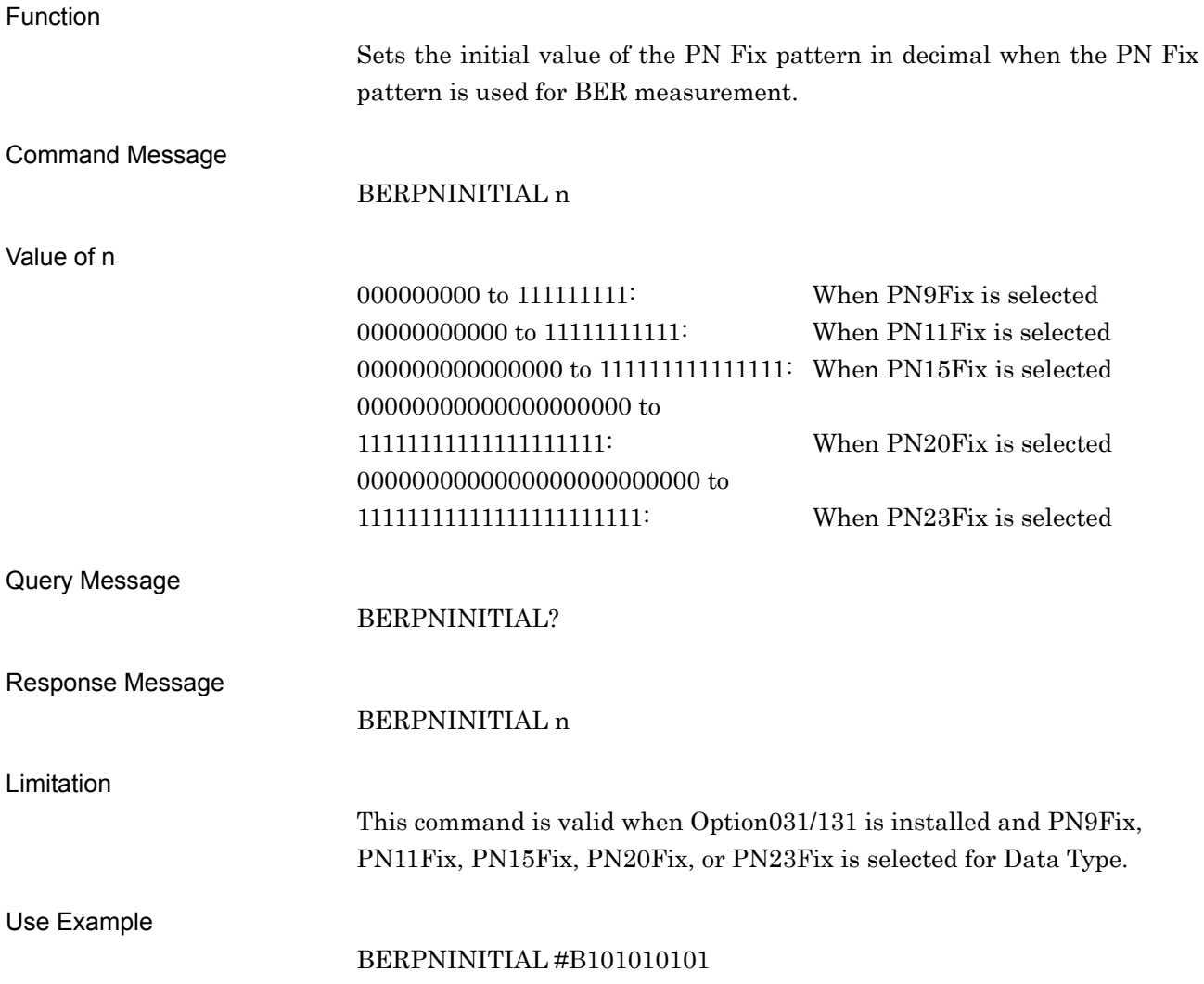

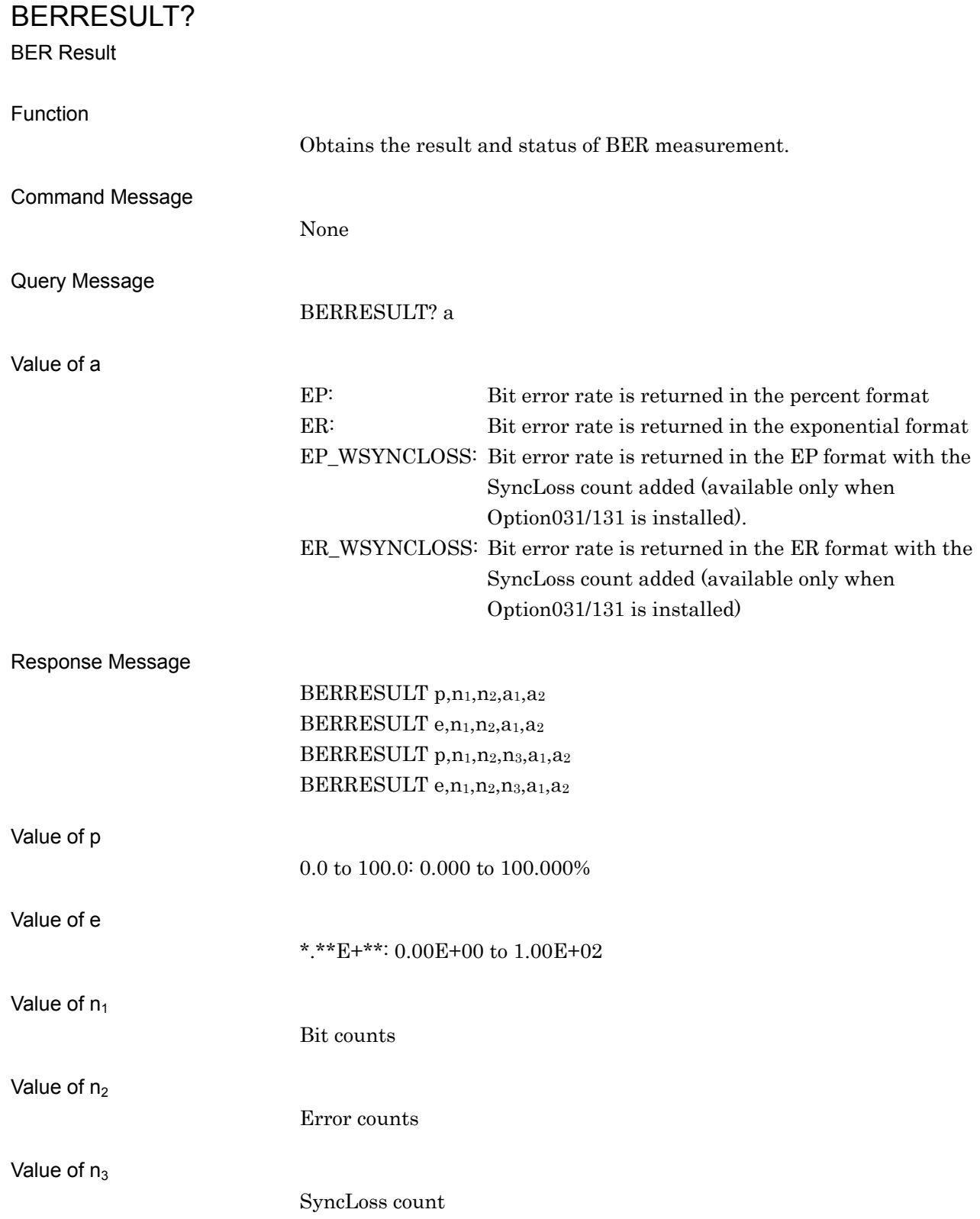

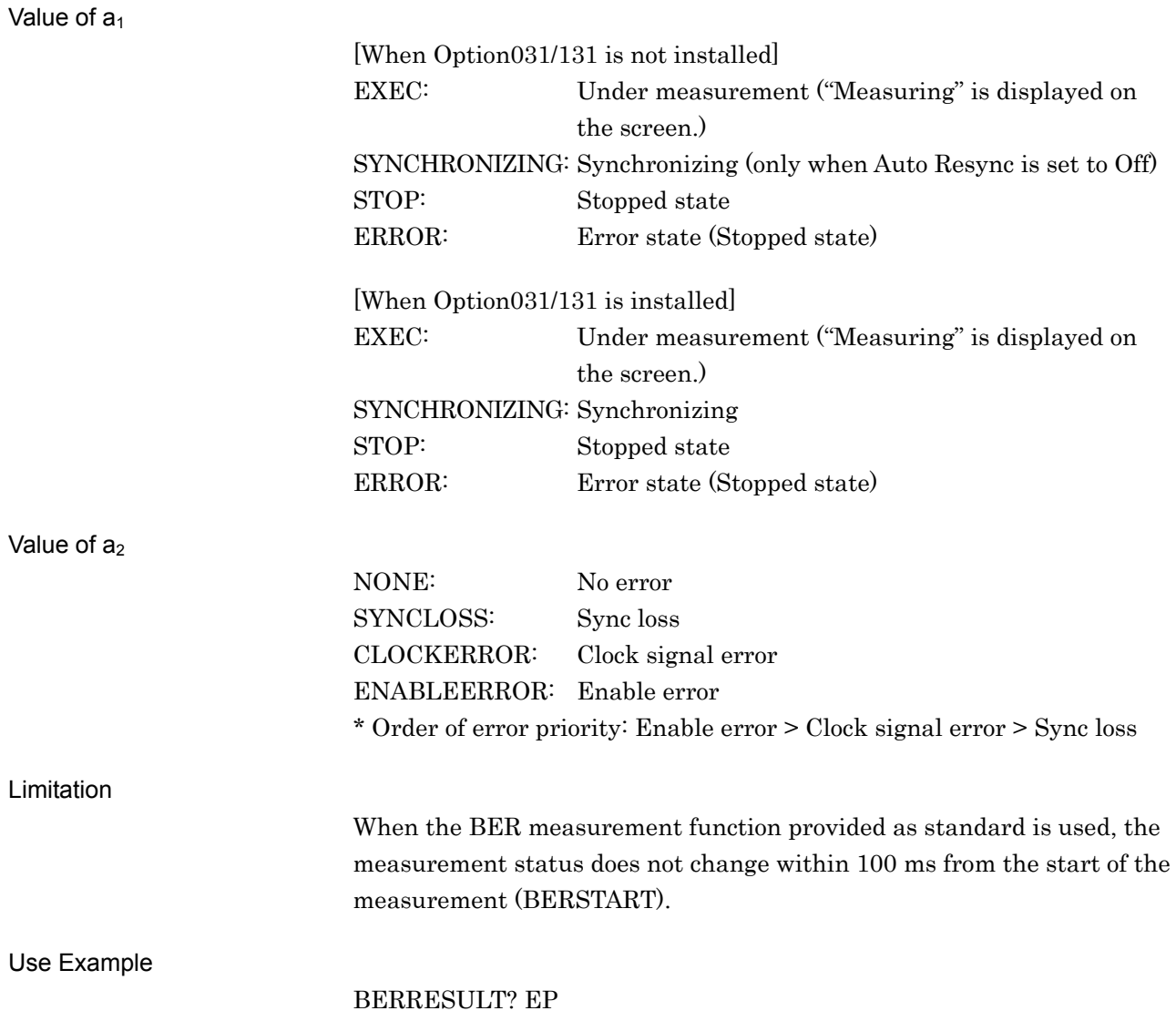

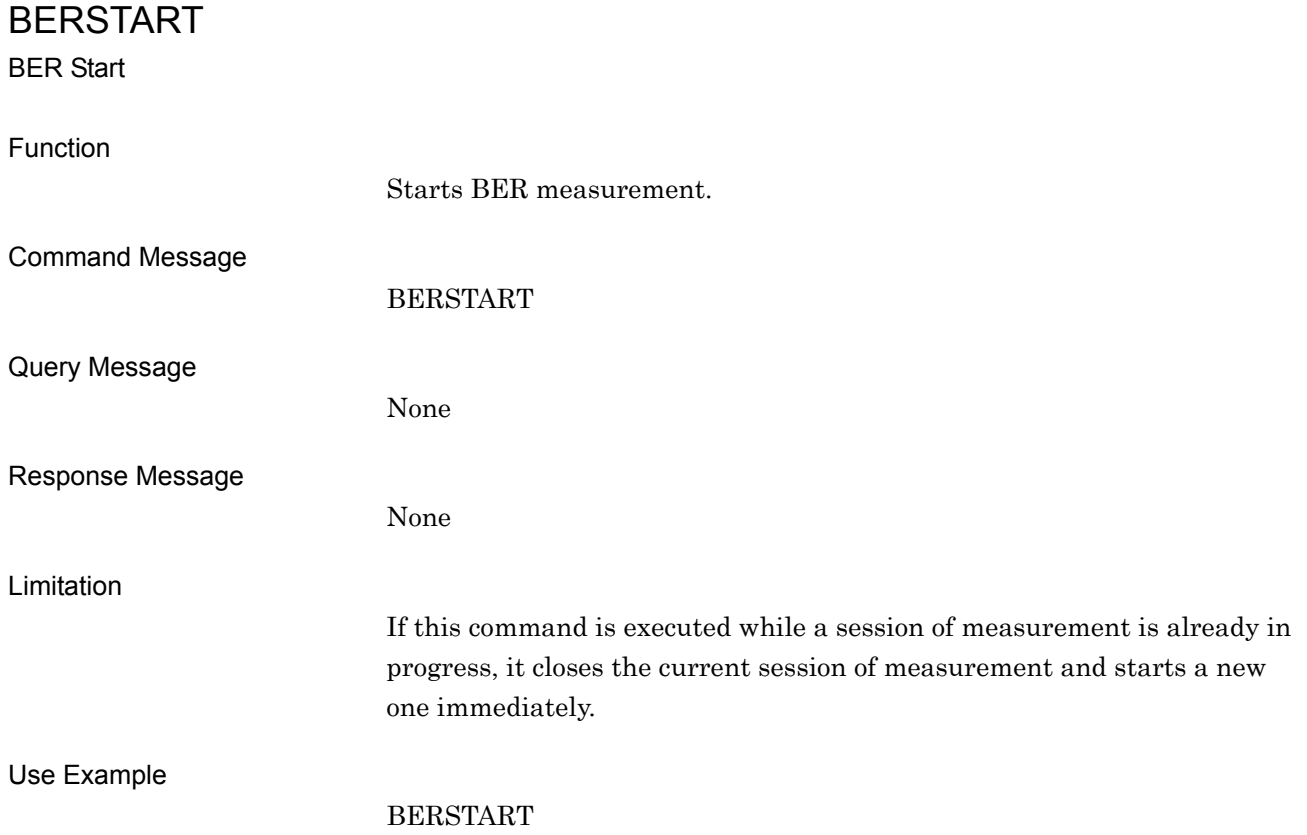

# BERSTATUS? BER Status Function Obtains the status of BER measurement. Command Message None Query Message BERSTATUS? Response Message BERSTATUS a Value of a [When Option031/131 is not installed] EXEC: Under measurement ("Measuring" is displayed on the screen.) SYNCHRONIZING: Synchronizing (only when Auto Resync is set to Off) STOP: (No error) stopped ERROR: (Error) stopped [When Option031/131 is installed] EXEC: Under measurement ("Measuring" is displayed on the screen.) SYNCHRONIZING: Synchronizing STOP: (No error) stopped ERROR: (Error) stopped Limitations • The content of the error is obtained using the BERERROR query command. When the BER measurement function provided as standard is used, the measurement status does not change within 100 ms from the start of the measurement (BERSTART). Use Example BERSTATUS?

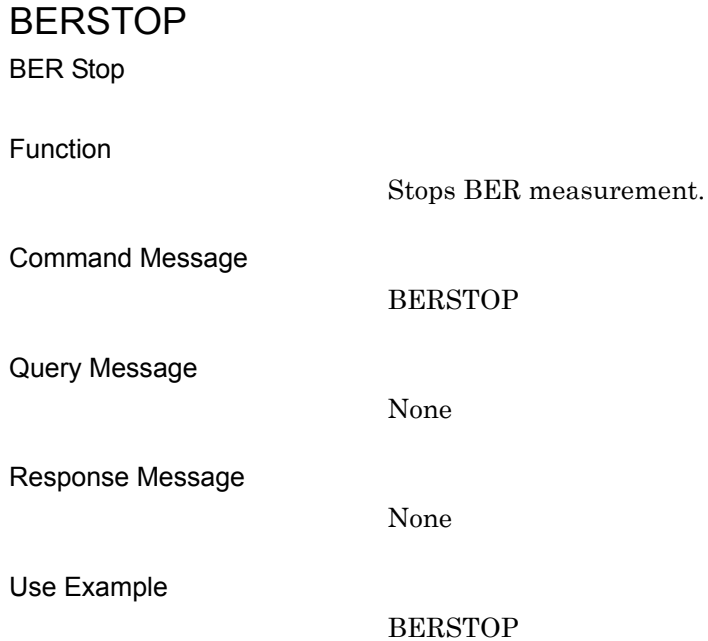

# BERSTOPSTATUS? BER Stop Status Function Obtains the BER measurement stop status. Command Message None Query Message BERSTOPSTATUS? Response Message BERSTOPSTATUS a Value of a STOP\_NORMAL: Measurement is stopped. STOP\_OVERFLOW\_DATACOUNT: Measurement is stopped since the number of received data bits exceeds the maximum value. STOP\_OVERFLOW\_SYNCLOSS: Measurement is stopped since the number of SyncLoss errors exceeds the maximum value. STOP\_ABNORMAL\_COUNT: Measurement is stopped since the BER measuring circuit is malfunctioning. EXEC: Under measurement ("Measuring" is displayed on the screen.) SYNCHRONIZING: Synchronizing (only when Auto Resync is set to Off) Limitation This command is valid only when Option031/131 is installed. Use Example BERSTOPSTATUS?

# BERSYNCLENG

Length for Sync on User Pattern

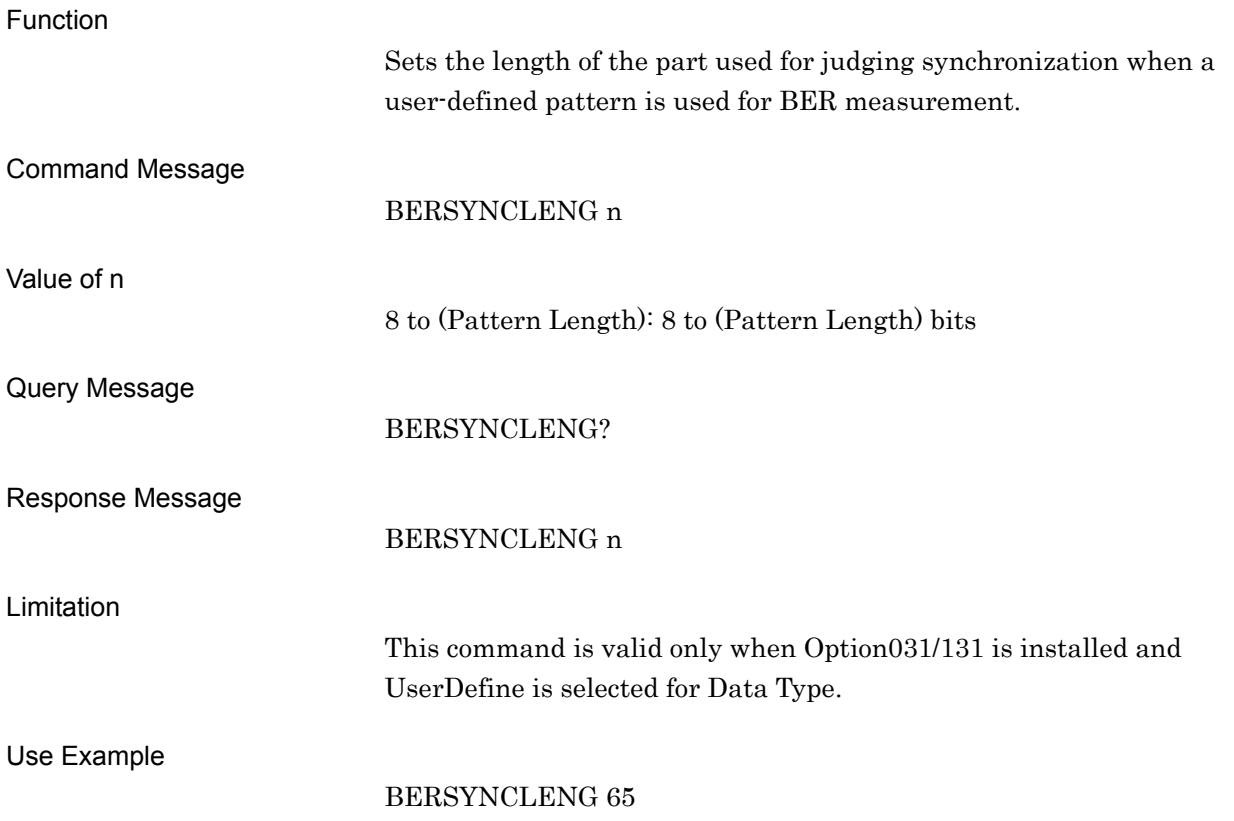

### BERSYNCLOSS?

BER Sync Loss Count

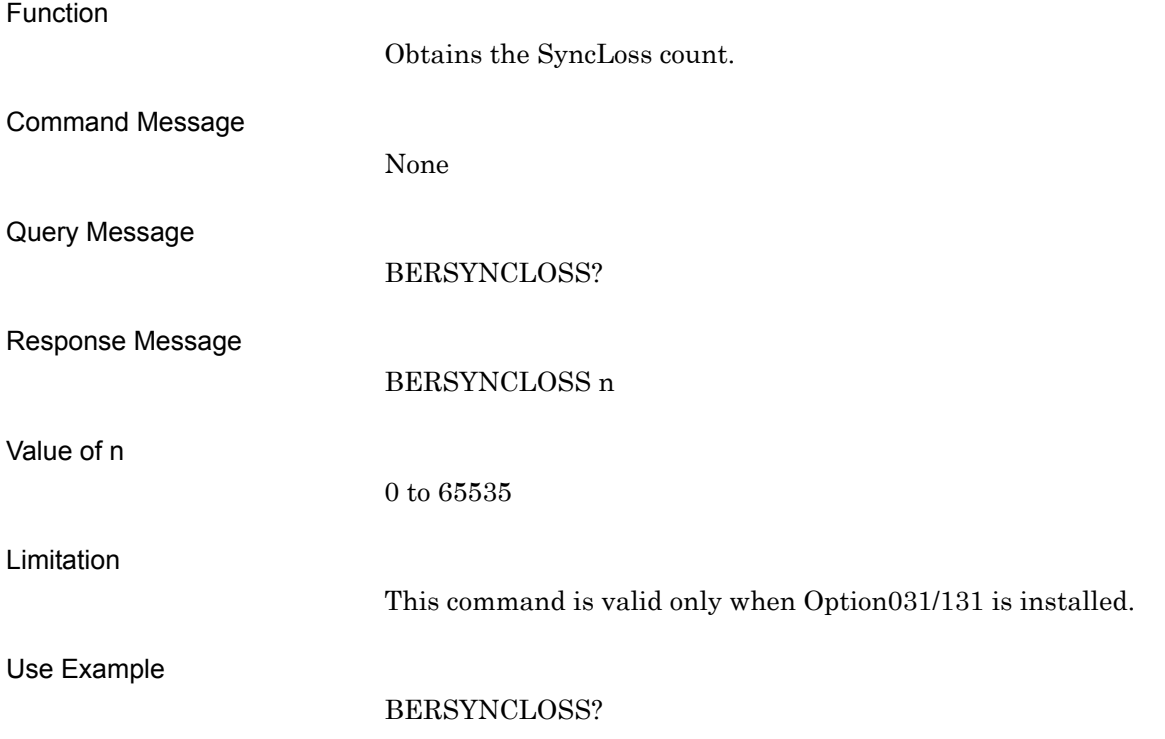

# BERSYNCLOSSACT

BER Count Action at Sync Loss

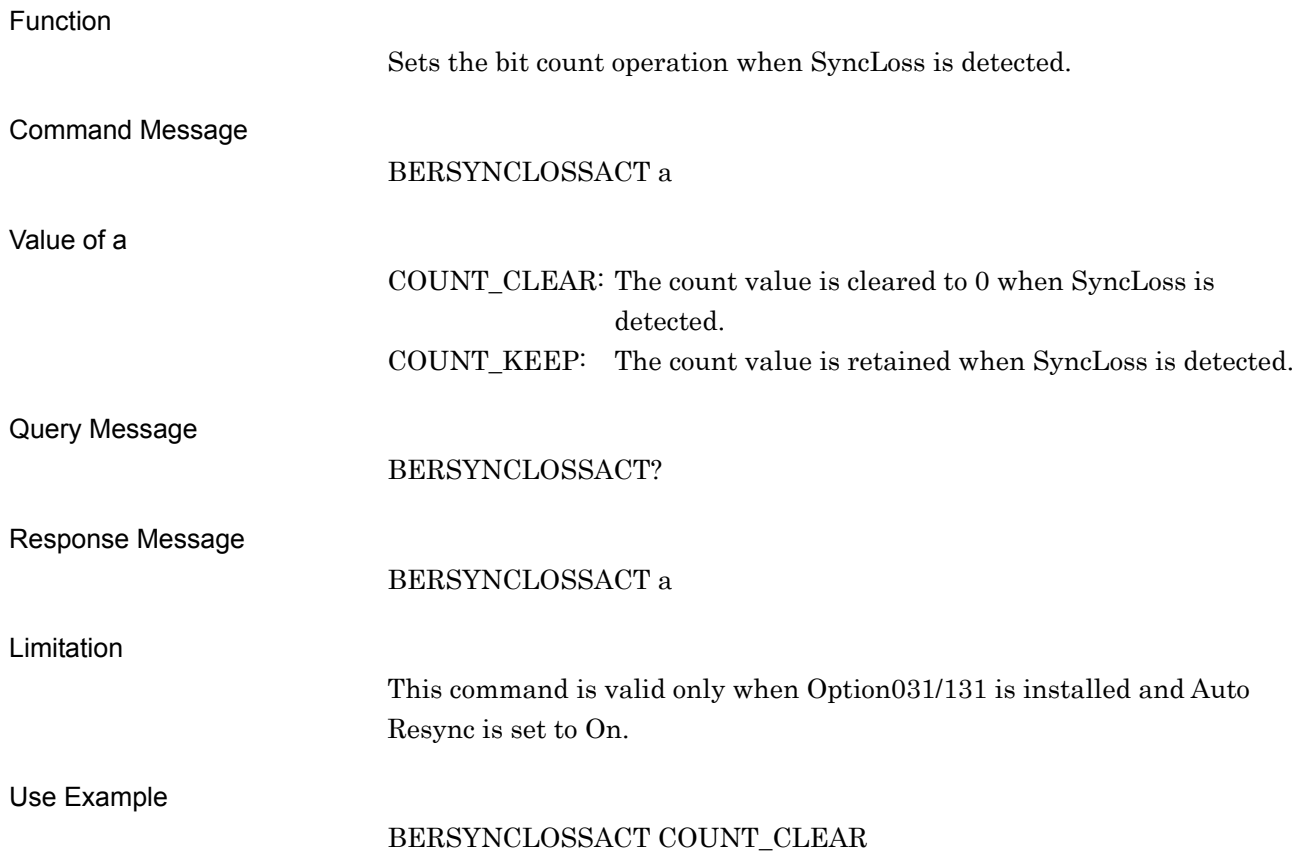

### BERSYNCLOSSTHLD

BER Sync Loss Threshold

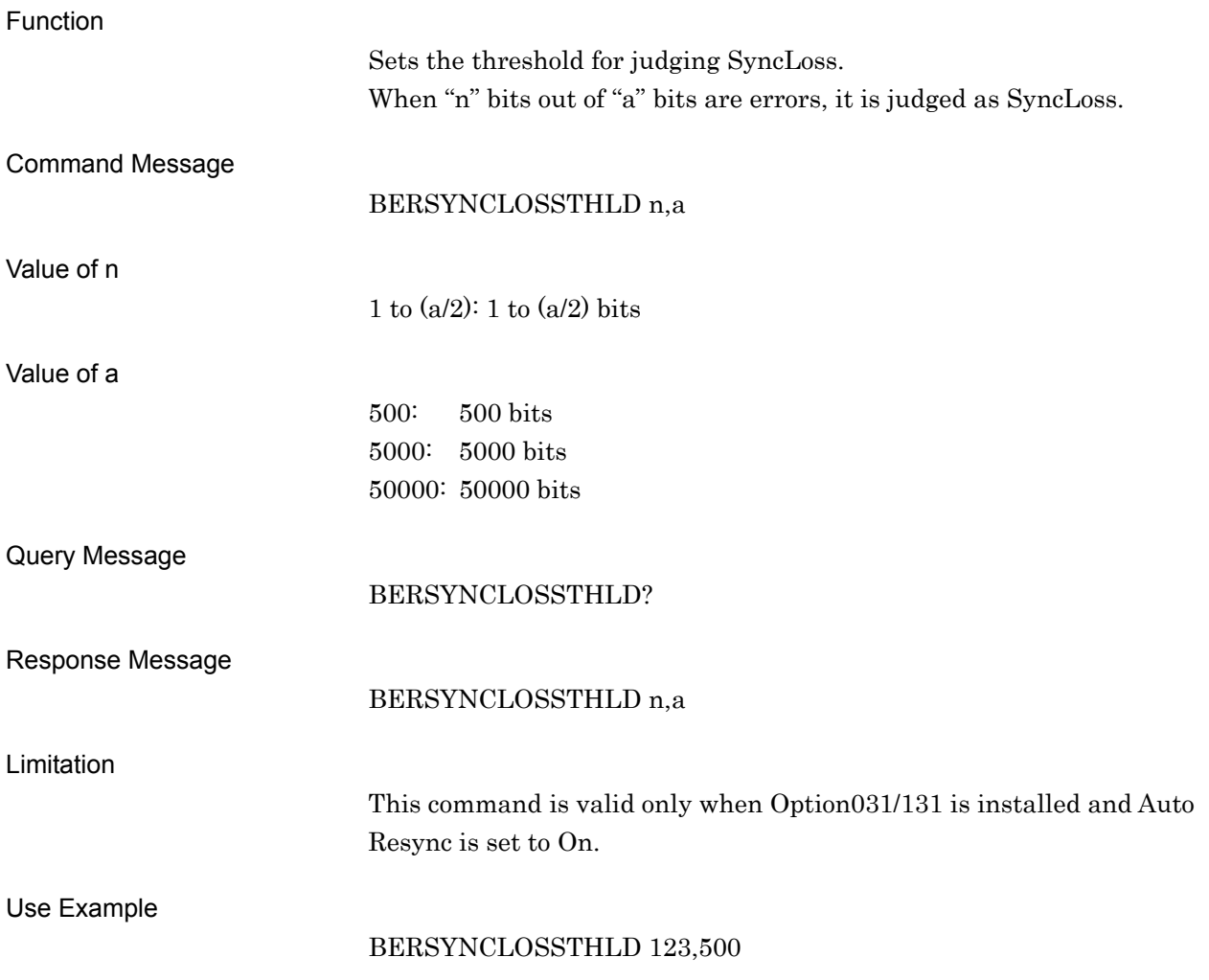

# BERSYNCSTARTPOS

BER Sync Start Position on User Pattern

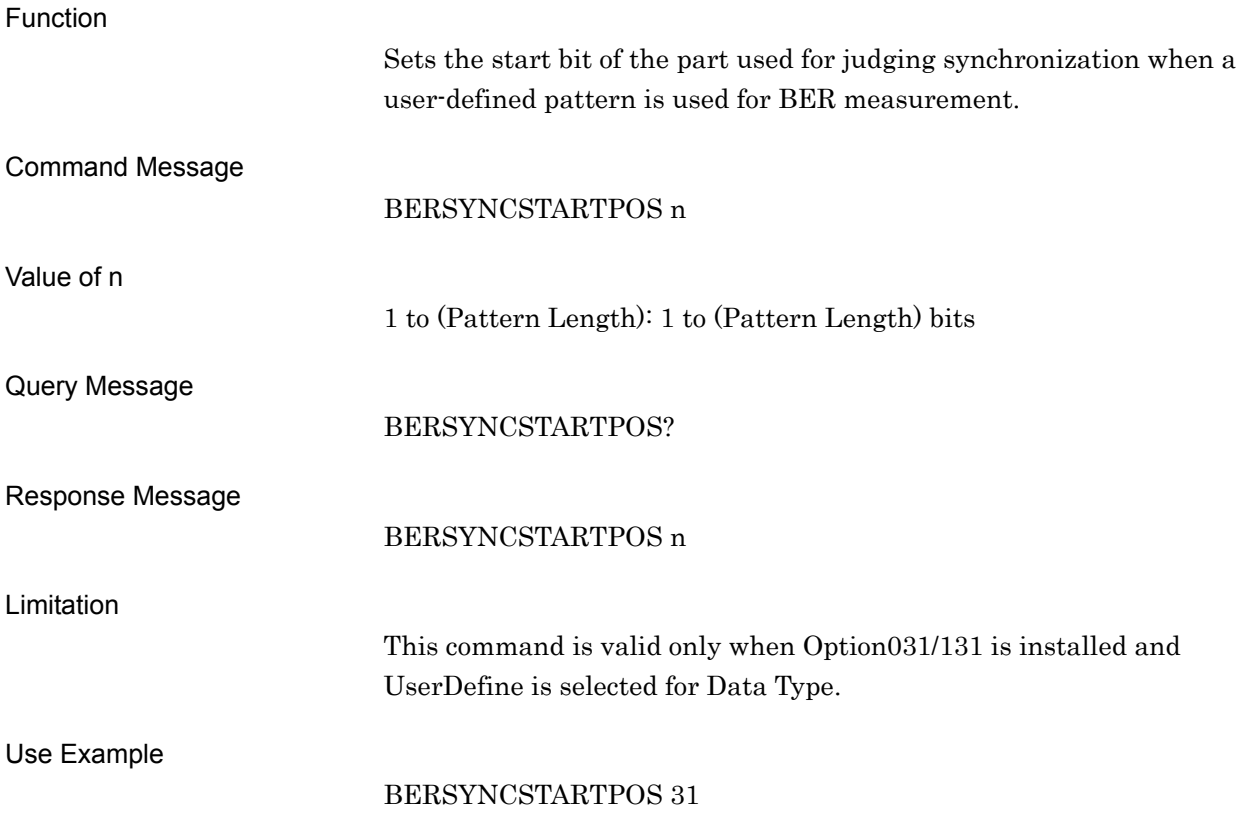

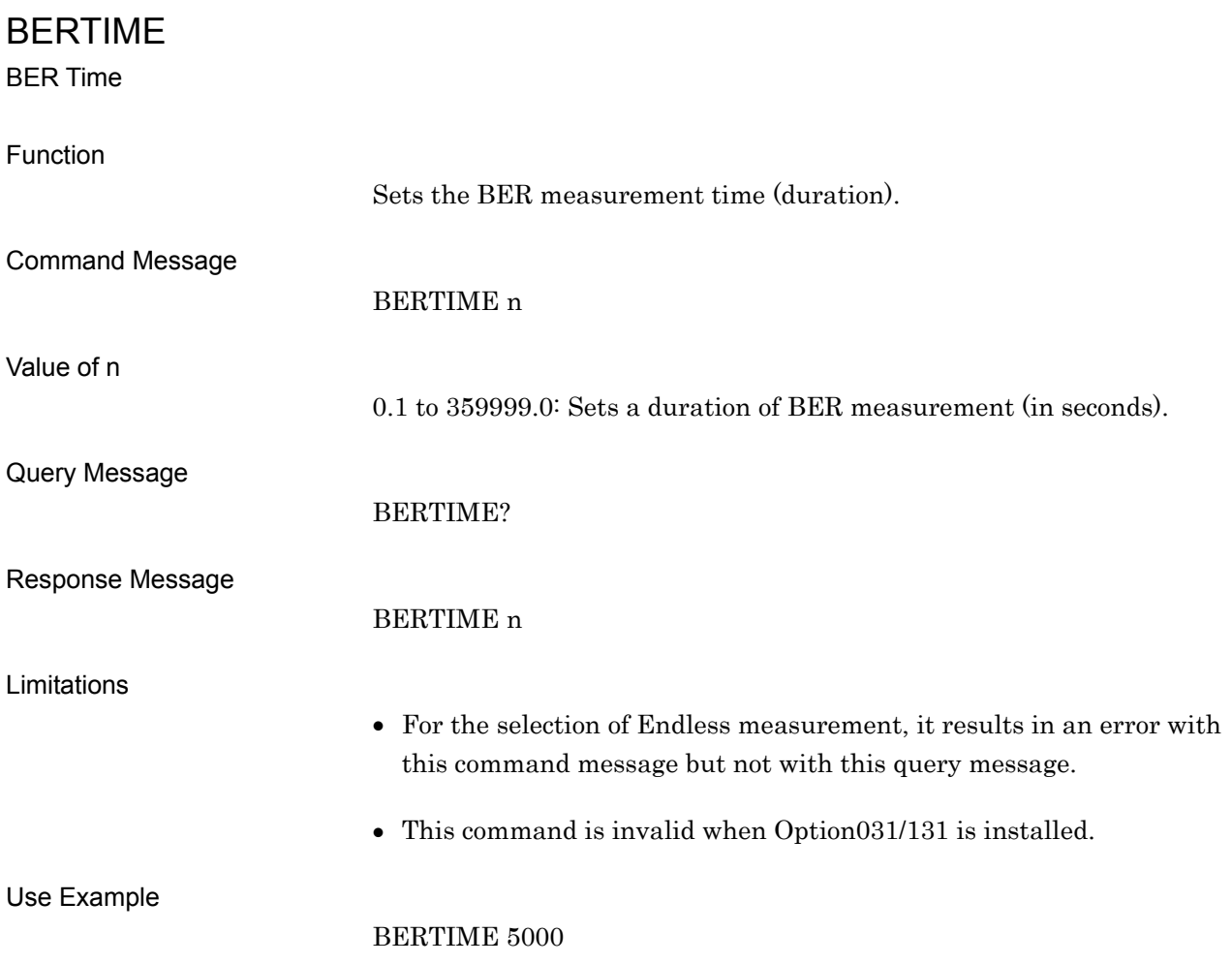

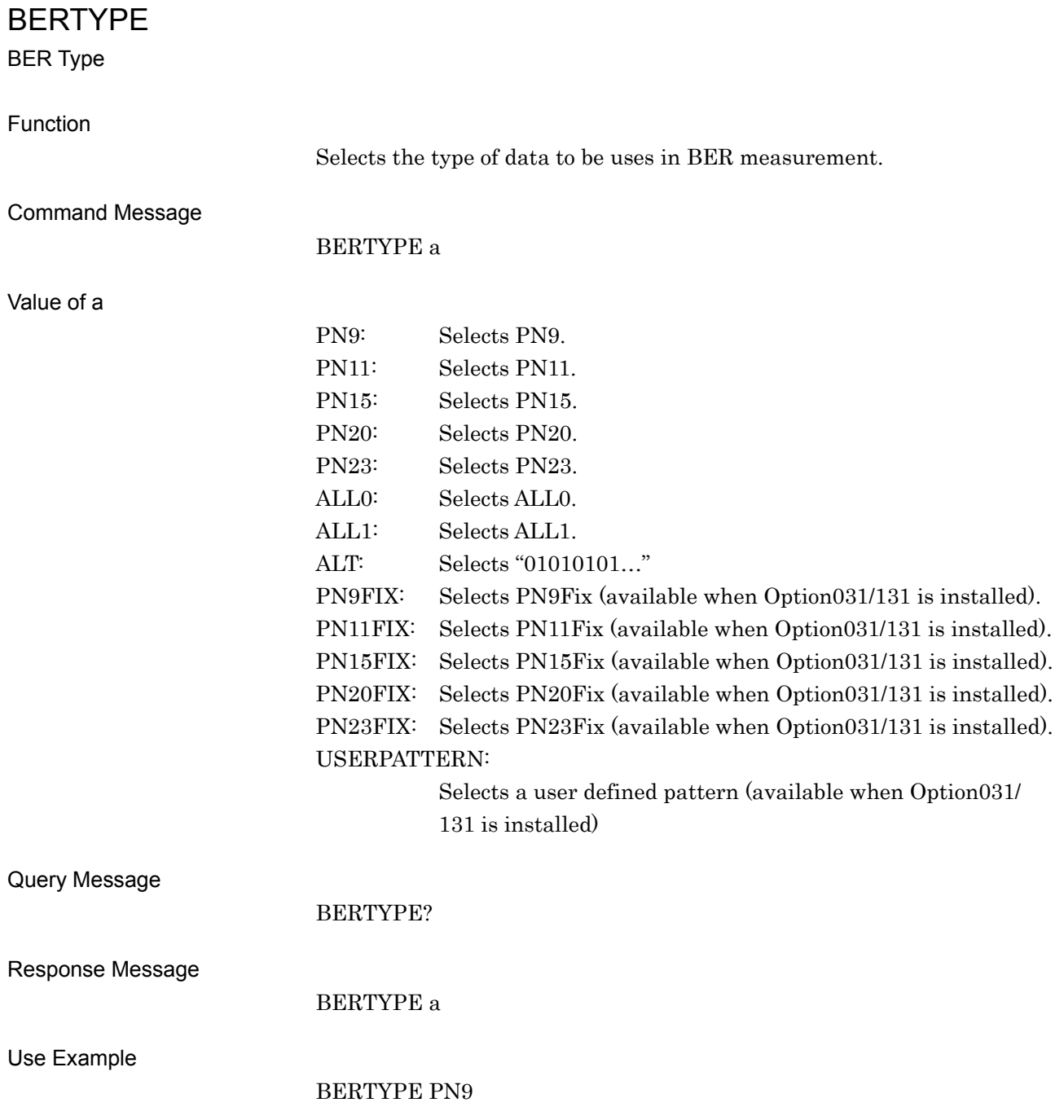

### BERUSERPAT

BER User Pattern File Name

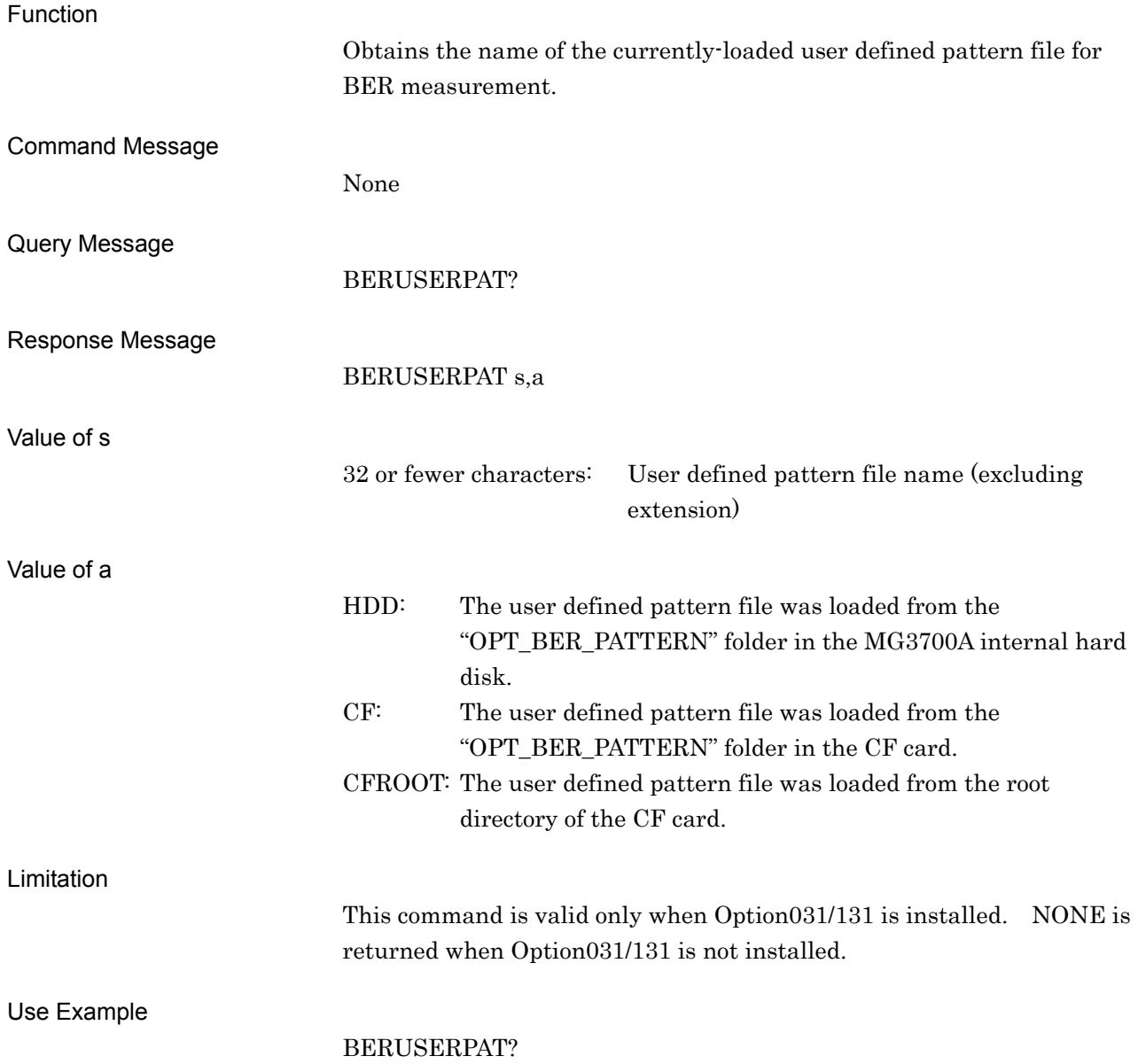

### BERUSERPATLENG?

BER User Pattern Length

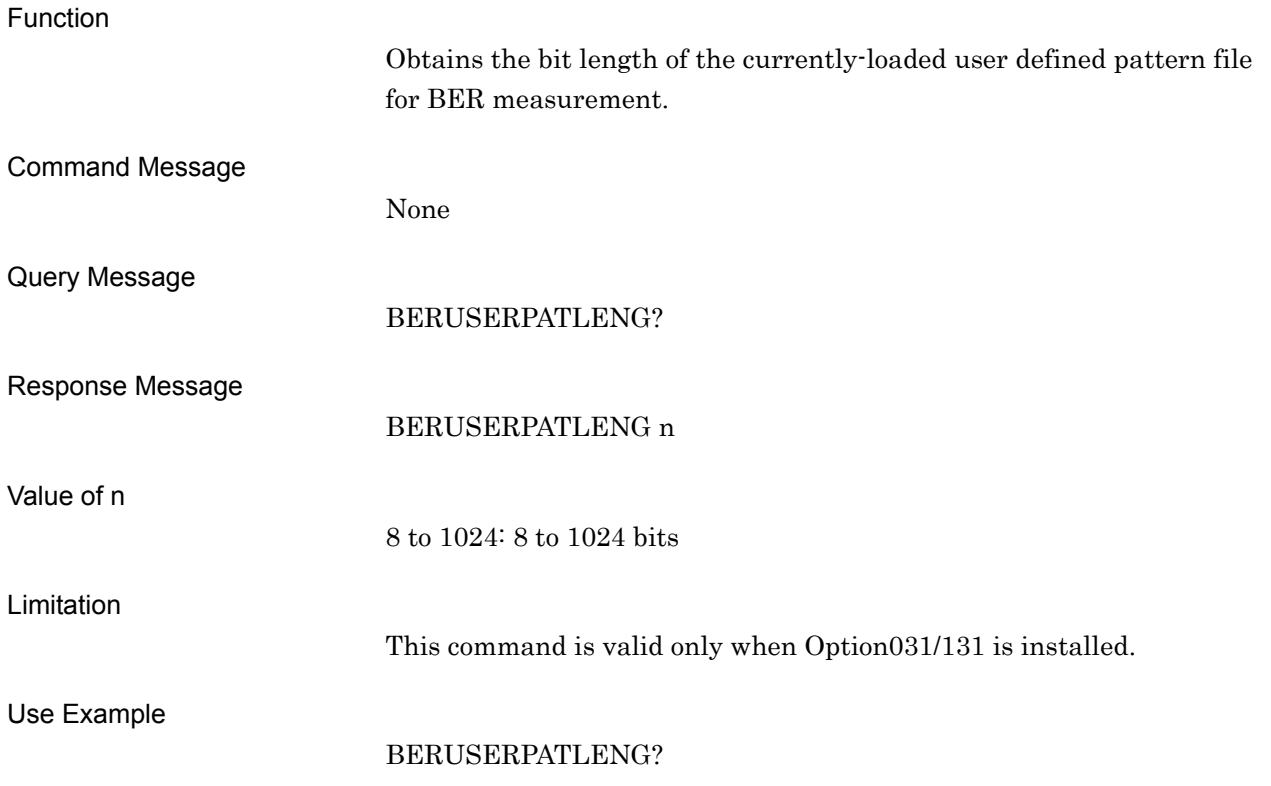

### BERUSERPATLST?

Display BER User Pattern File List

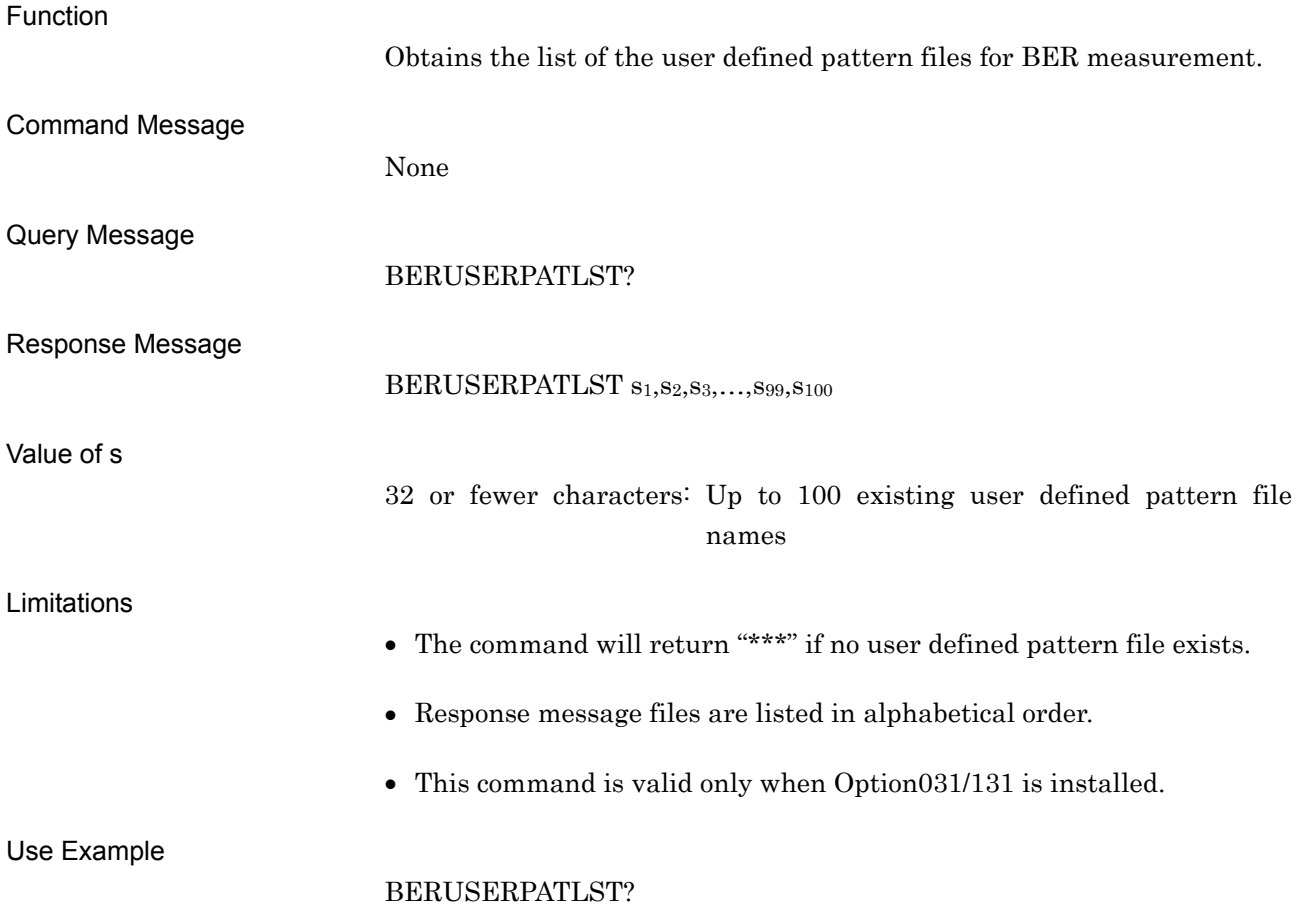

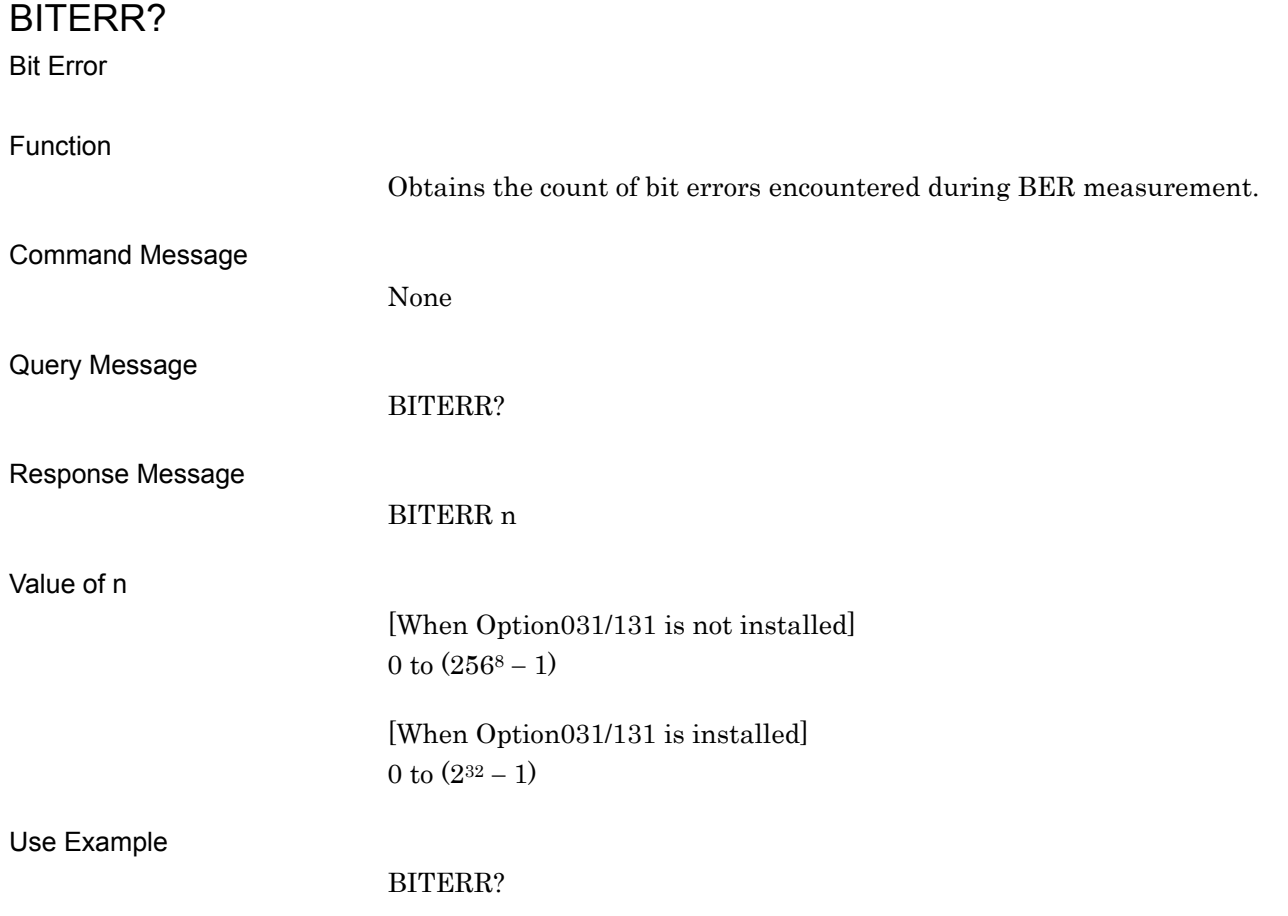

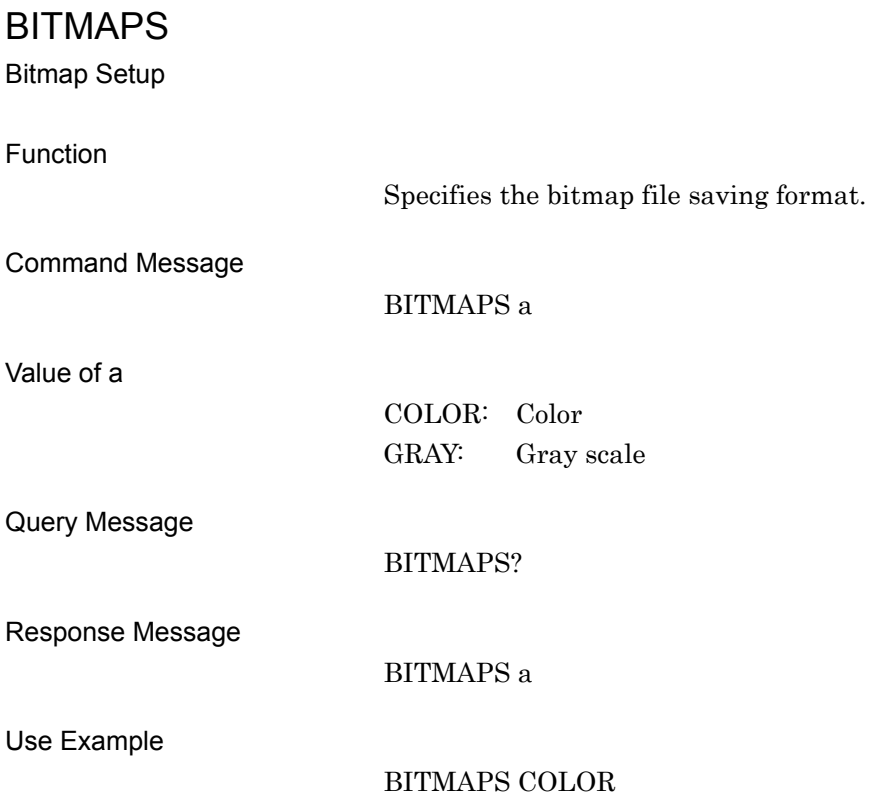

## BOARDBERVER?

Option031/131 Board Version

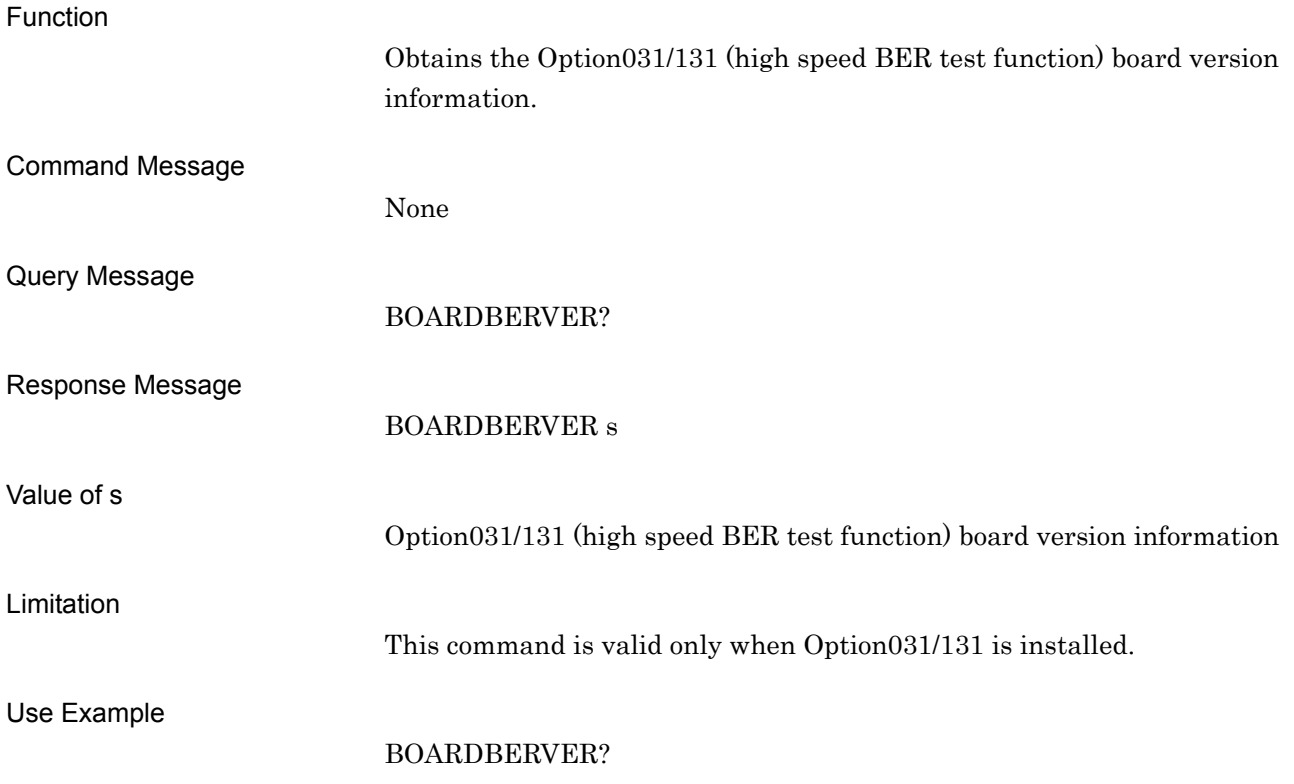

BOARDCPUVER?

CPU Board Version

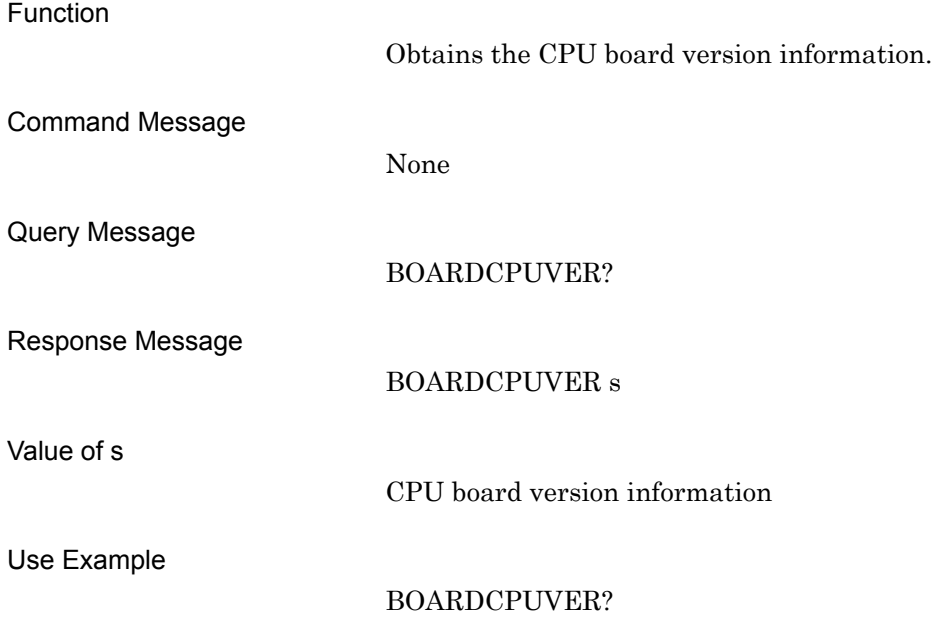

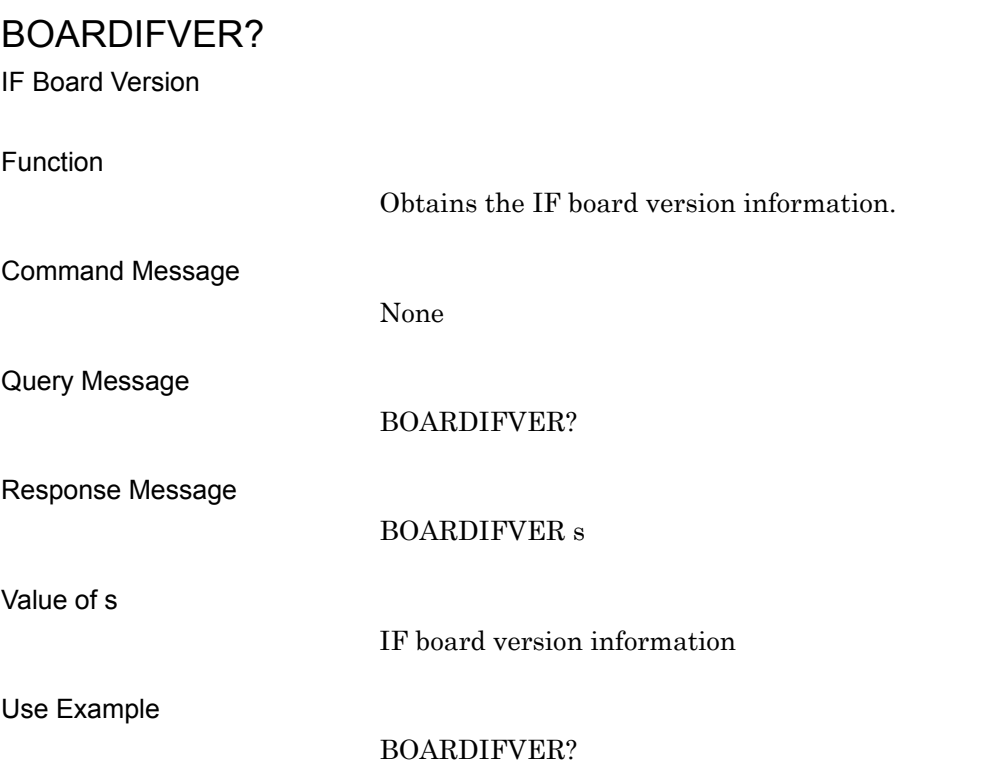

### BOARDRFVER?

RF Board Version

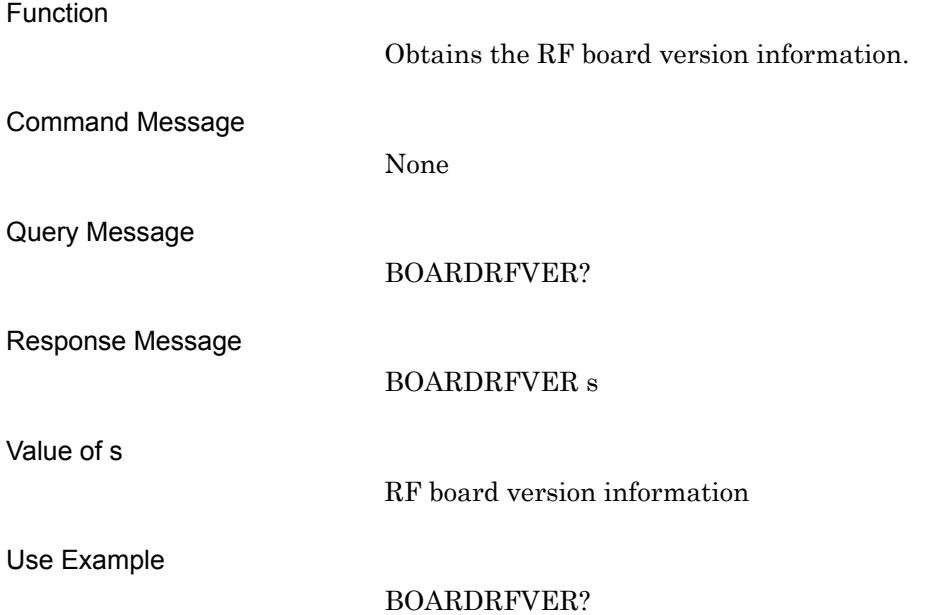

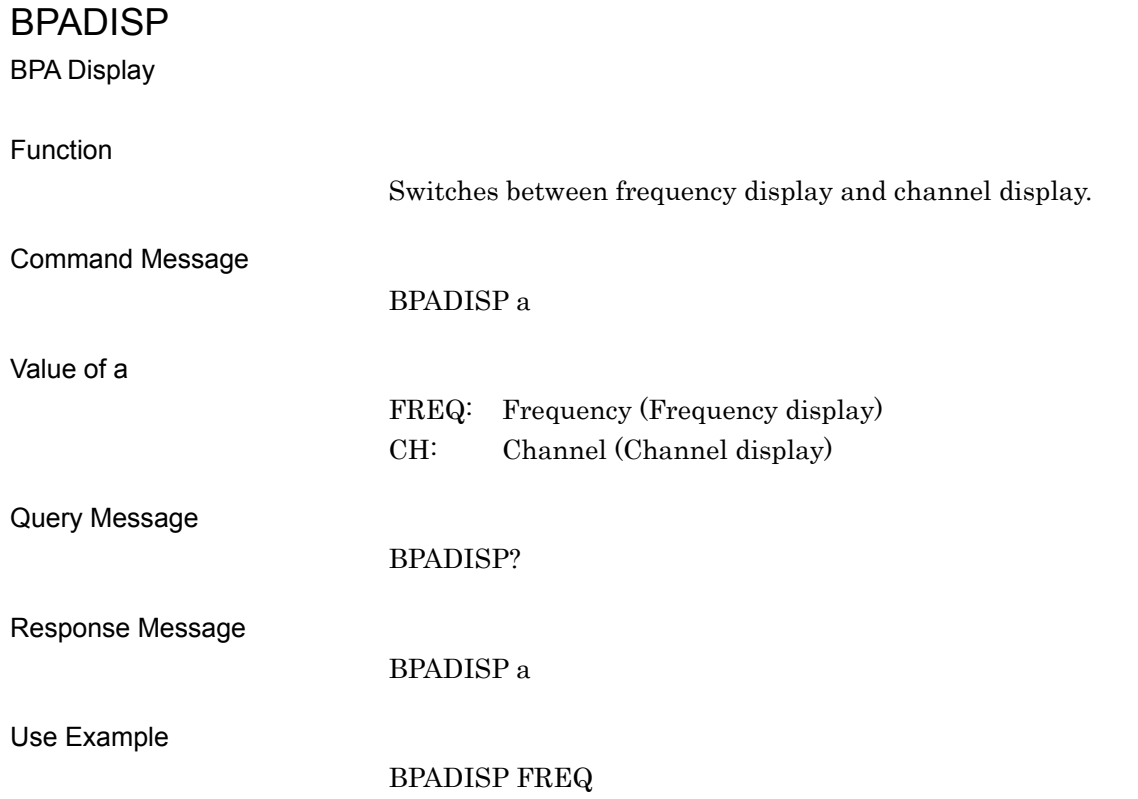

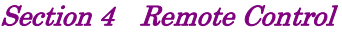

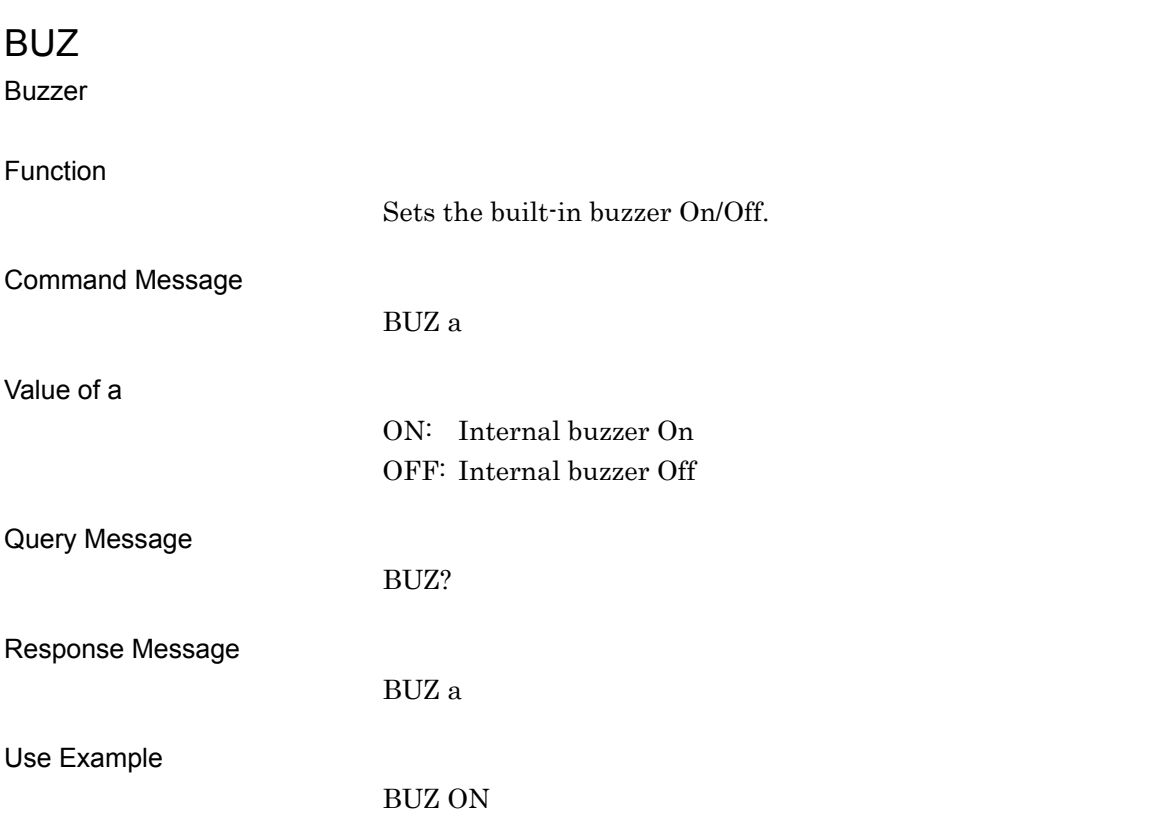

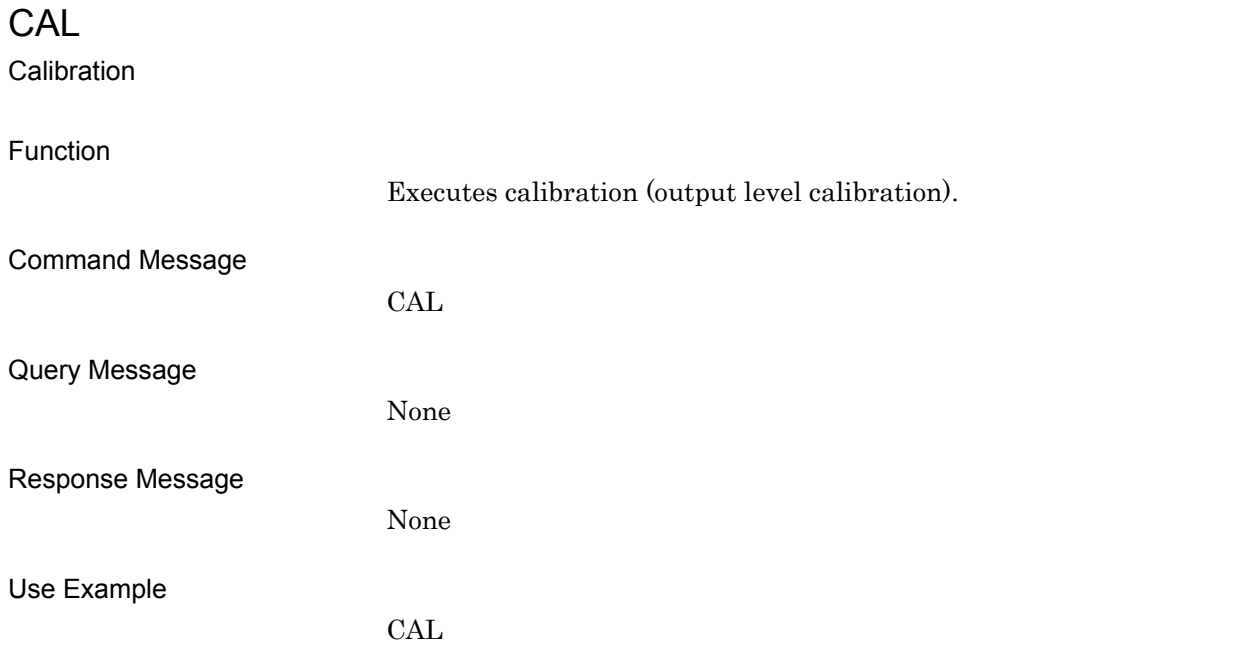

### **CENTERSIG**

Select Center Signal

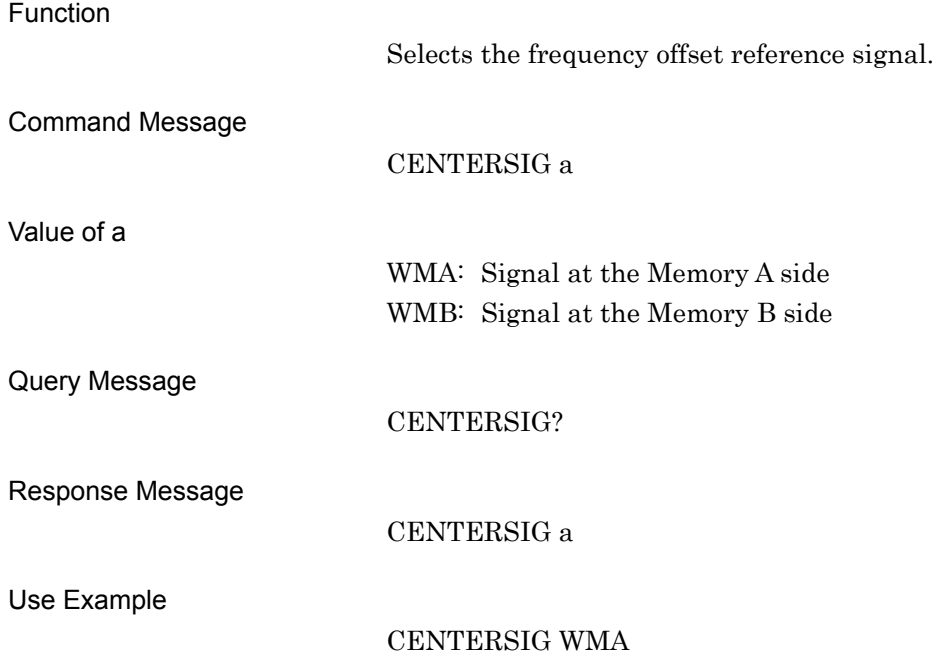

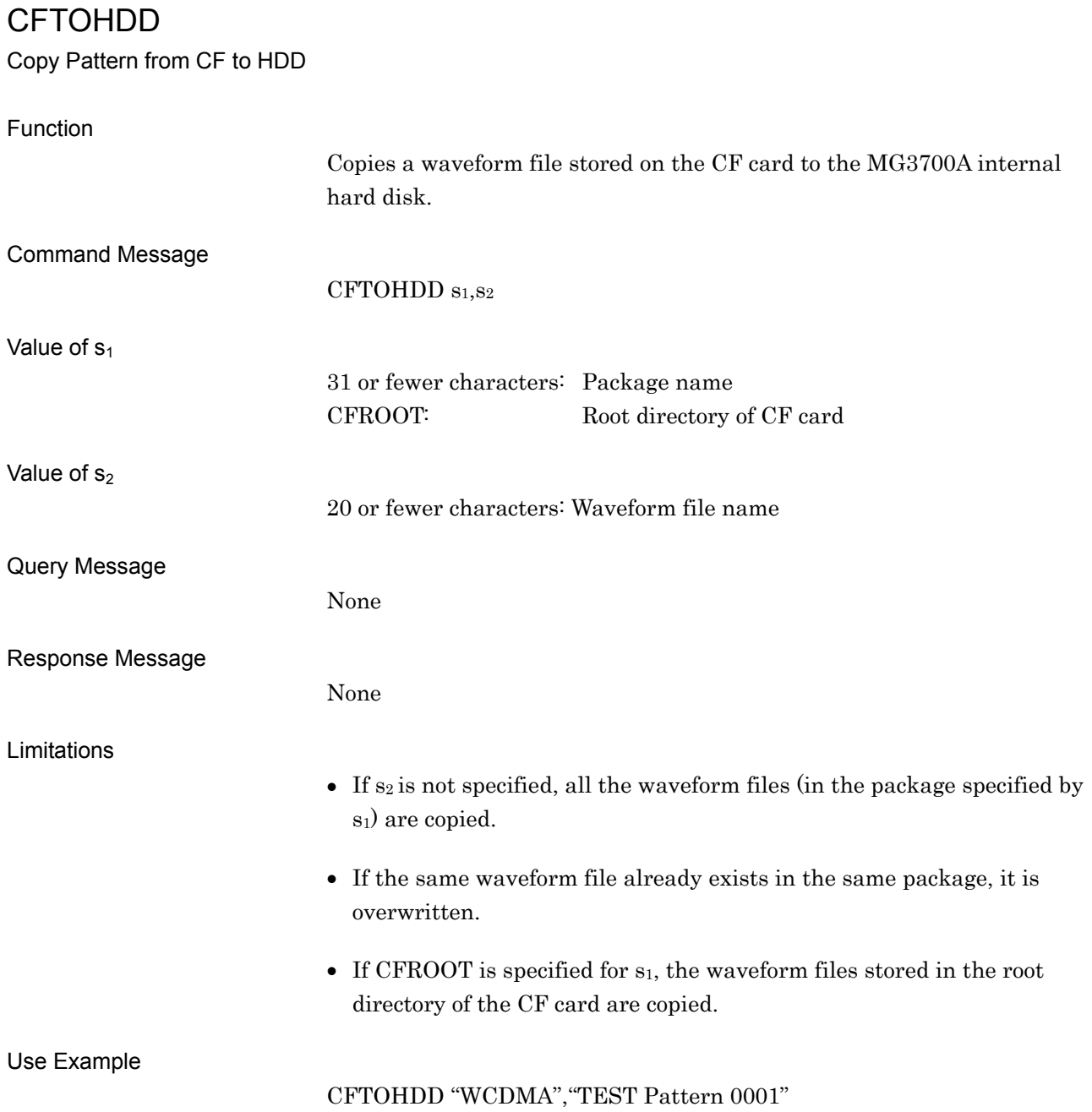

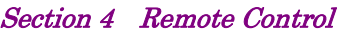

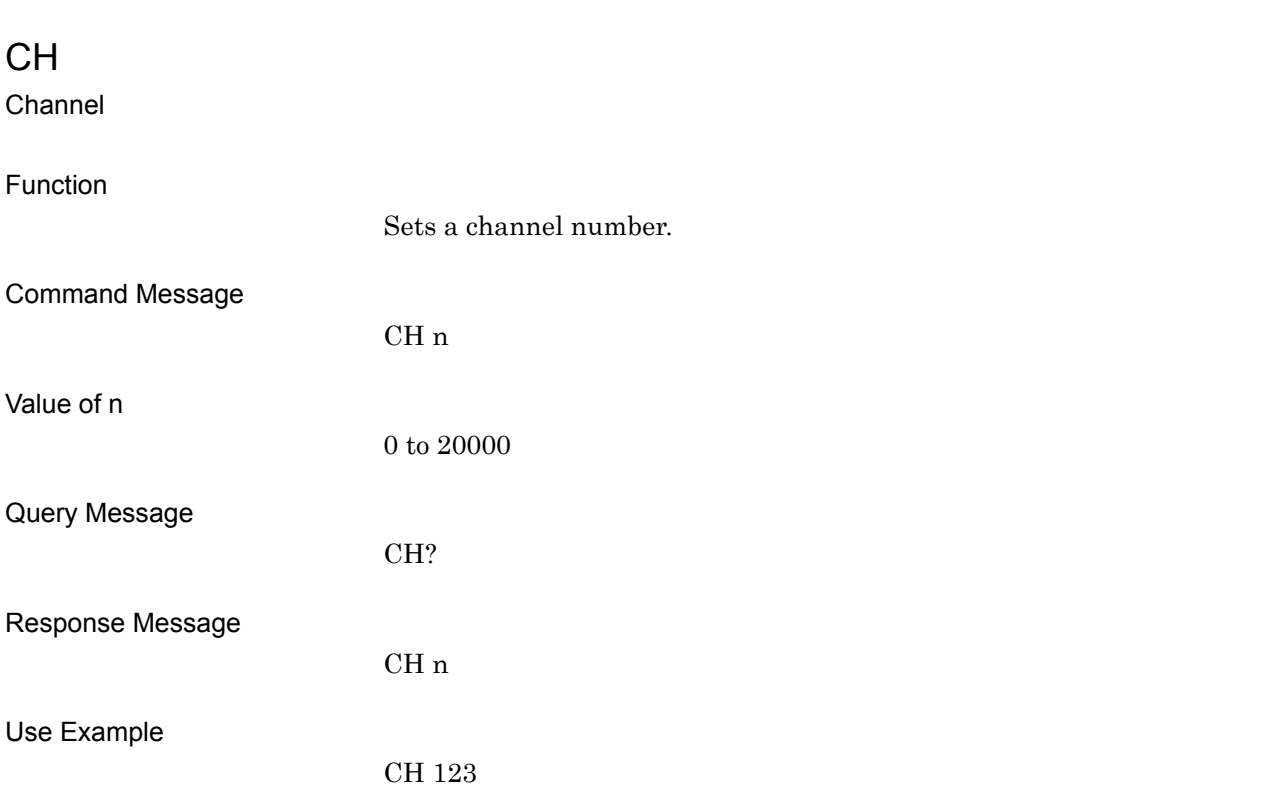
# CHCURFILE? Channel Current File Name Function Obtains the file name of the current channel table. Command Message None Query Message CHCURFILE? Response Message CHCURFILE s Value of s 30 or fewer characters: Current channel table file name Use Example CHCURFILE?

# **CHFDISP**

Channel Frequency Display

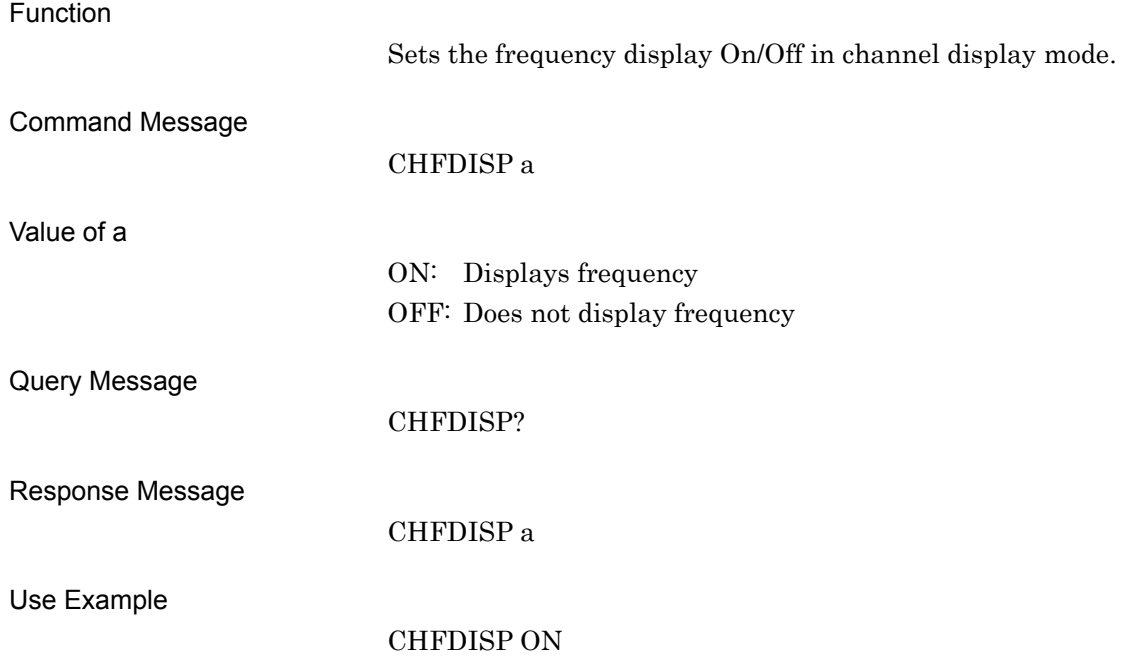

# **CHFILERECALL**

Channel Table File RECALL

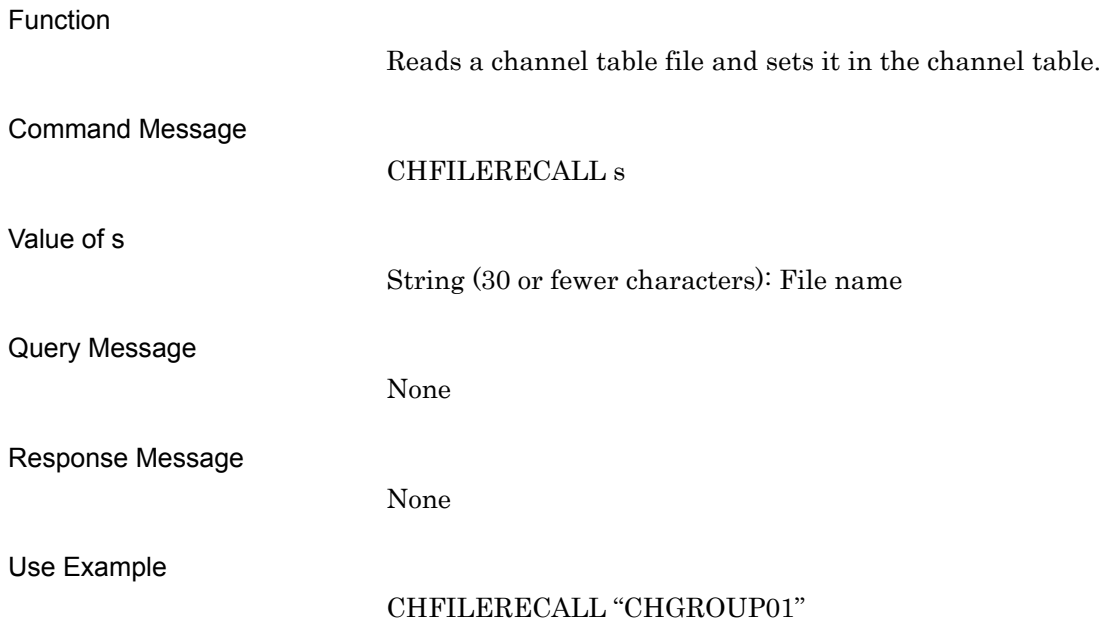

# CHFILESAVE

Channel Table File Save

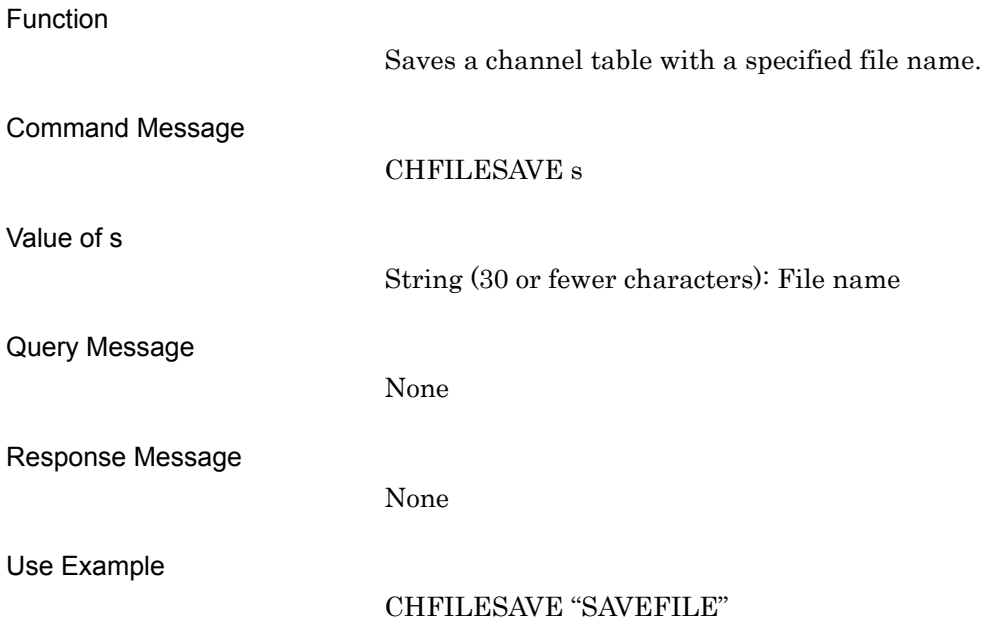

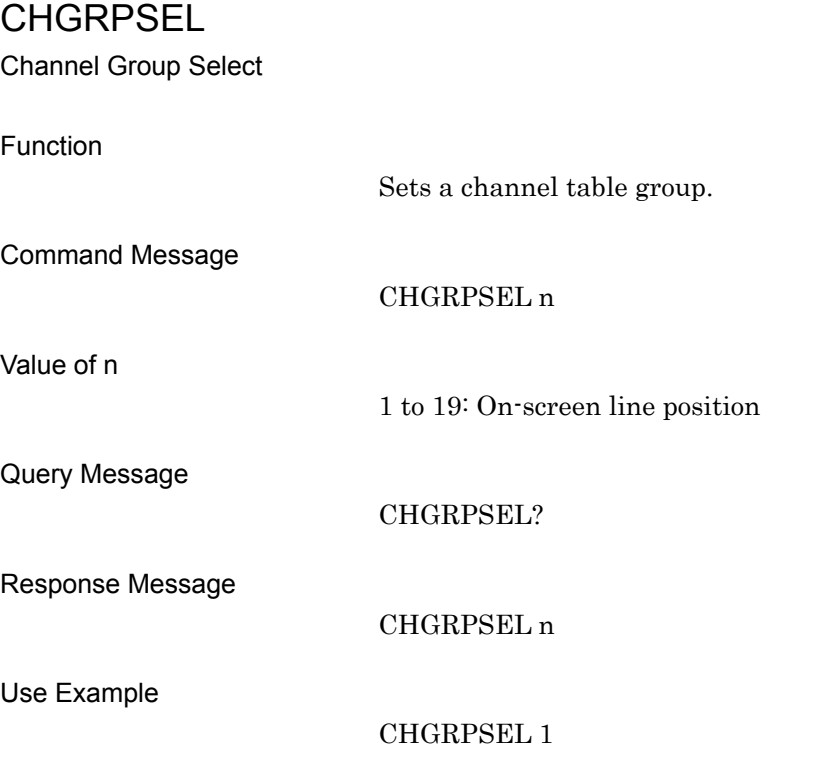

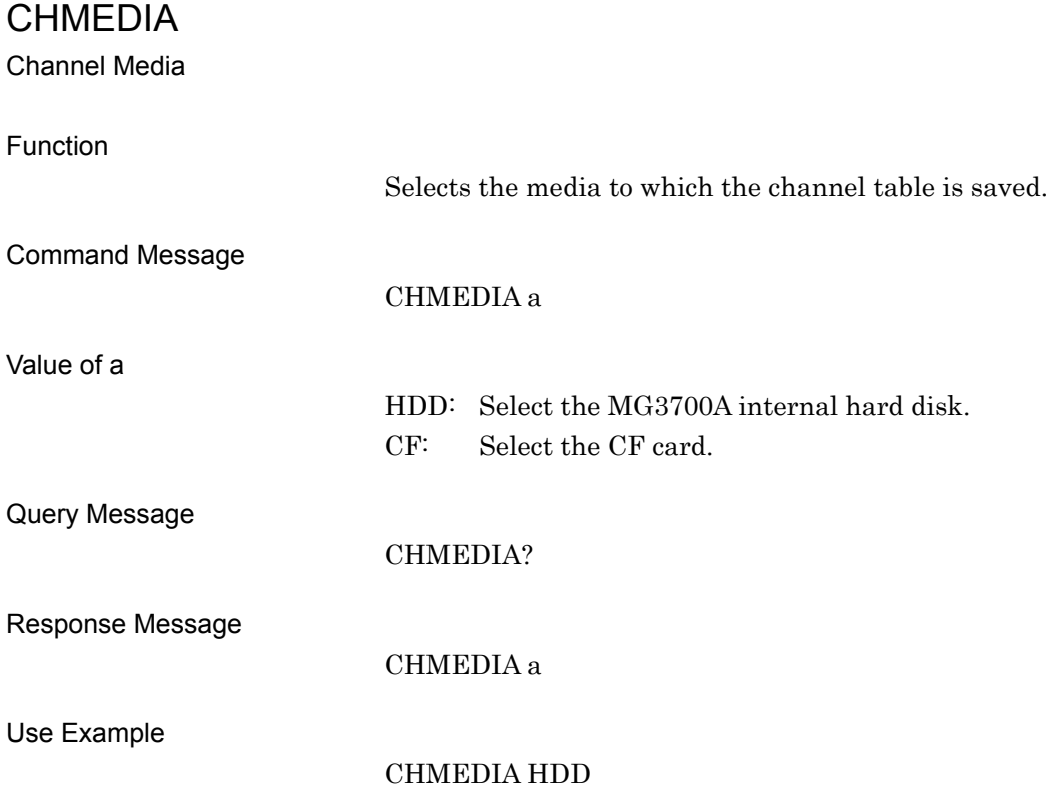

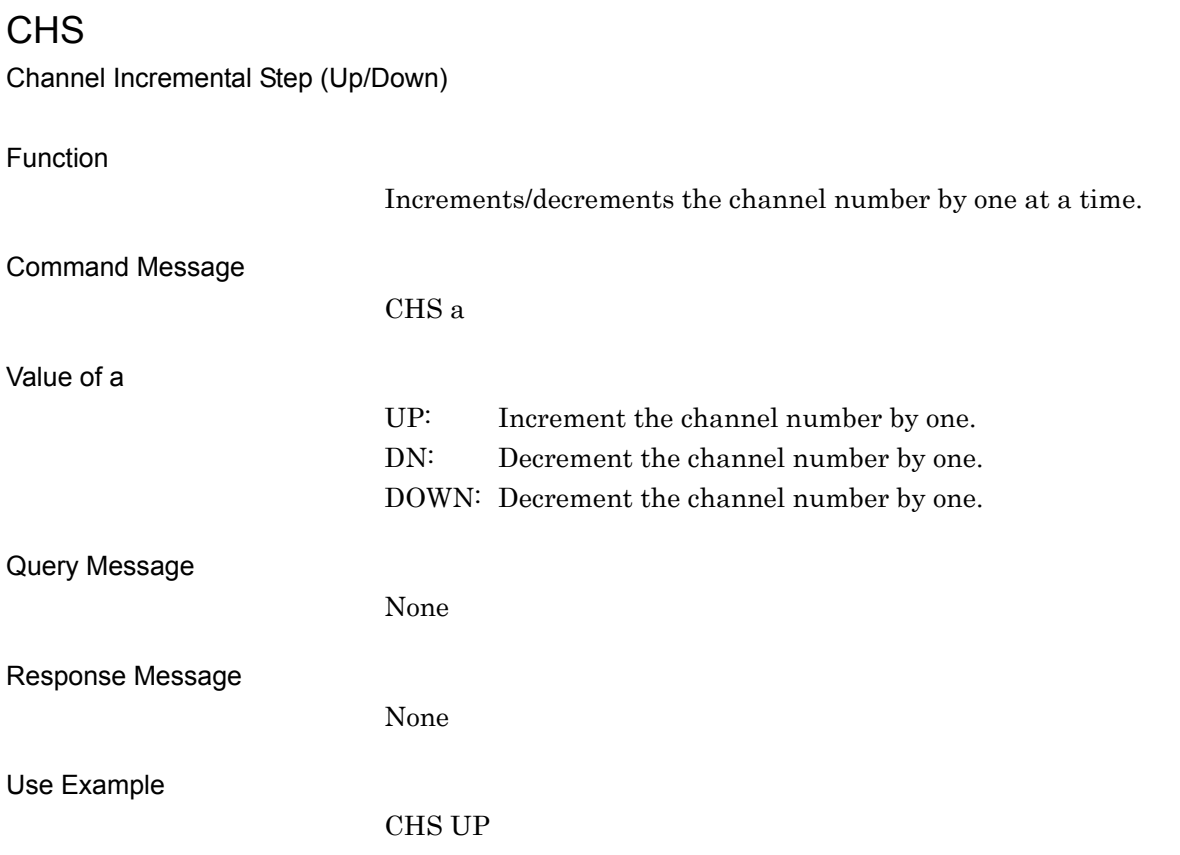

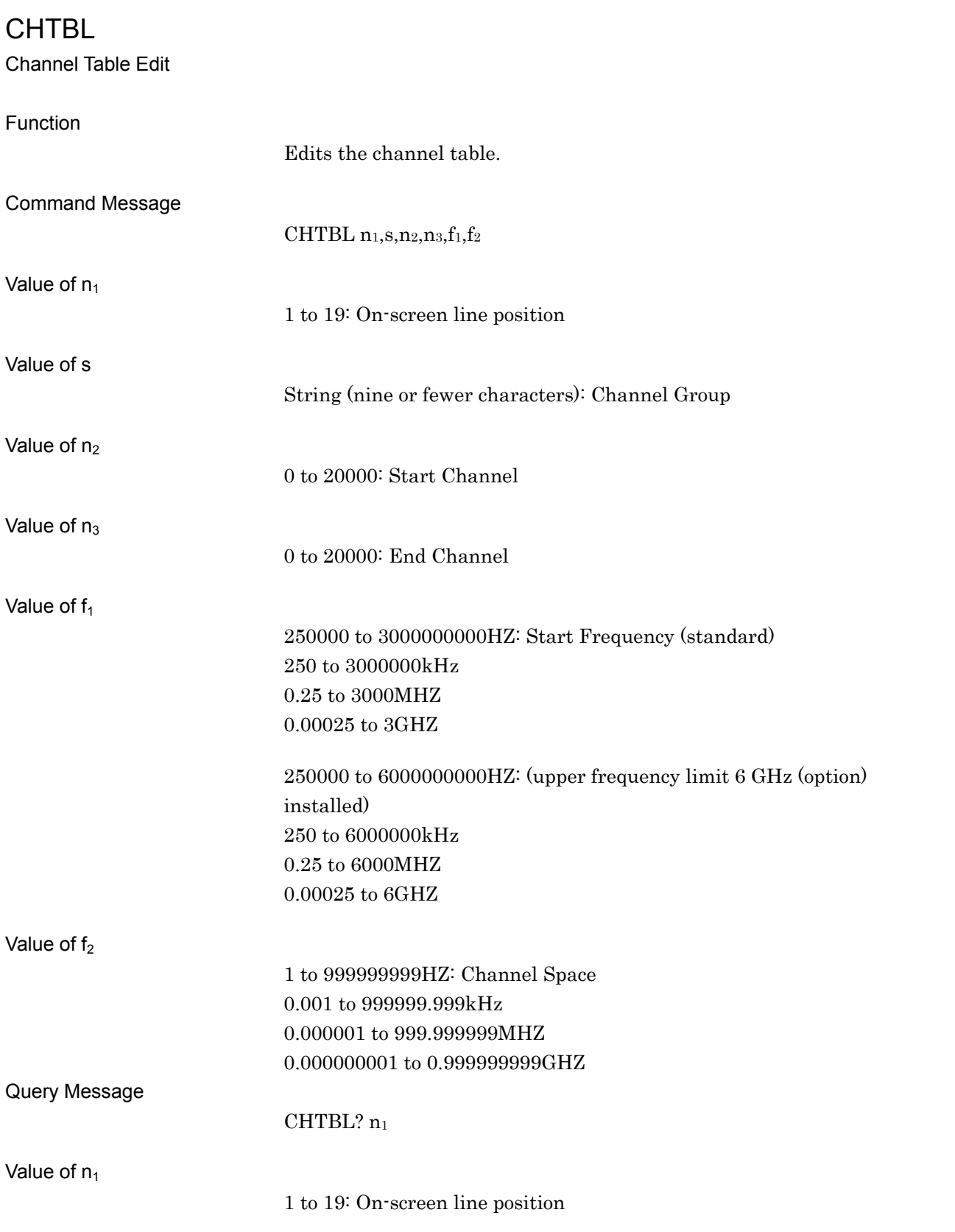

Response Message

CHTBL  $s, n_2, n_3, f_1, f_2$ 

Use Example

CHTBL 1,"Channel00",0,1000,1GHZ,1MHZ

# CHTBLALLCLR

Channel Table All Clear

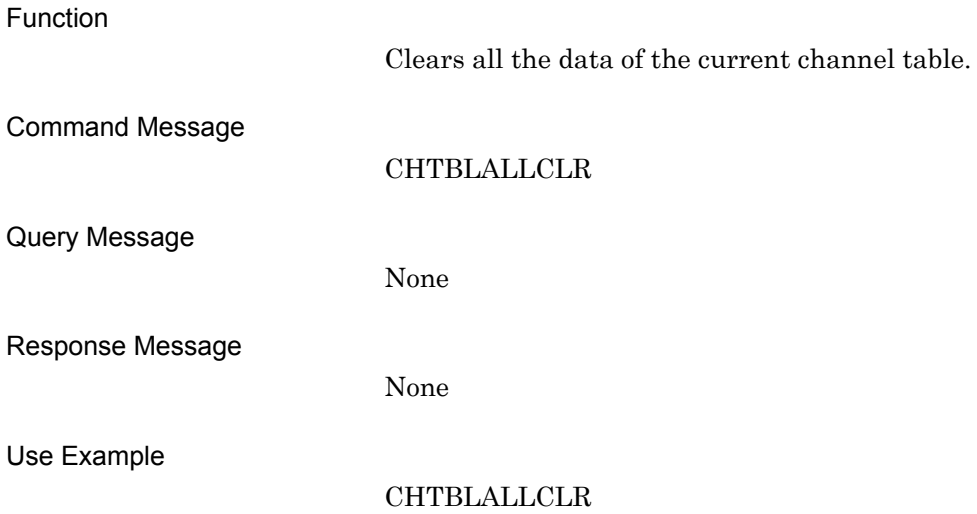

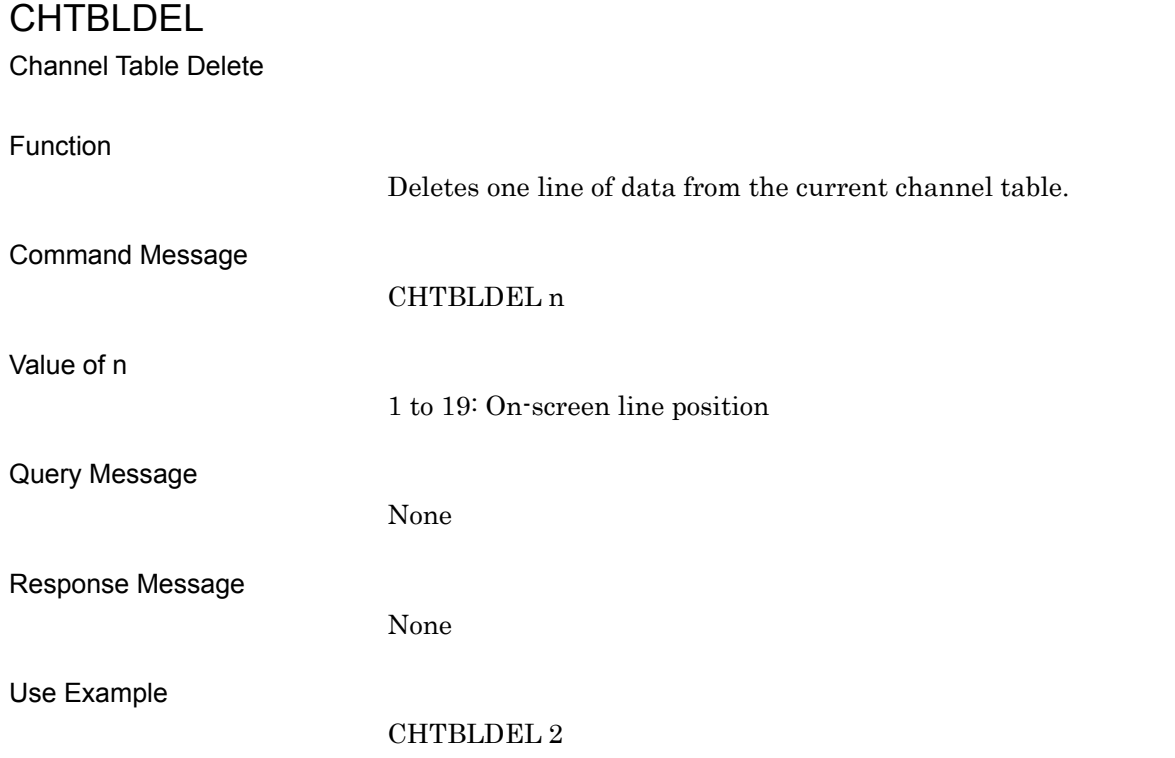

# COMBPAT?

Pattern in Combination File

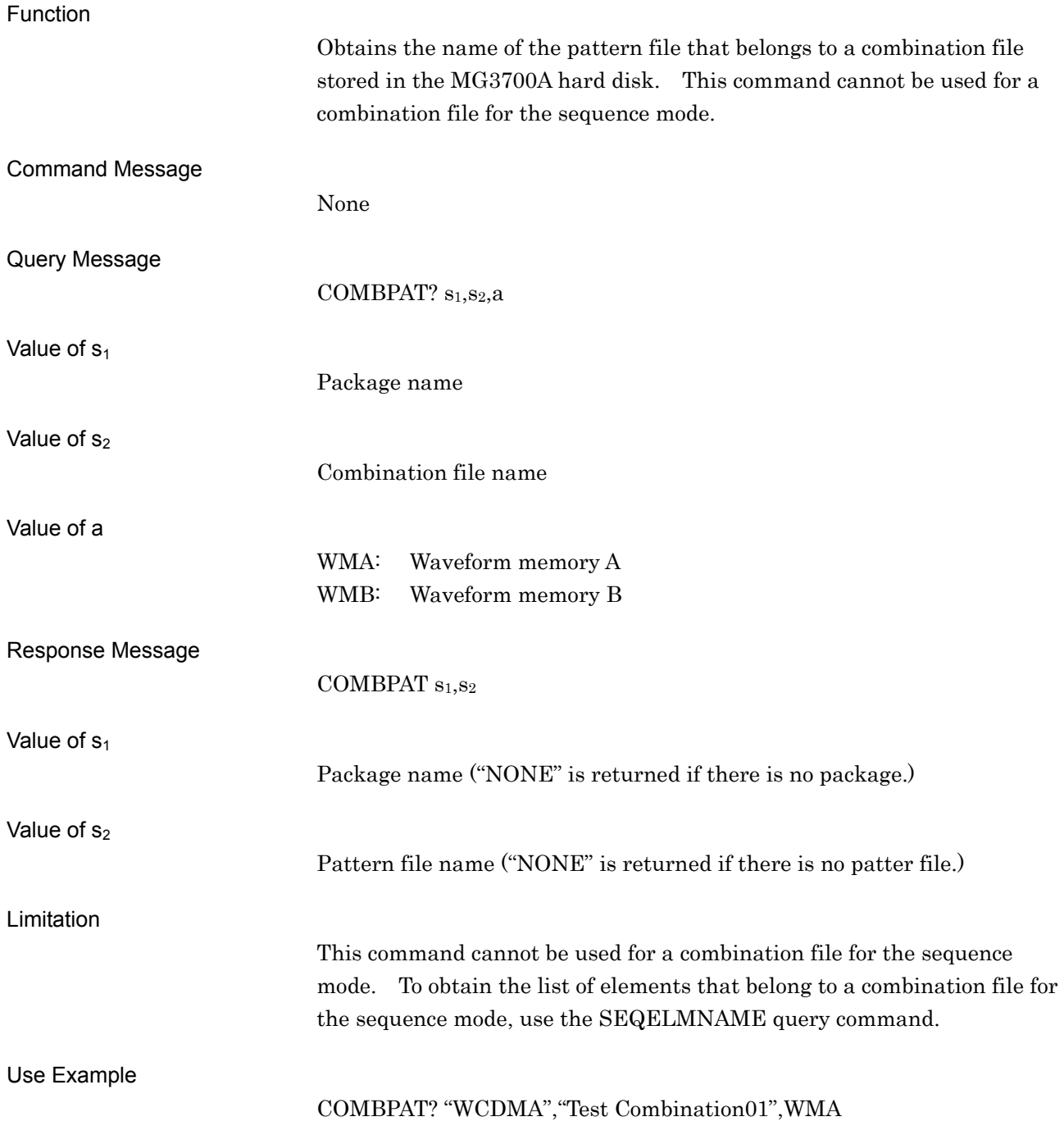

# COMBTOTALSIZE?

Total Size of Combination File

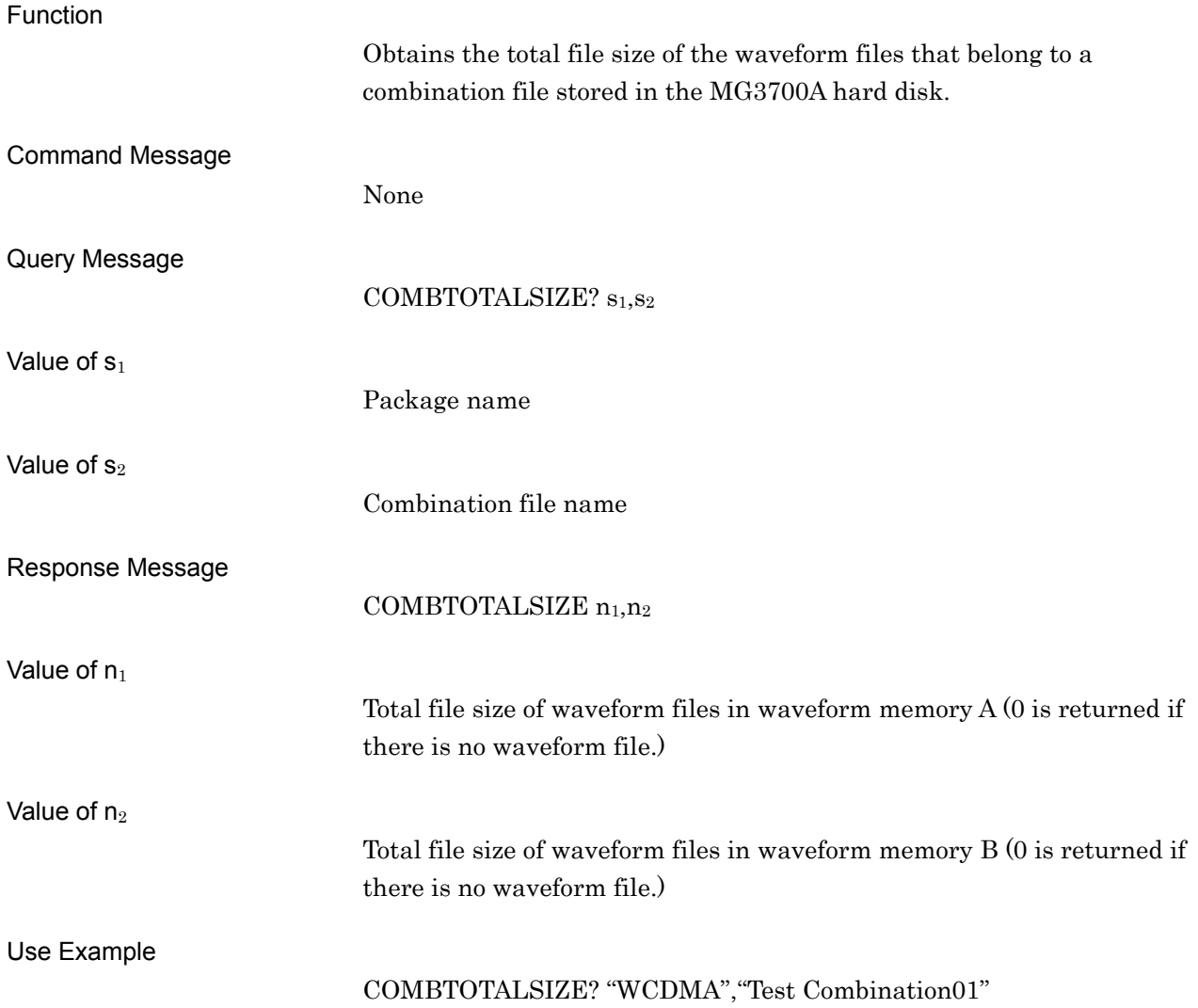

# DELFILEHDD

Delete Waveform File from HDD

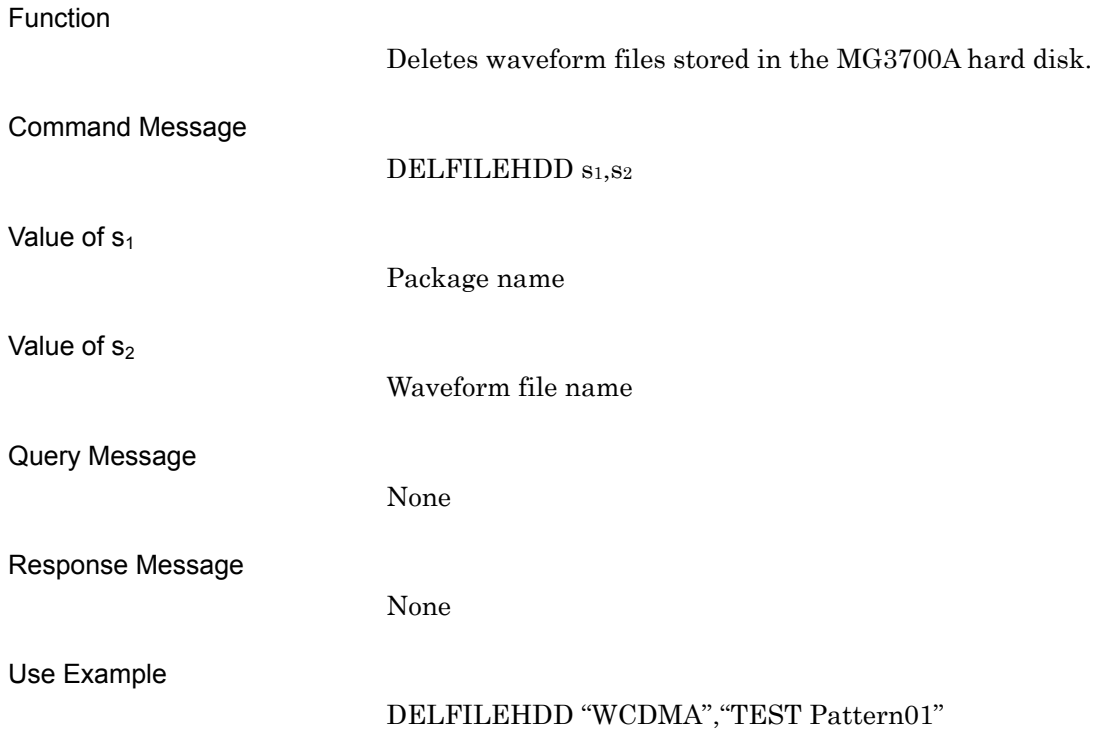

# DELFILEWM

#### Delete File from Waveform Memory

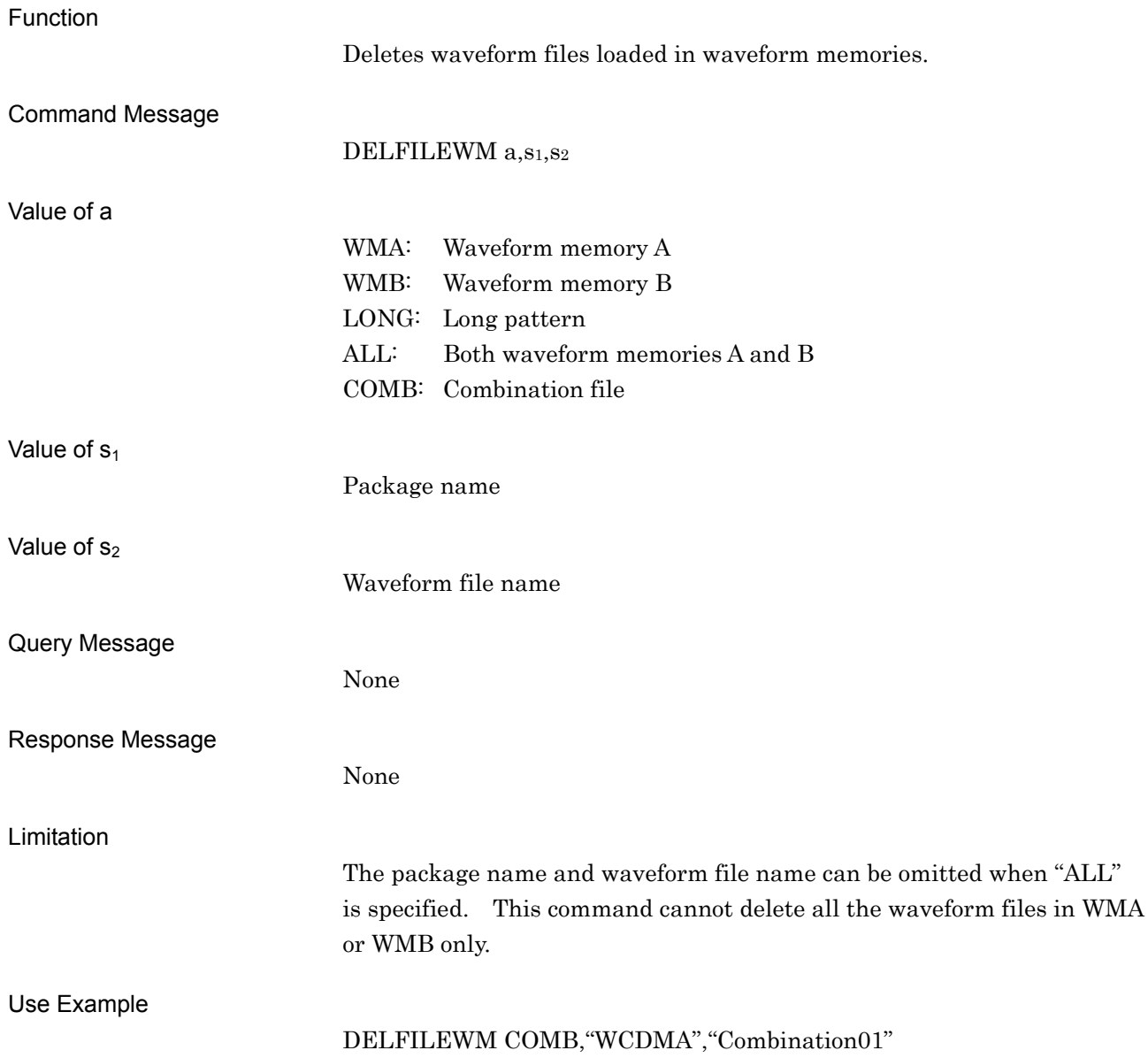

# DELPATHDD

Delete Pattern from HDD

Function

Deletes waveform files stored in the MG3700A hard disk. This command functions in the same manner as DELFILEHDD. Refer to the descriptions for DELFILEHDD for details.

# DELPATWM

Delete Pattern from Waveform Memory

Function

Deletes waveform files loaded in waveform memories. This command functions in the same manner as DELFILEWM. Refer to the descriptions for DELFILEWM for details.

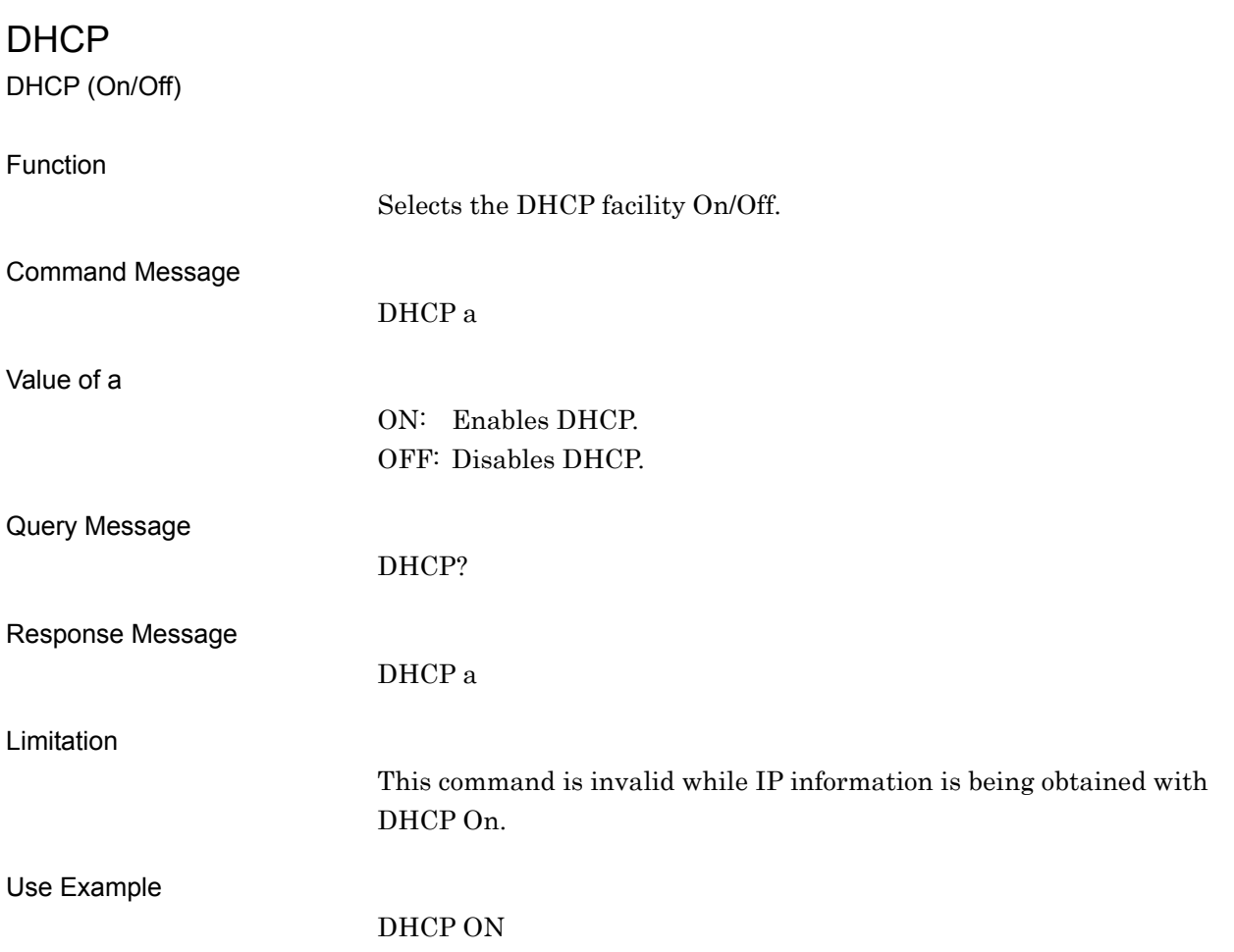

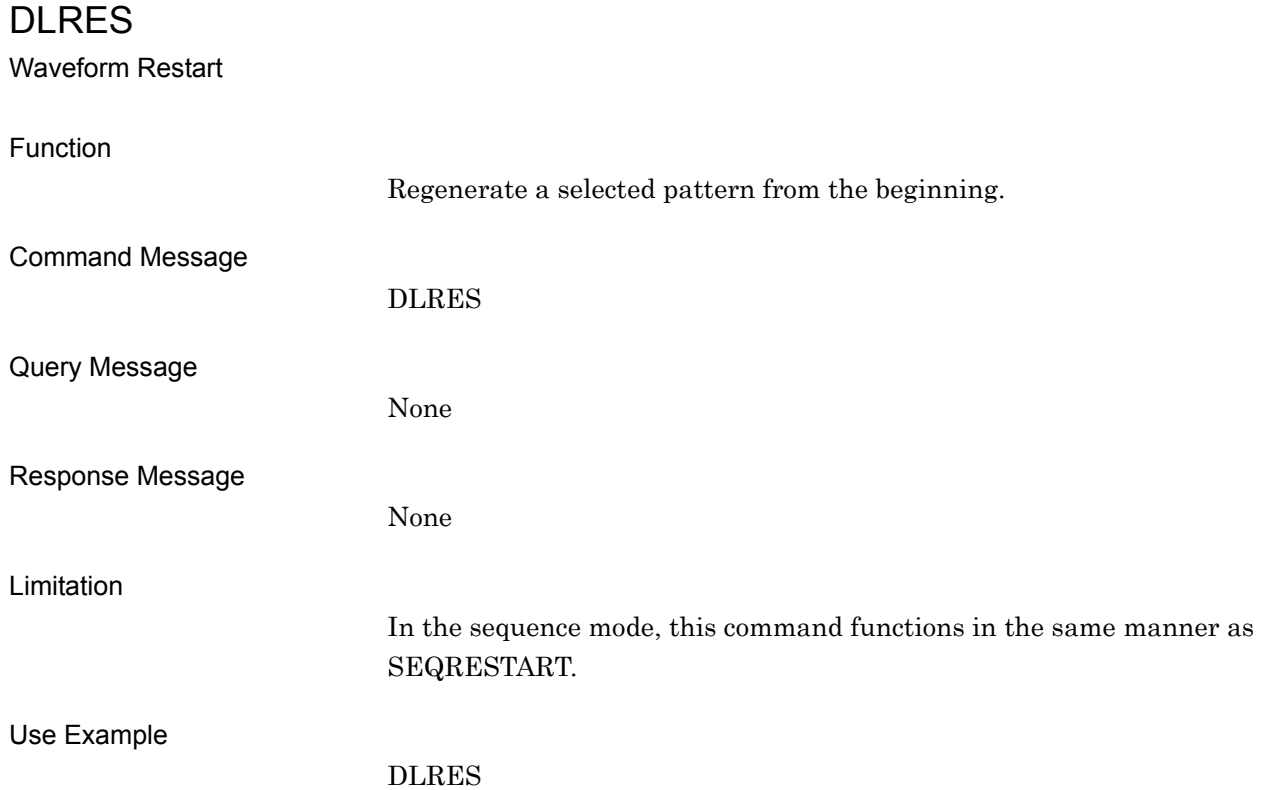

# DMOD

Digital Modulation (On/Off)

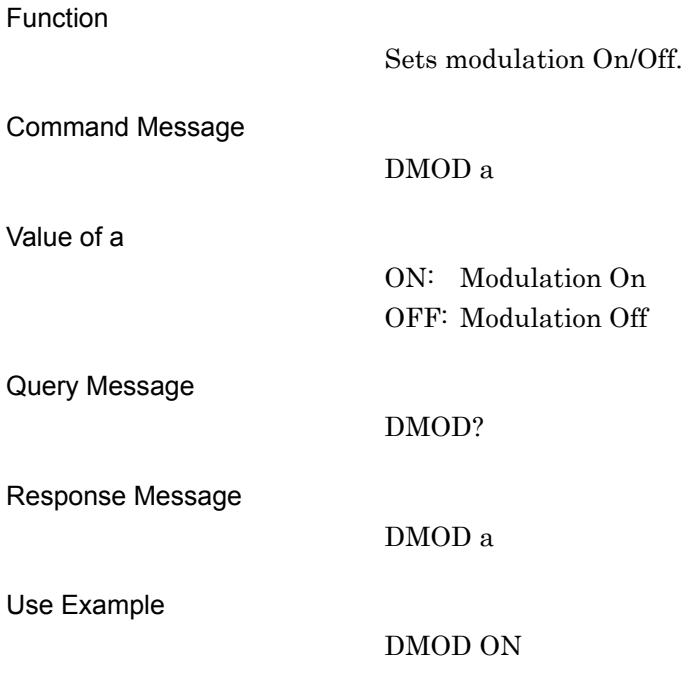

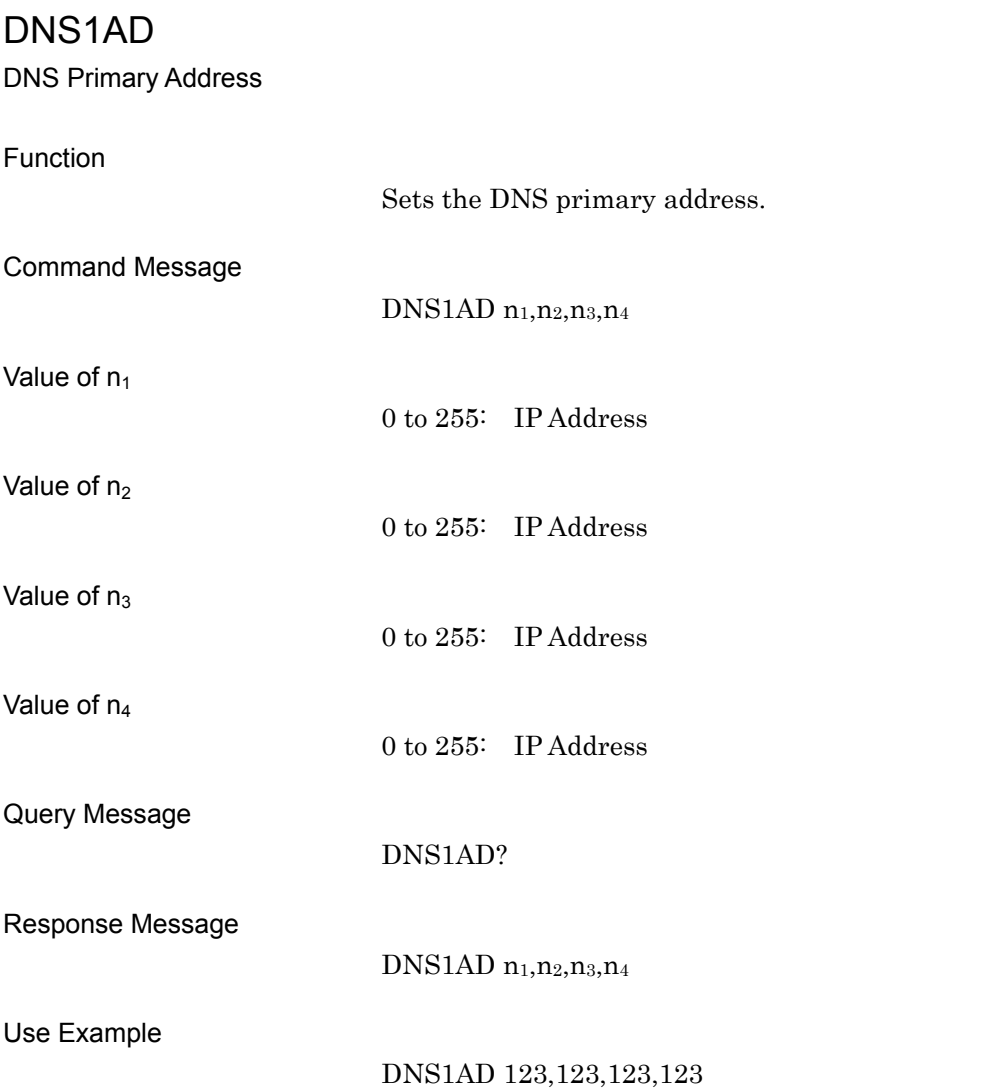

# DNS2AD

DNS Secondary Address

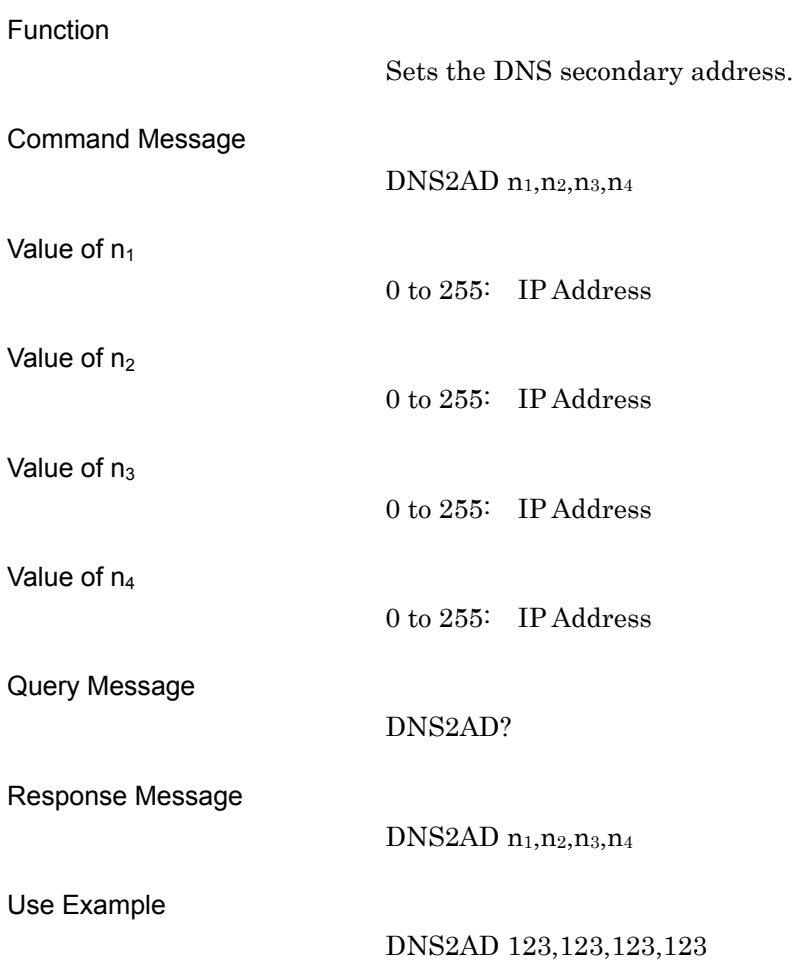

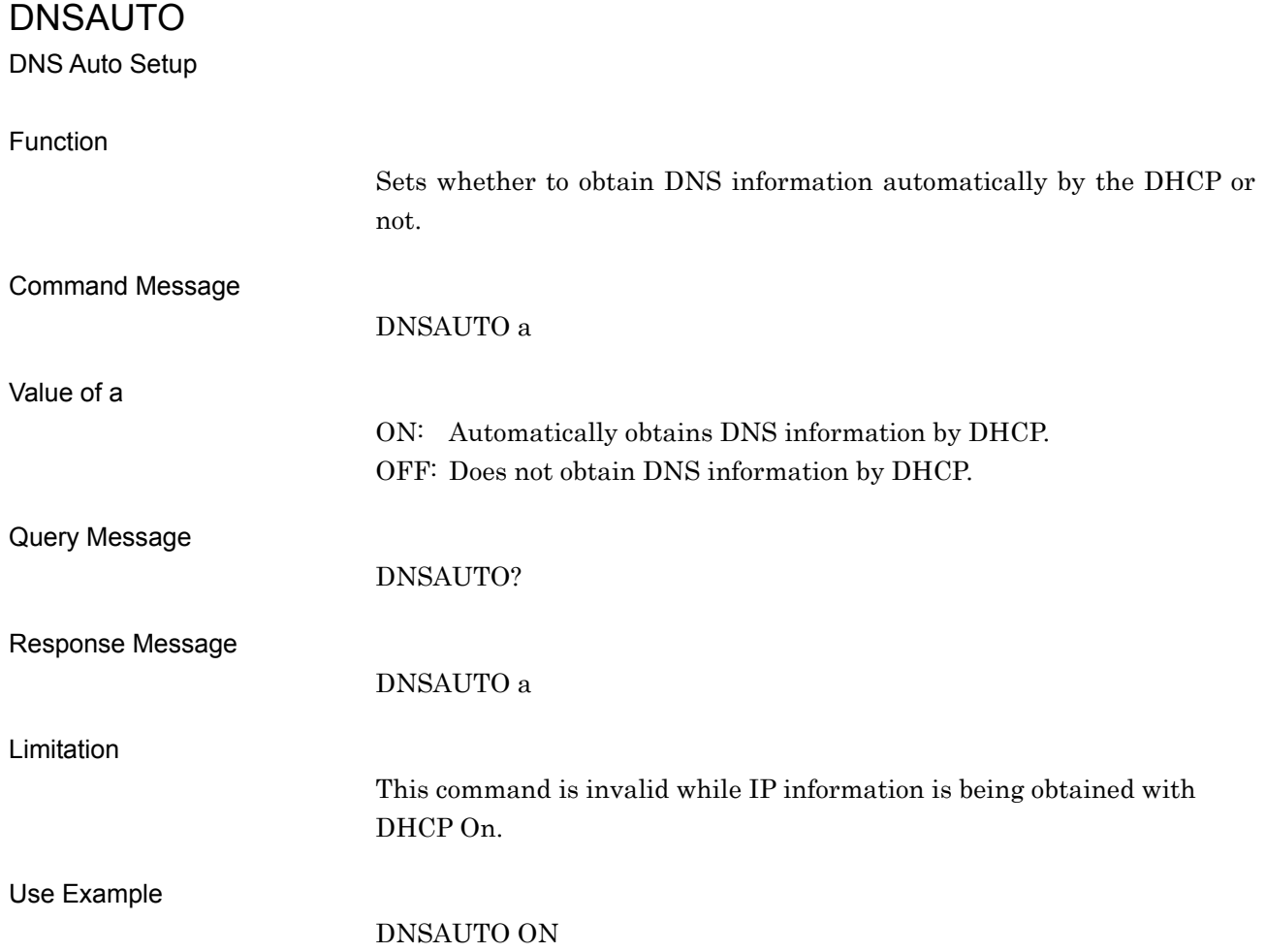

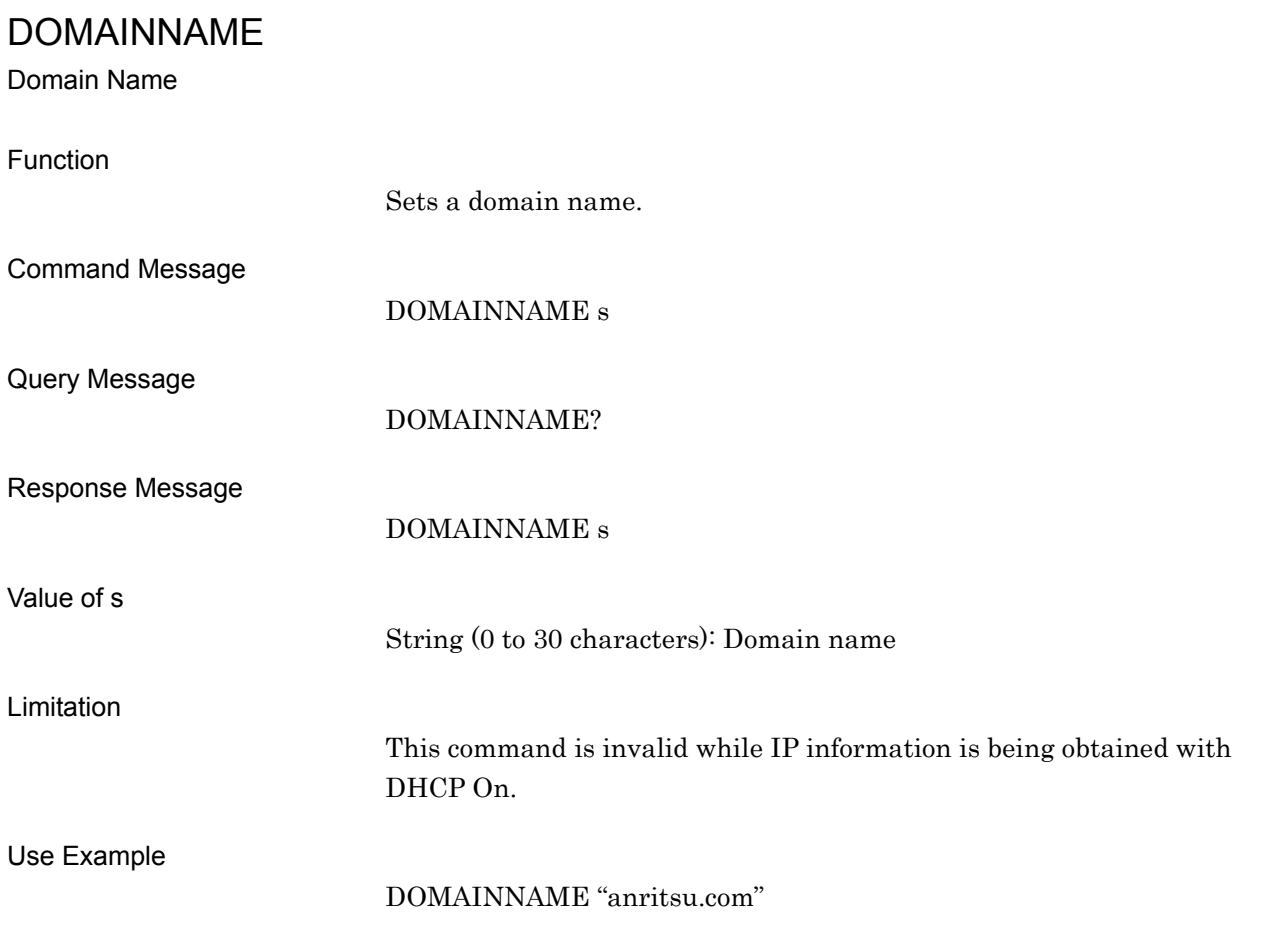

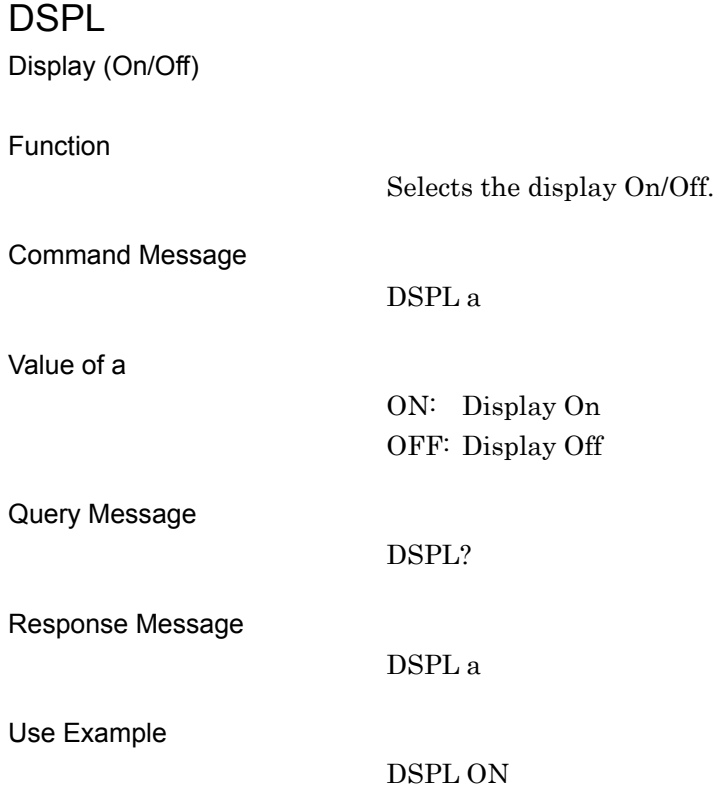

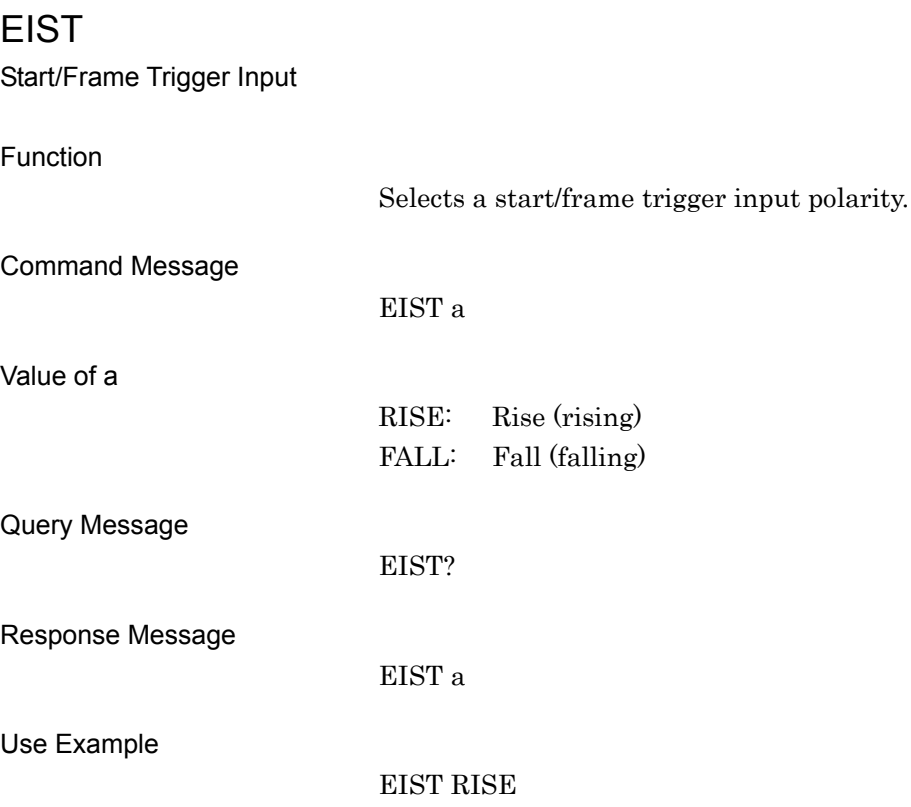

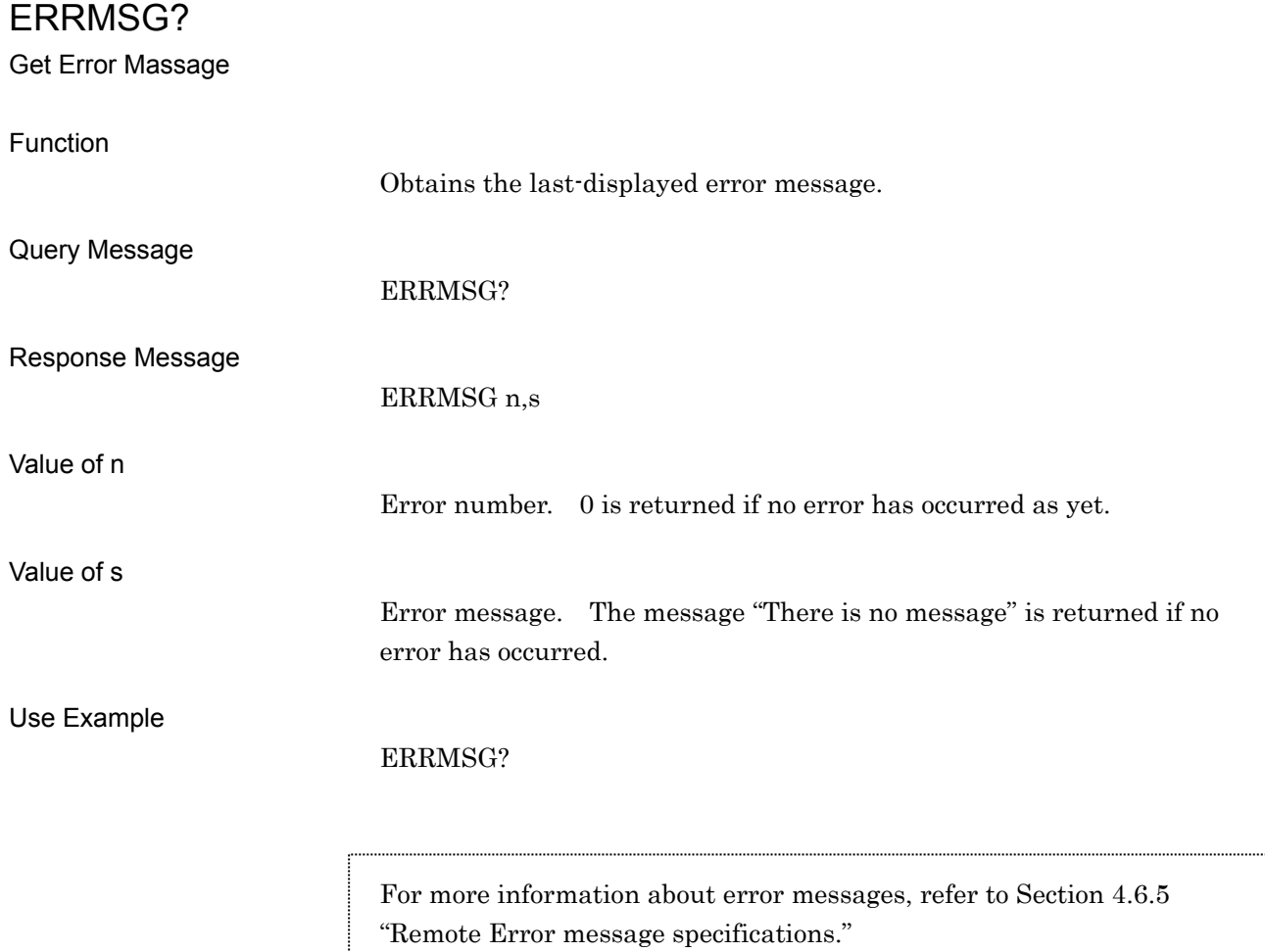

# ESE2

Event Status Enable Register (END)

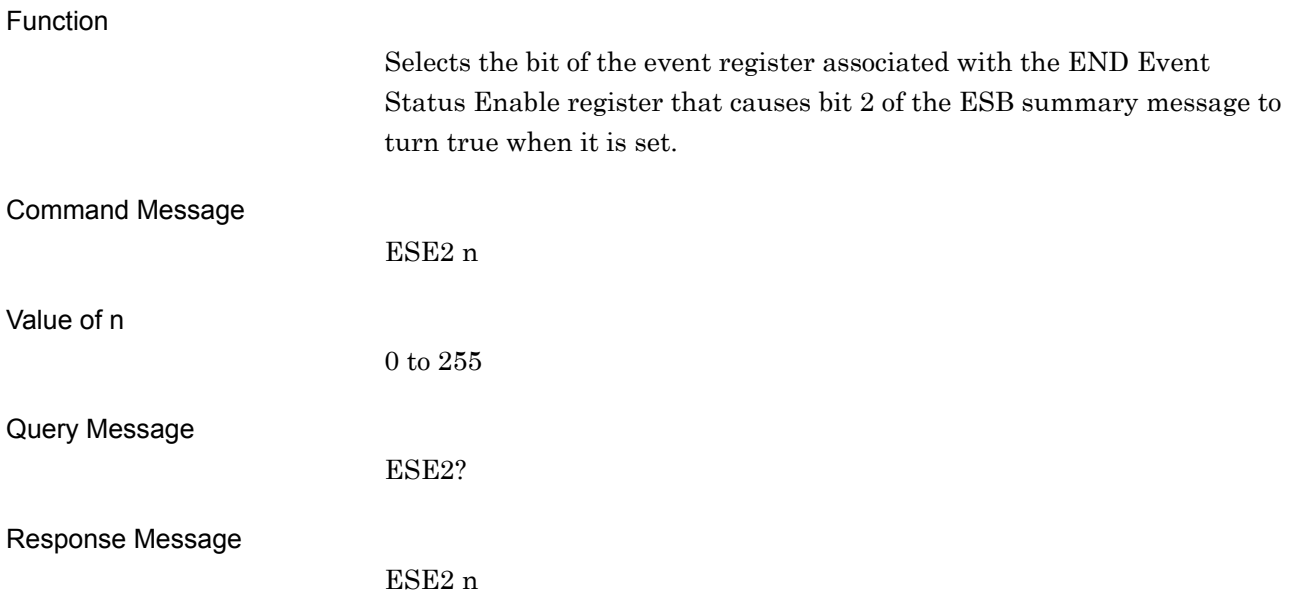

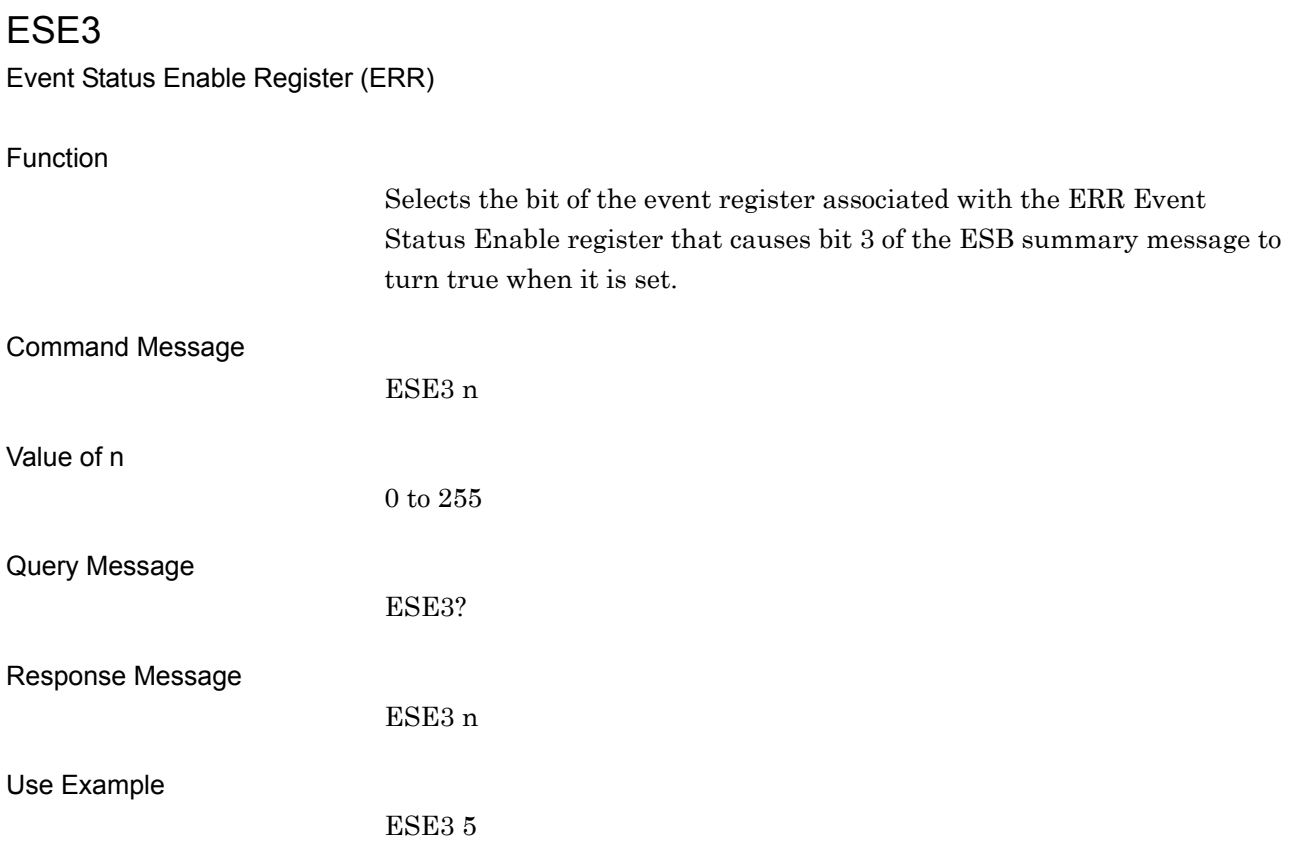

# ESR2?

Event Status Register (END)

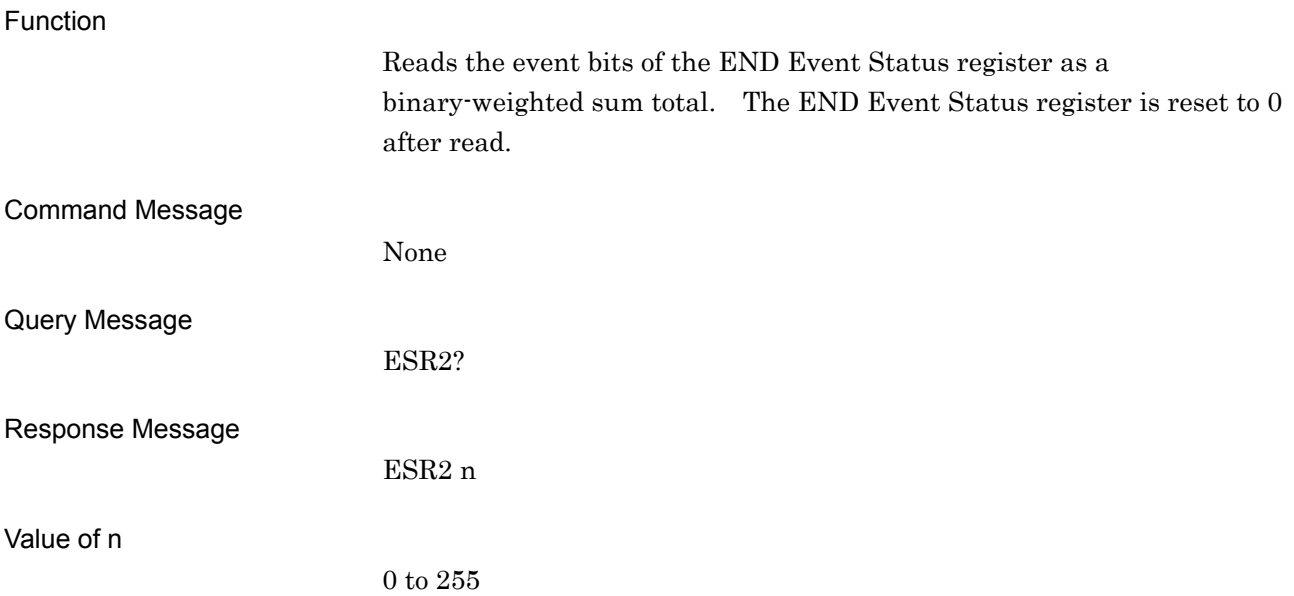

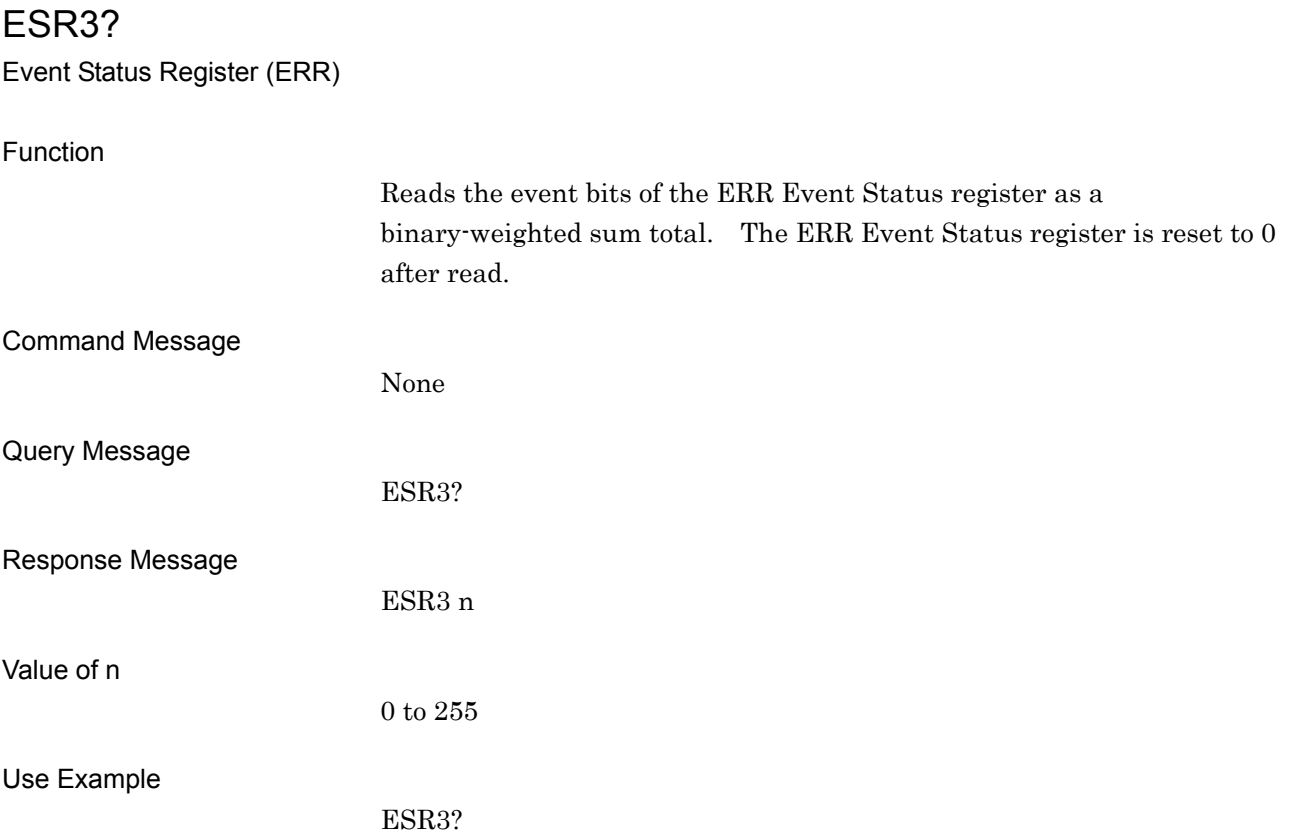

# EXTALC

External ALC Select

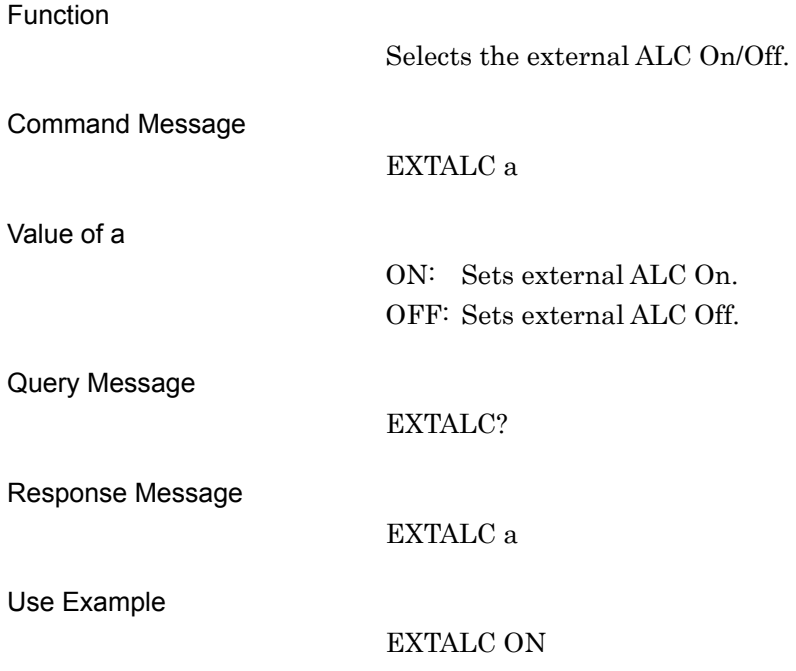

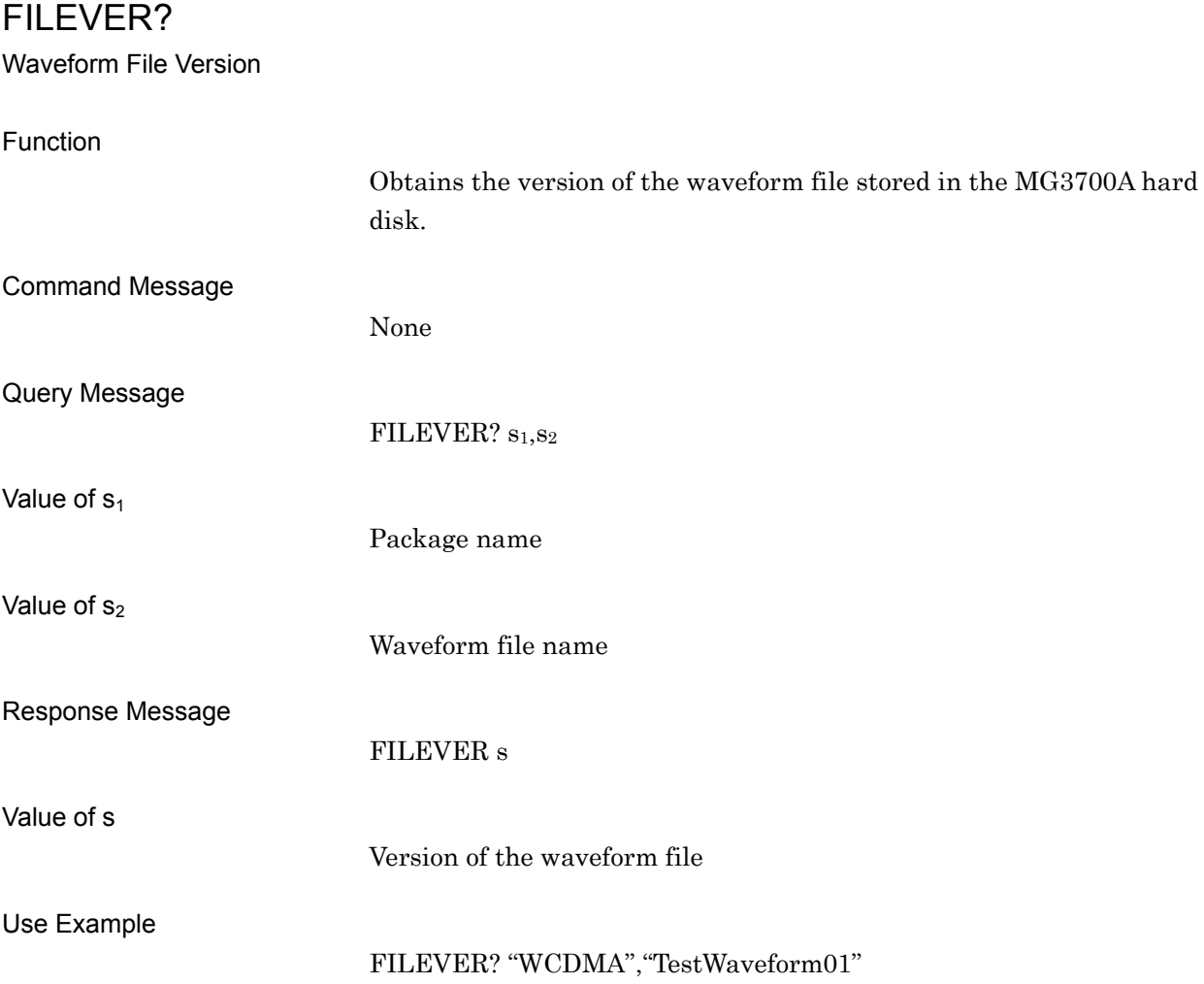

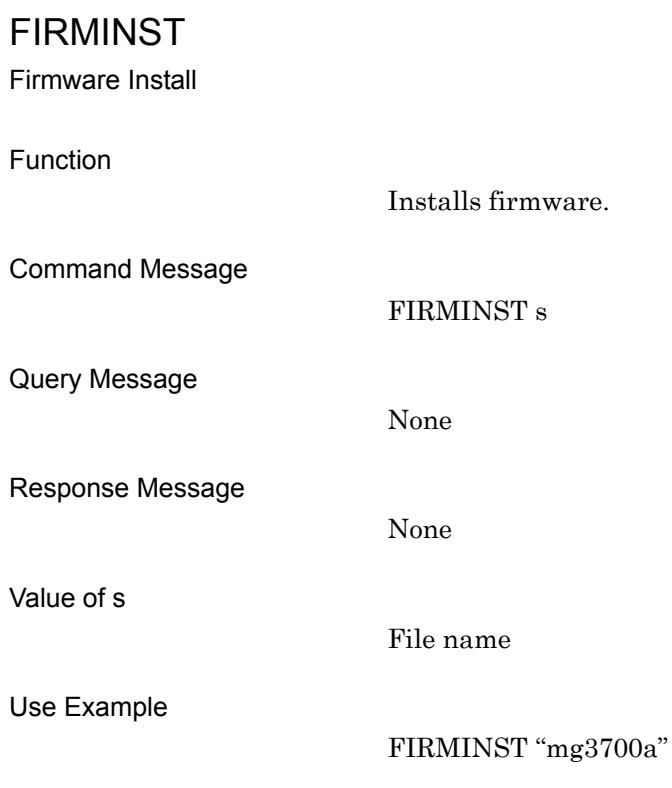

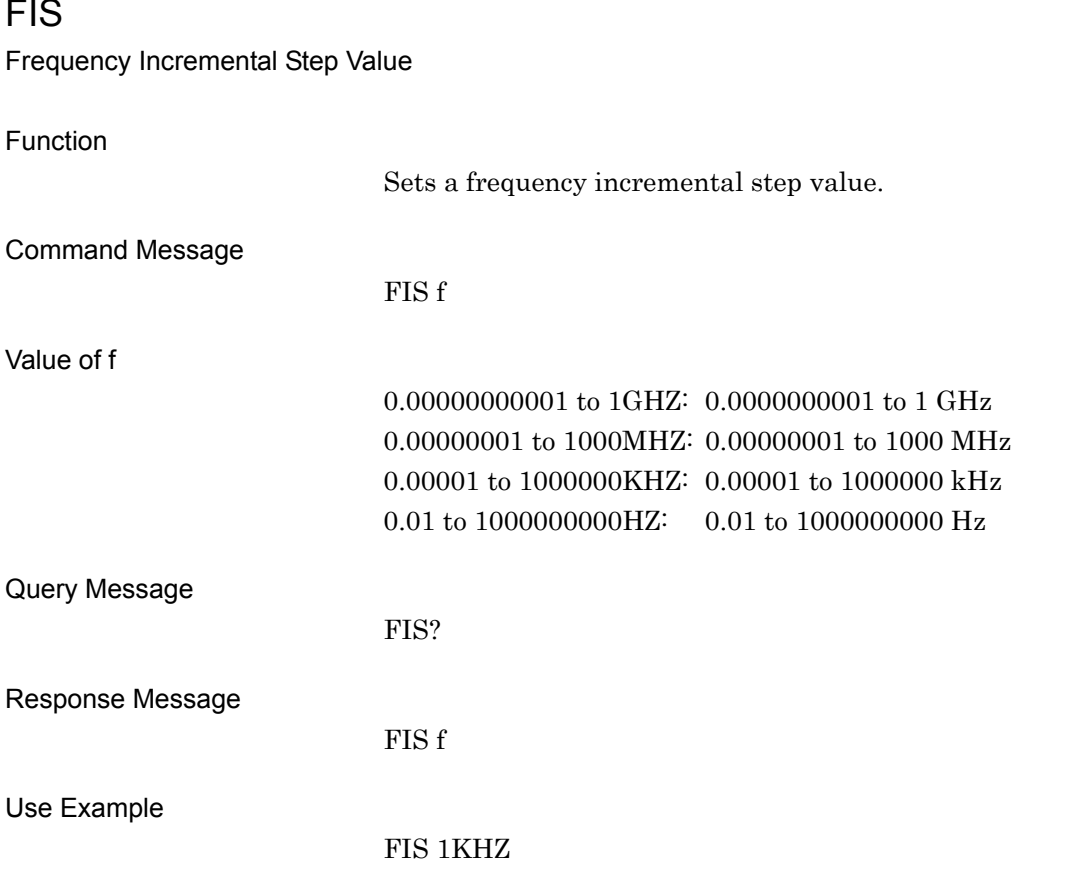

# FPGAANAVER?

Baseband FPGA (Analog) Version

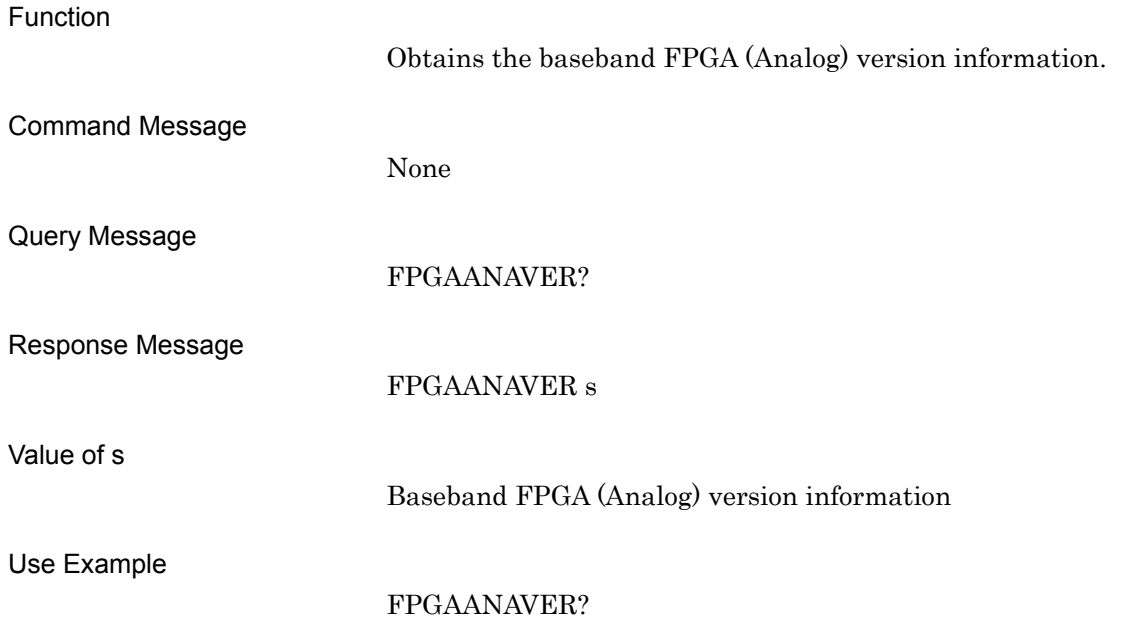
### FPGABERVER?

Option031/131 FPGA Version

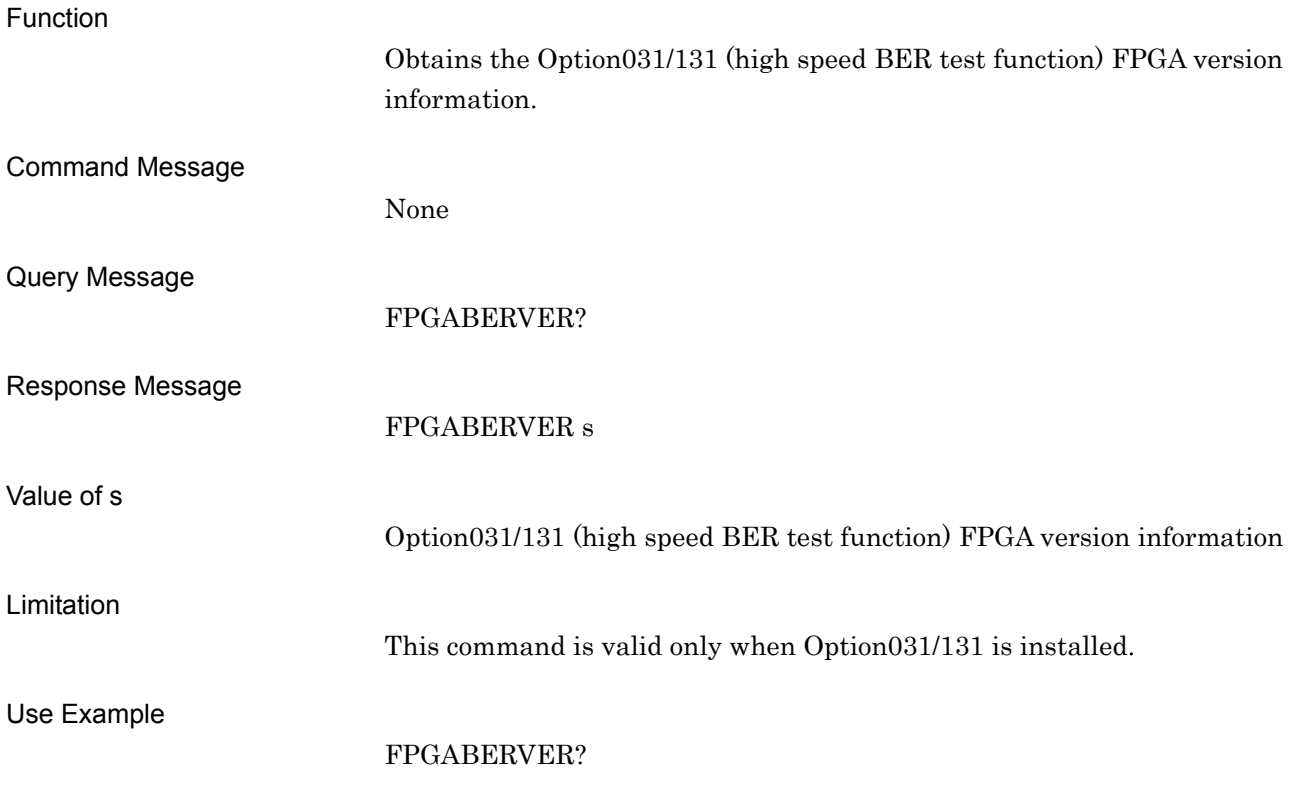

### FPGACPUVER?

CPU FPGA Version

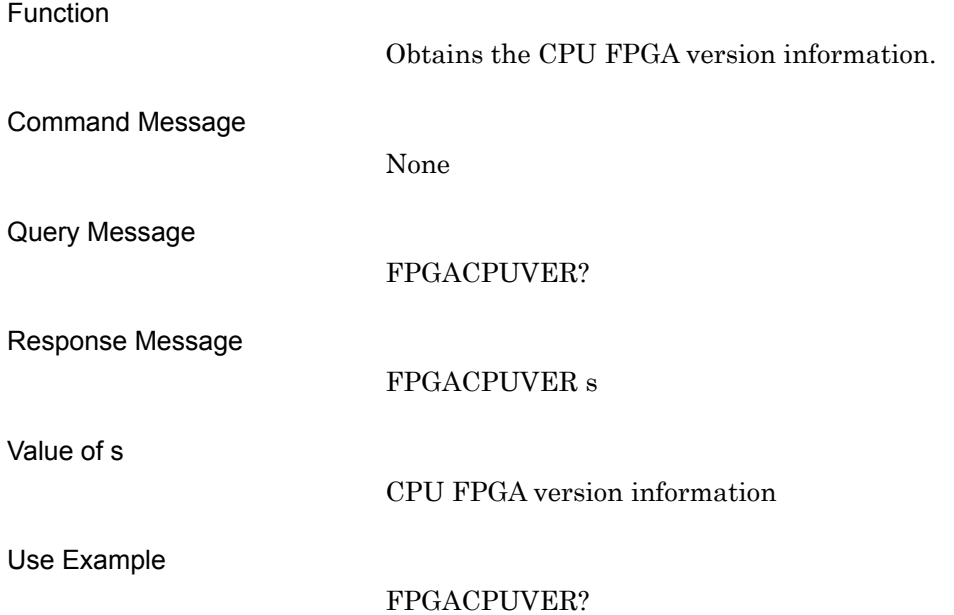

# FPGADIGVER? Baseband FPGA (Digital) Version Function Obtains the baseband FPGA (Digital) version information. Command Message None Query Message FPGADIGVER? Response Message FPGADIGVER s Value of a Baseband FPGA (Digital) version information Use Example FPGADIGVER?

### FPGARFVER?

RF FPGA Version

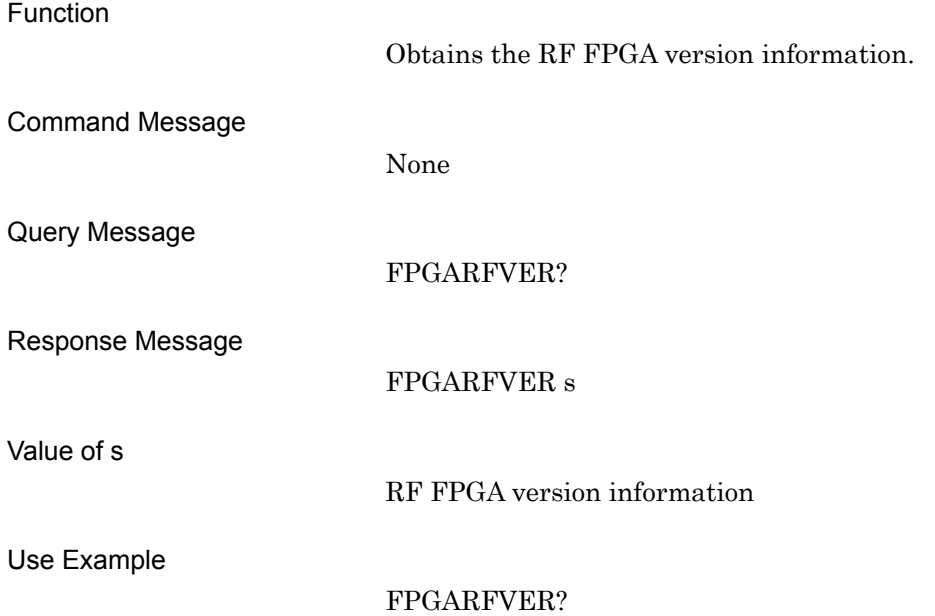

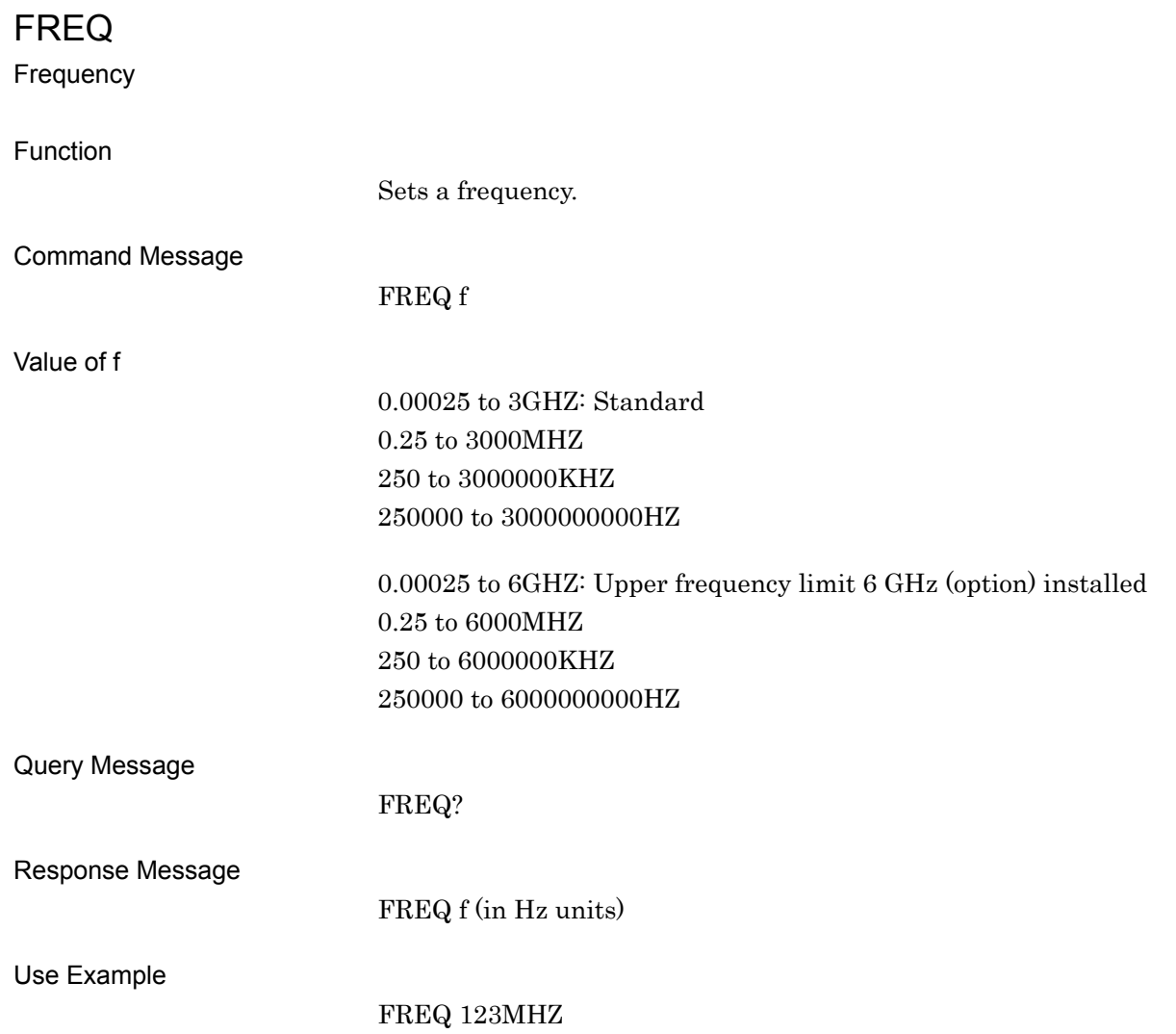

### FREQSWSPEED

Freq Switching Speed

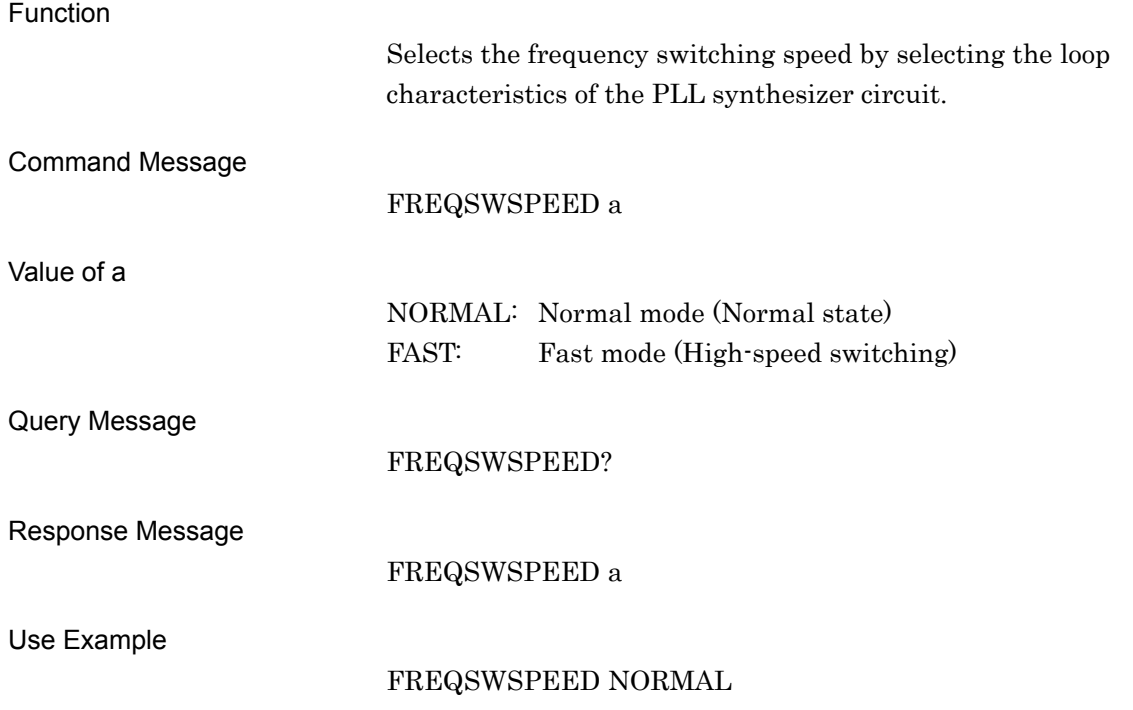

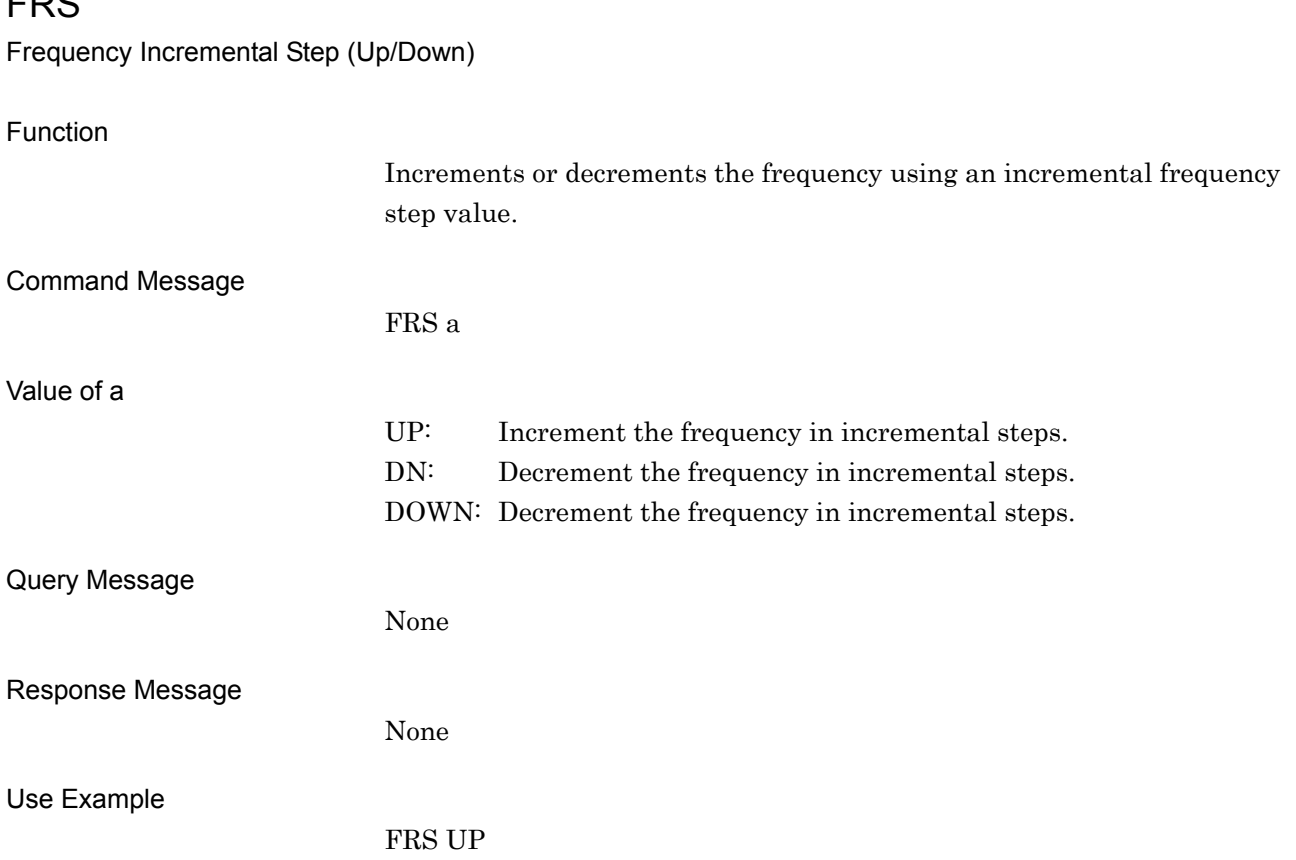

## **CDC**

### **GATEWAY**

Default Gateway

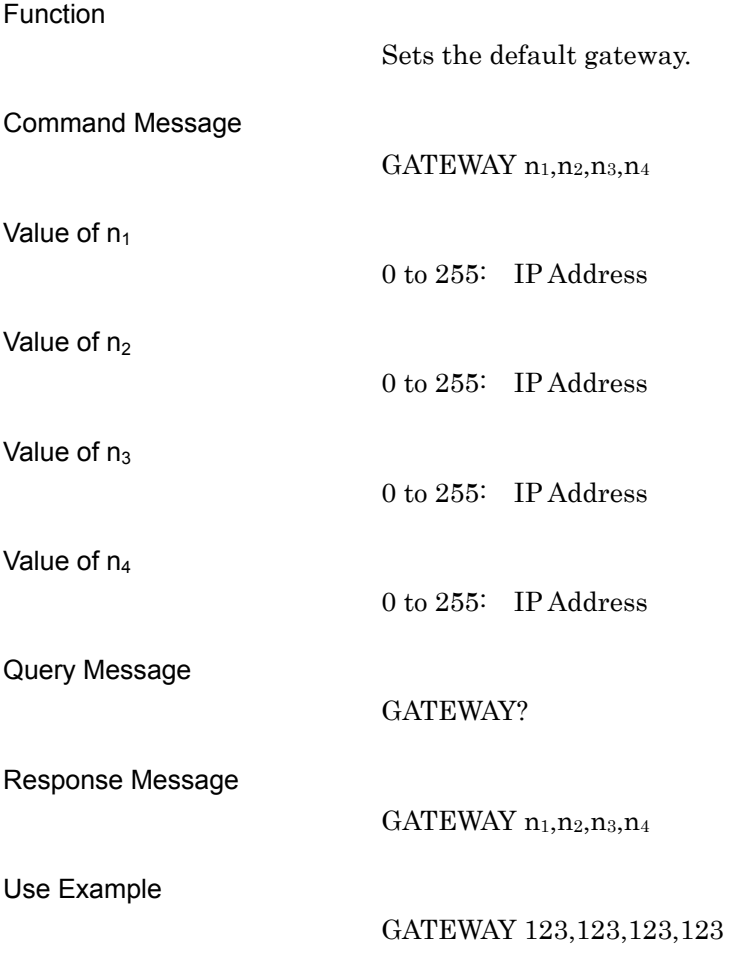

### HDDSPC?

Hard Disk Space Information

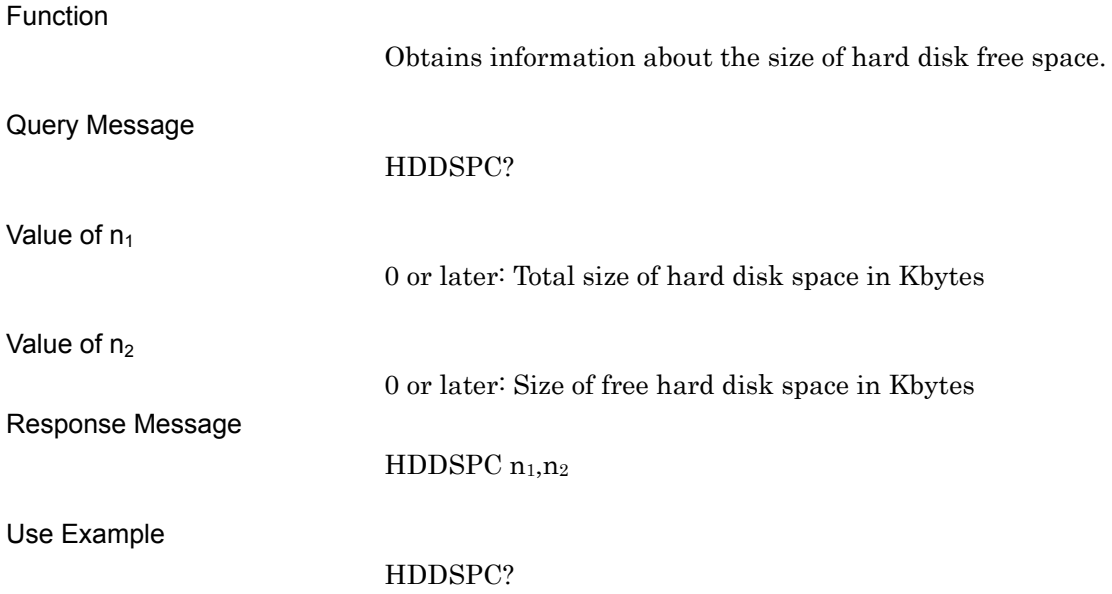

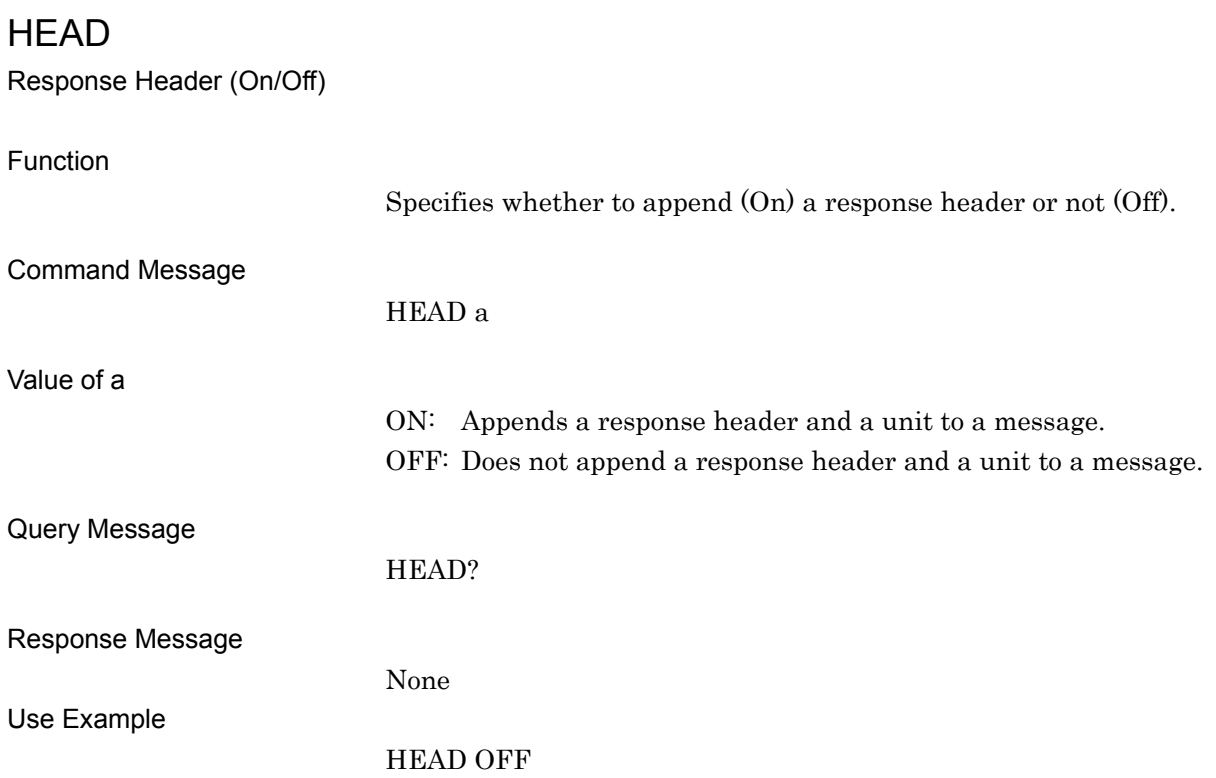

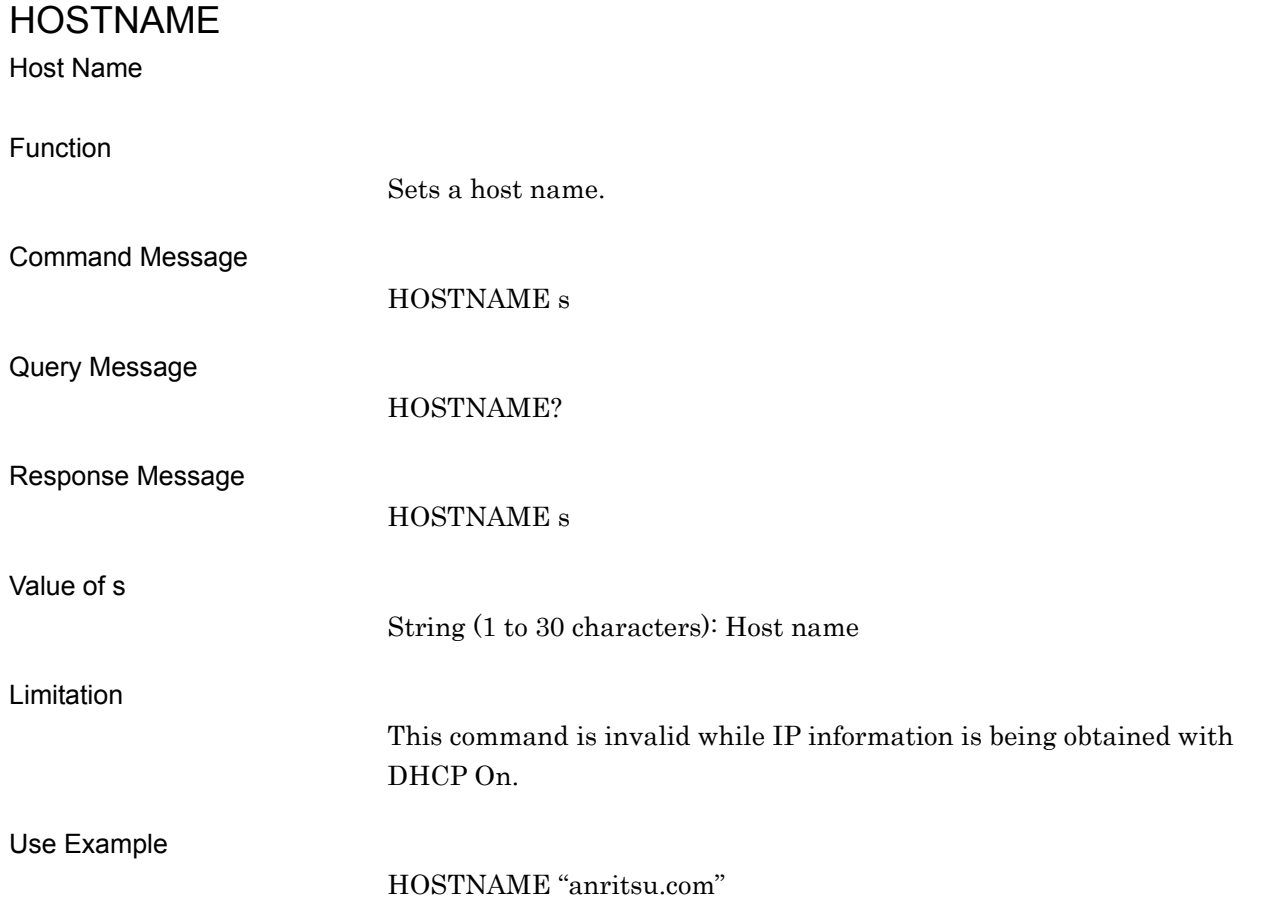

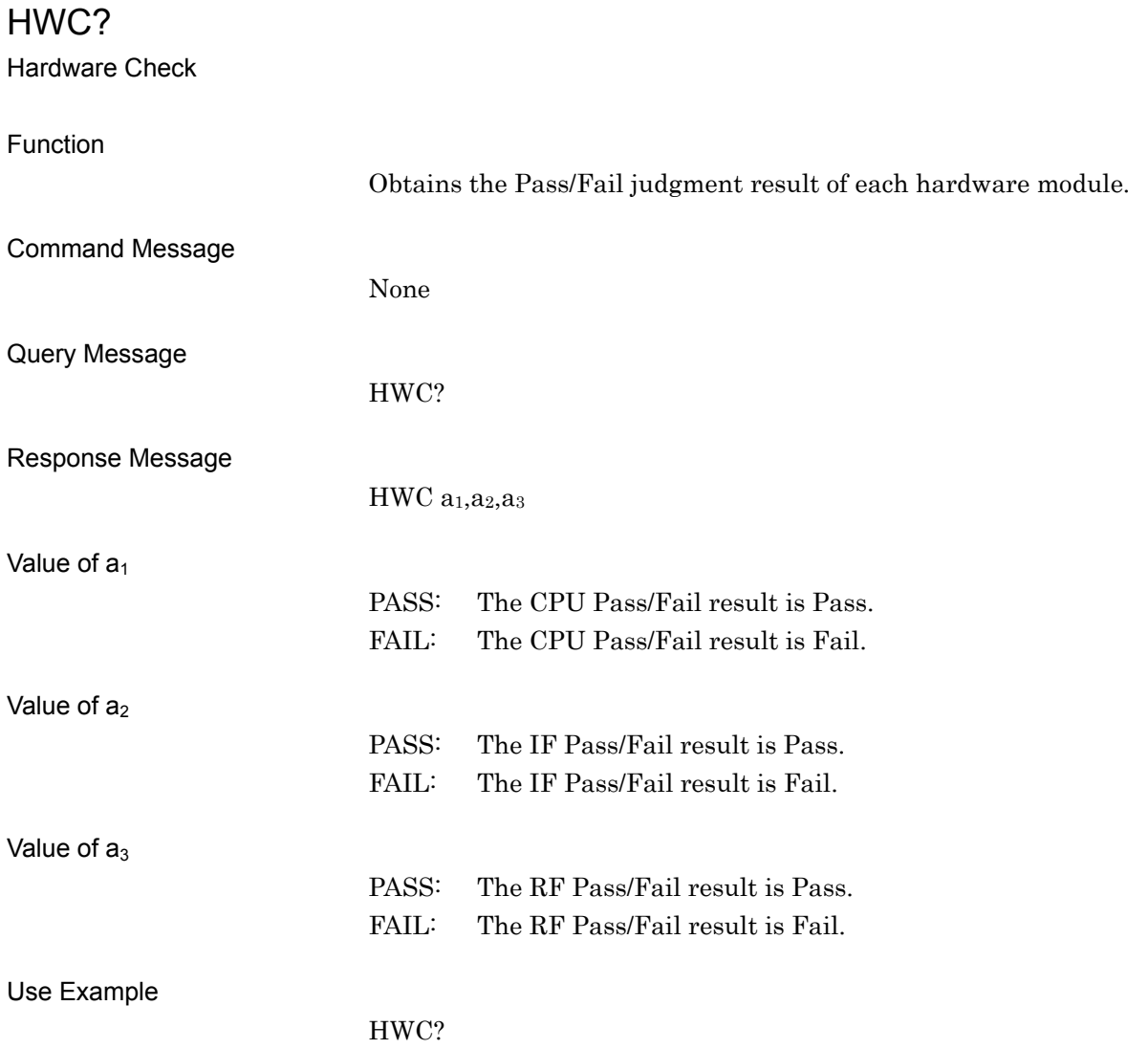

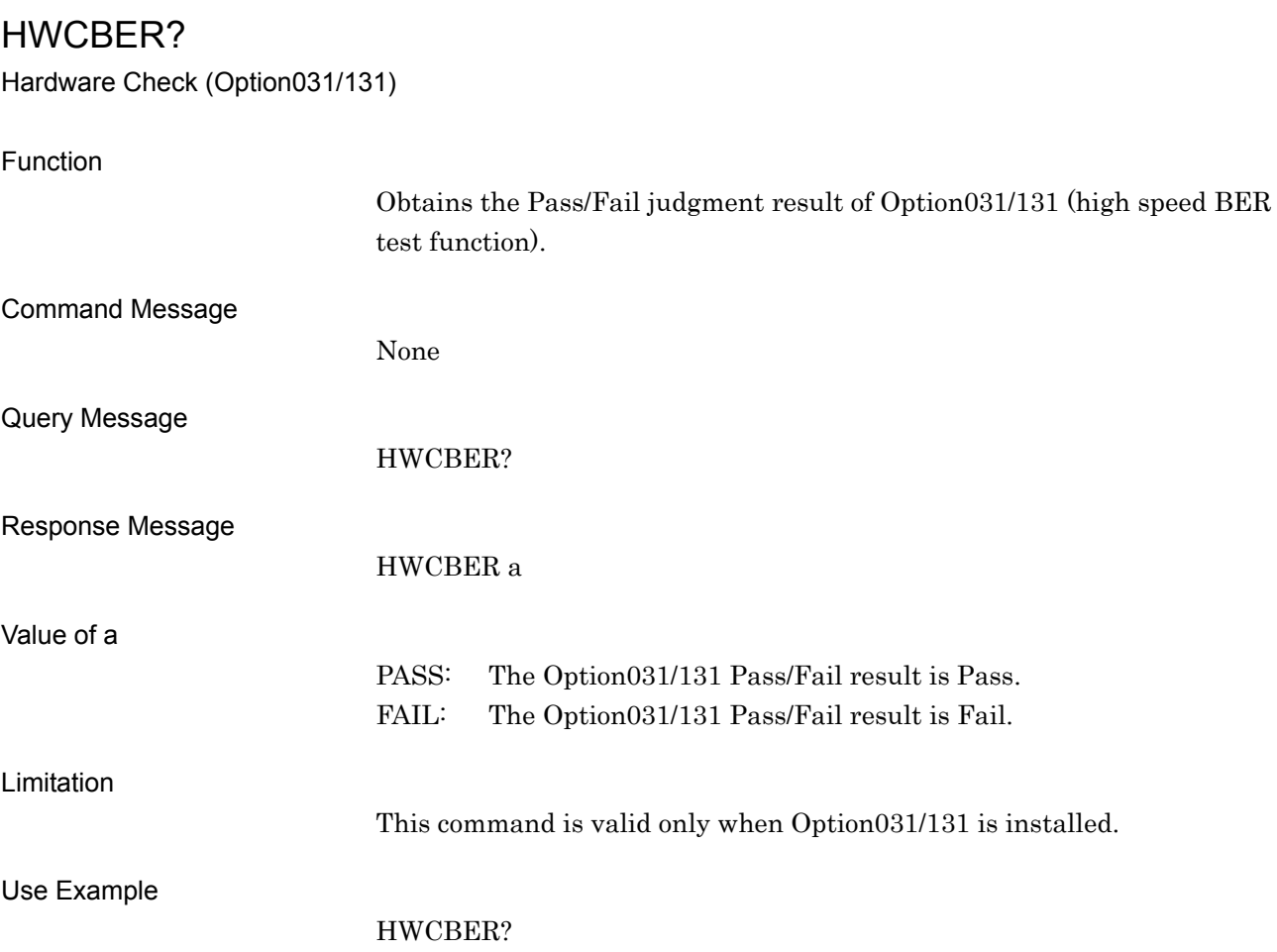

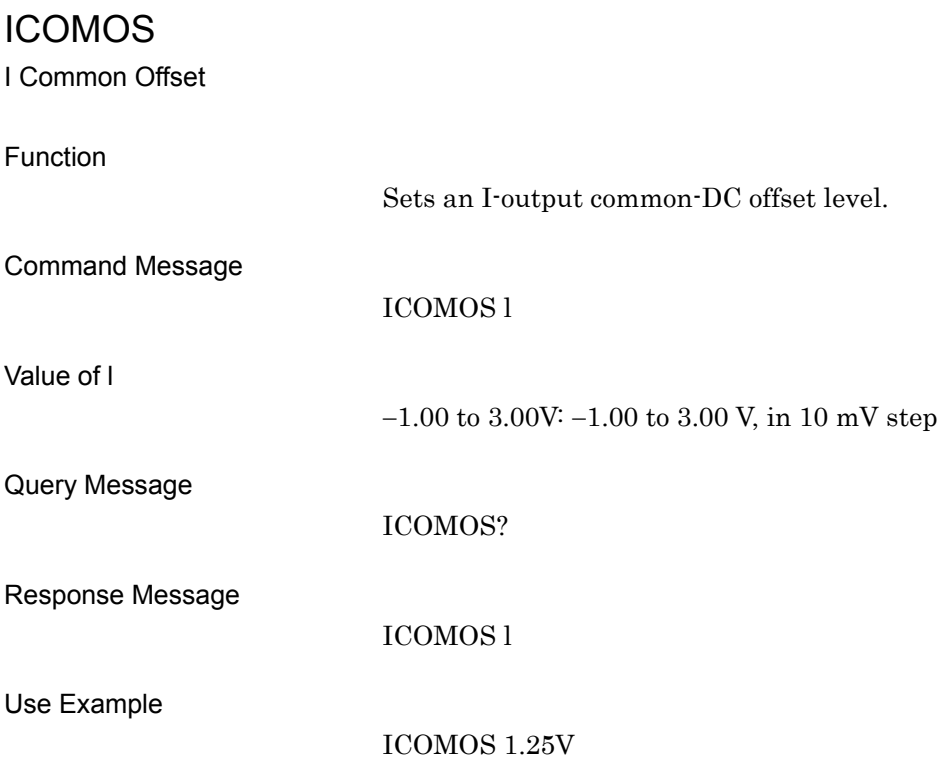

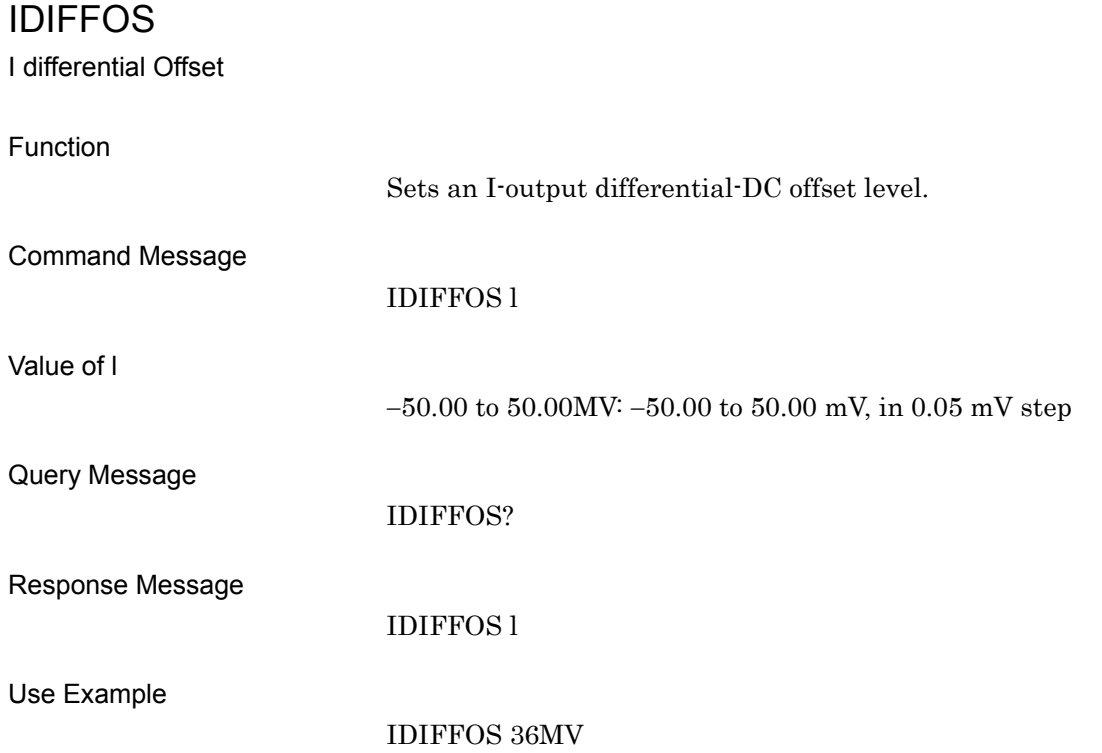

### INSTMEDIA

Install Source Media

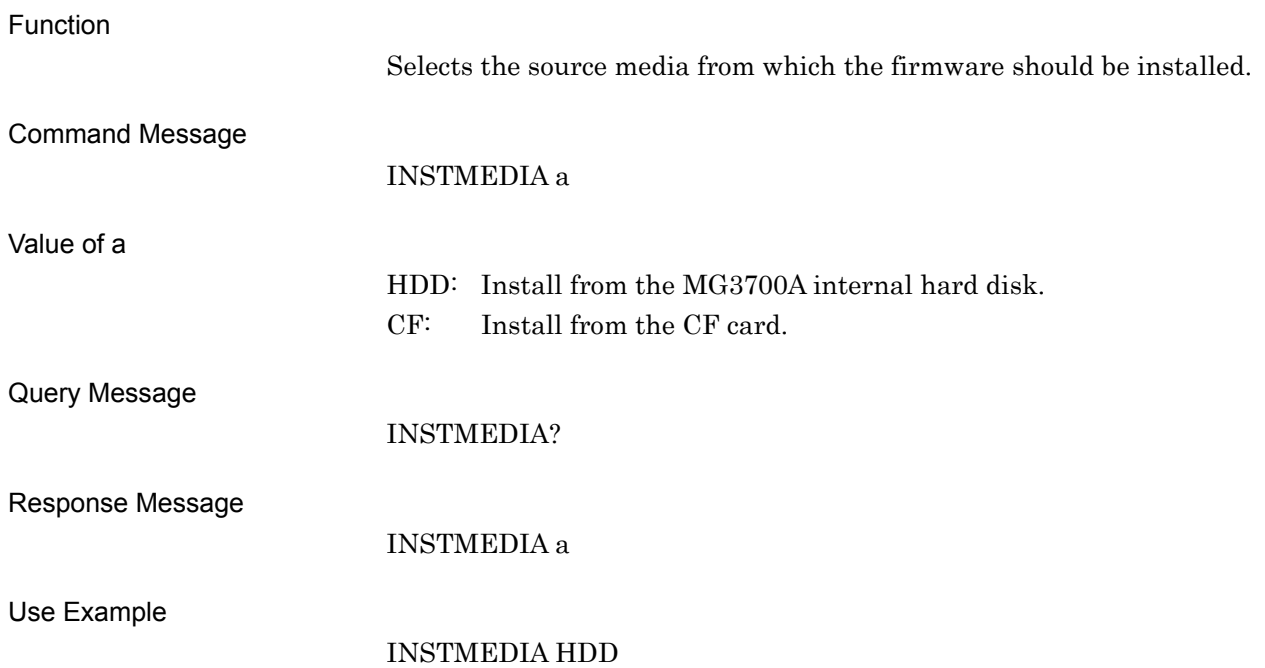

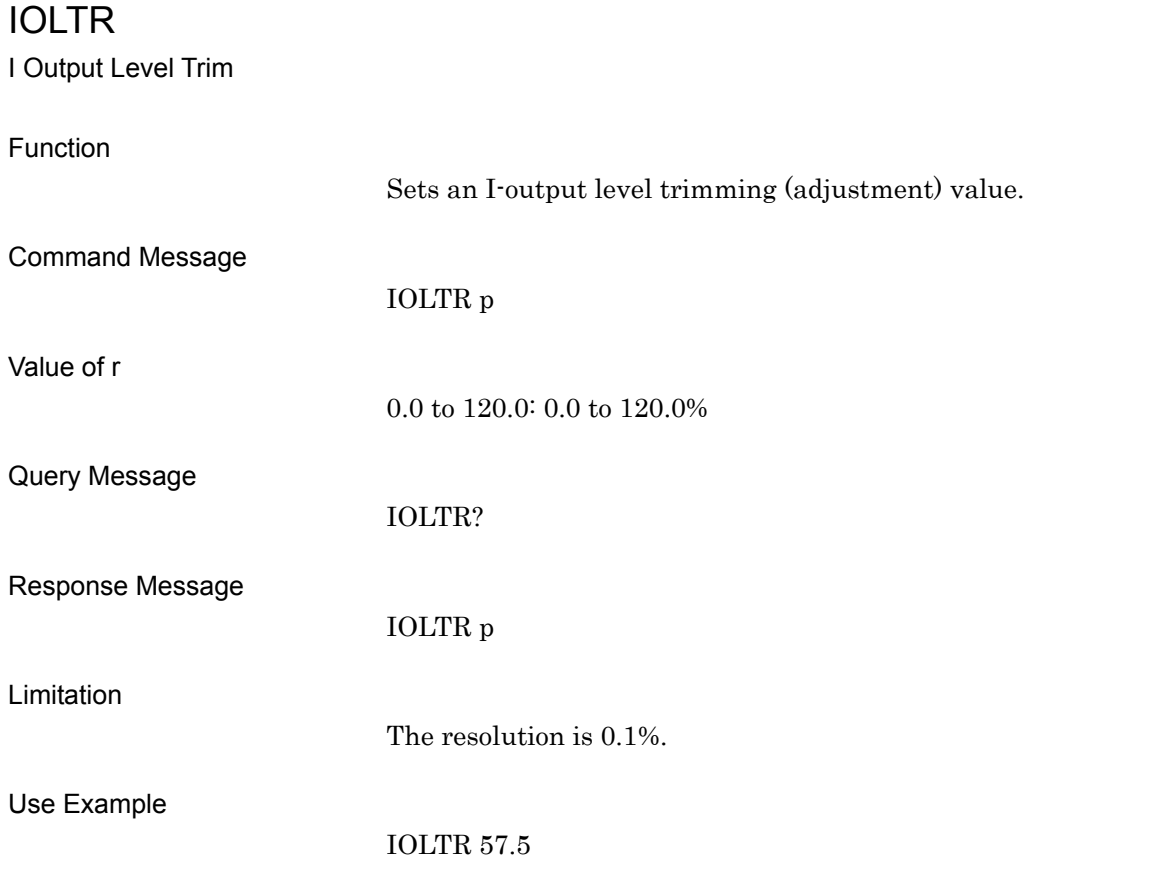

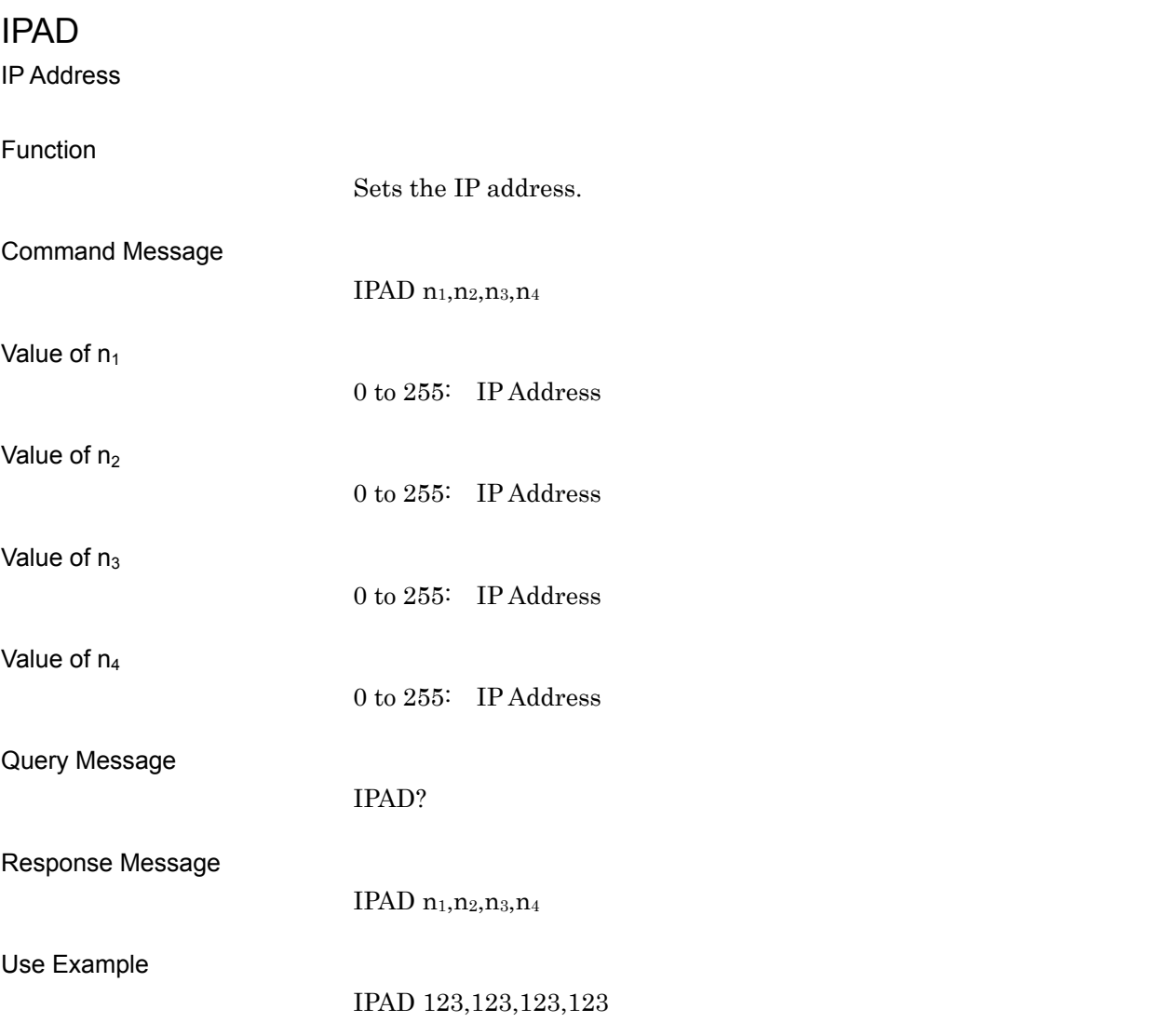

### IPLVER?

Initial Program Loader Version

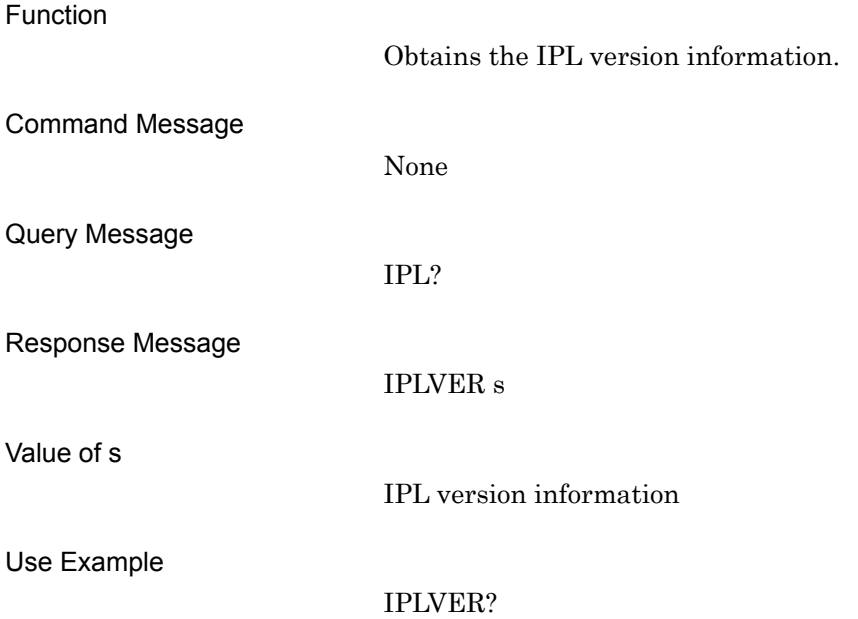

IPRELEASE

IP Address Release

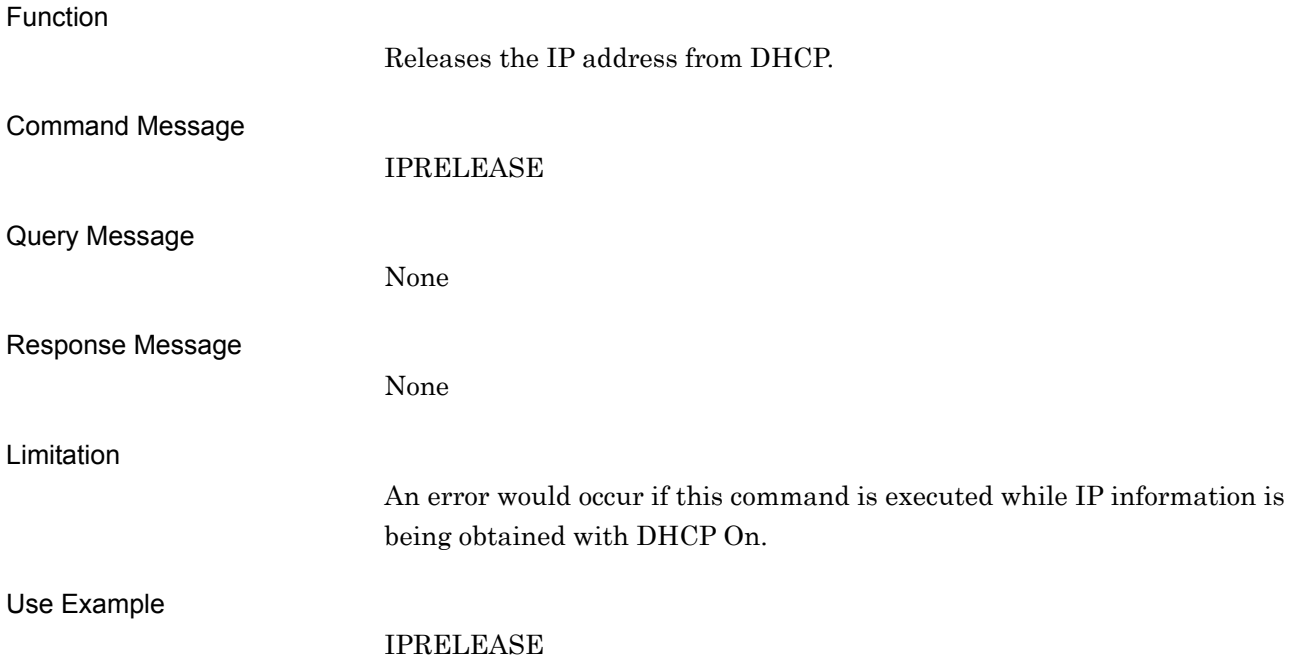

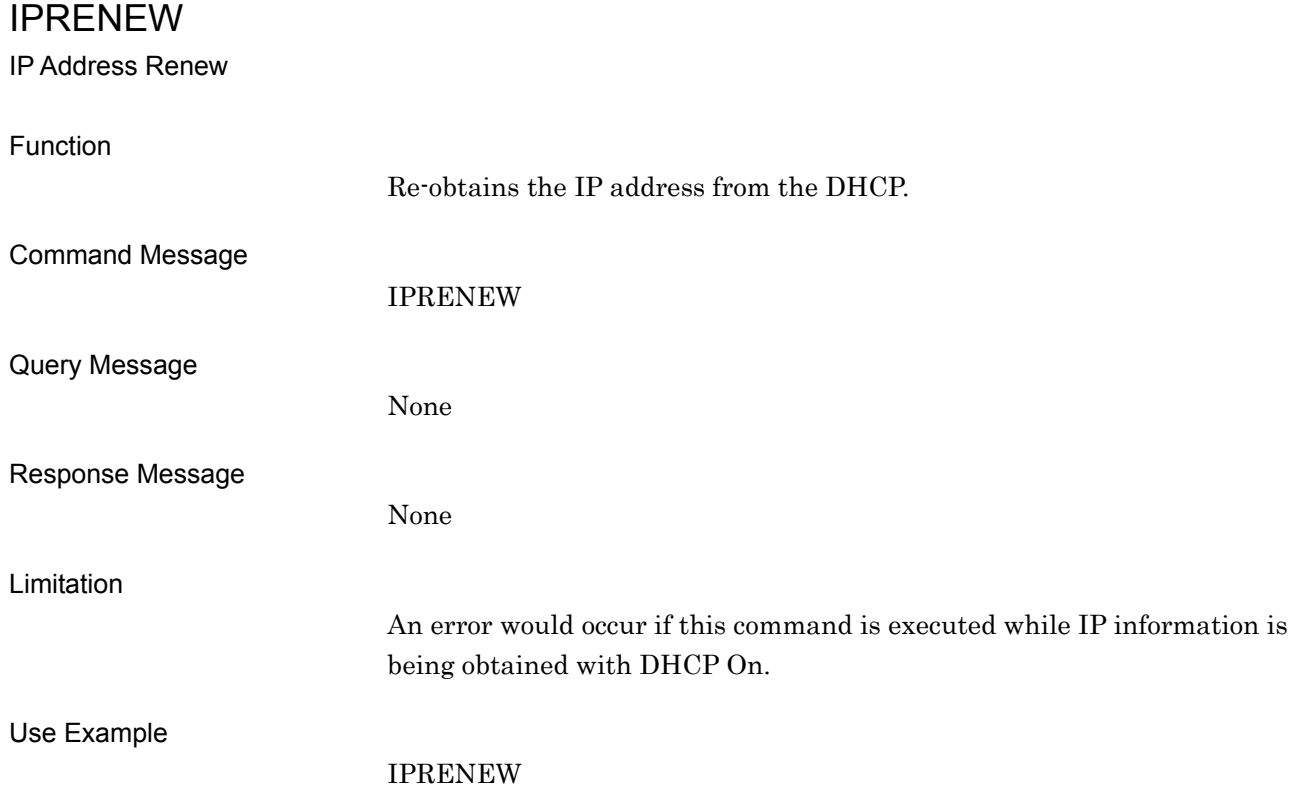

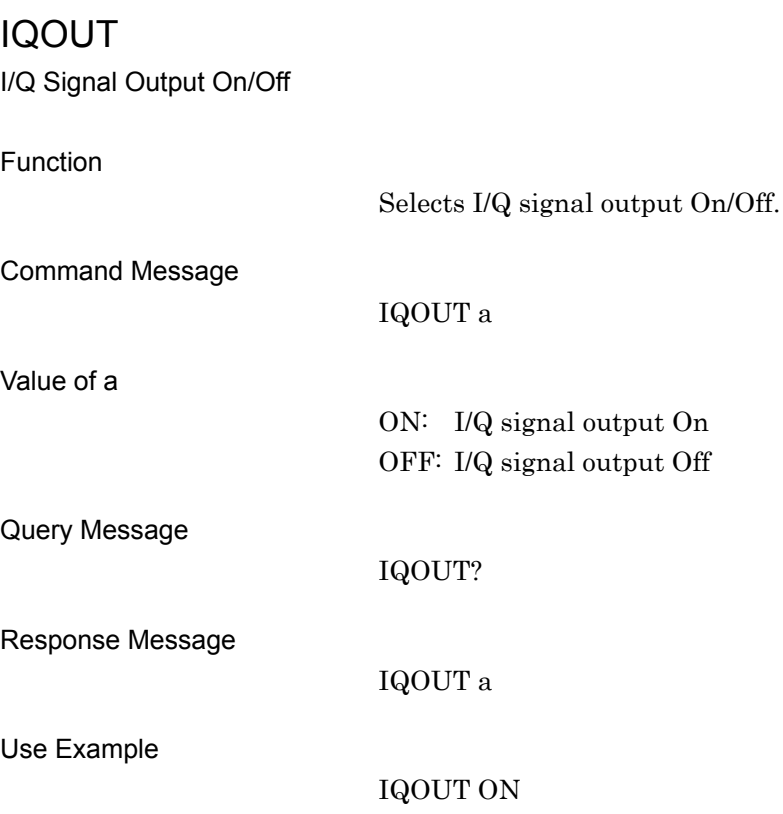

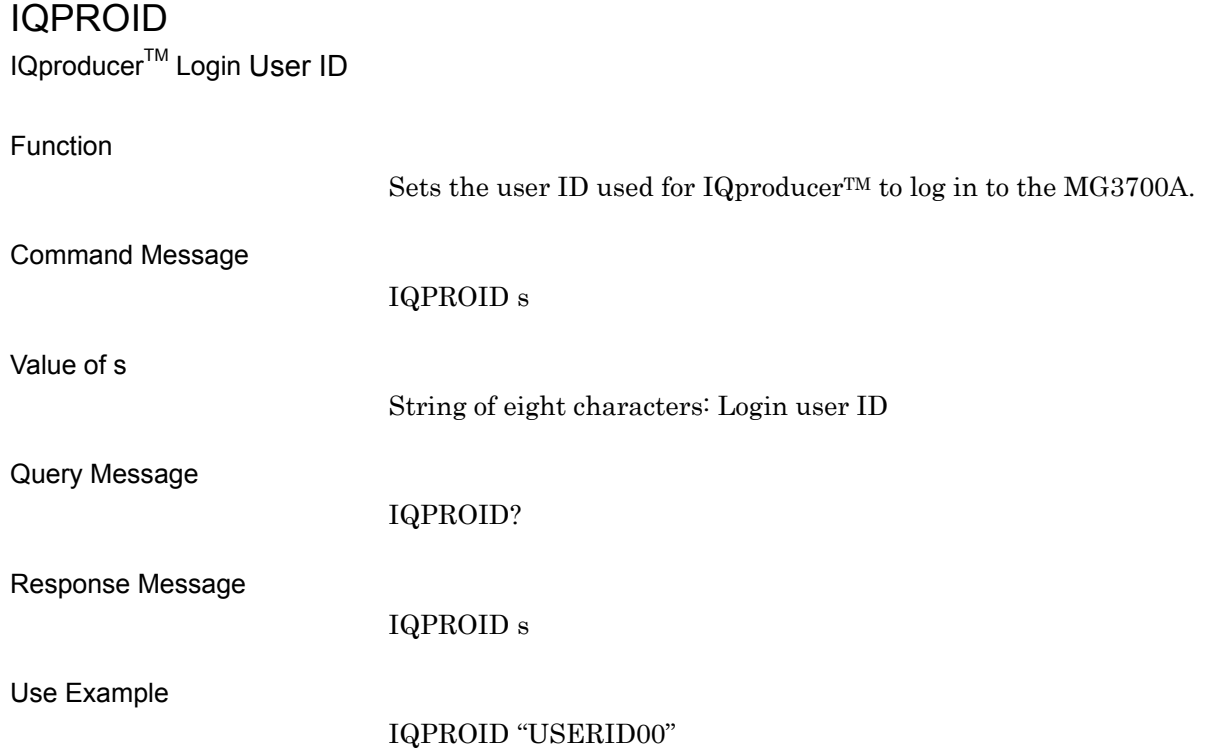

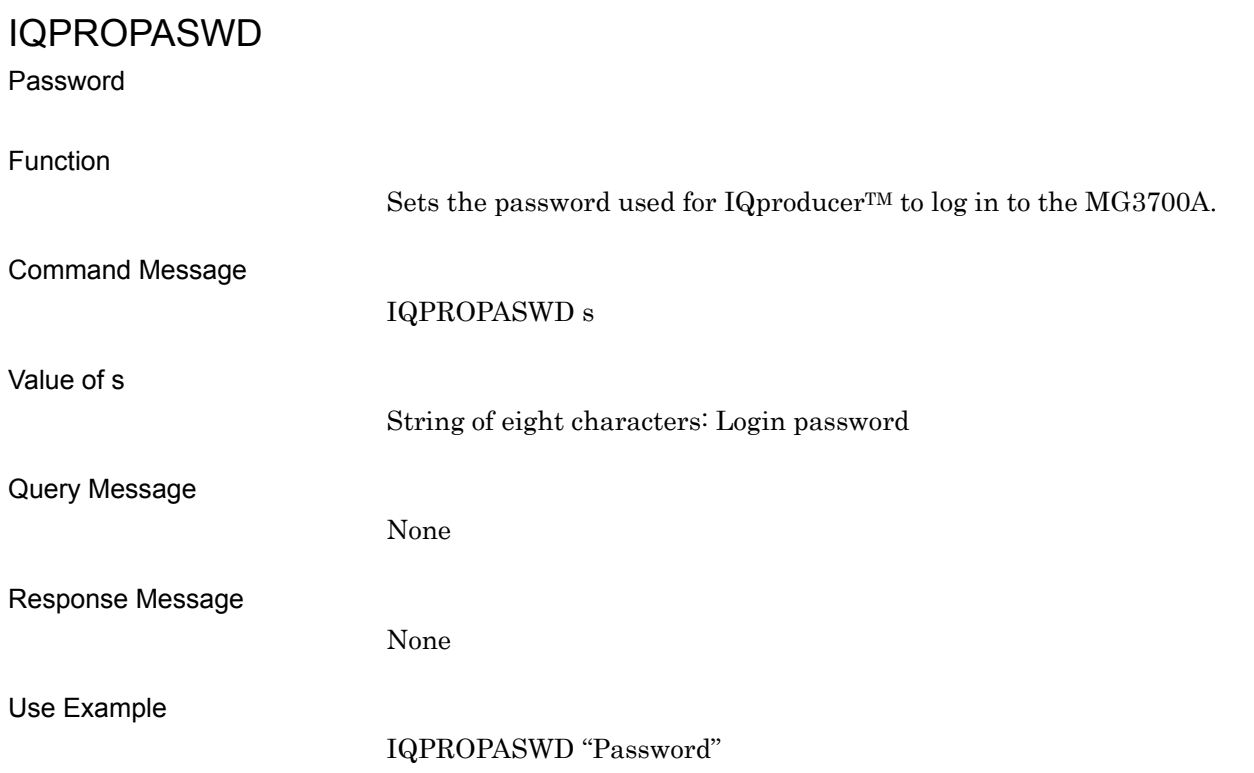

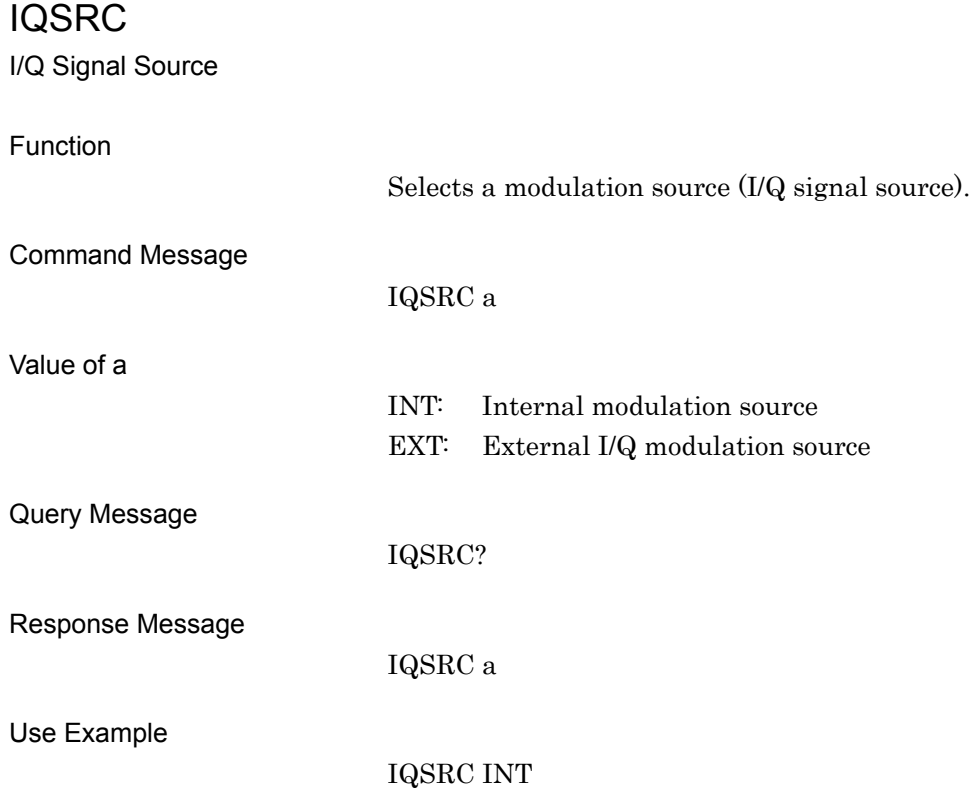

### KEYENCVER?

Key Encoder Version

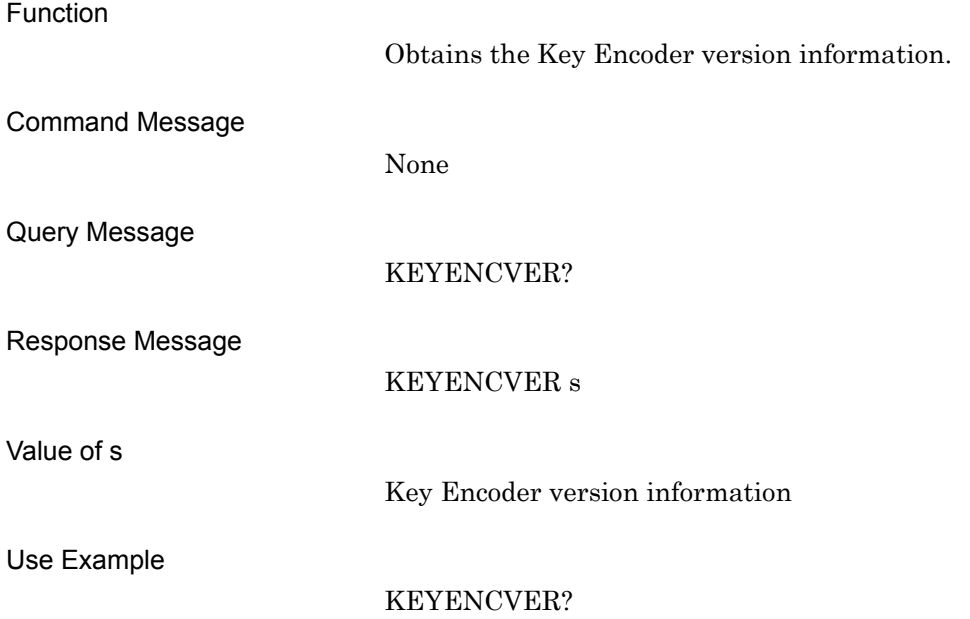

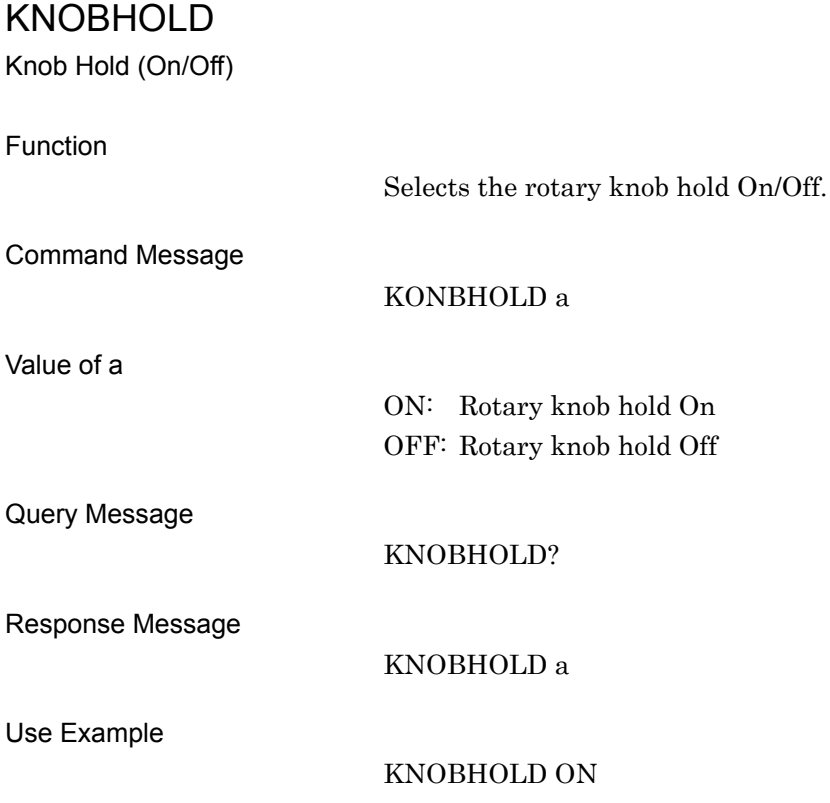

### LDCANCEL

Cancel Load Pattern to Waveform Memory

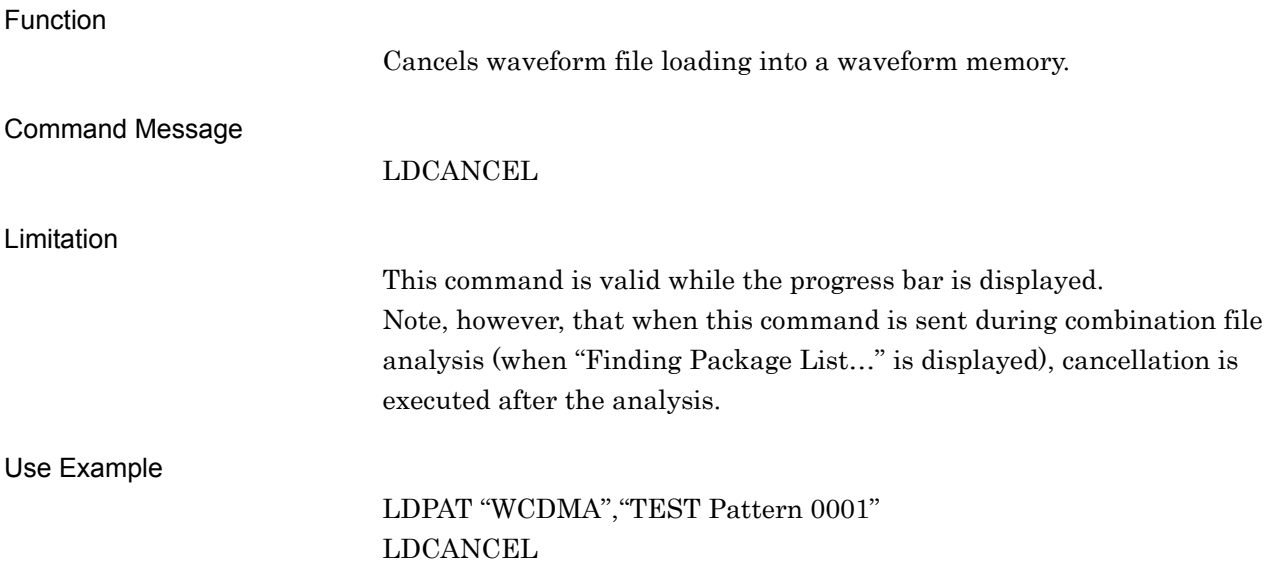

### LDFILE

#### Load File to Waveform Memory

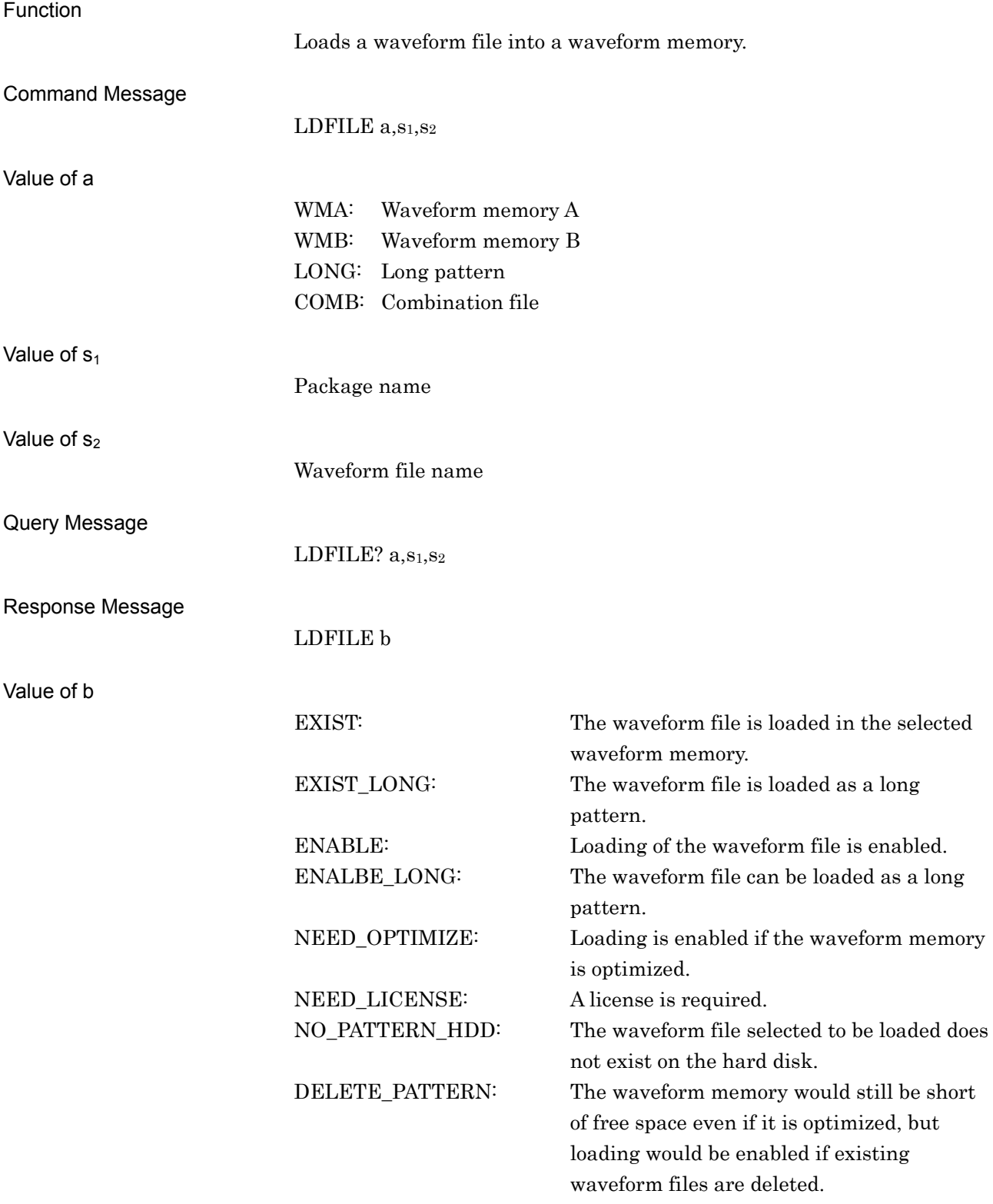

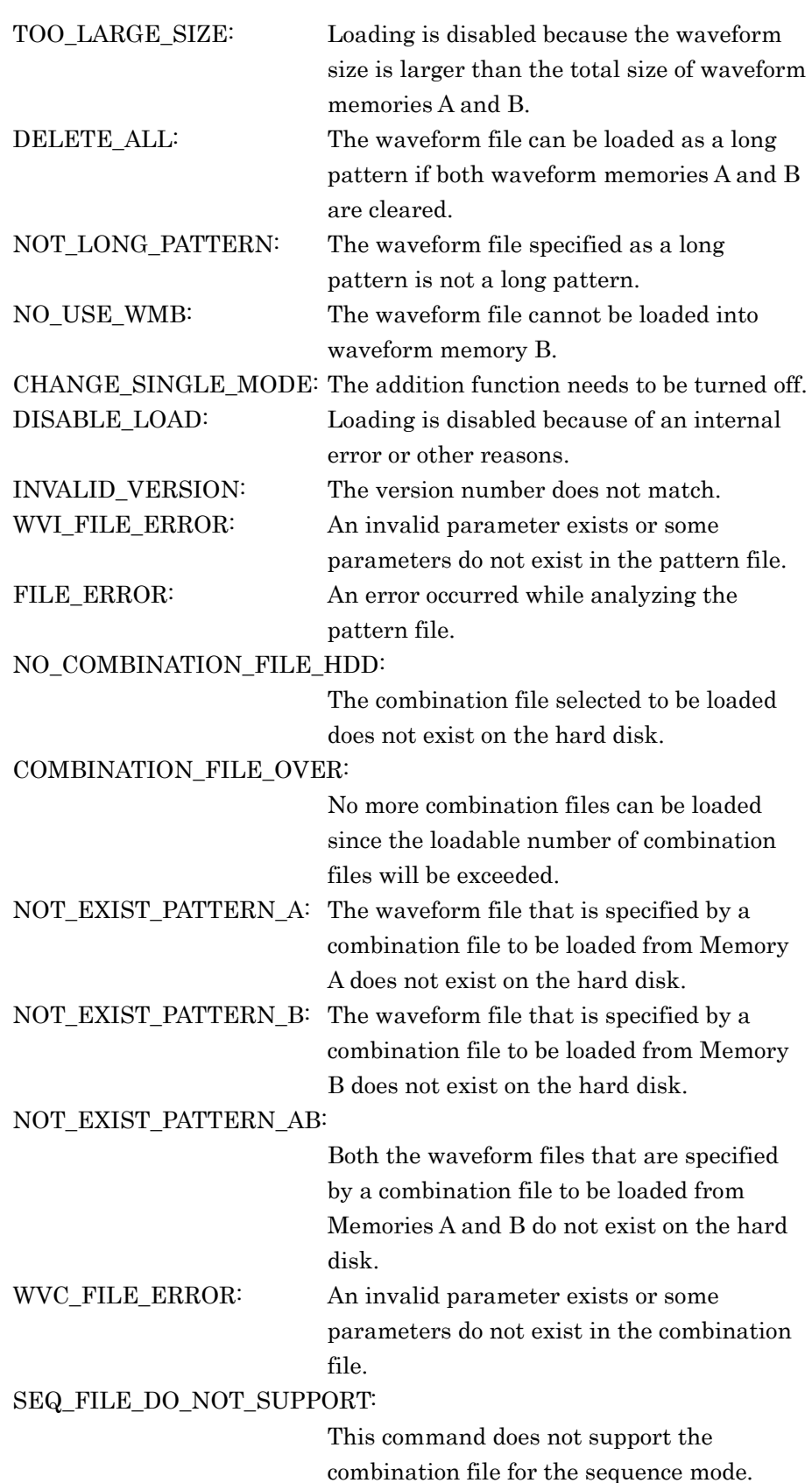

#### 4.7 Device Message Details in Alphabetical Order

PATTERN\_OVER\_ON\_WM: No more waveform files can be loaded since the loadable number of waveform files for WMA/WMB will be exceeded. PACKAGE\_OVER\_ON\_WM: No more packages can be loaded since the loadable number of packages for WMA/ WMB will be exceeded. PATTERN\_OVER\_ON\_PACKAGE: No more waveform files can be loaded since the loadable number of waveform files for a package will be exceeded. COMBINATION\_FILE\_OVER\_ON\_PACKAGE: No more combination files can be loaded since the loadable number of combination files for a package will be exceeded. PACKAGE\_OVER\_ON\_COMBINATION\_MEMORY: No more packages can be loaded since the loadable number of packages for a memory will be exceeded. PATTERN\_A\_IS\_LARGER\_THAN\_WMA: The size of the waveform file specified to be loaded from Memory A is larger than that of WMA. PATTERN\_B\_IS\_LARGER\_THAN\_WMB: The size of the waveform file specified to be loaded from Memory B is larger than that of WMB. PATTERN\_B\_IS\_WRONG\_DATA\_WIDTH: The waveform file cannot be loaded into WMB since its data width is not 16 bits. PATTERN\_AB\_FIR\_PARAM\_MISMATCH: The FIR filter setting specified by a waveform file from Memory A is different from that specified by a waveform file from Memory B. If the same waveform file already exists, it is overwritten by the newly loaded waveform file. LDFILE WMA,"WCDMA","TEST Pattern 0001" Use bit 4 of the END Event Status register to detect load completion.

Limitation

Use Example

Remarks

### LDPAT

Load Pattern to Waveform Memory

Function

Loads a waveform file into a waveform memory. This command functions in the same manner as LDFILE. Refer to the descriptions for LDFILE for details.

# LOADEDFILENAME?

Loaded File Name in Waveform Memory

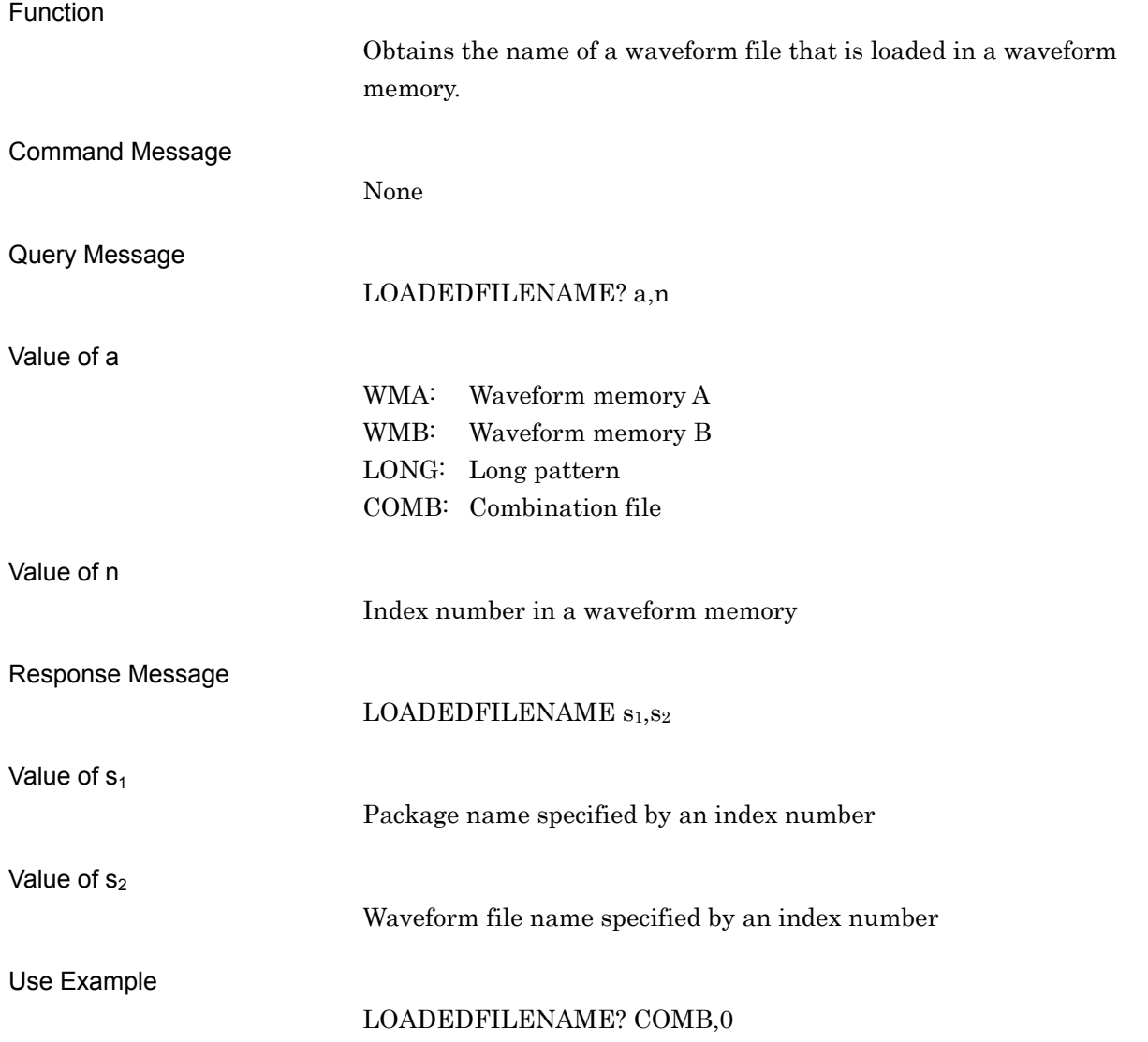

### LOADEDFILENUM?

Total Number of Loaded File Memory

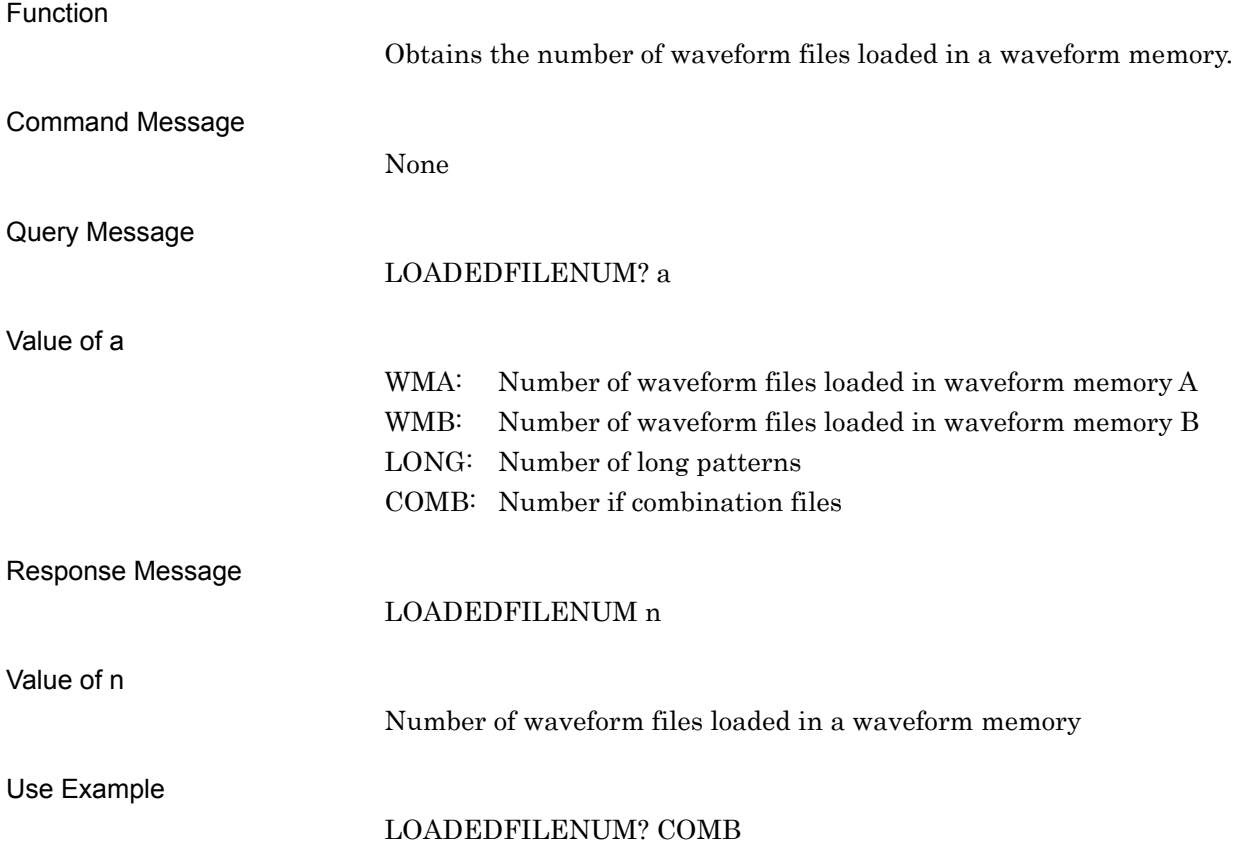

## LOADEDFILESEL

#### Select Loaded Waveform File

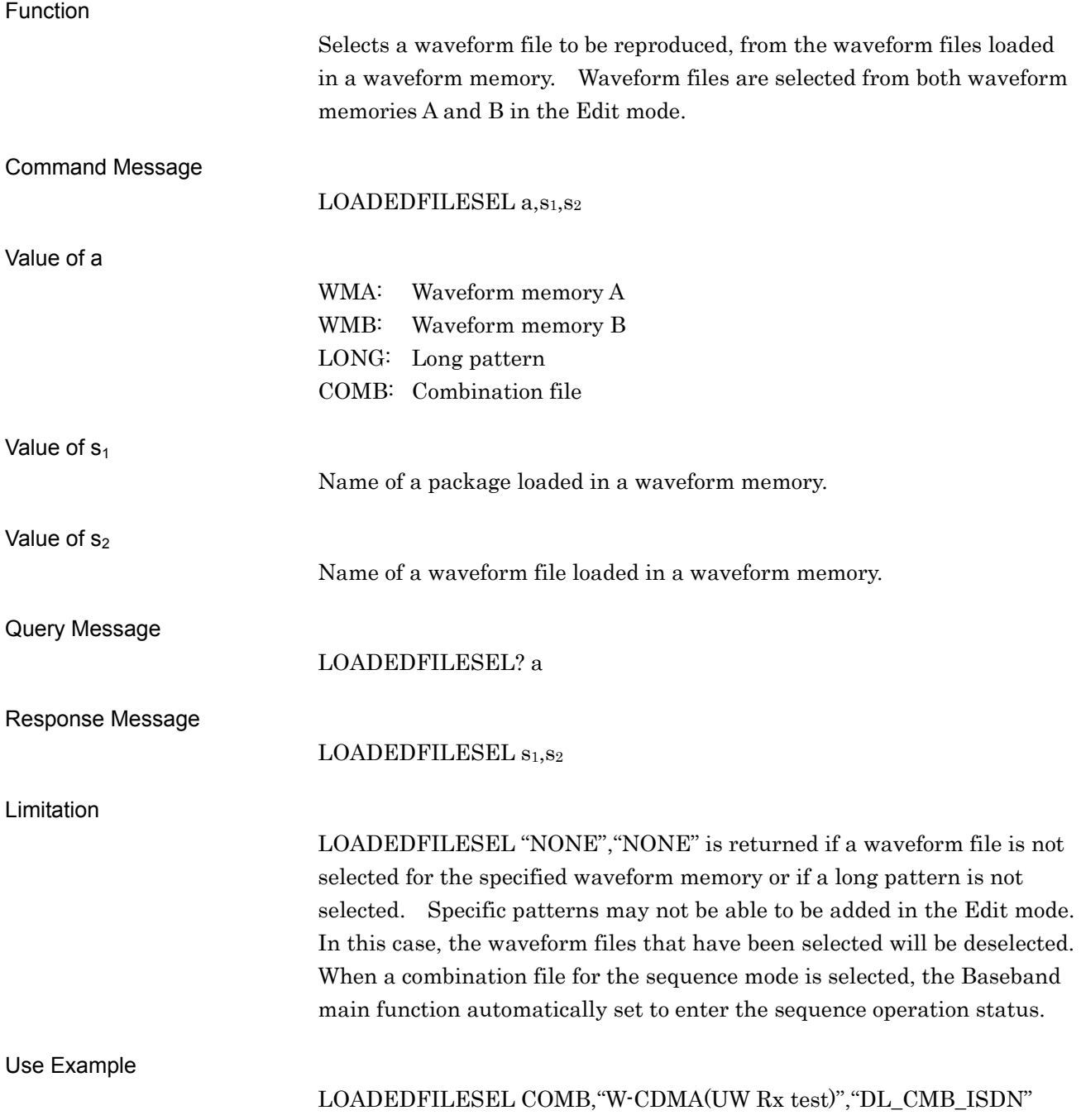

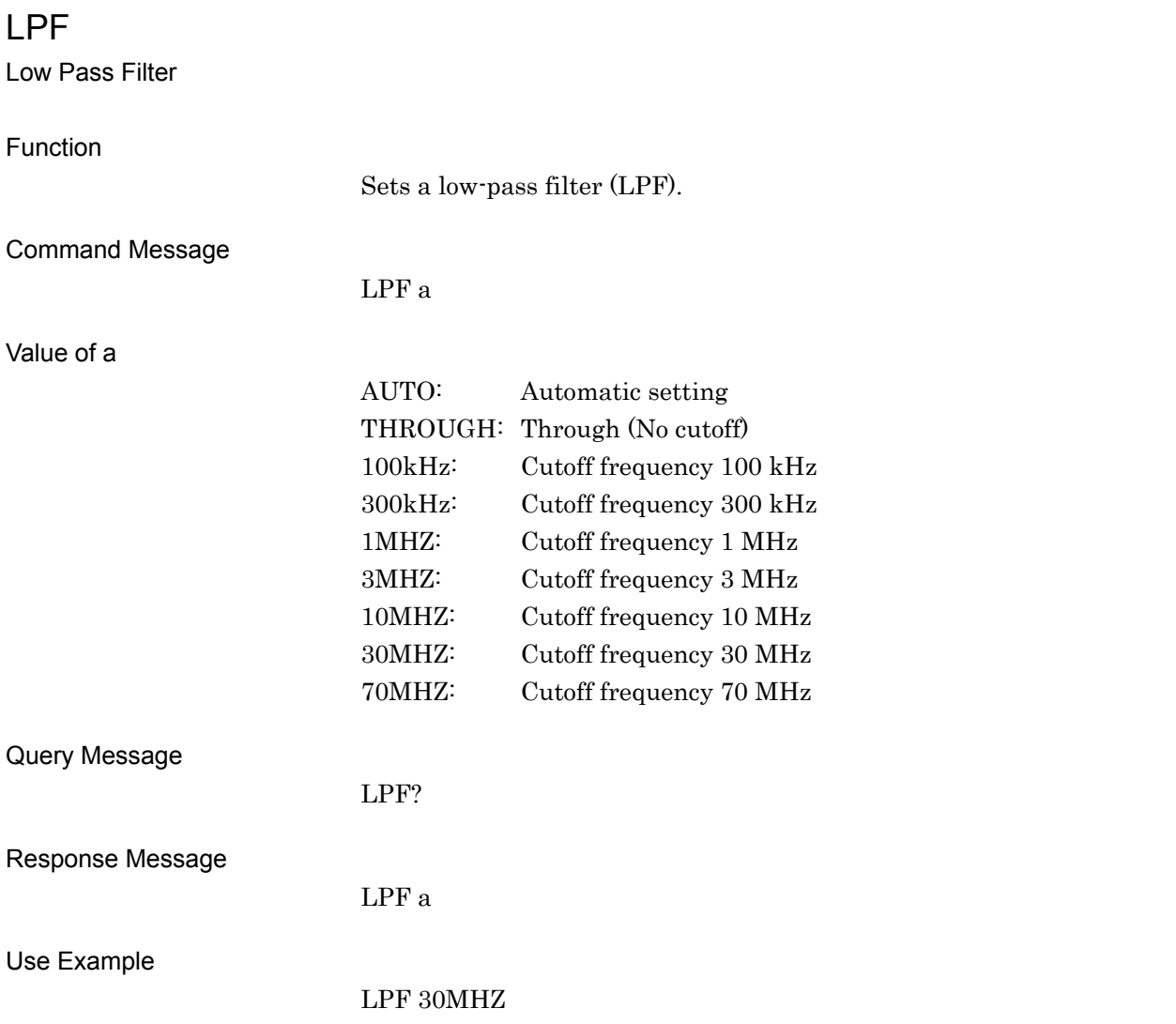
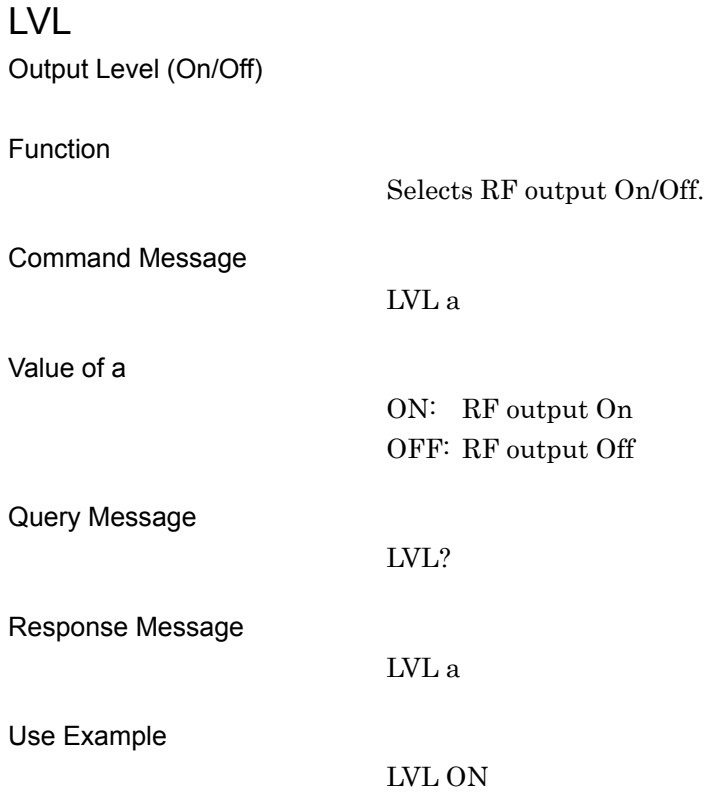

## LVLACCSTT?

Level Accuracy status

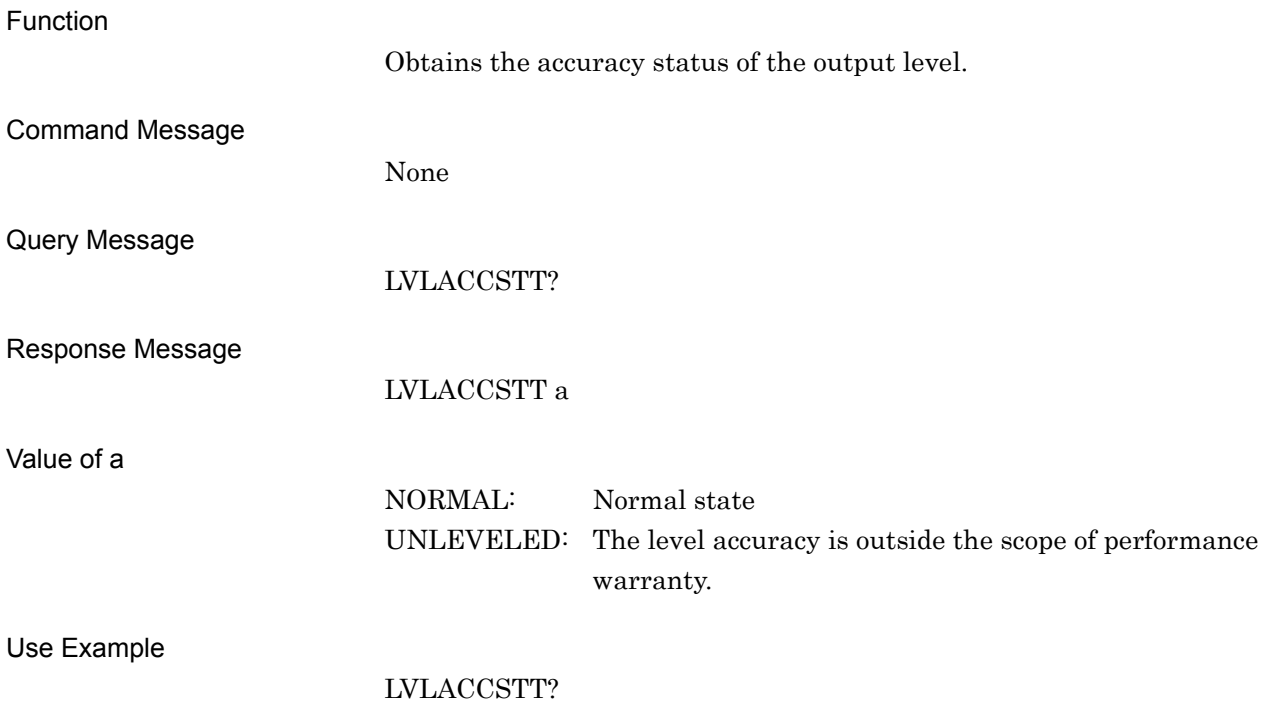

## LVLSTTLST?

Level status list display

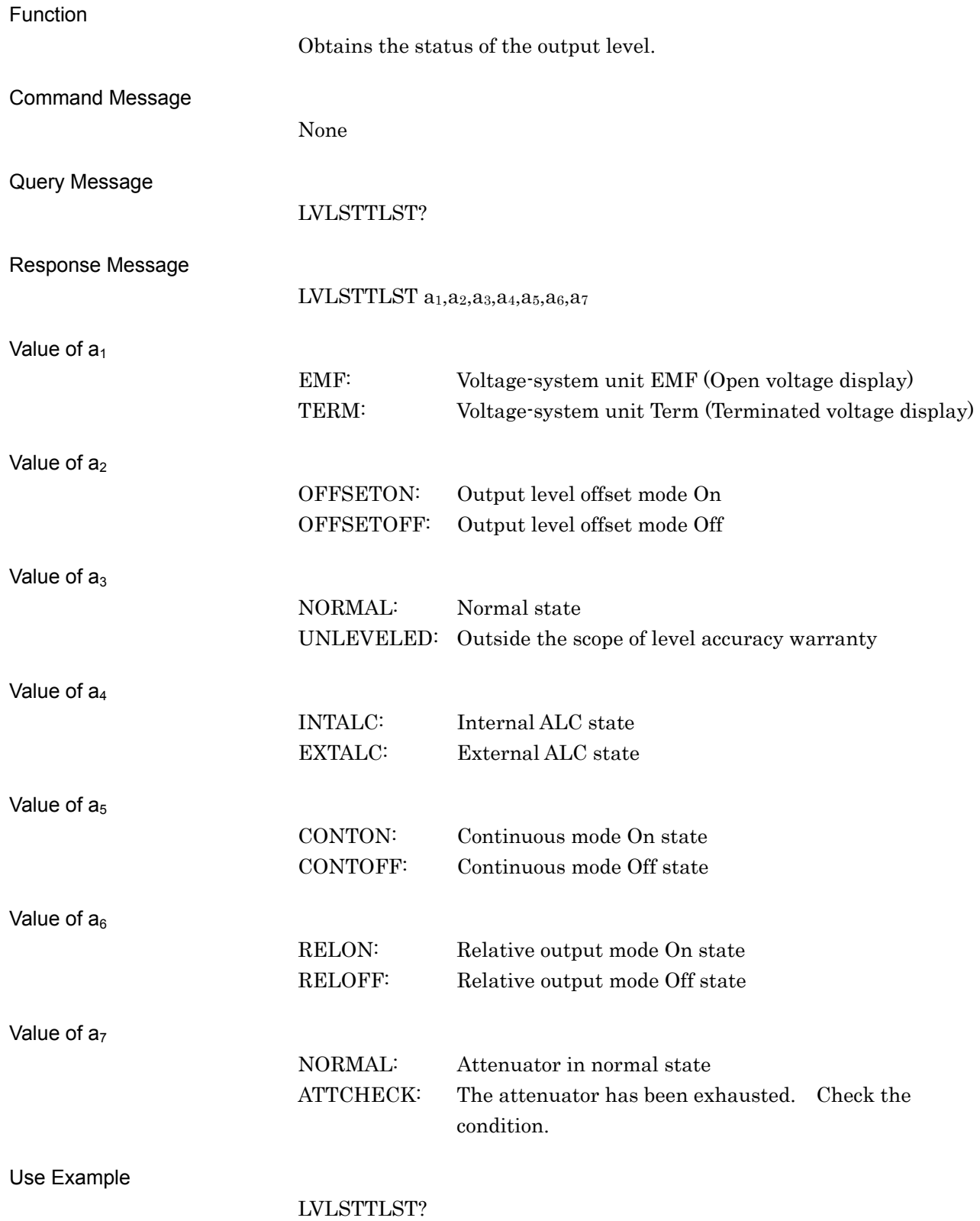

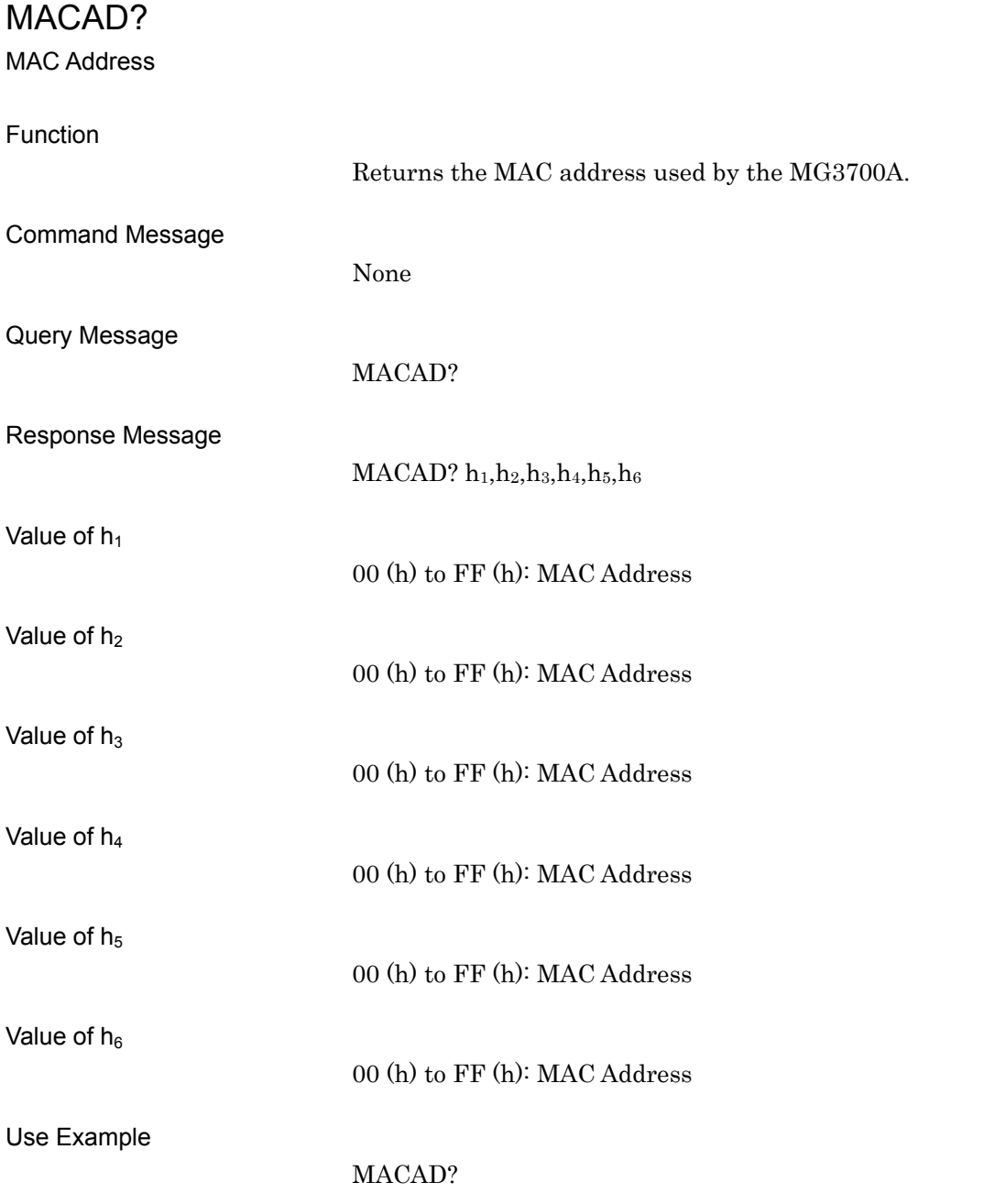

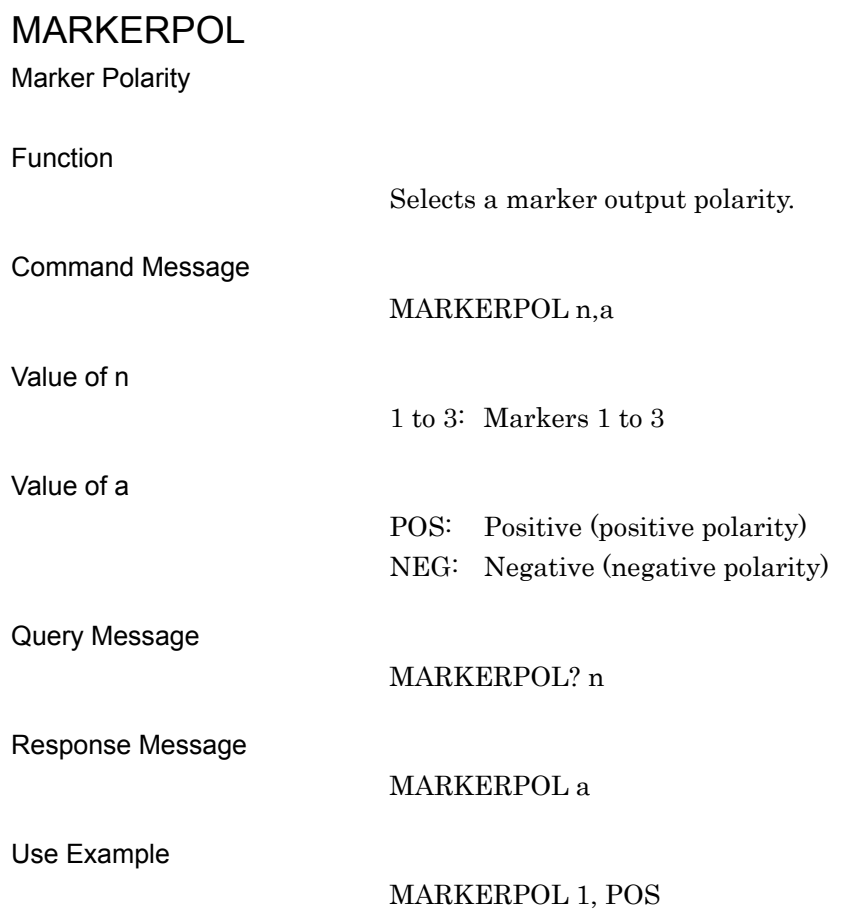

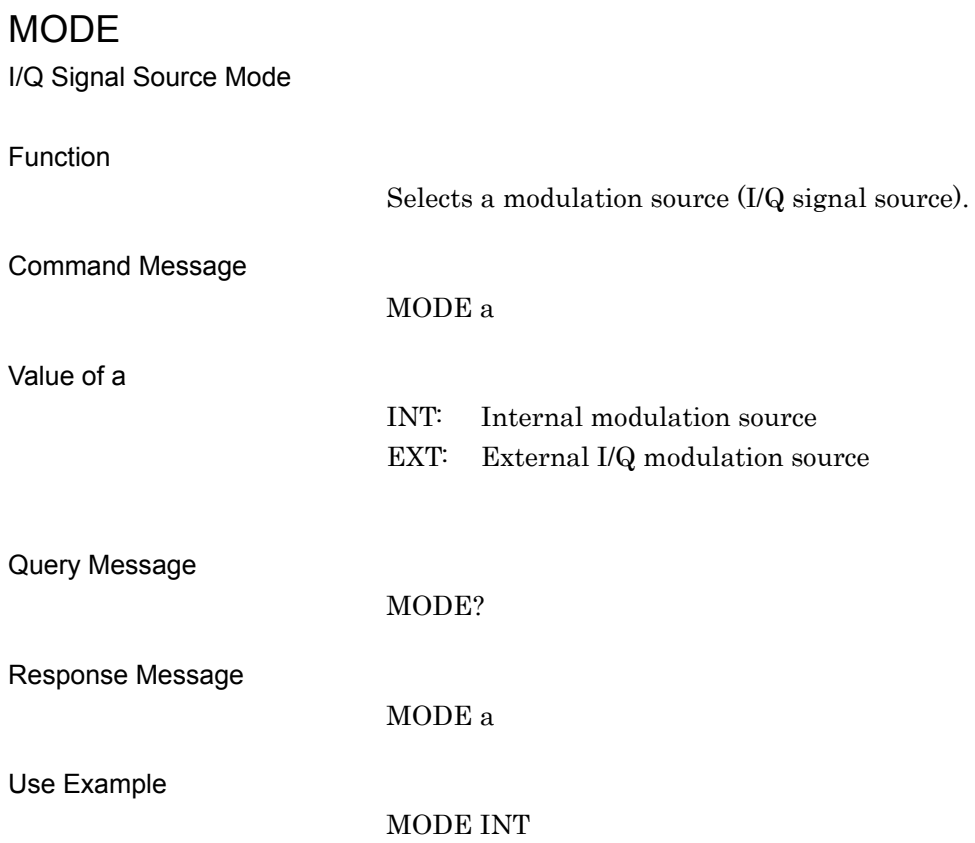

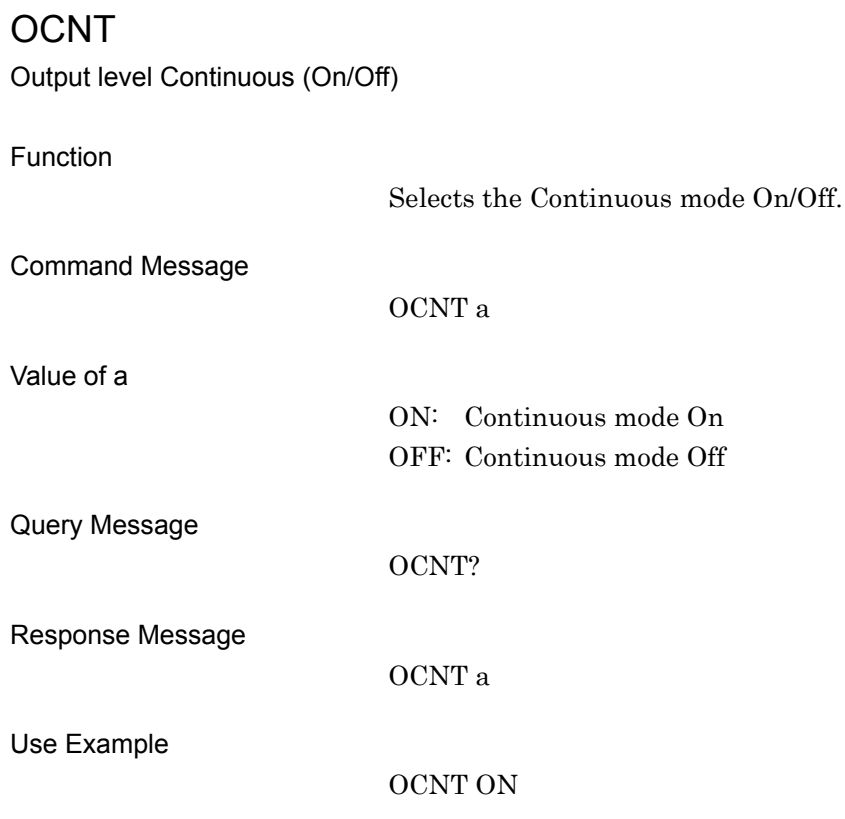

On. Off<sup>:</sup>

# OIS

Output Level Increment Step Value

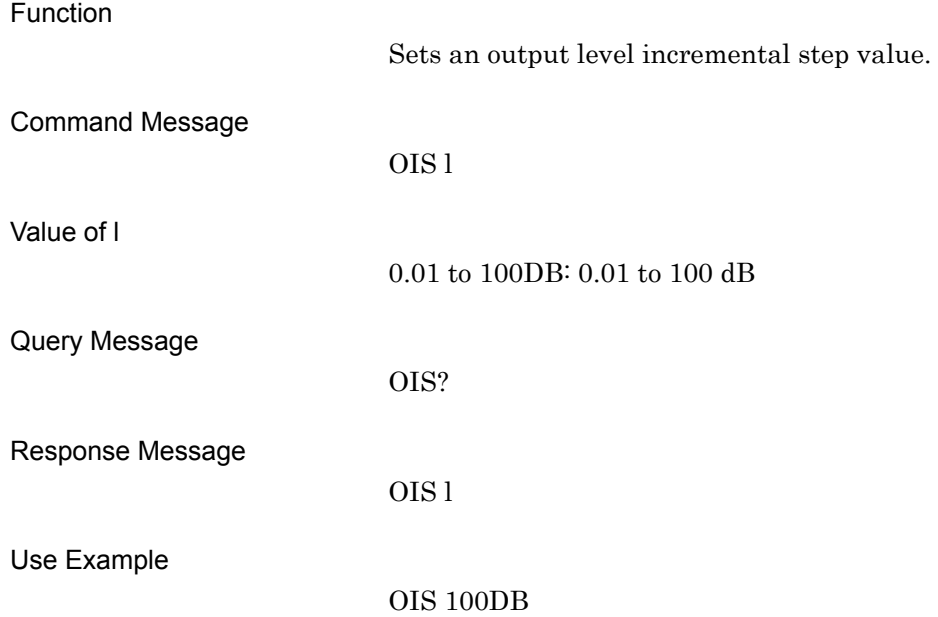

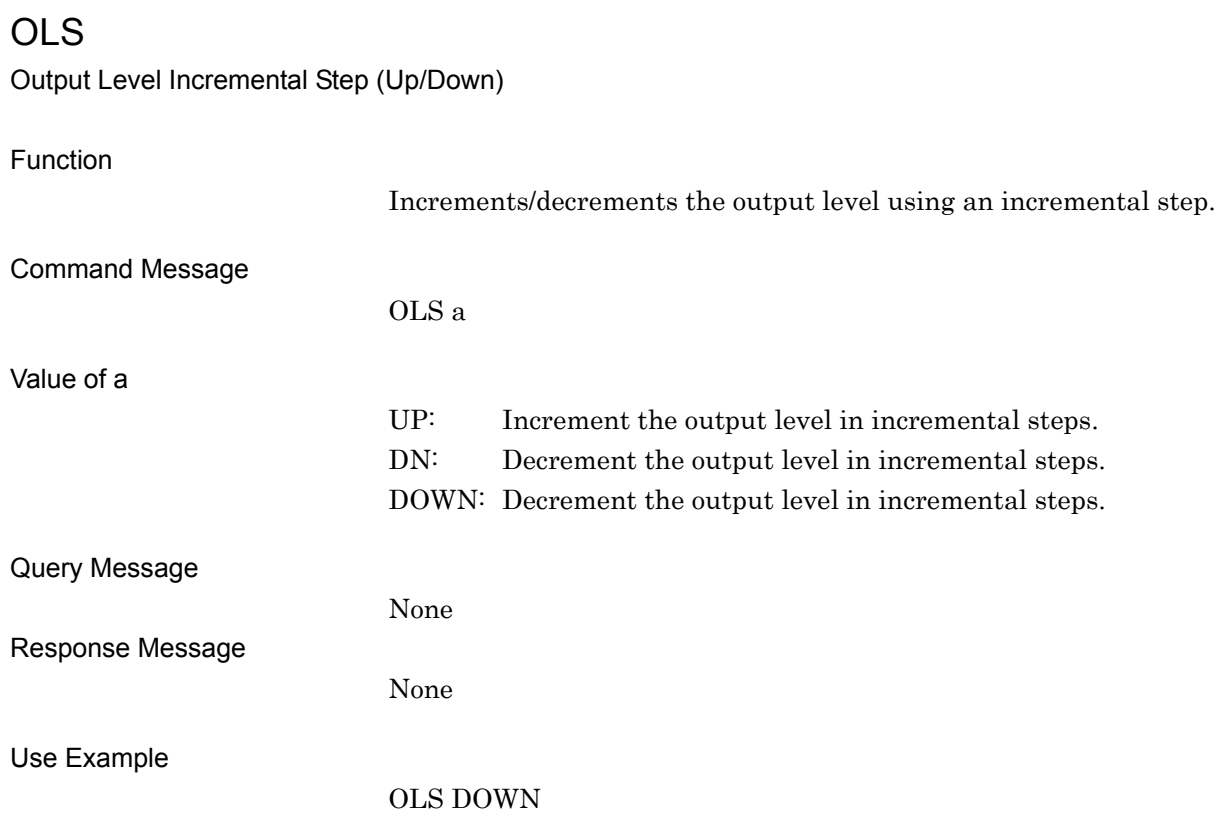

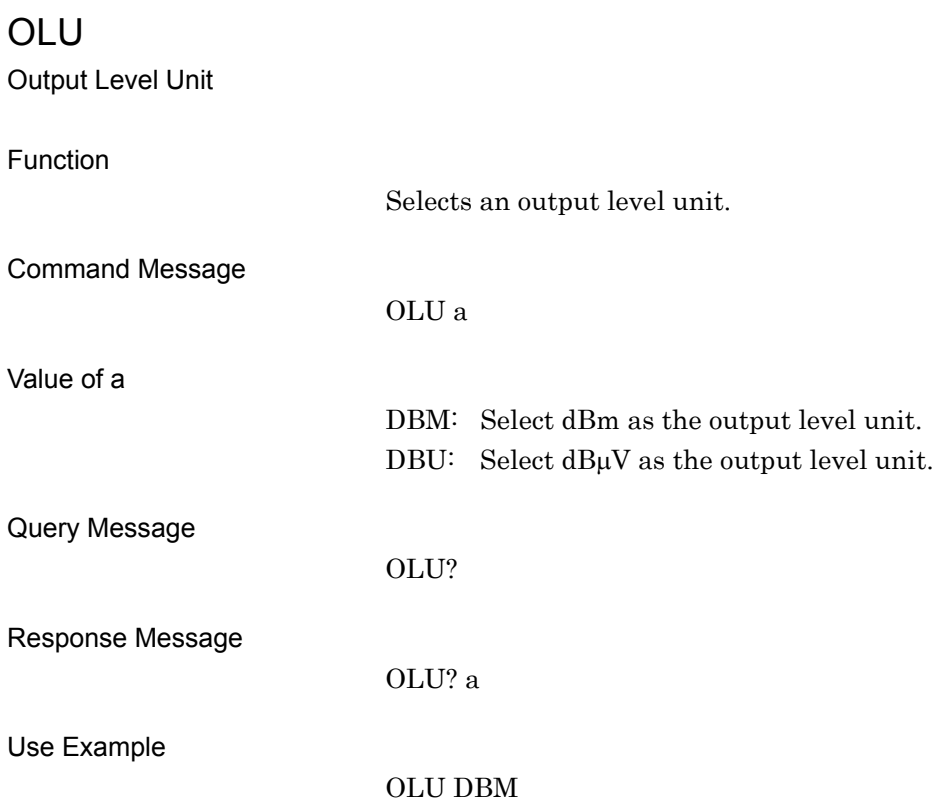

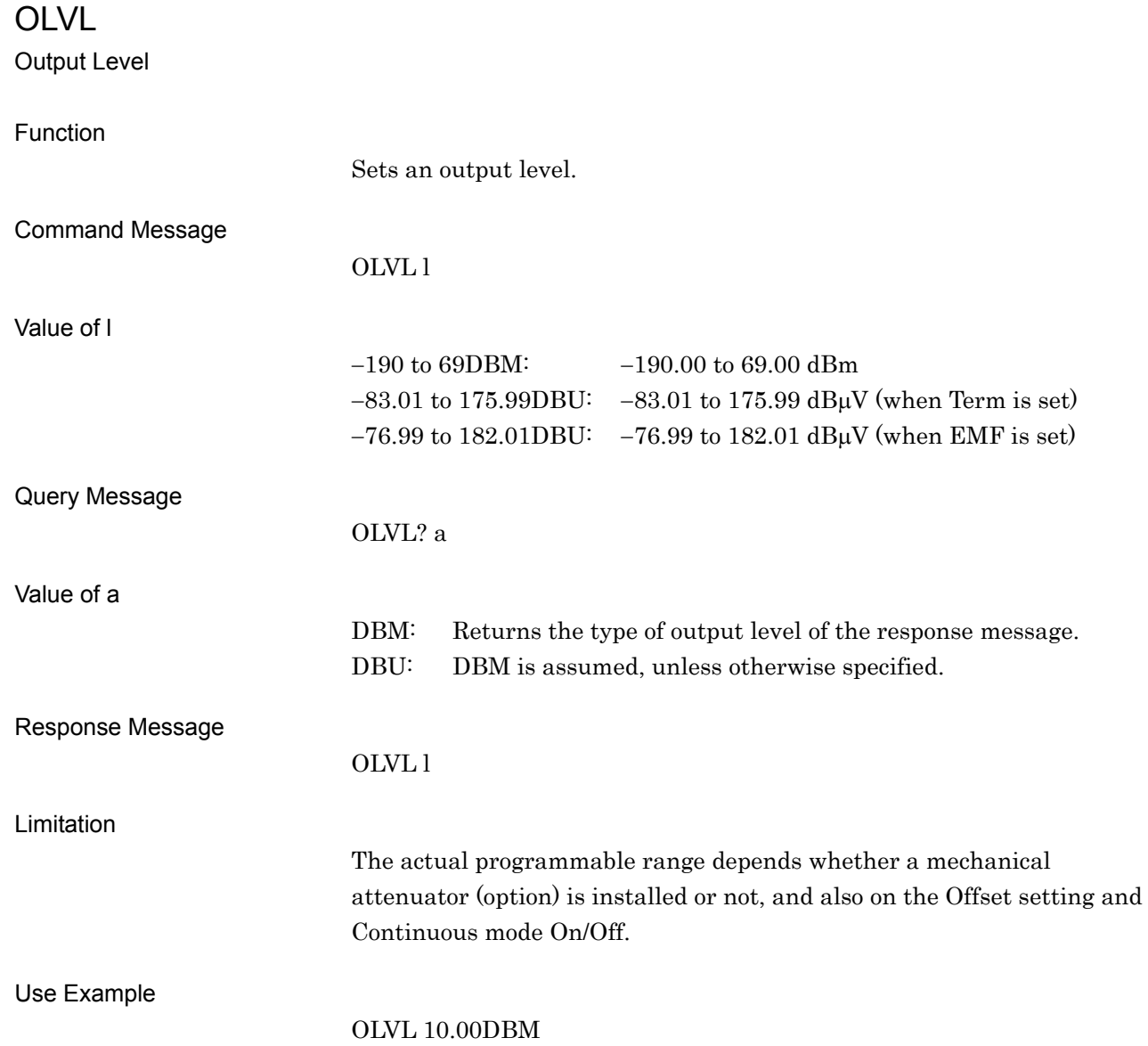

 $\bullet$  Standard

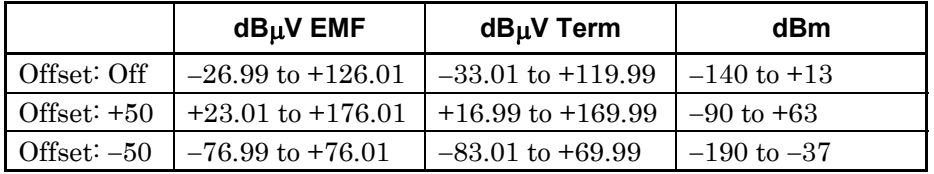

#### Mechanical attenuator (option) installed

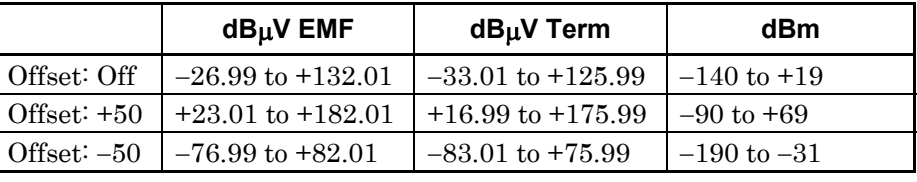

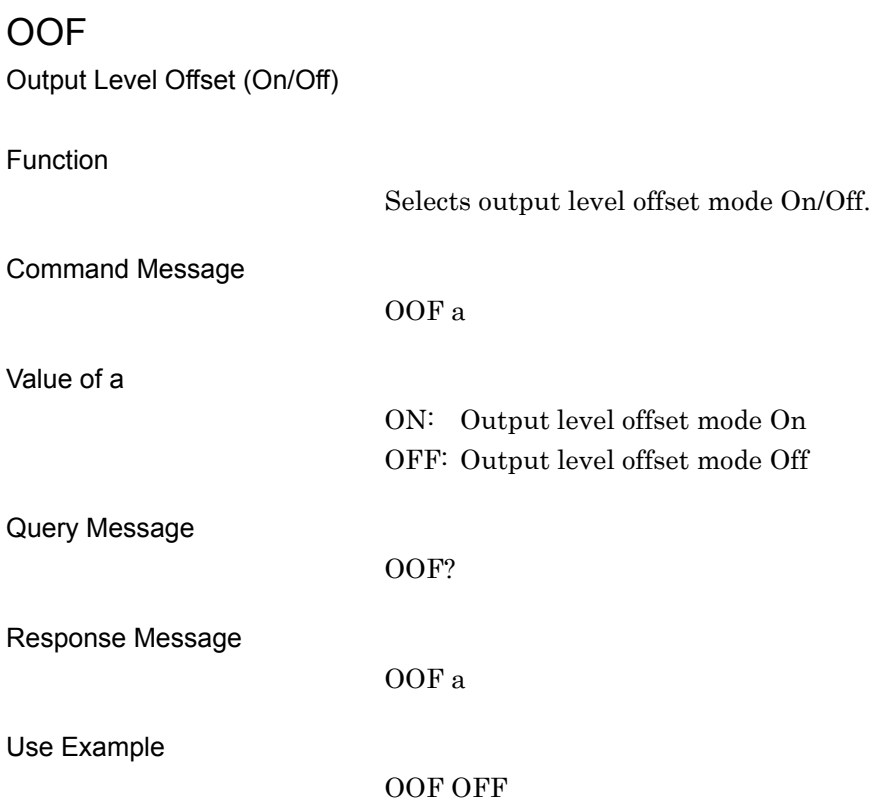

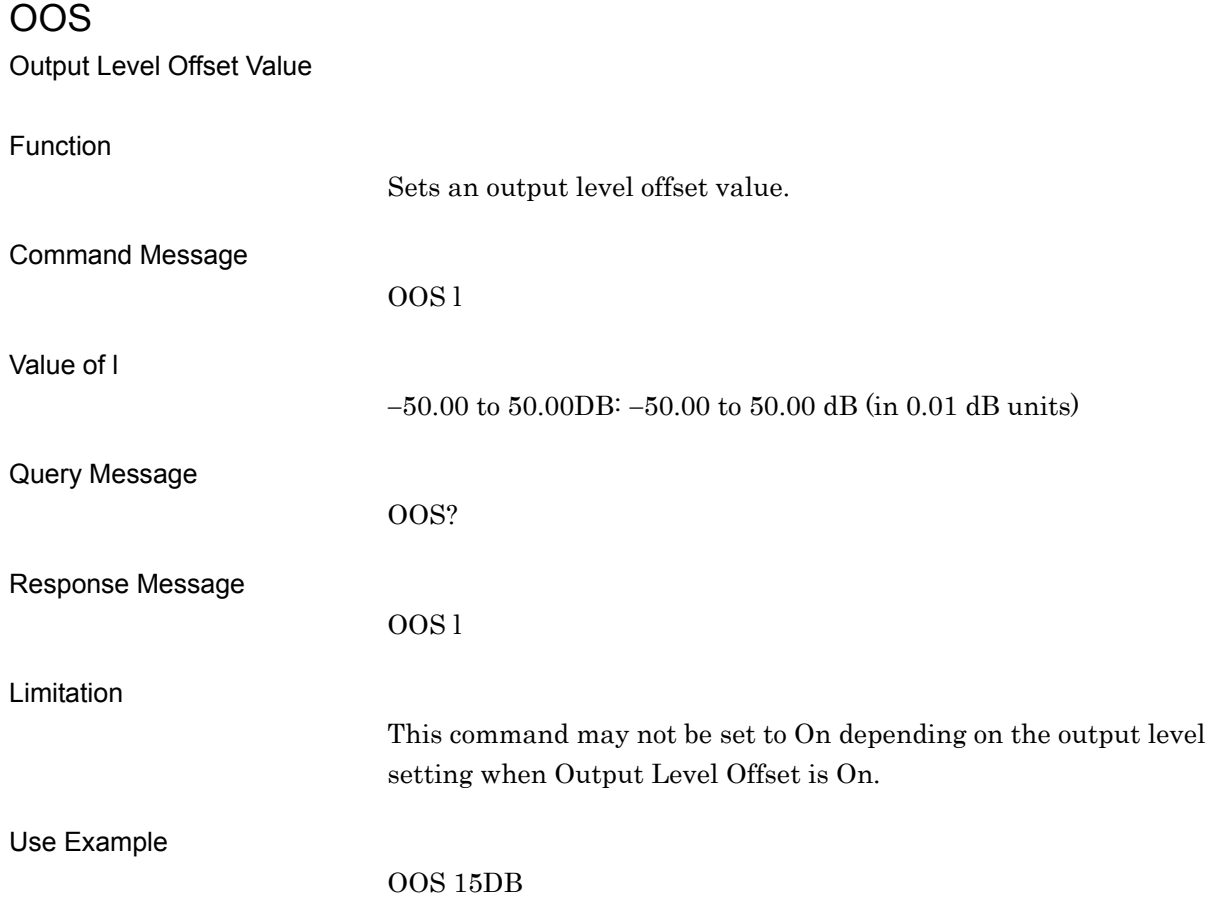

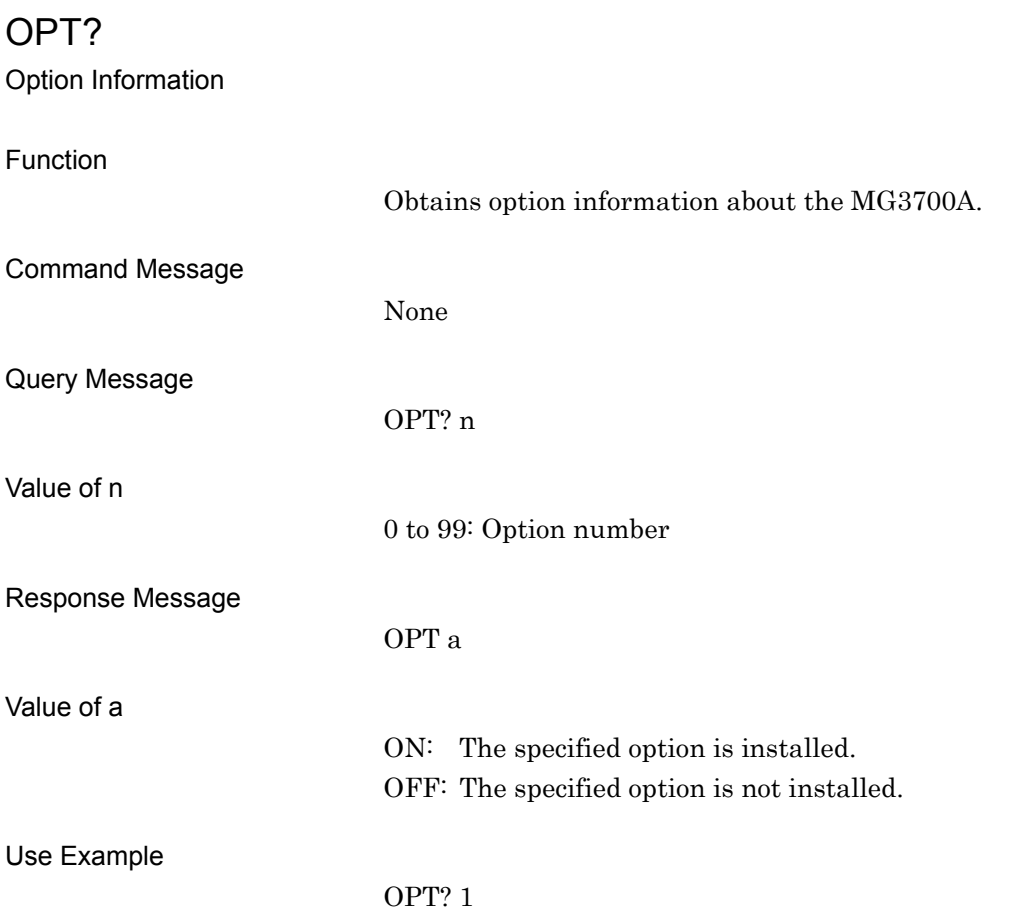

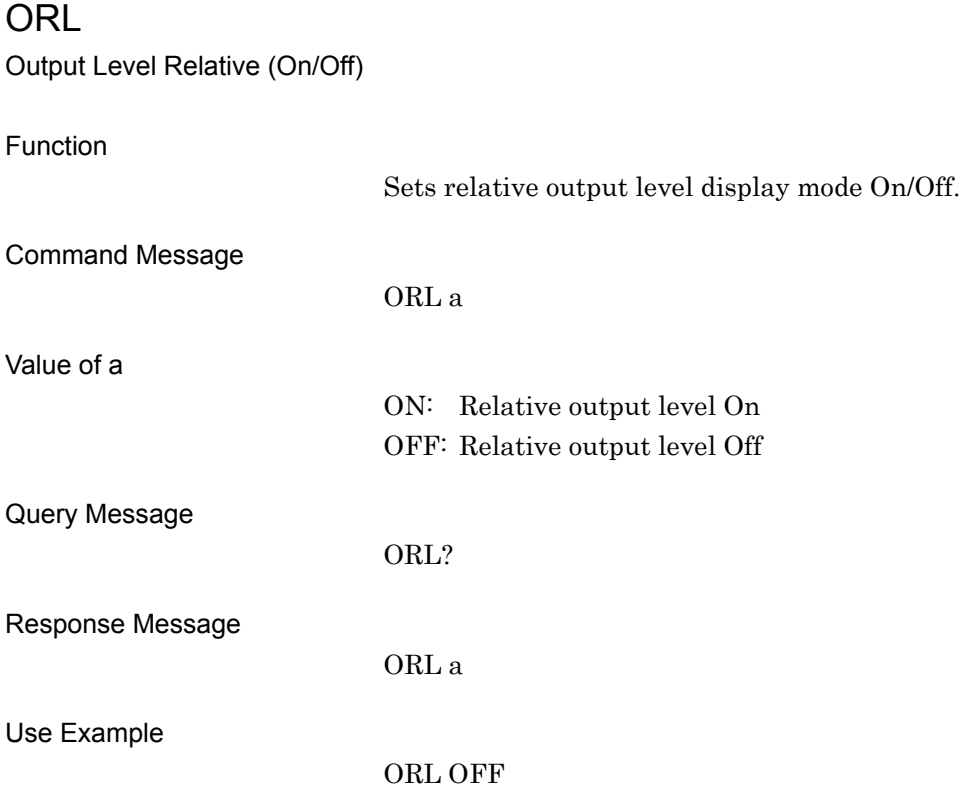

## ORLR?

Output Level Relative, Reference Value

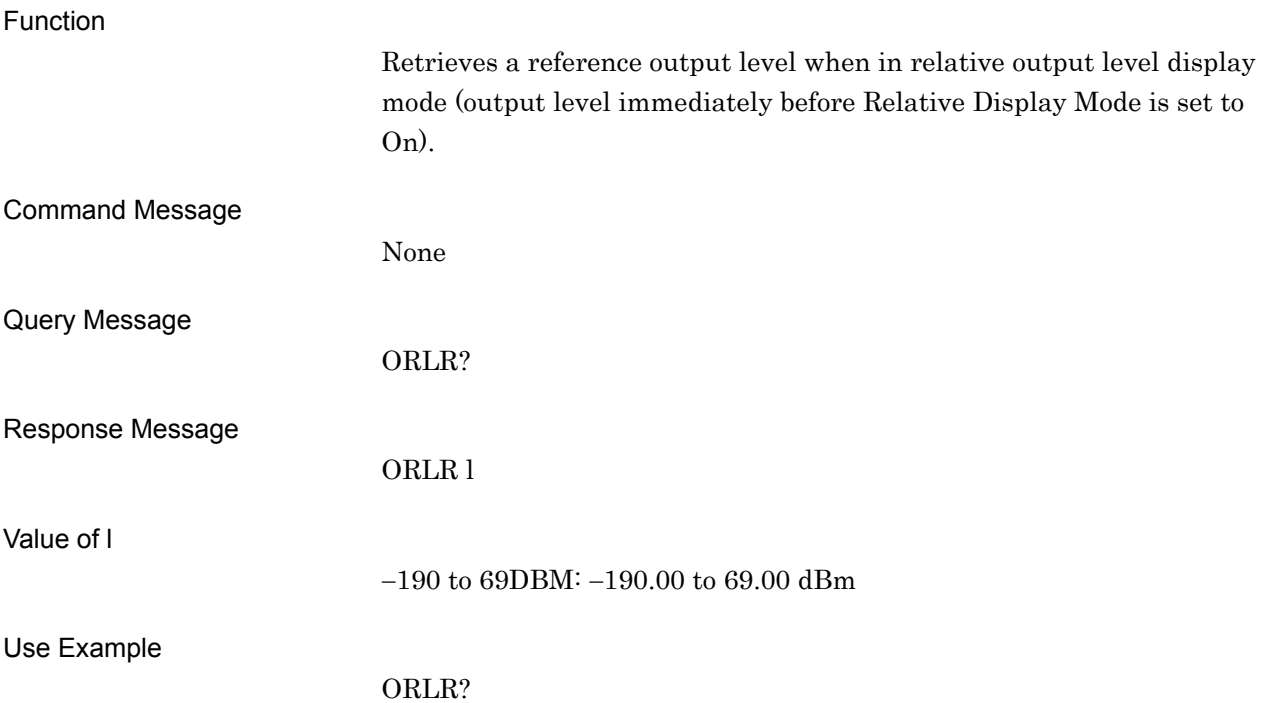

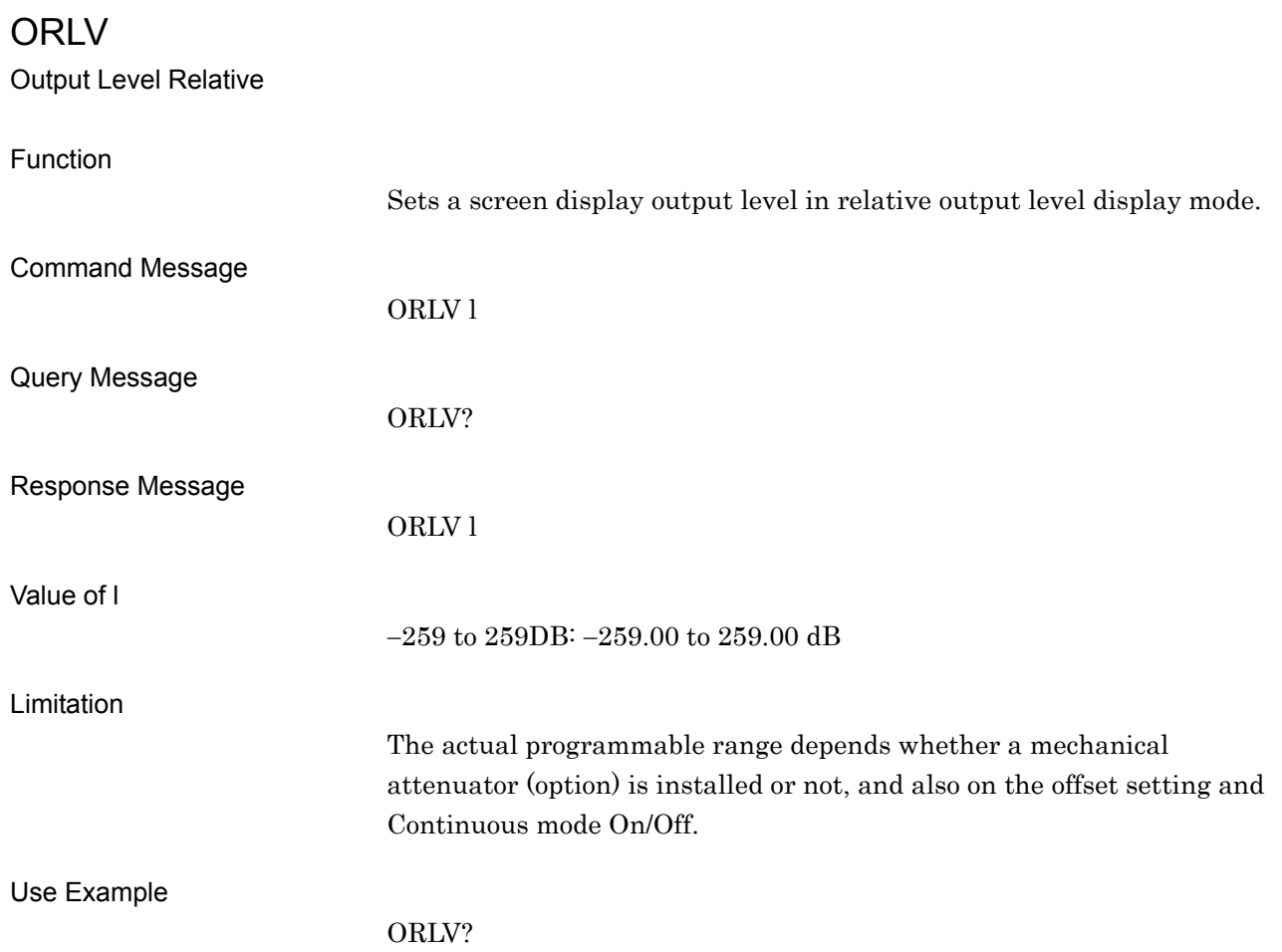

## 4.7 Device Message Details in Alphabetical Order

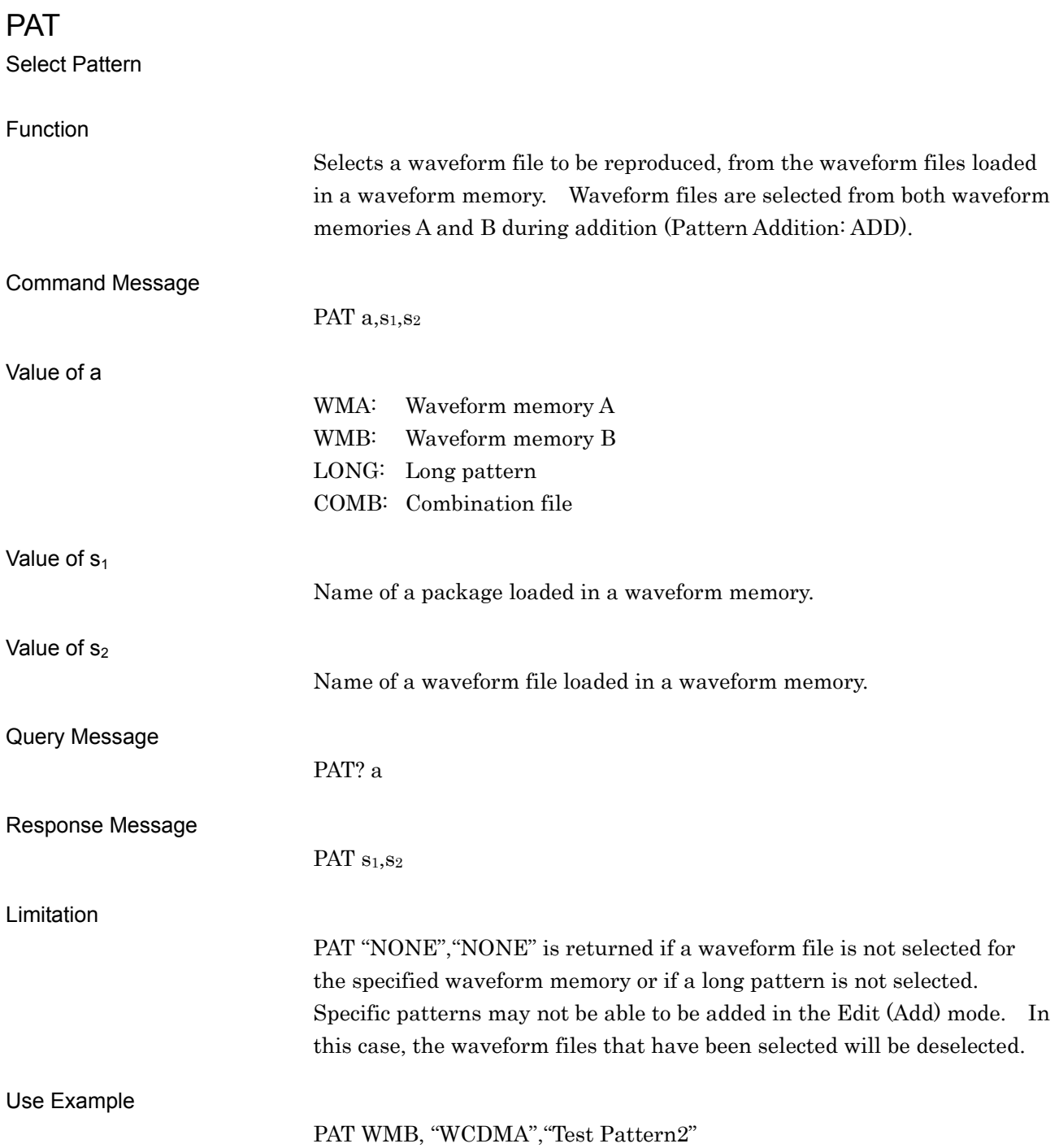

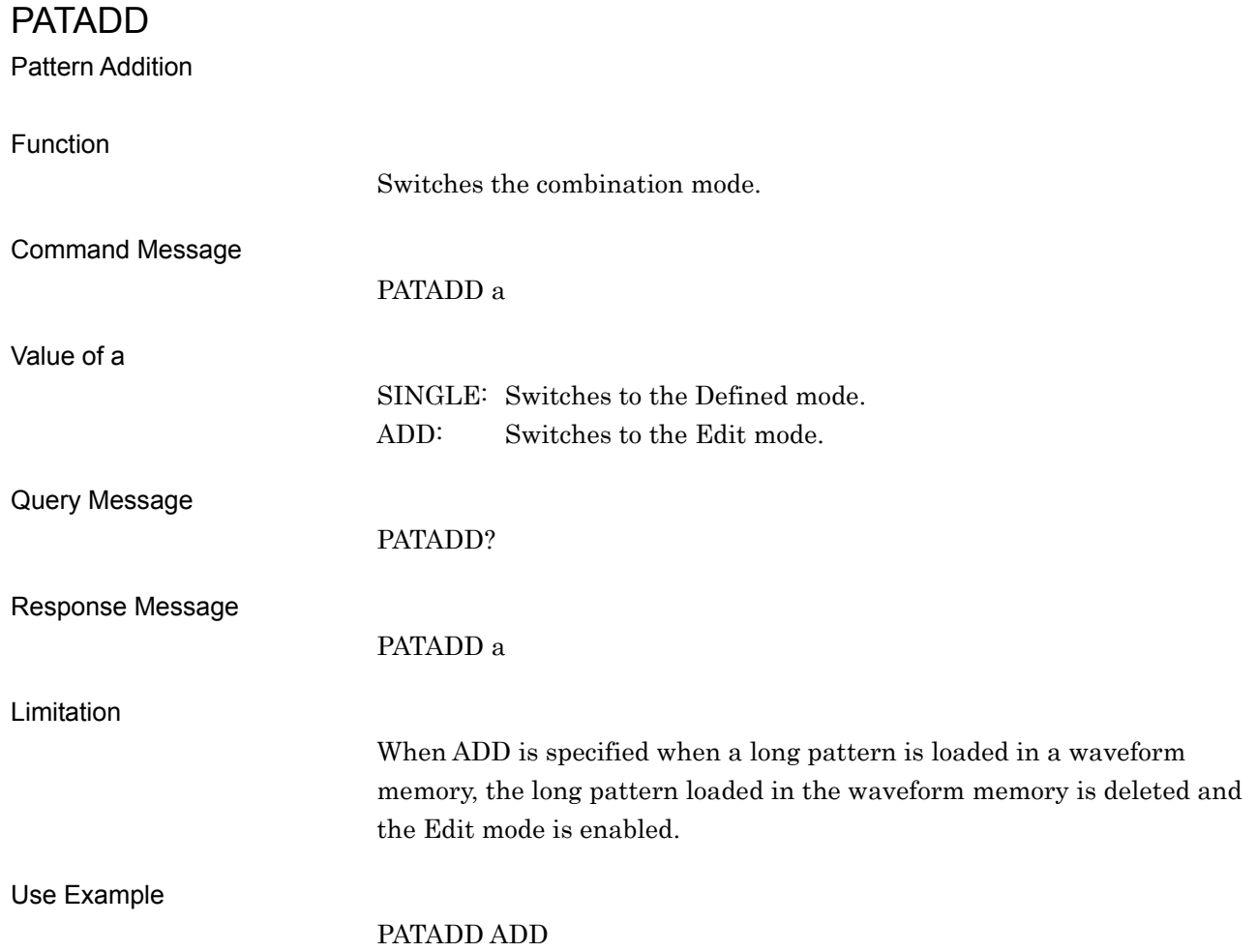

## PATCOMBMODE

Pattern Combination Mode

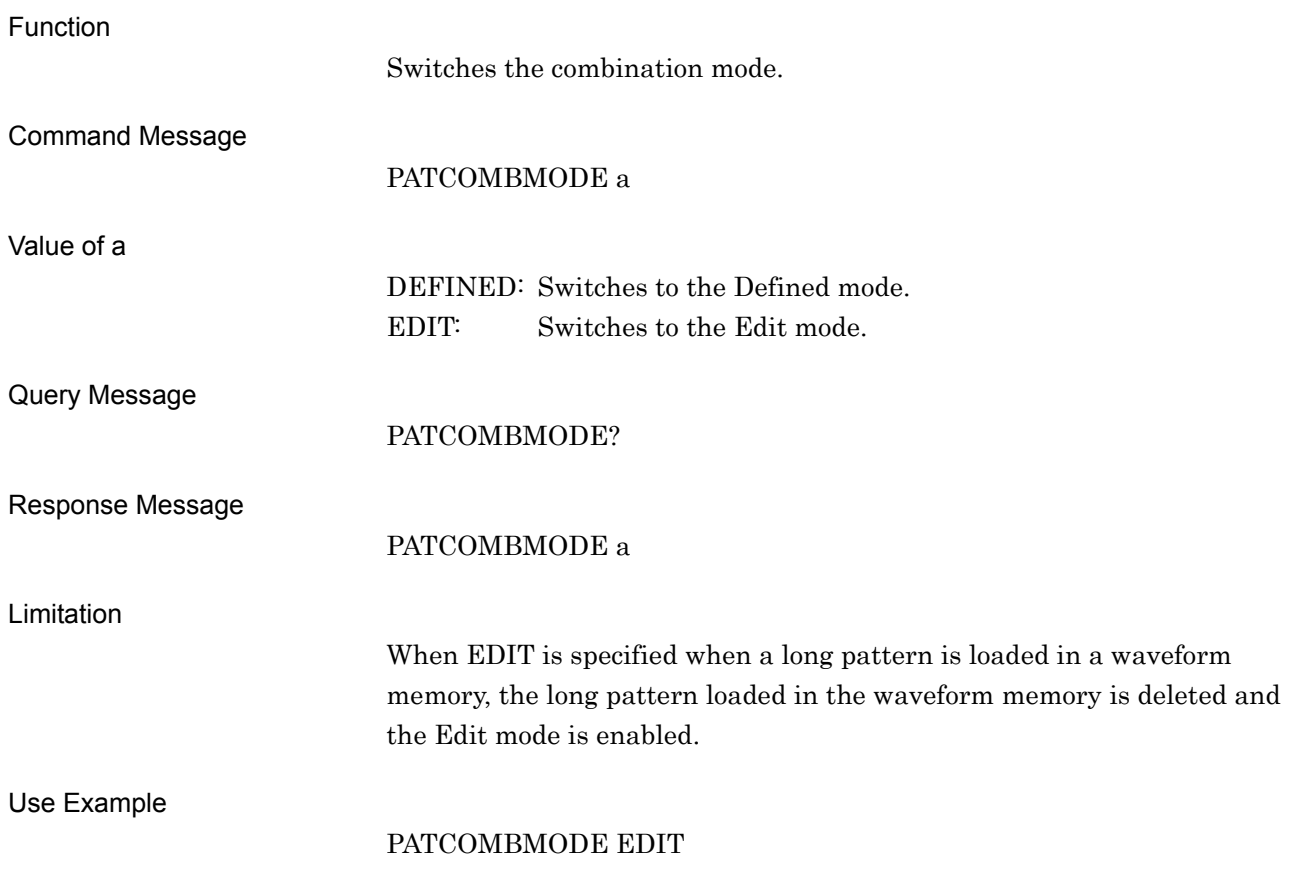

# PATNAME?

Pattern Name in Waveform Memory

Function

Obtains the name of a waveform file that is loaded in a waveform memory. This command functions in the same manner as LOADEDFILENAME? Refer to the descriptions for LOADEDFILENAME? for details.

## PATNUM?

Total Number of Waveform Memory

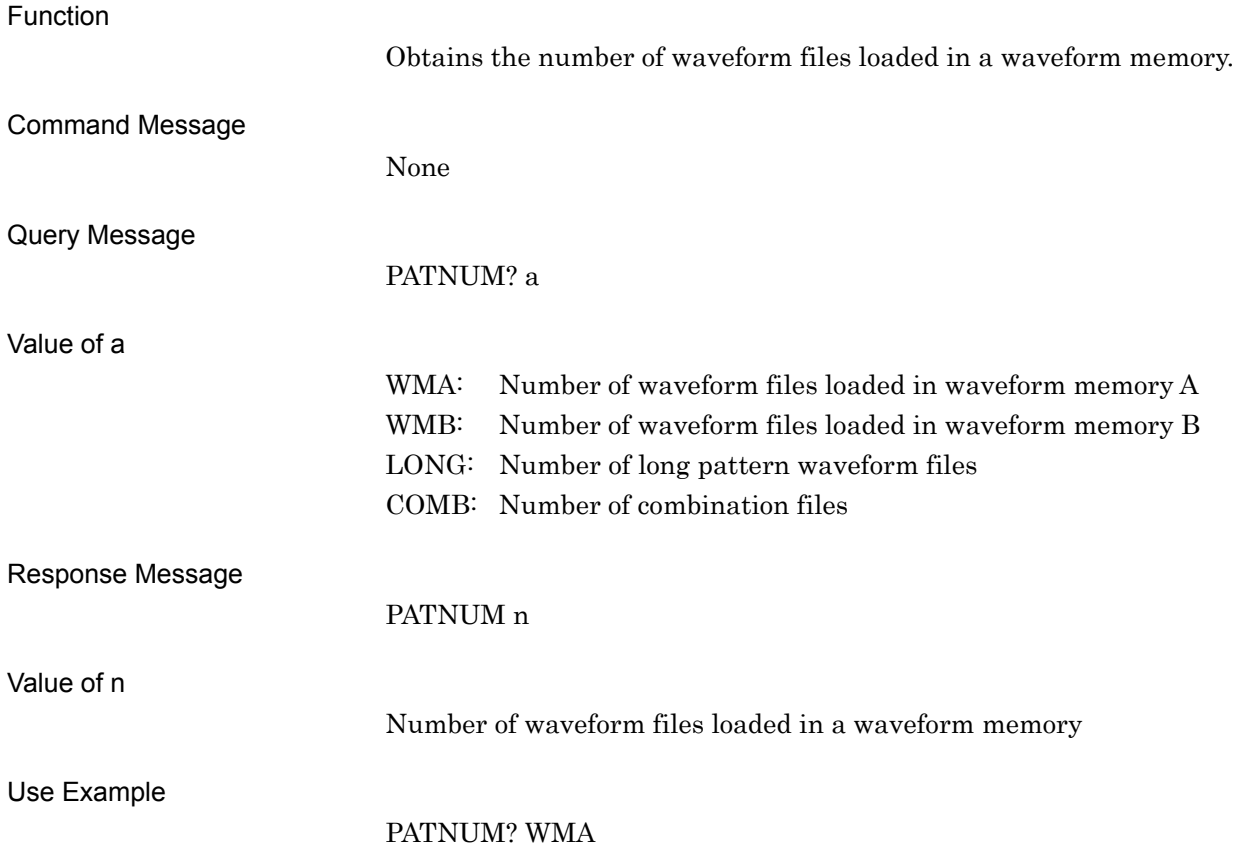

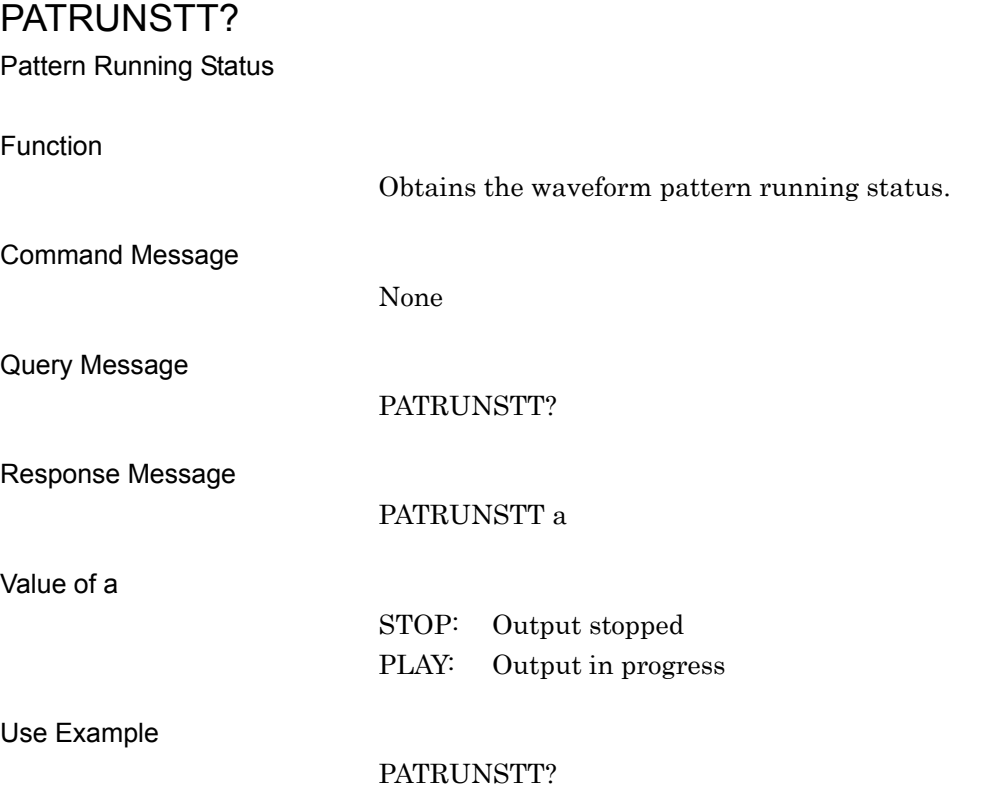

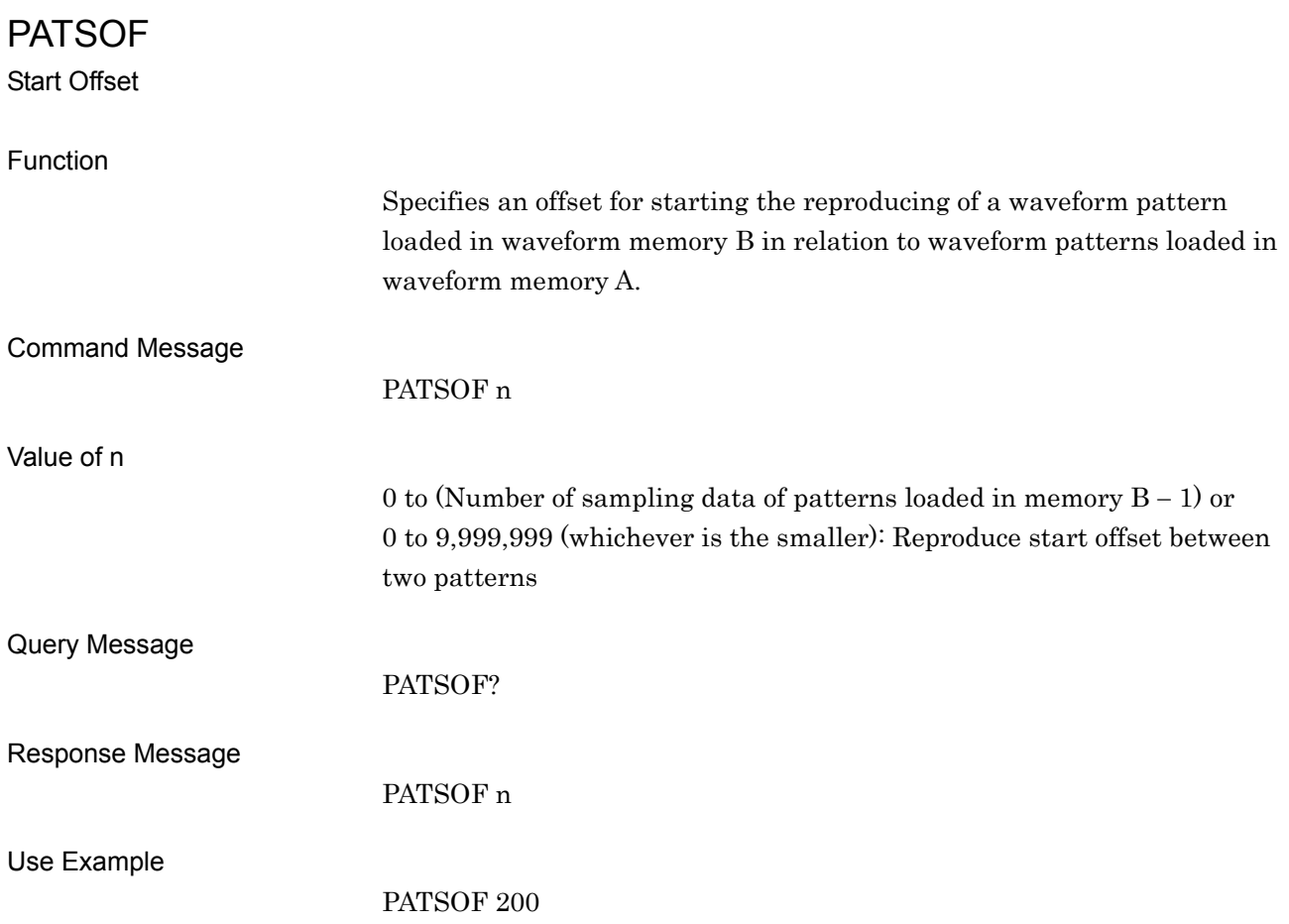

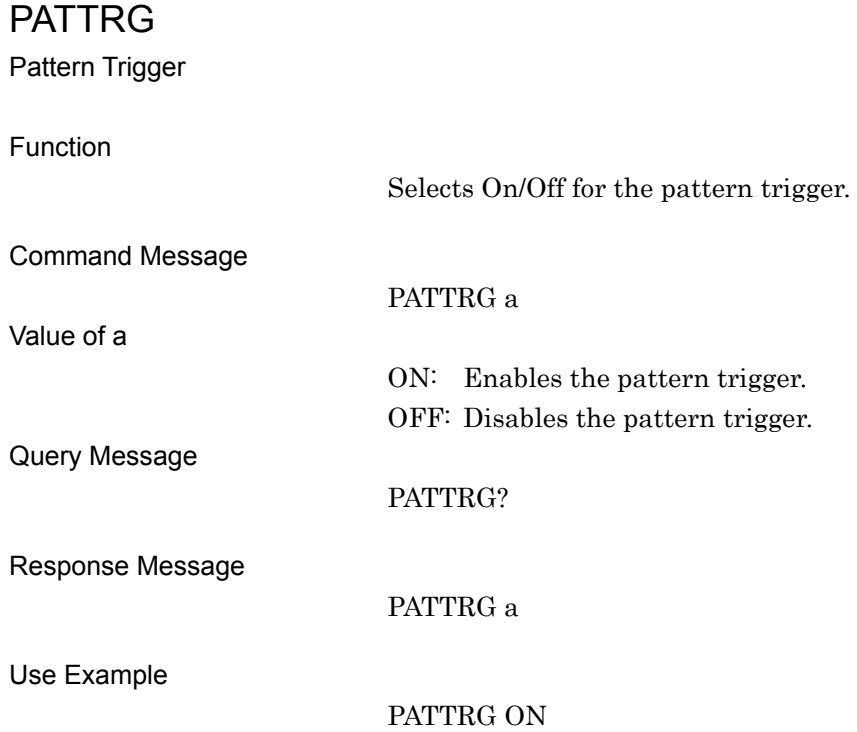

## PATTRGEDGE

Pattern Trigger Edge

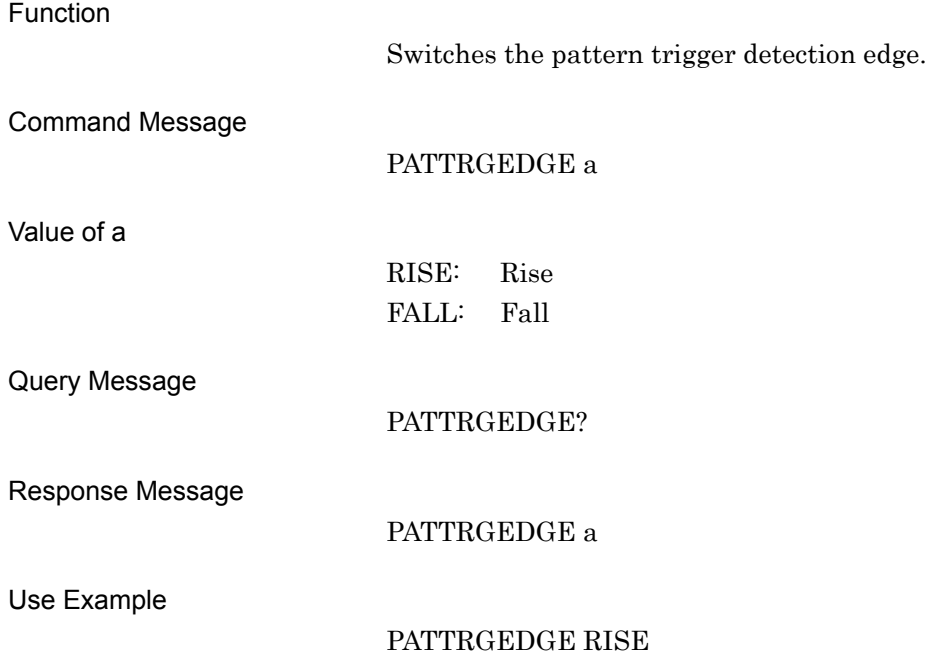

# PATWMAFOF

Waveform Memory A Frequency Offset

Function

Specifies a frequency offset for waveform memory A and waveform memory B. This command functions in the same manner as PATWMFOF. Refer to the descriptions for PATWMFOF for details.

## PATWMALVL

Waveform Memory A Output Level

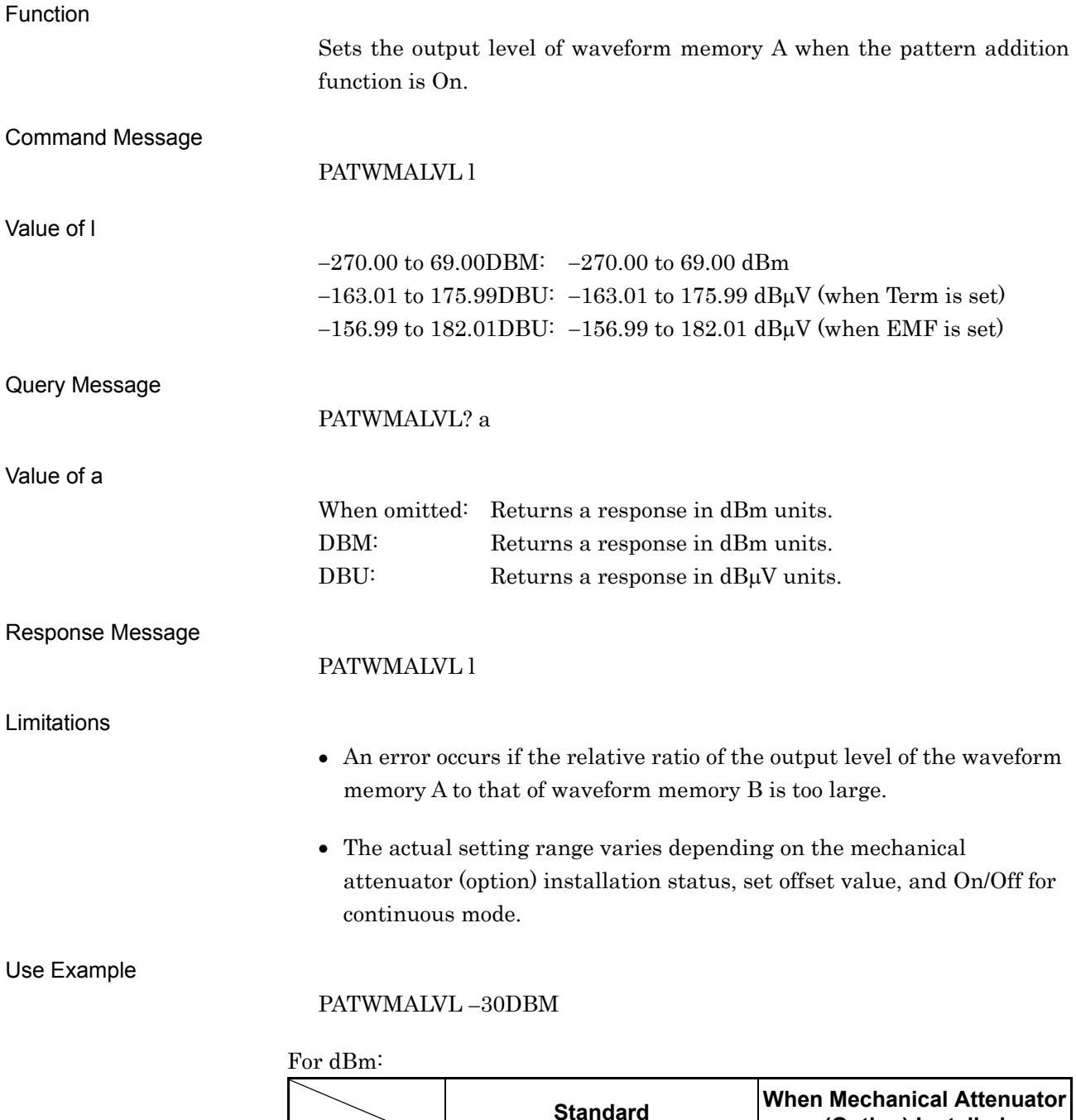

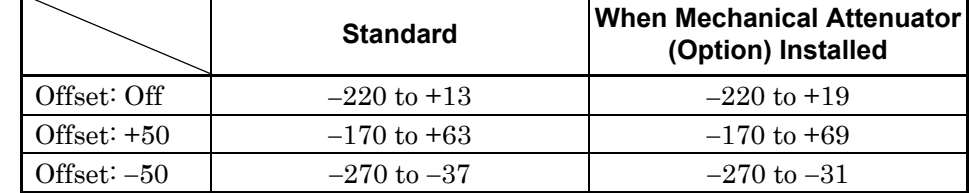

## 4.7 Device Message Details in Alphabetical Order

For dBµV EMF:

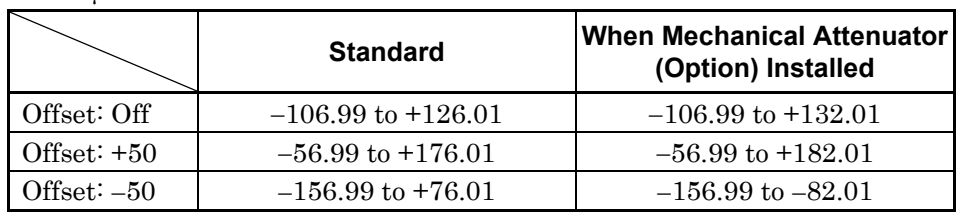

For dB $\upmu\mathrm{V}$  Term:

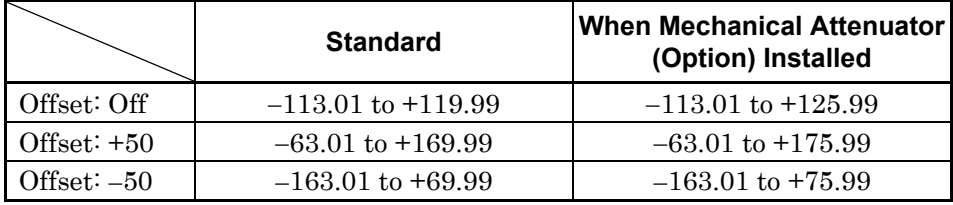

## PATWMBDLVL

Waveform Memory B' Output Level

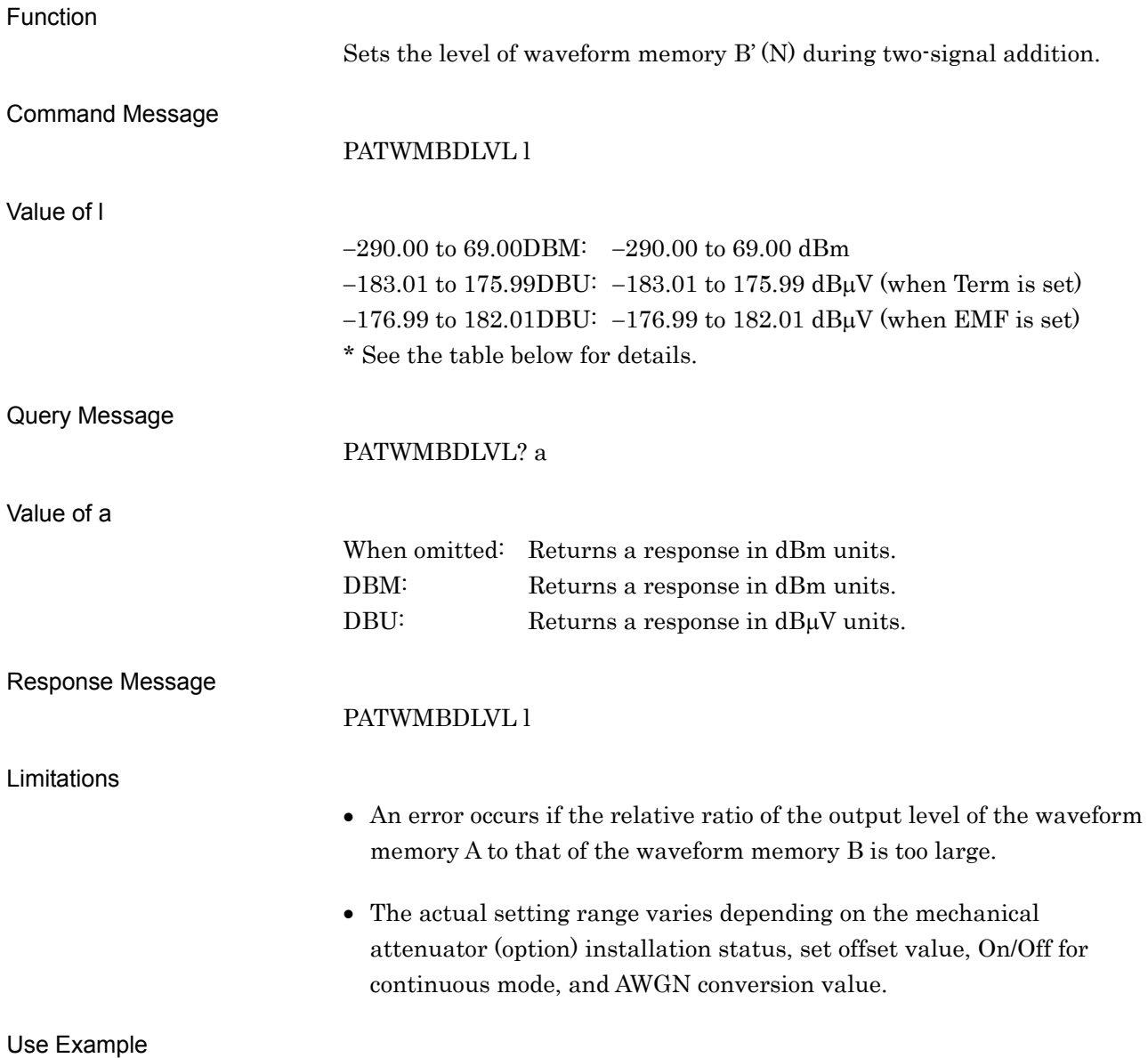

#### PATWMBDLVL -30DBM

#### For dBm:

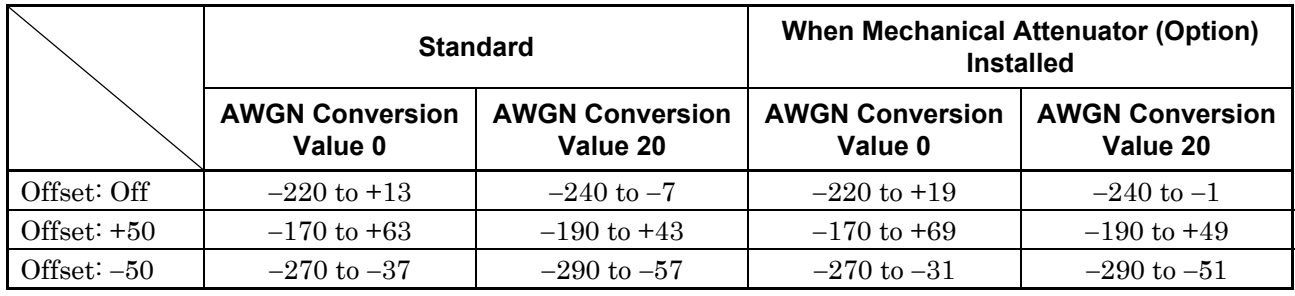

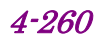

## 4.7 Device Message Details in Alphabetical Order

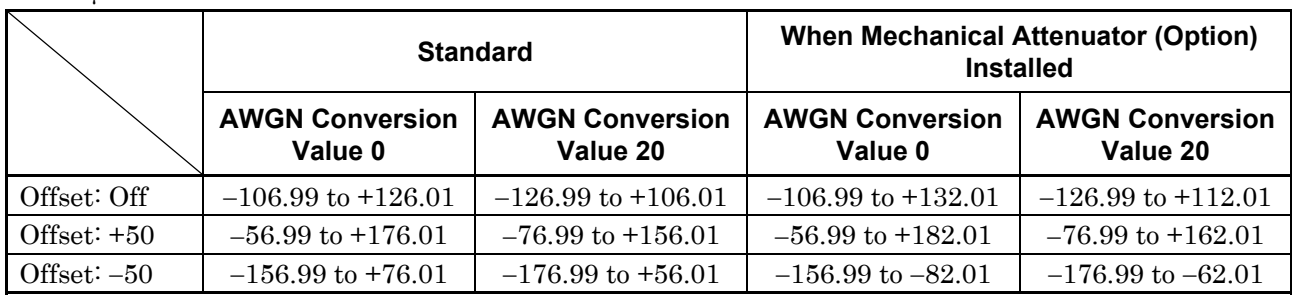

#### For dBµV EMF:

## For dB $\upmu\text{V}$  Term:

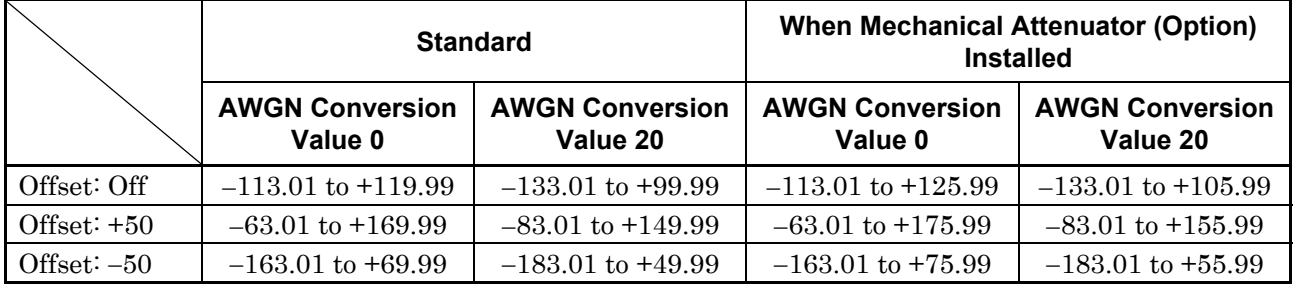

## PATWMBLVL

Waveform Memory B Output Level

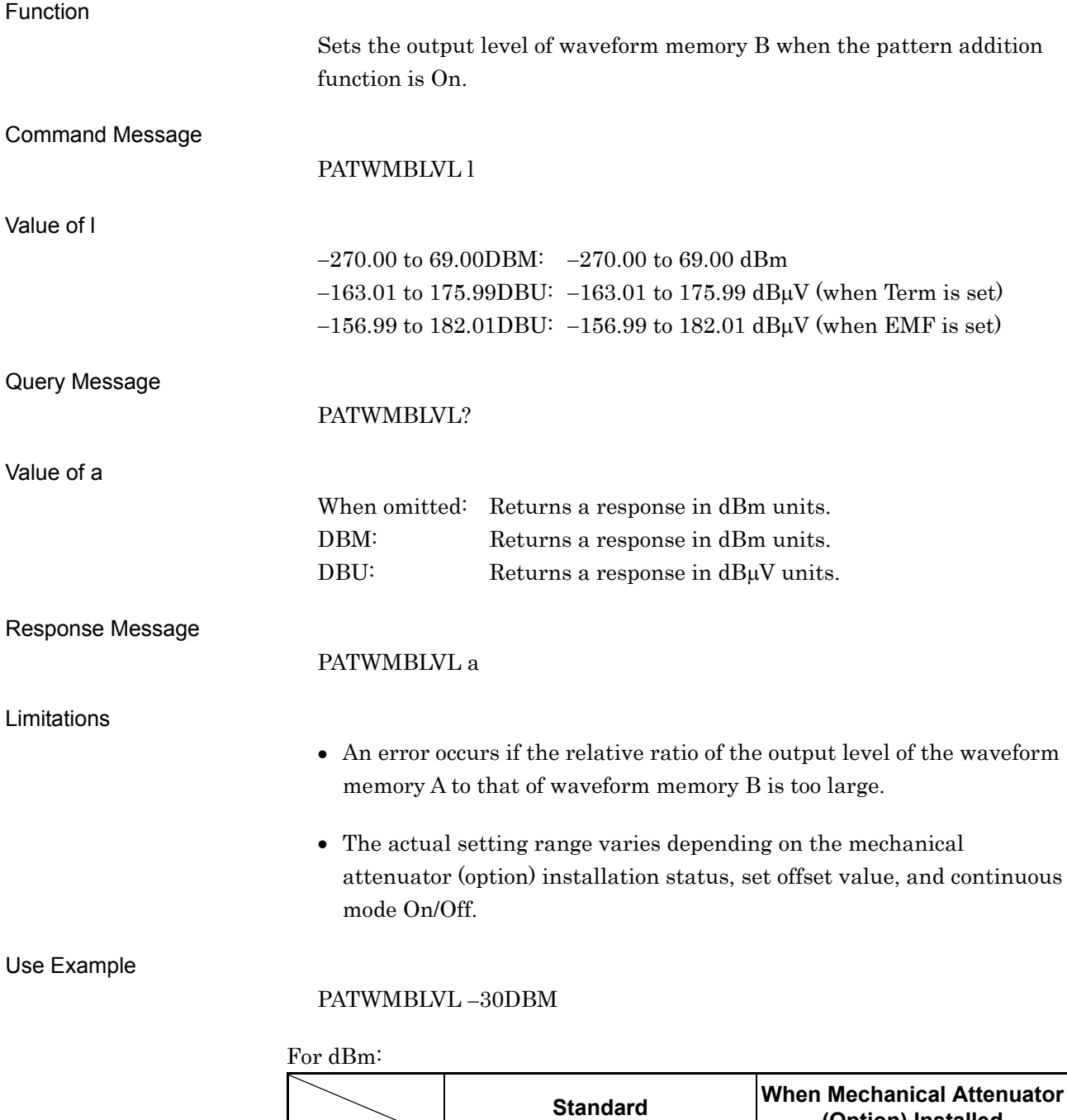

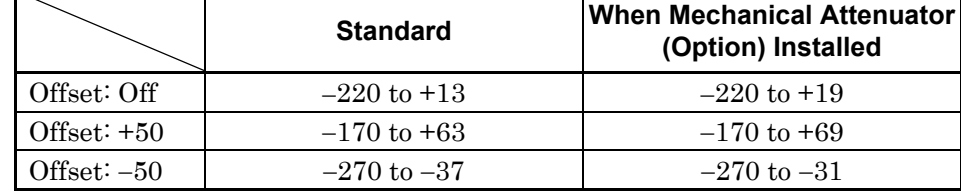

## 4.7 Device Message Details in Alphabetical Order

For dBµV EMF:

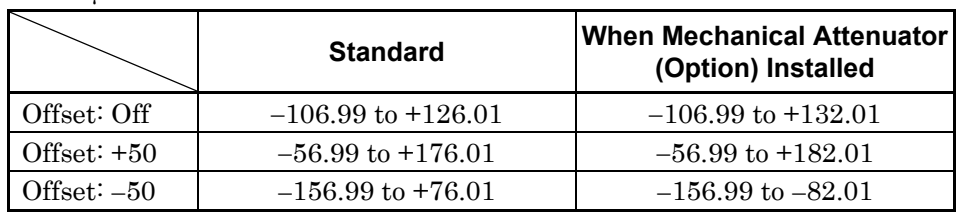

For dB $\upmu\mathrm{V}$  Term:

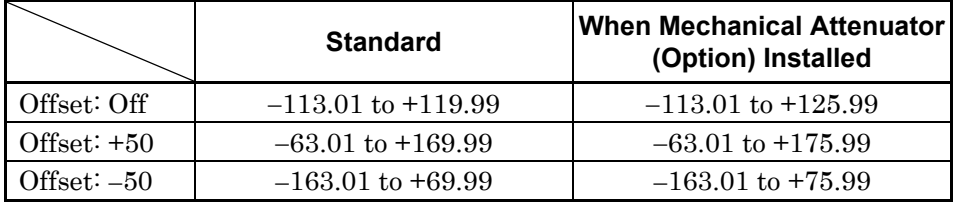

## PATWMFOF

Waveform Memory Frequency Offset

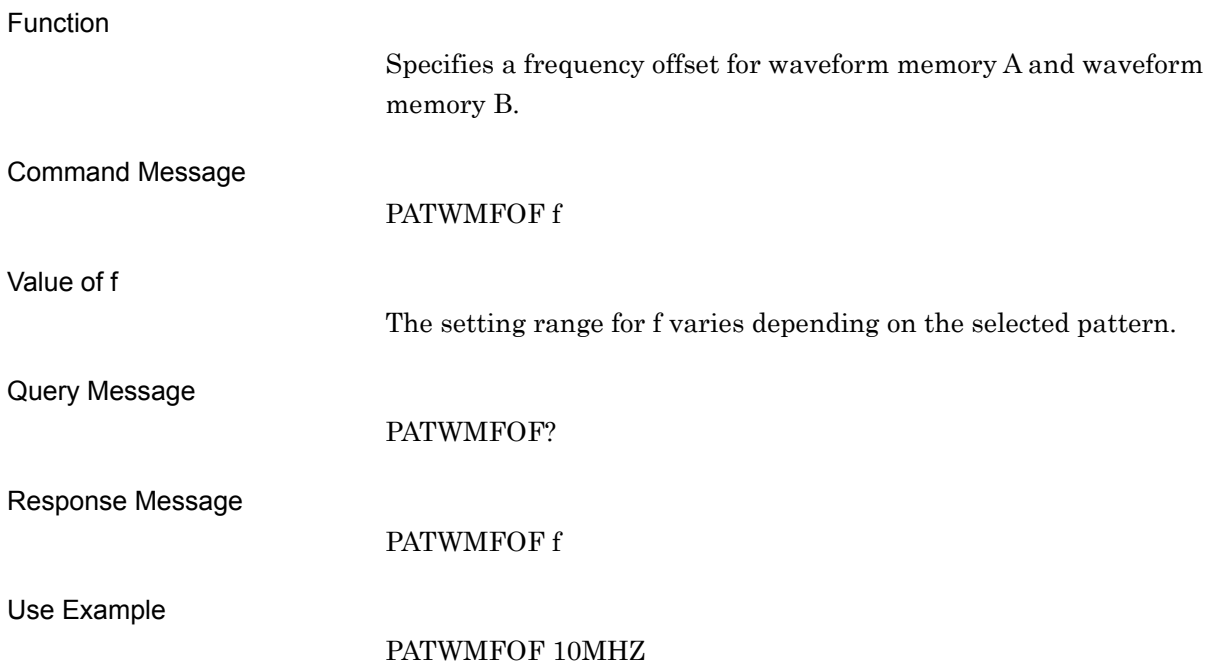

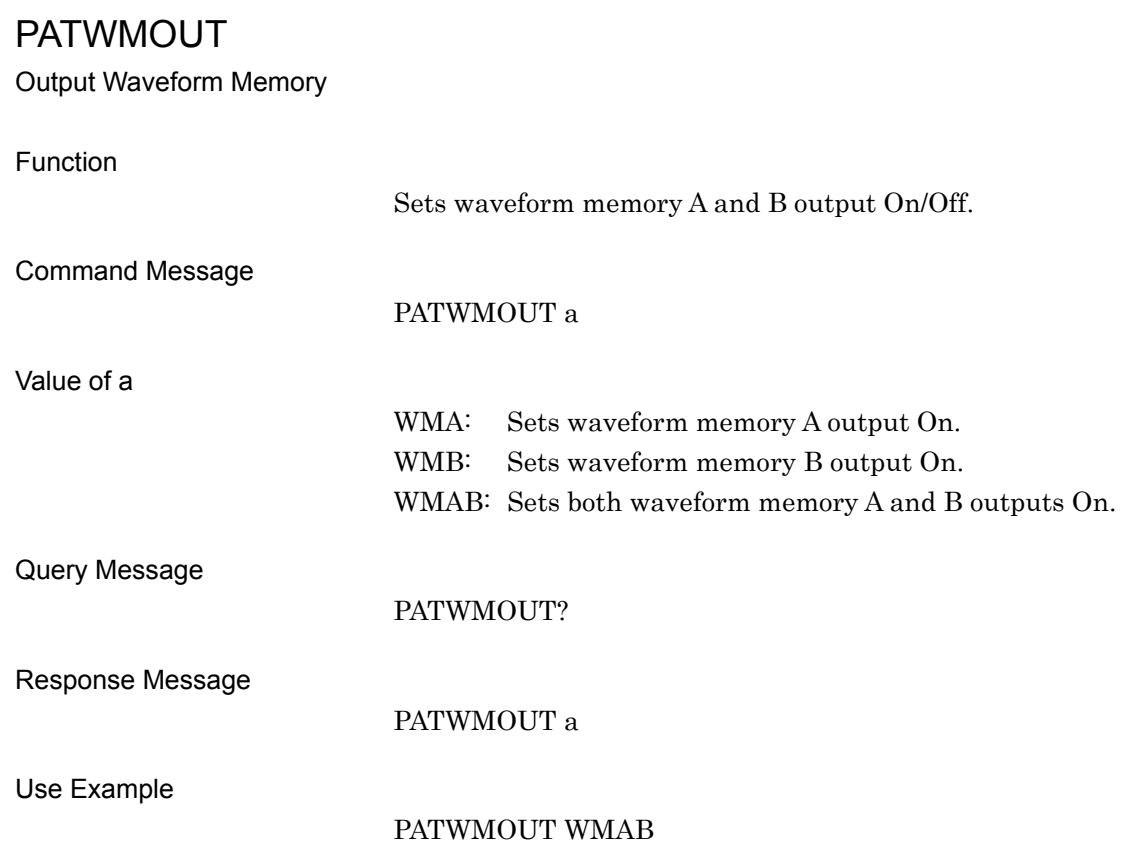

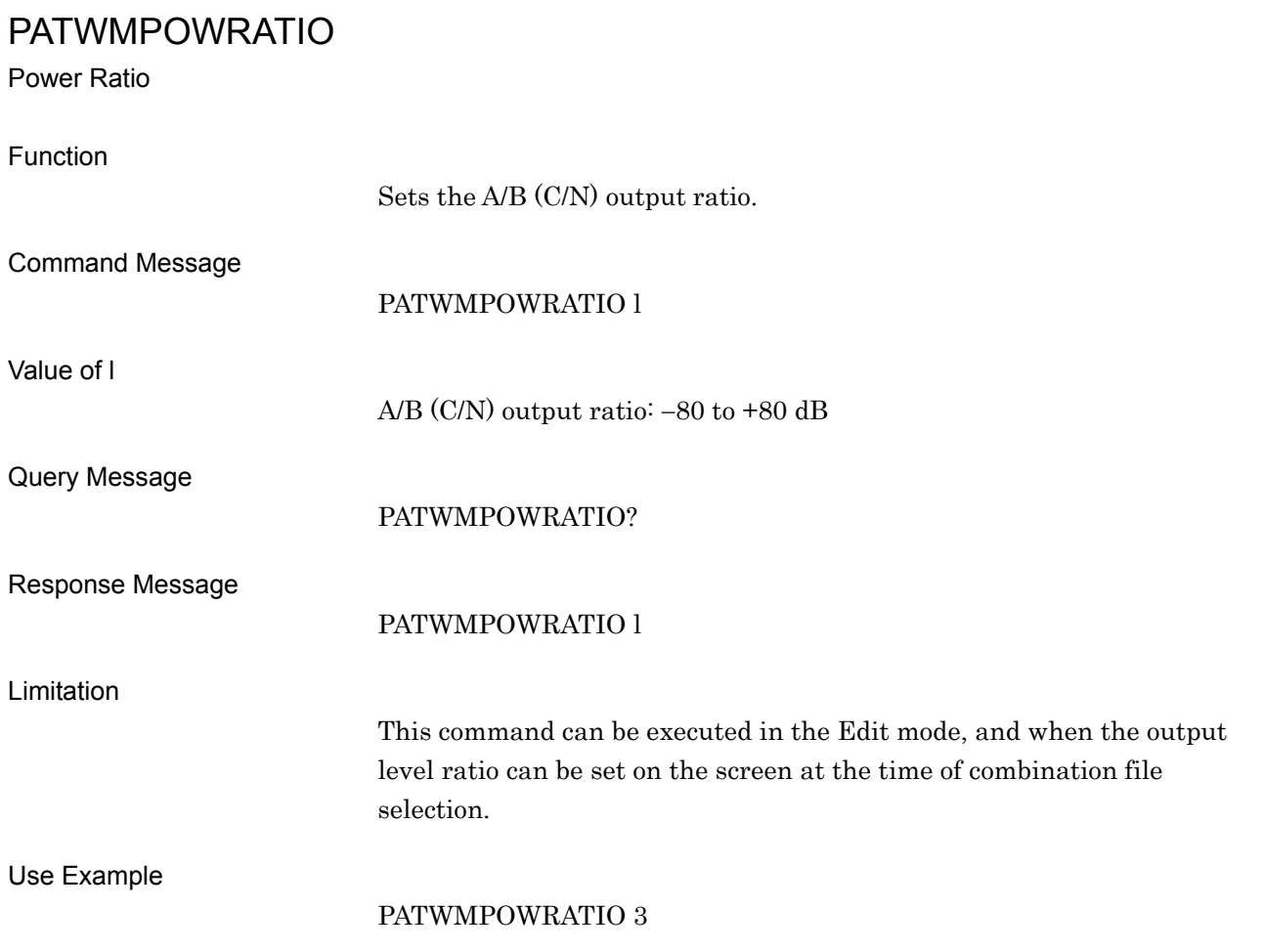
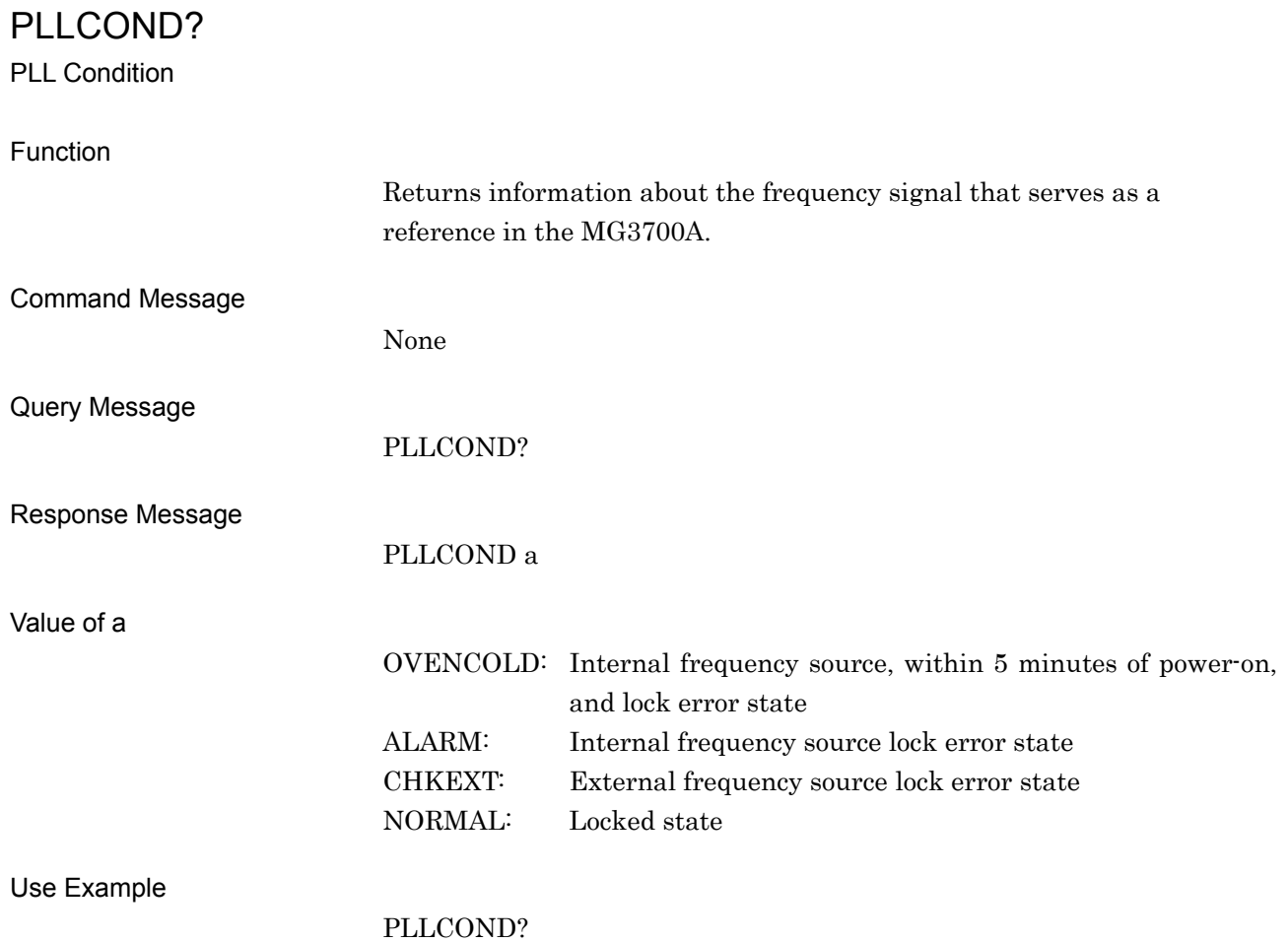

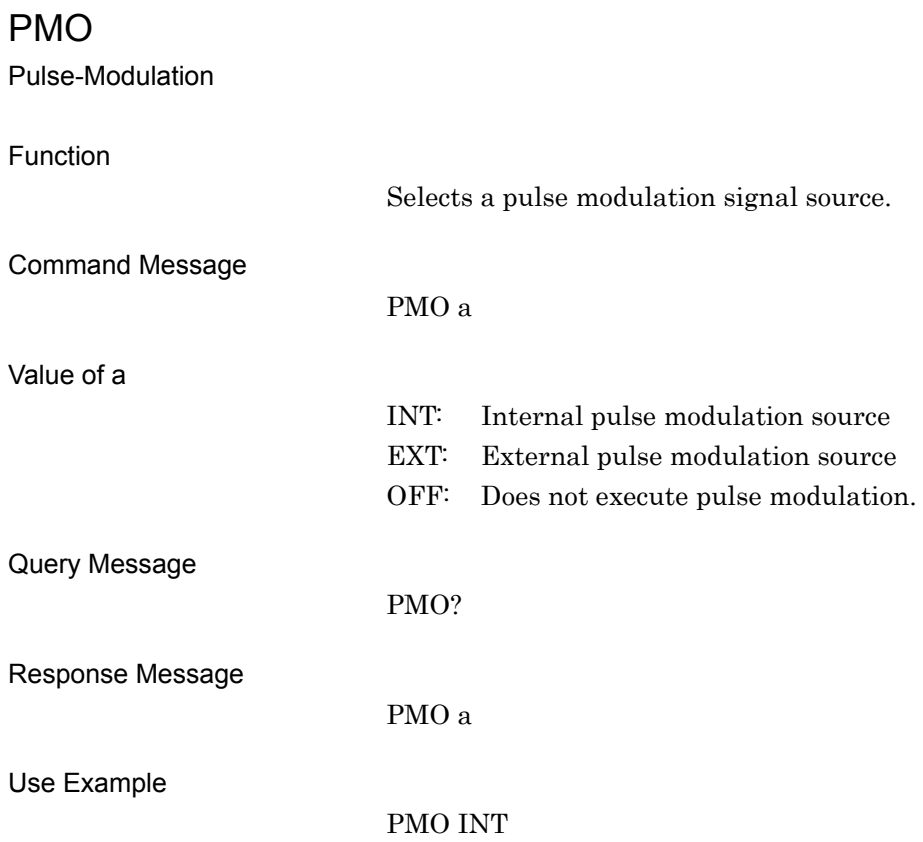

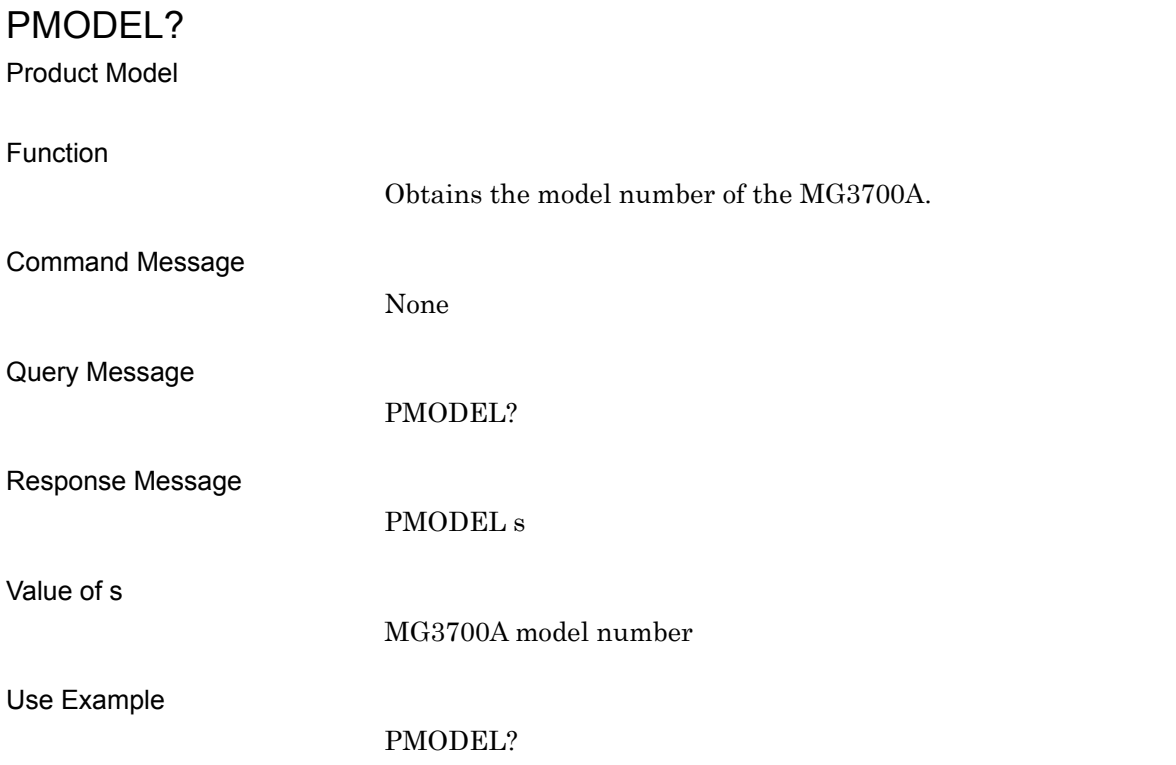

POWRATIOTARGET Power Ratio Target Function Selects the waveform memory to which the A/B (C/N) output ratio is set. Command Message POWRATIOTARGET a Value of a WMA: Waveform memory A (CARRIER) WMB: Waveform memory B (NOISE) CONSTANT: RF level fixed Query Message POWRATIOTARGET? Response Message POWRATIOTARGET a Limitation This command can be executed in the Edit mode, and when the output level ratio can be set on the screen at the time of combination file selection. Use Example POWRATIOTARGET WMA

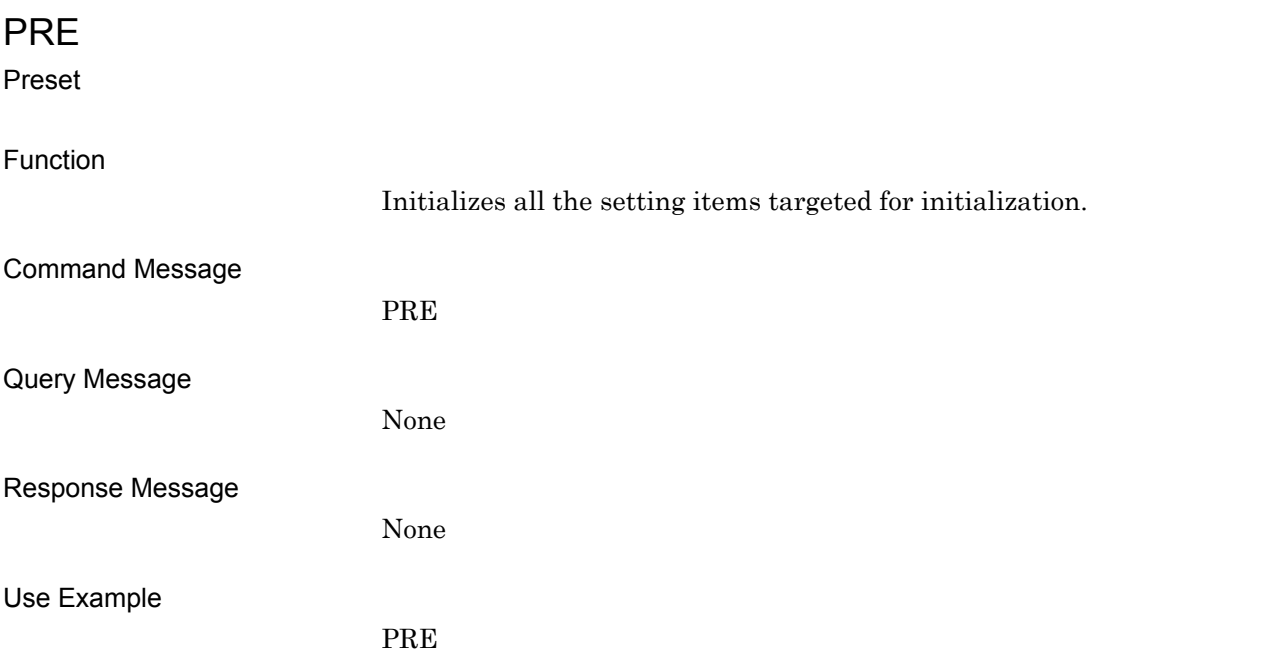

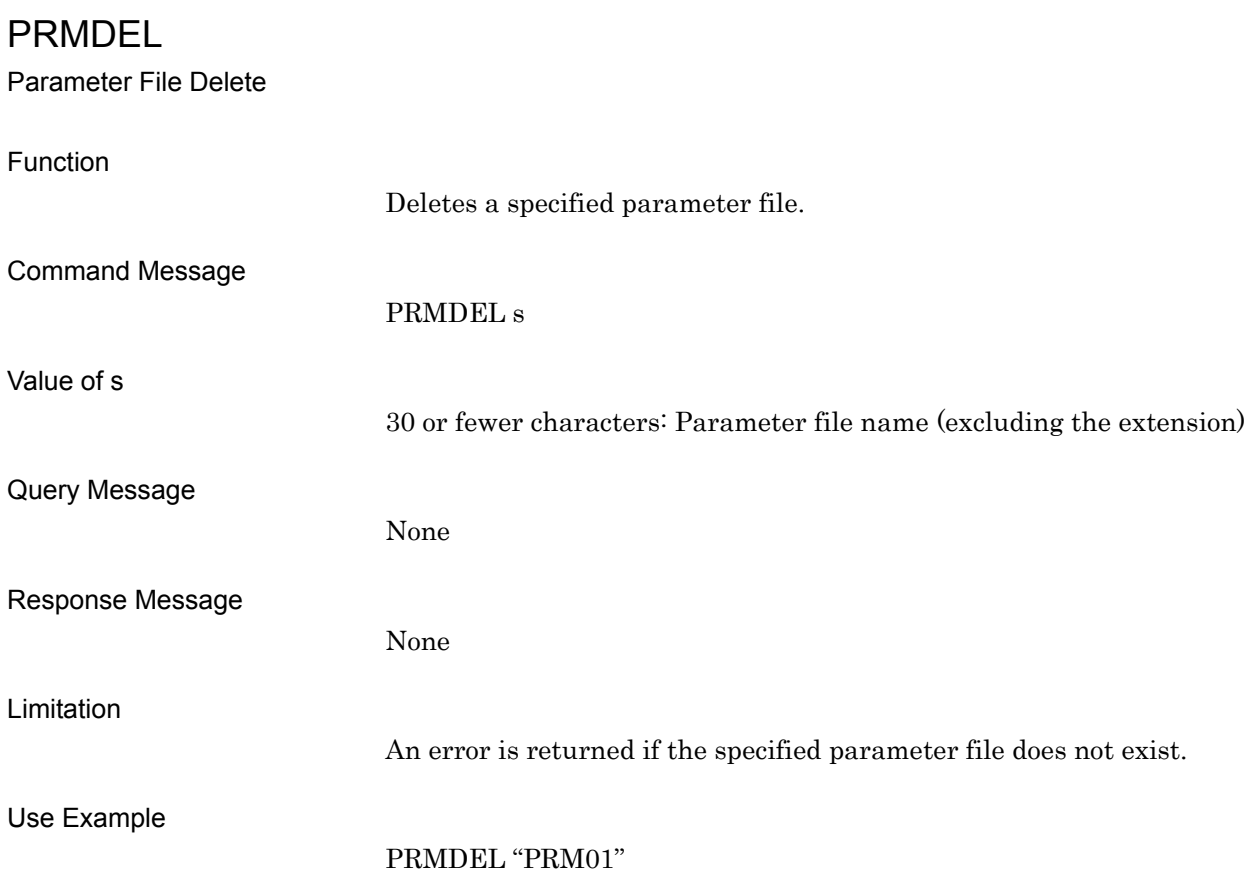

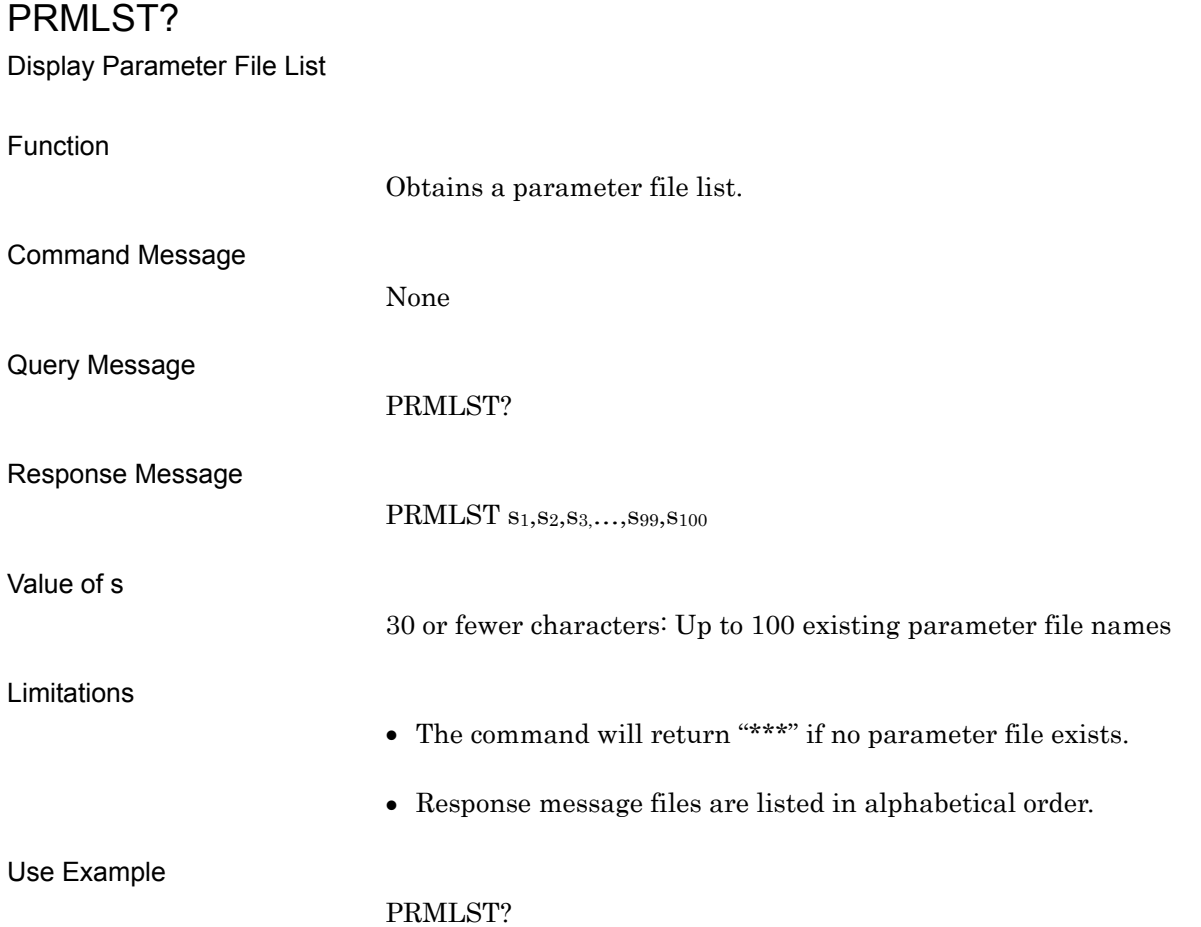

## PRMMEDIA

Media Choice for Parameter File

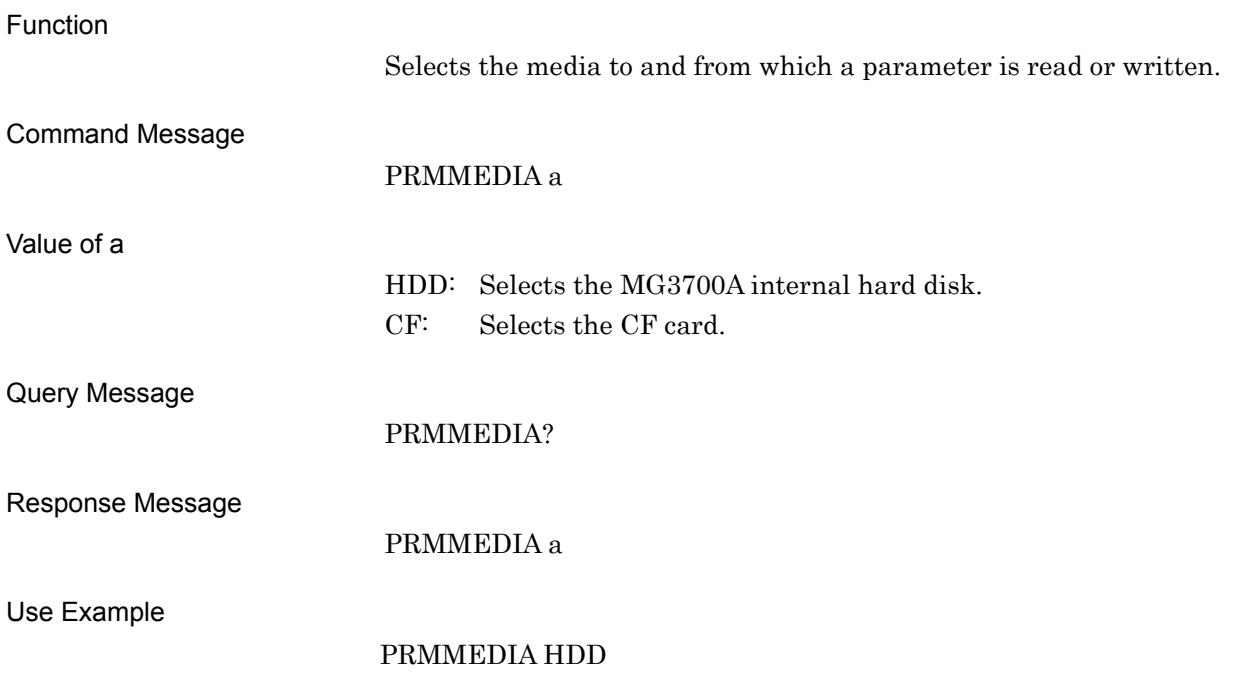

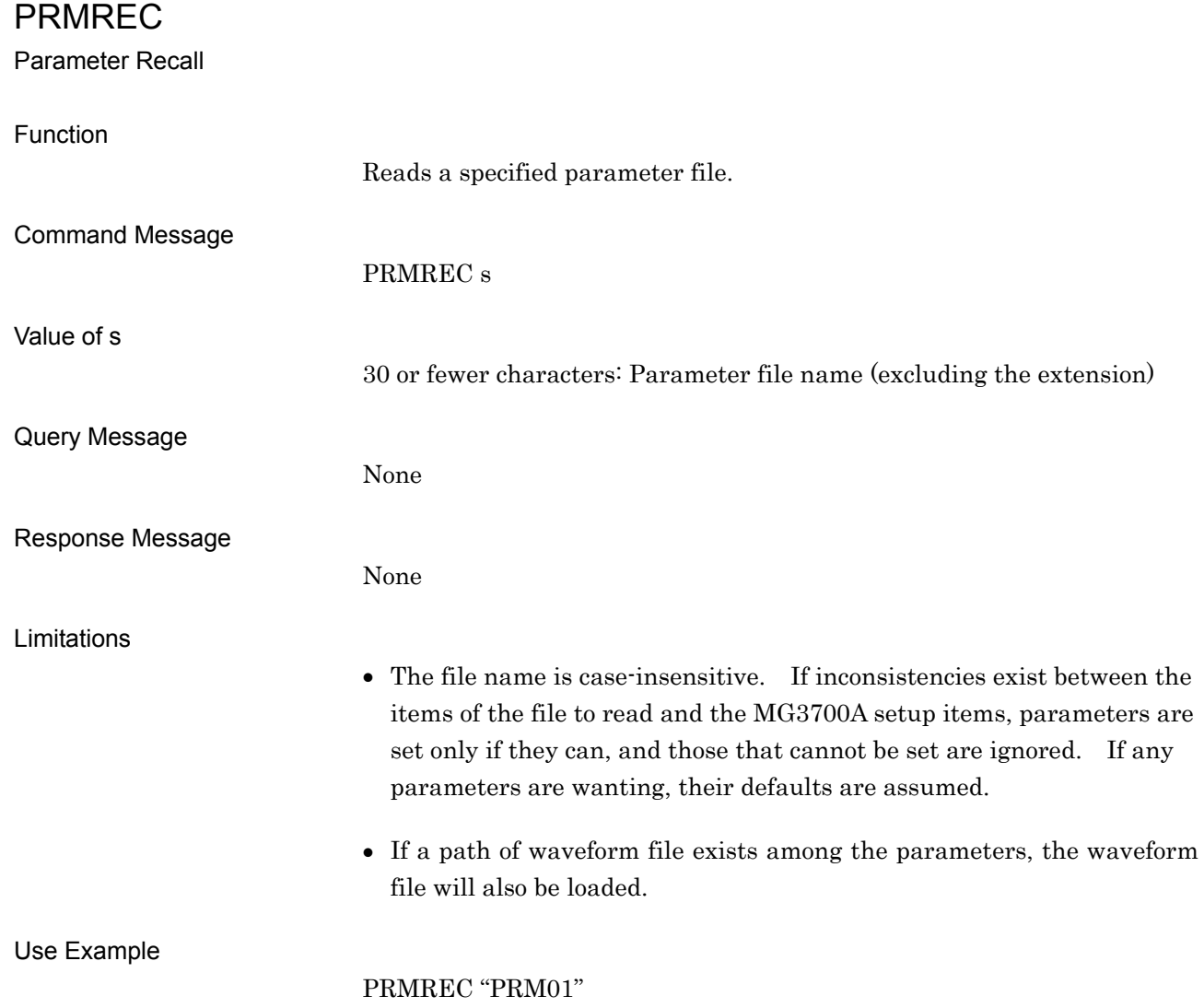

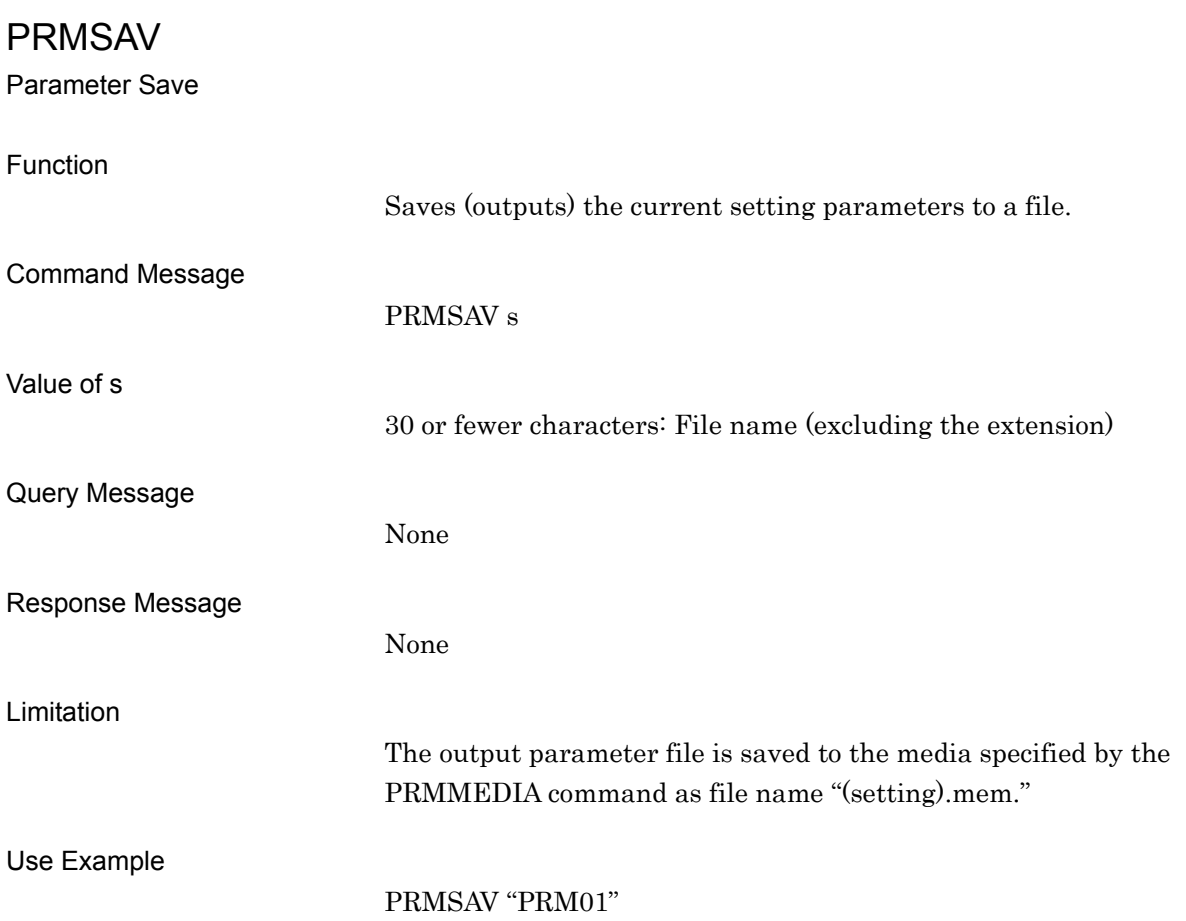

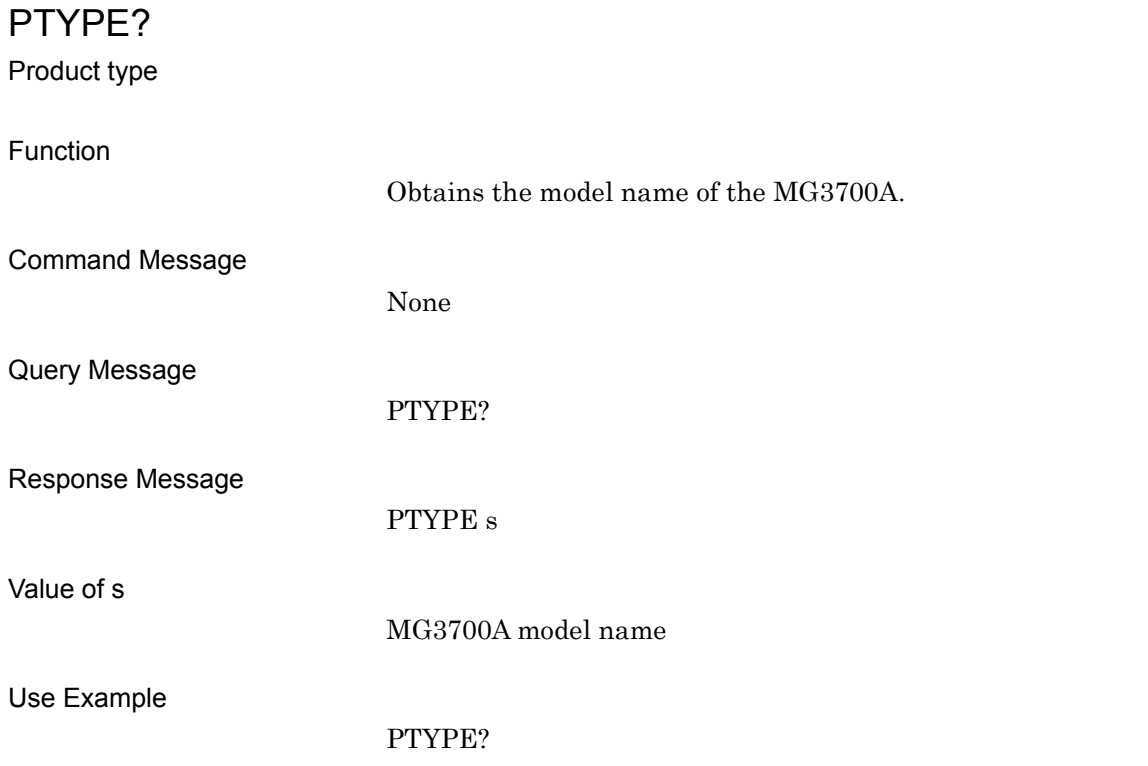

QCOMOS

Q Common Offset

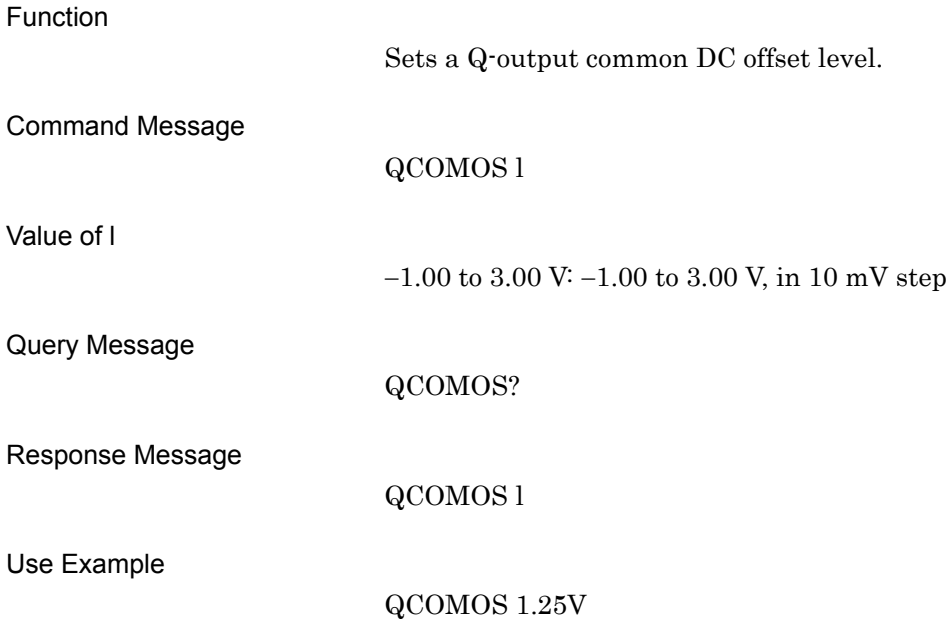

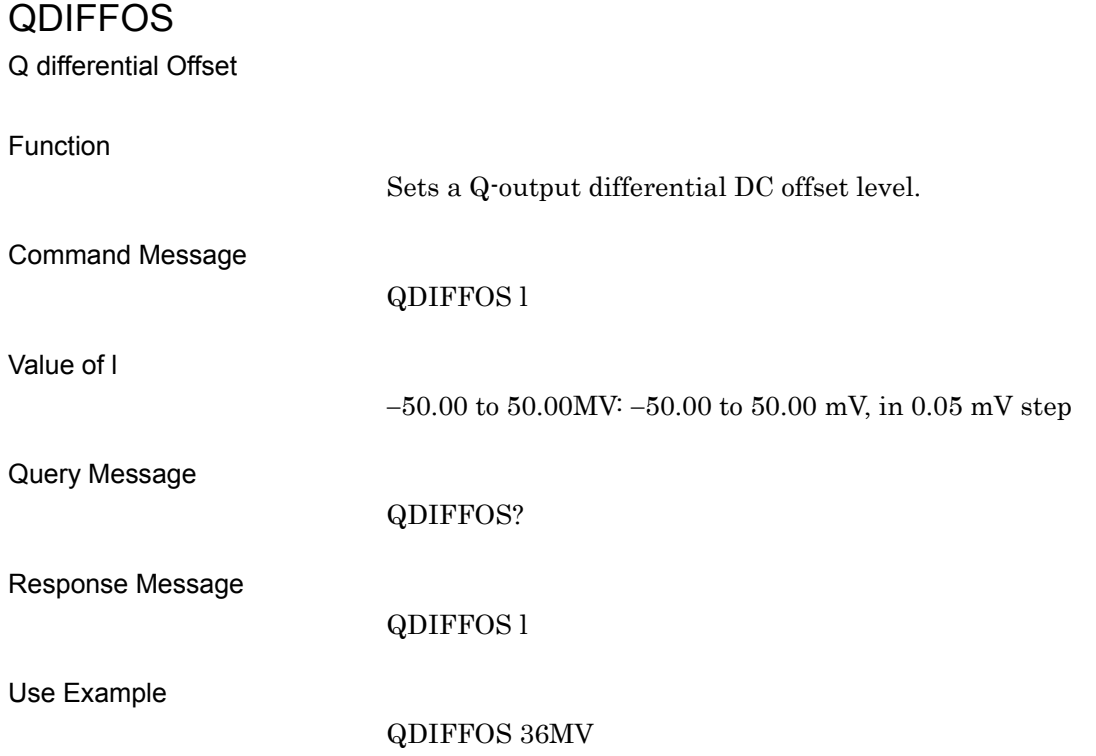

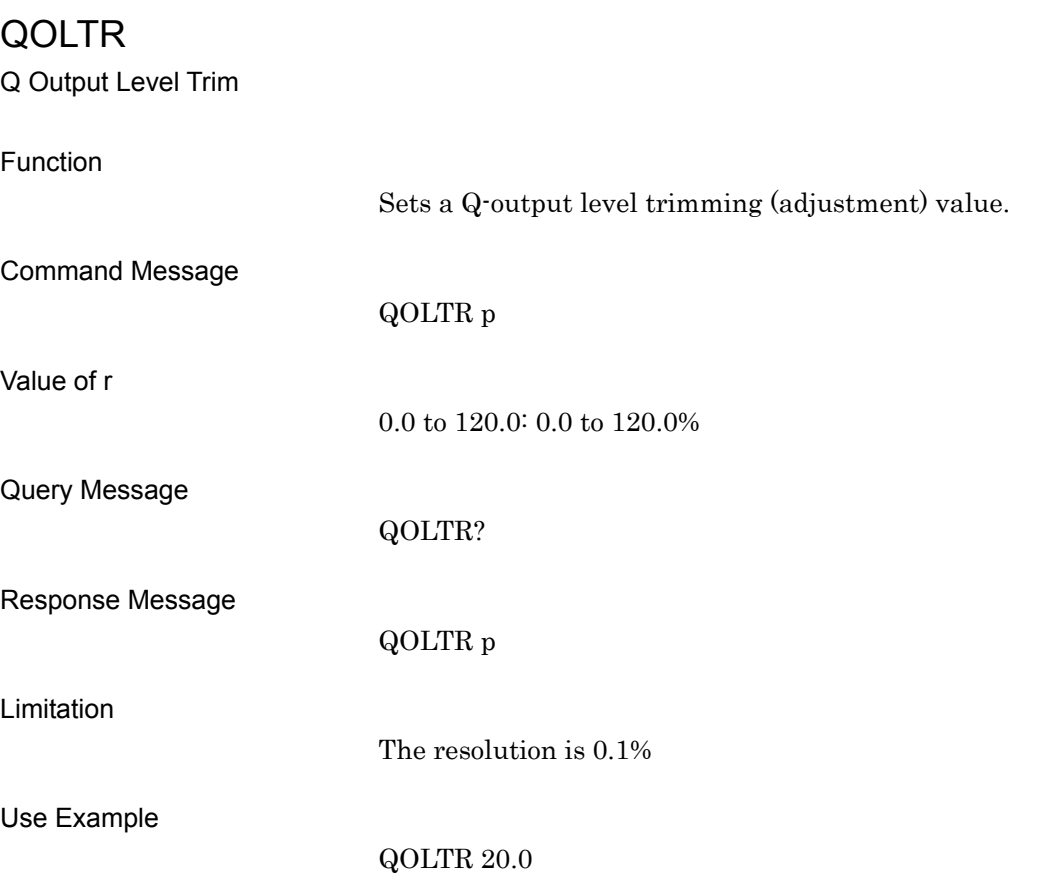

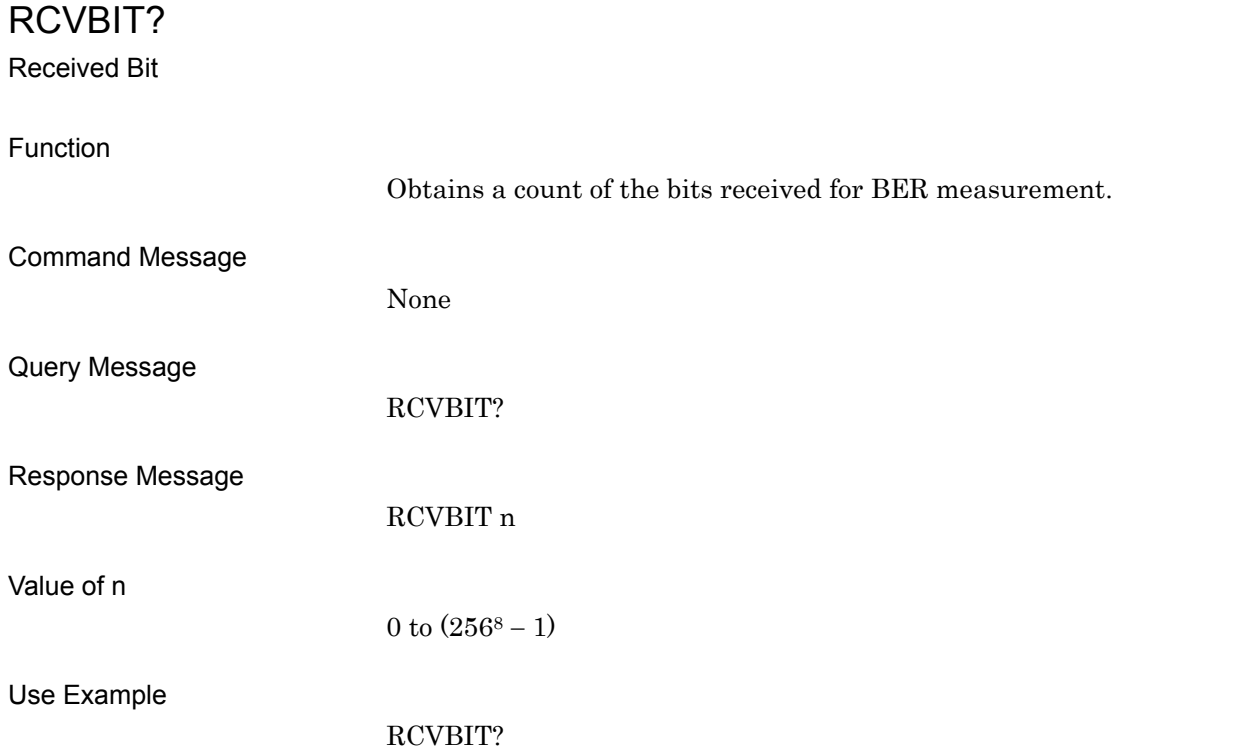

## REF?

Reference Frequency Source

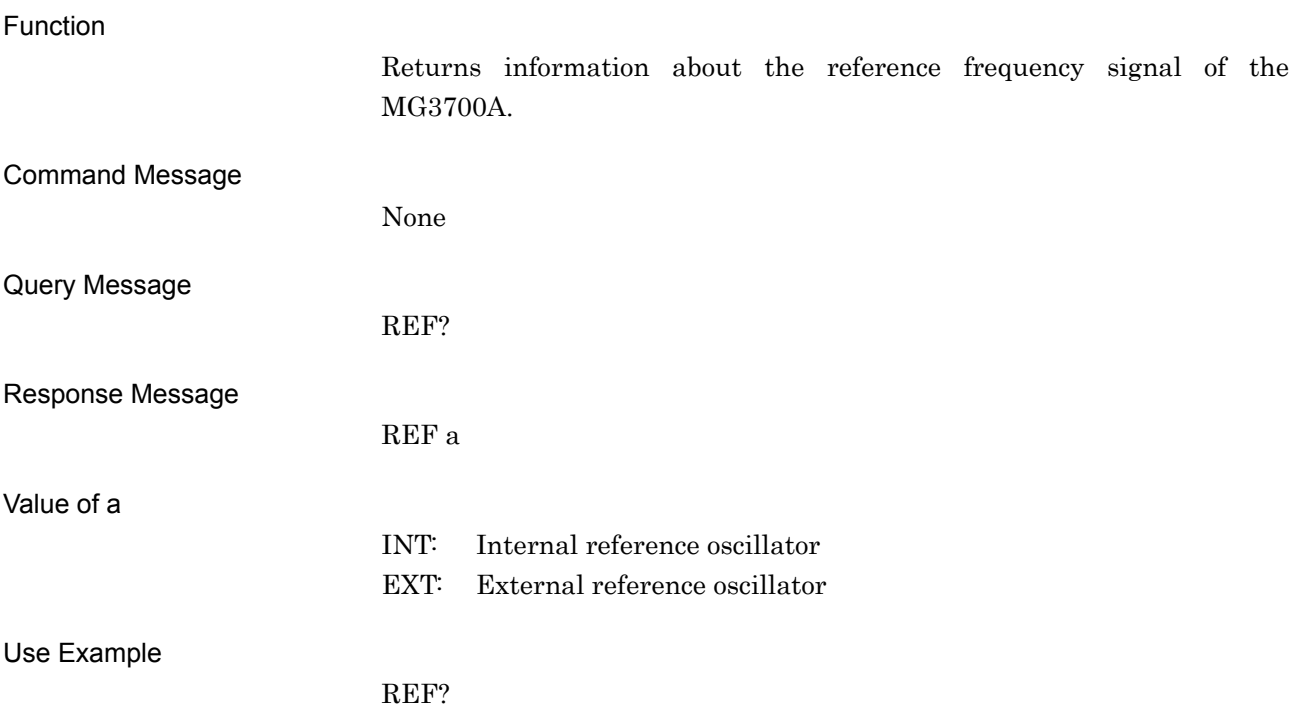

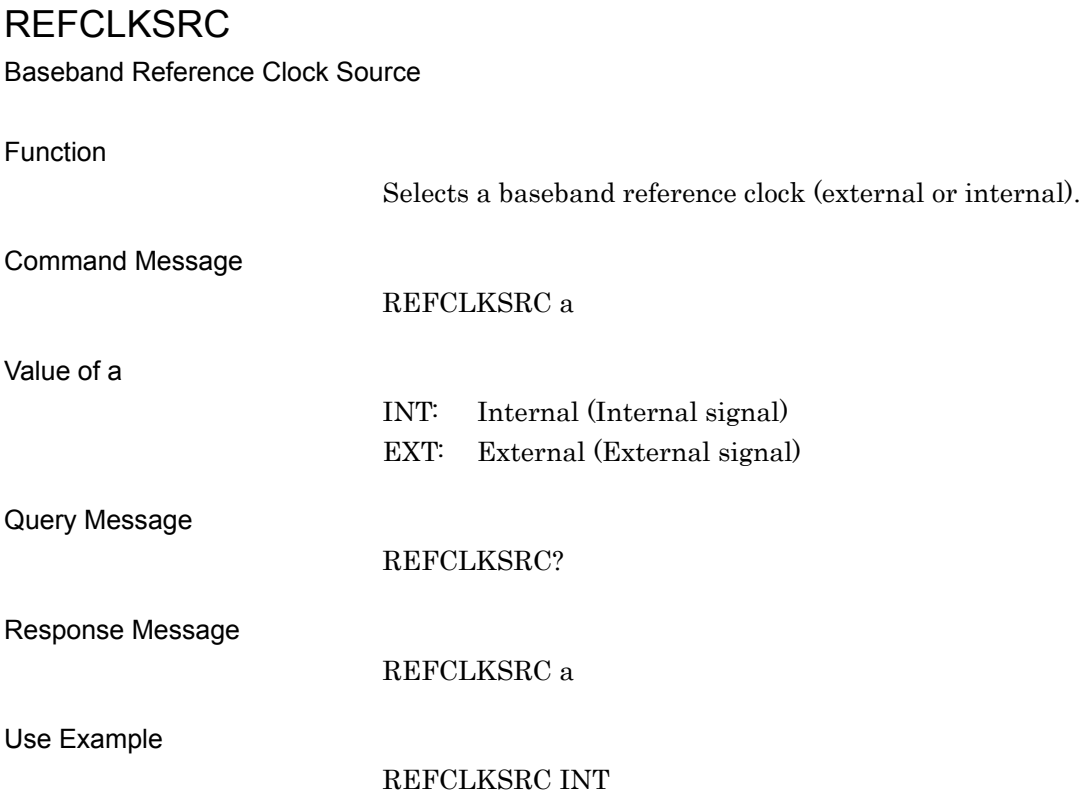

## **REFCLKVAL**

Baseband Reference Clock

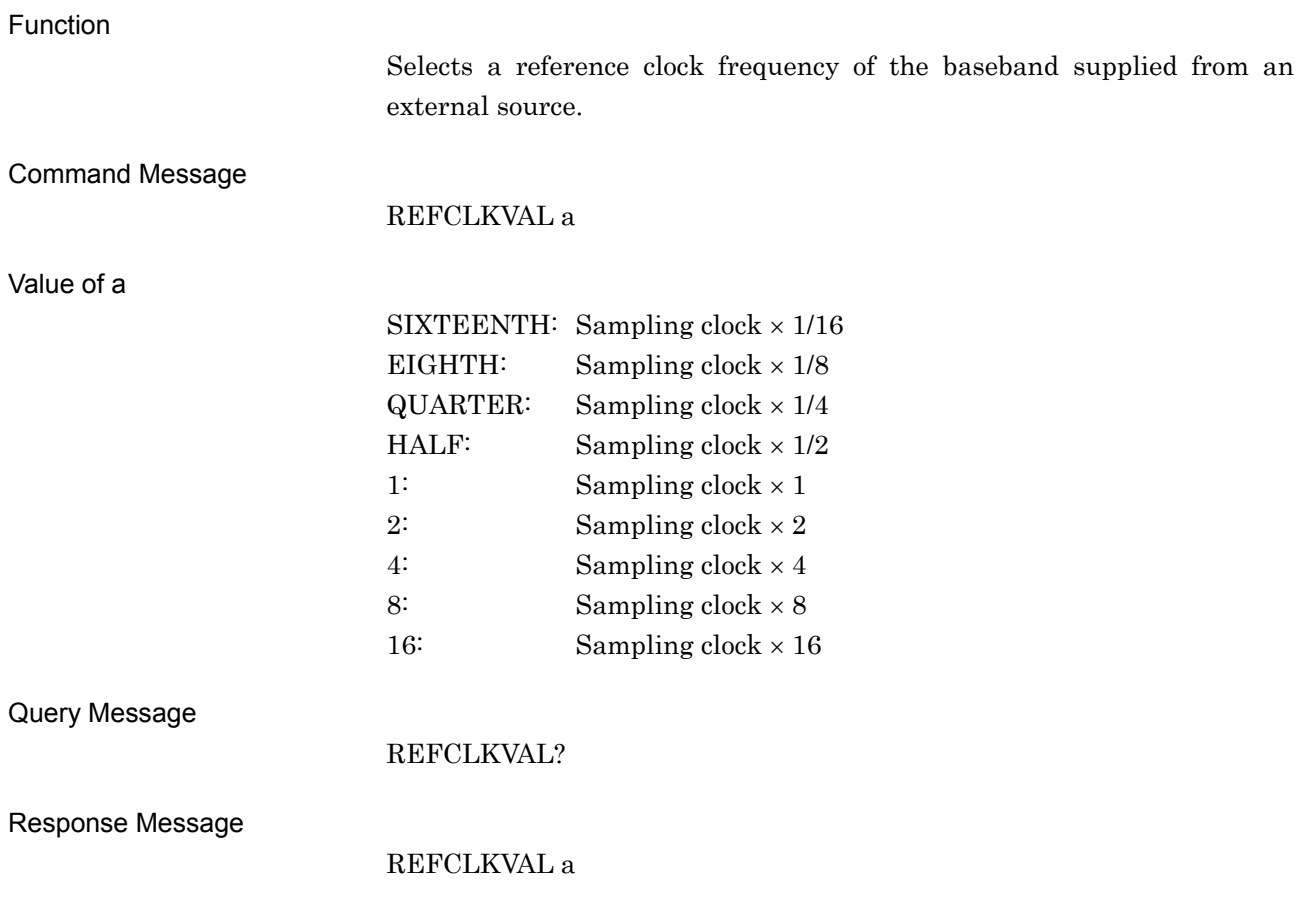

#### Limitation

The programmable ranges of the baseband reference clock are listed below.

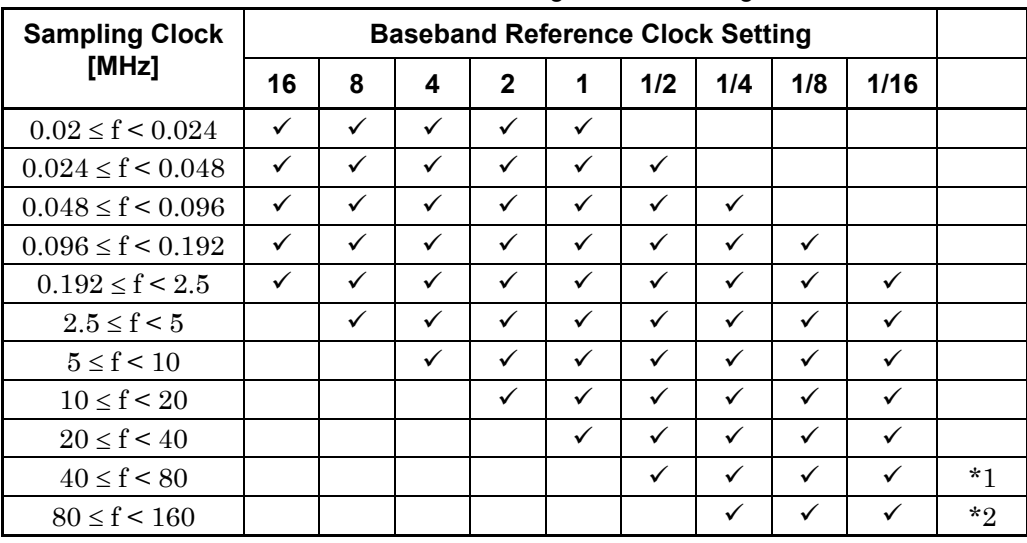

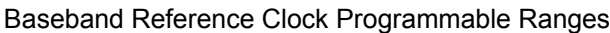

\*1 Upper limit is 100 MHz when interpolation = 4.

\*2 Upper limit is 50 MHz when interpolation = 8.

Use Example

REFCLKVAL HALF

## REMDISP

Remote Error Message Display Mode

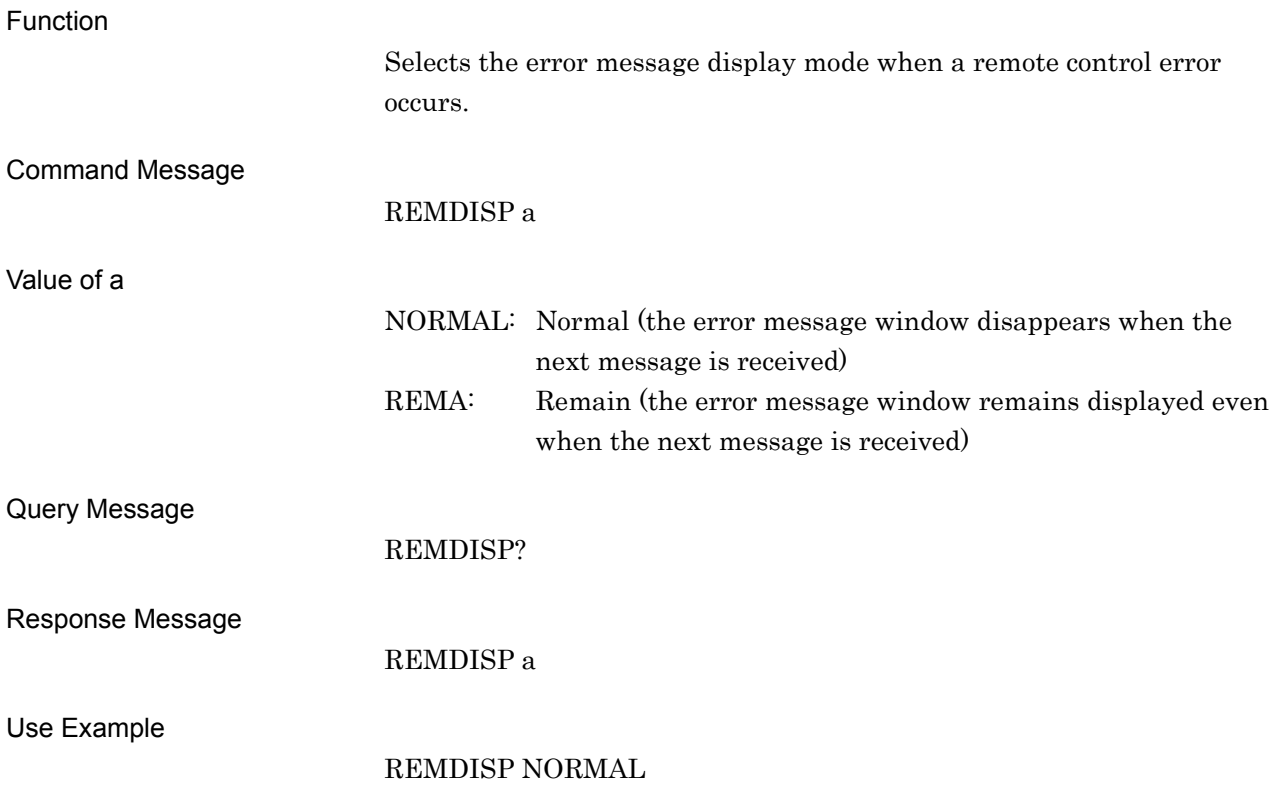

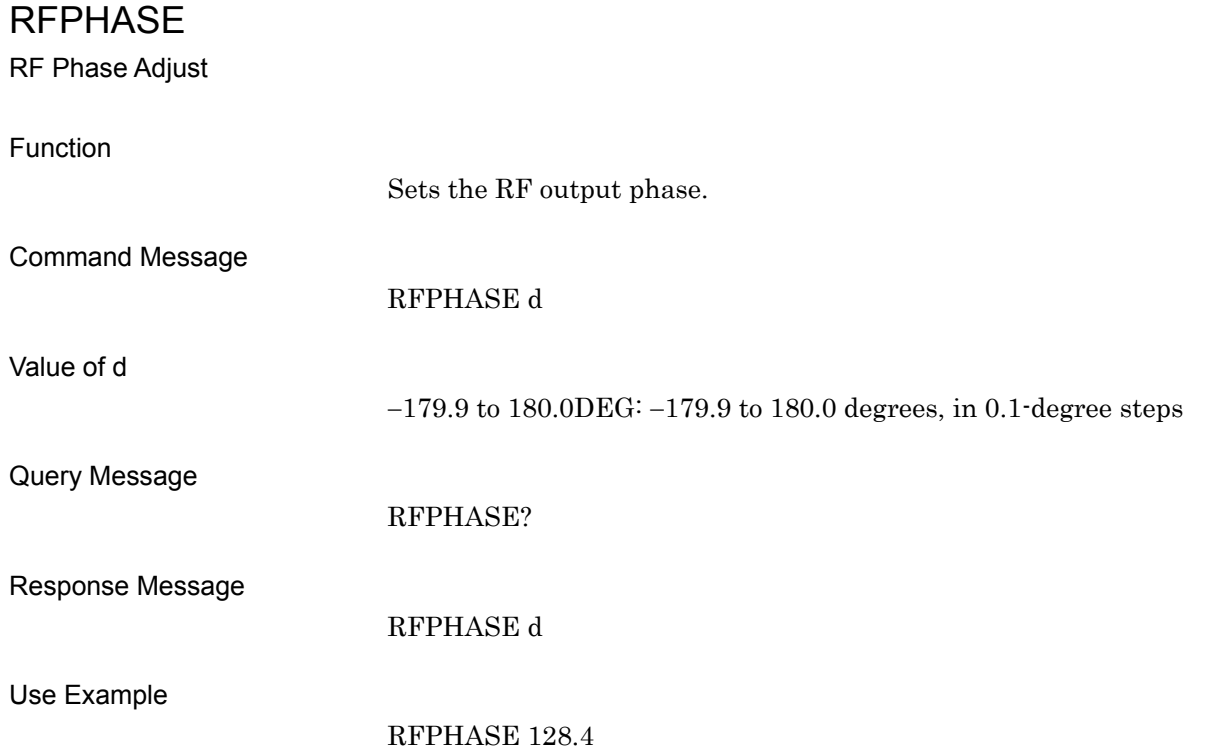

## RMSVAL

Waveform RMS Value Tuning

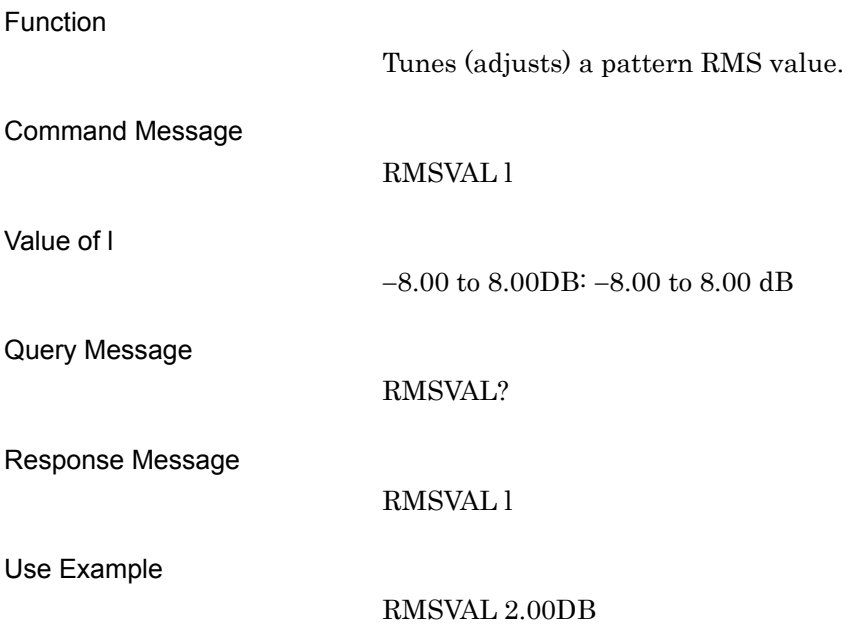

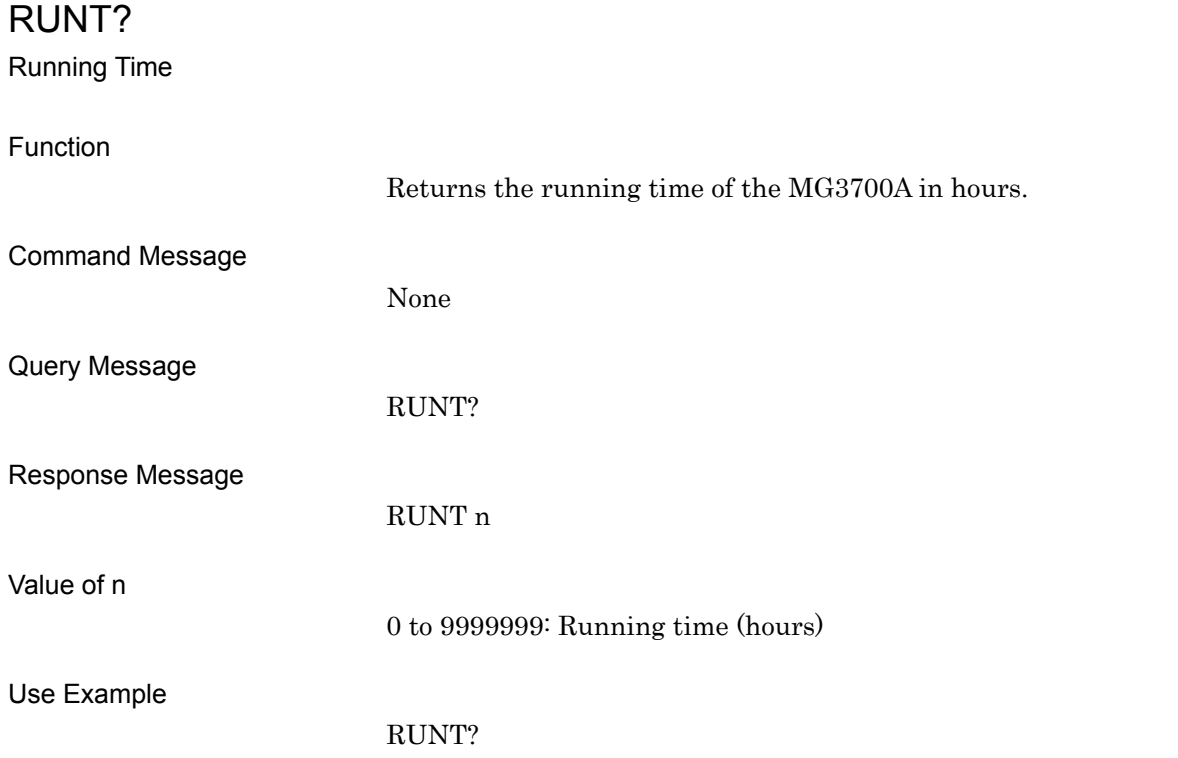

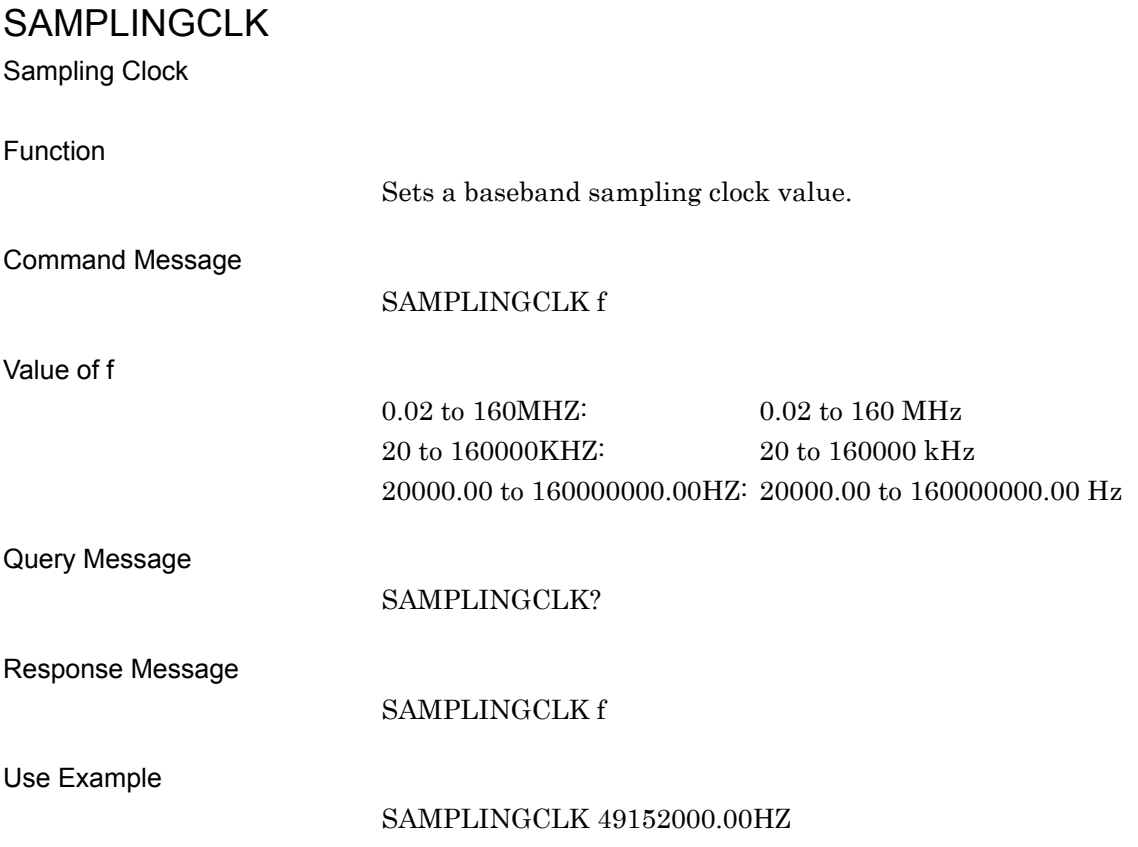

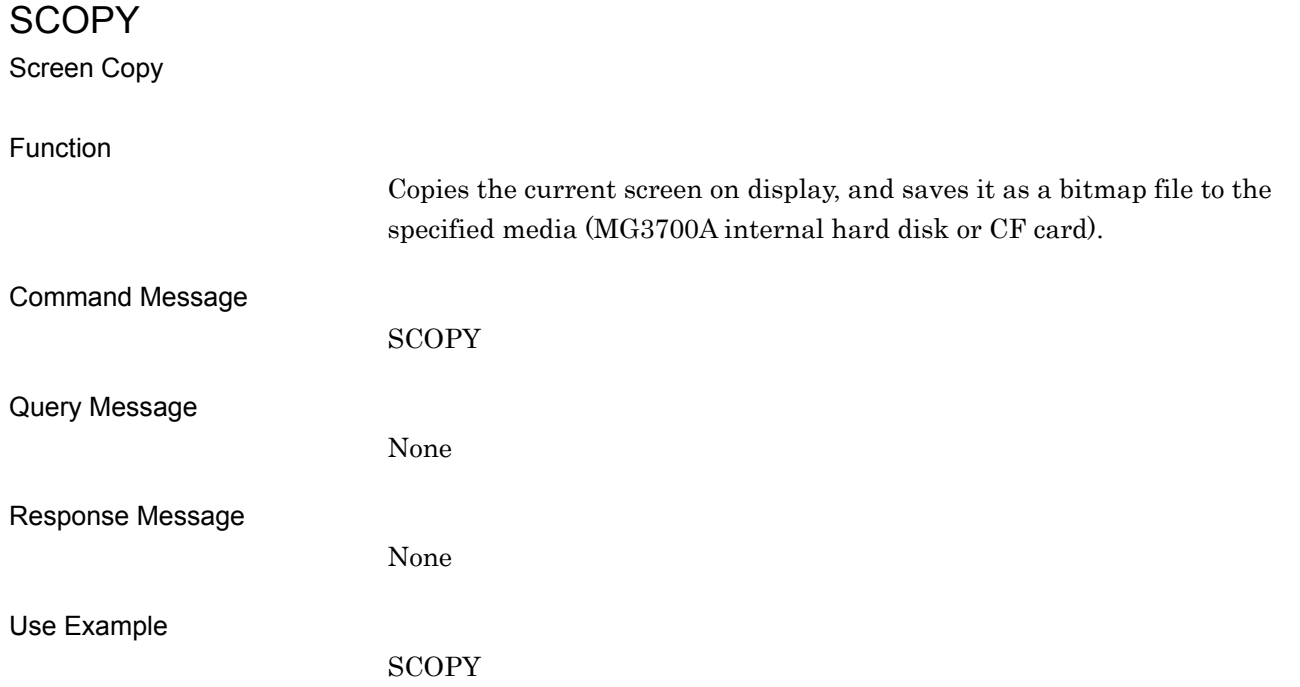

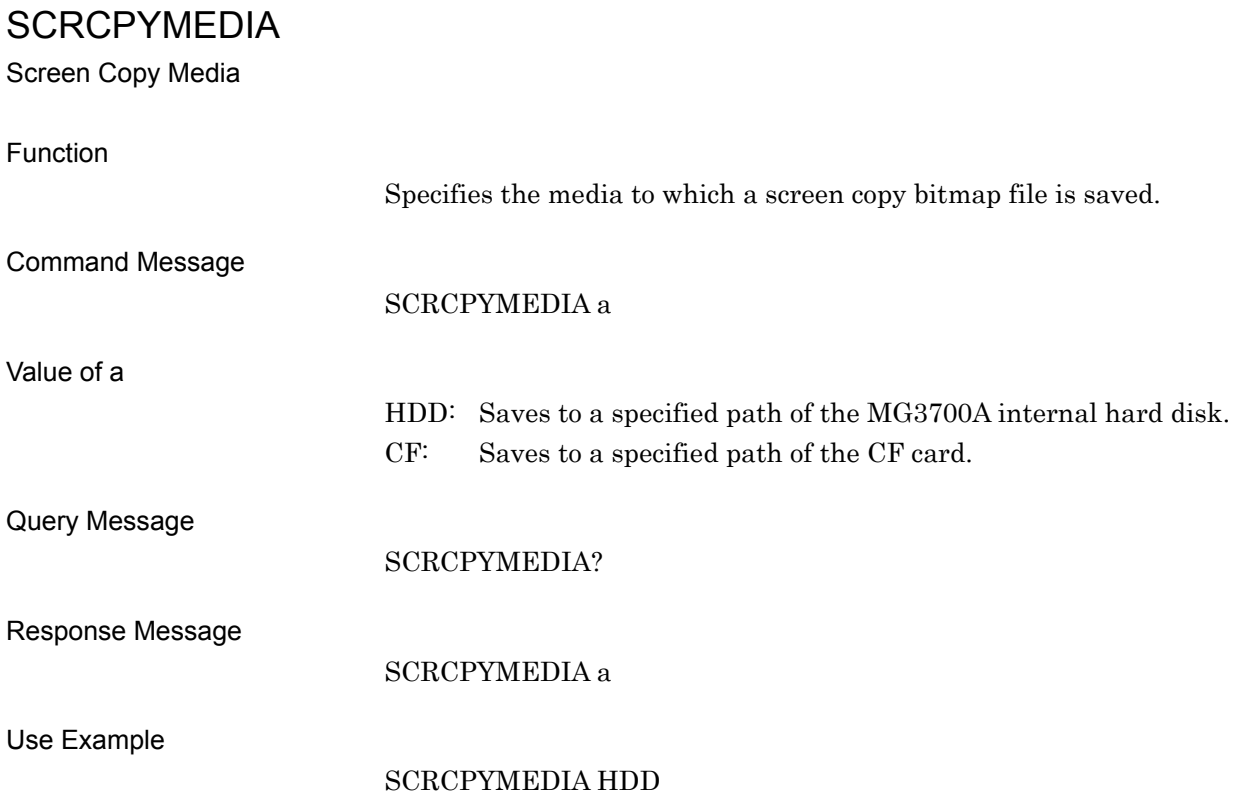

## **SCREEN**

Change Screen

Function

Value of a

Changes the screen to a specified screen.

SCREEN a

#### Command Message

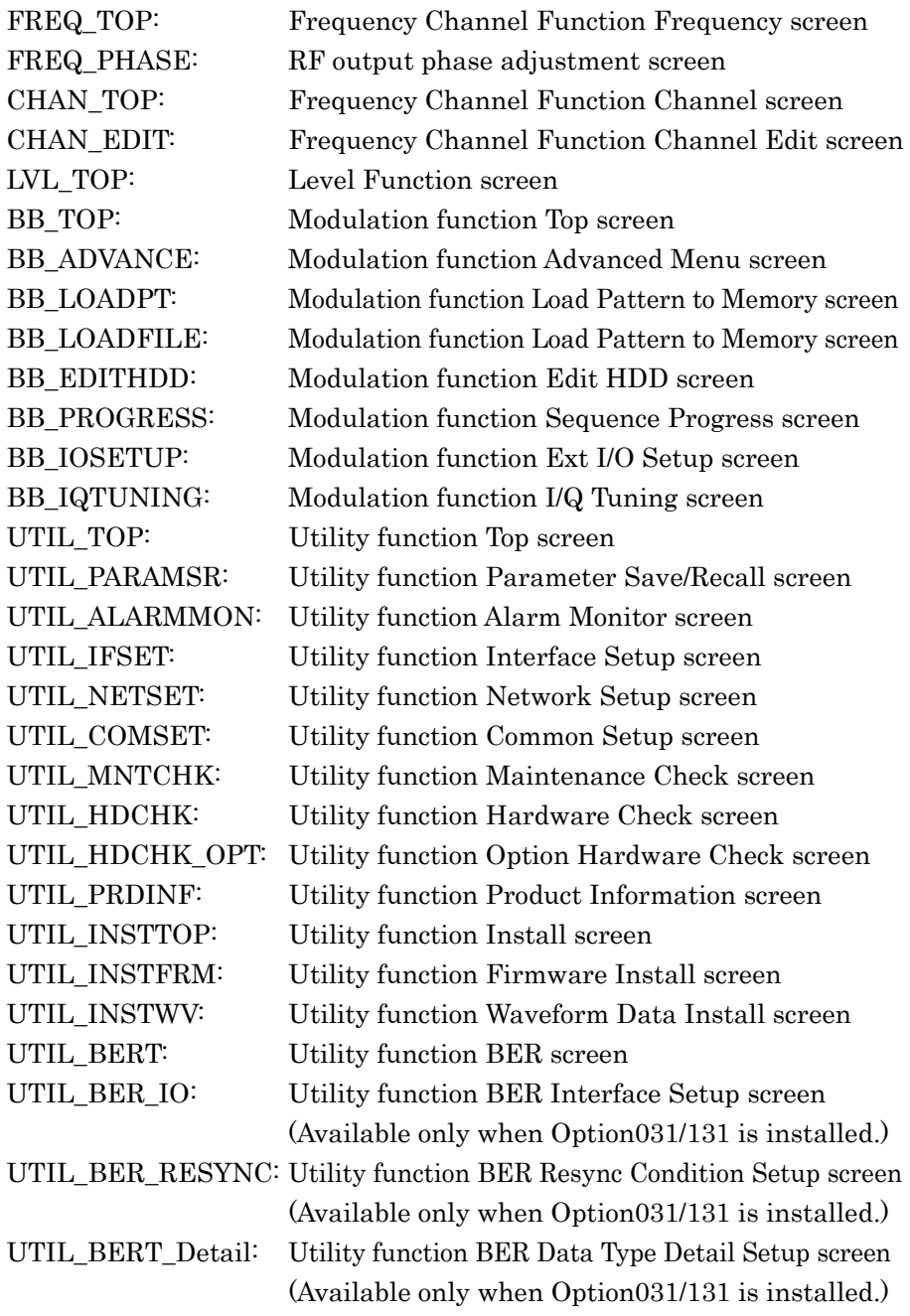

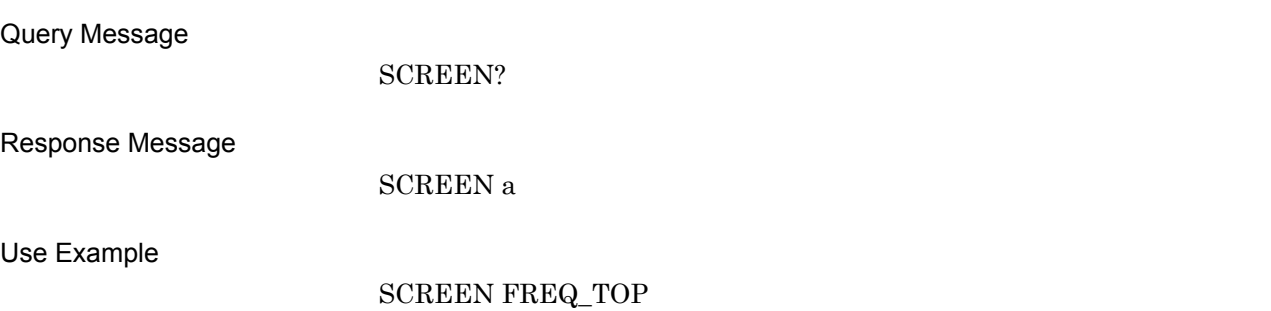

# SEQCURRENTELM? Sequence Current Element Number Function Obtains the element number that is reproduced in a sequence. Command Message None Query Message SEQCURRENTELM? Response Message SEQCURRENTELM n Value of a 1 to 200: Element number Limitation This command can be executed in the sequence mode only. Use Example SEQCURRENTELM?

## SEQELMNAME?

Sequence Element Name

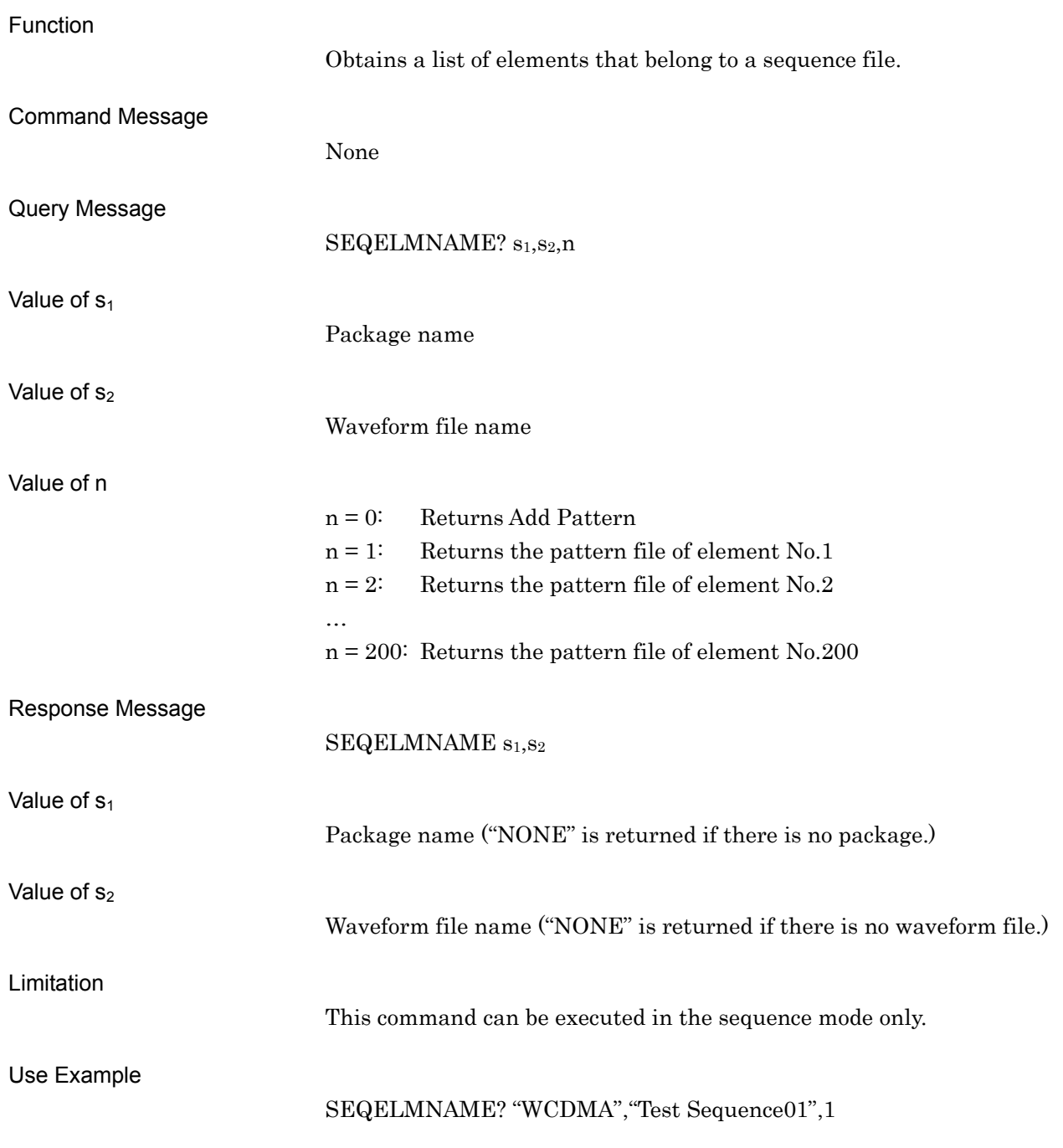

## SEQELMNUM?

Sequence Element Number

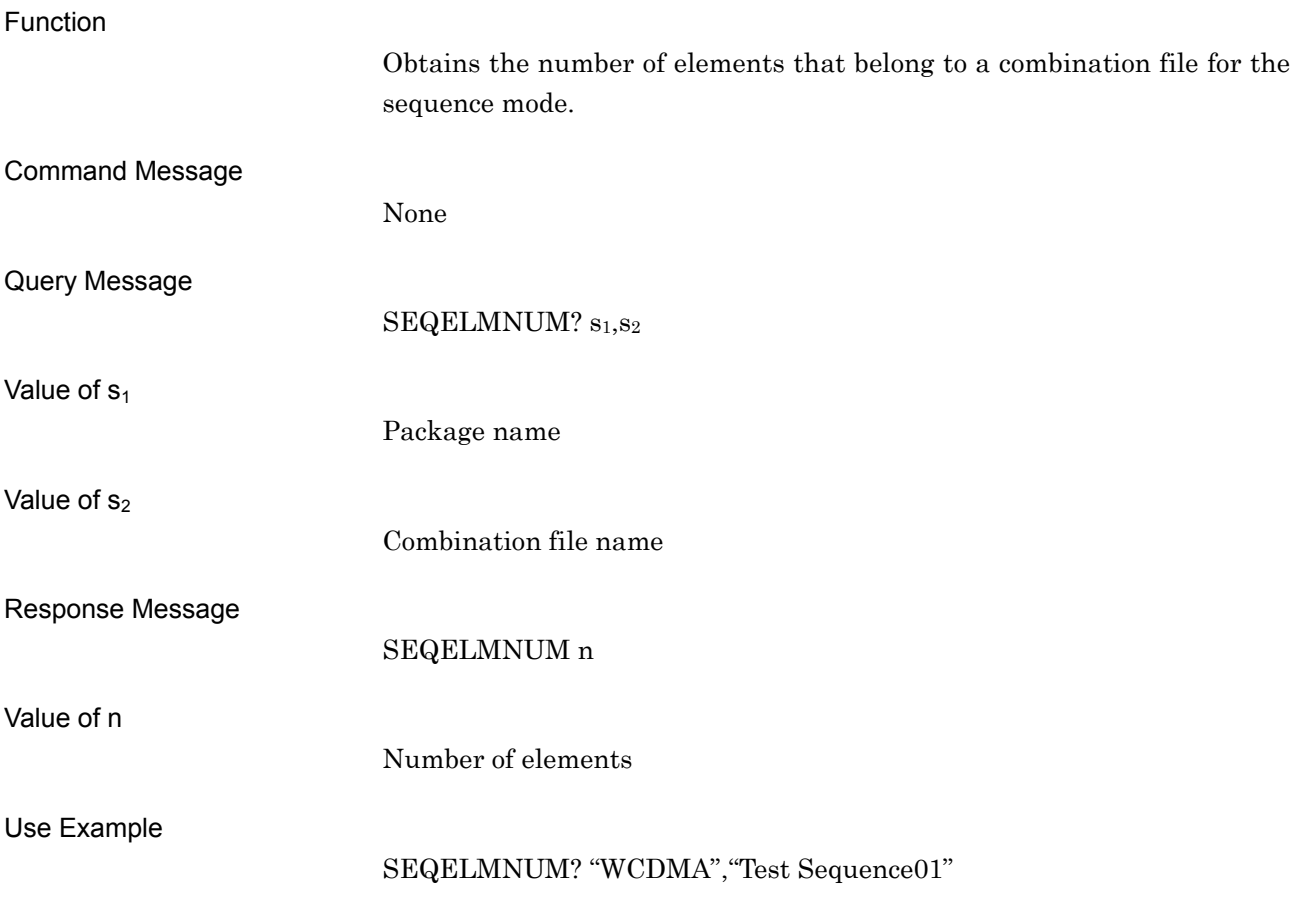

## SEQFILELDCHK

Loaded Sequence File Check

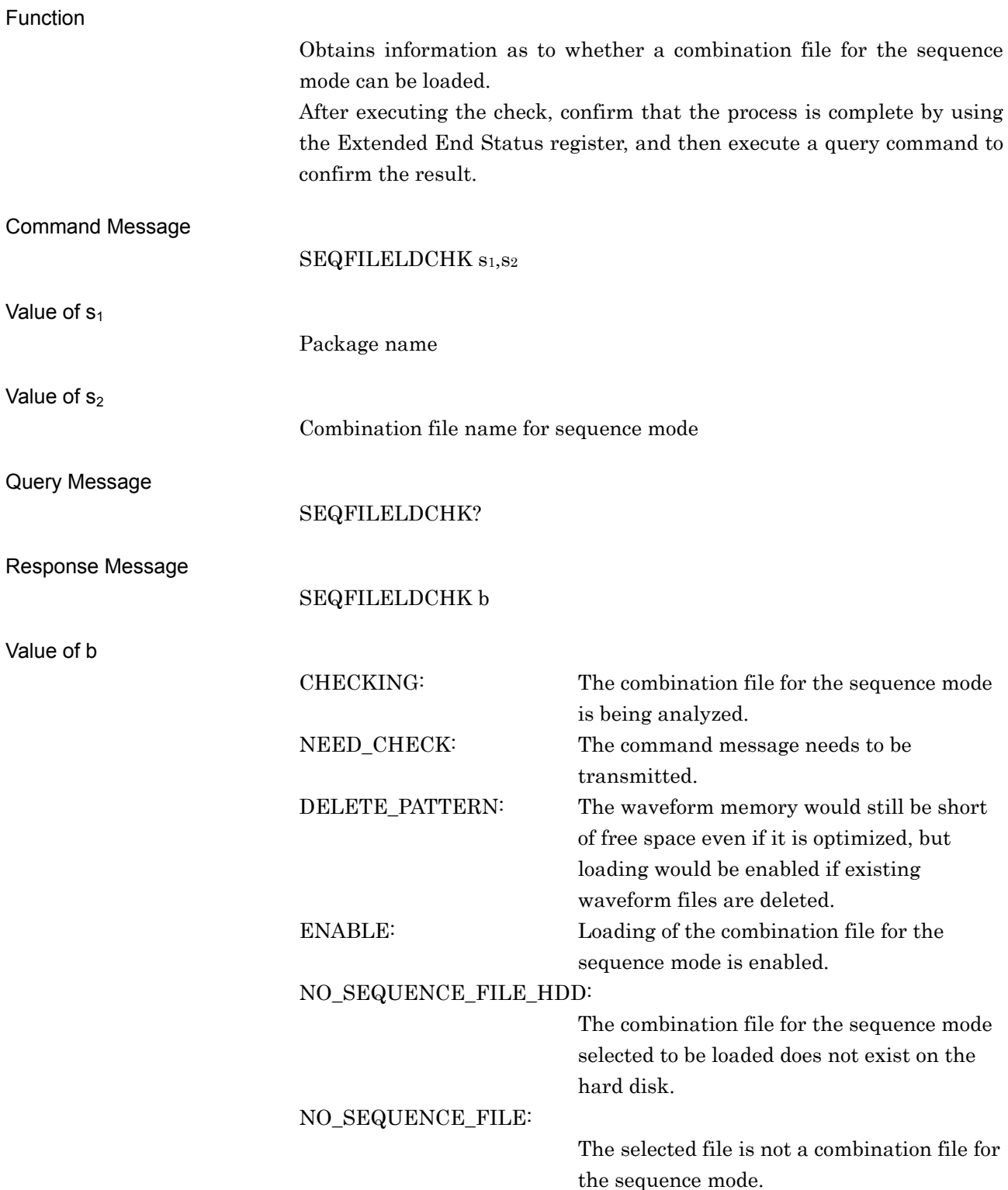

### 4.7 Device Message Details in Alphabetical Order

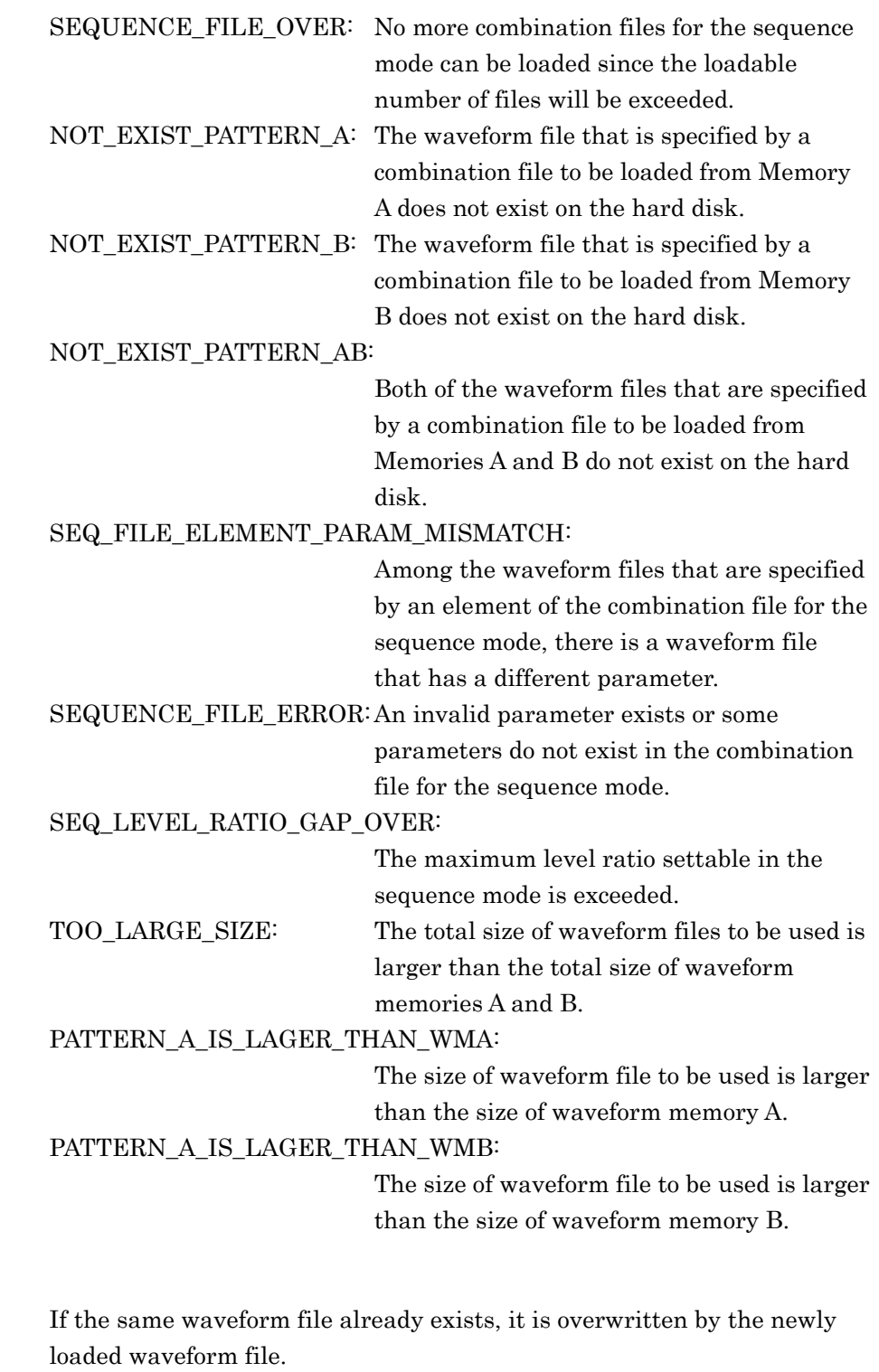

Use Example

Limitation

SEQFILELDCHK "WCDMA","TEST Pattern 0001"

## SEQNEXTPAT

Sequence Next Pattern

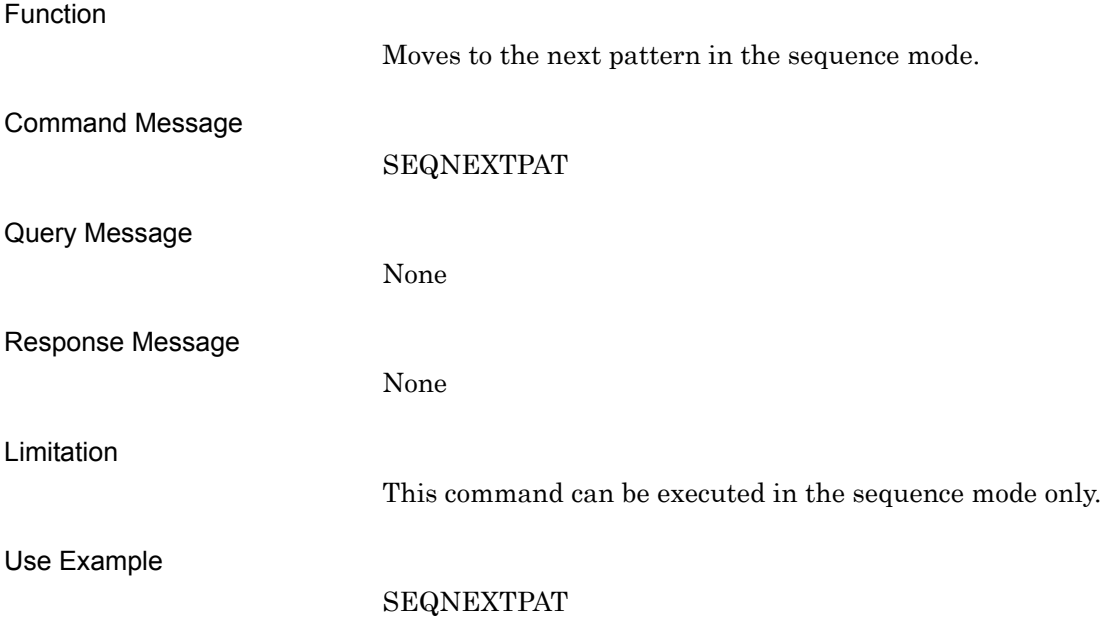

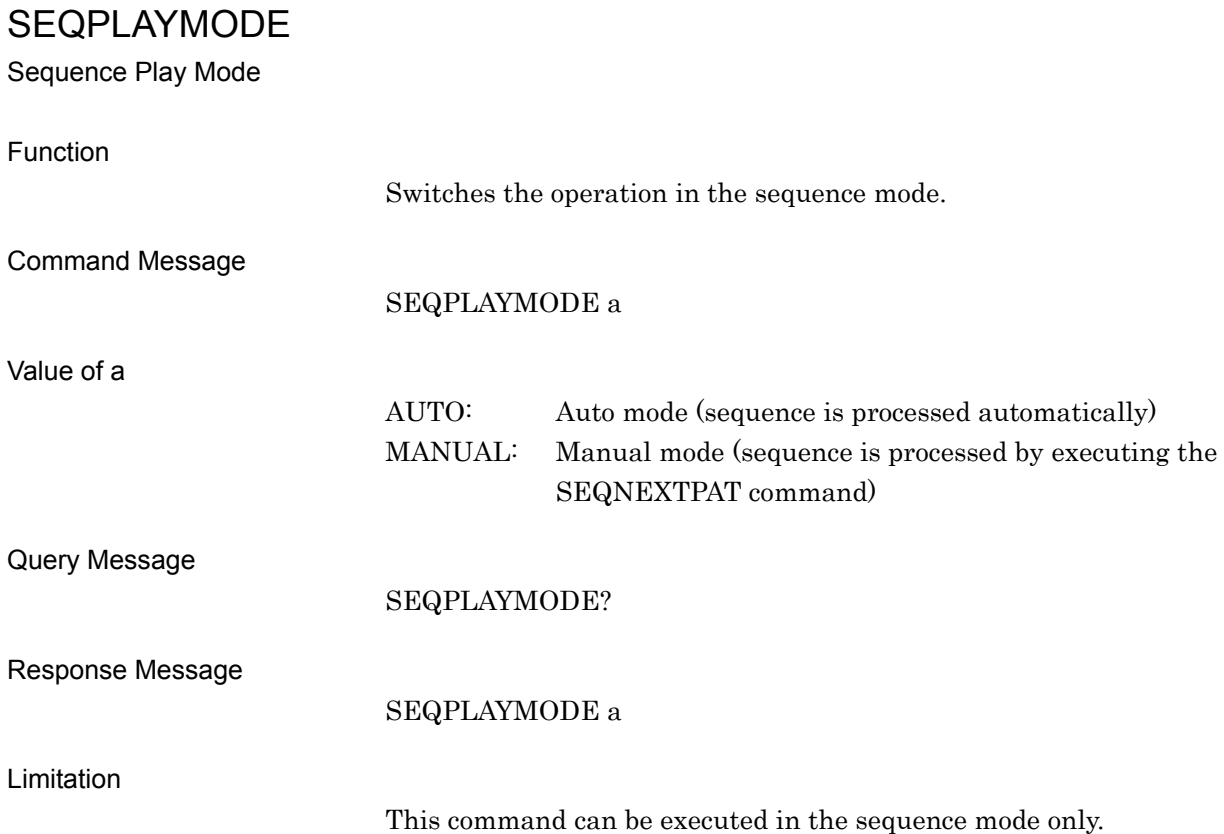

Use Example

SEQPLAYMODE AUTO

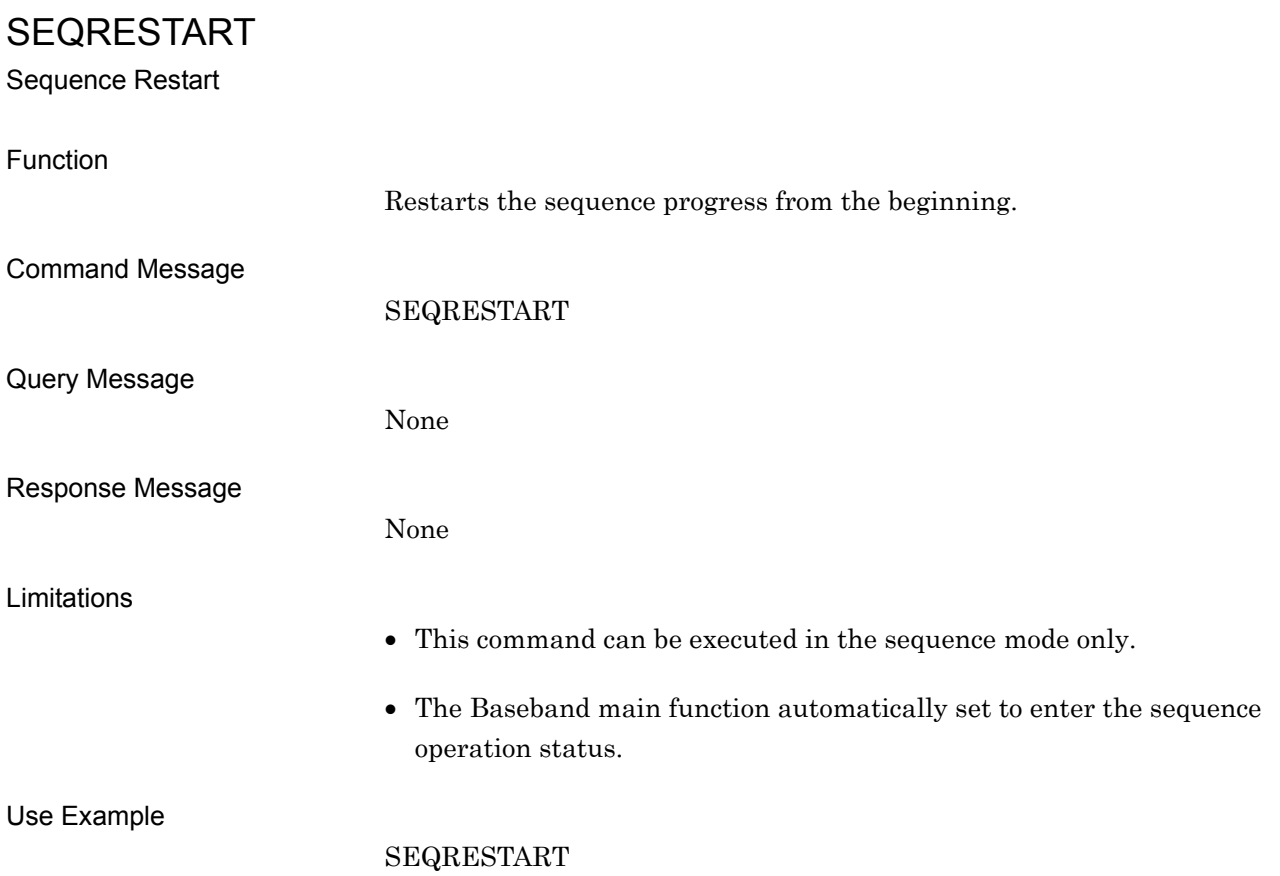
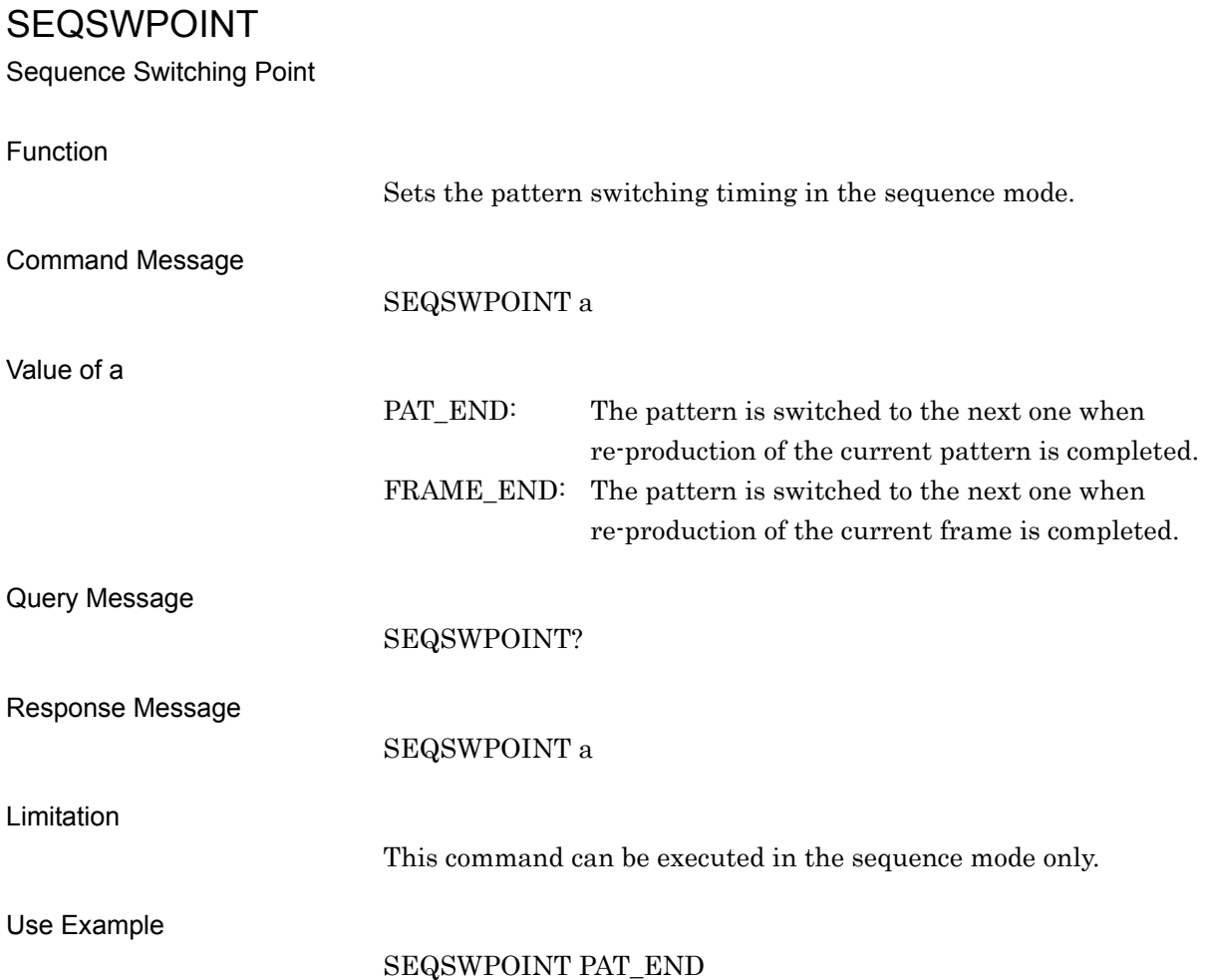

# SERNUM?

Serial Number

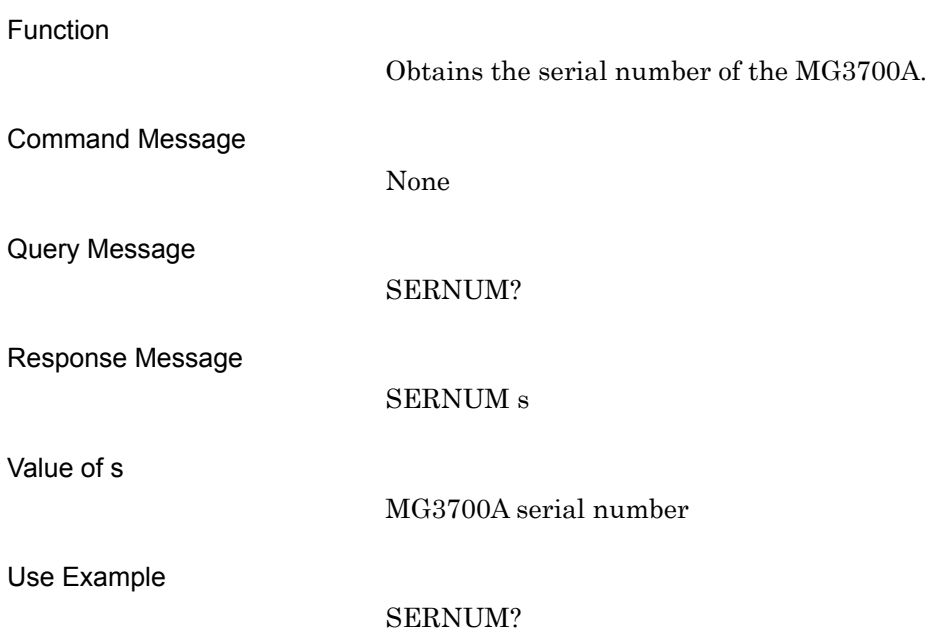

# SERNUMBER? Option031/131 Serial Number Function Obtains the serial number of Option031/131 (high speed BER test function). Command Message None Query Message SERNUMBER? Response Message SERNUMBER s Value of s Option031/131 (high speed BER test function) serial number (ten or fewer characters) Limitation This command is valid only when Option031/131 is installed. Use Example SERNUMBER?

# SERNUMCPU?

CPU Board Serial Number

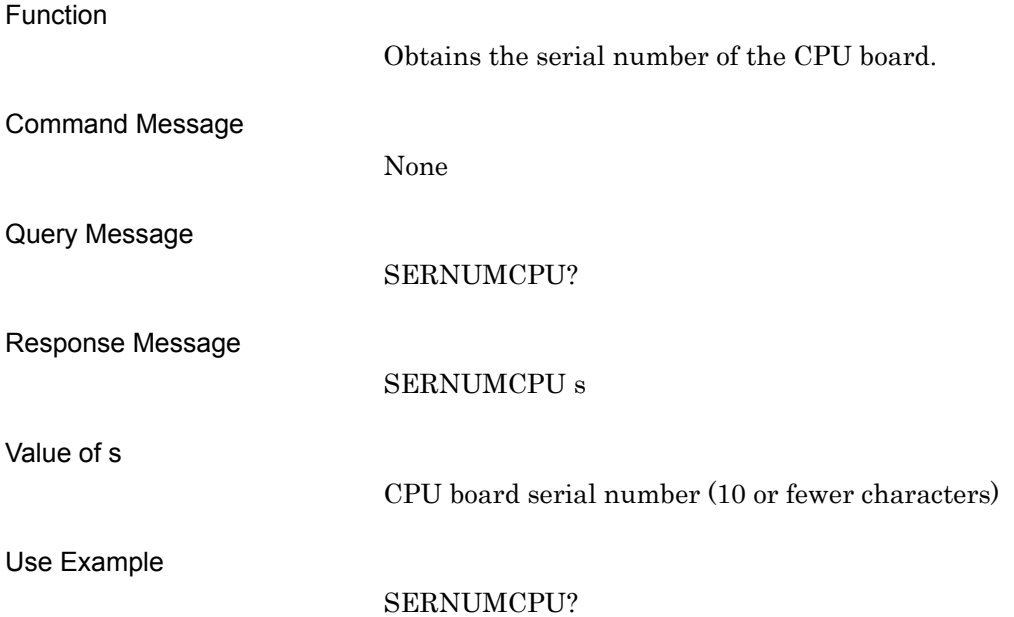

# SERNUMIF?

IF Board Serial Number

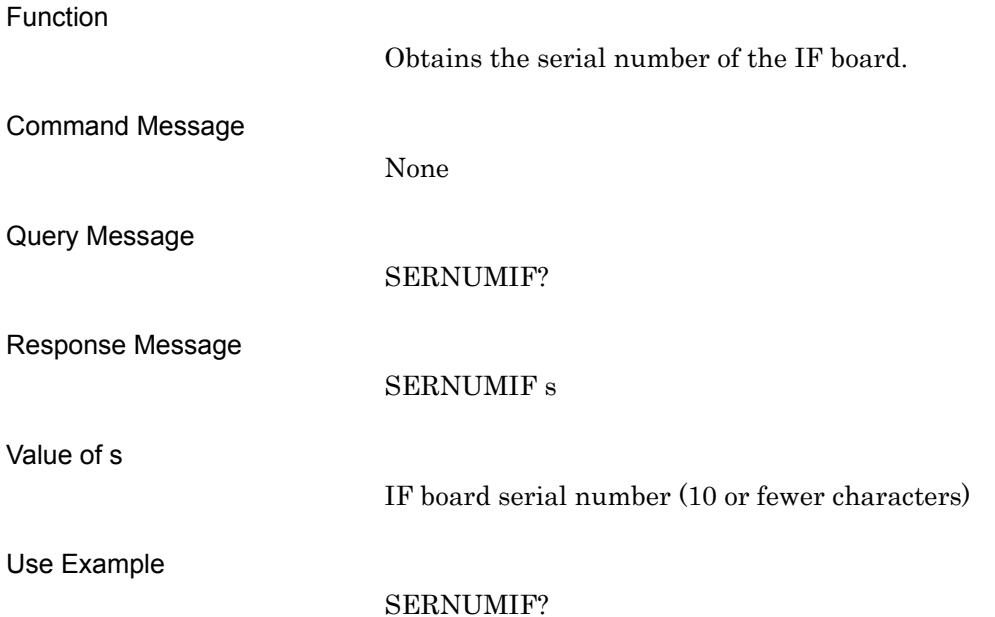

# SERNUMRF?

RF Board Serial Number

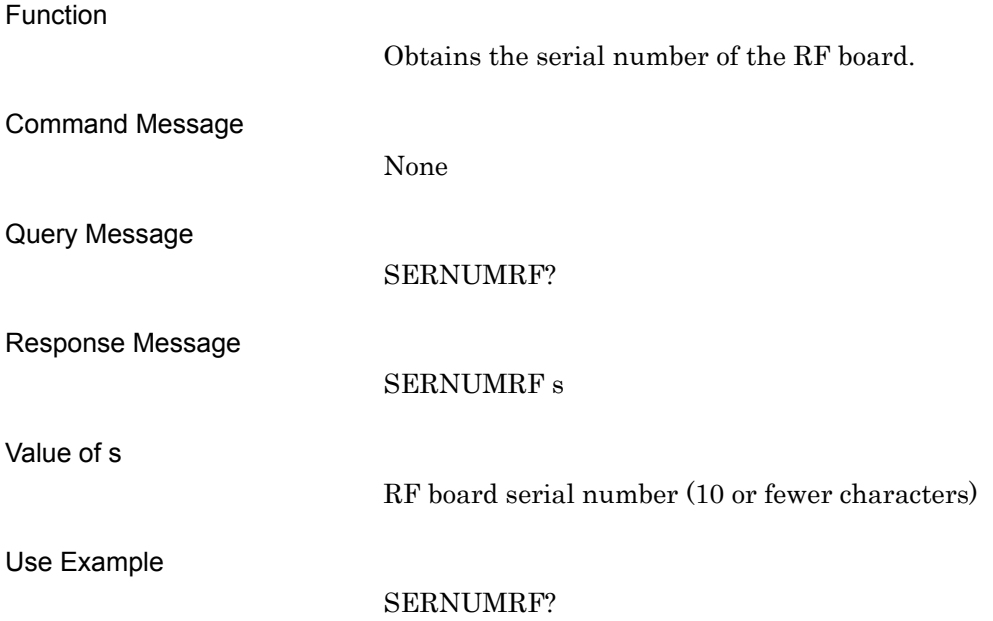

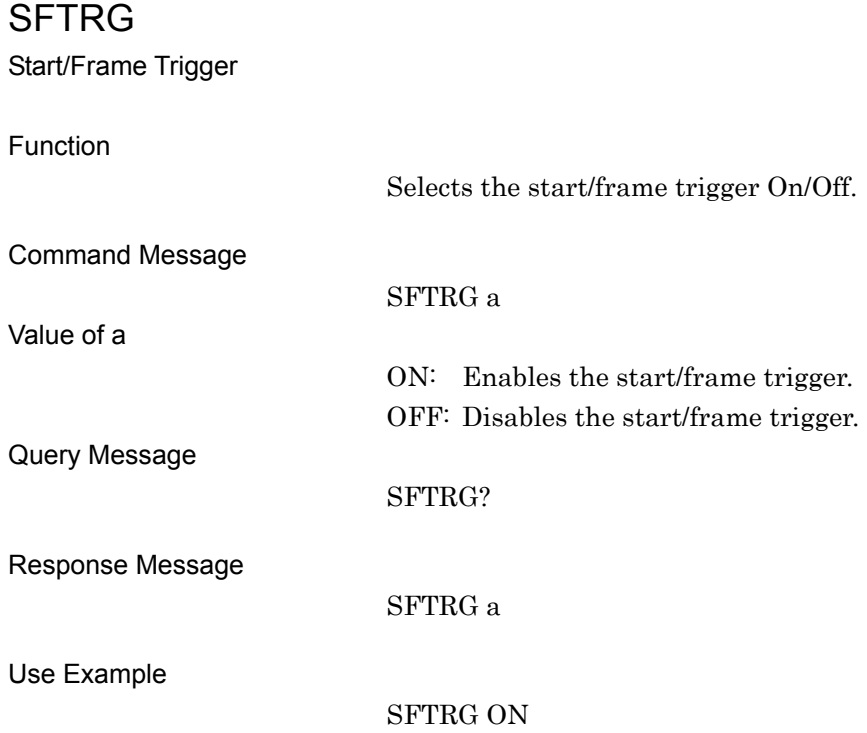

# **SFTRGMODE**

Start/Frame Trigger Mode

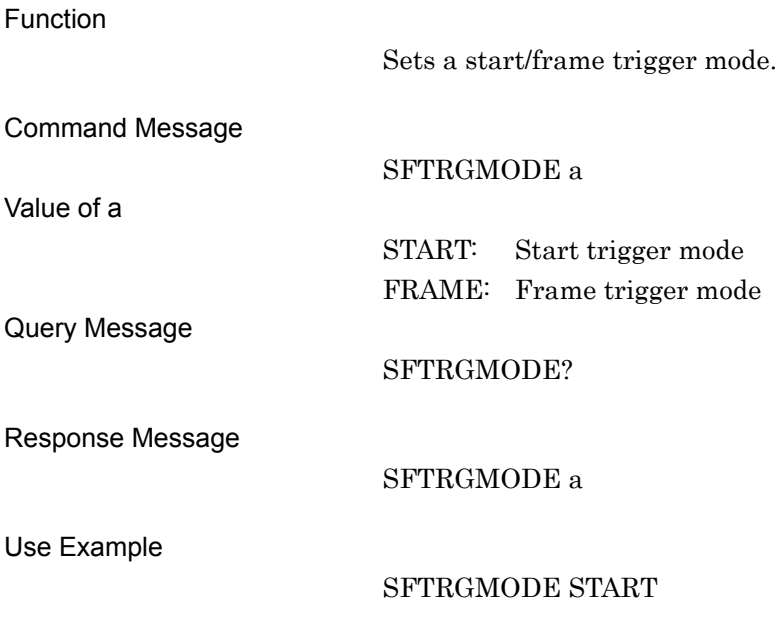

# SMPLCLKMATCH?

Sampling Clock Alarm Status

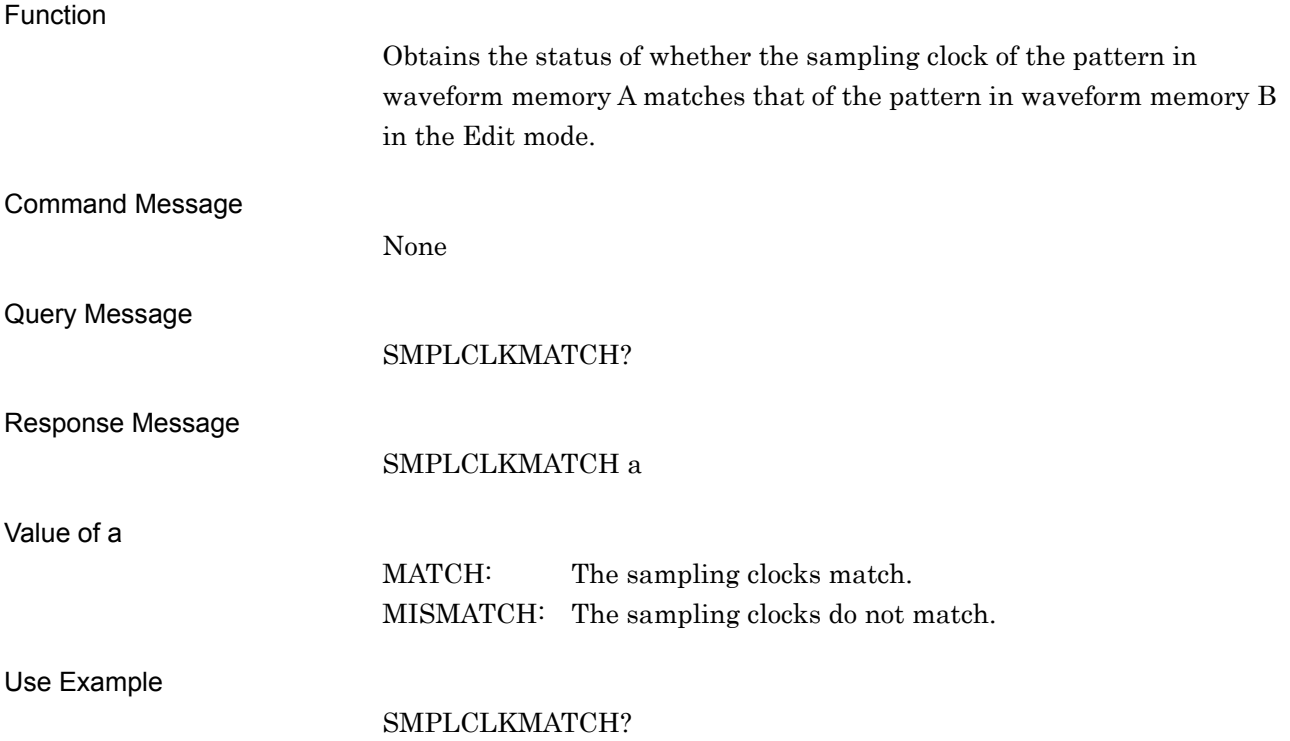

# SOFTCPUVER?

CPU Software Version

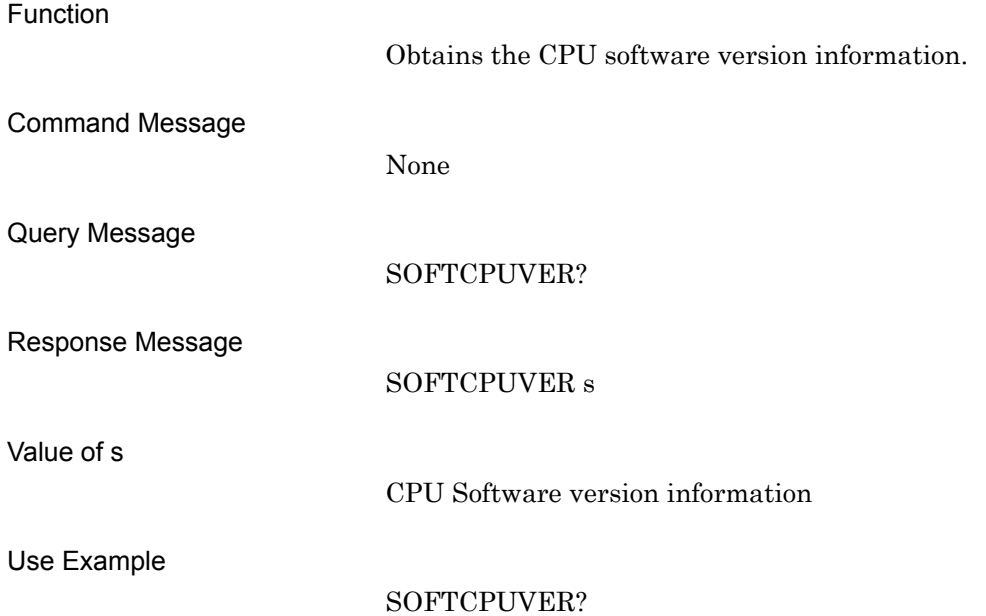

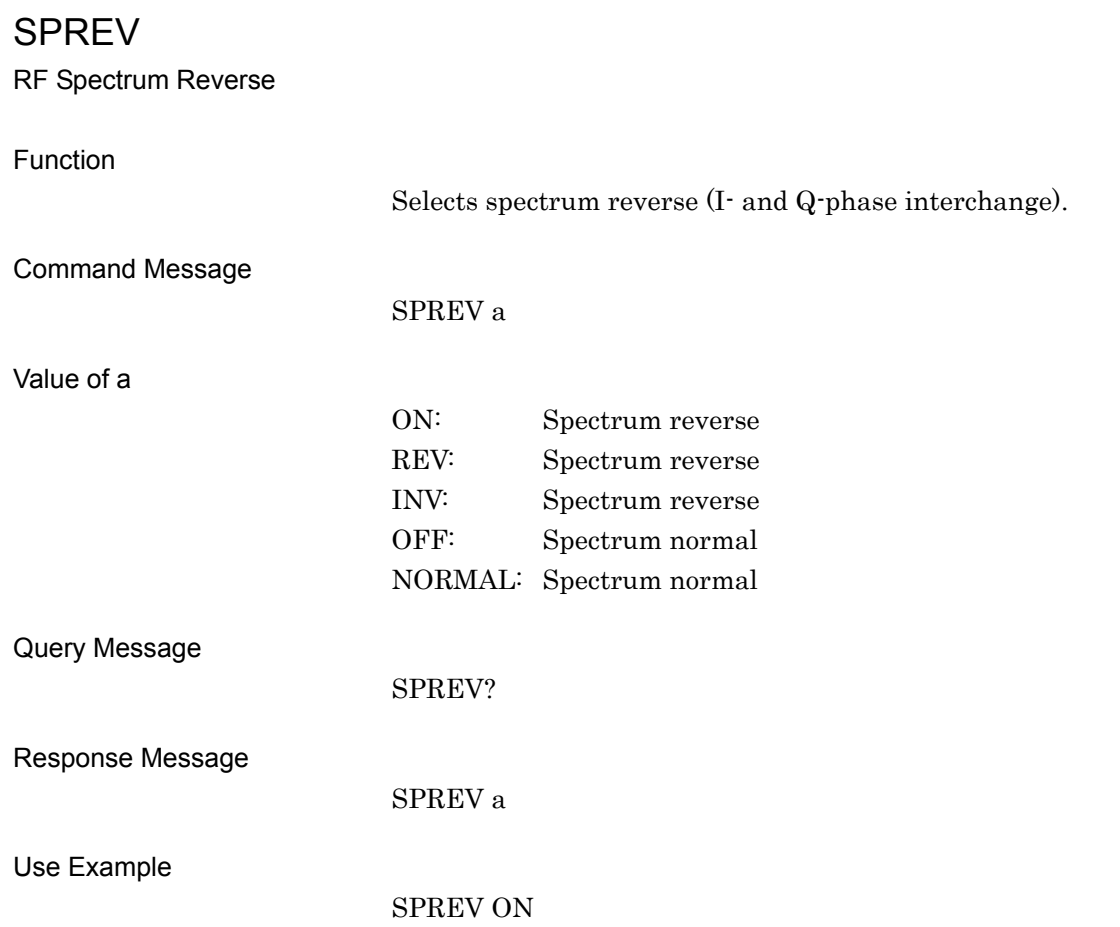

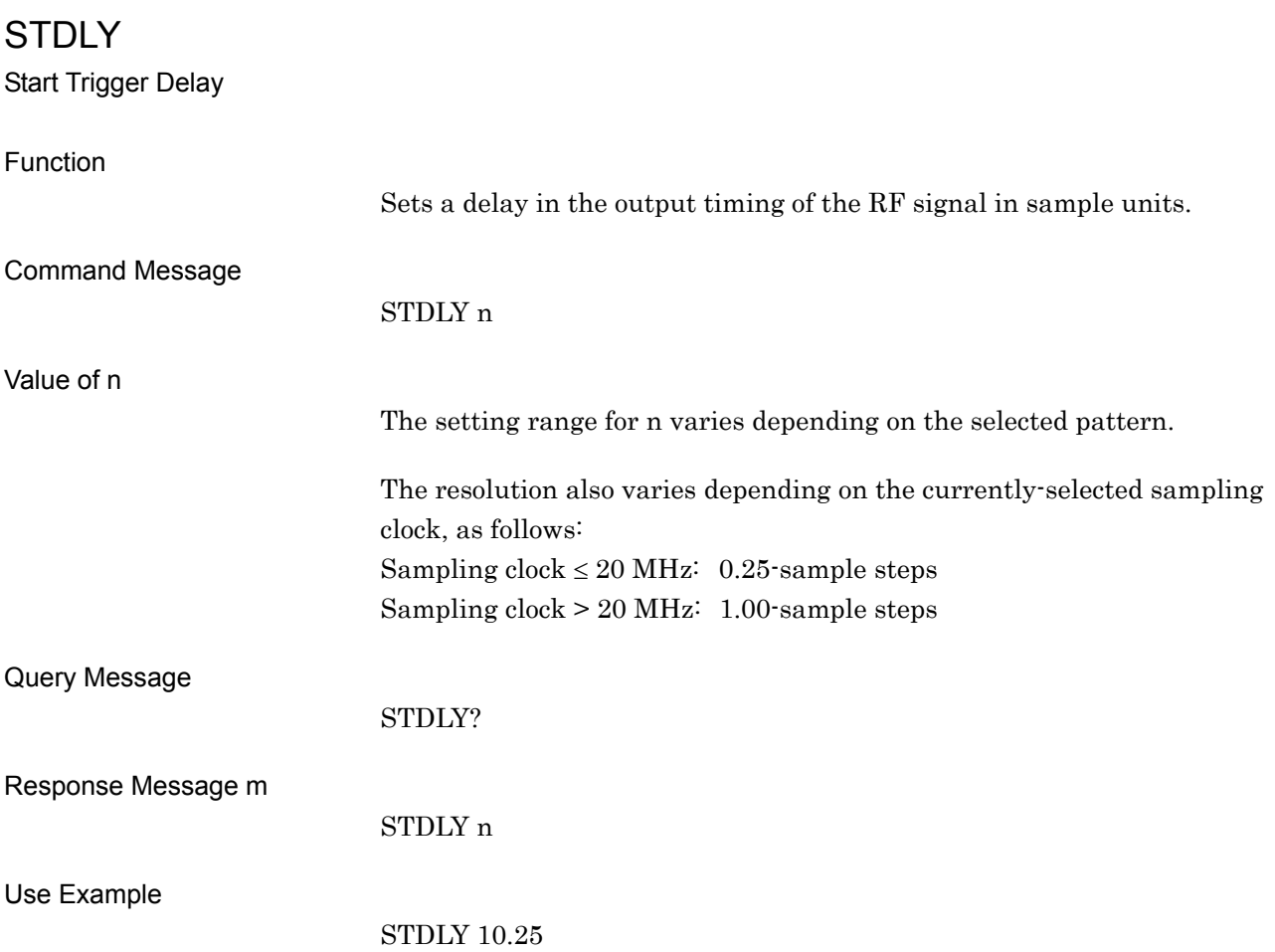

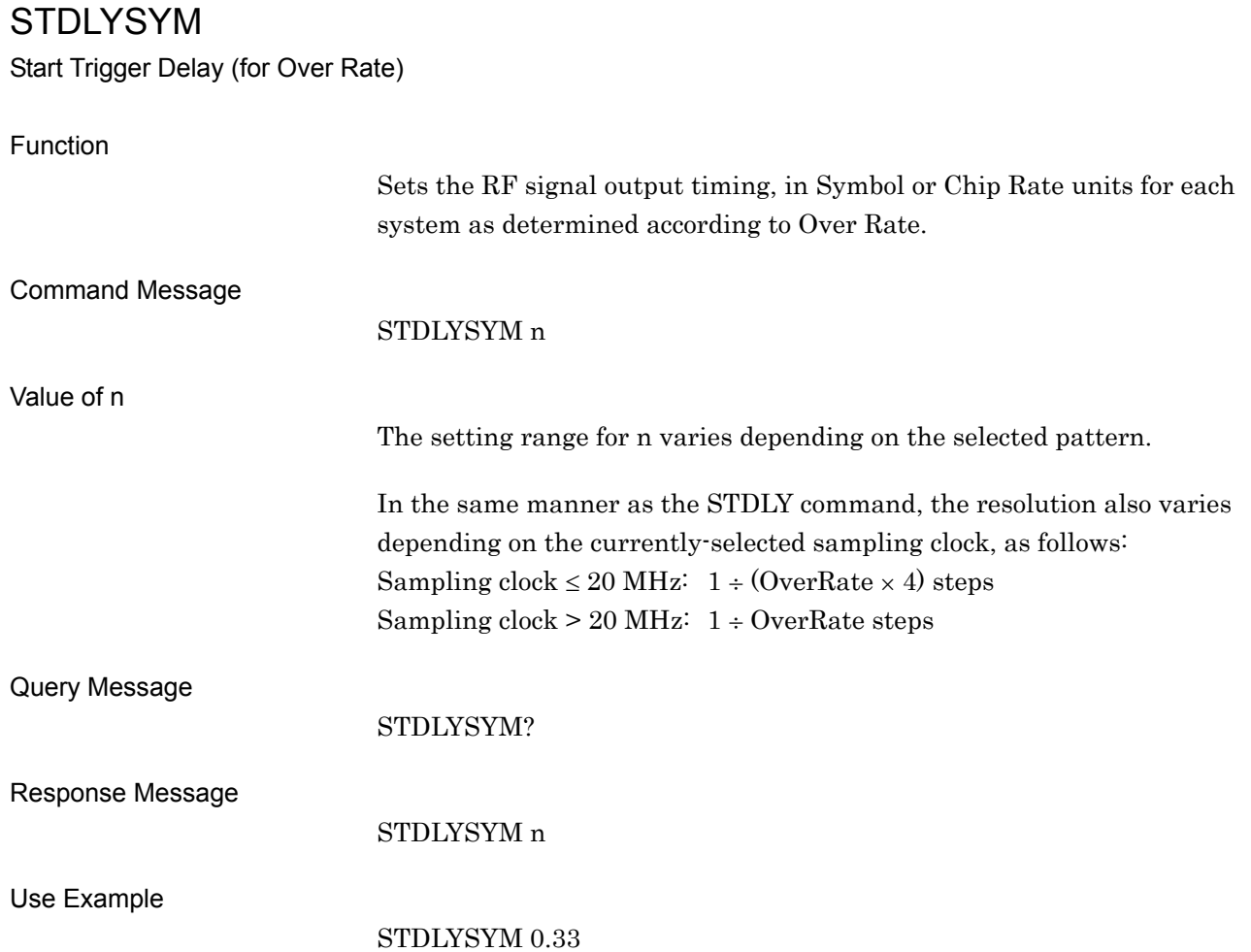

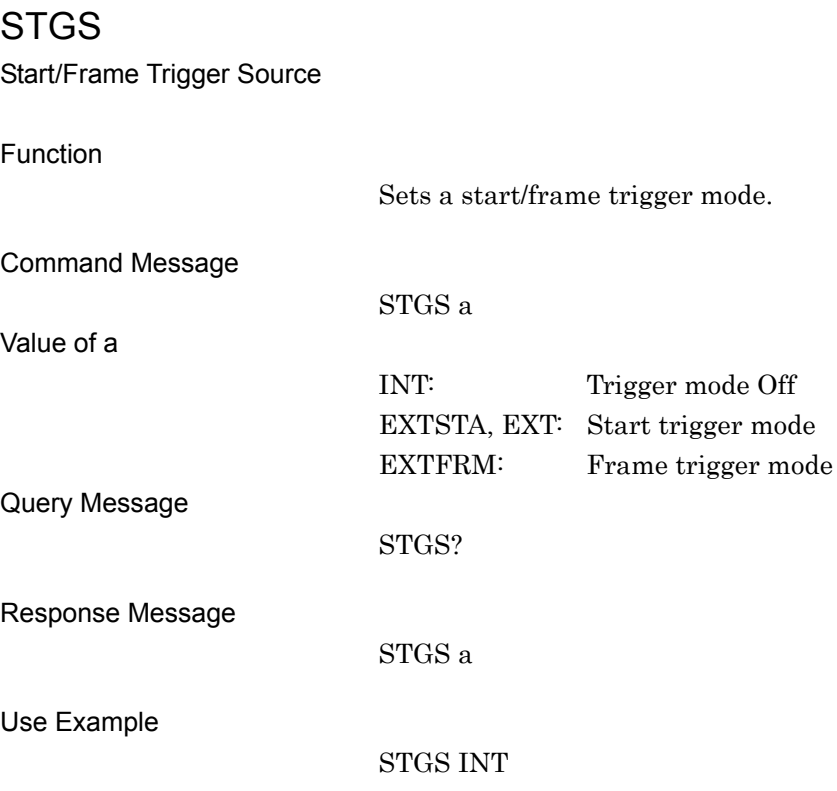

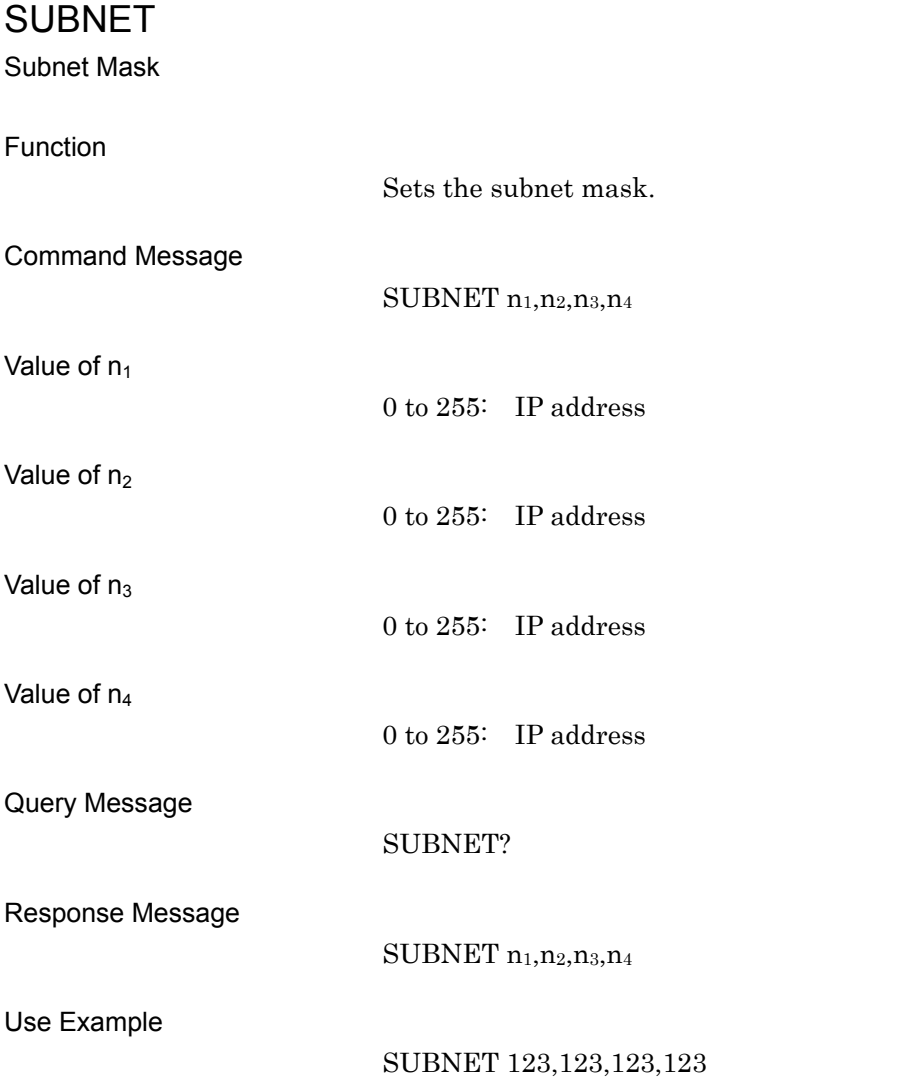

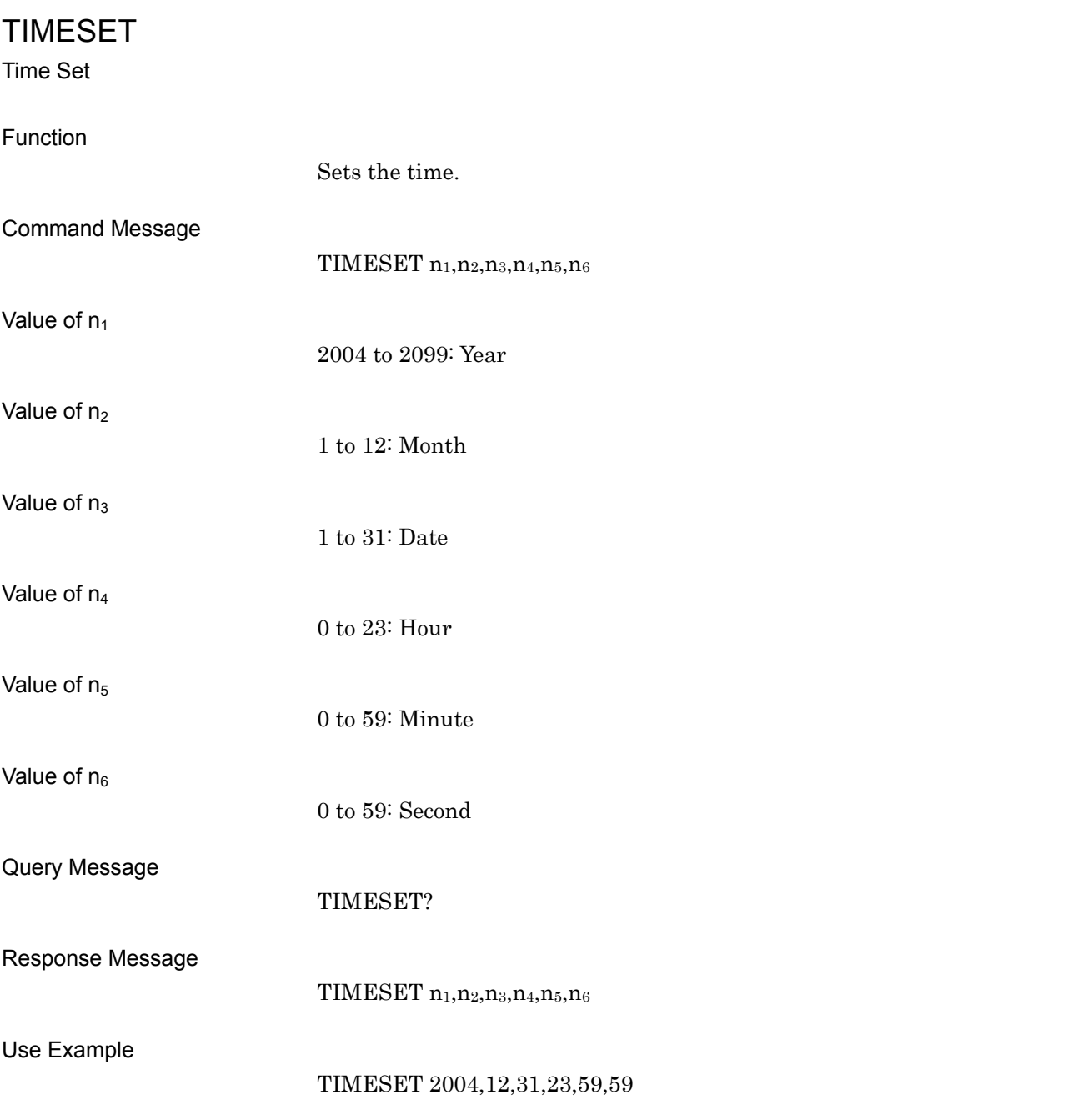

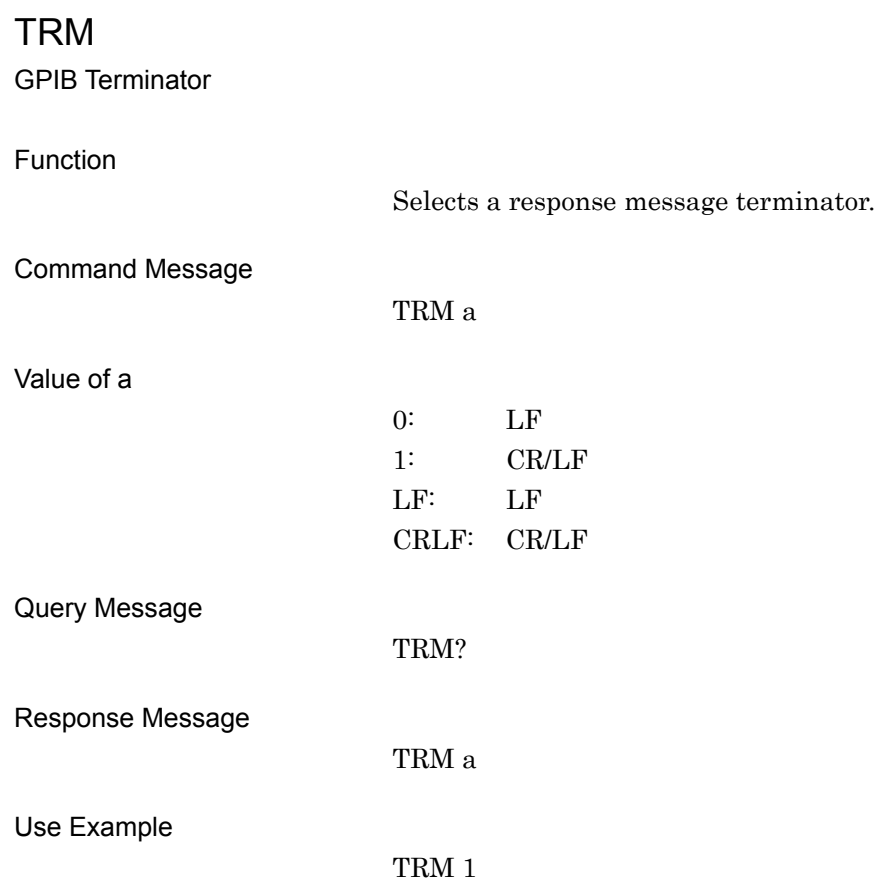

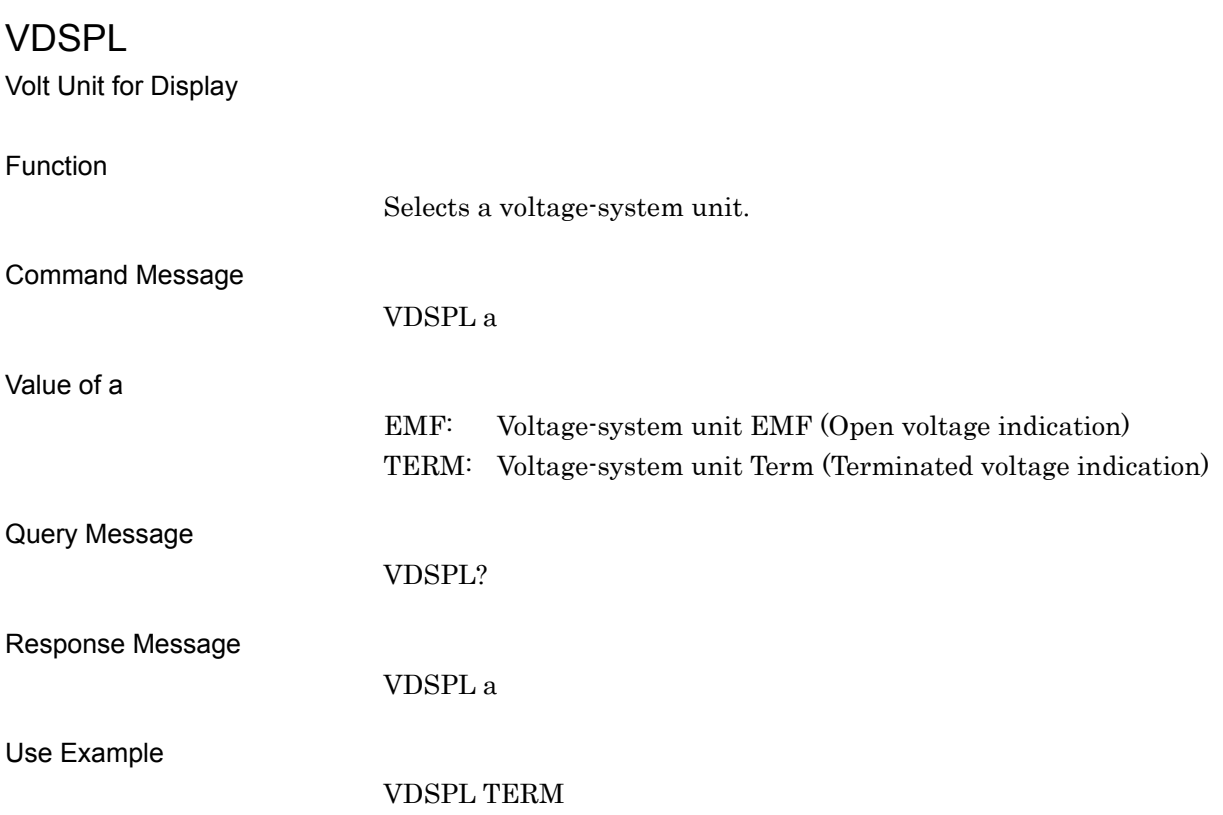

# WMOPTCANCEL

### Optimize Waveform Memory Cancel

Function

Cancels a waveform memory optimization check and the optimization process. Note that the contents of the waveform memory are not restored if this command is received while the optimization process is in progress.

Command Message

**WMOPTCANCEL** 

Use Example

WMOPTCHK WMA WMOPTCANCEL.

# WMOPTCHK

## Optimize Waveform Memory

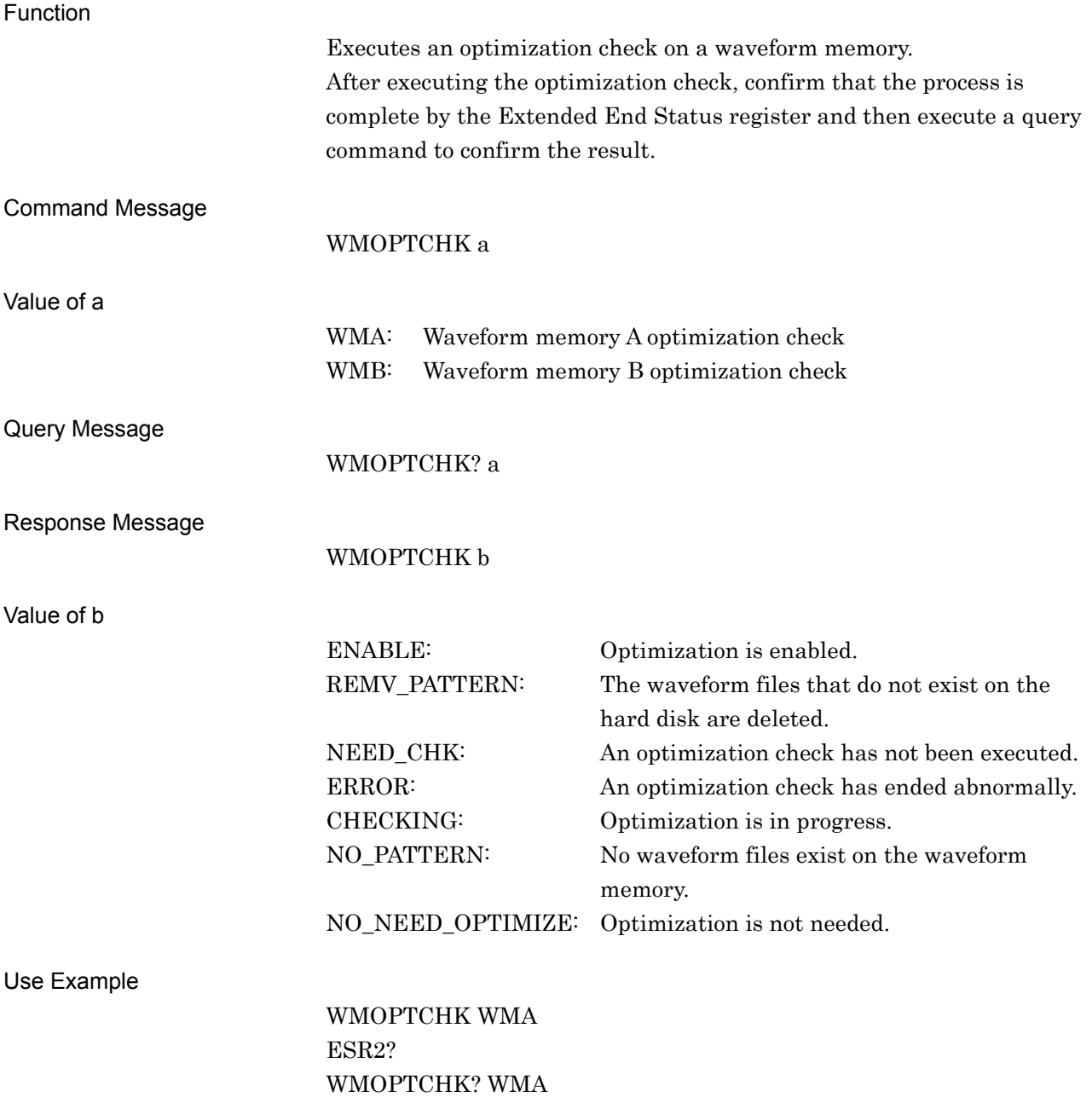

# WMOPTIMIZE

Optimize Waveform Memory

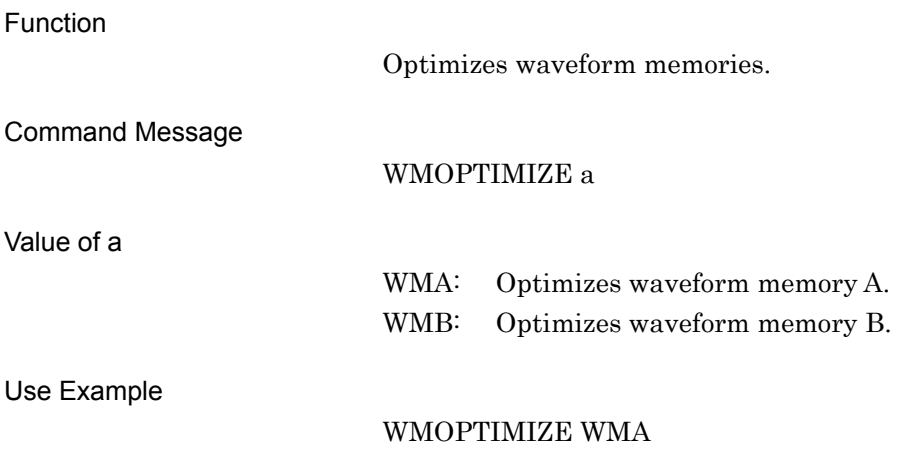

# WMSPC?

Available Waveform Memory Space

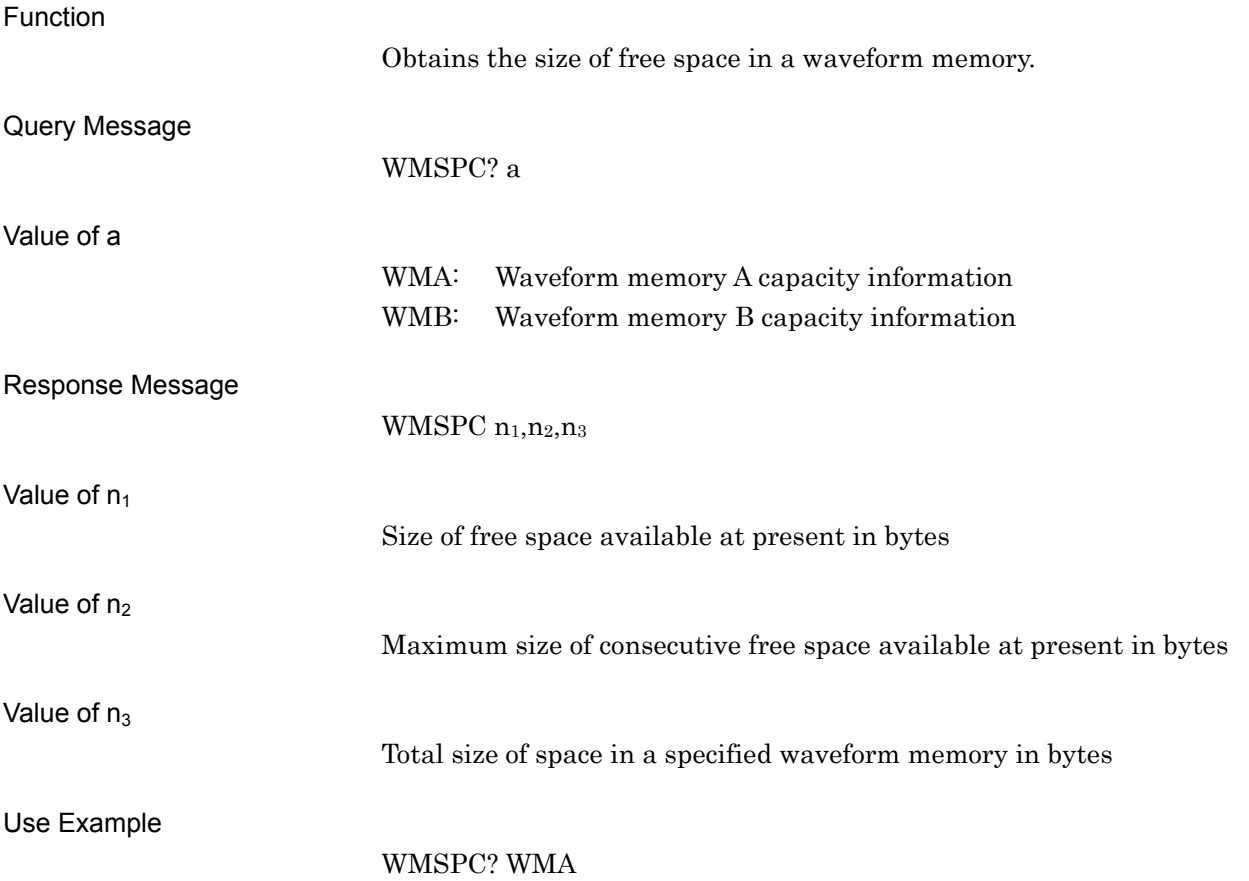

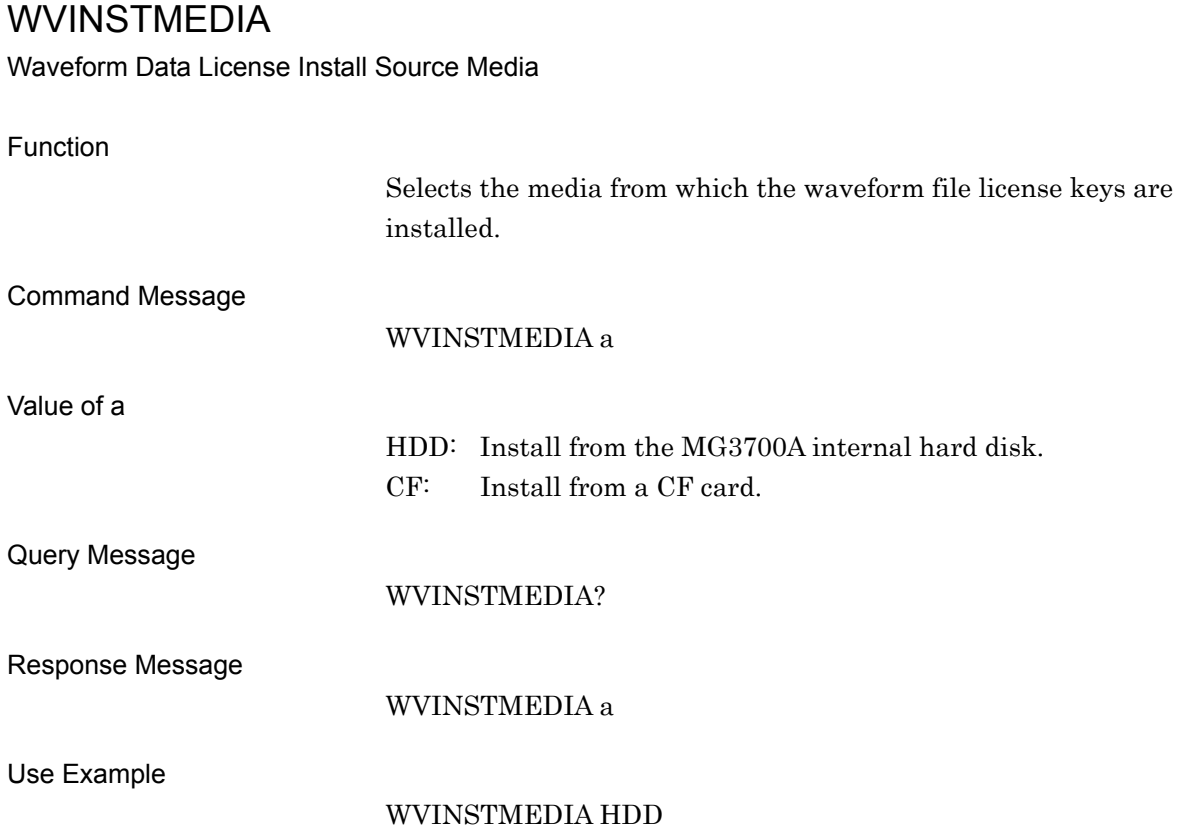

# WVKEYNAME?

Waveform Data License Name

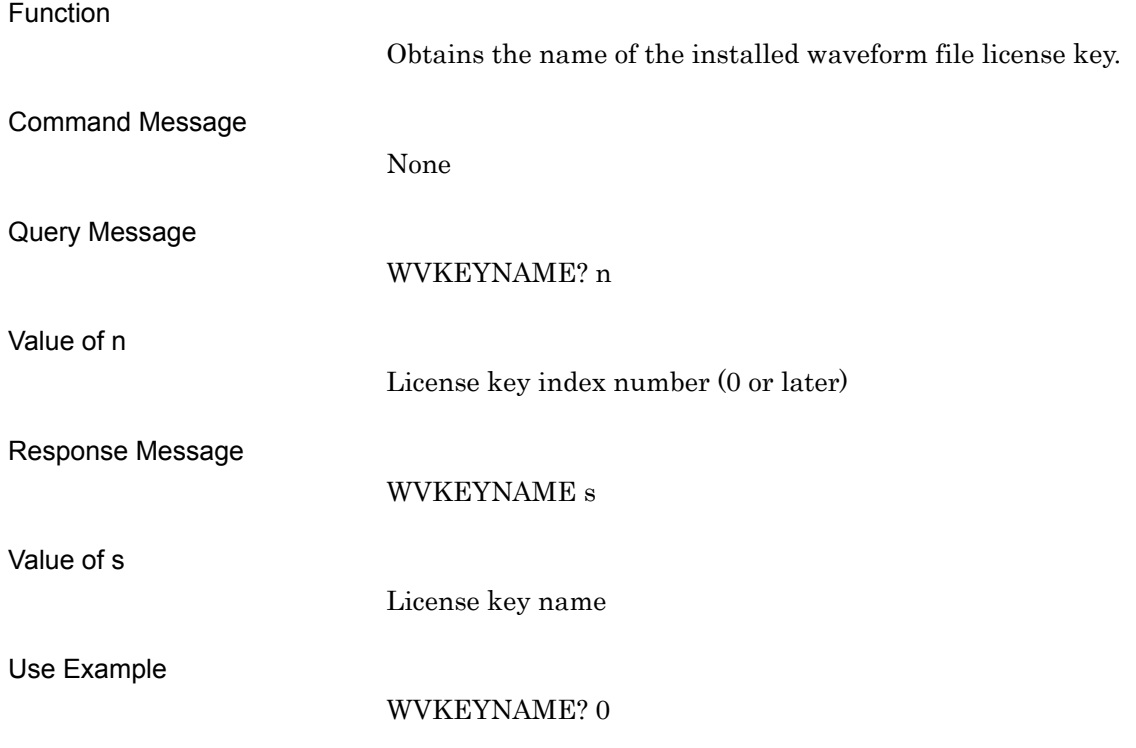

# WVKEYNUM? Waveform Data License Number Function Obtains the number of the installed waveform file license keys. Command Message None Query Message WVKEYNUM? Response Message WVKEYNUM n Value of n Number of license keys Use Example WVKEYNUM?

# WVKEYVER?

Waveform Data License Version

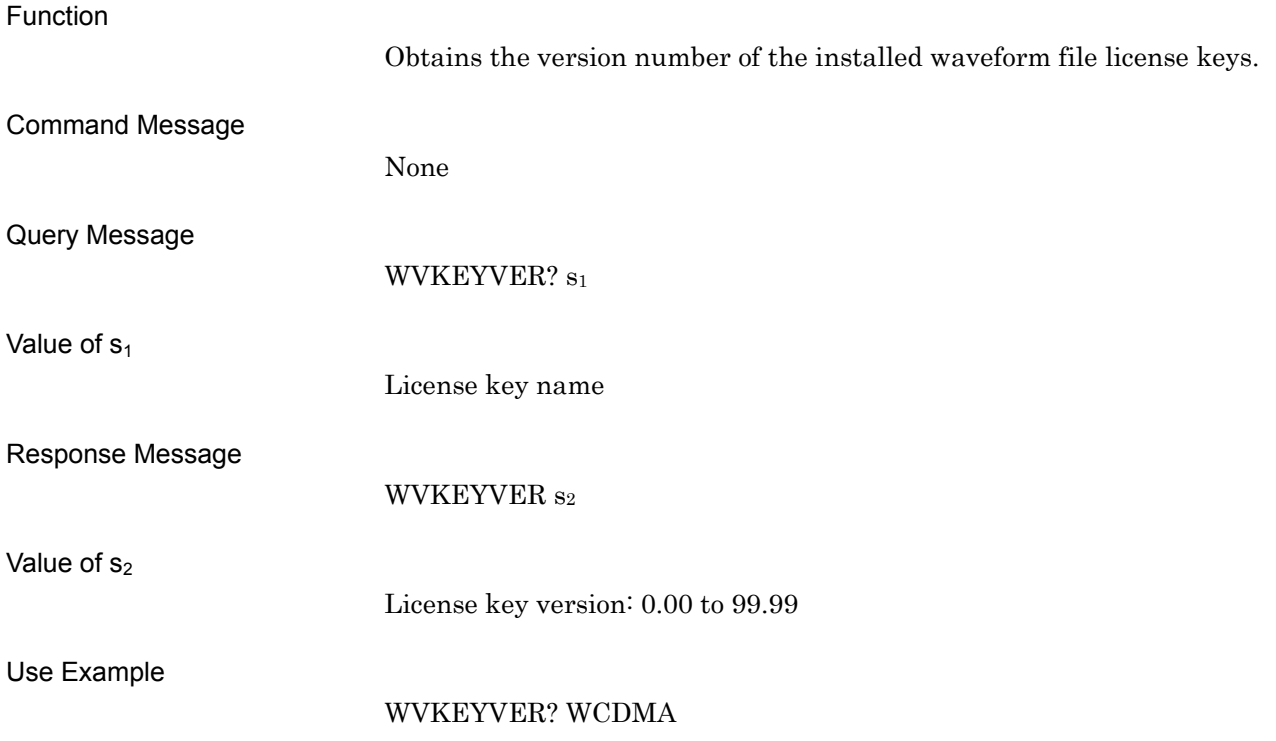

# Section 5 Performance Test

This section describes the type of measuring equipment required to perform performance testing of the MG3700A as preventive maintenance, how to set them up, the configuration procedure, and the performance test procedure.

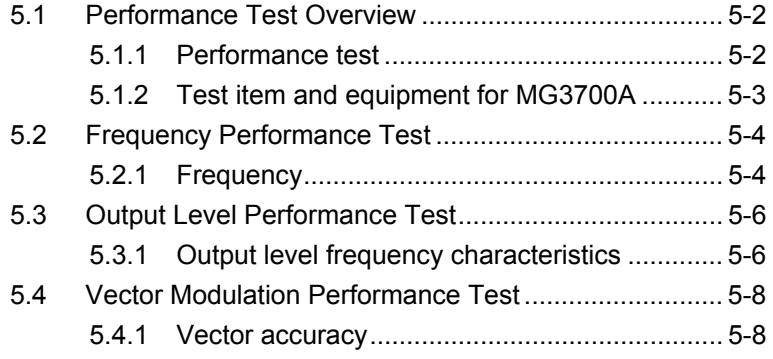

# <span id="page-567-0"></span>**5.1 Performance Test Overview**

## <span id="page-567-1"></span>**5.1.1 Performance test**

Perform the performance test of the MG3700A as preventive maintenance to keep its performance from becoming degraded. Carry out the performance test if verification of the MG3700A performance is required, such as at an inspection, at a scheduled inspection, or after a repair.

If the MG3700A fails to meet the specifications as a result of the performance test, contact the Anritsu Service and Sales office.

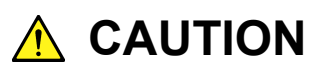

**Before proceeding with the performance test, allow the MG3700A and the equipment used for the performance test to warm up at least 30 minutes to fully stabilize. For optimal measuring accuracy, run the MG3700A at room temperature from an AC voltage source (100 Vac to 120 Vac or 200 Vac to 240 Vac) with low fluctuation, in an environment free from noise, vibration, dust, moisture, and other harm** 

# <span id="page-568-0"></span>**5.1.2 Test item and equipment for MG3700A**

The test items and the equipment used for testing each of these items are listed below.

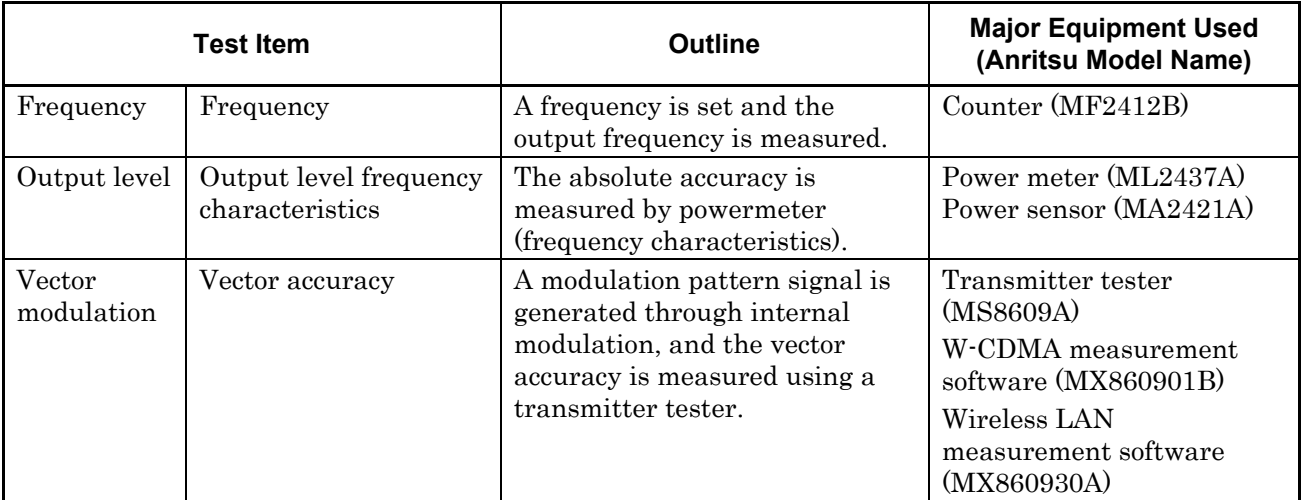

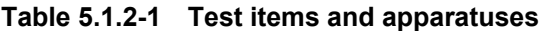

Regularly perform the performance testing as preventive maintenance for items judged to be important. Performing performance tests once or twice a year is recommended.

# <span id="page-569-0"></span>**5.2 Frequency Performance Test**

# <span id="page-569-1"></span>**5.2.1 Frequency**

This test consists of setting the frequency of the MG3700A in the range of 250 kHz to 3,000 MHz (when Upper frequency limit 6 GHz option is installed, 250 kHz to 6,000 MHz), and counting the frequency with a counter (Anritsu MF2412B) in order to check that the set frequency is output normally.

#### Test Specifications

Frequency Range: 250 kHz to 3,000 MHz

(with Upper frequency limit 6 GHz option is installed, 250 kHz to 6,000 MHz)

Frequency setting resolution: 0.01Hz

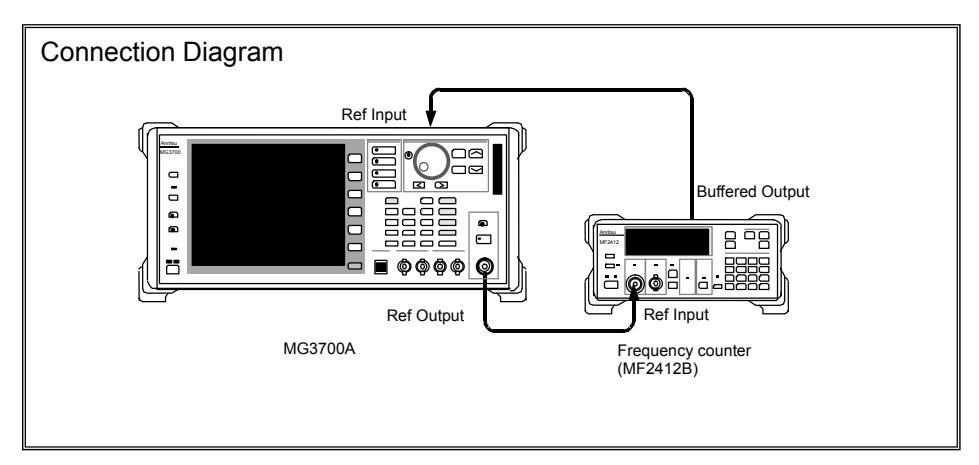

#### Test Procedure

Set the frequency of the MG3700A in the range of 250 kHz to 3000 MHz (when Upper frequency limit 6 GHz option is installed, 250 kHz to 6000 MHz).

#### <Procedure>

- 1. Connect the reference signal output (10 MHz) of the frequency counter to the external reference input connector (Ref Input) of the MG3700A to establish frequency synchronization.
- 2. Set the measuring resolution of the frequency counter to 10 mHz.
- 3. Press  $\Box$  to preset the MG3700A.
- 4. Set the output level of the MG3700A to 0 dBm.
- 5. Set the output frequency of the MG3700A to the [FR(1)] value in Table 5.2.1-1.
- 6. Check that the frequency set for the MG3700A is the same as the frequency displayed by the frequency counter.
- 7. Repeat the above measuring sequence, changing the frequency  $[FR(1)]$  according to Table 5.2.1-1.

| X              | $FR(x)$ (MHz) |
|----------------|---------------|
| 1              | 0.250         |
| $\overline{2}$ | 100           |
| 3              | 300           |
| 4              | 600           |
| 5              | 1000          |
| 6              | 1500          |
| 7              | 2000          |
| 8              | 2500          |
| 9              | 3000          |
| 10             | 3000.001      |
| 11             | 3500          |
| 12             | 4000          |
| 13             | 4500          |
| 14             | 5000          |
| 15             | 5500          |
| 16             | 6000          |

**Table 5.2.1-1 Frequency settings** 

 $x \ge 10$  is available only when the Upper limit frequency 6 GHz option is installed.

# <span id="page-571-0"></span>**5.3 Output Level Performance Test**

## <span id="page-571-1"></span>**5.3.1 Output level frequency characteristics**

Using a power meter (Anritsu ML2437A) and a power sensor (MA2421A), measure the level for each frequency of the MG3700A at the reference level.

The measurement results are the absolute accuracy for the reference level, and the absolute accuracy below the reference level is obtained through combination with the linearity error measurement result at each frequency.

Test Specifications

Absolute accuracy:  $(23 \pm 5^{\circ}C, \text{in CW mode})$ 

|                                                      | <b>Output Level</b> | <b>Frequency</b> |                                                                                            |
|------------------------------------------------------|---------------------|------------------|--------------------------------------------------------------------------------------------|
| Configuration                                        |                     | 25 to 3000 MHz   | 3000 to 6000 MHz<br>(when Upper<br>frequency limit 6<br><b>GHz option is</b><br>installed) |
| Standard                                             | $-11$ dBm           | $\pm 0.5$ dB     | $\pm 0.8$ dB                                                                               |
| When mechanical<br>attenuator option<br>is installed | $-7$ dBm            | $\pm 0.5$ dB     | $\pm 0.8$ dB                                                                               |

**Table 5.3.1-1 Test specifications** 

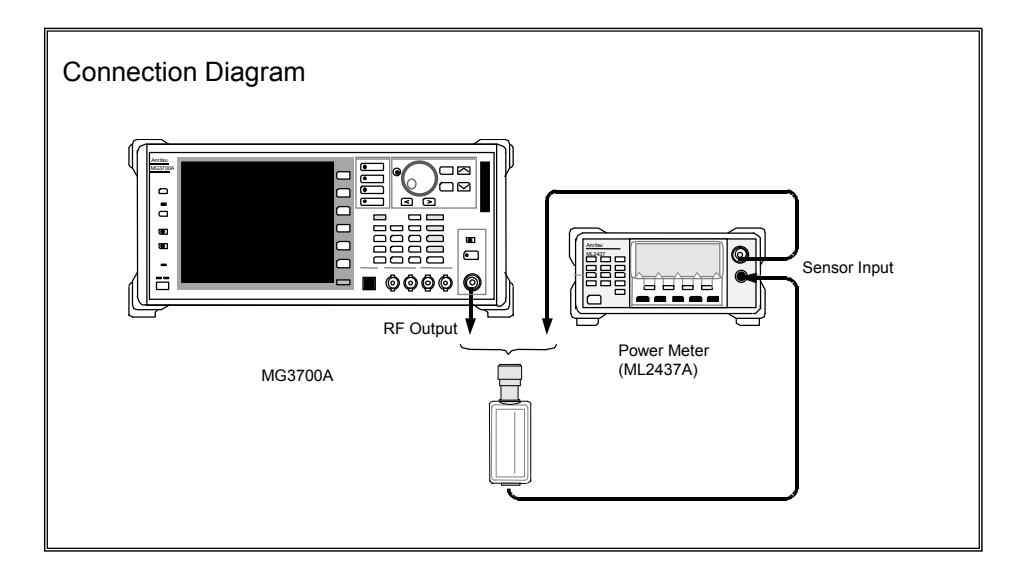

### Test Procedure

Perform level measurement according to the frequency table shown in Table 5.3.1-2.

#### <Procedure>

- 1. Turn on the RF output of the MG3700A.
- 2. Set the output level of the MG3700A to  $-11$  dBm. (When the mechanical attenuator option is installed, set this to  $-7$ dBm.)
- 3. Execute sensor calibration for the ML2437A (zero point, sensitivity).
- 4. Set the frequencies of the MG3700A and the ML2437A to the [FR(1)] value in Table 5.3.1-2.
- 5. Measure the level with the ML2437A.
- 6. Repeat Step 4, changing the frequency setting  $[FR(x)]$  according to Table 5.3.1-2, to obtain measurement values.

**Table 5.3.1-2 Frequency settings for absolute accuracy measurement** 

| X              | $FR(x)$ (MHz) |
|----------------|---------------|
| 1              | 25            |
| $\overline{2}$ | 100           |
| 3              | 500           |
| $\overline{4}$ | 1000          |
| 5              | 1500          |
| 6              | 2000          |
| 7              | 2500          |
| 8              | 3000          |
| 9              | 3000.001      |
| 10             | 3500          |
| 11             | 4000          |
| 12             | 4500          |
| 13             | 5000          |
| 14             | 5500          |
| 15             | 6000          |

 $X \geq 9$  is available only when the Upper limit frequency 6 GHz option is installed.

# <span id="page-573-0"></span>**5.4 Vector Modulation Performance Test**

## <span id="page-573-1"></span>**5.4.1 Vector accuracy**

This test consists of generating a baseband signal from the internal waveform pattern, and performance the vector modulation with the MG3700A. The vector error of the modulated RF signal is measured with the transmitter tester (MS8609A) to which signal analysis software has been installed.

#### Test Specifications (23  $\pm$ 5°C)

Vector accuracy

- $\leq$  2% (rms) (Output frequency: 800 to 1000MHz, 1800 to 2400 MHz
- At W-CDMA 1code modulation)

 $\leq$ 1% (rms) (Output frequency: 2400 to 2497 MHz, 4900 to 5925 MHz  $\bullet$  When using OFDM signal equivalent to IEEE802.11a, 11g)  $\leq$ 5% (peak) (Output frequency: 2400 to 2497 MHz  $\bullet$  When using signal equivalent to IEEE802.11b)

#### Connection Diagram

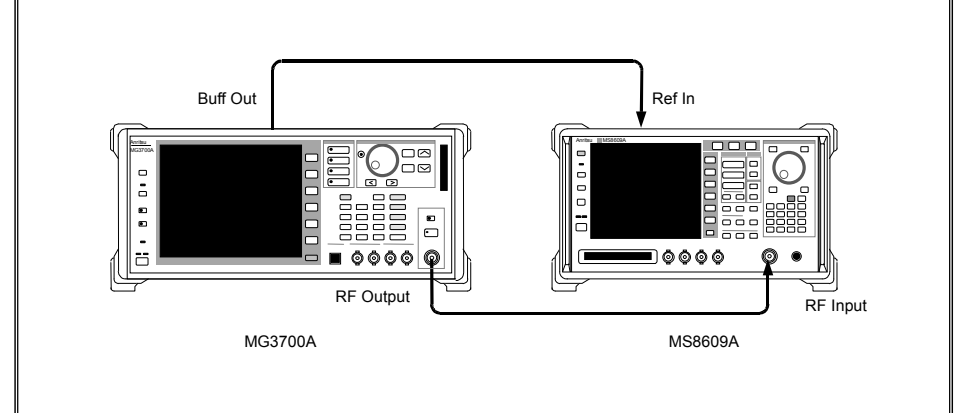

Test Procedure (W-CDMA 1code) <Procedure>

1. Turn on the RF output of the MG3700A and set the output level to  $-4$  dBm.

(When the mechanical attenuator option is installed, set this to 0 dBm.)

- 2. Turn on the vector modulation of the MG3700A and perform modulation with the W-CDMA DL\_CPICH of the standard waveform pattern.
- 3. Set the measurement condition according to the waveform pattern of W-CDMA 1 code with the MS8609A mode as TX Tester and System as WCDMA.
- 4. Set the frequencies of the MG3700A and MS8609A to the [FR(1)] value in Table 5.4.1-1.
- 5. Measure the vector error with the MS8609A.
- 6. Repeat Step 3 to obtain the measurement values, changing the frequency setting  $[FR(x)]$  according to Table 5.4.1-1.

#### Test Procedure (WLAN)

### <Procedure>

1. Turn on the RF output of the MG3700A and set the output level to  $-4$  dBm.

(When the mechanical attenuator option is installed, set this to 0 dBm.)

- 2. Turn on the vector modulation of the MG3700A and perform modulation with WLAN (IEEE802.11a) 11a\_OFDM\_54Mbps of the standard waveform pattern.
- 3. Set the measurement condition according to the waveform pattern of WLAN (IEEE802.11a) with the MS8609A mode as TX Tester and System as WCDMA.
- 4. Set the frequencies of the MG3700A and MS8609A to the [FR(1)] value in Table 5.4.1-2.
- 5. Measure the vector error with the MS8609A.
- 6. Repeat measurement changing frequency  $[FR(x)]$  according to Table 5.4.1-2.
- 7. Perform modulation with WLAN (IEEE802.11g) 11g\_DSSS\_OFDM\_ 54Mbps and WLAN (IEEE802.11b) 11b\_DSSS\_2Mbps of the standard waveform pattern of the MG3700A and repeat measurements in combination with the measurement conditions for the MS8609A.

## Section 5 Performance Test

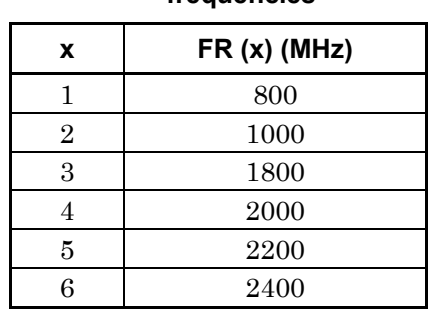

### **Table 5.4.1-1 W-CDMA 1 code modulation accuracy measurement frequencies**

**Table 5.4.1-2 WLAN modulation accuracy measurement frequencies** 

| x | $FR(x)$ (MHz) |
|---|---------------|
|   | 2400          |
| 2 | 2497          |
| 3 | 4900          |
|   | 5400          |
| 5 | 5925          |

 $x \geq 3$  is available during IEEE802.11a measurement with the Upper limit frequency 6 GHz option installed.
# Section 6 Maintenance

This section describes cautions related to daily maintenance, storage, and shipping of the MG3700A, as well as the calibration procedure to be used as preventive maintenance.

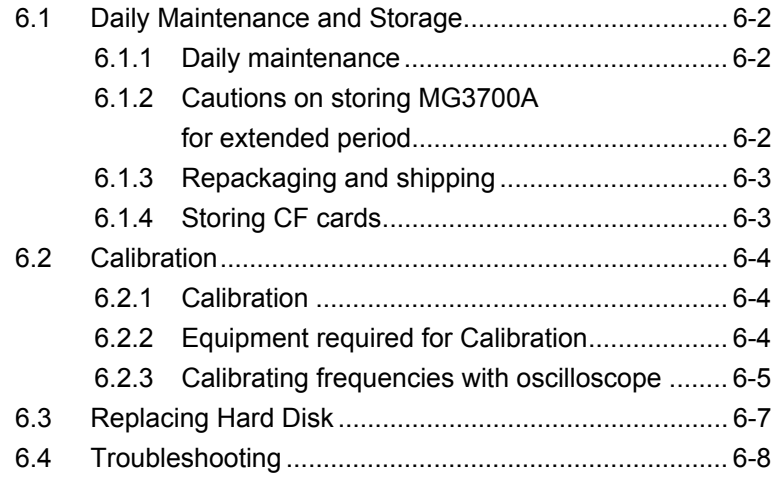

### <span id="page-577-0"></span>**6.1 Daily Maintenance and Storage**

#### <span id="page-577-1"></span>**6.1.1 Daily maintenance**

Before daily maintenance of the MG3700A, be sure to turn the power off and unplug it from the AC outlet.

#### Panel Surface dirt

When surface dirt is noticeable, after the MG3700A has been used in a dusty environment, or when the MG3700A has not been used for an extended period of time, wipe its surface with a cloth moistened in detergent and wrung enough.

#### Screen surface dirt

If the screen surface is dirty, first wipe it dry with a soft cloth. If the dirt persists, wipe the surface gently with a cloth dipped in detergent and wrung enough.

#### Loose screws

Use a Phillips screwdriver to tighten screws.

### <span id="page-577-2"></span>**6.1.2 Cautions on storing MG3700A for extended period**

Wipe off dust, fingerprint marks, stains, spots, etc. from the surface of the MG3700A before storing it. Avoid storing the MG3700A in these places:

- Places that are exposed to direct sunlight
- Dusty places
- Damp places where condensation may occur on the MG3700A surface
- Places where the MG3700A may be corroded by active gases
- Places where the MG3700A may be oxidized
- Places having temperatures and relative humidity in the following ranges:

Temperature:  $-20^{\circ}$ C or lower, or  $+60^{\circ}$ C or higher Relative humidity: 90% or higher

#### Recommended storage conditions

It is recommended that the MG3700A be stored in a place that meets the ambient conditions suggested above, plus the following conditions, if it is not to be used for a long period of time:

- Temperature:  $0 \text{ to } 50^{\circ}$ C
- Relative humidity: 40 to 80%
- Little temperature and relative humidity variations within one day

### <span id="page-578-0"></span>**6.1.3 Repackaging and shipping**

When shipping the MG3700A, consider these instructions:

#### Recapping

Repack the MG3700A in the packing material (box) in which it had been delivered. If the packing material has been scrapped or damaged, repack the MG3700A in the following manner:

- <1> Wrap the unit in vinyl or a similar material.
- <2> Procure a corrugated fiberboard box, wooden box, or aluminum box that is large enough to house the instrument and the cushioning material around it.
- <3> Put the MG3700A in the box, and then the cushioning material to secure the MG3700A in the box.
- <4> Fasten the box firmly with strings, adhesive tapes, or other materials.

#### Shipping

Shipping the MG3700A with maximum protection against vibration and in compliance with the suggested storage conditions is recommended.

### <span id="page-578-1"></span>**6.1.4 Storing CF cards**

Store CF cards at temperatures of 4 to  $53^{\circ}$ C and relative humidity of 8 to 90% (no condensation). Avoid storing CF cards in places that are:

- Dusty or damp
- Close to magnetic substances
- Exposed to direct sunlight
- Close to heat sources

## <span id="page-579-0"></span>**6.2 Calibration**

### <span id="page-579-1"></span>**6.2.1 Calibration**

Perform calibration as preventive maintenance to keep the MG3700A's performance from becoming degraded.

Even if the MG3700A is functioning normally, calibrate it periodically to maintain its performance.

Calibrating the MG3700A once or twice a year is recommended.

If the MG3700A fails to meet specifications after calibration, contact the Anritsu Customer Service office.

# **A** CAUTION

**Before performing the calibration, allow the MG3700A and the equipment used for the performance test to warm up at least 30 minutes to allow them to fully stabilize. For optimal measuring accuracy, run the MG3700A at the temperature of 23 5°C), with low AC voltage fluctuation (100 to 120 Vac or 200 to 240 Vac), in an environment free from noise, vibration, dust, moisture, and other harmful ambient conditions.** 

### <span id="page-579-2"></span>**6.2.2 Equipment required for Calibration**

The following table lists the equipment used to calibrate the MG3700A.

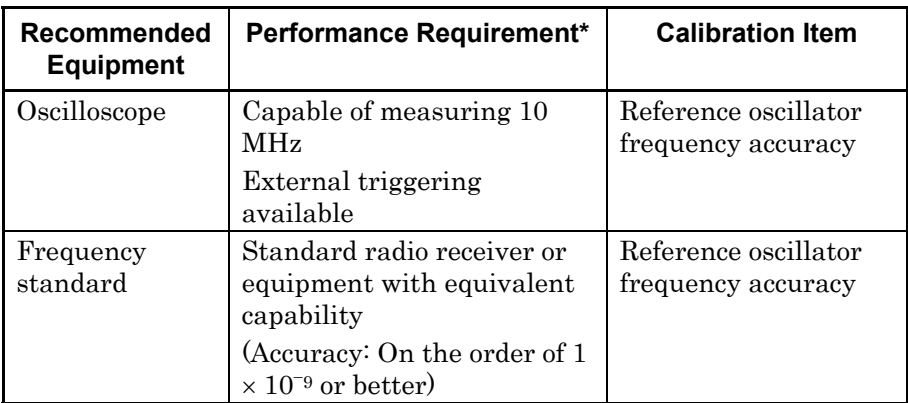

\*: The above table lists some of the performance characteristics required to cover the measuring ranges of the tests.

### <span id="page-580-0"></span>**6.2.3 Calibrating frequencies with oscilloscope**

Use an oscilloscope to calibrate the reference oscillator frequency. Use a frequency standard radio signal (signal synchronized with a standard radio signal or with a rubidium atomic standard) offering better accuracy than the reference oscillator installed in the MG3700A.

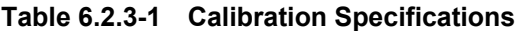

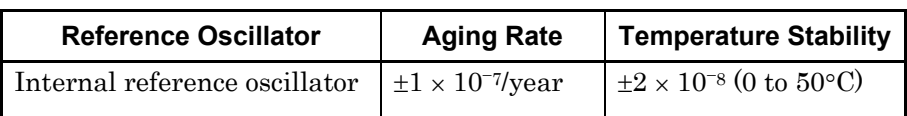

The rubidium reference oscillator (option) does not have a calibration function.

#### Calibration Procedure

The calibration procedure using an oscilloscope is described below.

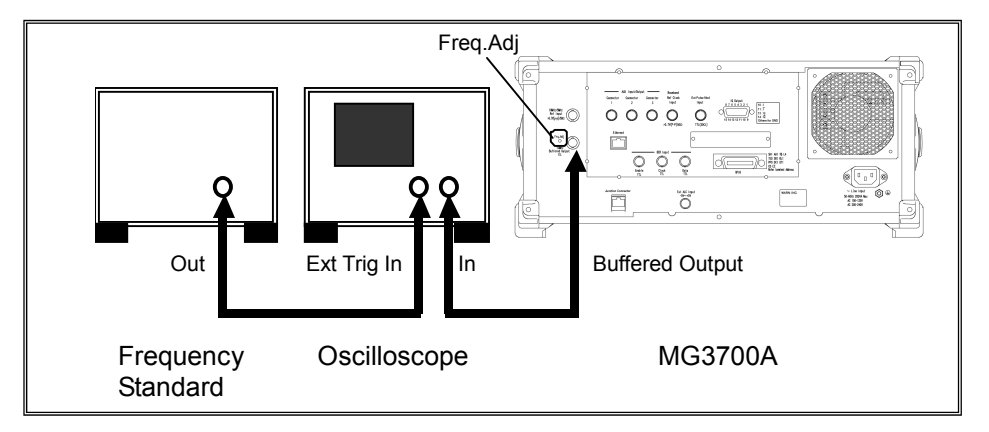

#### <Procedure>

- 1. Press  $\boxed{\bullet_{\text{Output}}}$  to turn off RF output.
- 2. Connect the reference signal output (Buffered Output) on the rear panel of the MG3700A to the Y-axis input terminal of the oscilloscope.
- 3. Connect the reference signal output from the frequency standard to the External Trigger Input of the oscilloscope. Press  $\left[ \bullet_{\text{Output}} \right]$  to turn on RF output.
- 4. Adjust the oscilloscope to observe the input waveform. If the waveform displayed by the oscilloscope is stationary, this means that the frequency of the reference oscillator of the MG3700A is synchronized with the standard frequency and that normal values can be obtained.

If the displayed waveform swings to the left or right out of sync, this means that the reference oscillator of the MG3700A must be adjusted.

5. To achieve synchronization, adjust the reference oscillator of the MG3700A by turning the trimmer in the Freq.Adj. hole with a precision slot screwdriver.

When the reference signal output connector of the MG3700A is connected to the X-axis input terminal of the oscilloscope, a Lissajous waveform is generated. In this case, adjust the MG3700A reference oscillator to make the Lissajous waveform stationary.

# <span id="page-582-0"></span>**6.3 Replacing Hard Disk**

When the internal hard disk of the MG3700A is broken, replace it with a replacement HDD ASSY (sold separately). Anritsu standard waveform pattern at shipment is pre-written on the HDD ASSY. For the waveform pattern that saved by the customer after purchasing this product, write it again after replacing the HDD ASSY. (Be sure to backup important waveform pattern.)

#### Replacement procedure

- \* Turn the MG3700A off and unplug it before replacing HDD ASSY. Perform replacement by installing the MG3700A horizontally. <Procedure>
- 1. Remove the two HDD ASSY replacement screws on the rear panel by using a Phillips screwdriver.
- 2. Remove the current HDD ASSY.
- 3. Insert the new HDD ASSY.
- 4. Tighten the two HDD ASSY replacement screws on the rear panel by using a Phillips screwdriver.

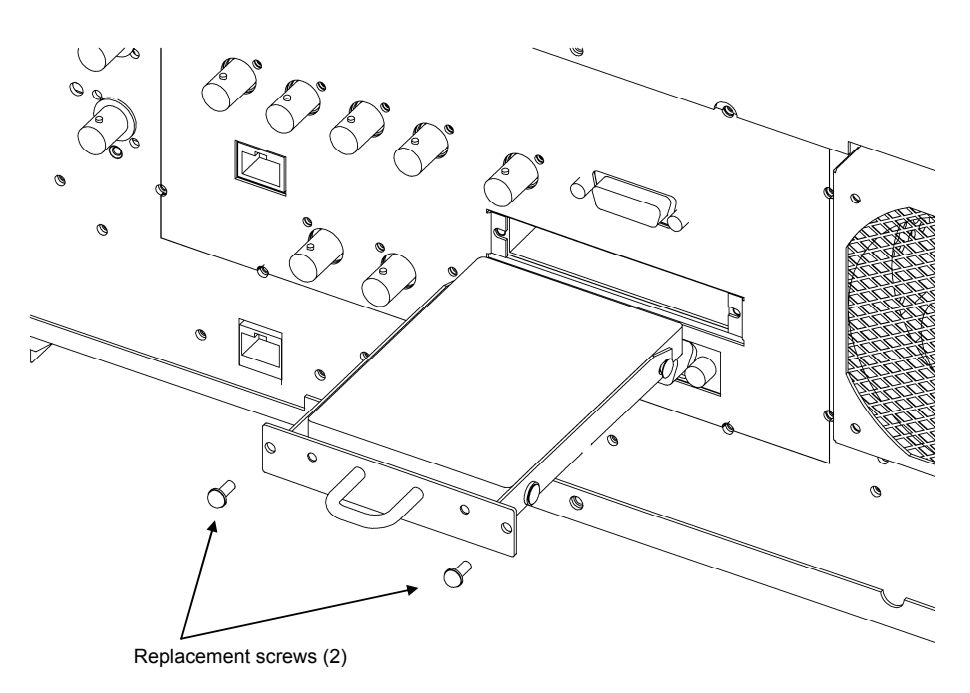

#### **Fig. 6.3-1 Replacing HDD ASSY**

#### *Note:*

i...

If the Hard Disk lamp on the front panel remains lit after replacing the HDD ASSY, the HDD ASSY may have not been inserted correctly. In this case, turn the MG3700A off and unplug it. Then remove the HDD ASSY and insert it again.

6-7

# <span id="page-583-0"></span>**6.4 Troubleshooting**

This section describes possible causes and their handling in case the MG3700A does not operate properly. If the problem you encounter is not described in this section or if it is not resolved by the described handling, please contact the Anritsu Service and Sales office.

| Problem                                                                                                    | <b>Possible Causes</b>                                                                                | Handling                                                                                                    |
|----------------------------------------------------------------------------------------------------|----------------------------------------------------------------------------------------------------|----------------------------------------------------------------------------------------------------|
| Cannot turn power on.                                                                                                    | The power cord is disconnected.<br>The power plug is not inserted<br>all the way in the power outlet. | Correctly connect the power<br>cord.                                                                                                    |
|                                                                                                    | The power switch has not been<br>pressed properly.                                                    | Press the power switch for 3 or<br>more seconds.                                                                                                    |
| The initialization screen does<br>not terminate even after 2 or<br>more minutes have elapsed<br>after the power is switched on. |                                                                                                    | Switch off the power<br>immediately and then switch it<br>back on. If this does not solve<br>the problem, immediately<br>switch off the power and<br>contact the Anritsu Service and<br>Sales office. |
| Nothing is displayed on the<br>screen.                                                                                          | Display Off is selected.                                                                              | Display Off/On<br>Press<br>to display the<br>screen.                                                                                                    |
|                                                                                                    | A command to set off-screen<br>display has been sent via remote<br>control.                           | Send a command to set<br>on-screen display.                                                                                                    |
| Cannot set parameters.                                                                                                    | Panel Lock is selected.                                                                               | Panel Lock<br>to release Panel<br>Press<br>Lock.                                                                                                    |
|                                                                                                    | Knob Hold is selected.                                                                                | Knob<br>Hold<br>to release Knob<br>Press<br>$\left( \bullet \right)$<br>Hold.                                                                                                    |
|                                                                                                    | The remote control mode is<br>selected.                                                               | Local<br>Press<br>to switch the mode<br>to the local control mode.                                                                                                    |
|                                                                                                    | The parameter is out of range.                                                                        | Set the parameter within the<br>allowable setting range.                                                                                                    |
|                                                                                                    | The setting conditions are not<br>met.                                                                | Check the parameter setting<br>conditions.                                                                                                    |
| Cannot find the function menu.                                                                                                  | Another menu page is displayed.                                                                       | (More) to switch pages.<br>Press                                                                                                    |
|                                                                                                    | The displayed mode differs.                                                                           | Switch to the mode in which<br>the menu you wish to set is<br>displayed.                                                                                                    |
| "Out of Range" is displayed<br>while setting a parameter.                                                                       | The parameter is out of range.                                                                        | Set the parameter to a value<br>within the allowable setting<br>range.                                                                                                    |

**Table 6.4-1 Troubleshooting** 

### 6.4 Troubleshooting

| Problem                                                 | <b>Possible Causes</b>                                                         | <b>Handling</b>                                                                                                    |
|---------------------------------------------------------|--------------------------------------------------------------------------------|----------------------------------------------------------------------------------------------------|
| Files cannot be saved to the<br>CF card.                | Either no CF card is inserted, or<br>the CF card is not correctly<br>inserted. | Correctly insert the CF card in<br>the card slot on the front panel.                                                                                               |
|                                                         | The CF card is not formatted.                                                  | Use the CF card after formatting<br>it with a computer. When<br>formatting the CF card, specify<br>the format of the file system as<br>"FAT".                      |
|                                                         | The file to be overwritten is a<br>read-only file.                             | From the computer, cancel the<br>read-only status of the file to be<br>overwritten.                                                                                |
| Cannot set the remote control<br>mode via GPIB.         | Remote control is performed via<br>the Ethernet.                               | After disconnecting the Ethernet<br>connection and then pressing<br>to switch the mode to the<br>local control mode, perform<br>connection again with GPIB.        |
|                                                         | The GPIB address is incorrect.                                                 | Make the interface setup screen's<br>GPIB address and the controller<br>side's setting match.                                                                      |
|                                                         | The GPIB cable is not correctly<br>connected.                                  | Correctly connect the cable based<br>on the GPIB network conditions.                                                                                               |
|                                                         | The computer's GPIB board is<br>not correctly set.                             | Refer to the operation manual of<br>the GPIB board in use.                                                                                                    |
| Cannot set the remote control<br>mode via the Ethernet. | Remote control is performed via<br>GPIB.                                       | After disconnecting the GPIB<br>connection and then pressing<br>to switch the mode to the<br>local control mode, perform<br>connection again with the<br>Ethernet. |
|                                                         | The port number is incorrect.                                                  | Make the interface setup screen's<br>port number and the computer's<br>setting port number match.                                                                  |
|                                                         | The LAN cable that is used is<br>the wrong type.                               | Select the correct cable according<br>to the connection method.<br>(Refer to Section 4.2.3 connecting)<br>devices via Ethernet)                                    |
|                                                         | The LAN cable is not correctly<br>connected.                                   | Correctly connect the cable based<br>on the Ethernet network<br>conditions.                                                                                        |
|                                                         | The computer's LAN board is<br>not correctly set up.                           | Refer to the operation manual of<br>the LAN board in use.                                                                                                    |
| Cannot connect with<br>IQproducer <sup>TM</sup> .       | The IP address is incorrect.                                                   | Make the network setup screen's<br>IP address and the<br>IQproducer <sup>TM's</sup> setting IP<br>address match.                                                   |
|                                                         | The user ID or password is<br>incorrect.                                       | Make the network setup screen's<br>and the IQproducer™'s settings<br>user ID and password.                                                                         |

**Table 6.4-1 Troubleshooting (Cont'd)** 

### Section 6 Maintenance

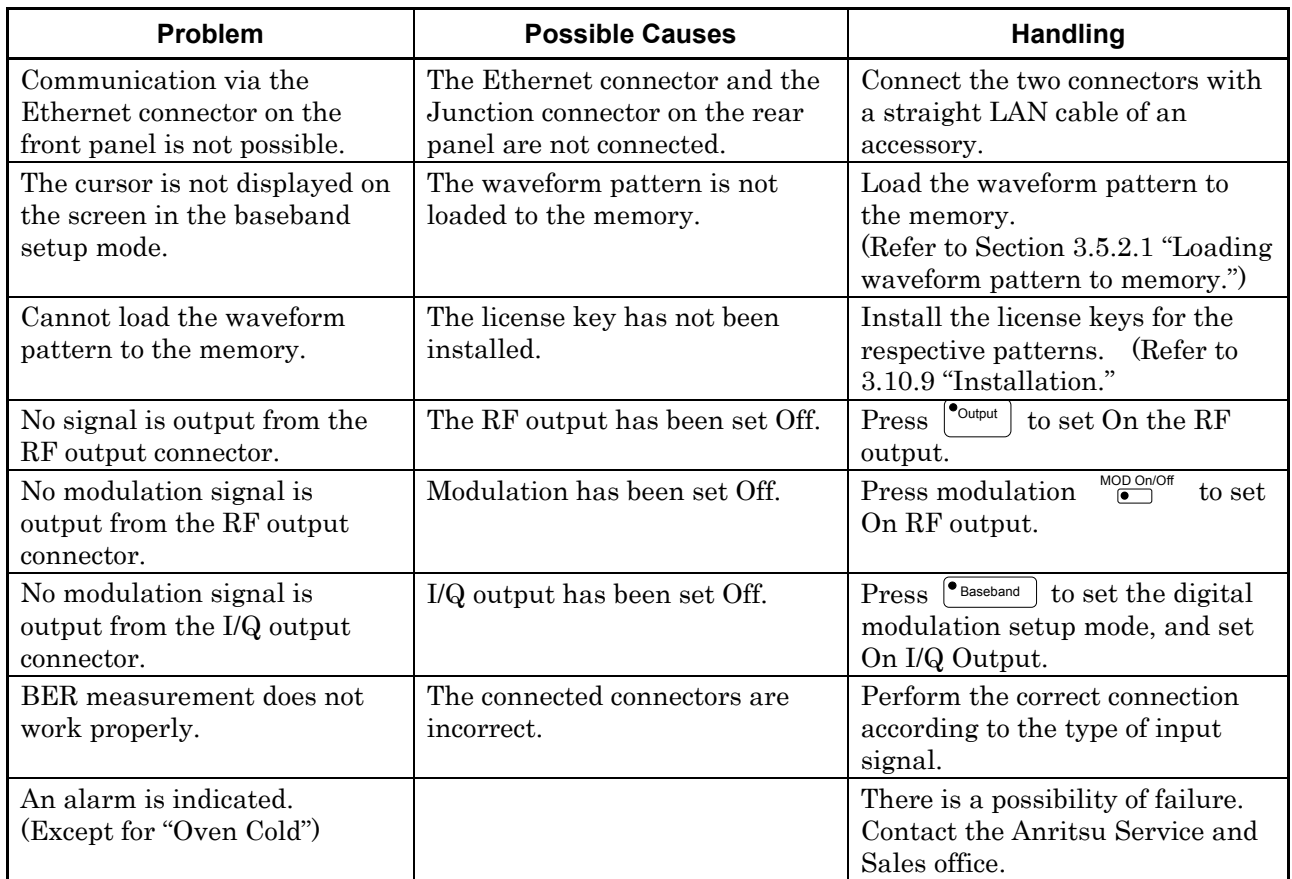

#### **Table 6.4-1 Troubleshooting (Cont'd)**

# Appendix

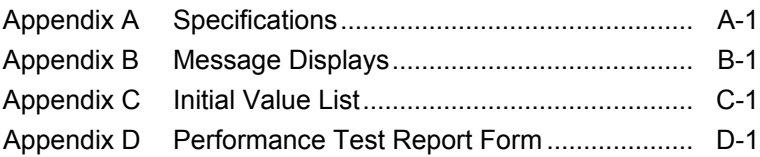

Appendix

### **Electrical Performance**

<Conditions>

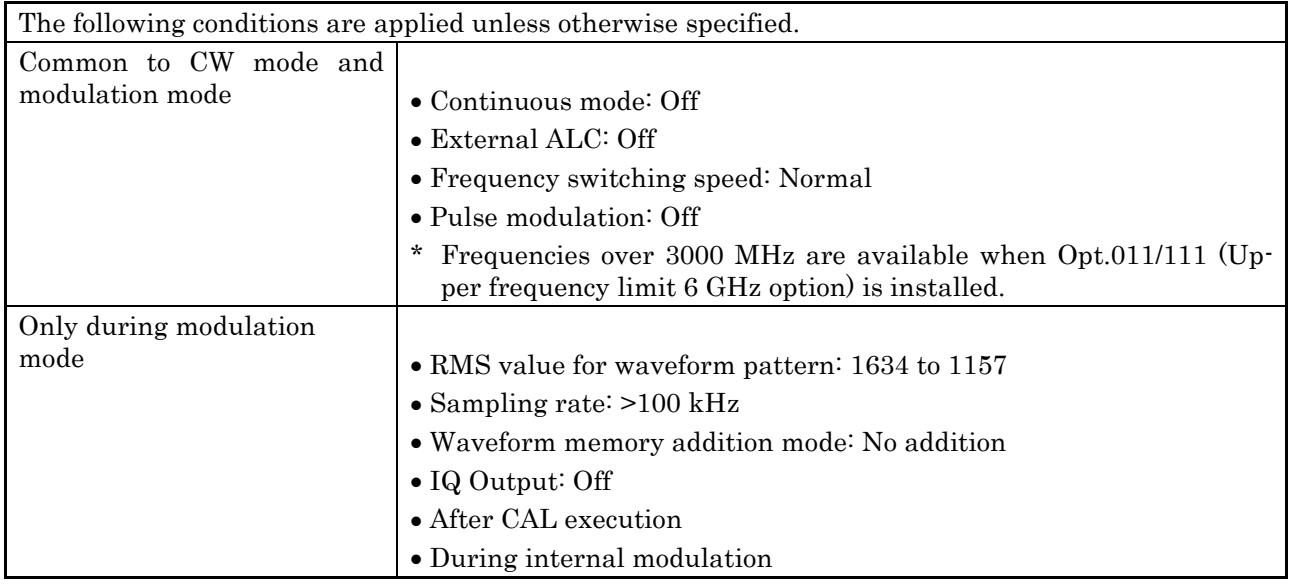

#### <Frequency>

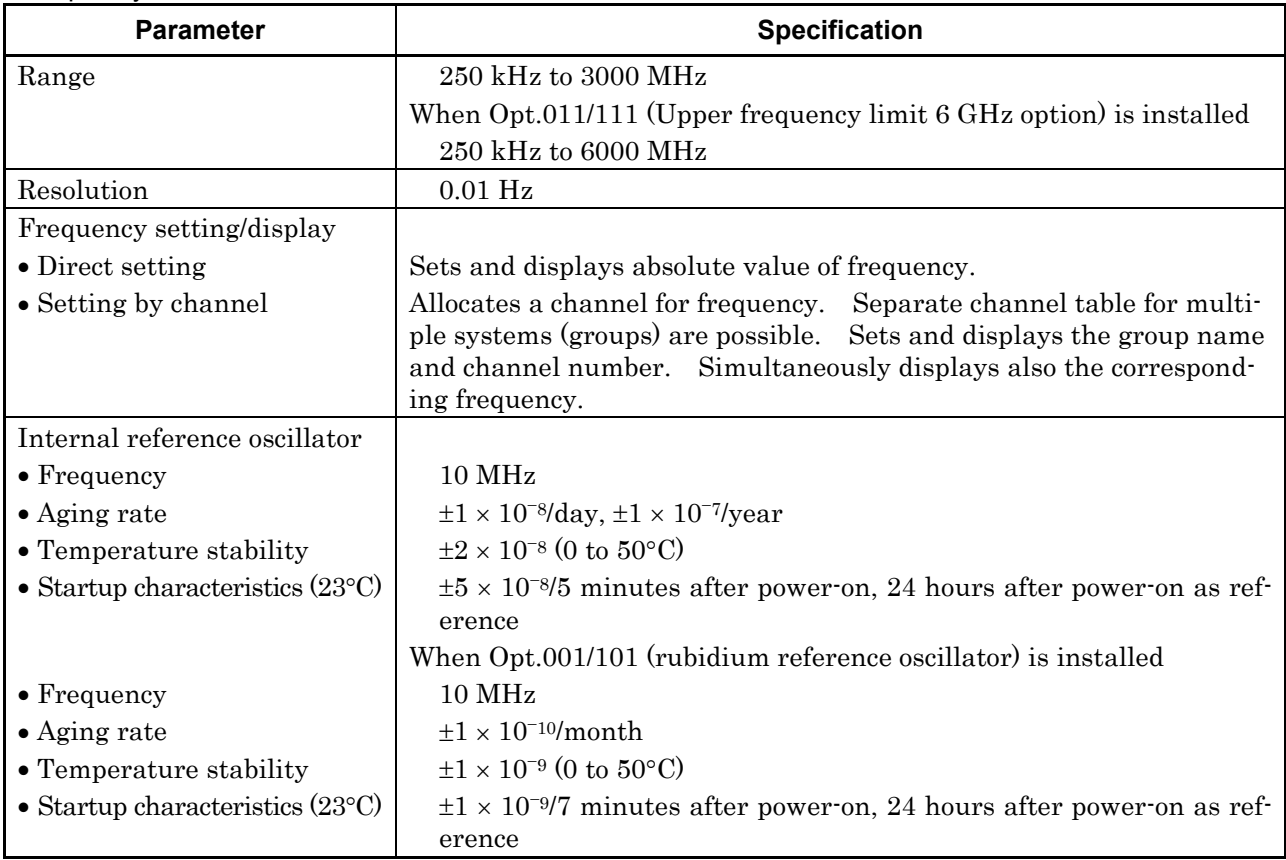

<Frequency (Cont'd)>

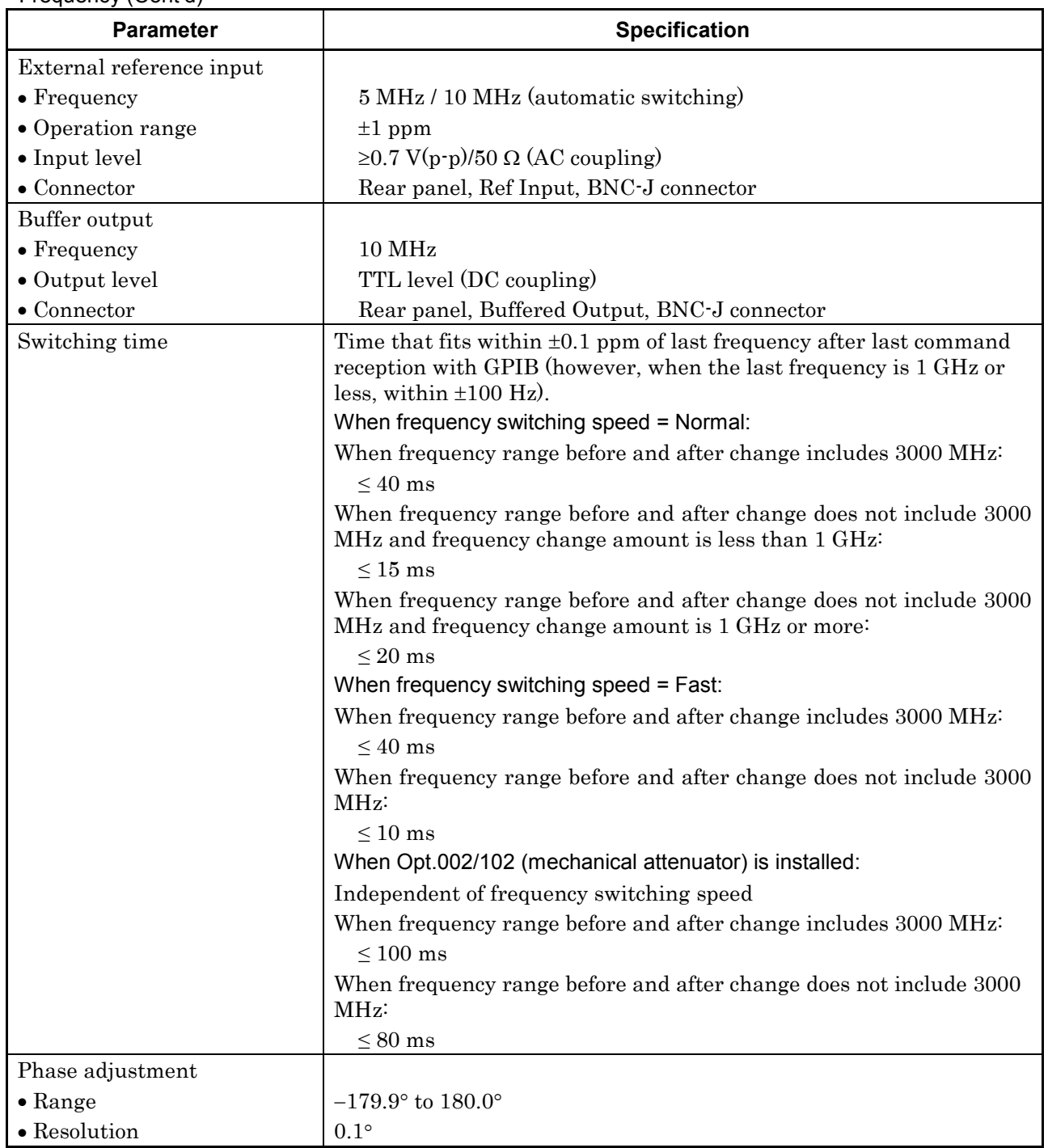

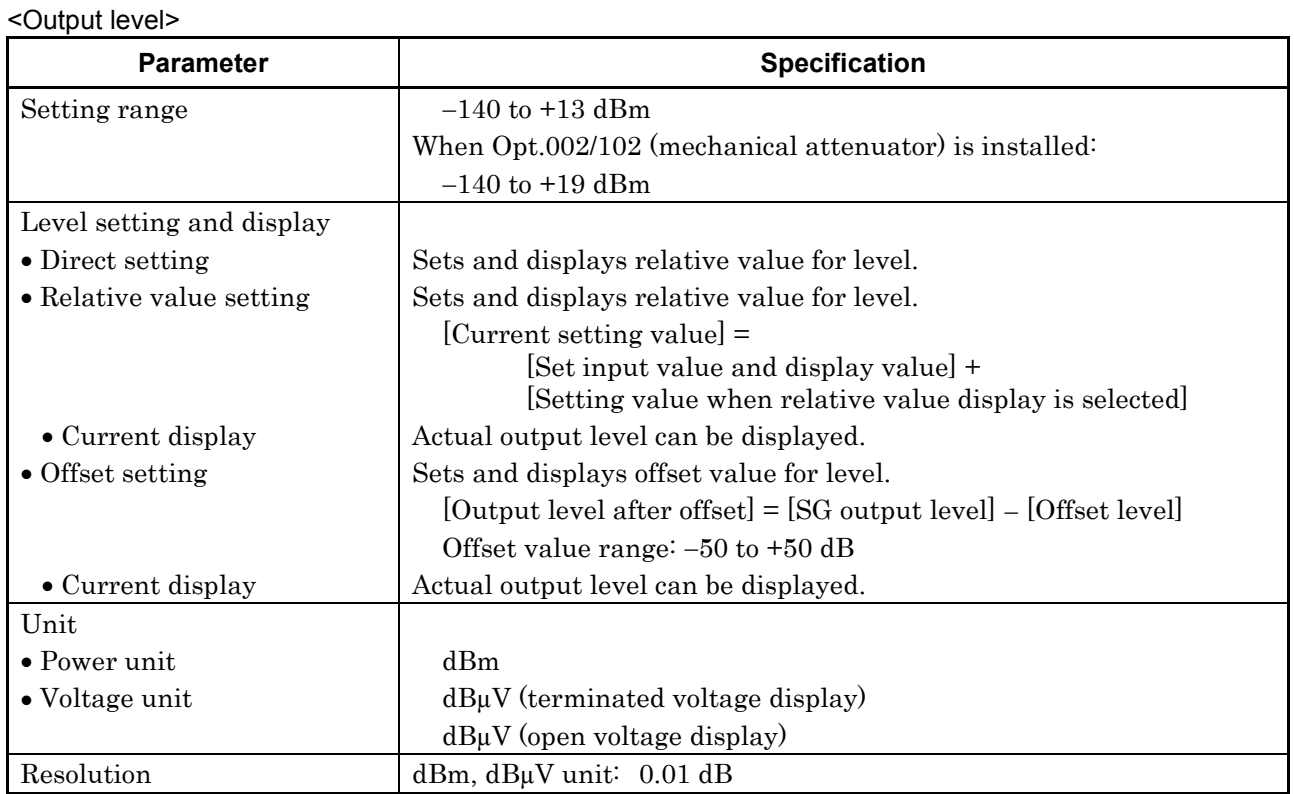

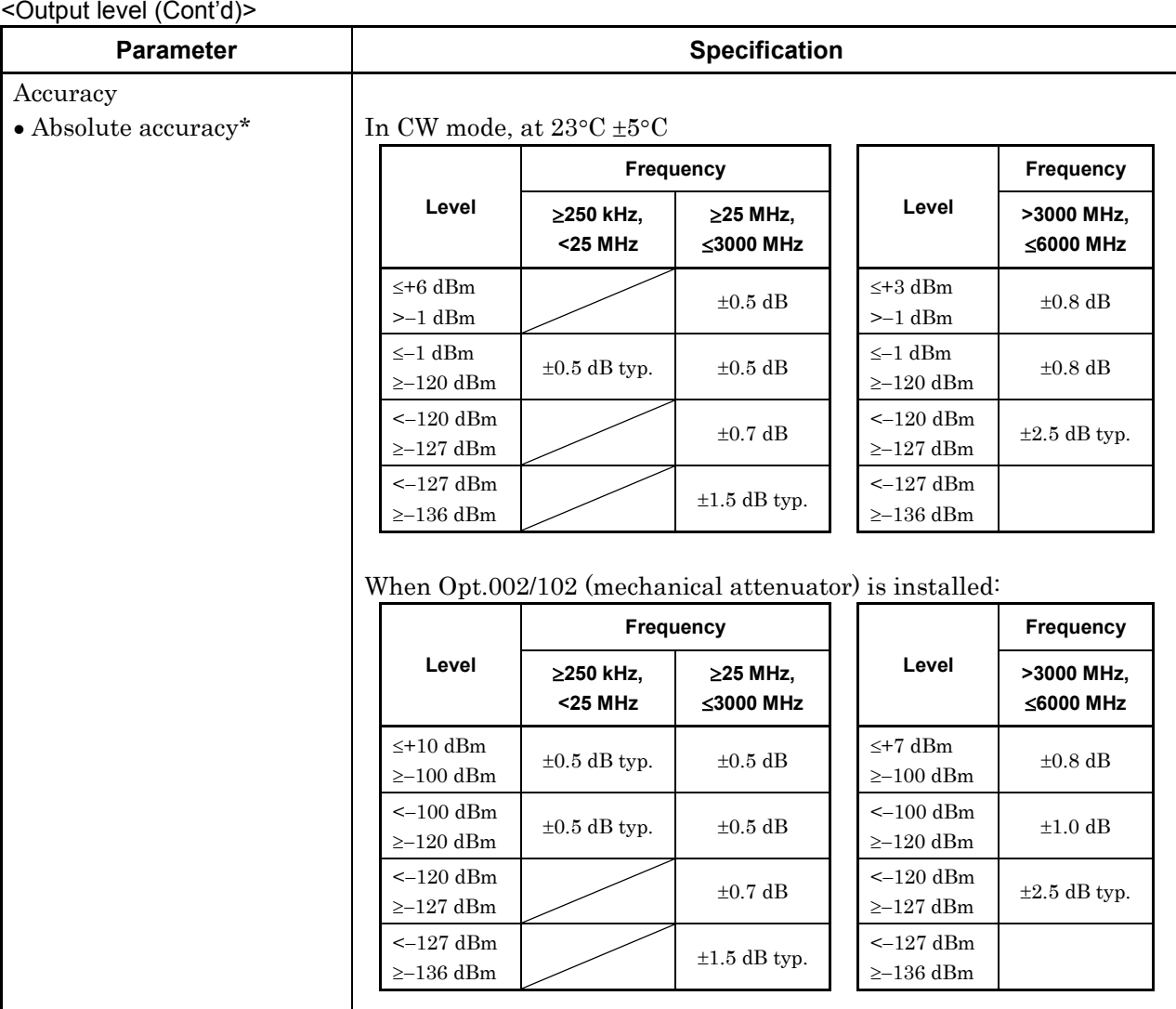

• Degradation in level accuracy due to temperature changes  $250\ \textrm{kHz} \leq f \leq 3000\ \textrm{MHz}$  $\pm 0.03$  dB/°C  $3000\ \mathrm{MHz} < \mathrm{f} \leq 6000\ \mathrm{MHz}$  $\pm 0.04$  dB/°C When Opt.002/102 (mechanical attenuator) is installed 250 kHz  $\leq f \leq 3000$  MHz  $\pm 0.01$  dB/°C 3000 MHz <  $f \le 6000$  MHz  $\pm 0.02$  dB/°C

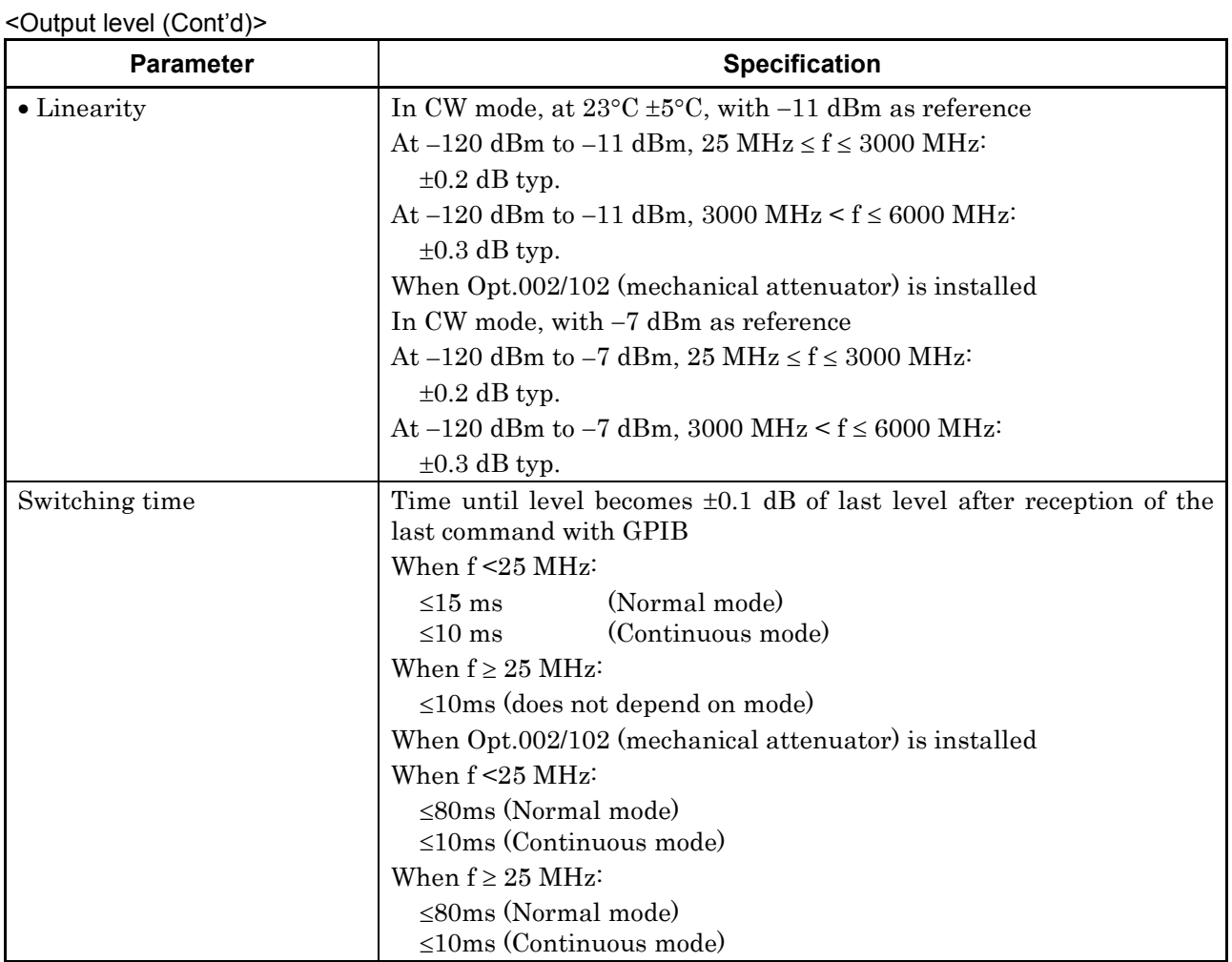

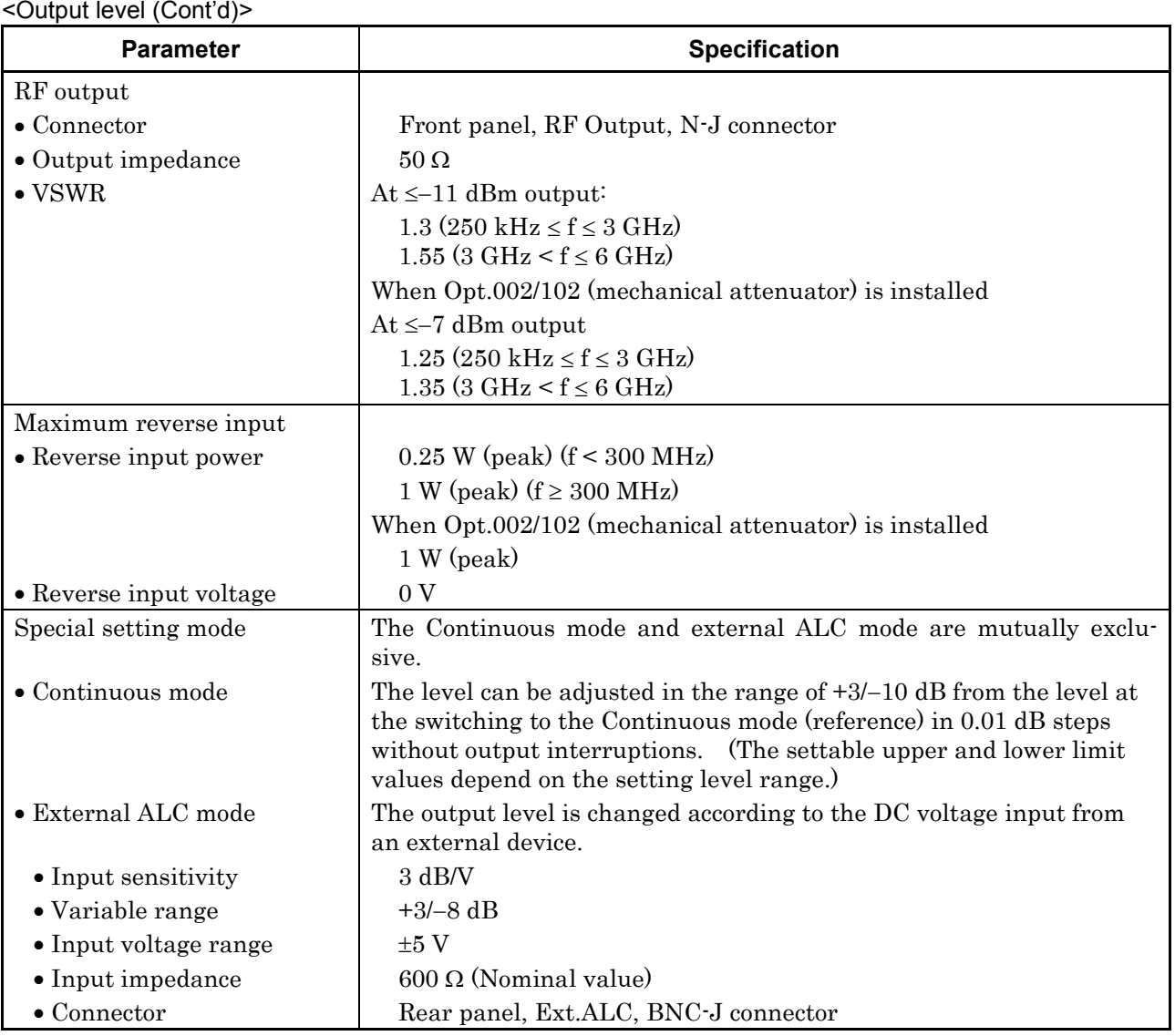

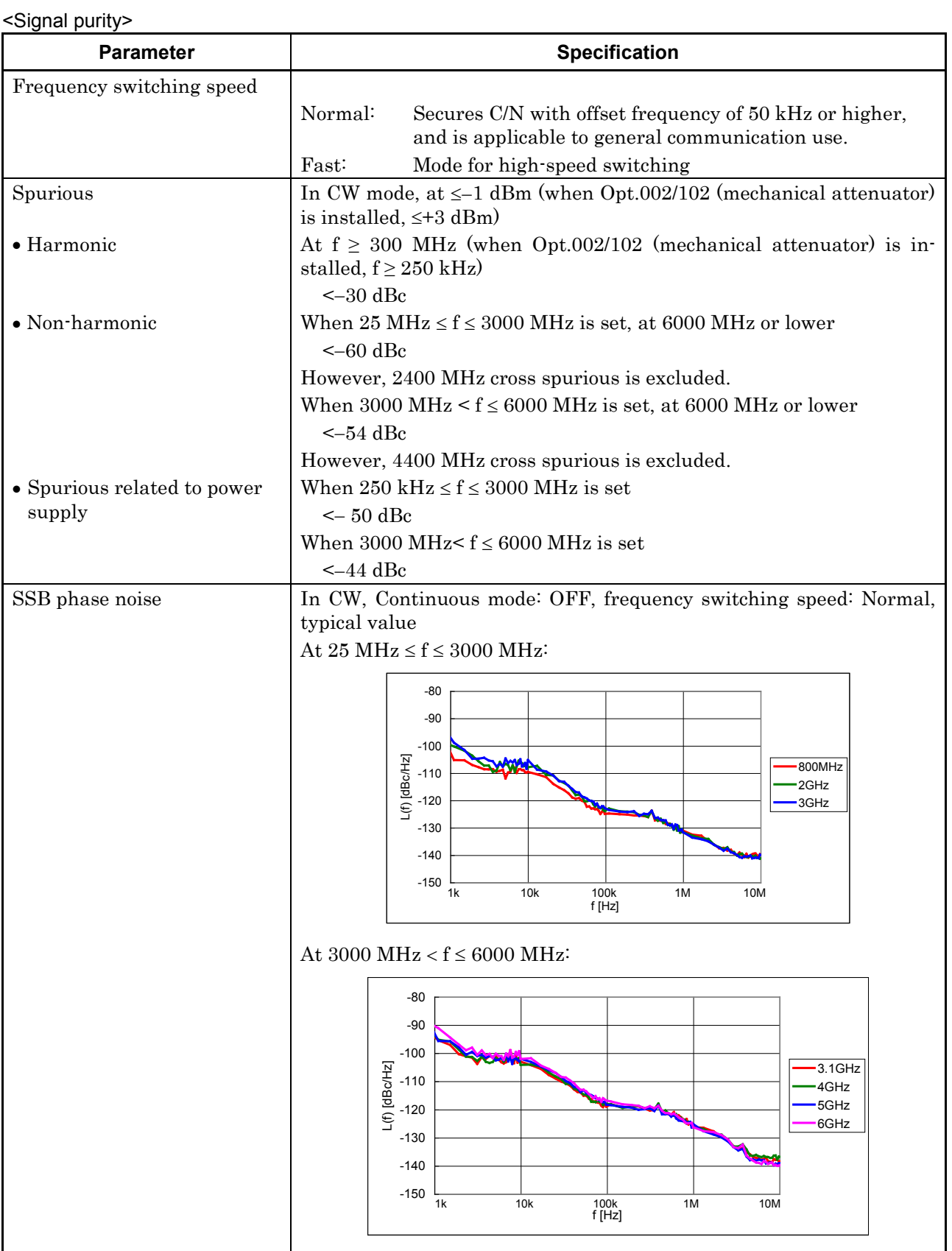

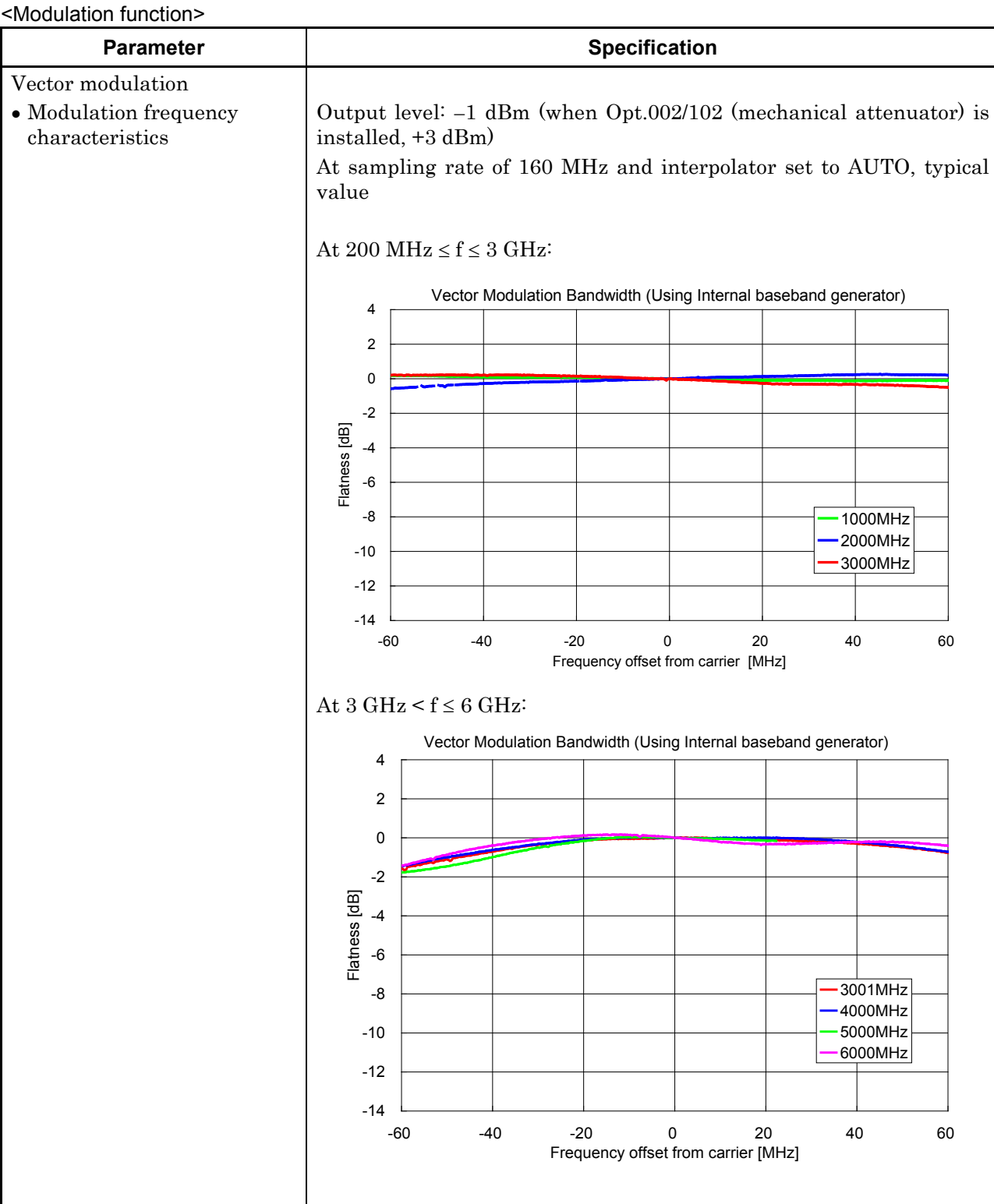

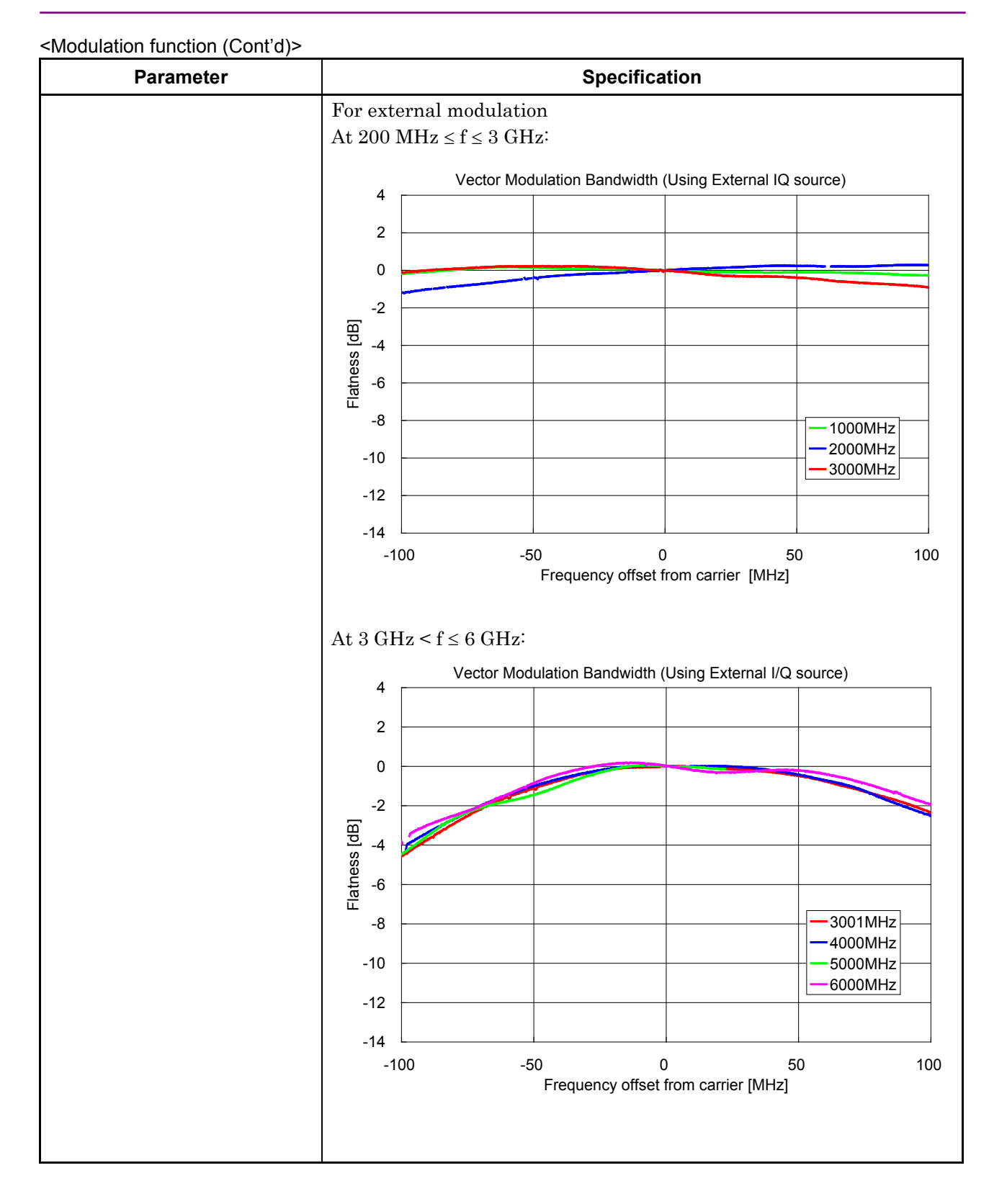

![](_page_597_Picture_211.jpeg)

![](_page_597_Picture_212.jpeg)

![](_page_598_Picture_297.jpeg)

![](_page_599_Picture_236.jpeg)

<Arbitrary waveform generation>

![](_page_600_Picture_200.jpeg)

<Arbitrary waveform generation (Cont'd)>

![](_page_601_Picture_236.jpeg)

<Arbitrary waveform generation (Cont'd)>

![](_page_602_Picture_109.jpeg)

<Arbitrary waveform generation (Cont'd)>

![](_page_603_Picture_268.jpeg)

![](_page_604_Picture_123.jpeg)

![](_page_604_Picture_124.jpeg)

<Auxiliary functions>

![](_page_605_Picture_256.jpeg)

<Safety measures>

![](_page_606_Picture_171.jpeg)

<Display>

![](_page_606_Picture_172.jpeg)

#### <Storage>

![](_page_606_Picture_173.jpeg)

#### <External I/O>

![](_page_606_Picture_174.jpeg)

#### <General performance>

![](_page_607_Picture_139.jpeg)

\*: Operating voltage: within the range of +10% to –15% from the rated voltage (Max. 250 V)

#### <Environmental performance>

![](_page_607_Picture_140.jpeg)

#### <Dimensions and mass>

![](_page_607_Picture_141.jpeg)

### **Options**

<Option001 Rubidium reference oscillator / Option101 Rubidium reference oscillator retrofit>

![](_page_608_Picture_185.jpeg)

![](_page_608_Picture_186.jpeg)

![](_page_608_Picture_187.jpeg)

#### <Option103 Electronic attenuator retrofit>

![](_page_608_Picture_188.jpeg)

<Option011 Upper frequency limit 6 GHz / Option111 Upper frequency limit 6 GHz retrofit>

![](_page_608_Picture_189.jpeg)

<Option021 ARB memory expansion 512 Msamples / Option121 ARB memory expansion 512 Msamples retrofit>

![](_page_608_Picture_190.jpeg)

<Option031 high speed BER test function / Option131 high speed BER test function retrofit>

![](_page_609_Picture_40.jpeg)

# **Error Messages**

Operational Errors

![](_page_610_Picture_224.jpeg)

#### Command Errors

![](_page_610_Picture_225.jpeg)

### Appendix B Message Displays

Filing Errors

![](_page_611_Picture_160.jpeg)
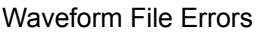

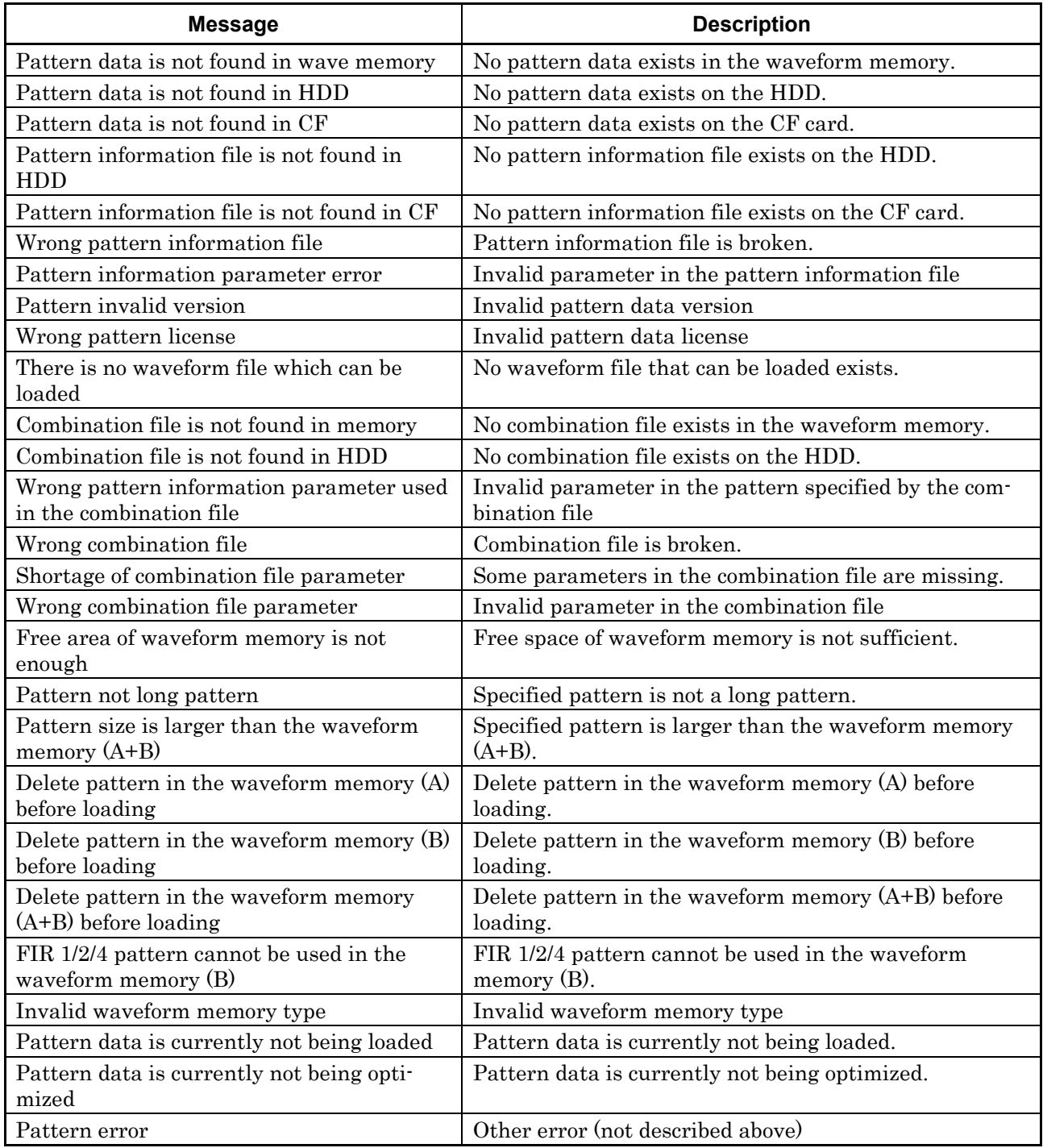

Remote Control Errors

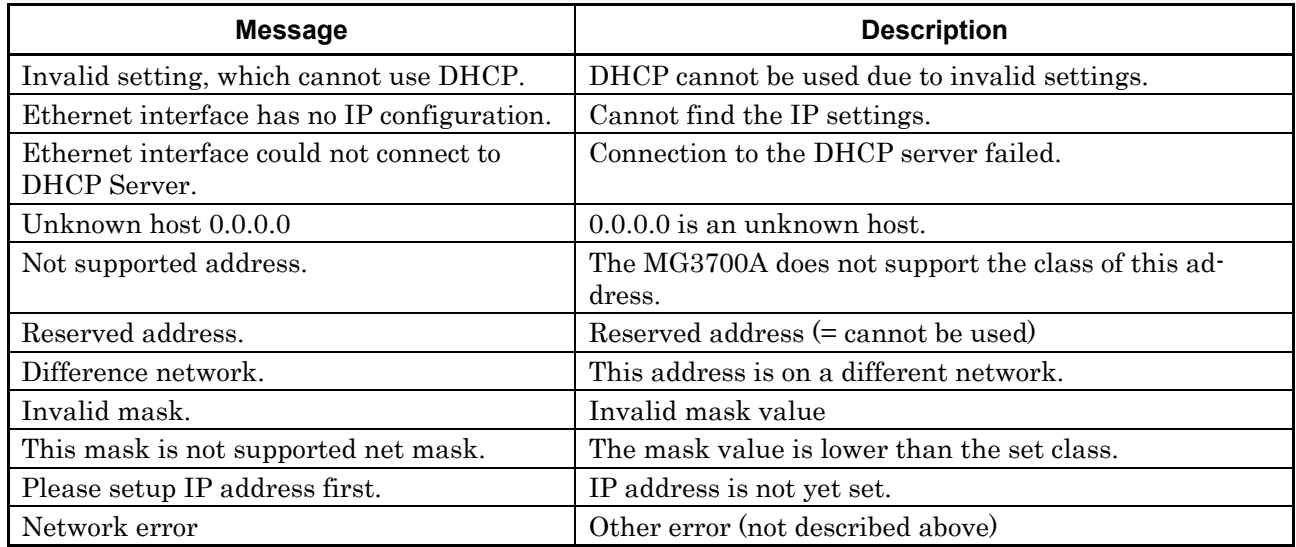

#### Frequency Main Function Errors

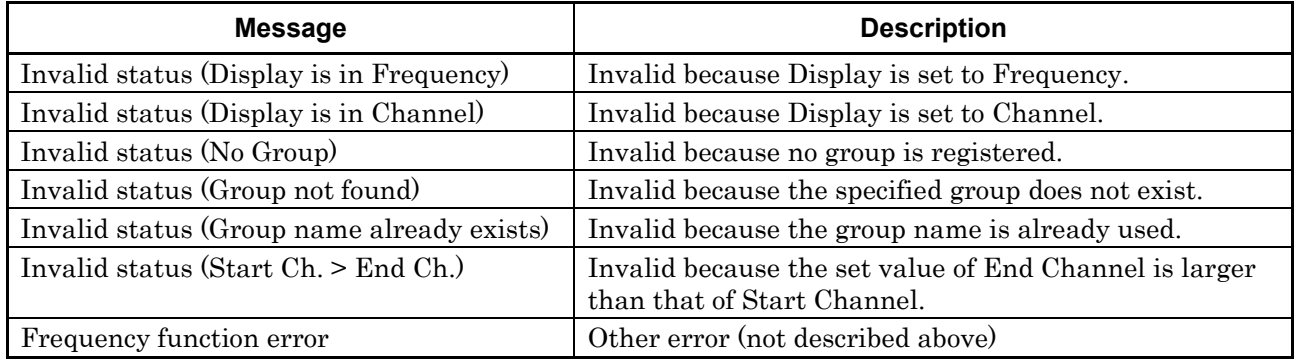

Level Main Function Errors

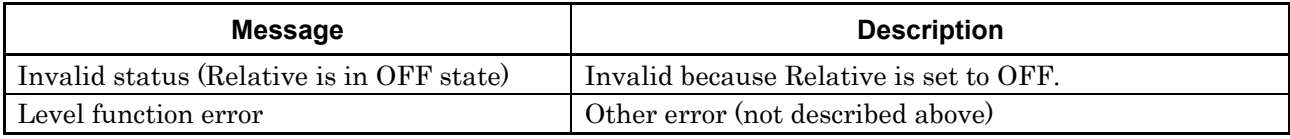

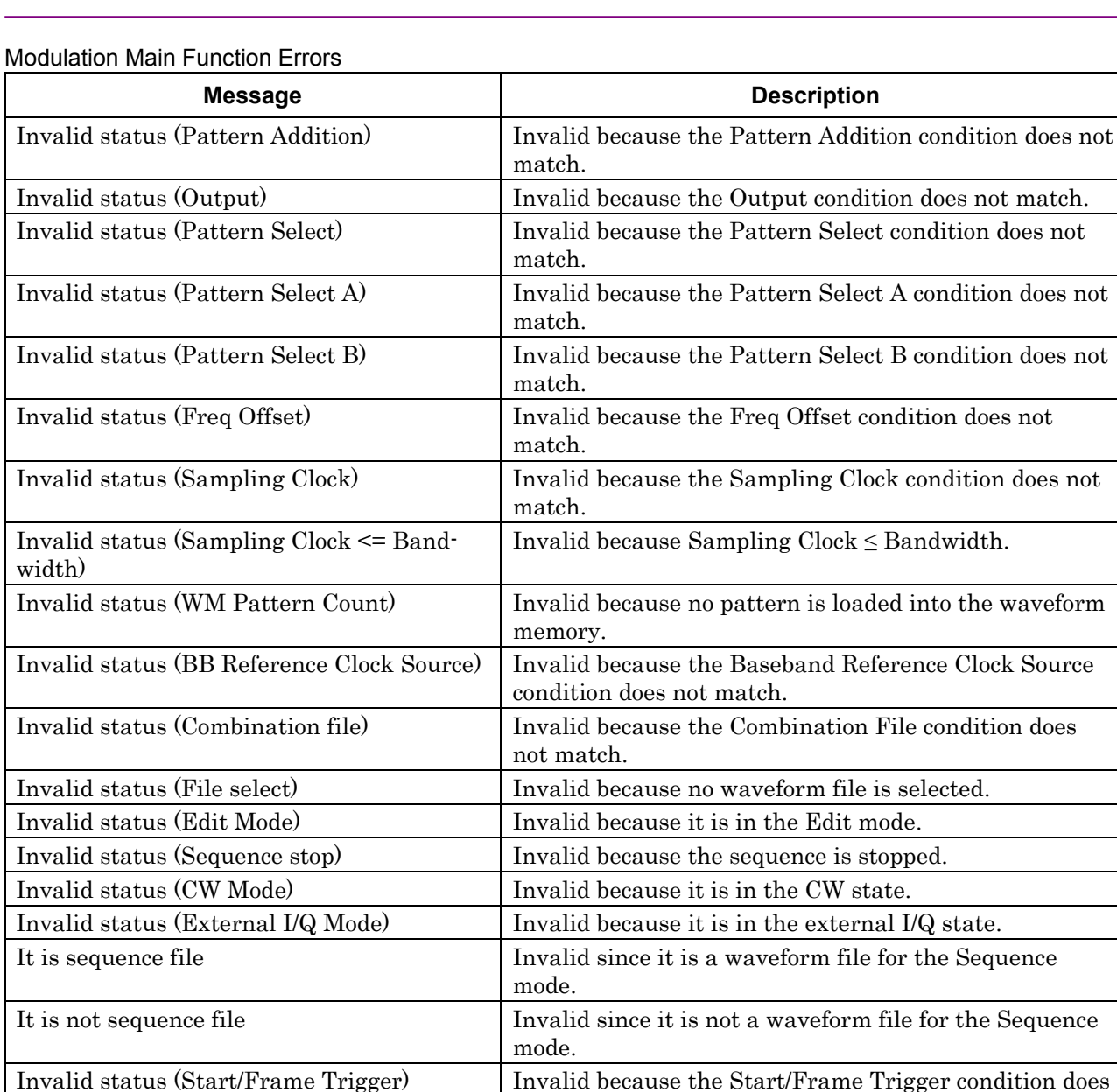

not match.

Invalid status Invalid because other condition does not match.

Baseband function Error  $\vert$  Other error (not described above)

Utility Main Function Errors

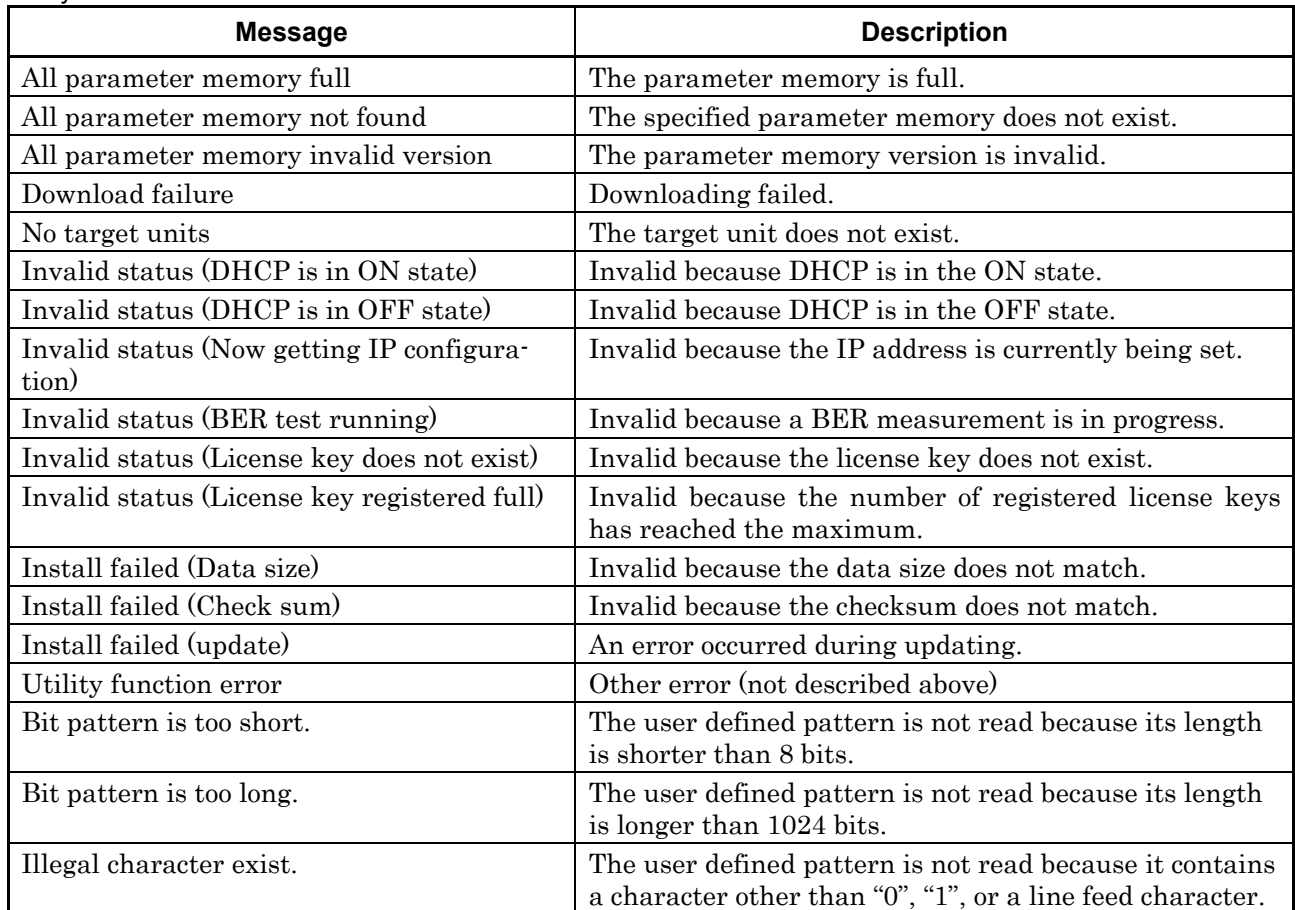

#### Installation Errors

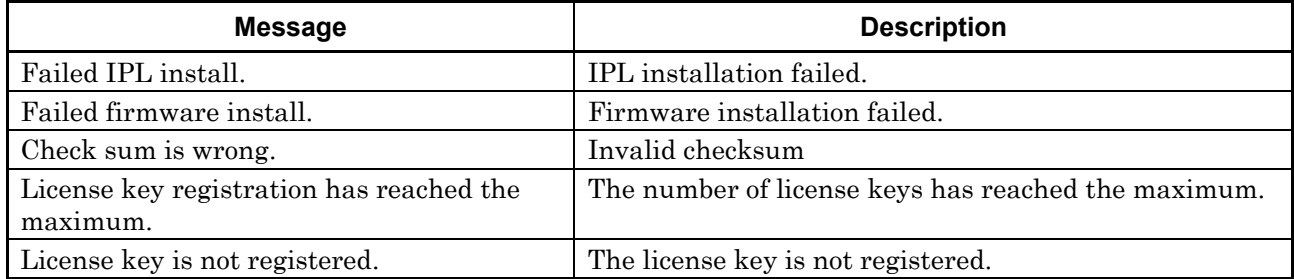

Internal Error

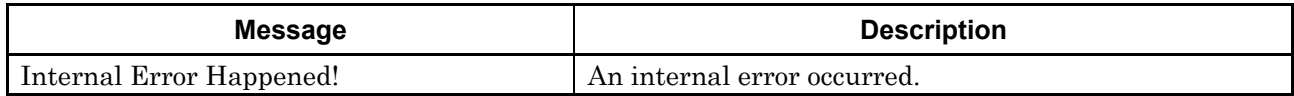

#### Hardware Errors (Alarm Display)

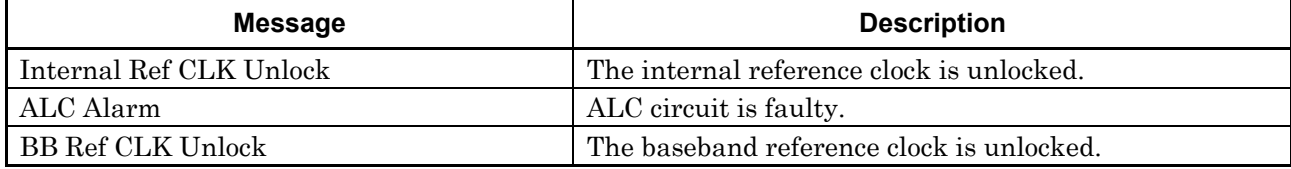

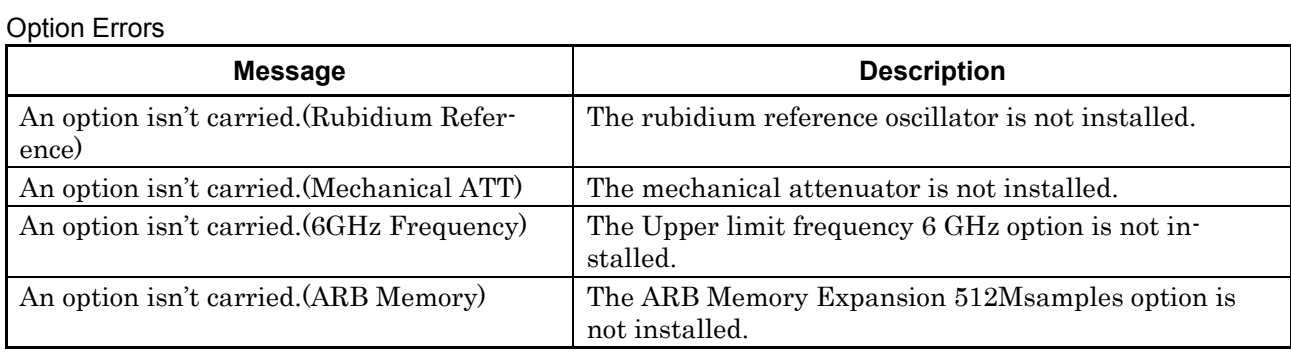

# **Messages**

Details on Unleveled Display

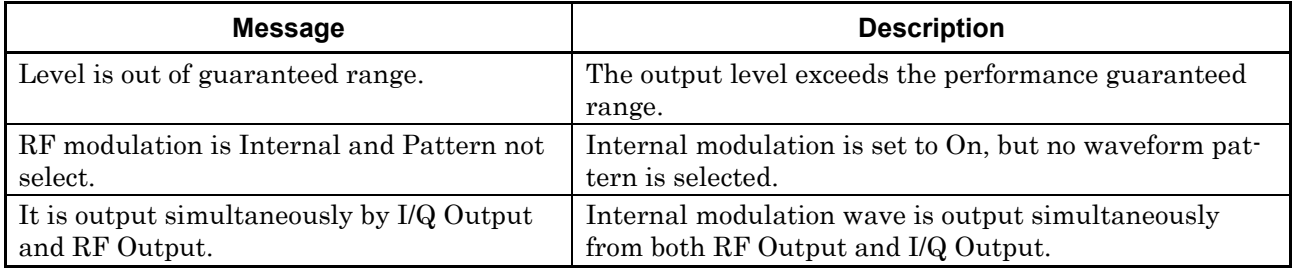

#### Display during Execution

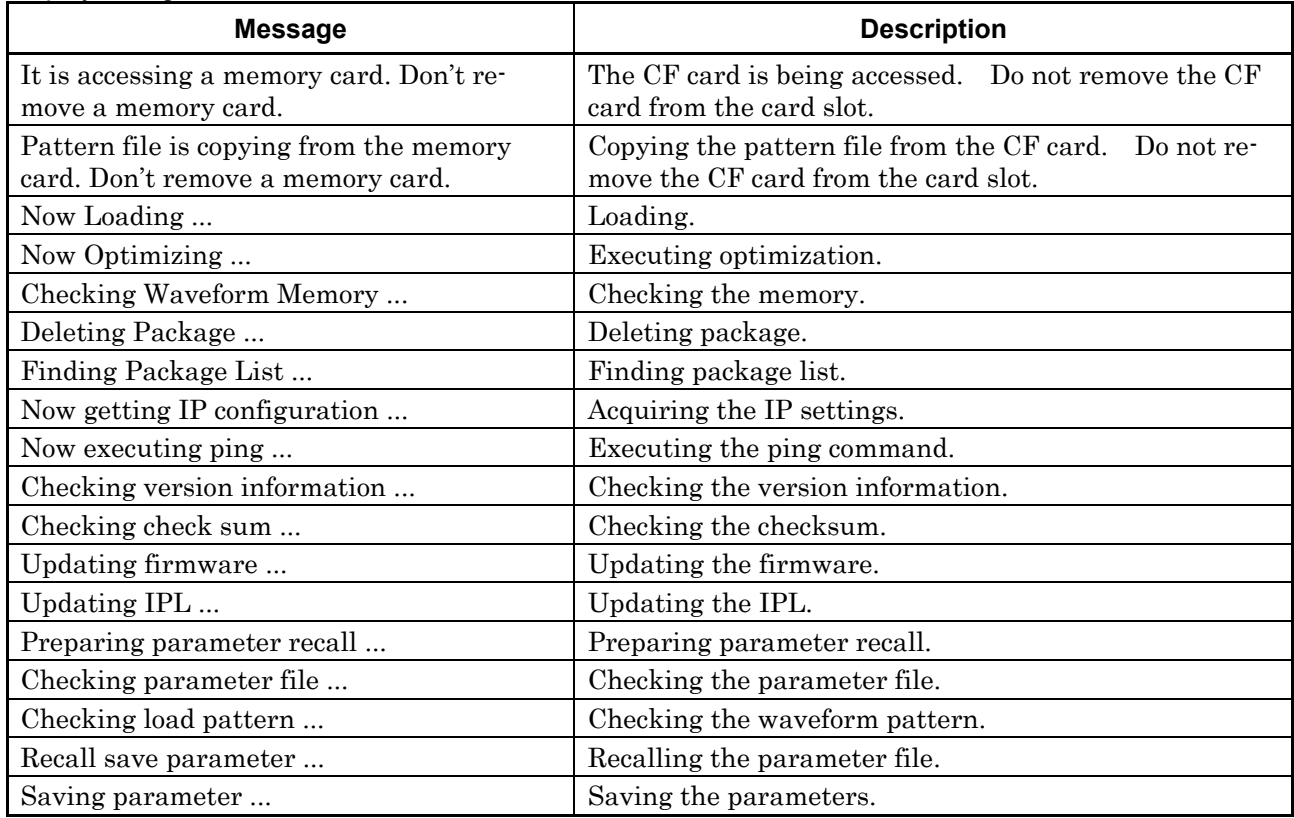

#### Completion Message

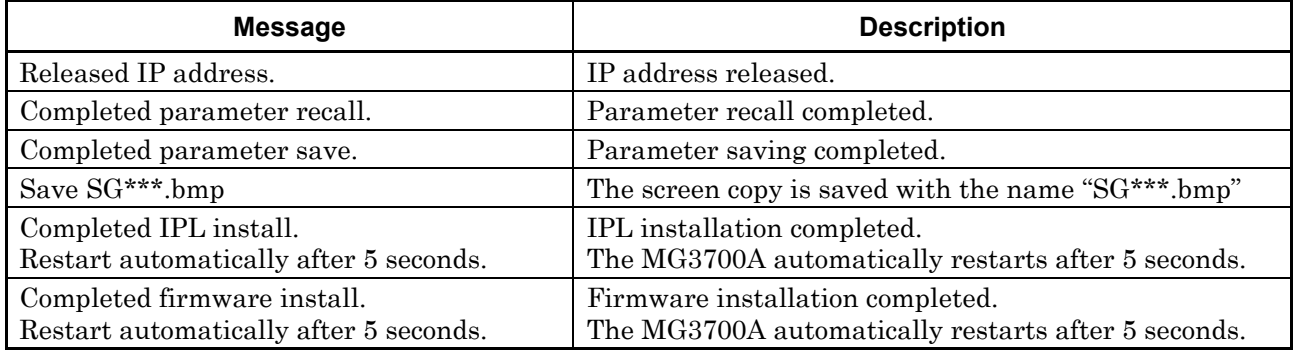

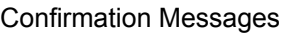

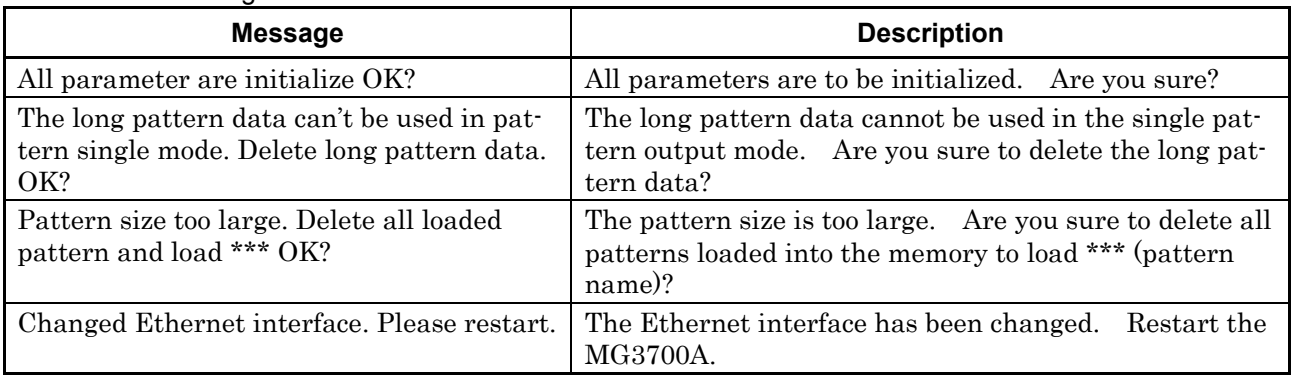

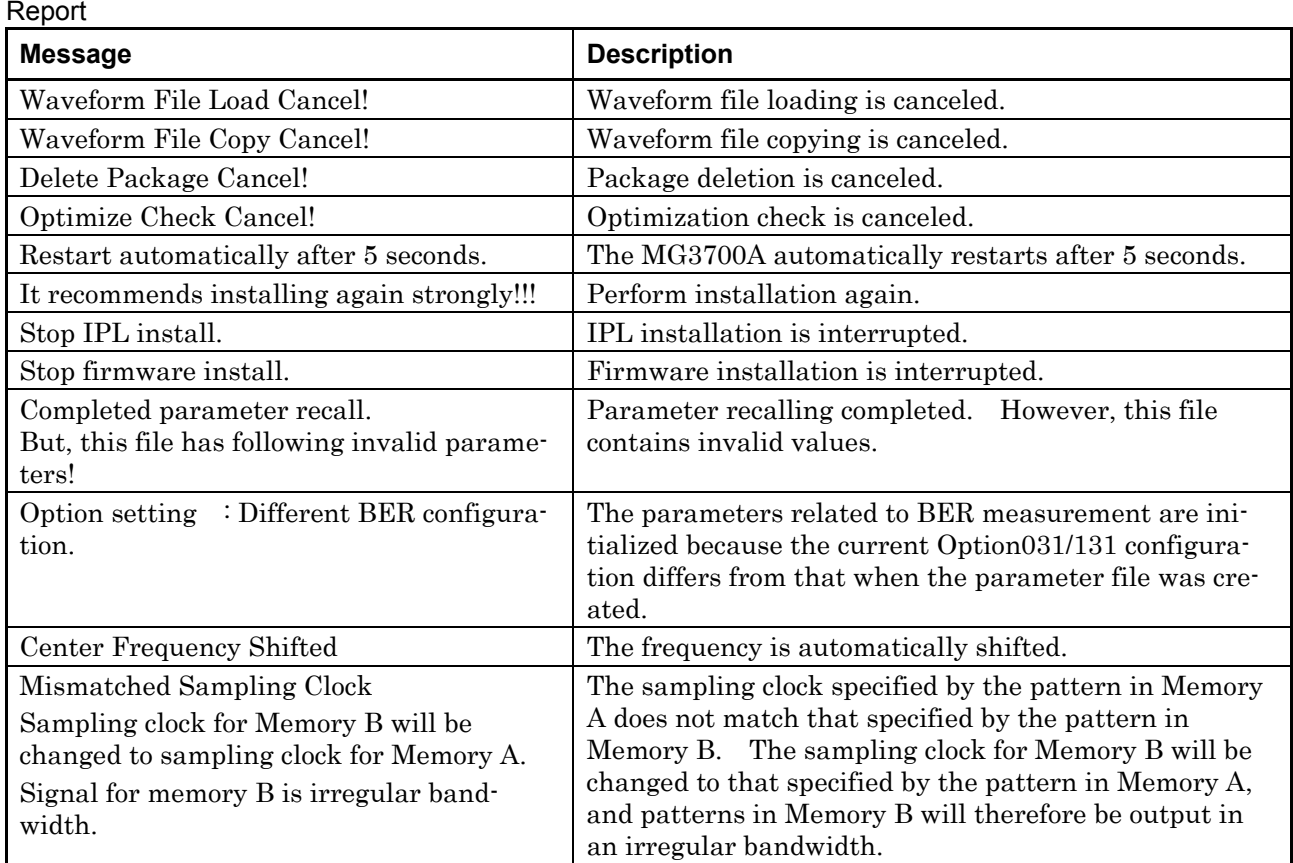

# Appendix C Initial Value List

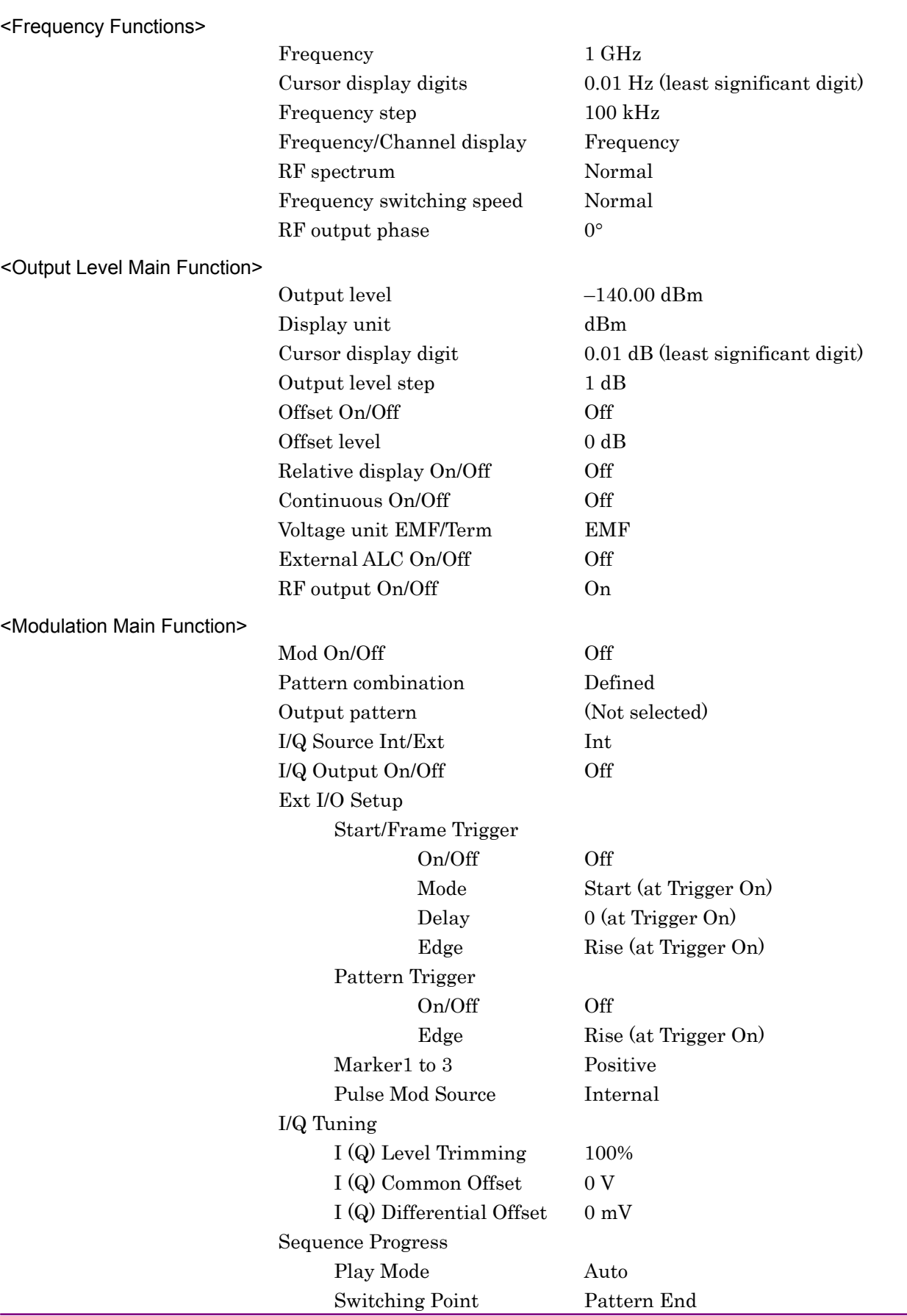

### Appendix C Initial Value List

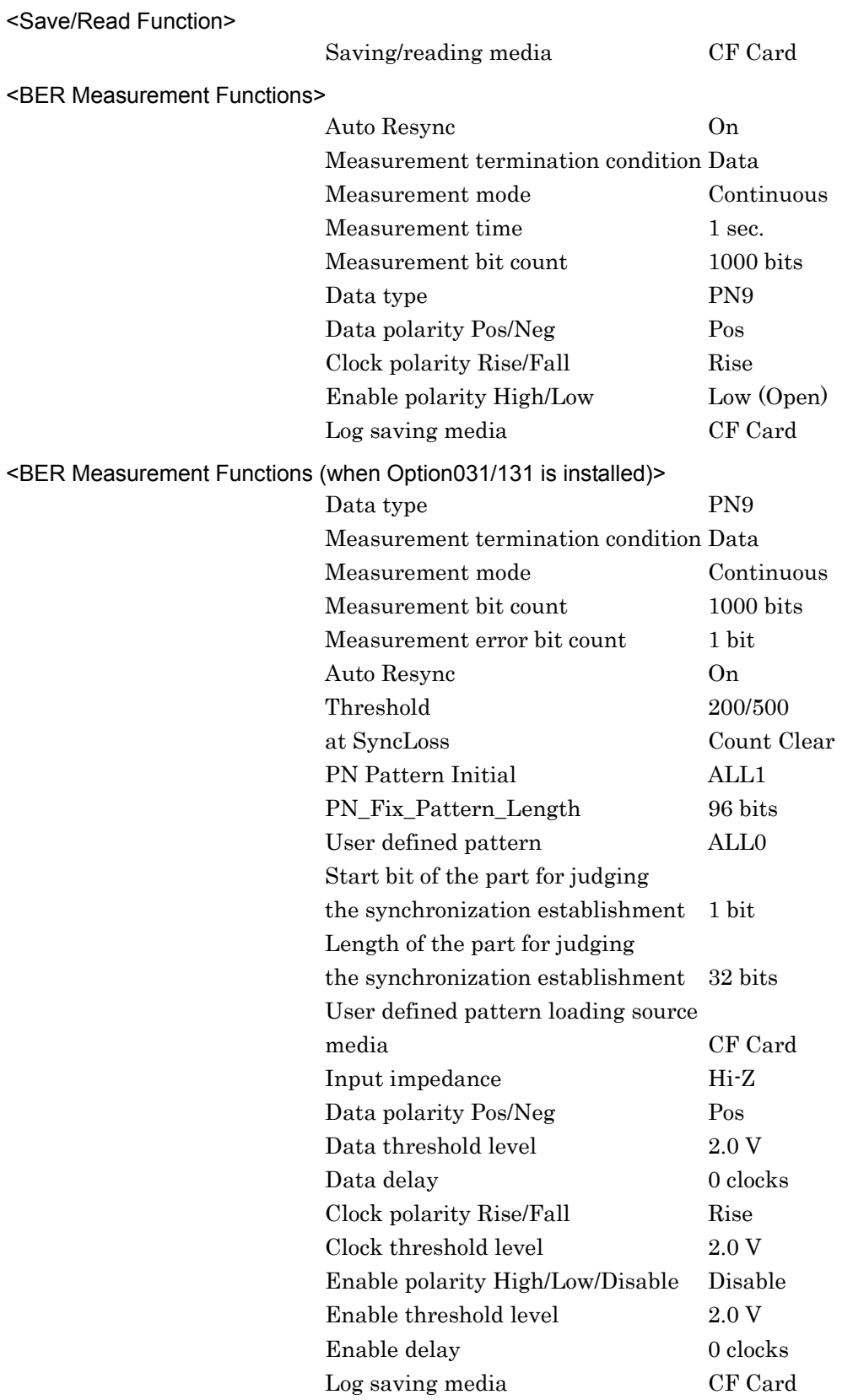

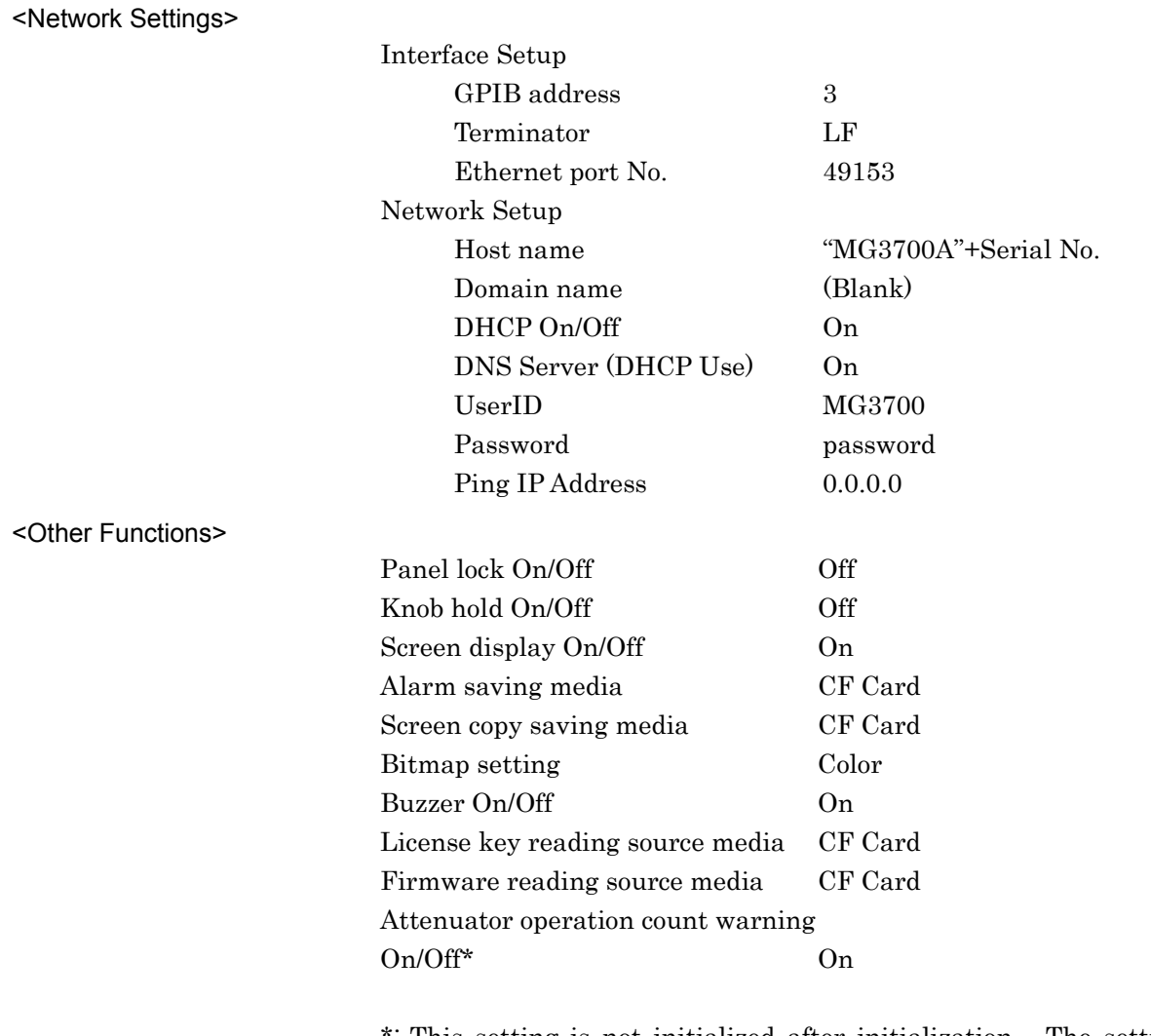

\*: This setting is not initialized after initialization. The setting is retained after preset, preset power on, or firmware installation has been performed.

Appendix D Performance Test Report Form

# **Performance Test Report Form**

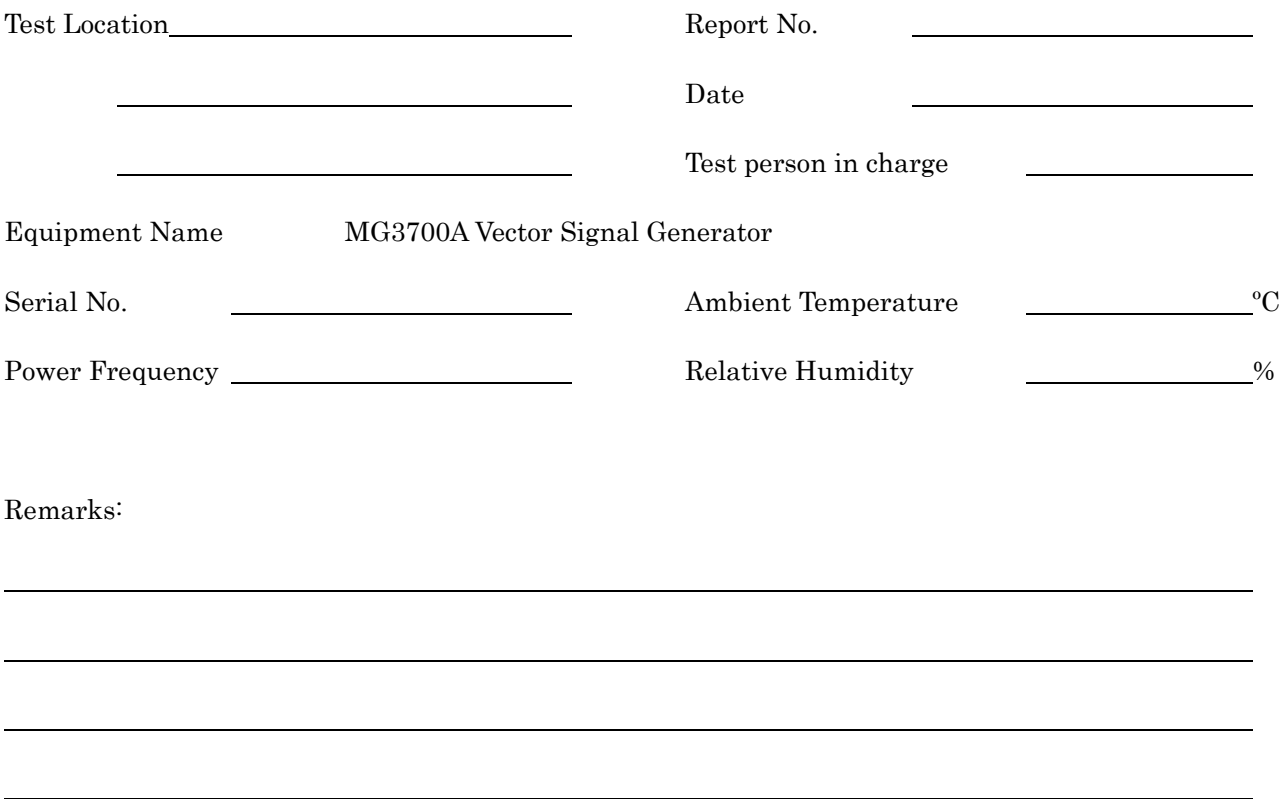

#### Appendix D Performance Test Report Form

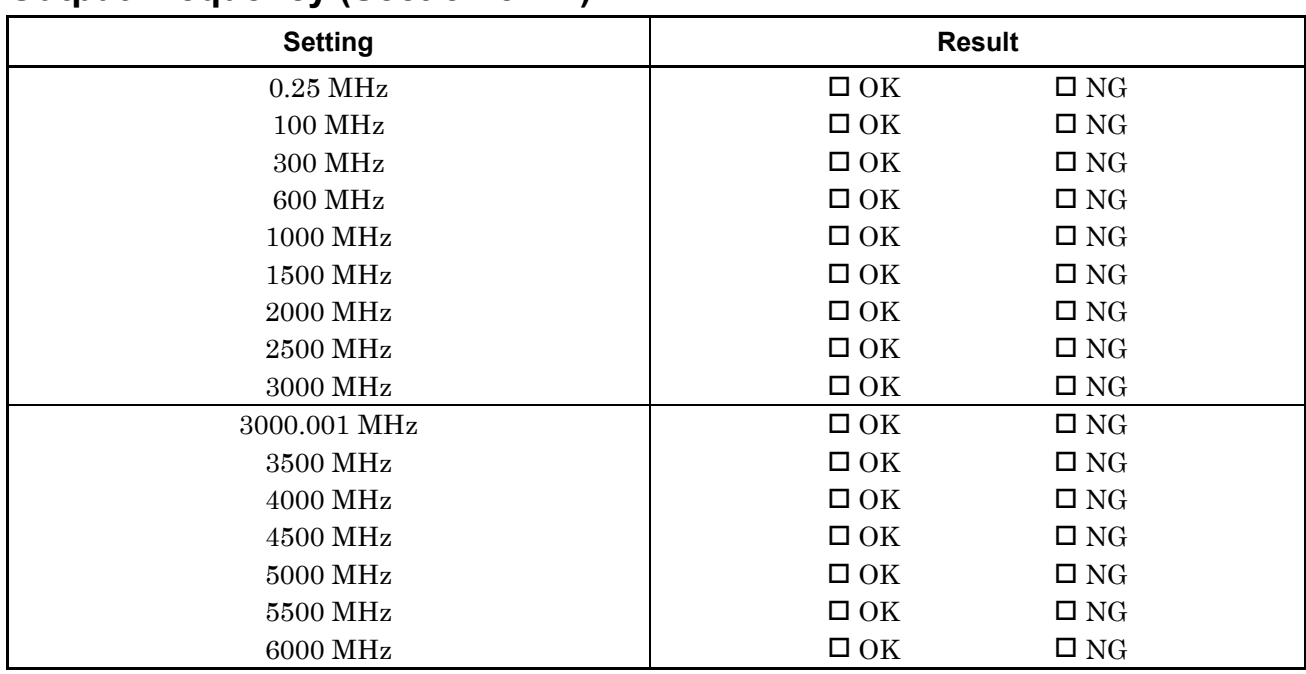

## **Output Frequency (Section 5.2.1)**

\* 3000.001 MHz to 6000 MHz are available only when the Upper frequency limit 6 GHz option is installed.

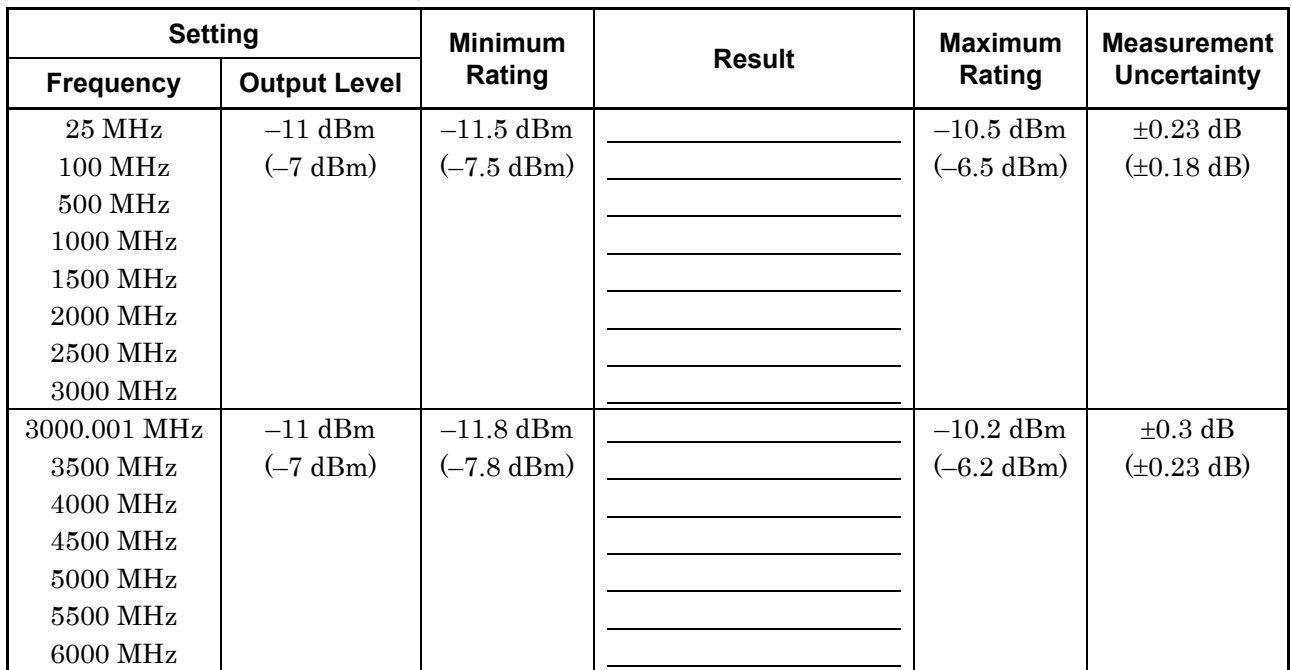

# **Output Level Frequency Characteristics (Section 5.3.1)**

\* 3000.001 MHz to 6000 MHz are available only when the Upper frequency limit 6 GHz option is installed.

\* Values in parentheses indicate the values when the Mechanical attenuator option is installed.

#### Appendix D Peformance Test Report Form

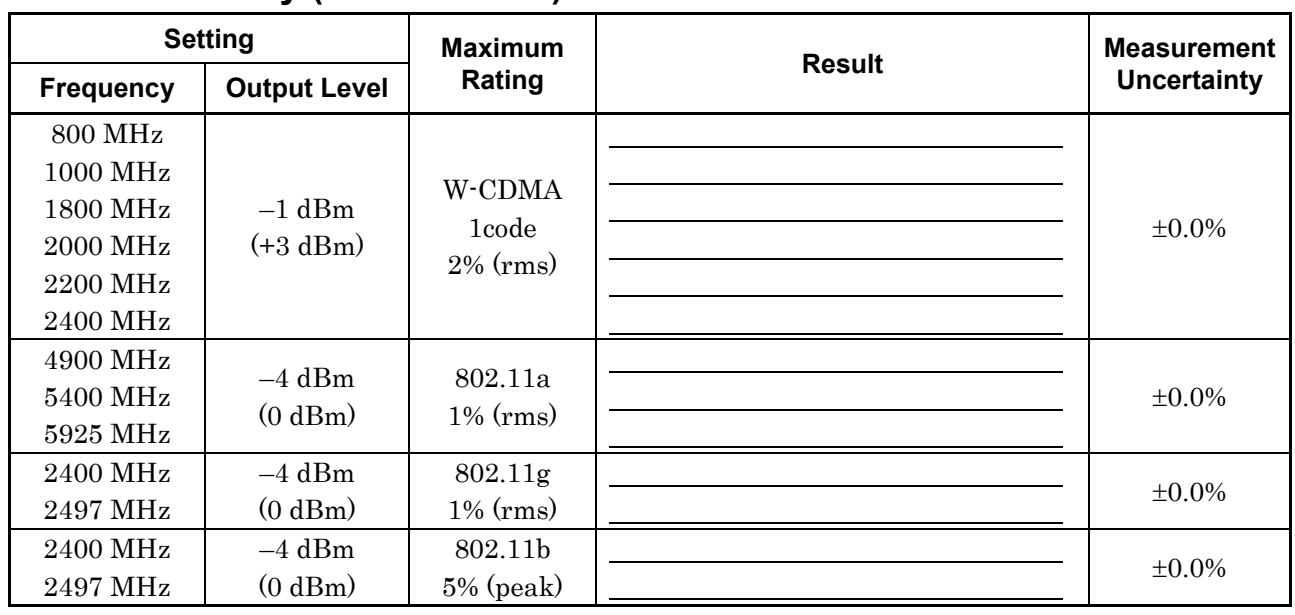

## **Vector Accuracy (Section 5.4.1)**

\* 4900 MHz to 5925 MHz are available only when the Upper limit frequency 6 GHz option is installed.

\* Values in parentheses of Output Level column indicate the values when the mechanical attenuator is installed.

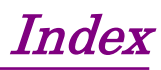

References are to page numbers.

## **Symbol and Numbers**

#### **A**

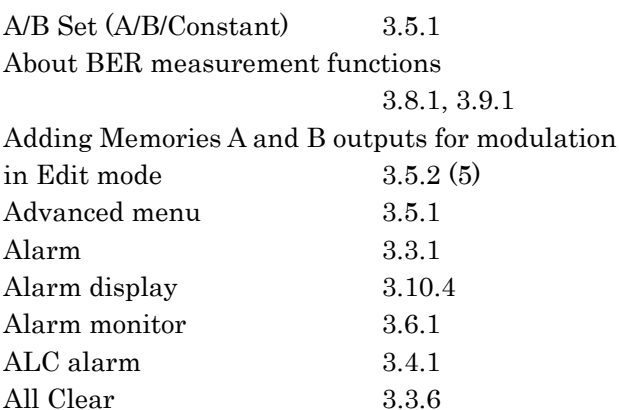

#### **B**

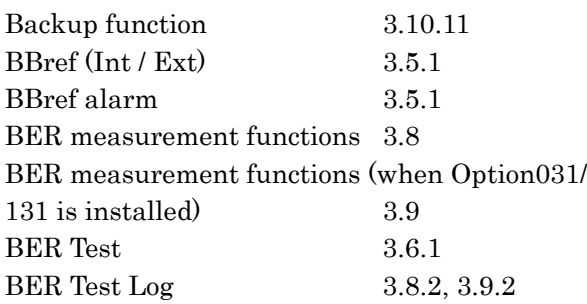

## **C**

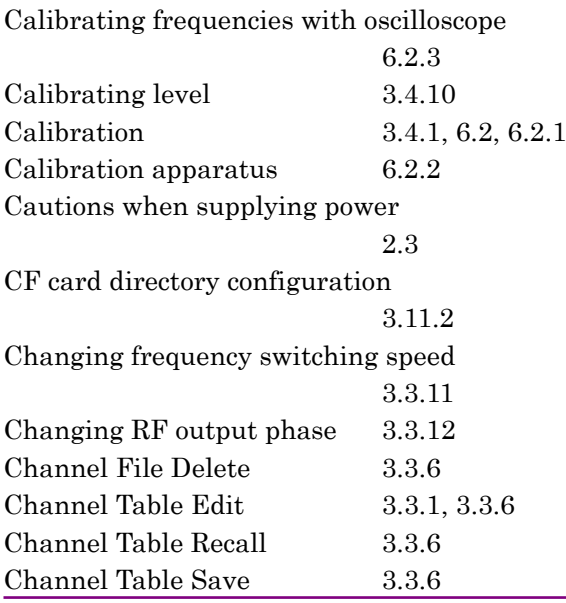

Check Ext BBref 3.5.1 Check Ext Clk 3.3.1 Check-ATT 3.4.1 Check-ATT display On/Off function 3.10.8 Clear Log 3.8.2 Clear Memory 3.5.2 (1) Clock Error 3.8.1, 3.9.1 Clock Polarity (Rise / Fall) 3.8.2 C/N Set (Carrier/Noise/Constant) 3.5.1 Command and query messages 4.6.1 Command or query message specifications 4.6.2 Comment View 3.5.2 (1) Common Setup 3.6.1 Common command function definitions 4.5.5 Common commands and supported commands 4.5.3 Common commands classified by group function 4.5.4 Common setup operations 3.2 Connecting MG3700A to external system 3.8.3 Connecting devices using GPIB cable 4.2.1 Connecting devices via Ethernet 4.2.3 Continuous mode 3.4.1 Continuous  $(On / Off)$  3.4.1 Convenient functions 3.10 Current Level 3.4.1

## **D**

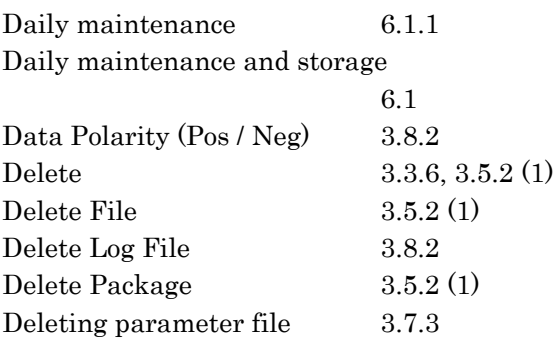

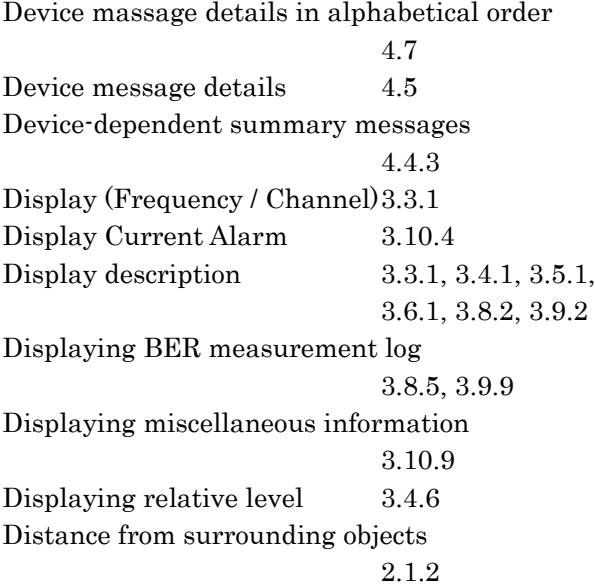

## **E**

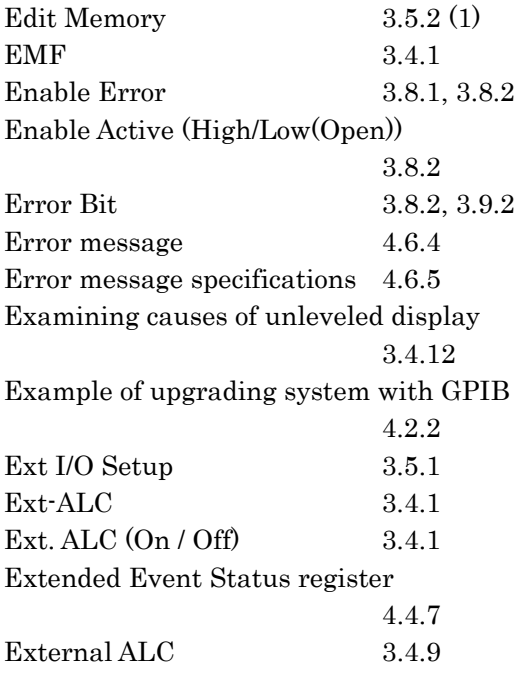

## **F**

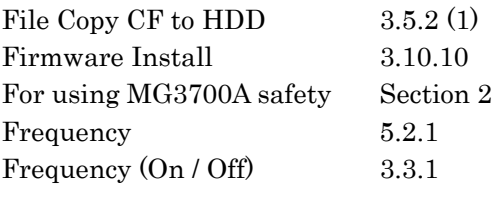

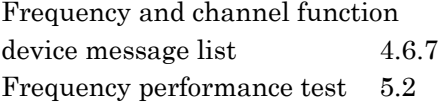

## **G**

Group Select 3.3.1

## **H**

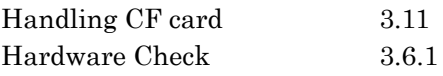

### **I**

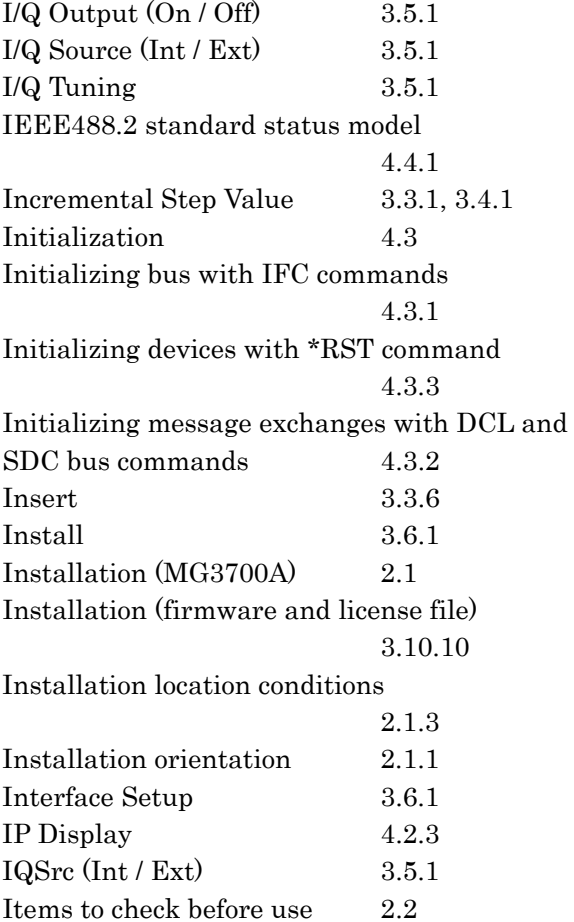

#### **L**

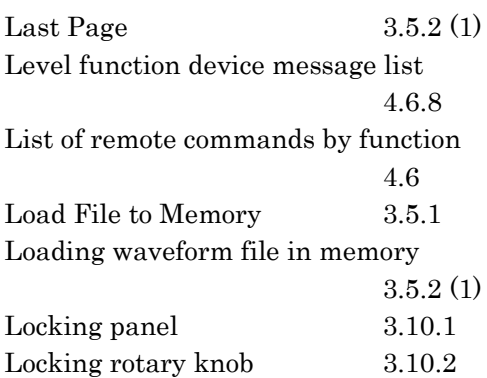

#### **M**

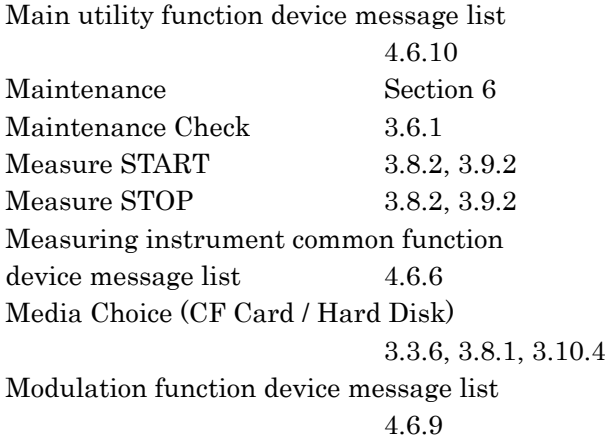

#### **N**

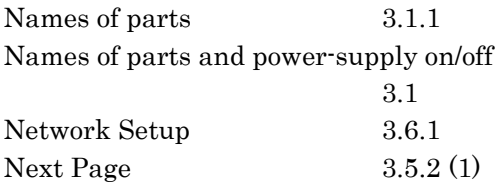

#### **O**

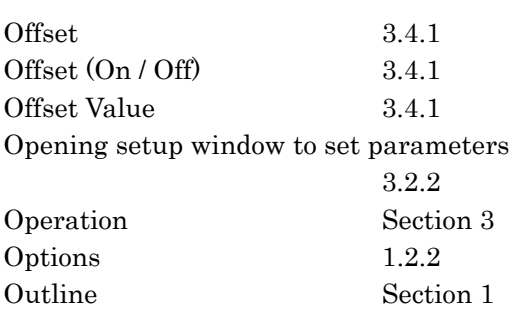

Outline of product 1.1 Output  $(A / B / A \& B)$  3.5.1 Output (Carrier/Noise/C&N) 3.5.1 Output level frequency characteristics 5.3.1 Output level frequency response test 5.3 Outputting I/Q signal 3.5.7 Outputting pattern loaded in Memory A for modulation in Edit mode 3.5.2 (4) Outputting signal in sync with external trigger signal 3.5.4 Oven Cold 3.3.1 OverflowDataCount 3.9.2 OverflowSyncLoss 3.9.2

#### **P**

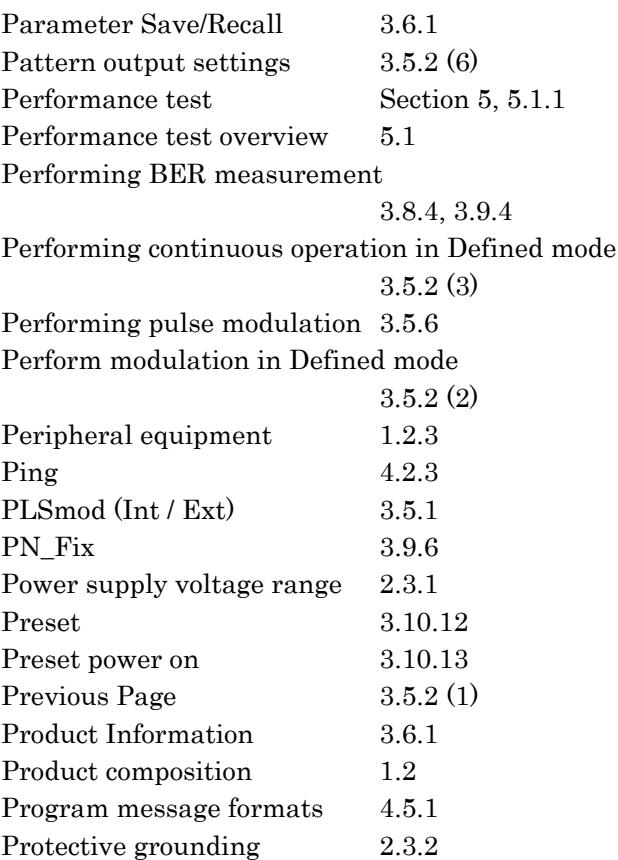

# **R**

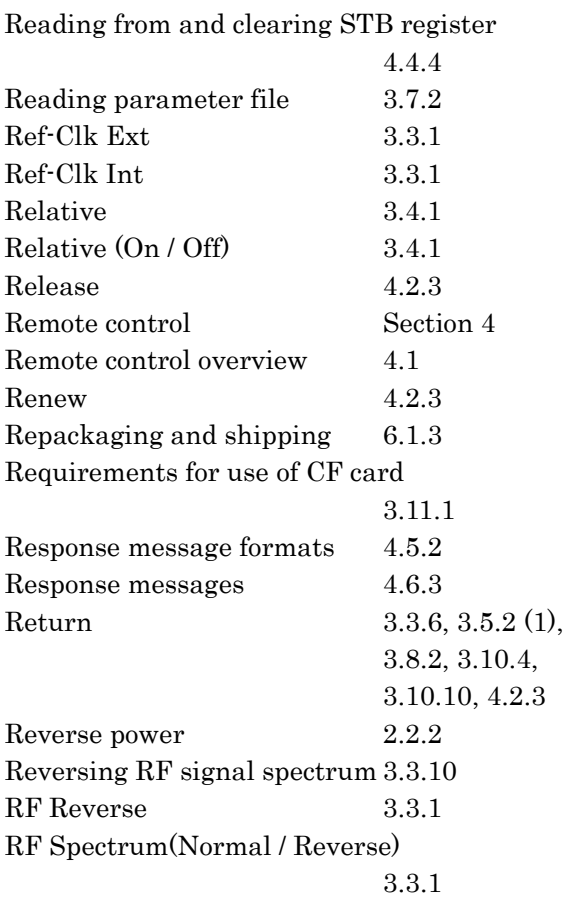

# **S**

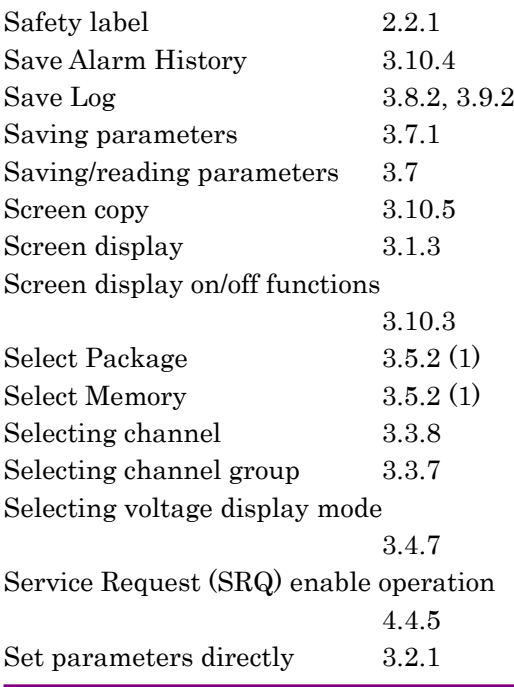

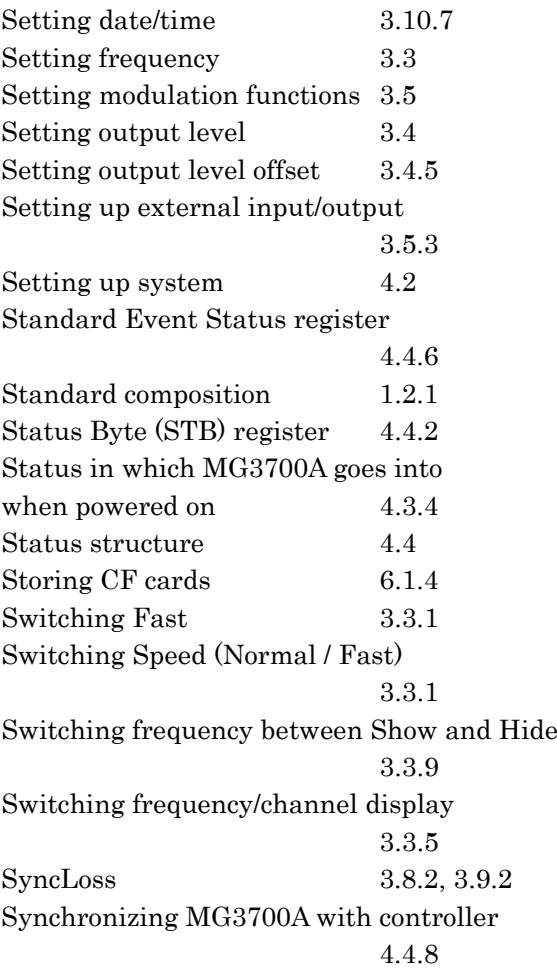

#### **T**

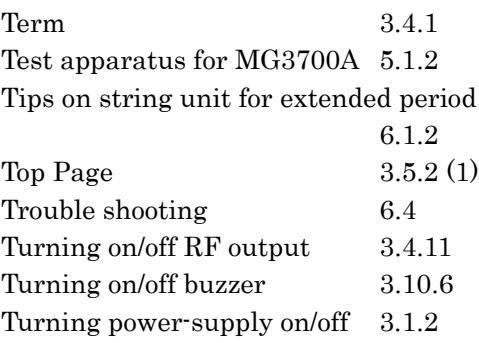

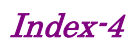

# **U**

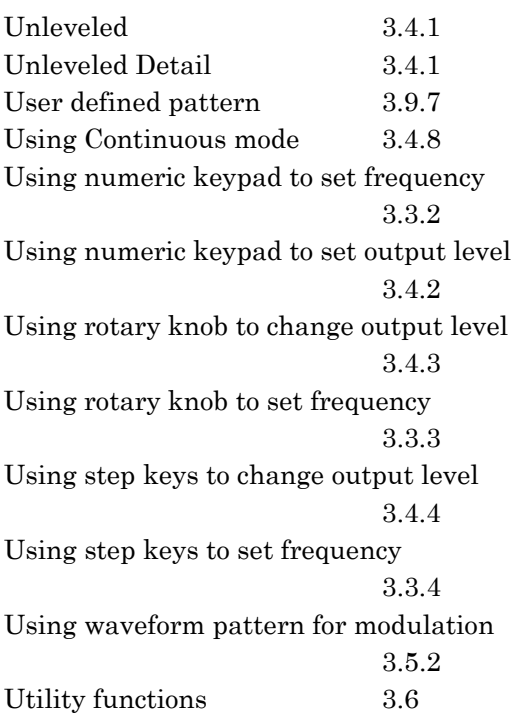

## **V**

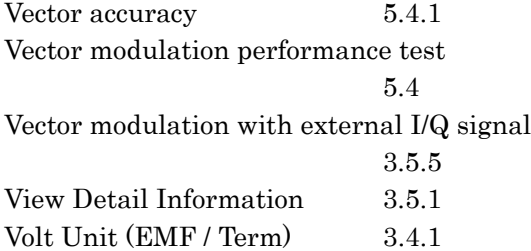

## **W**

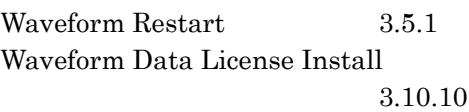